#### Greetings Roboticists,

These days, robotics and intelligent systems are found everywhere– smart cars, smart houses, smart buildings, smart phones, healthcare technology, internet search engines, automated security systems, all phases of the shipping industry... intelligent systems are ubiquitous. Students, as future innovators, need to know to use them.

Robots elicit curiosity from people of all ages; there is something that fascinates people when they see a robot moving around making decisions on its own. This natural attraction can open up opportunities for inspiration and enlightenment in both conventional and unconventional ways. In fact, robotics may be the premier integrator in education today. When students study robotics, they learn about engineering, electronics, and programming. They gain equally valuable experience in managing projects, analyzing systems, accessing information, working in teams, and problem solving.

Carnegie Mellon and LEGO are working together to design research-based educational tools that promote mathematical and engineering competency, as well as technological and scientific literacy for all generations of students. The *Teaching ROBOTC for LEGO MINDSTORMS* training CD enables students to take their first step toward becoming competent programmers, engineers, and innovators.

In these lessons, students are given opportunities to design, build, program and troubleshoot tabletop robots. These projects require a diverse and well-rounded skillset, from measurement to analysis, calculation to communication, individual initiative to group collaboration. Engineering is a complex and multi-faceted discipline, one which reflects the challenges and demands that tomorrow will make of its citizens.

Today, we are finding that more high schools and colleges are using MINDSTORMS and other robots to introduce engineering competencies and control concepts. Programming is an elusive key skill that unlocks the potential of all these intelligent systems for students and educators. Teaching programming builds a foundation for the future. *Teaching ROBOTC for LEGO MINDSTORMS* is a tool that we hope will help you do that.

Best regards,

Russo

Robin Shoop, Director of Educational Outreach Carnegie Mellon Robotics Academy

**Carnegie Mellon.** 

# **Robot Educator Model** Building Instructions

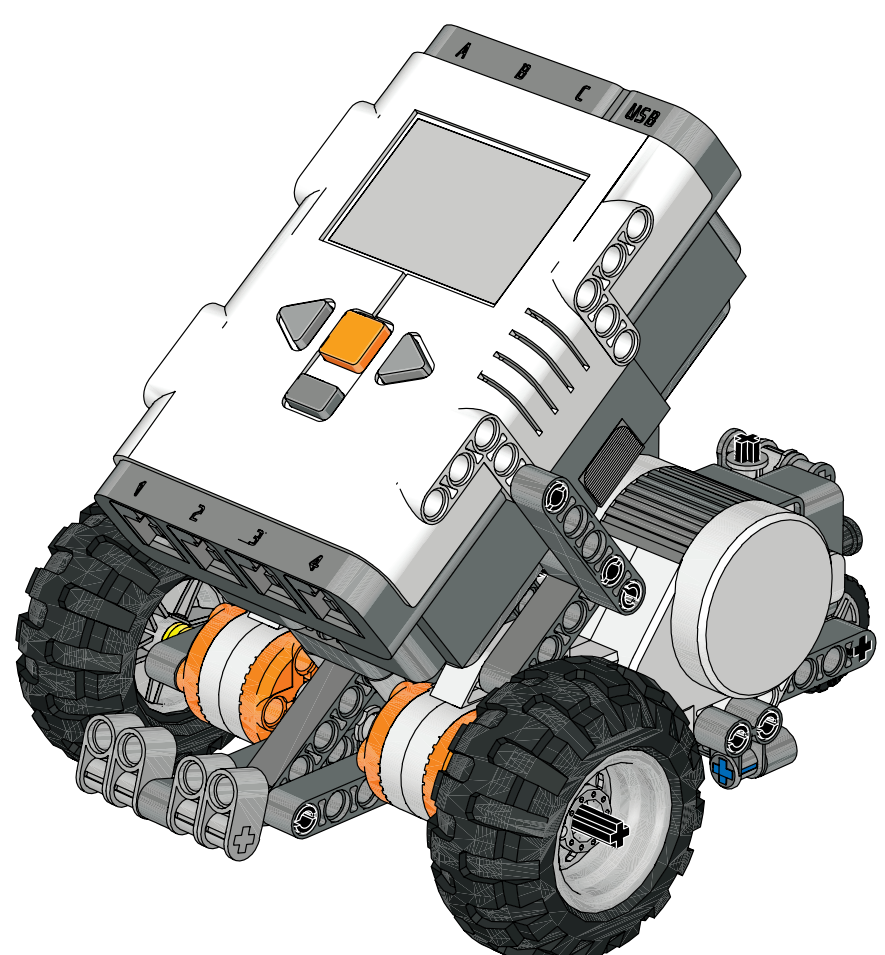

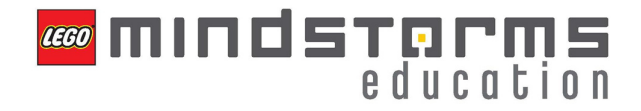

**Carnegie Mellon Robotics Academy** 

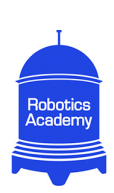

### Parts Page 1

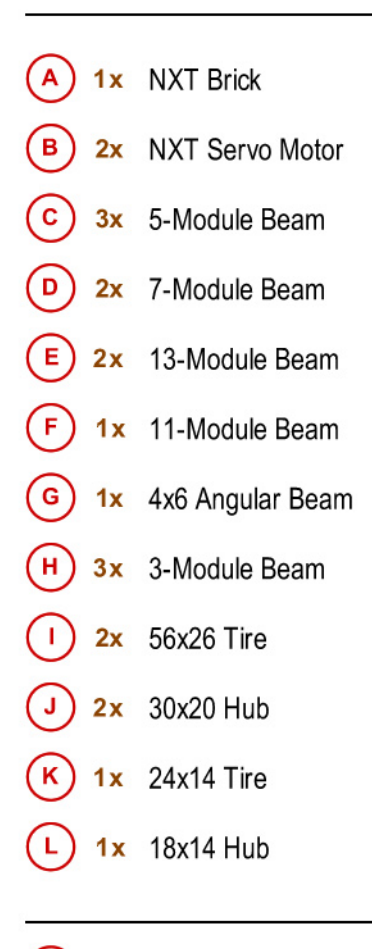

= Part Number = Amount Needed  $1x$ 

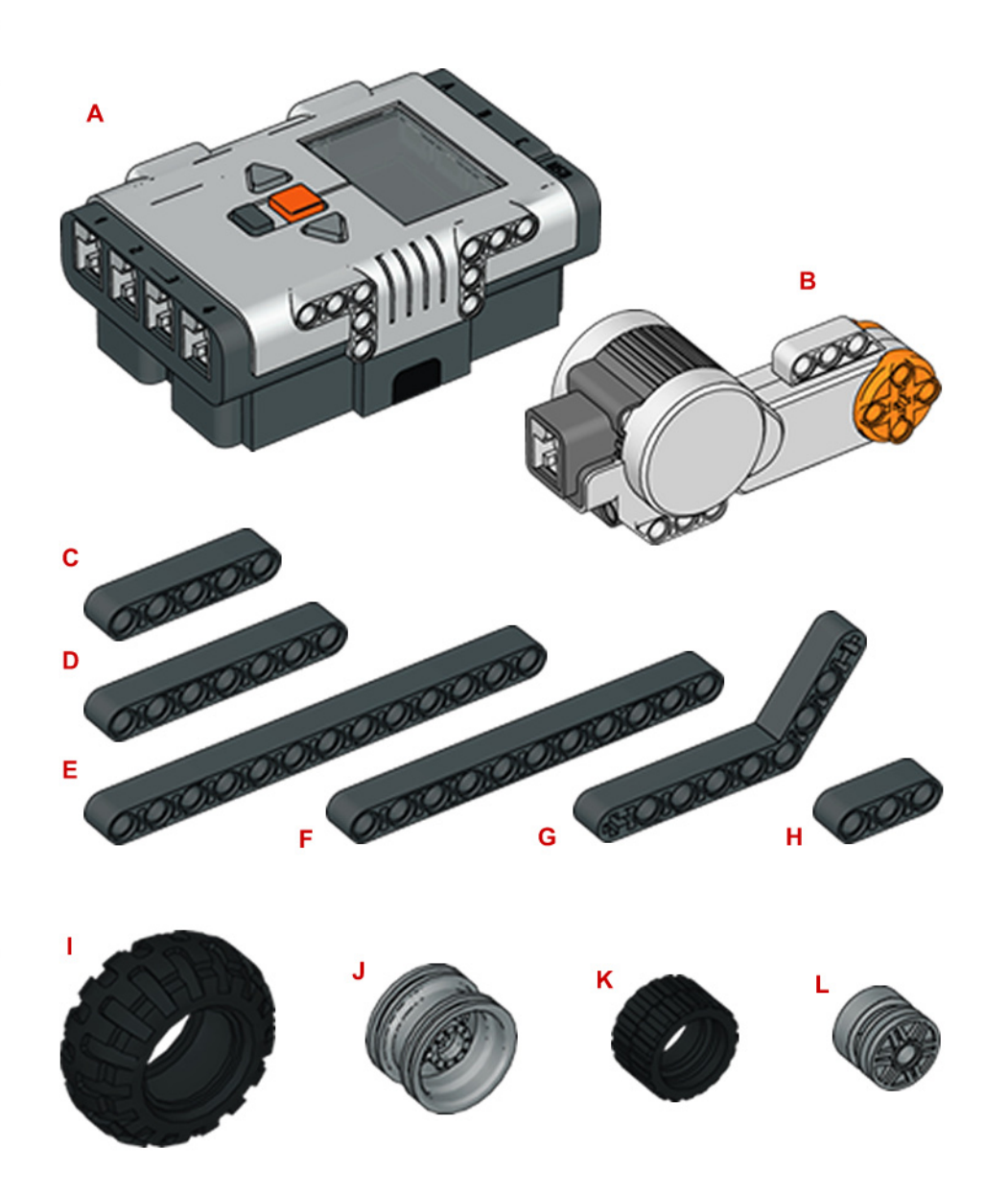

### Parts Page 2

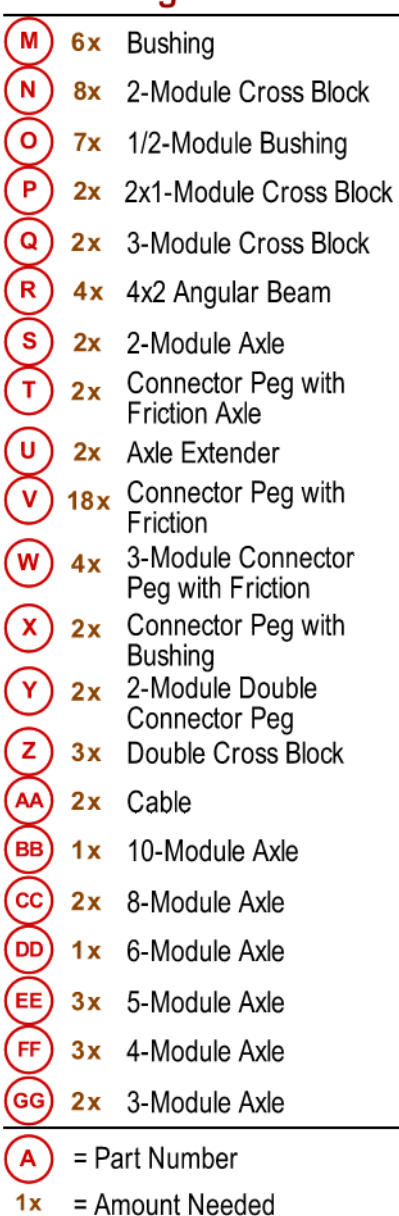

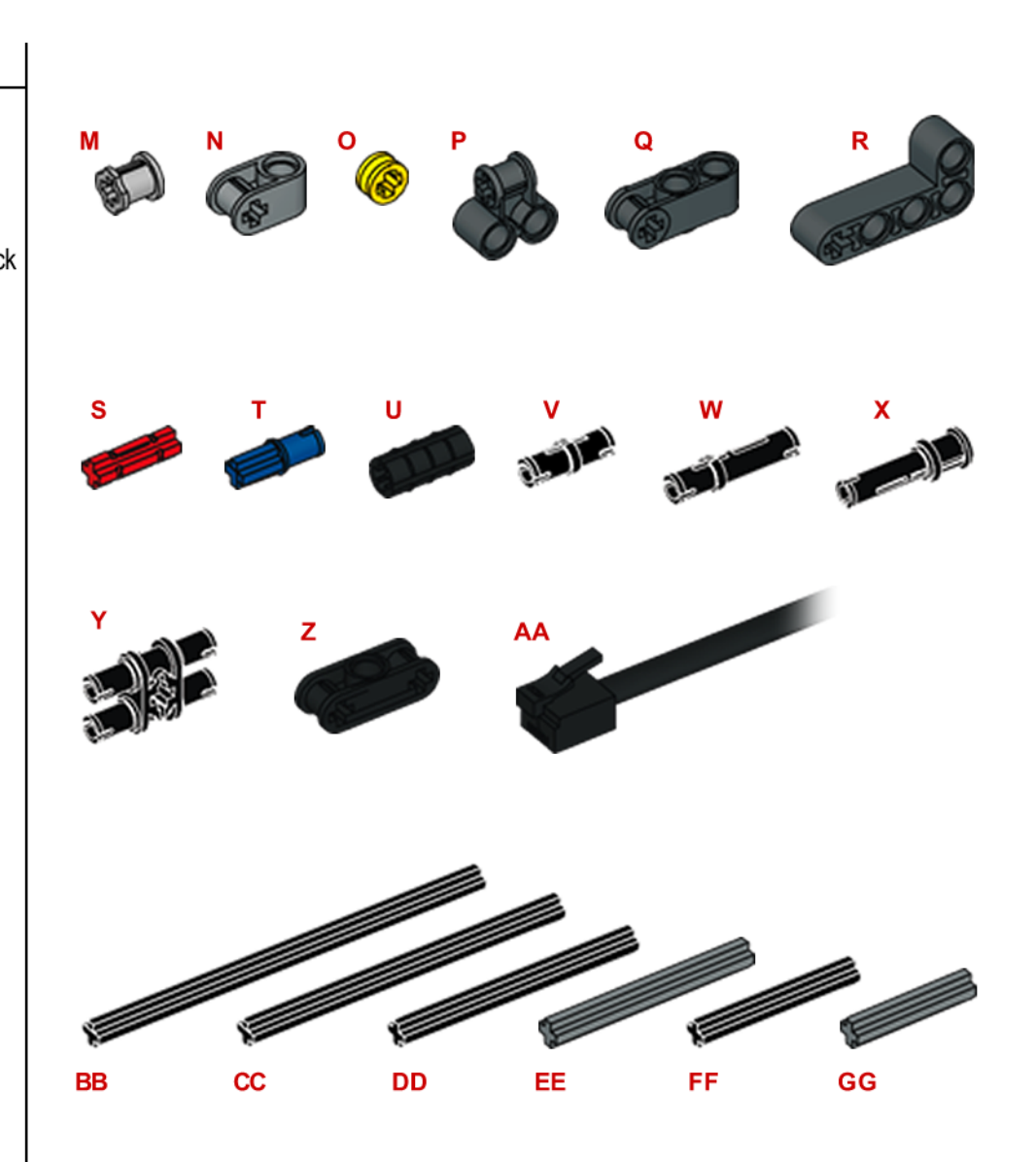

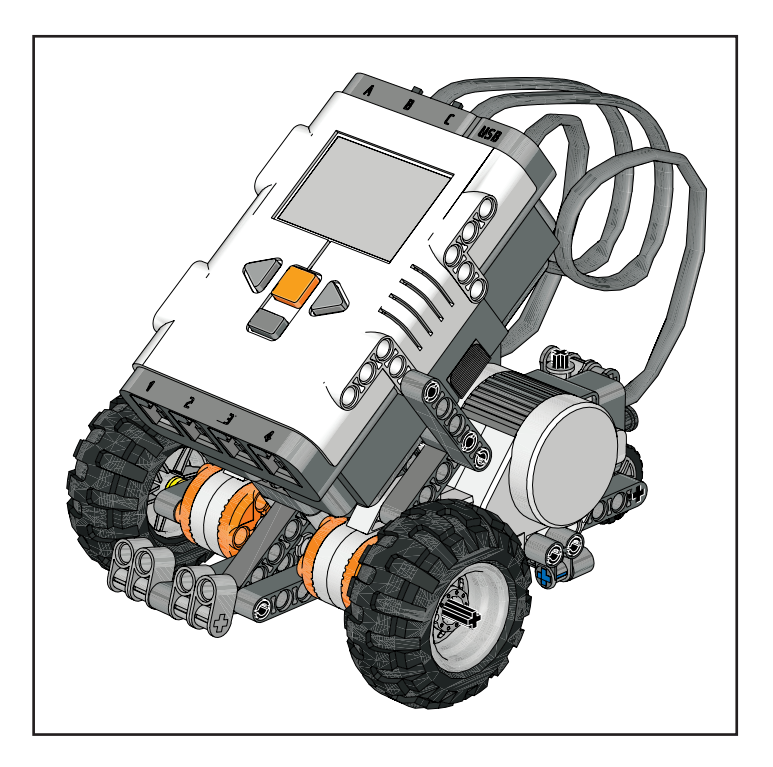

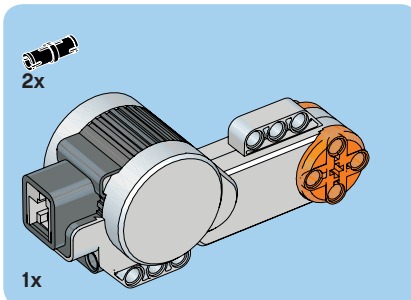

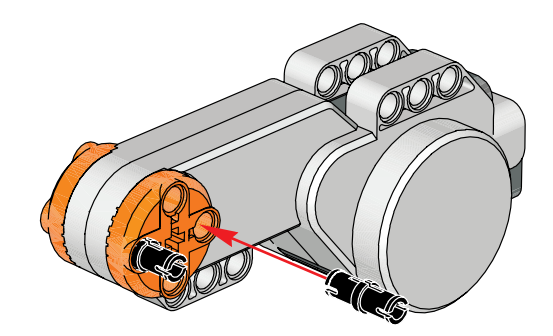

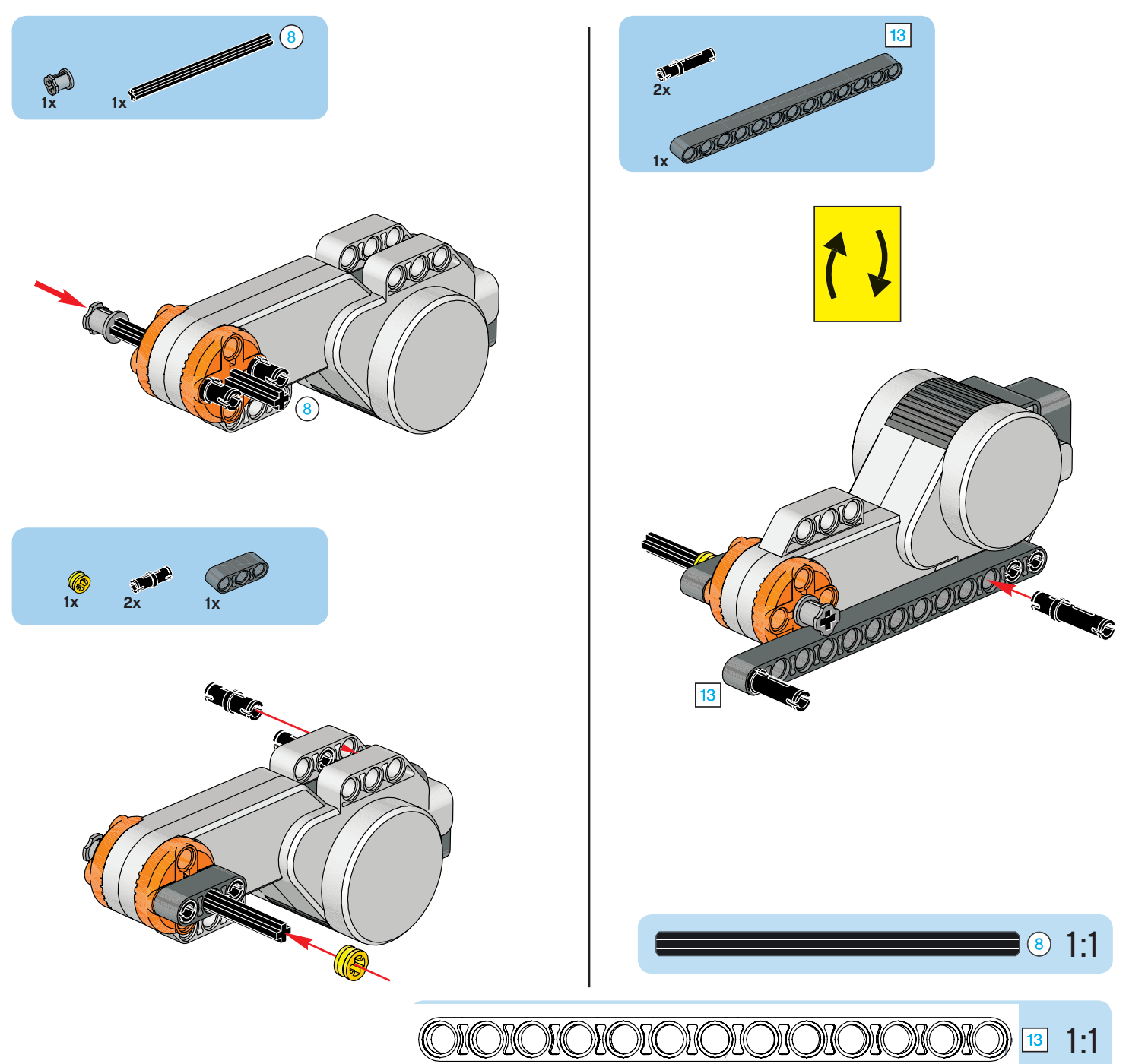

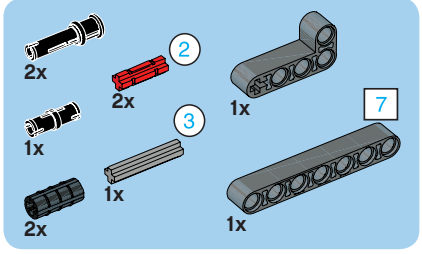

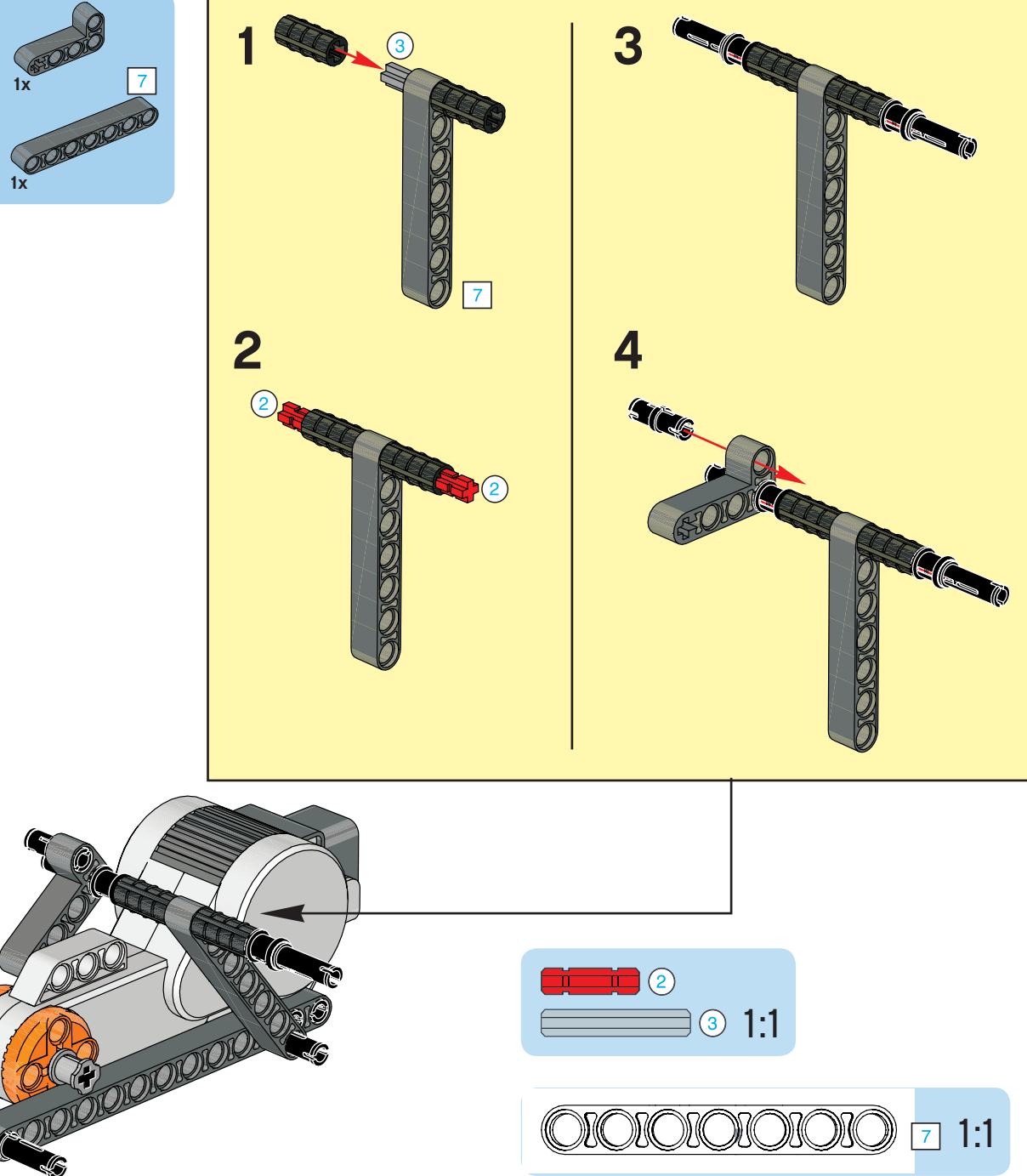

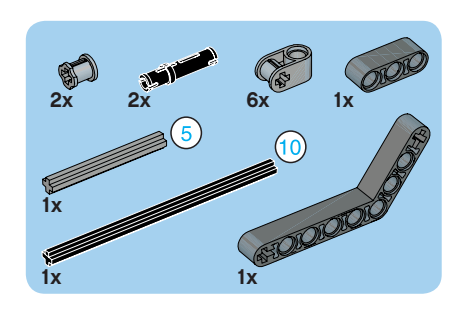

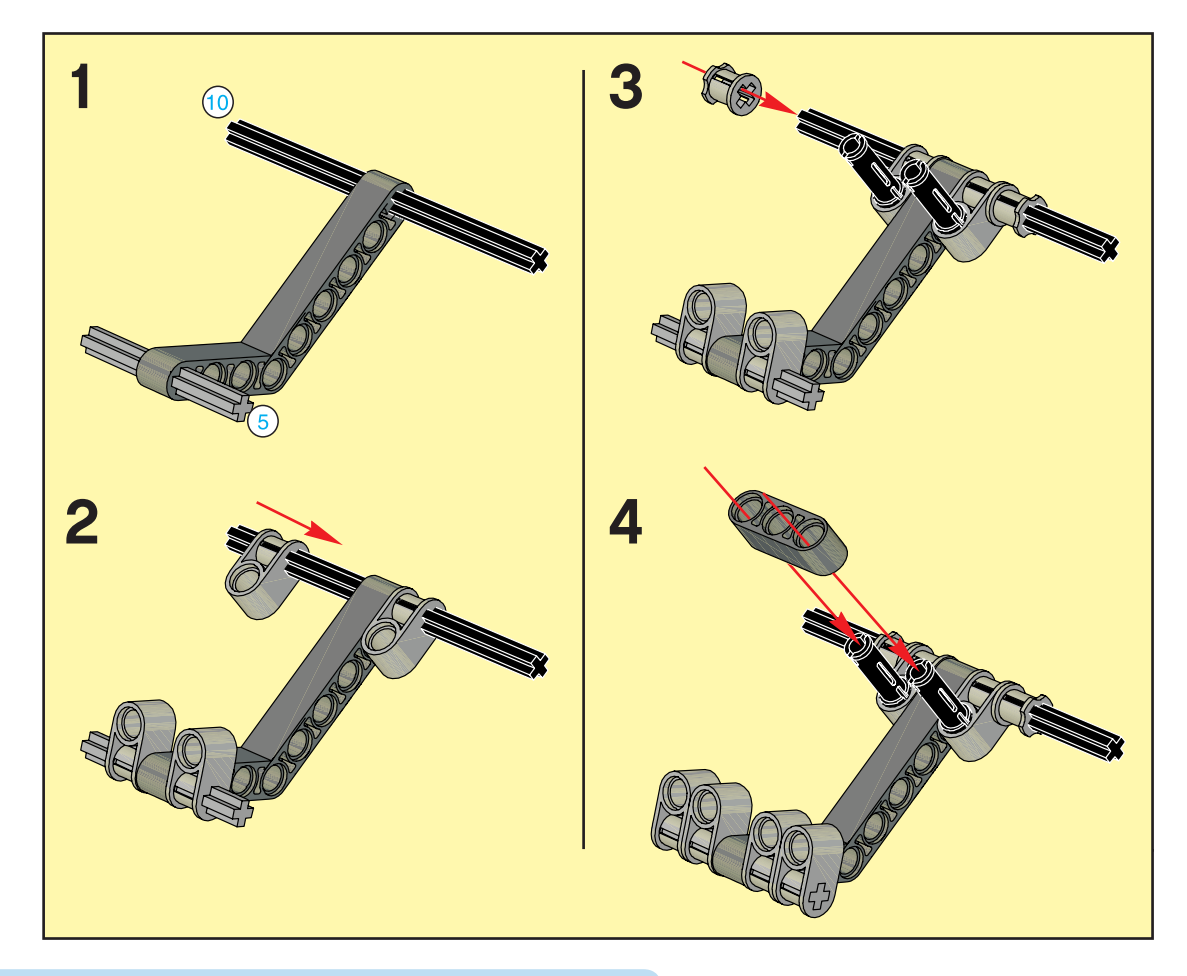

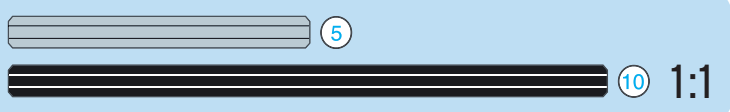

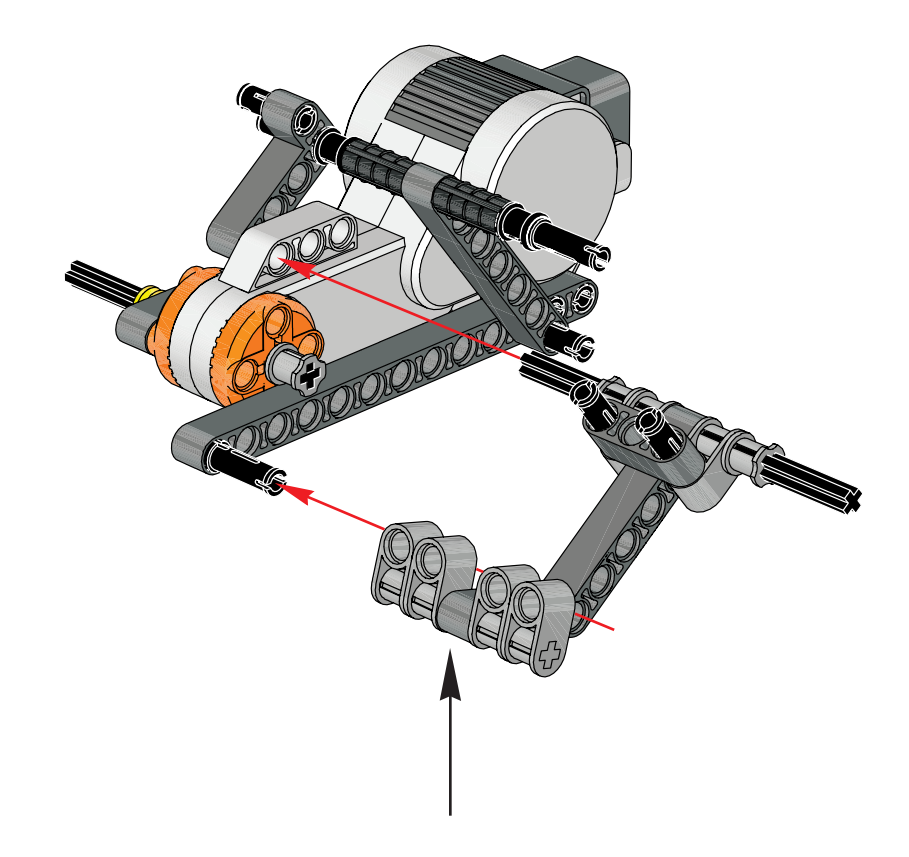

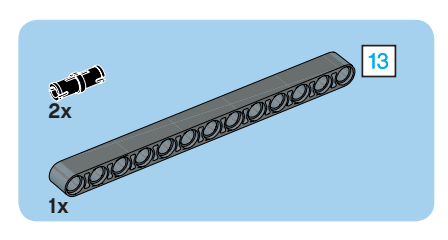

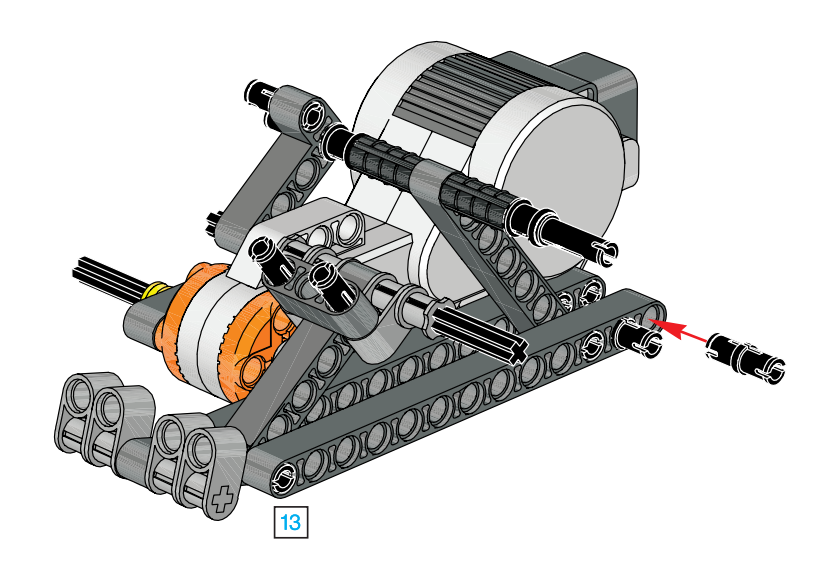

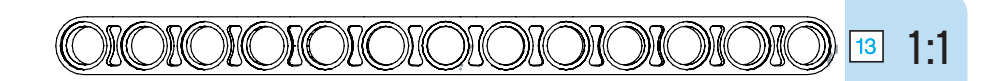

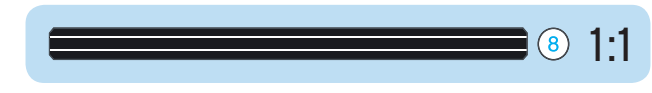

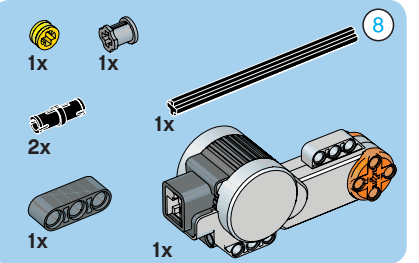

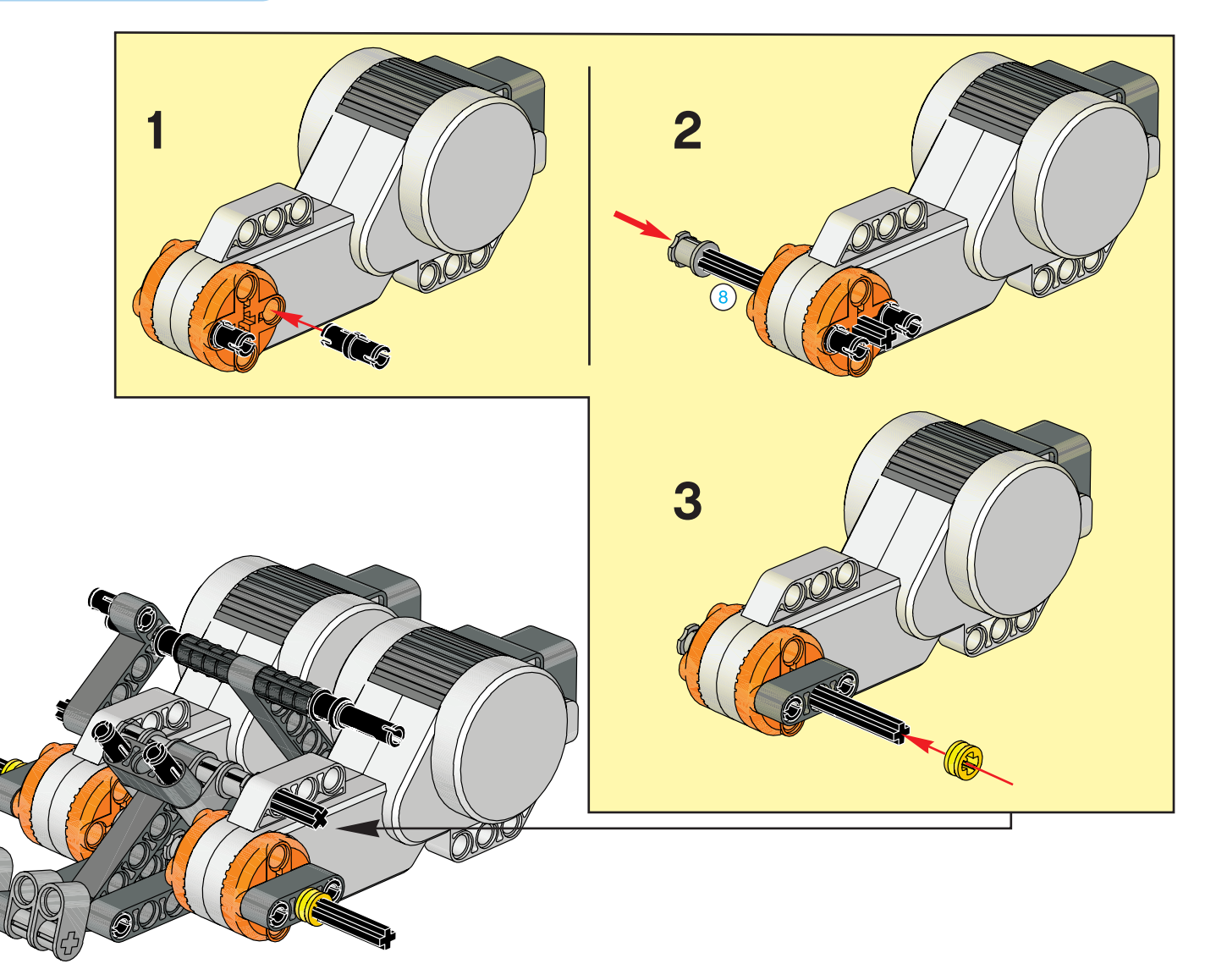

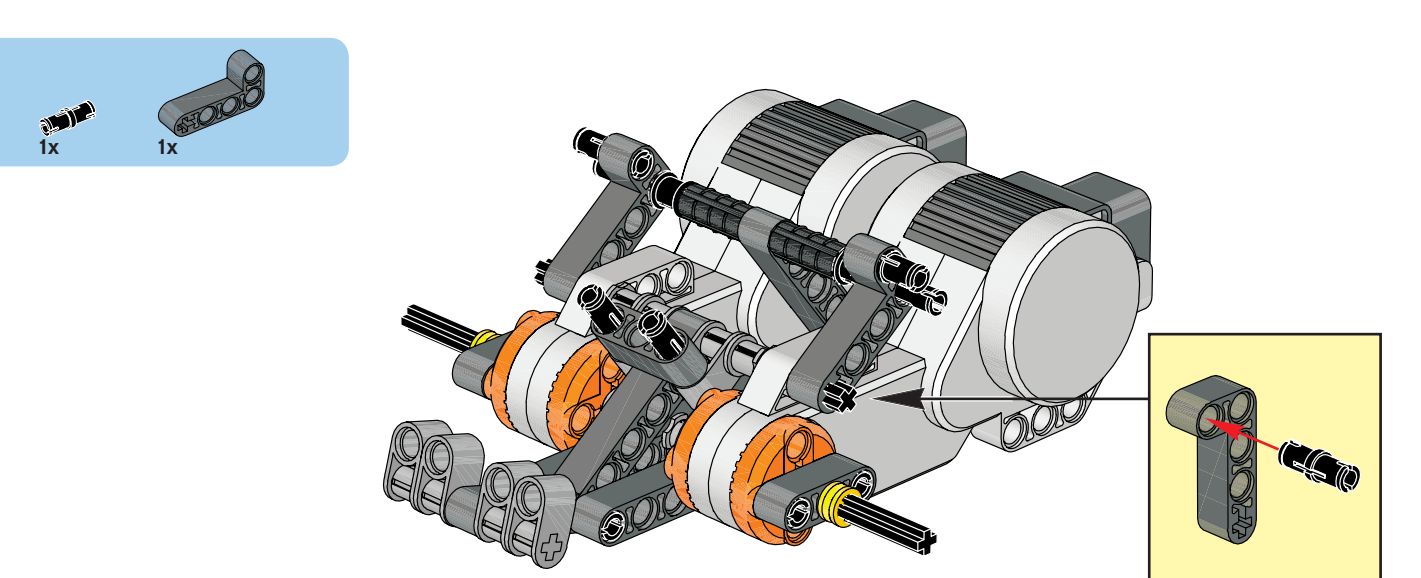

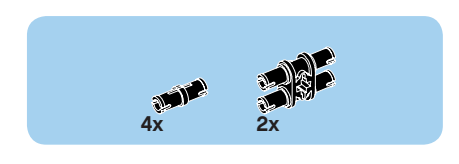

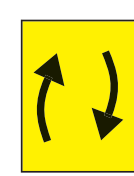

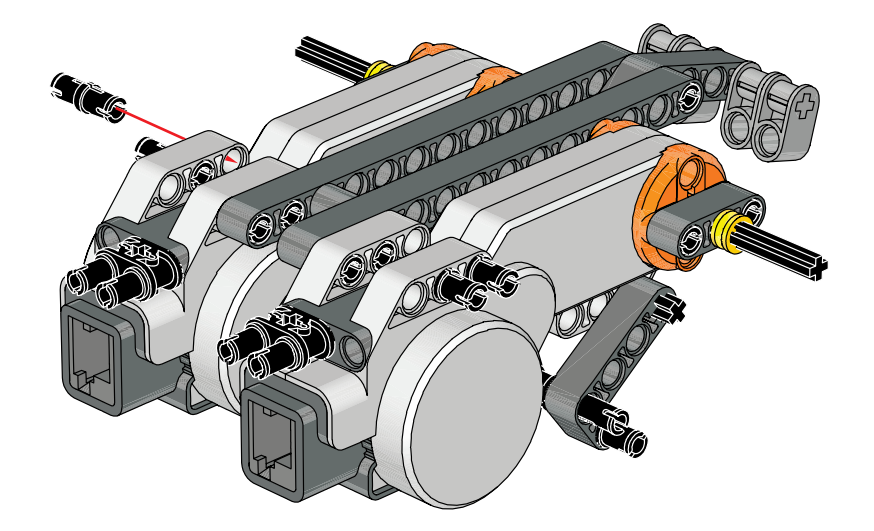

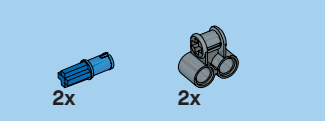

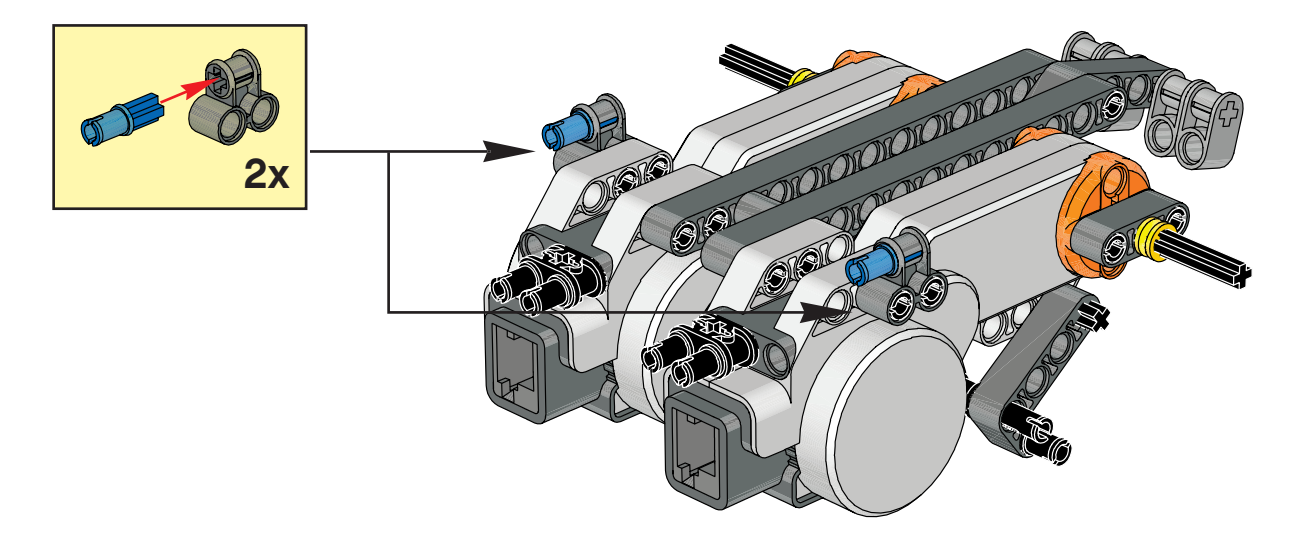

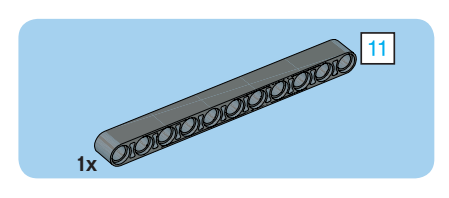

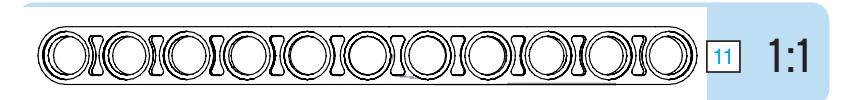

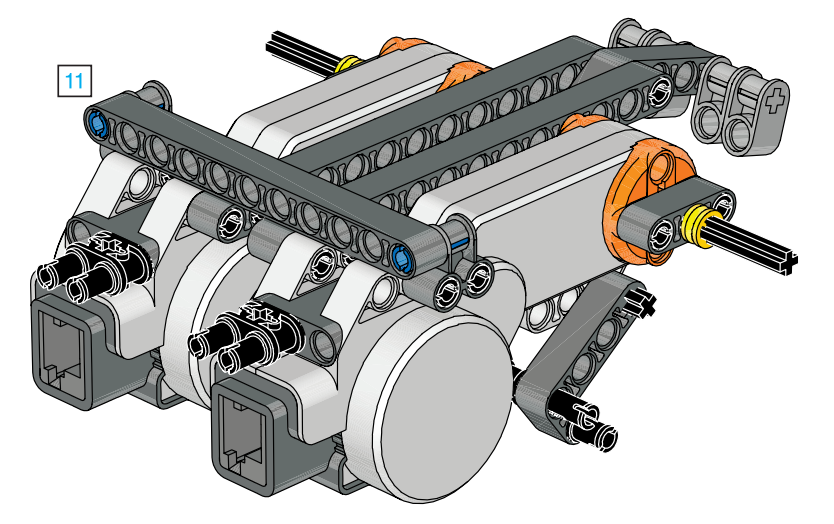

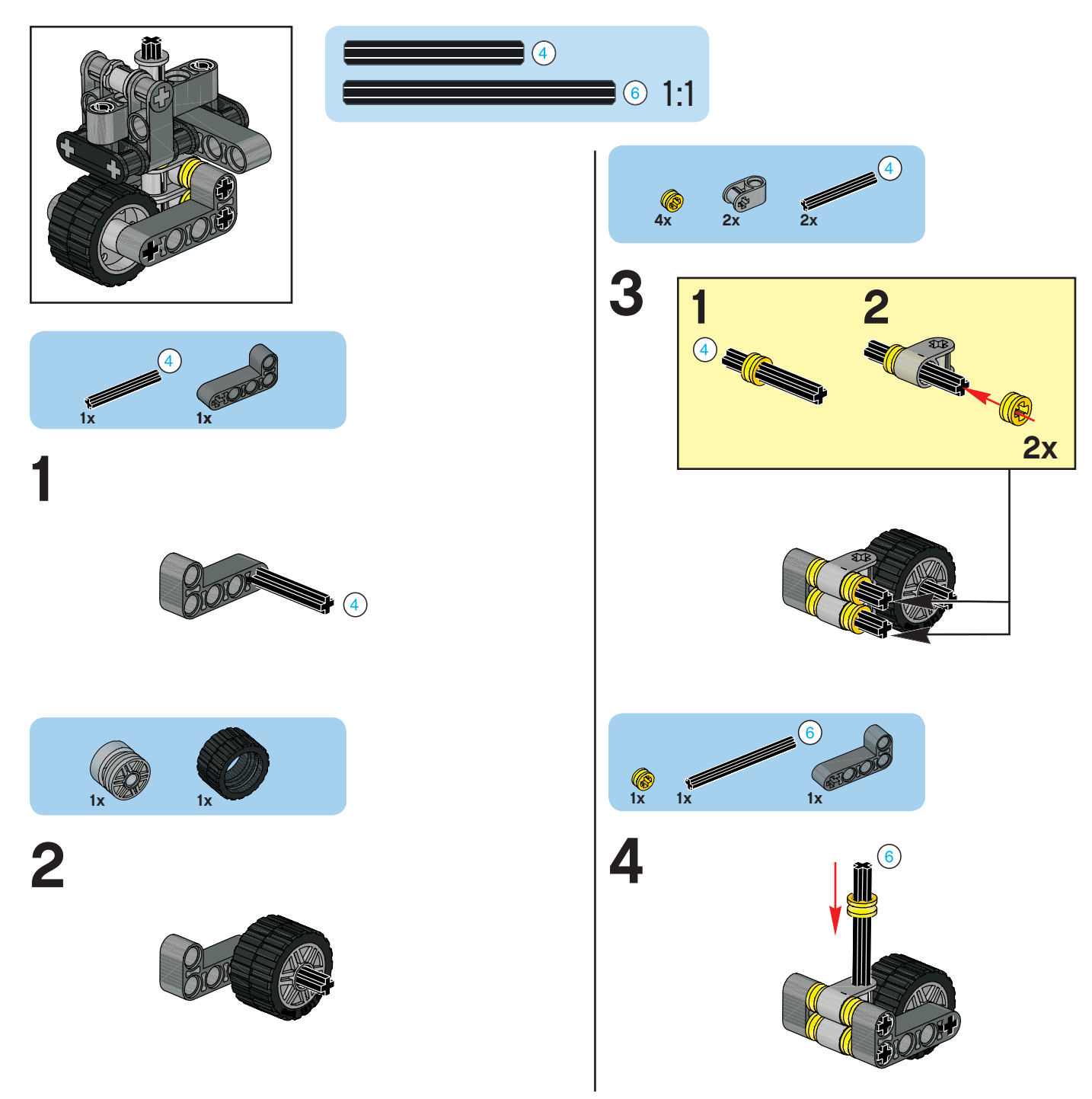

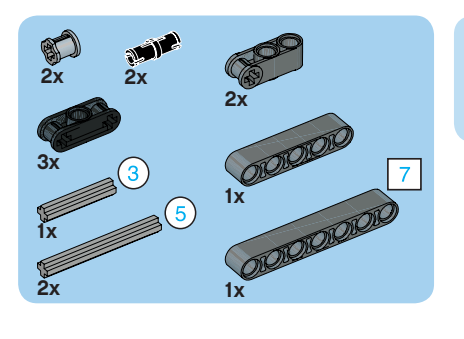

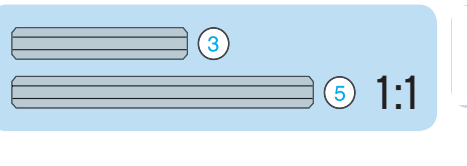

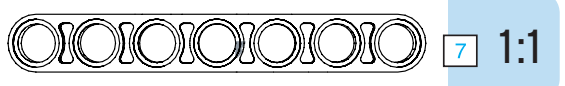

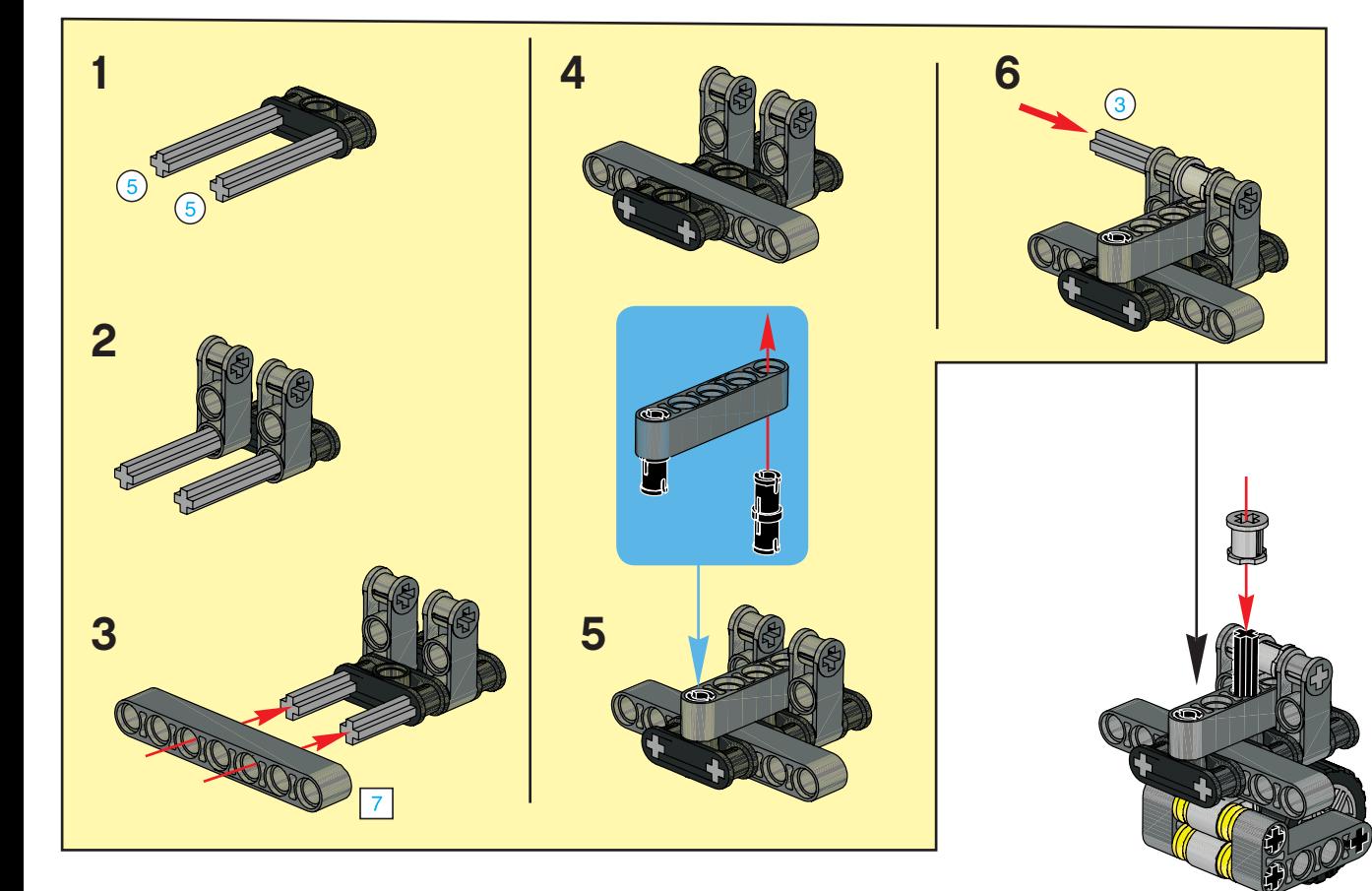

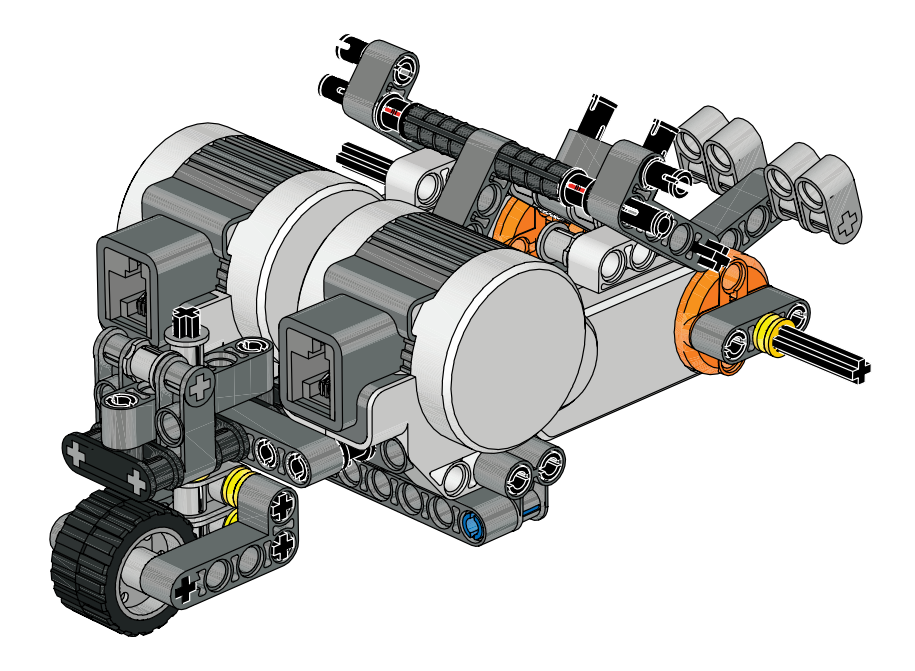

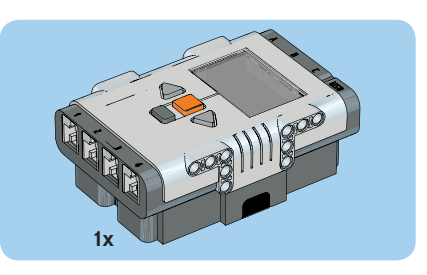

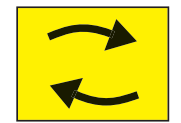

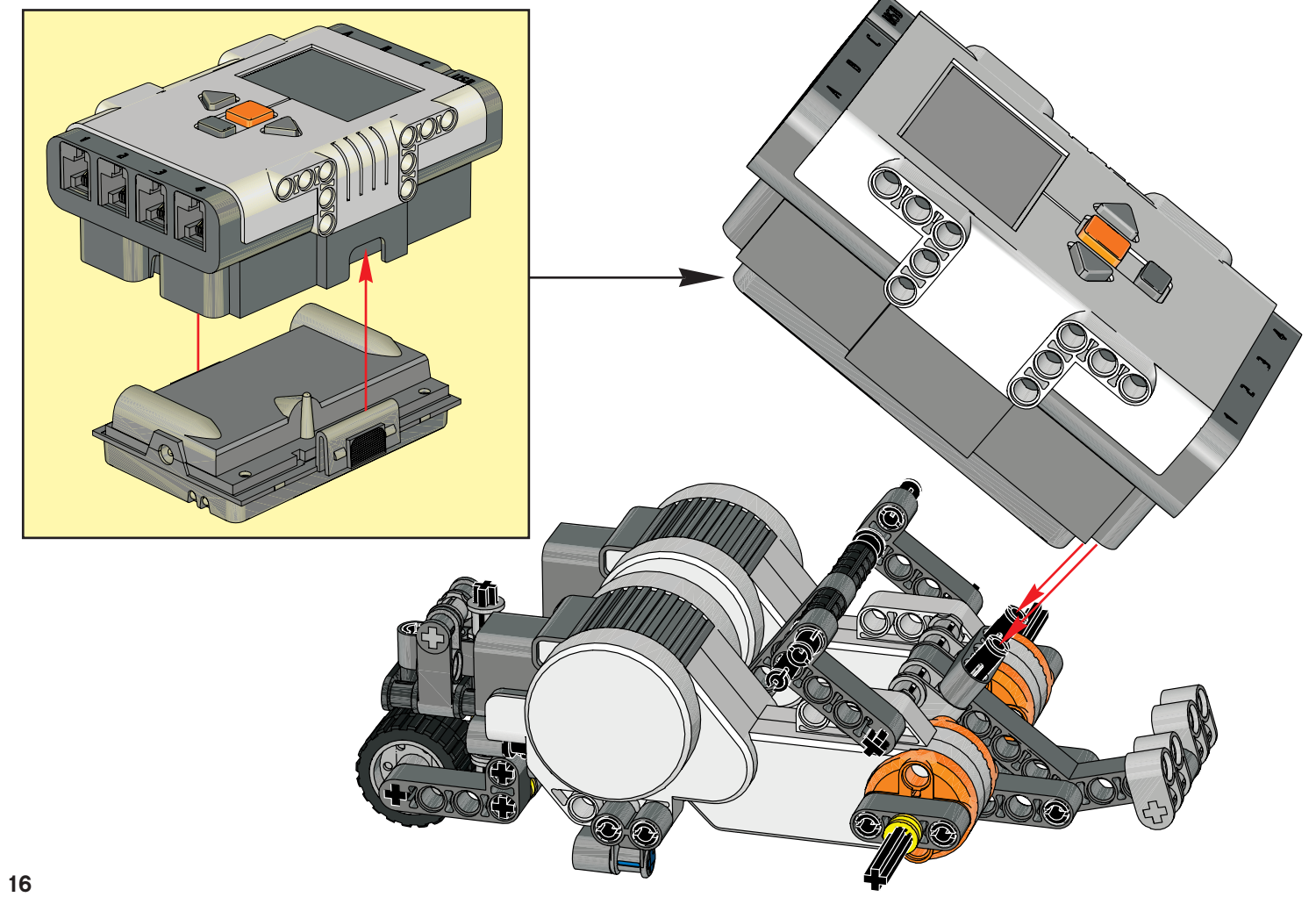

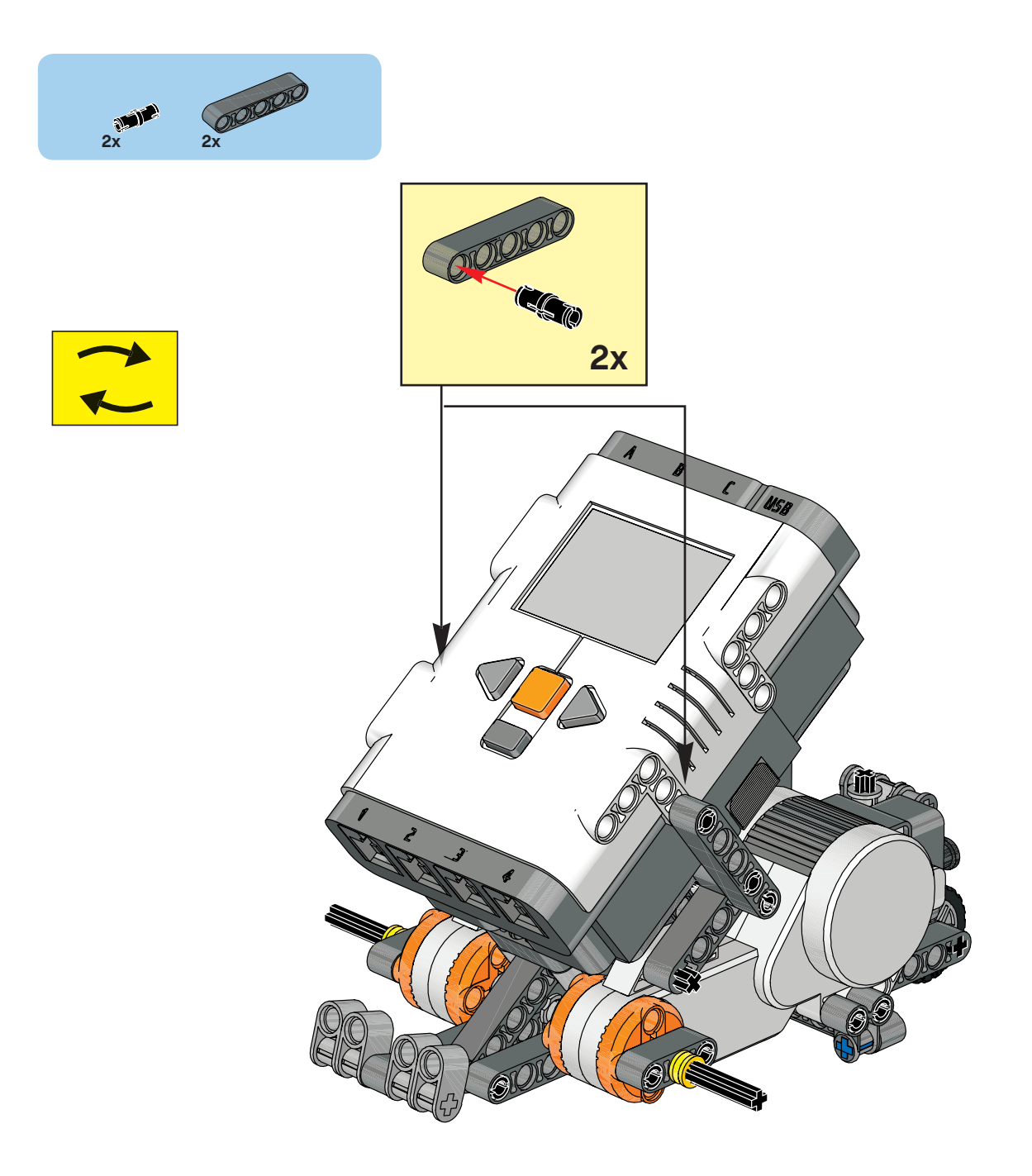

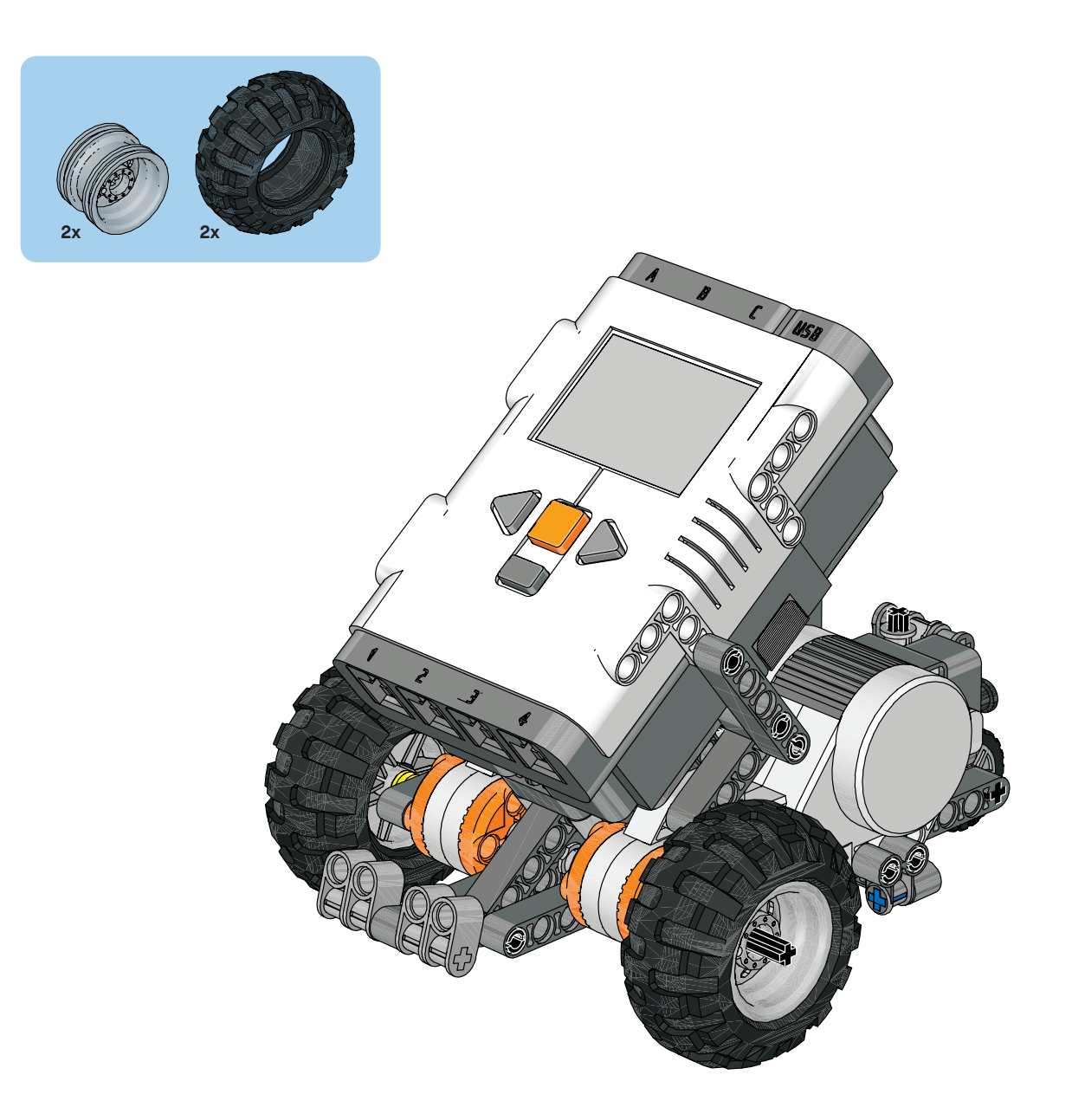

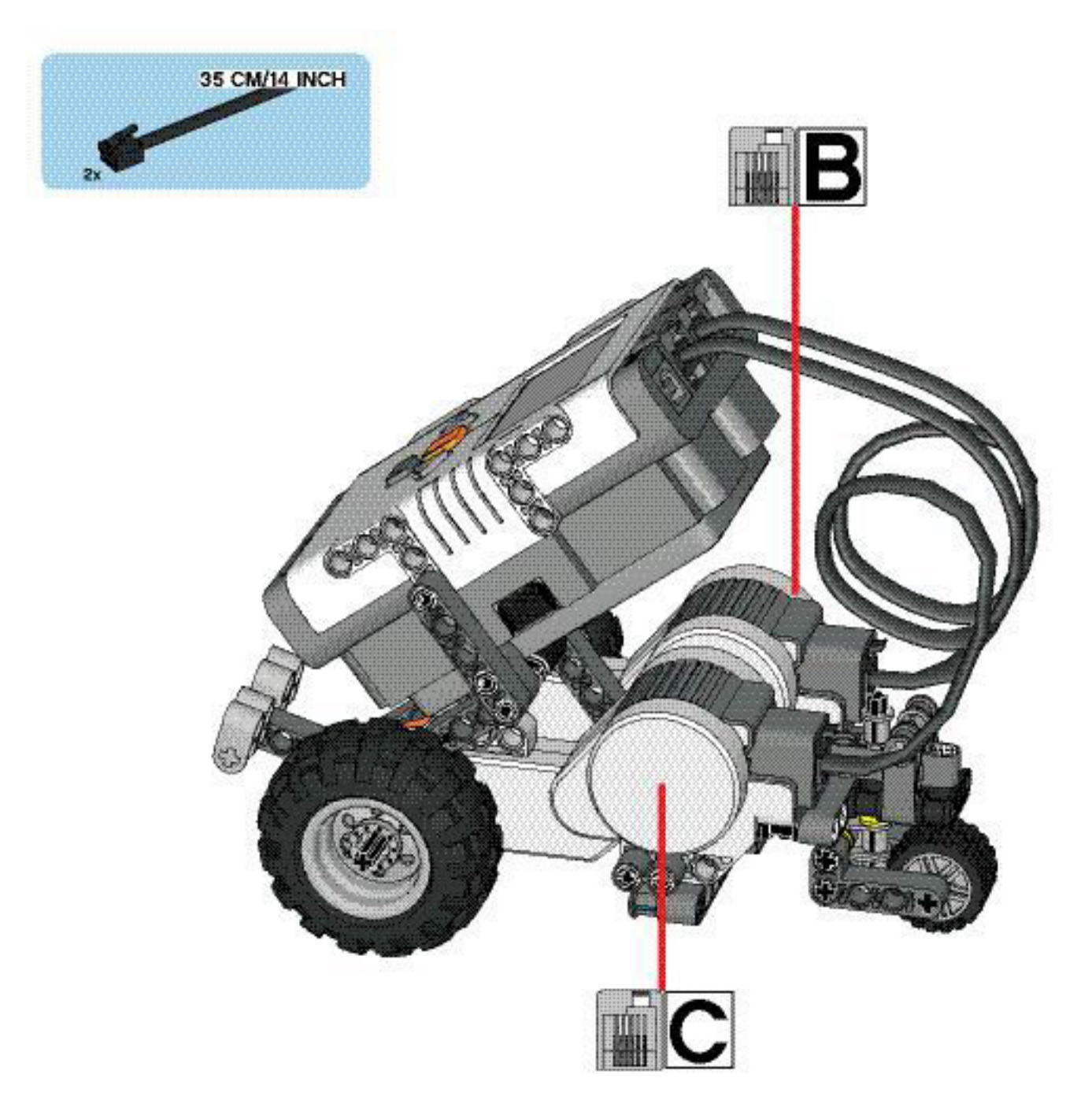

## Your **Robot Educator Model** is now complete!

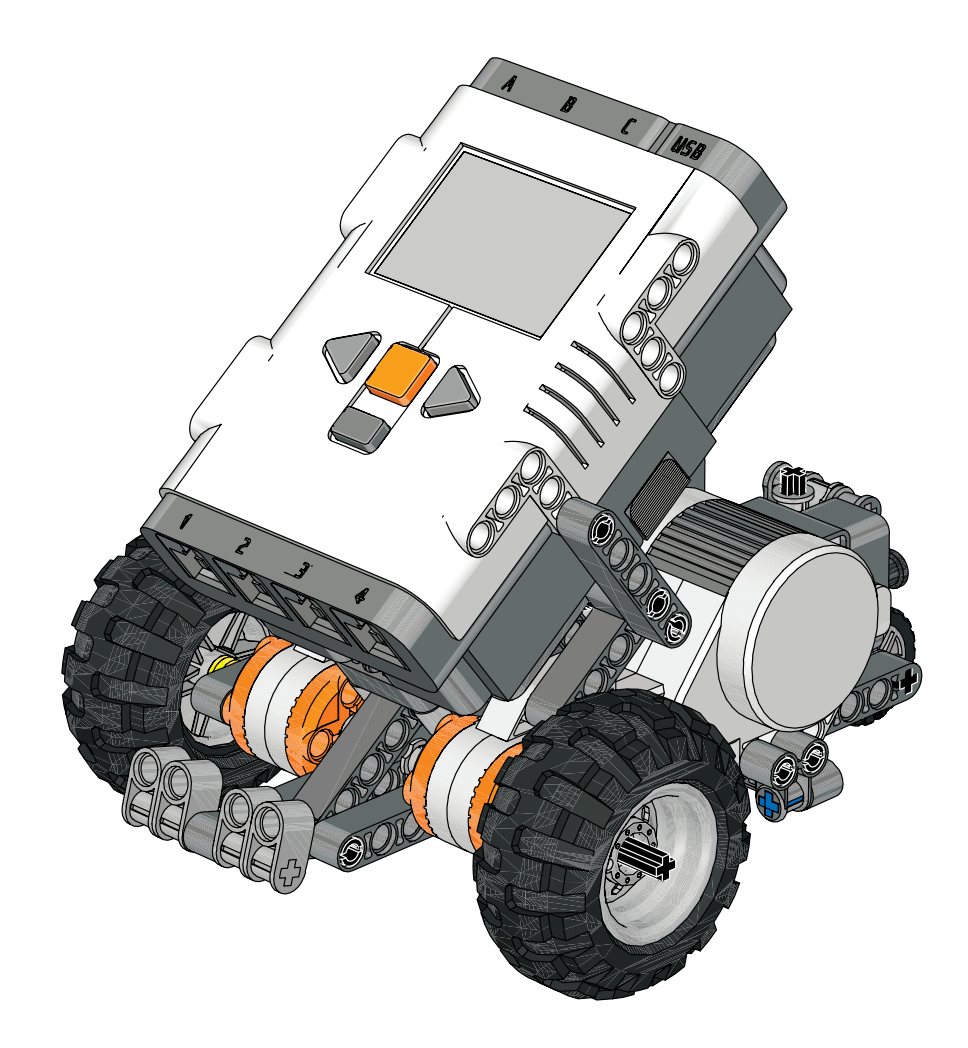

### **ROBOTC**

### **Firmware**

*You have installed ROBOTC and built the REM bot, but the robot is not yet able to understand ROBOTC programs. You must first download firmware onto your NXT. Firmware is the operating system for your robot. Once loaded on the brick, the firmware will allow the NXT to load and run ROBOTC programs.*

You will need:

**Setup**

- 1. Your NXT
- 2. A computer with ROBOTC installed
- 3. A USB connector cable (A-B, included with 9797 base set)
- **1.** Plug one end of the USB cable into your NXT, and the other into your computer. If the robot is not on press the orange button on your NXT brick.

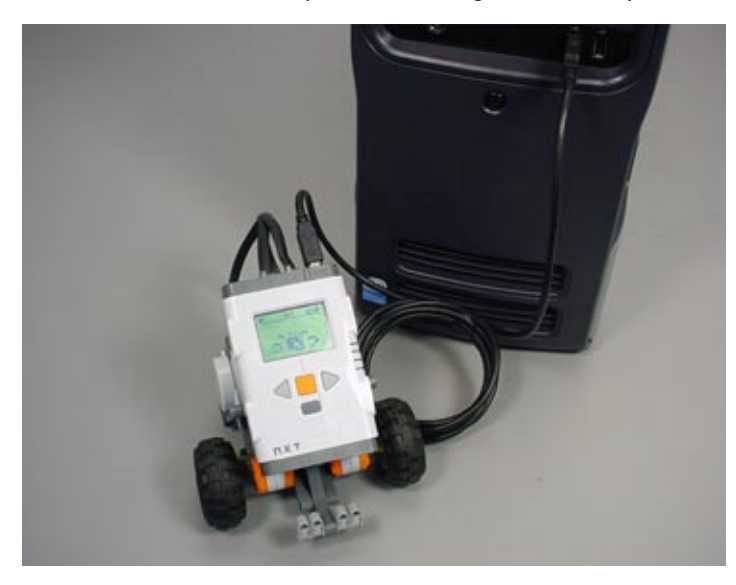

*1a. Connect the USB cable*

Plug one end of the USB cable into your robot, and the other into your computer to allow communication between them.

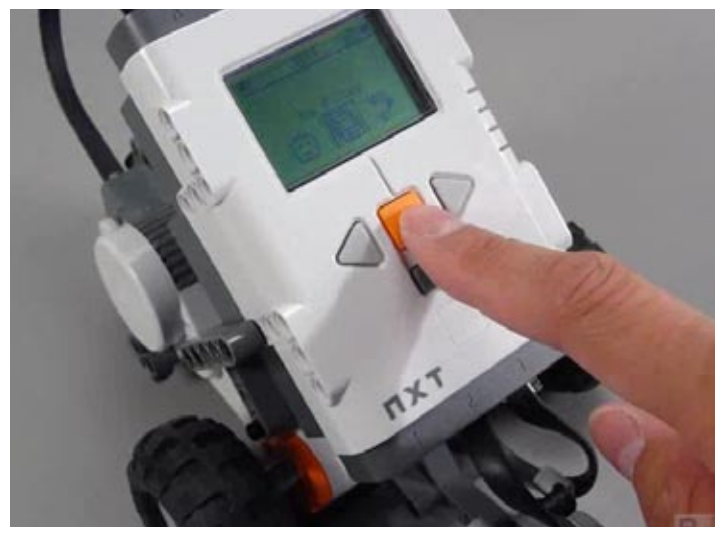

#### *1b. Turn NXT on*

Press the orange square on your NXT brick to turn your robot on if it is not already.

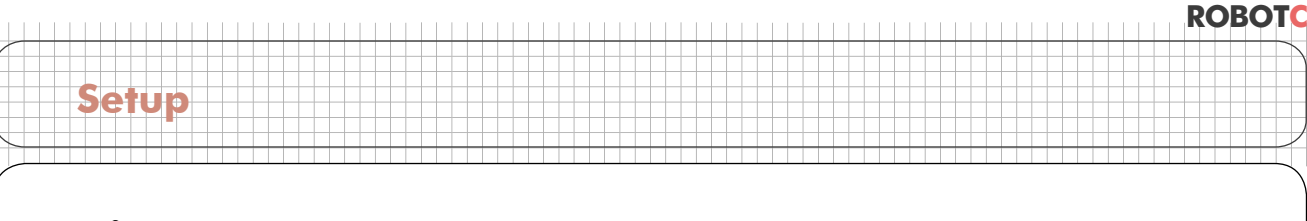

### **Firmware**

**2.** Open up the ROBOTC program. To start ROBOTC go to the Start Menu, Programs or All Programs, RobotC and finally choose "RobotC for Mindstorms".

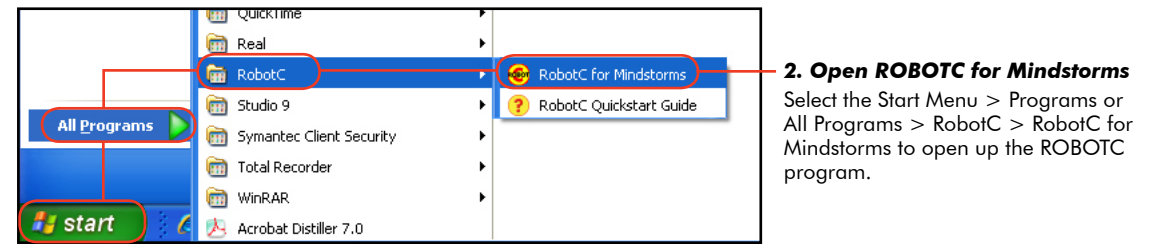

### **Checkpoint**

This what your screen should look like. The ROBOTC Dialog box will disappear after a few seconds. What is left is the main ROBOTC window.

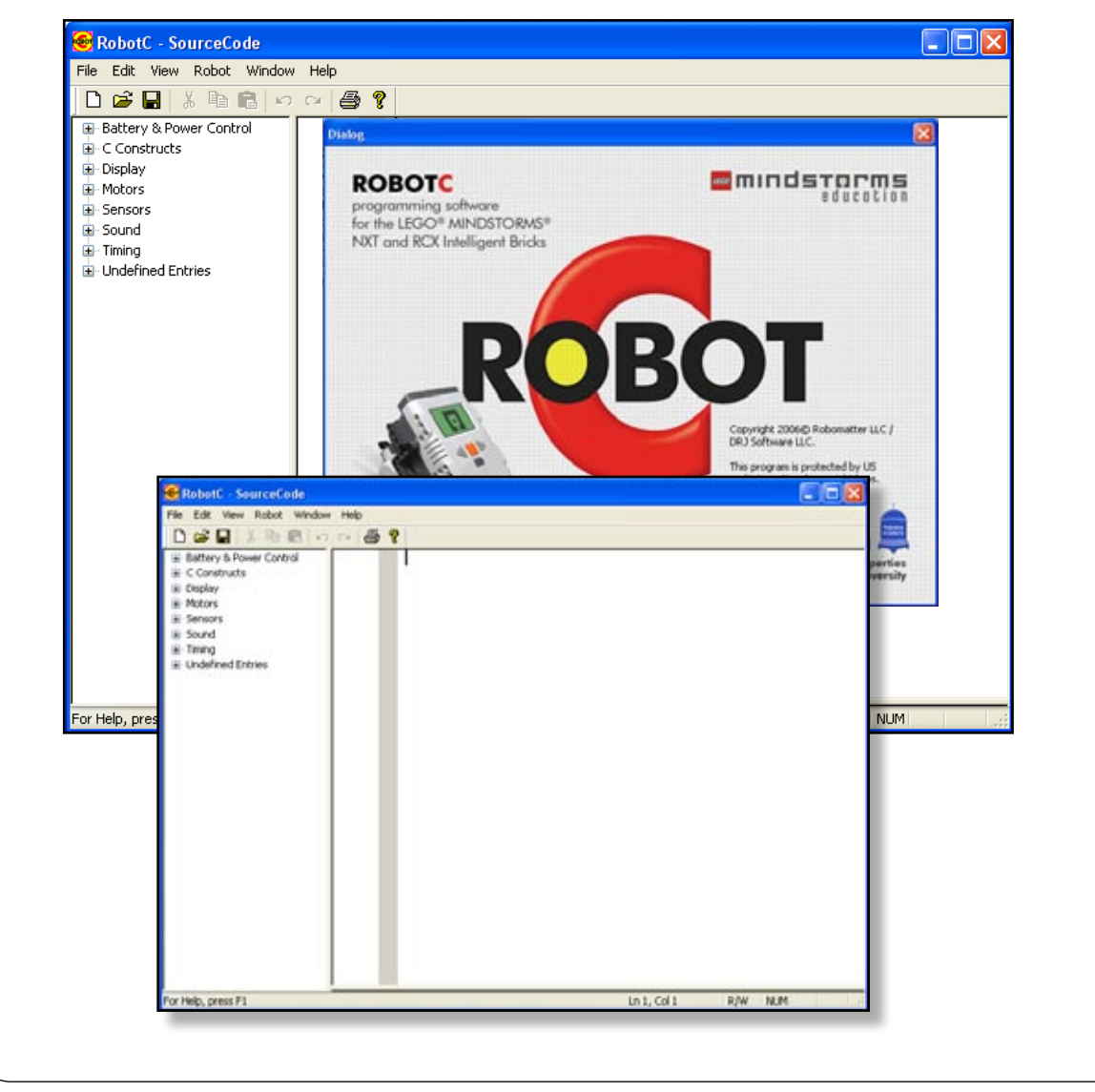

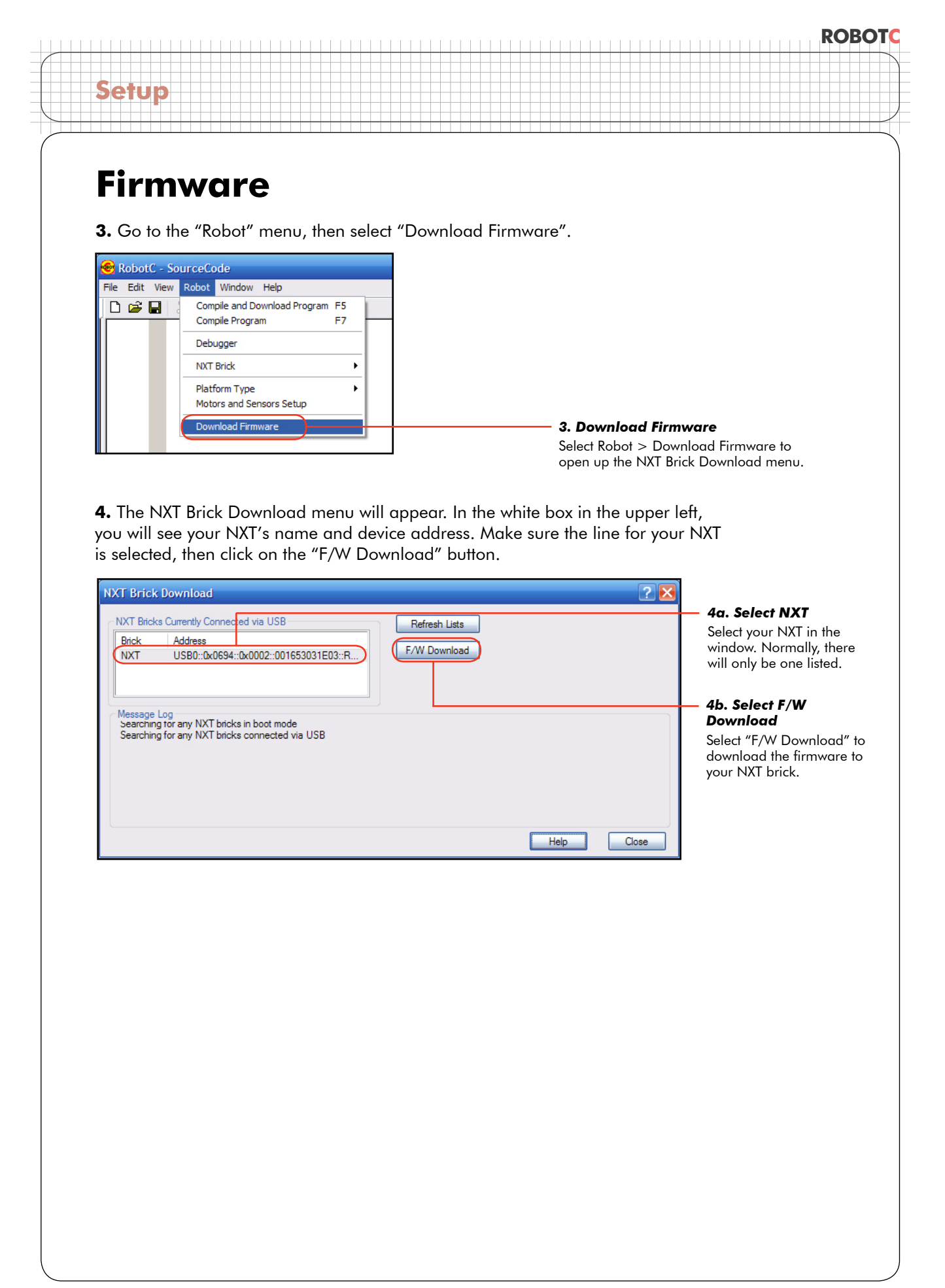

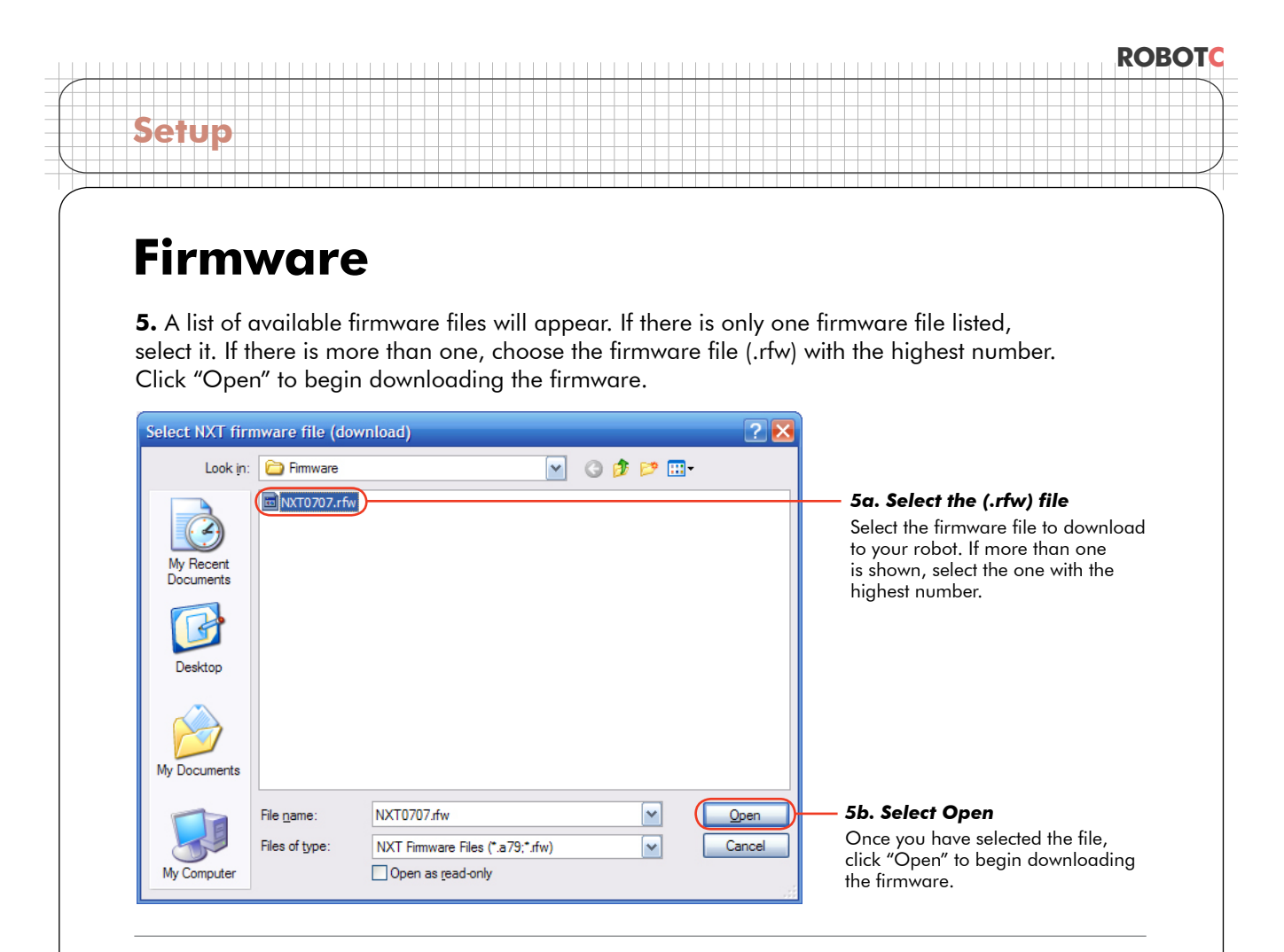

### **End of Section**

The message log will show the progress of the firmware download. Your robot will appear to turn off while the firmware is being loaded. When the process is complete, you will see a line at the end of the log stating, "Firmware download completed".

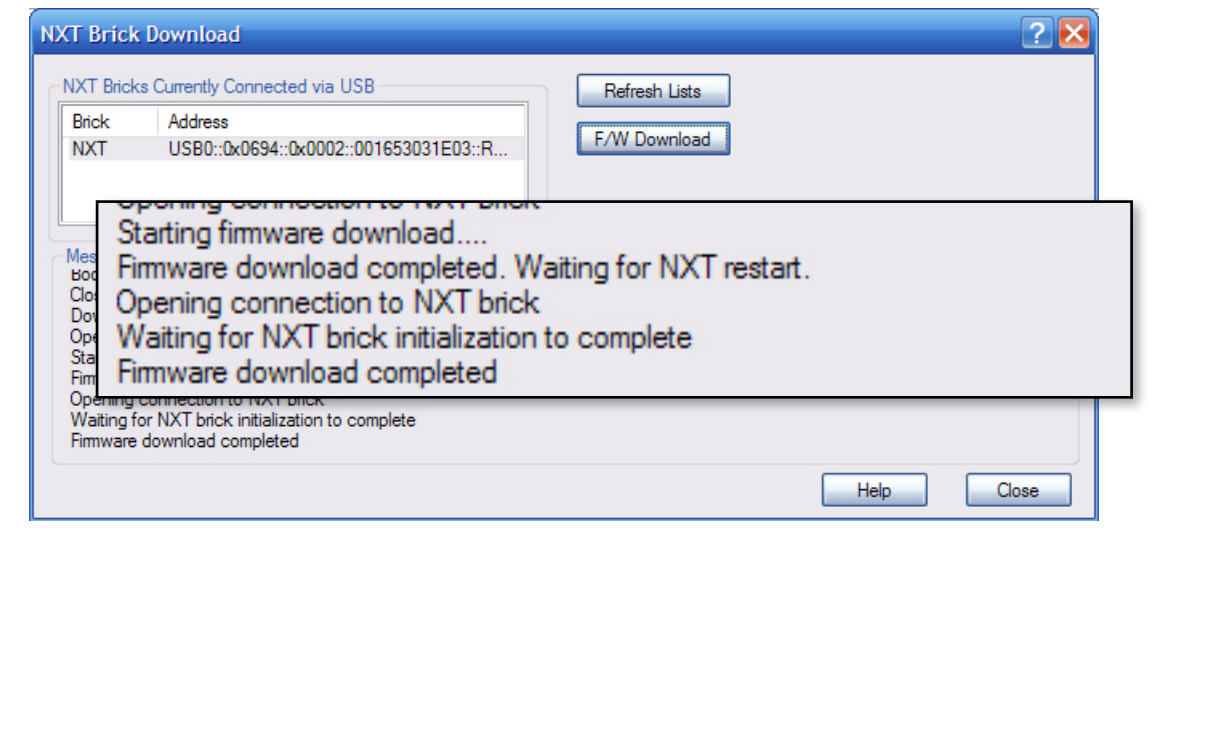

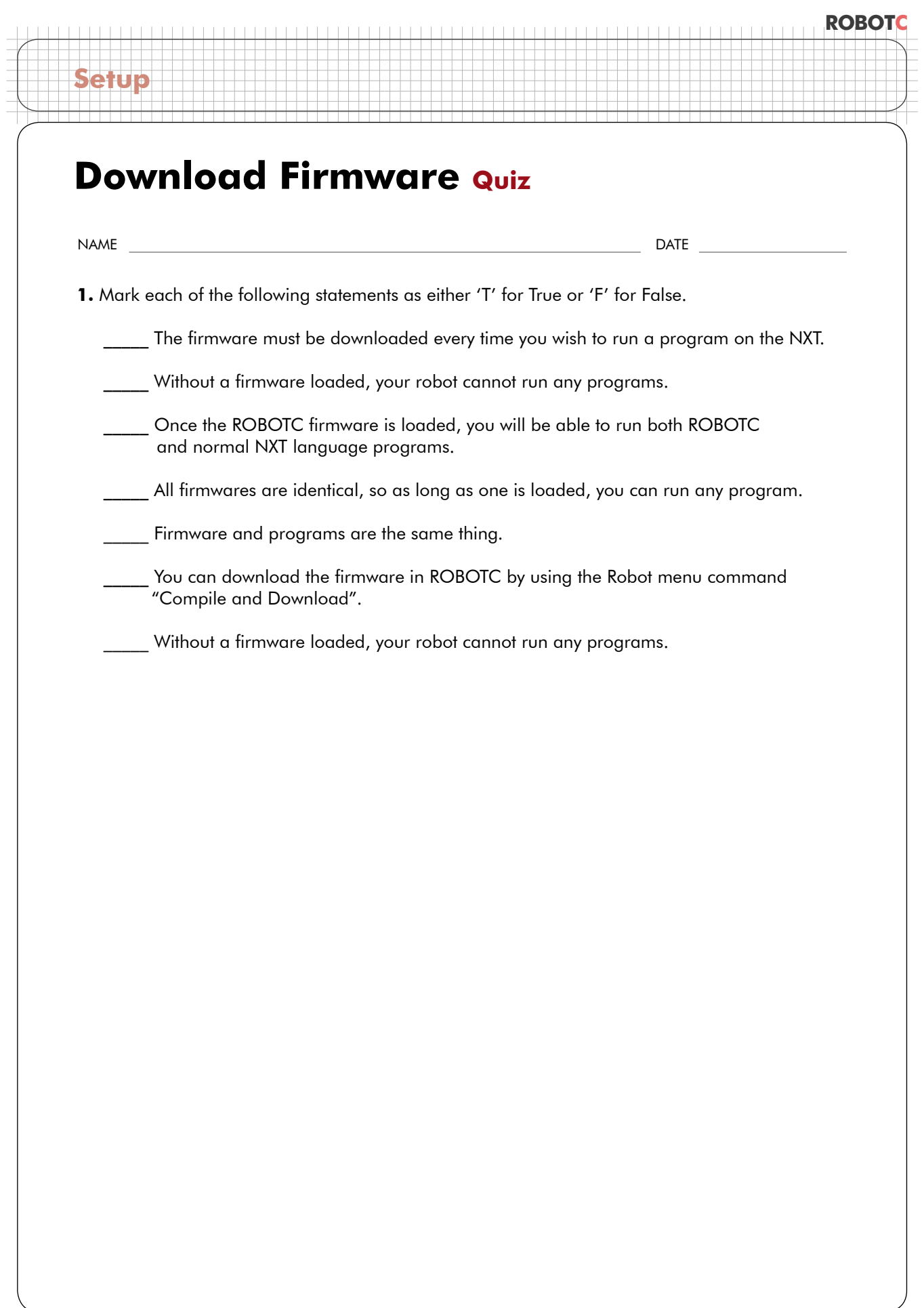

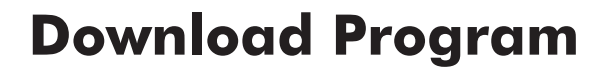

**Setup**

*Your robot is ready to go! All that's left is for you to tell it what to do by sending it a program. A program is a set of commands that tell the robot what to do and how to react to its environment. Once written, a program must be transferred ("downloaded") to the robot before it can be run.*

This is the program you will download onto the NXT.

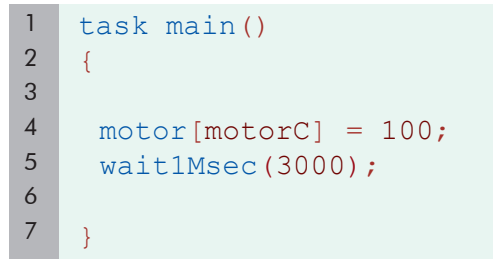

**1.** Normally, you would type this program directly into ROBOTC. For your convenience, however, there is an already-completed copy provided in the Sample Programs folder. Follow the steps below to open this program.

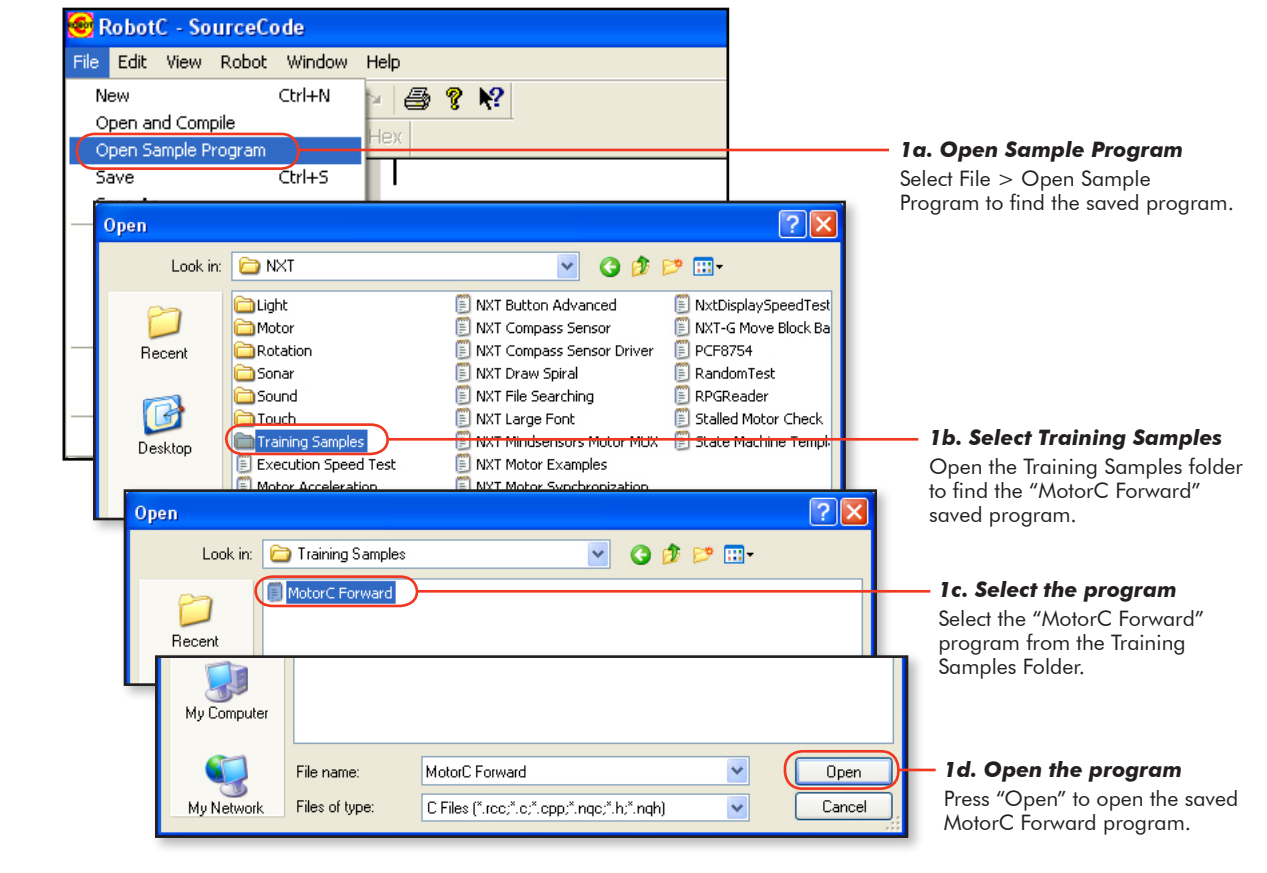

### **Download Program**

#### **Checkpoint**

**Setup**

The program should appear in the right-hand pane of the window.

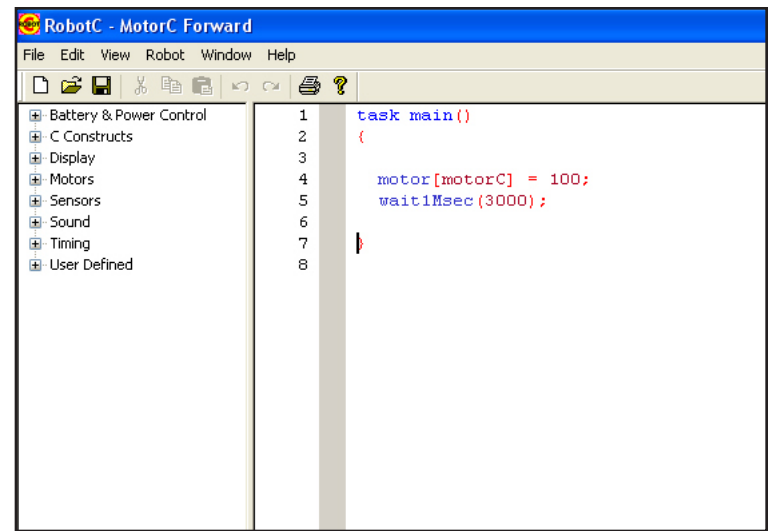

**2.** Download the program to the robot by first turning it on, then using the "Compile and Download" command from the "Robot" menu.

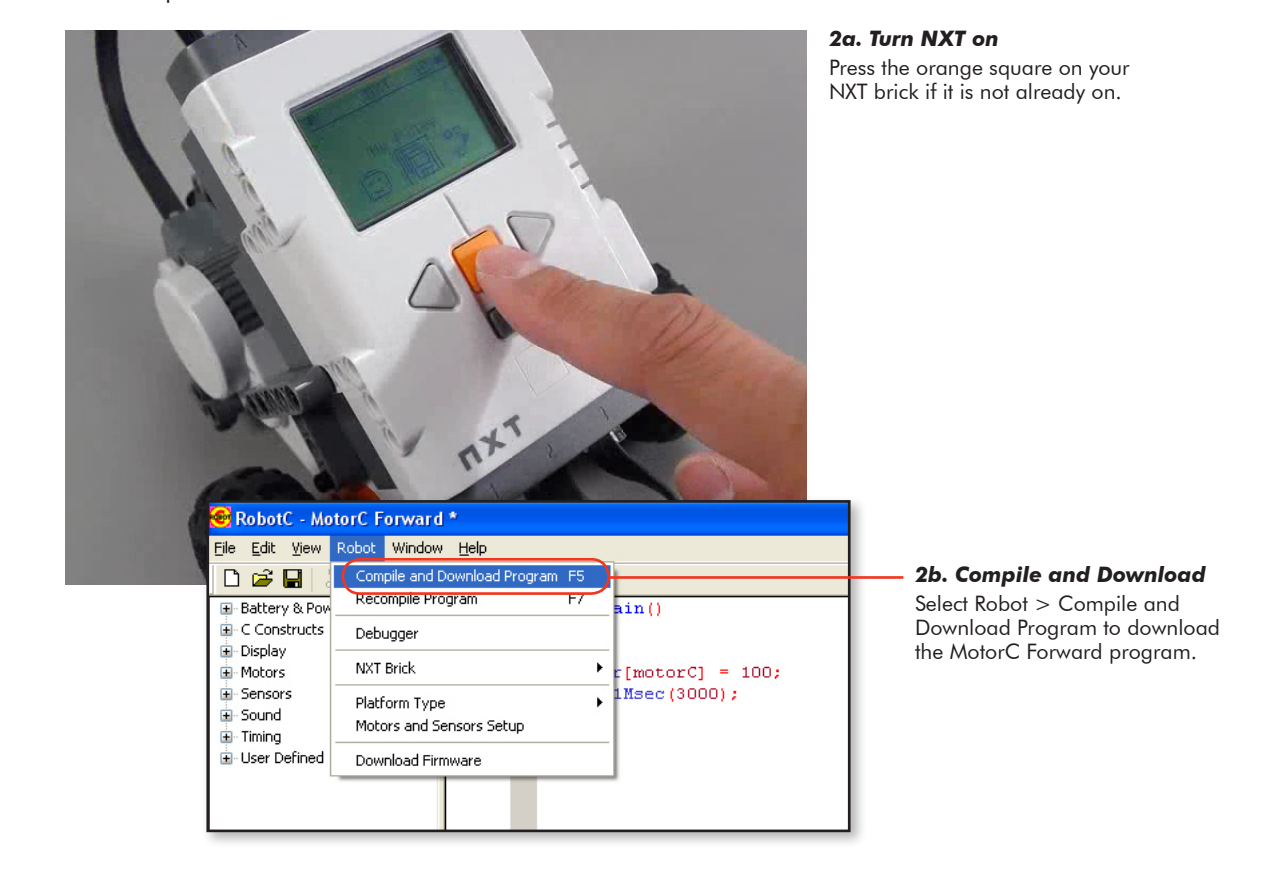

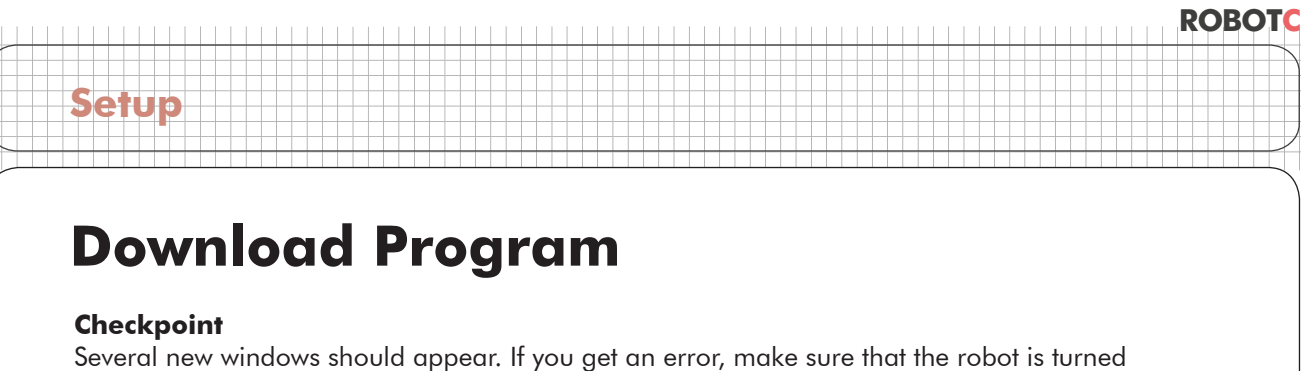

on and plugged in to the computer with the USB cable, then try again.

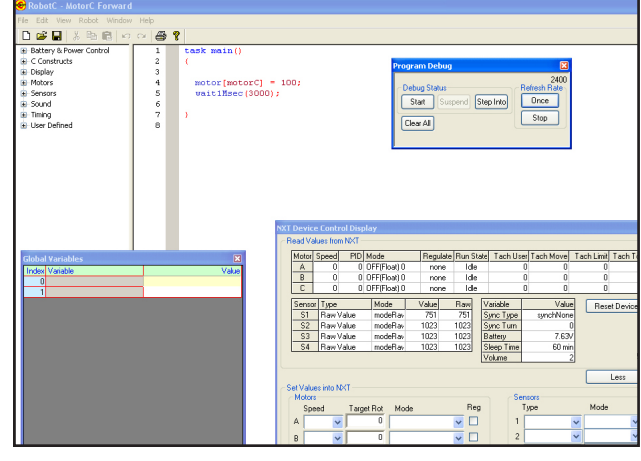

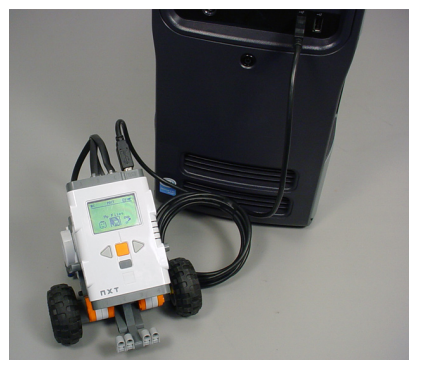

**3.** Place the robot on an open area on the floor or table. In the Program Debug window, press the button labeled "Start". The ROBOTC debug windows appear when the download is complete.

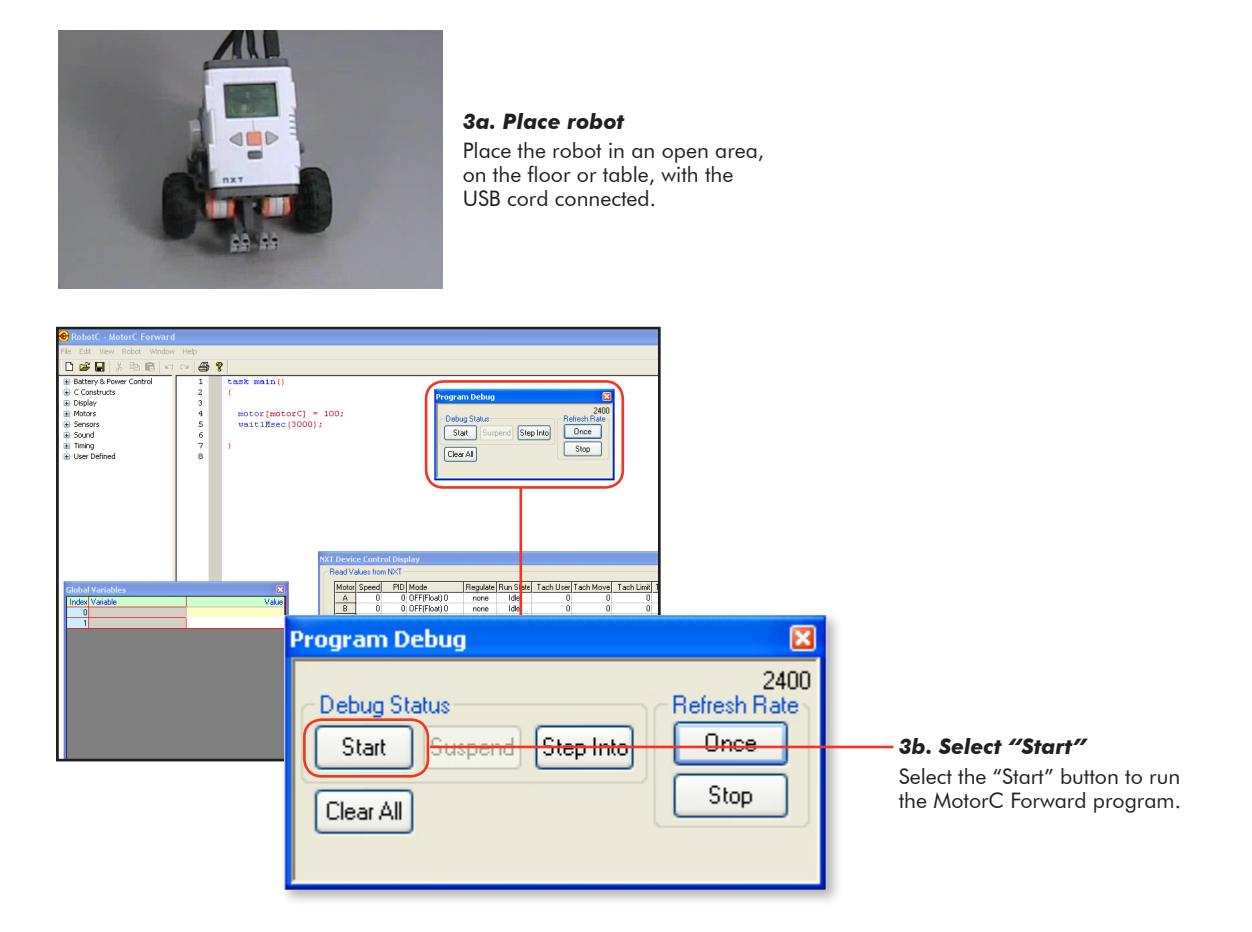

### **Download Program**

### **Checkpoint**

**Setup**

The program we just downloaded told the robot to run one of the motors for three seconds. This causes the robot to move in a circle or perform a pivot turn.

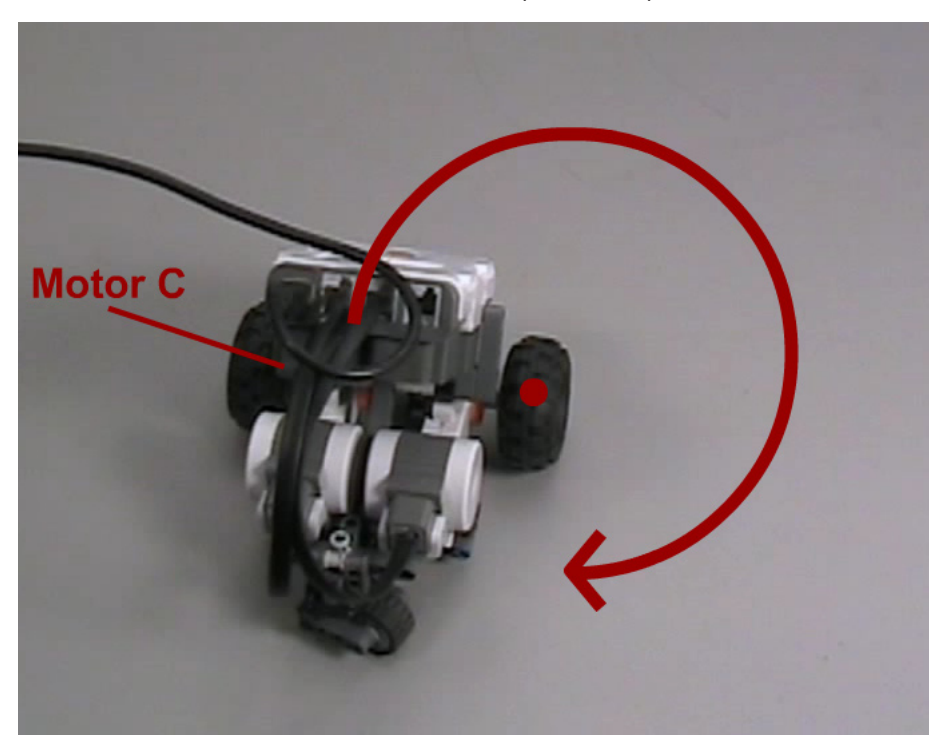

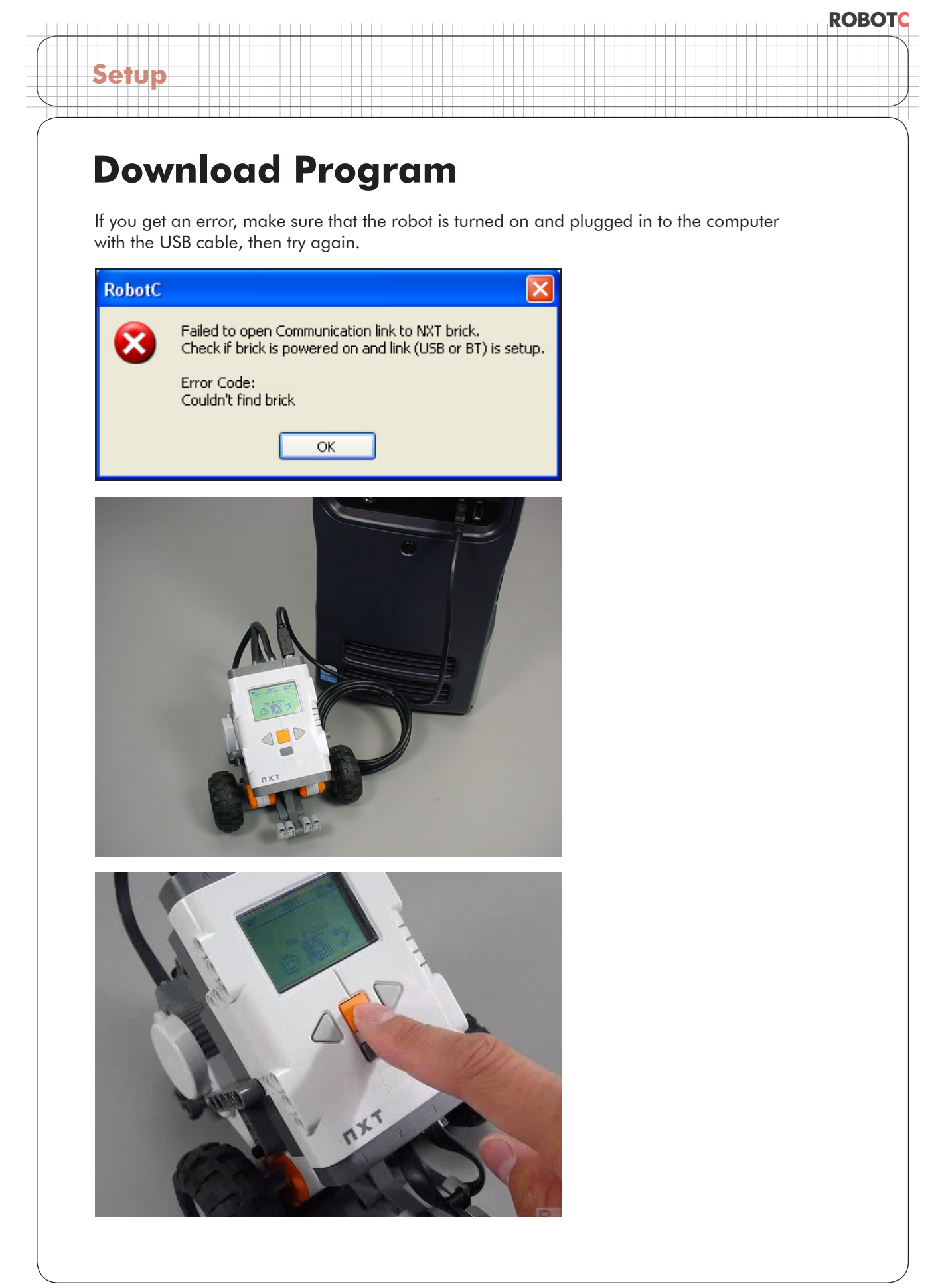

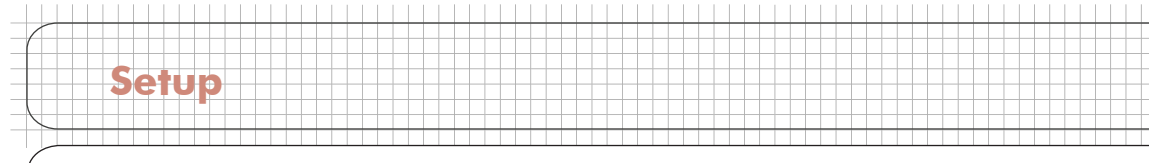

### **Download Program**

### End of Section.

The program must be loaded onto the robot while it is plugged in to the PC, but it can run either attached, or unattached.

To run it unattached, first unplug the USB cable.

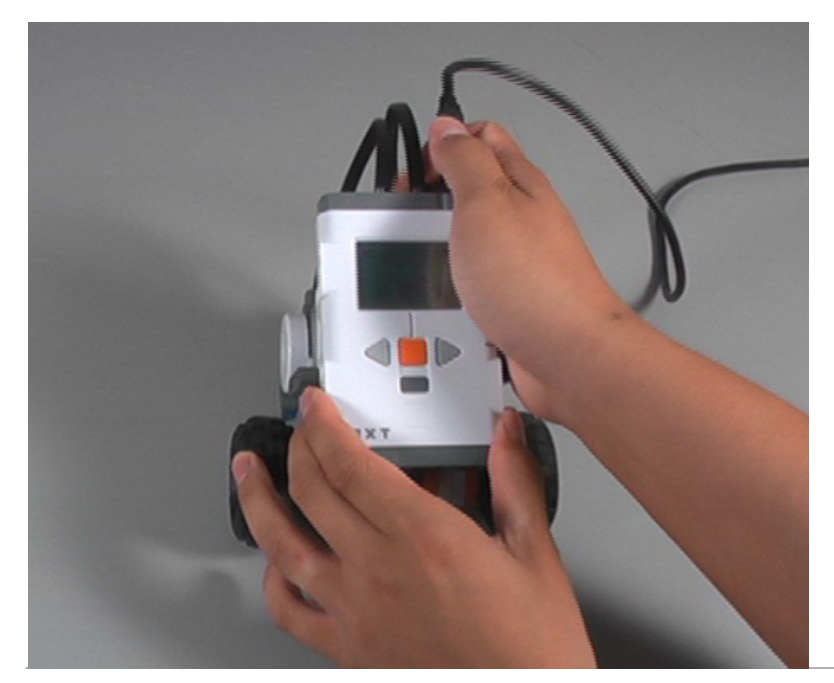

Make sure your NXT is on, and take a look at your robot's screen. You should be seeing the main menu, and "My Files" should be displayed. Press the orange button.

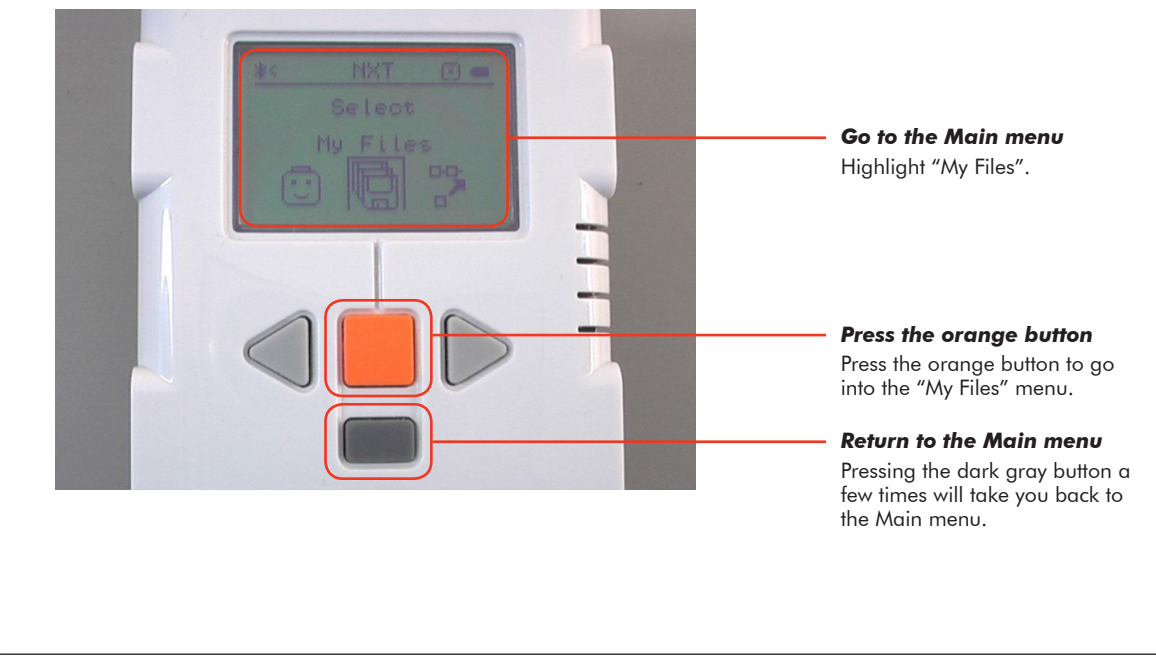

### **ROBOTC**

### **Download Program**

**Setup**

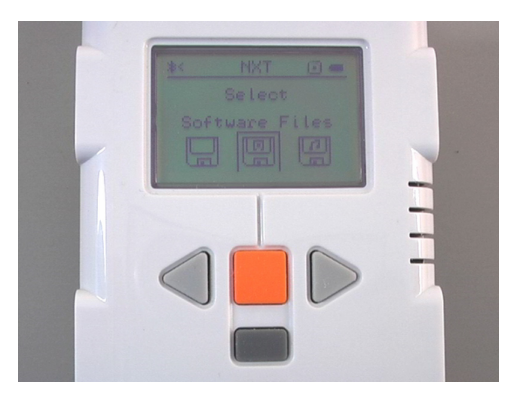

*Select "Software Files"* Press the orange button again to go into the "Software Files" menu.

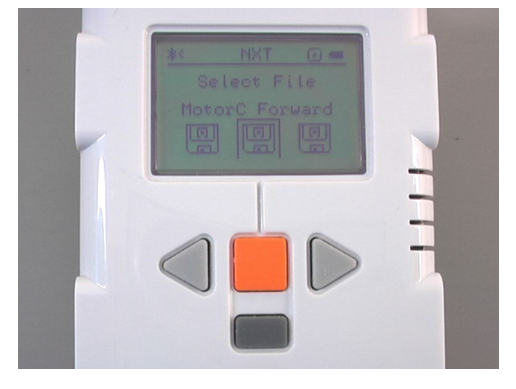

#### *Select your program*

Navigate to your program using the right and left arrow buttons. When you find the name of your program, press the orange button.

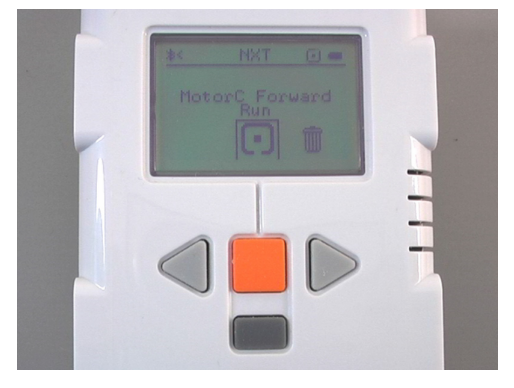

*Run the program* Press the orange button one more time to run the program.

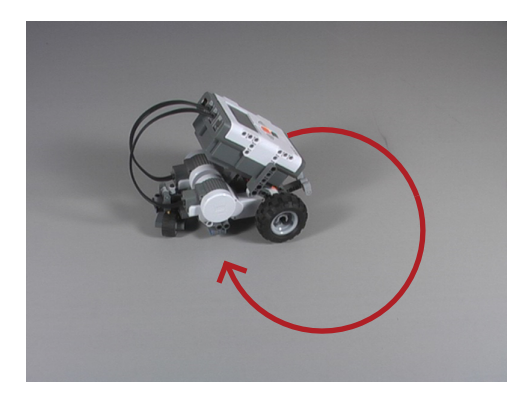

*Observe the robot* The robot should now move in a circle.

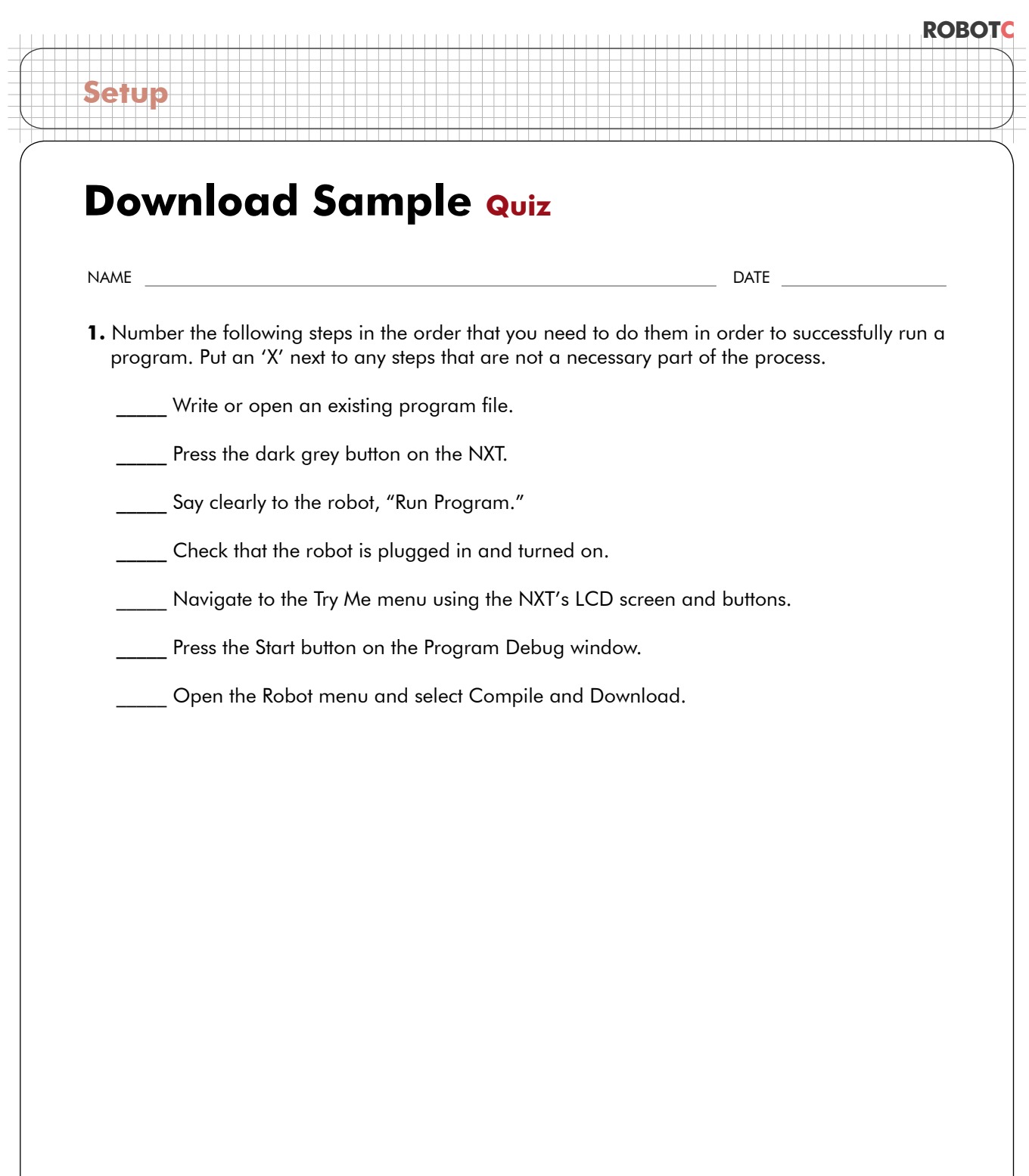

### **Fundamentals**

### **Thinking About Programming Programmer & Machine**

In this lesson, you will learn about the roles of the programmer and the robot, and how the *two need to work together in order to accomplish their goals.*

Robots are made to perform useful tasks. Each one is designed to solve a specific problem, in a specific way.

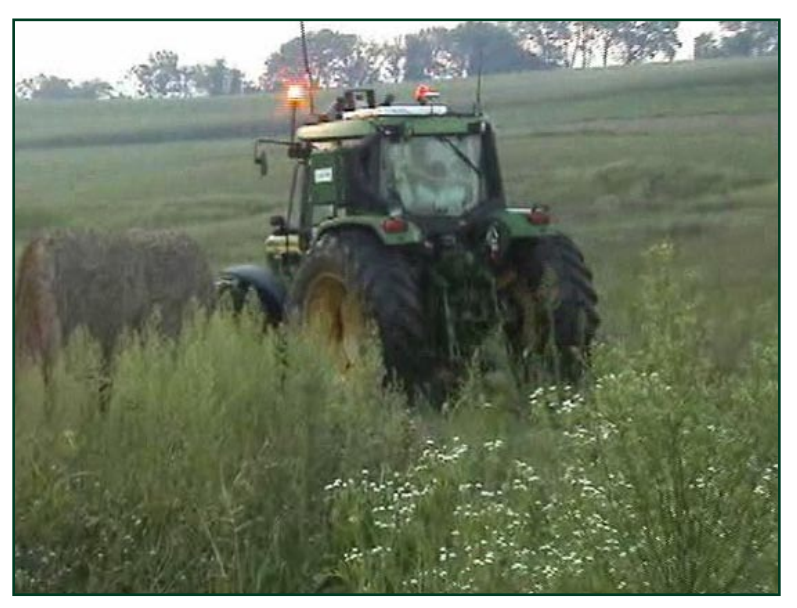

#### *Robotic Tractor*

**Problem:** Drive safely through a field which may contain obstacles **ROBOTC**

**Solution:** Move towards the destination, making small detours if any obstacles are detected

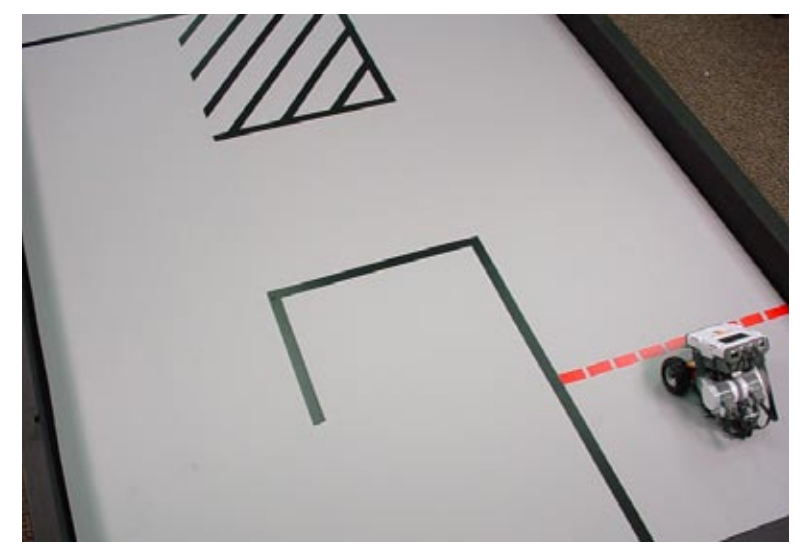

#### *Labyrinth Robot*

**Problem:** Get through the maze

**Solution:** Move along a predetermined path in timed segments

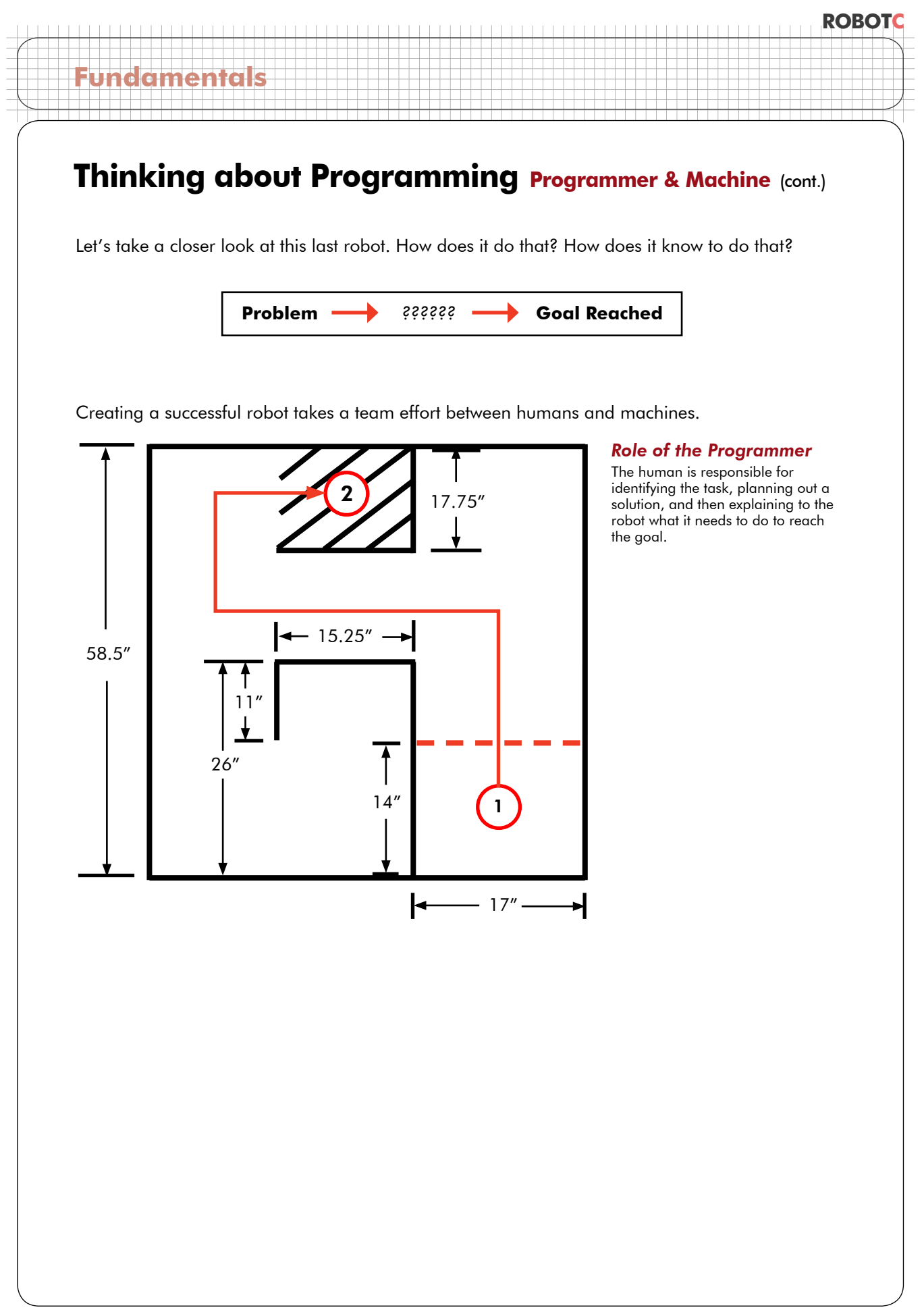
**Thinking about Programming Programmer & Machine** (cont.)

#### *Role of the Robot*

The machine is responsible for following the instructions it is given, and thereby carrying out the plan.

**ROBOTC**

The human and the robot can accomplish the task together by dividing up the responsibilities. The human programmer must come up with the plan and communicate it to the robot, and the robot must follow the plan.

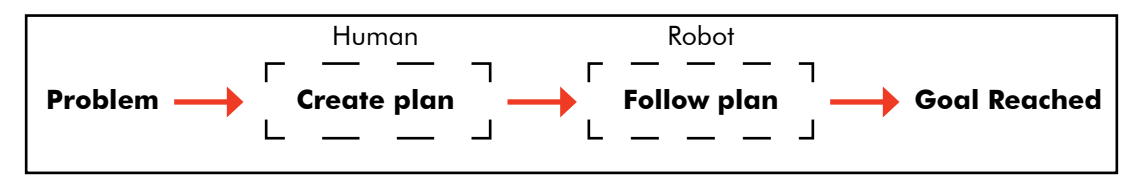

Because humans and machines don't normally speak the same language, a special language must be used to translate the necessary instructions from human to robot. There are many such languages, with ROBOTC being one of them. These human-to-robot languages are called "programming" languages, and instructions written in them are called "programs".

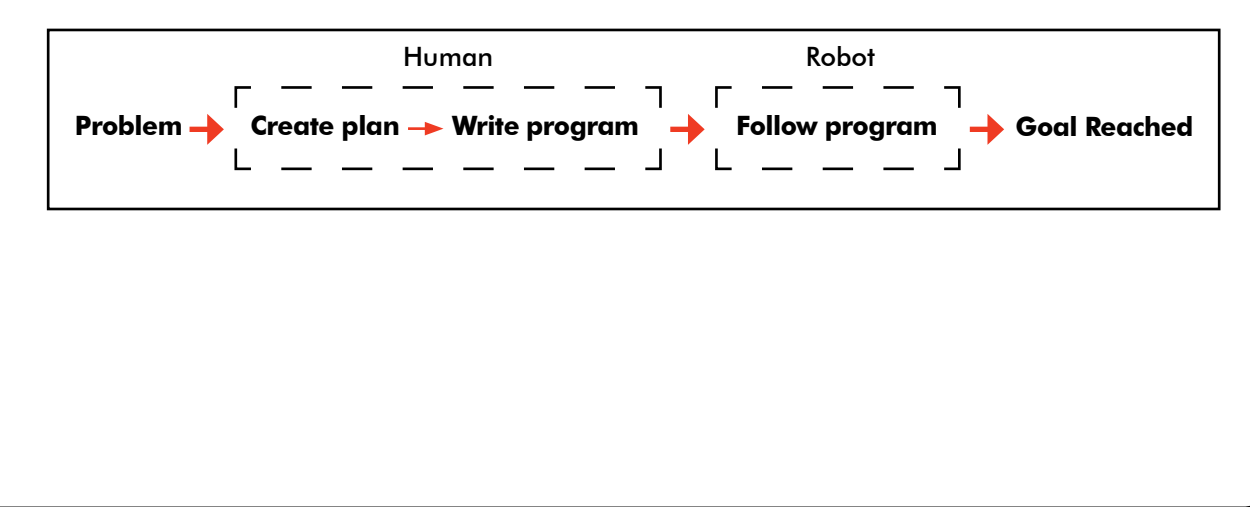

## **Thinking about Programming Programmer & Machine** (cont.)

#### **End of Section**

**Fundamentals**

The human who writes the program is called the programmer. The programmer's job, therefore, is to identify the problem that the robot must solve, to create a plan to solve it, and to turn that plan into a program that the robot can understand. The robot will then run the program, and perform the task.

Finally, take note: the robot only follows the program, it does not think for itself. Just as it can be no *stronger* than it is built, the robot can be no *smarter* than the program that the human programmer gave it. You, as programmer, will be responsible for planning and describing to the robot exactly what it needs to do to accomplish its task.

## **Thinking About Programming Planning & Behaviors**

*In this lesson, you will learn how thinking in terms of "behaviors" can help you to see the logic behind your robot's actions, and break a big plan down into practical parts.*

"Behaviors" are a very convenient way to talk about what the robot is doing, and what it must do. Moving forward, stopping, turning, looking for an obstacle… these are all behaviors.

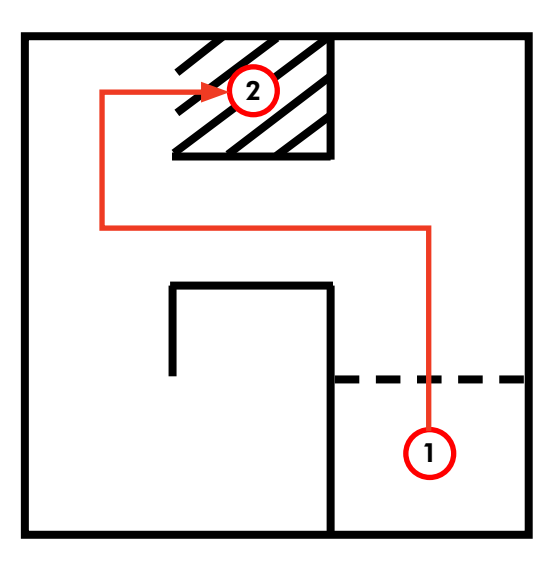

**Fundamentals**

*Complex Behavior* Some behaviors are big, like "solve the maze."

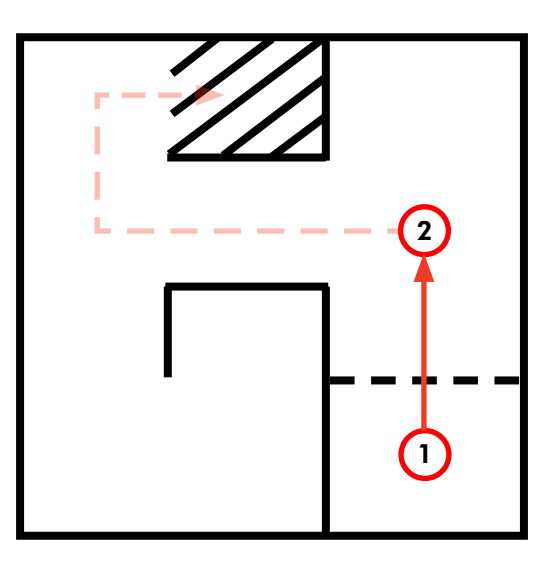

**ROBOTC**

#### *Basic or Simple Behavior*

Some behaviors are small, like "go forward for 3 seconds." Big behaviors are actually made up of these smaller ones.

As you begin the task of programming, you should also begin thinking about the robot's actions in terms of behaviors. Recall that as programmer, your primary responsibilities are:

- **First**, to formulate a plan for the robot to reach the goal,
- And **then**, to translate that plan into a program that the robot can follow.

The plan will simply be *the sequence of behaviors that the robot needs to follow*, and the program will just be those behaviors translated into the programming language.

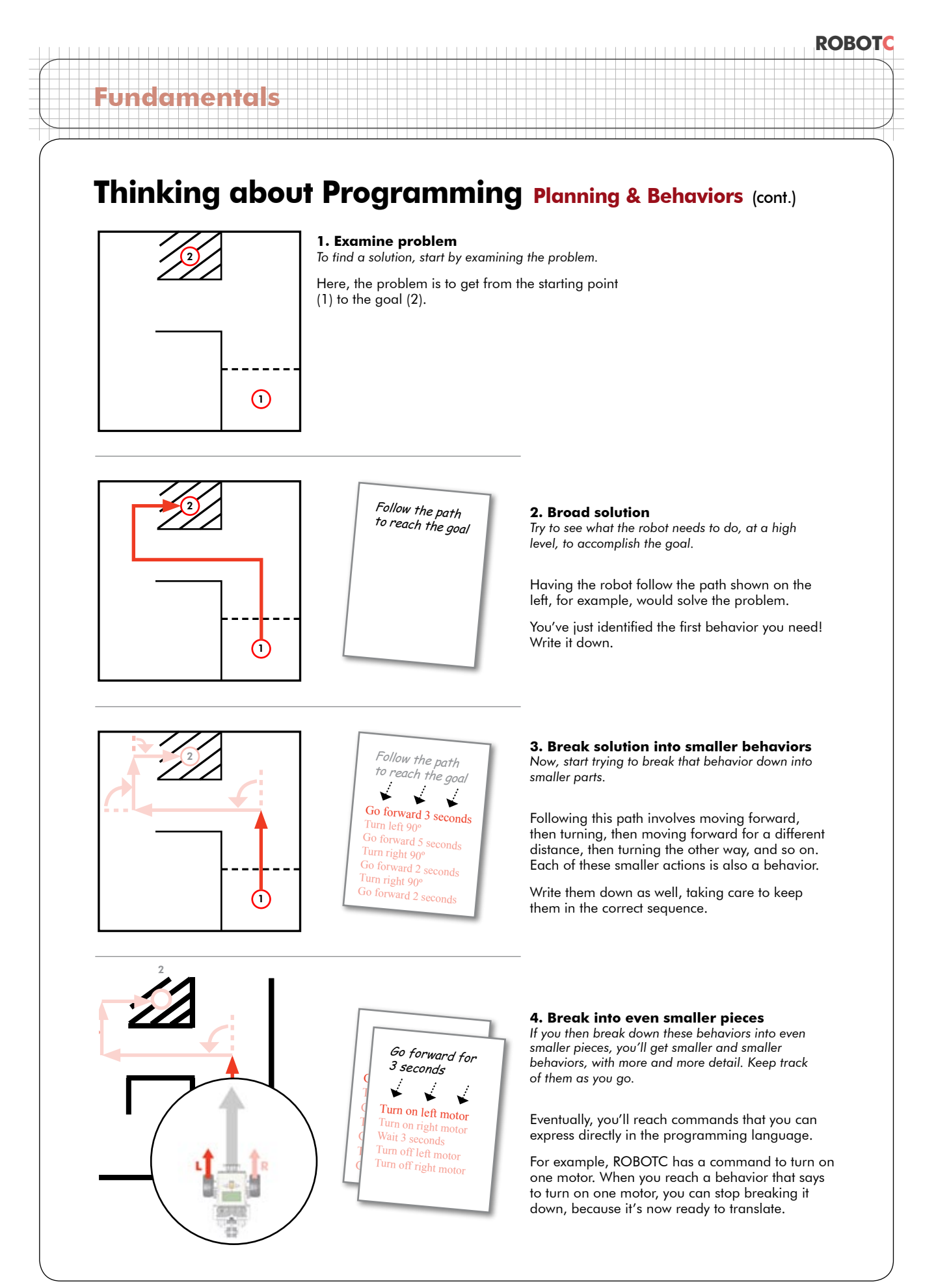

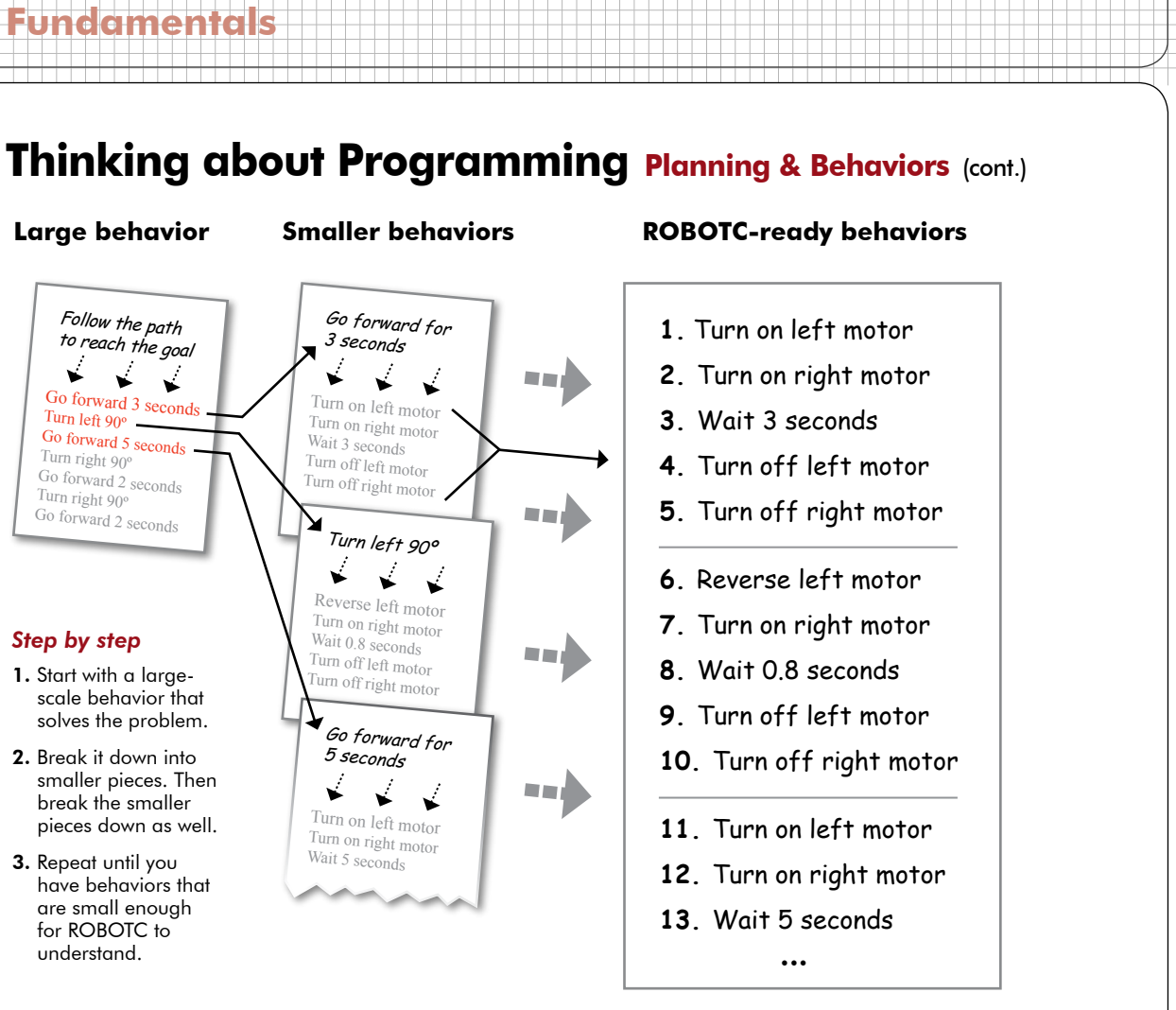

When all the pieces have reached a level of detail that ROBOTC can work with – like the ones in the **"ROBOTC-ready behaviors"** list above – take a look at the list you've made. These behaviors, in the order and way that you've specified them, represent the plan that the robot needs to follow in order to accomplish the goal.

Because the steps are still written in English, they should be relatively easy to understand for the human programmer.

As the programmer becomes more experienced, the organization of the behaviors in English will start to include important techniques from the programming language itself, like if-else statements and loops. This hybrid language, halfway between English and the programming language, is called *pseudocode*, and is an important tool in helping to keep larger programs understandable.

- 1. Turn on left motor
- 2. Turn on right motor
- 3. Wait 3 seconds
- 4. Turn off left motor
- 5. Turn off right motor

#### *Simple pseudocode*

Your list of behaviors to perform in a specific order are a simple form of pseudocode.

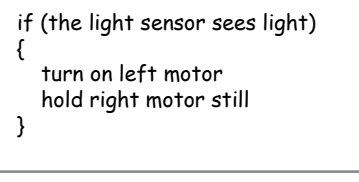

#### *Later pseudocode*

As your programming skills grow, your pseudocode will include more complex logic, but will still serve the same purpose: to help you find and express the necessary robot behaviors in simple English.

## **Fundamentals**

## **Thinking about Programming Planning & Behaviors** (cont.)

#### **End of Section**

By starting with a very large solution behavior, and breaking it down into smaller and smaller sub-behaviors, you have a logical way to figure out what the robot needs to do in order to accomplish its task.

By recording the behaviors in English, you have taken the first steps toward good pseudocoding practice, allowing you to easily review the behaviors and their organization as you prepare to translate them to program code.

The only step remaining is to translate your behaviors from English pseudocode to ROBOTC programming language.

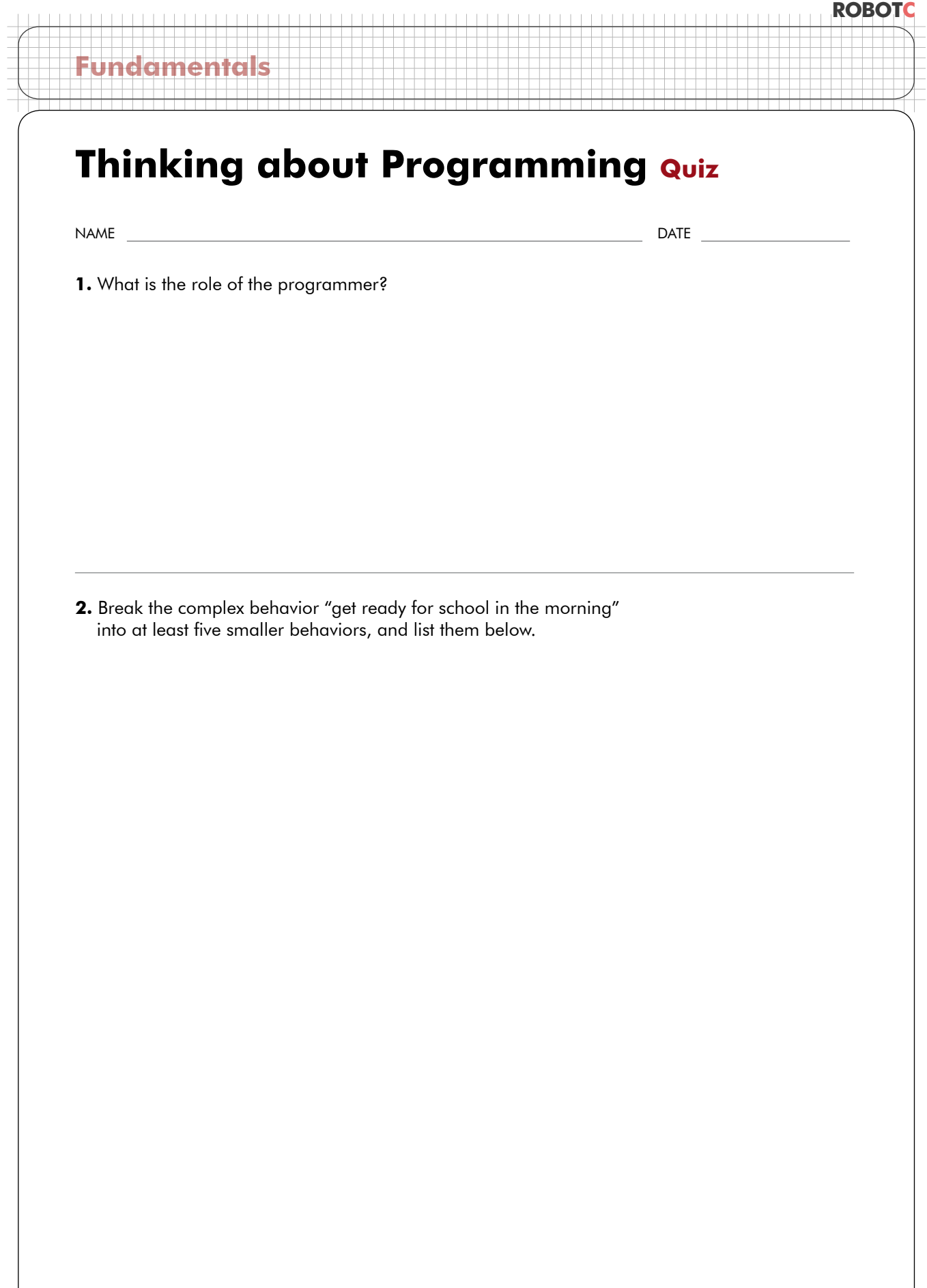

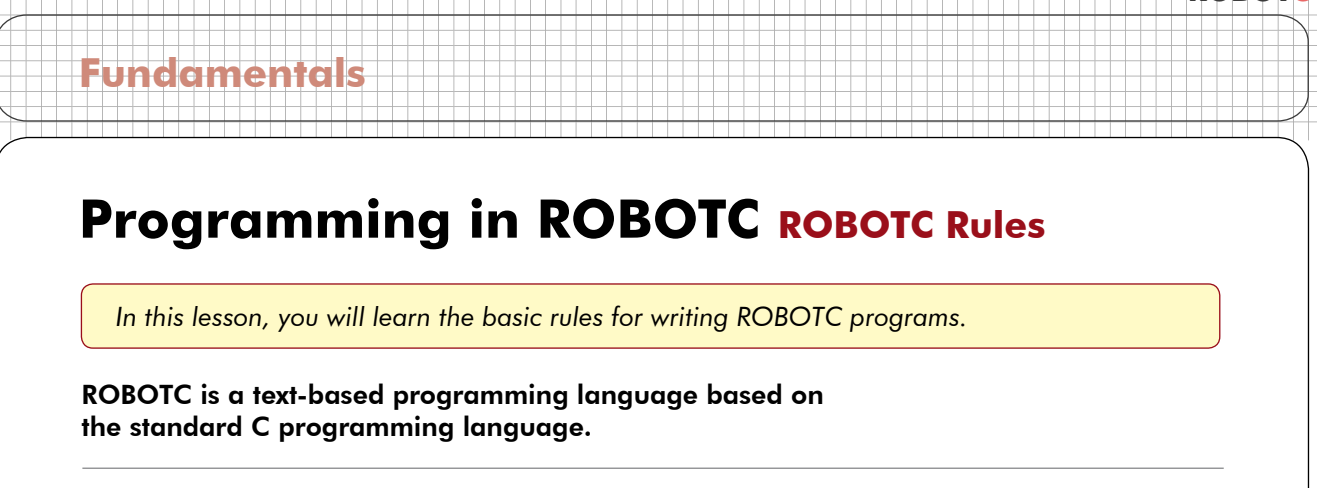

Commands to the robot are written as text on the screen, processed by the ROBOTC compiler into a machine language file, and then loaded onto the robot, where they can be run. Text written as part of a program is called "code".

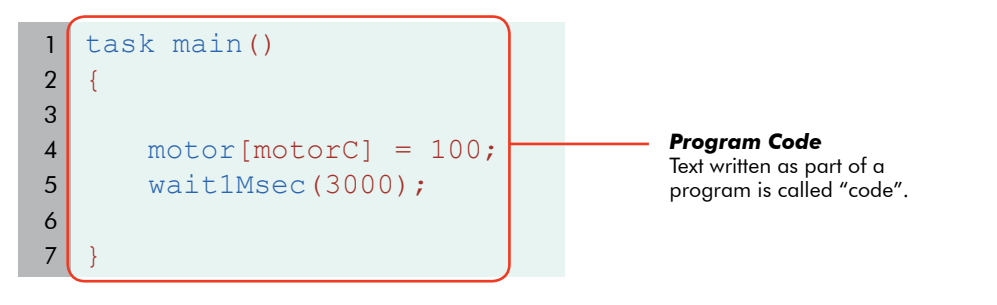

You type code just like normal text, but you must keep in mind that capitalization is important to the computer. Replacing a lowercase letter with a capital letter or a capital letter with lowercase, will cause the robot to become confused.

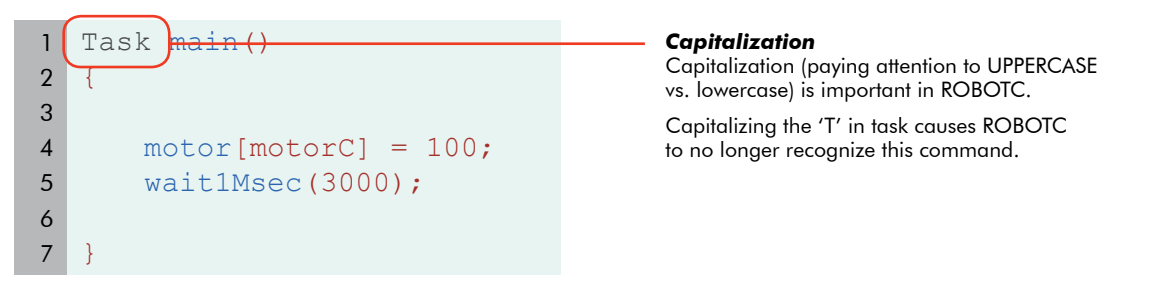

As you type, ROBOTC will try to help you out by coloring the words it recognizes. If a word appears in a different color, it means ROBOTC knows it as an important word in the programming language.

task { motor[motorC] = 100; wait1Msec(3000); } *Code coloring* ROBOTC automatically colors key words that it recognizes. Compare this correctly-capitalized "task" command with the incorrectly-capitalized version in the previous example. The correct one is recognized as a command and turns blue. 1 2 3 4 5 6 7

#### **ROBOTC Fundamentals** *And now, we will look at some of the important parts of the program code itself.* The most basic kind of statement in ROBOTC simply gives a command to the robot. The motor [motorC]; statement in the sample program you downloaded is a simple command. It instructs the motor plugged into the Motor C port to turn on at 100% power. task main() {  $motor[motorC] = 0;$ wait1Msec(3000); } *Simple statement* A straightforward command to the robot. This statement tells the robot to turn on the motor attached to motor port C at 100% power. 1 2 3 4 5 6 7 **Programming in ROBOTC ROBOTC Rules** (cont.) *Simple statement (2)* This is also a simple statement. It tells the robot to wait for 3000 milliseconds (3 seconds).

Statements are run in order, as quickly as the robot is able to reach them. Running this program on the robot turns the motor on, then waits for 3000 milliseconds (3 seconds) with the motor still running, and then ends.

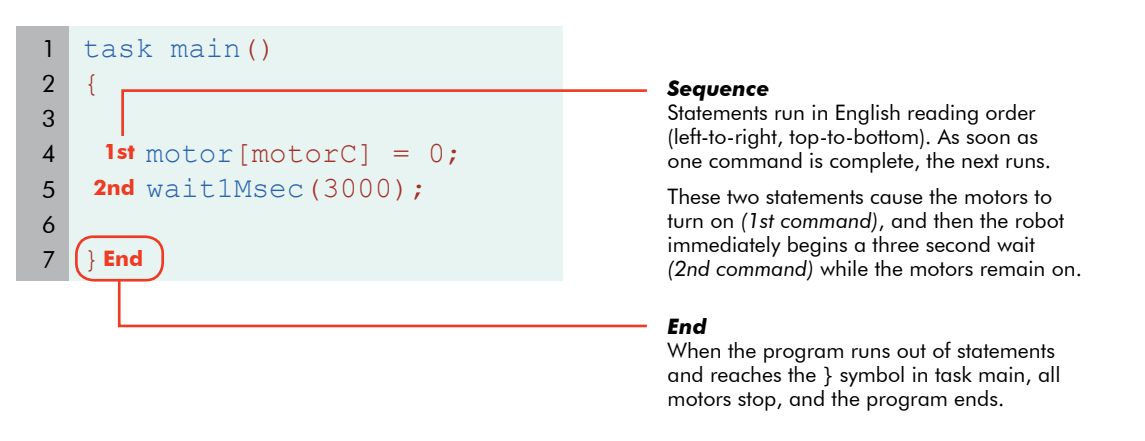

## **Programming in ROBOTC ROBOTC Rules** (cont.)

*How did ROBOTC know that these were two separate commands?*  Was it because they appeared on two different lines?

No. Spaces and line breaks in ROBOTC are only used to separate words from each other in multi-word commands. Spaces, tabs, and lines don't affect the way a program is interpreted by the machine.

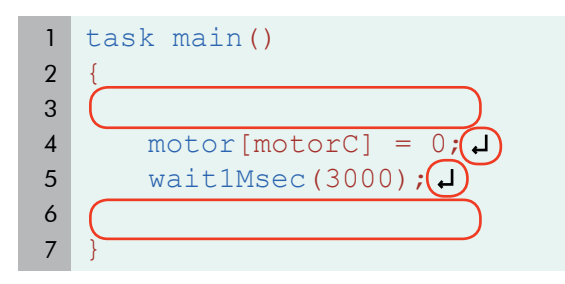

**Fundamentals**

#### *Whitespace*

Spaces, tabs, and line breaks are generally unimportant to ROBOTC and the robot.

They are sometimes needed to separate words in multi-word commands, but are otherwise ignored by the machine.

So why ARE they on separate lines? For the programmer. Programming languages are designed for humans and machines to communicate. Using spaces, tabs, and lines helps the human programmer to read the code more easily. Making good use of spacing in your program is a very good habit for your own sake.

task main(){motor[motorC ]=0;wait1Msec(3000);} 1 2

#### *No Whitespace*

To ROBOTC, this program is the same as the last one. To the human programmer, however, this is close to gibberish.

Whitespace is used to help programs be readable to humans.

But what about ROBOTC? How DID it know where one statement ended and the other began? It knew because of the semicolon at the end of each line. Every statement ends with a semicolon. It's like the period at the end of a sentence.

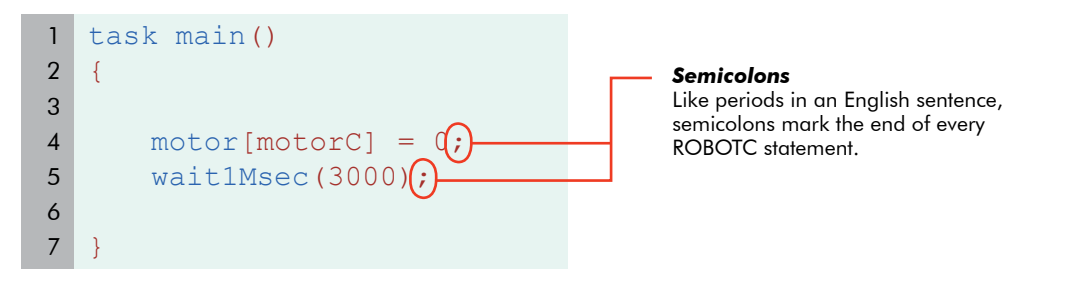

#### **Checkpoint**

Statements are commands to the robot. Each statement ends in a semicolon so that ROBOTC can identify it, but each is also usually written on its own line to make it easier for humans to read. Statements are run in "reading" order, left to right, top to bottom, and each statement is run as soon as the previous one is complete. When there are no more statements, the program will end.

## **Programming in ROBOTC ROBOTC Rules** (cont.)

*ROBOTC uses far more punctuation than English.* Punctuation in programming languages is usually used to separate important areas of code from each other. Most ROBOTC punctuation comes in pairs.

Punctuation pairs, like the parentheses and square brackets in these two statements, are used to mark off special areas of code. Every punctuation pair consists of an "opening" punctuation mark and a "closing" punctuation mark. The punctuation pair designates the area **between them** as having special meaning to the command that they are part of.

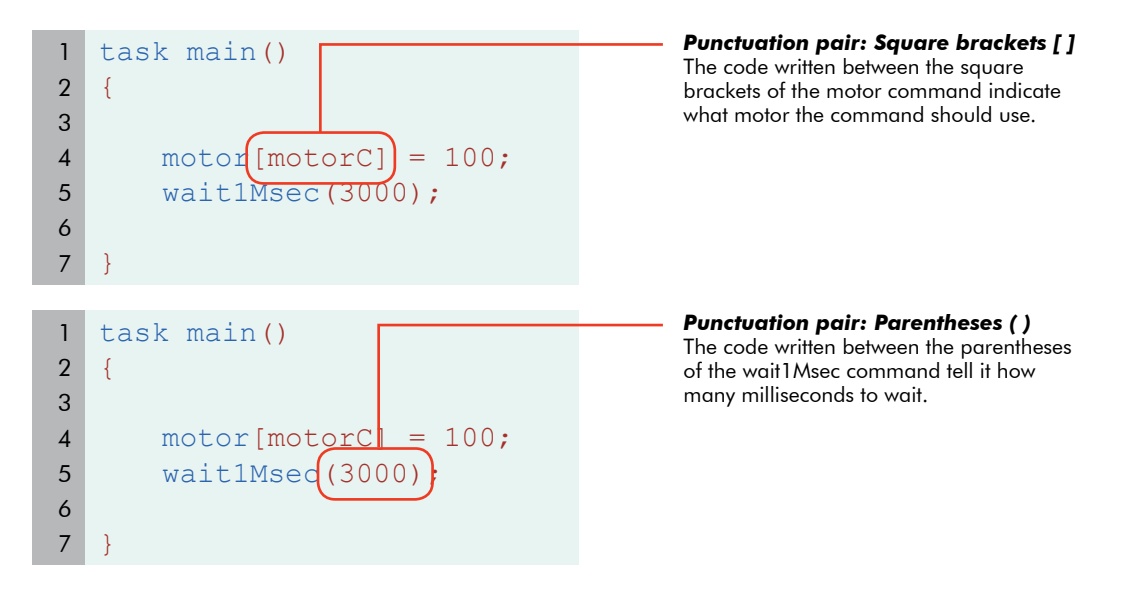

#### **Checkpoint**

Paired punctuation marks are always used together, and surround specific important parts of a statement to set them apart.

Different commands make use of different punctuation. The motor command uses square brackets and the wait1Msec command uses parentheses. This is just the way the commands are set up, and you will have to remember to use the right punctuation with the right commands.

## **Programming in ROBOTC ROBOTC Rules (cont.)**

*Simple statements do the work in ROBOTC, but Control Structures do the thinking.*  These are pieces of code that control the flow of the program's commands, rather than issue direct orders to the robot.

Simple statements can only run one after another in order, but control statements allow the program to **choose the order that statements are run.** For instance, they may choose between two different groups of statements and only run one of them, or sometimes they might repeat a group of statements over and over.

One important structure is the task main. Every ROBOTC program includes a special section called task main. This control structure determines what code the robot will run as part of the main program.

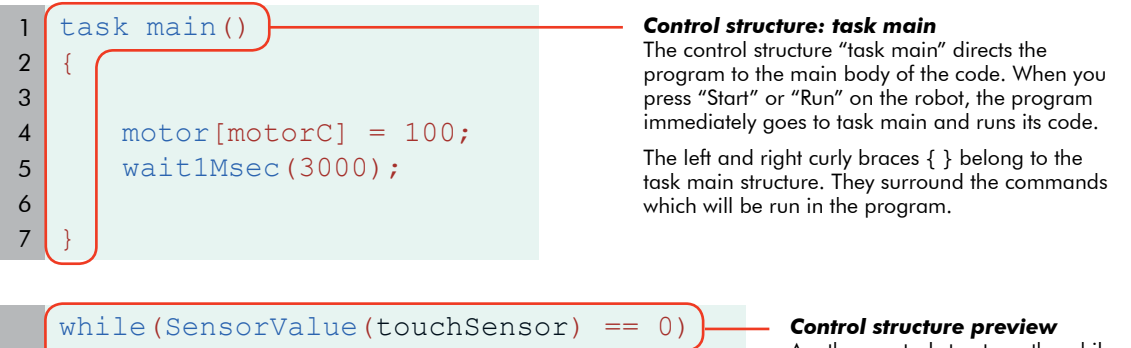

Another control structure, the while loop, repeats the code between its curly braces { } as long as certain conditions are met.

**ROBOTC**

Normally, statements run only once, but with a while loop, they can be told to repeat over and over for as long as you want!

#### **Checkpoint**

{

}

 motor[motorC] = 100;  $motor[motorB] = 100;$ 

Control structures like task main decide which lines of code are run, and when. They control the "flow" of your program, and are vital to your robot's ability to make decisions and respond intelligently to its environment.

## **Programming in ROBOTC ROBOTC Rules** (cont.)

*Programming languages are meant to be readable by both humans and machines.*  Sometimes, the programmer needs to leave a note for human readers to help understand what

the code is doing. For this, ROBOTC allows "comments" to be made. Comments are text that the computer will ignore. A comment can therefore contain notes,

messages, and symbols that may help a human, but would be meaningless to the computer. ROBOTC will simply skip over them. Comments appear in green in ROBOTC.

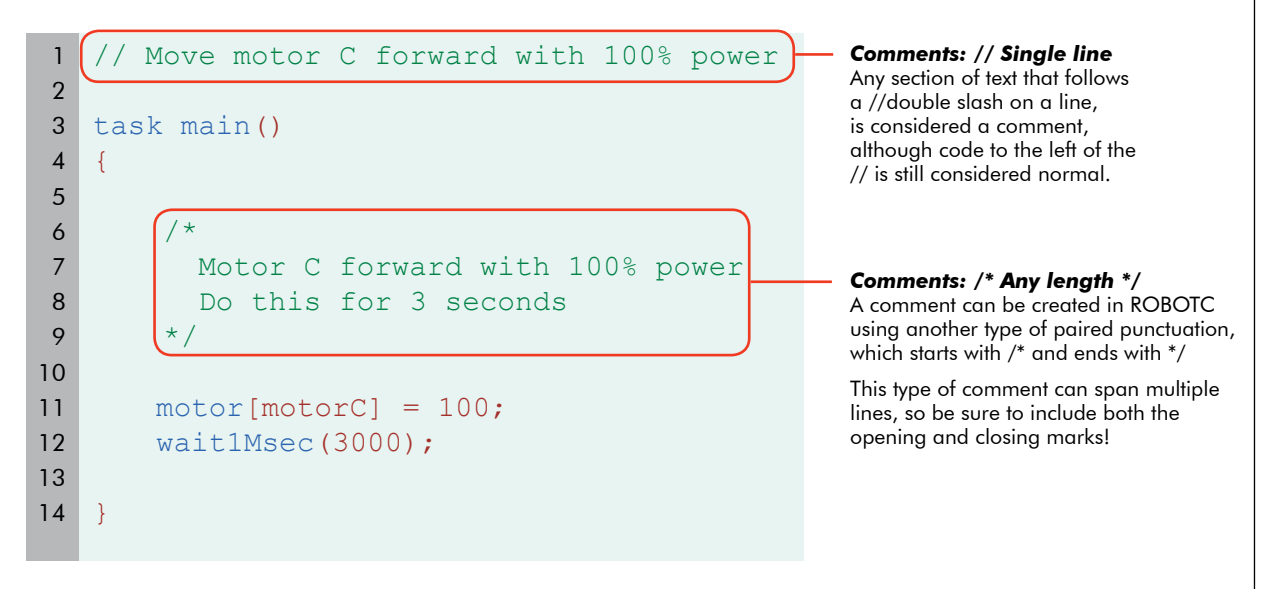

#### **End of Section**

What you have just seen are some of the primary features of the ROBOTC language. Code is entered as text, which builds statements. Statements are used to issue commands to the robots. **Control structures** decide which statements to run at what times. **Punctuation**, both single like semicolons and paired like parentheses, are used to set apart important parts of commands.

A number of features in ROBOTC code are designed to help the human, rather than the computer. Comments let programmers leave notes for themselves and others, and whitespace like tabs and spaces helps to keep your code organized and readable.

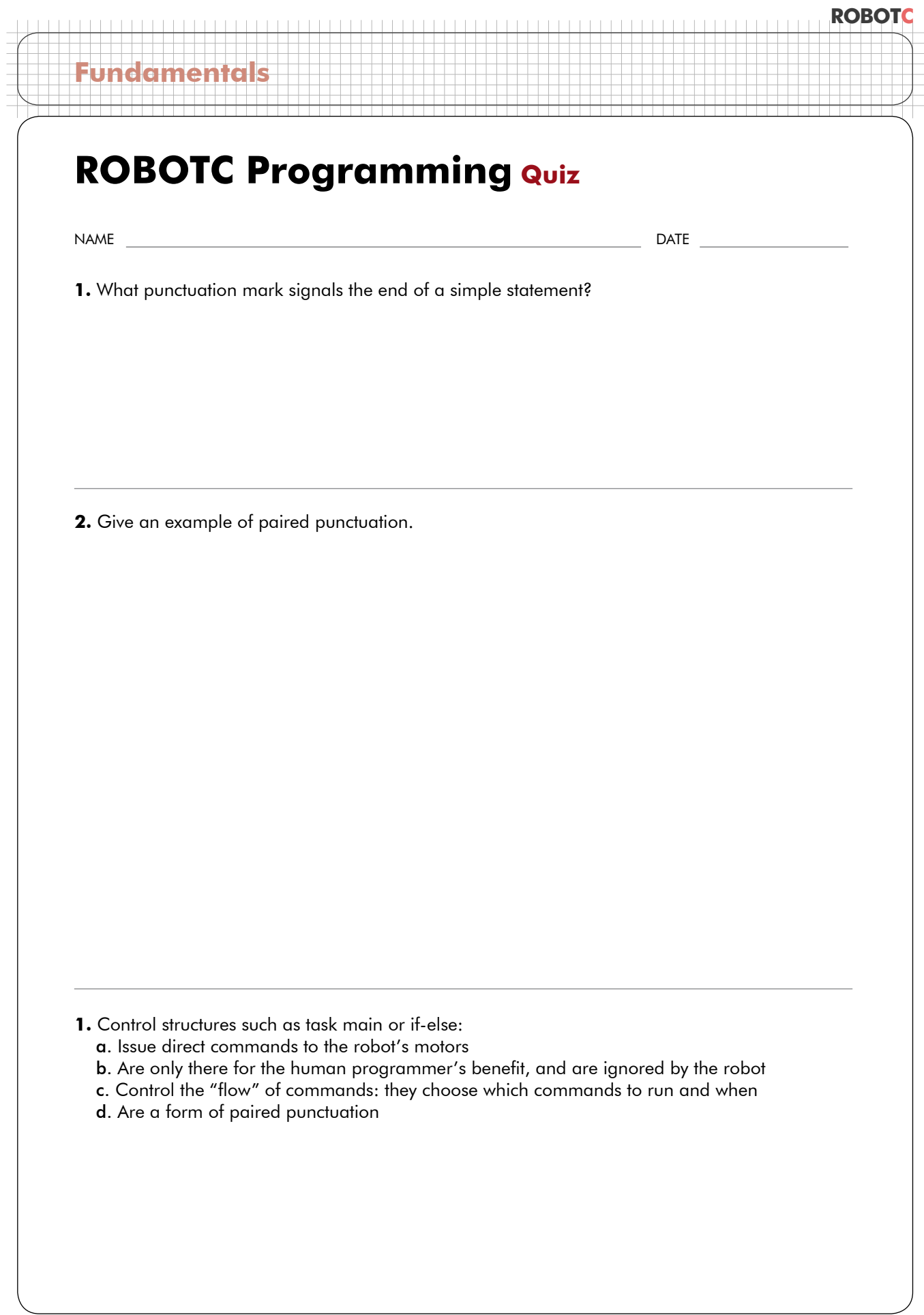

## **Labyrinth Challenge**

## Challenge Description

**Movement**

This challenge features a sequence of turns that the robot must perform in order to get to the "end" of the Labyrinth. The robot must first begin at the starting point, and get to the goal area by completing turning and forward movement behaviors. The robot must NOT cross any lines.

#### Materials Needed

- Black electrical tape
- Red electrical tape
- Scissors (or cutting tool)
- Ruler (or straight edge)

#### Board Specifications

2

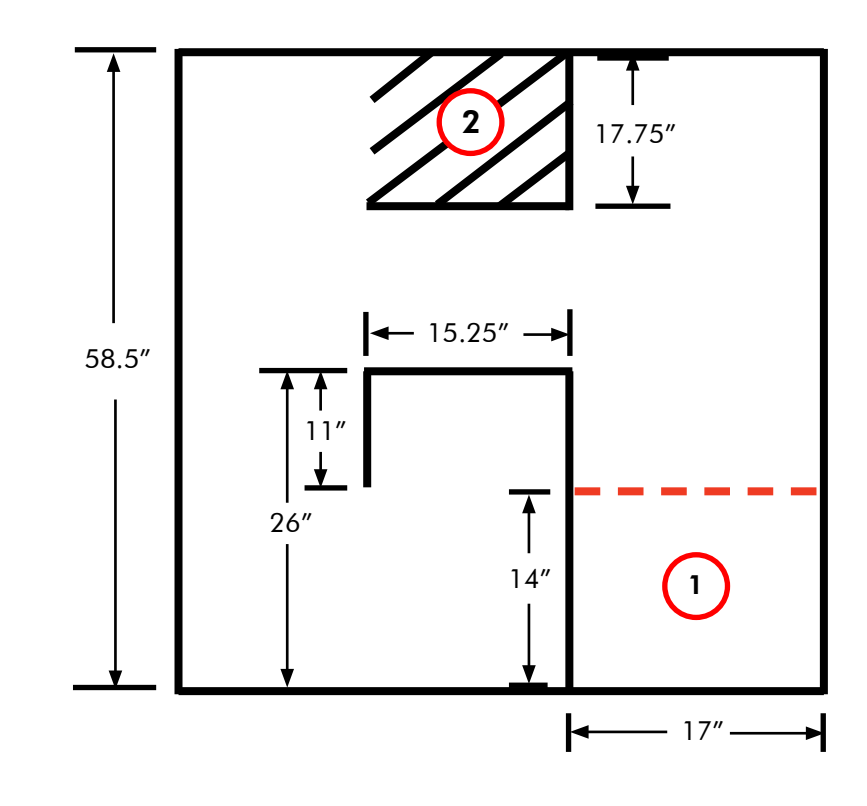

1 Robot must begin here, and then maneuver the robot to get to the goal area.

Robot must reach this goal area without crossing any black lines (Goal area lines).

## **Moving Forward Code Dissection**

Now that you understand the steps needed to download a program, which you learned through downloading a sample program, let's take a step back and figure out what all of this "code" is really doing.

Here on the main screen we have several lines of code. Let's walk through what each of these commands "does".

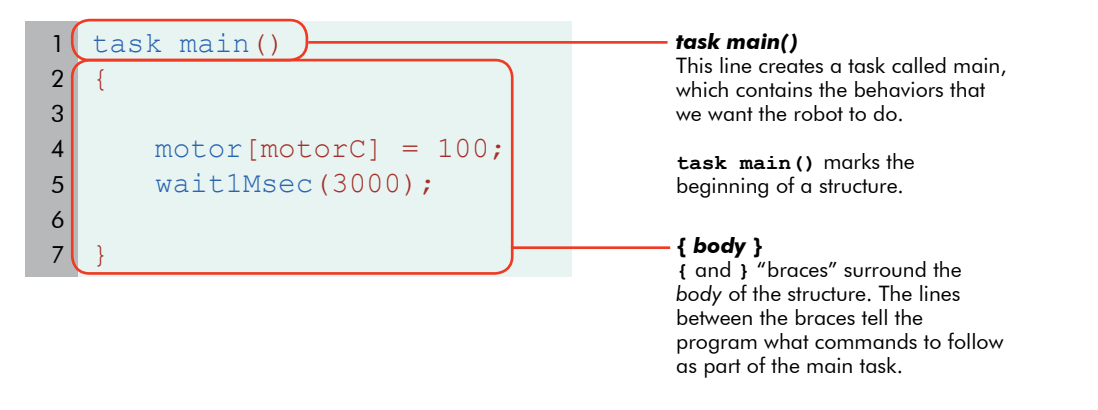

As you know, the code currently tells the robot to move in a circle. More literally, it tells the robot to move "Motor C" forward for 3 seconds. Moving only one motor, or wheel, will make your robot go in circles. The details of each command are as follows:

#### motor[] command

**Movement**

The motor[] cammand tells the robot to set a motor to run at a given power level. The example below (taken from the program you ran) sets motor C to run at 100% power forward. Note that every command in ROBOTC must end with a semicolon, just as every English statement must end with a period.

Example:  $motor[motorC] = 100;$ 

#### wait1Msec() command

The command "wait1Msec" tells the robot to wait, for the given time in milliseconds. The number within the parenthesis is the number of milliseconds that you want the robot to wait. 3000 milliseconds is equal to 3 seconds, so the robot moves for 3 seconds.

Example: wait1Msec(3000);

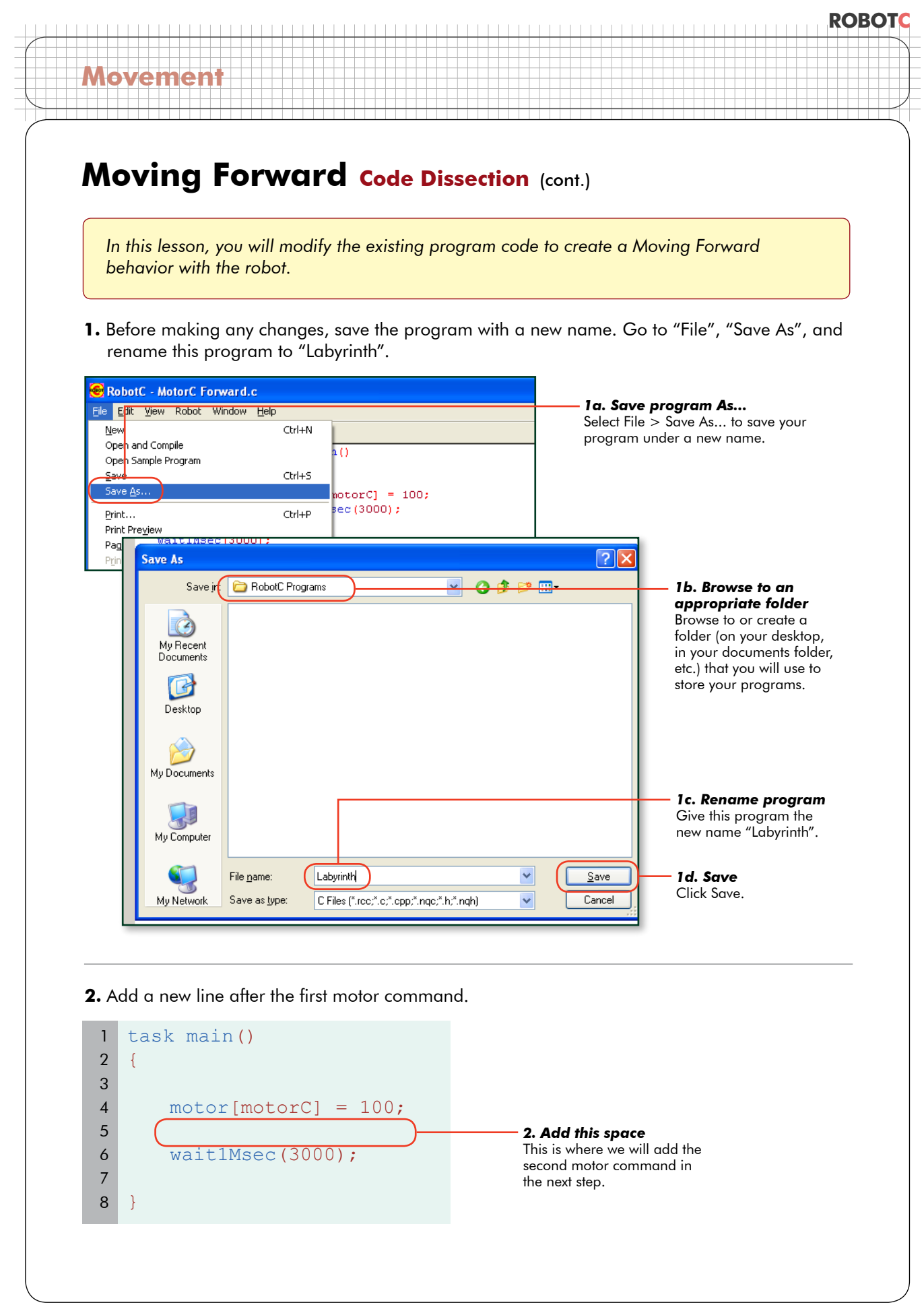

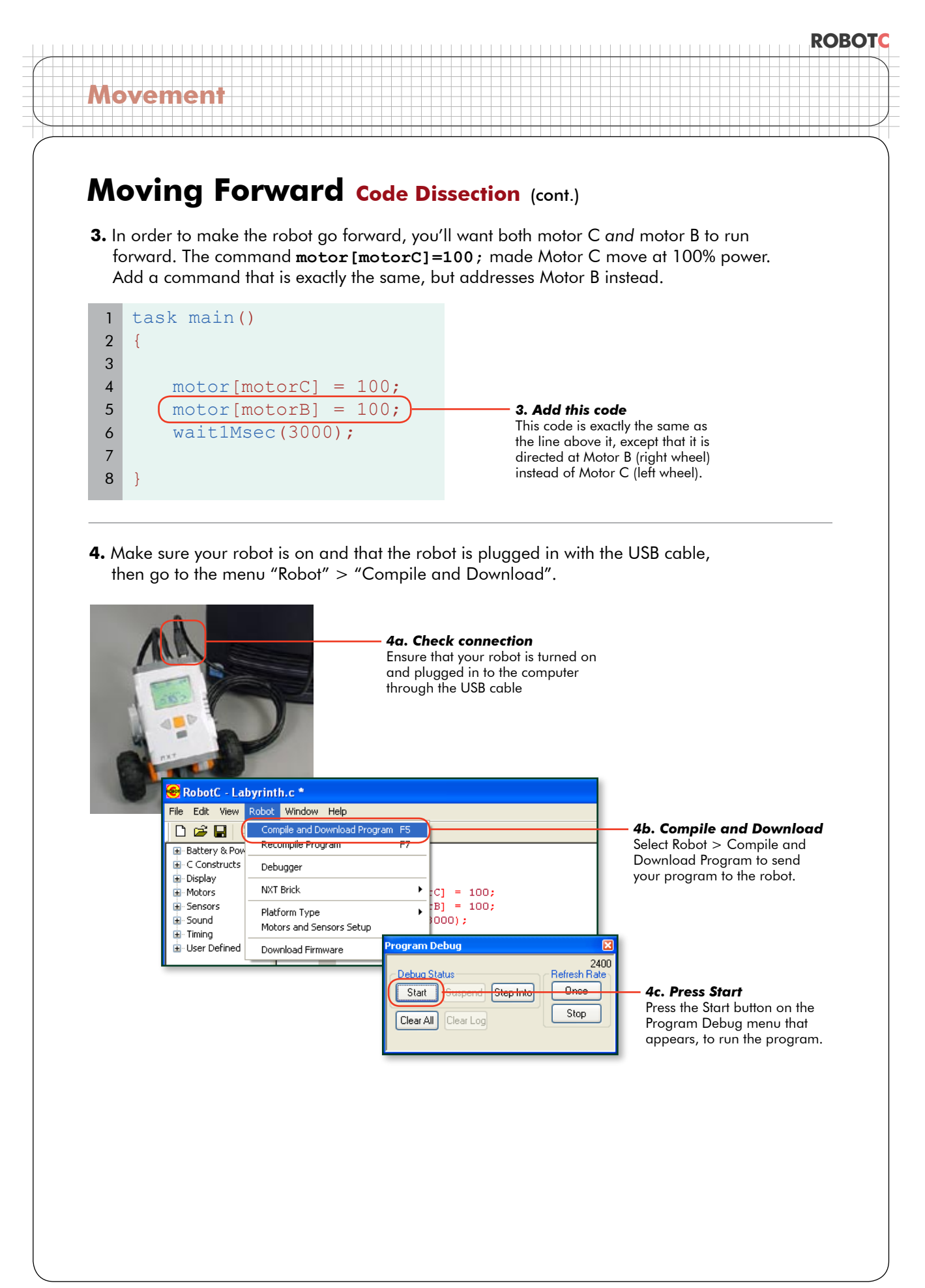

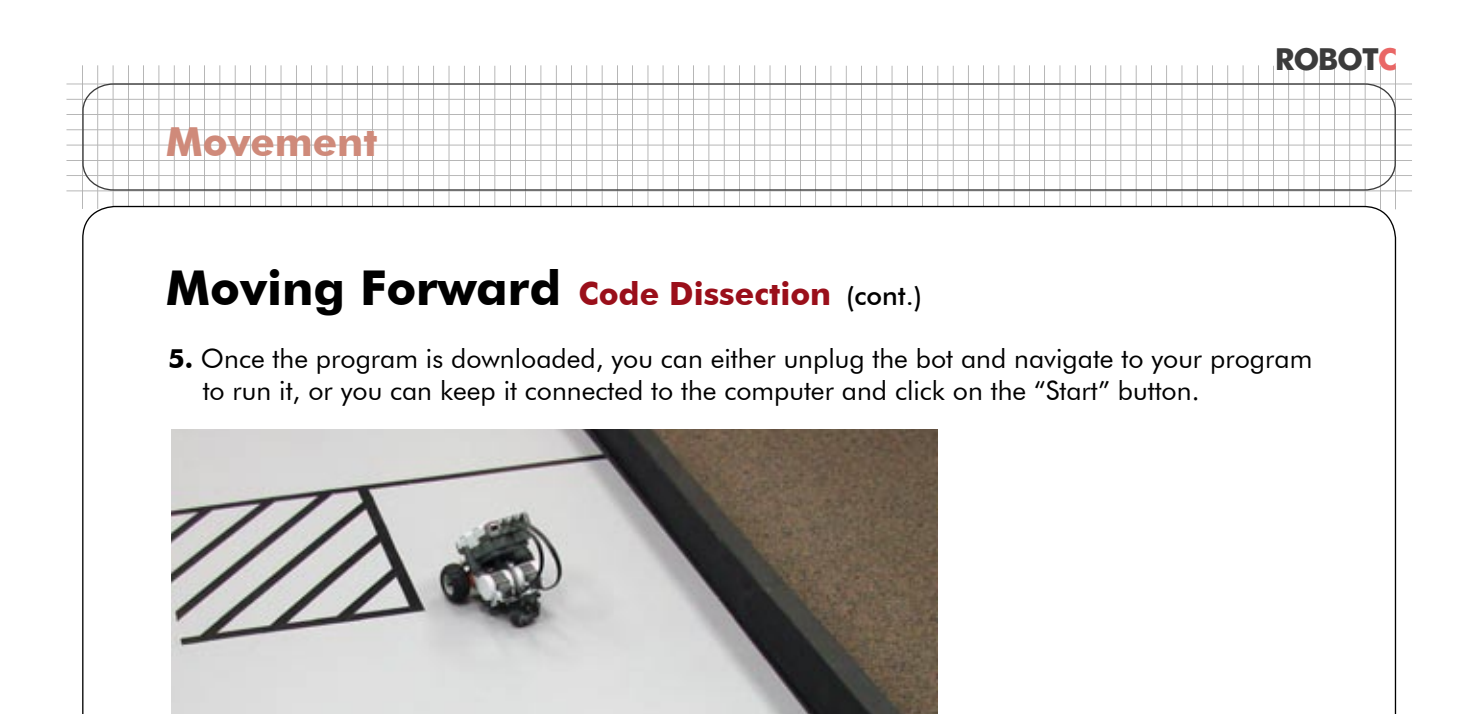

#### **End of Section**

By examining what each line of code in the Sample Program did, we were able to figure out a way to turn on the other motor on the robot as well. Both motors running together created a forward movement. Proceed to the next section to begin experimenting with the other parts of the program.

# **Movement**

## **Moving Forward Timing Lesson**

*In this lesson, you will learn how to adjust the time (and consequently, the distance) the robot travels in the Moving Forward behavior.*

The robot moves forward for 3 seconds. This is a great start, but the end needs work.

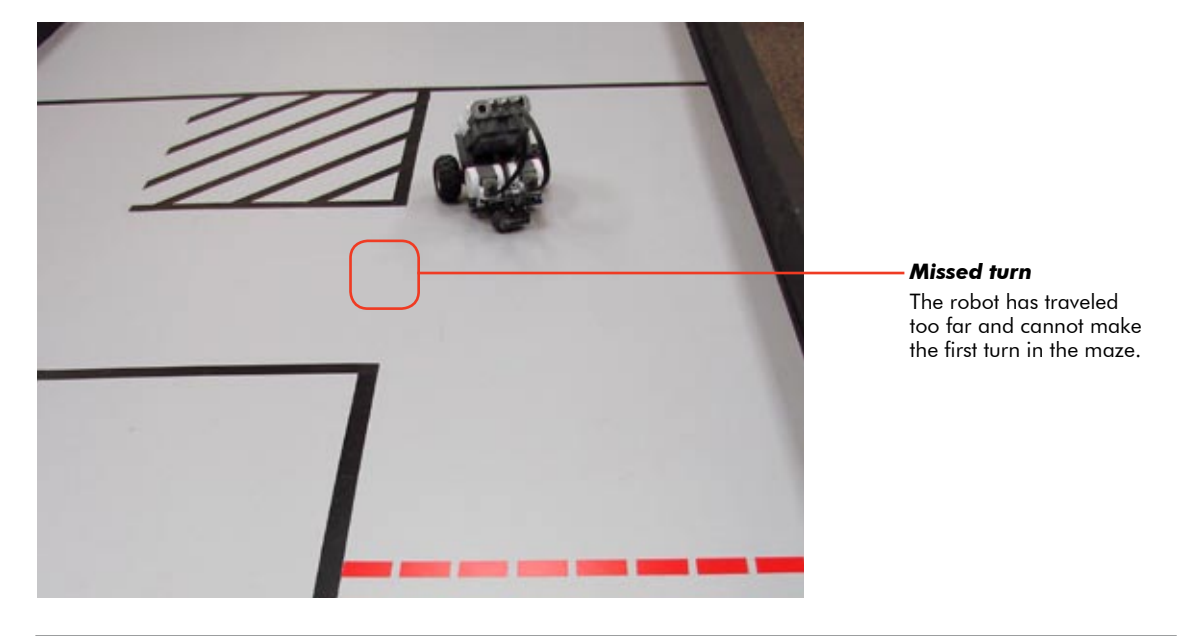

**1.** Adjust the amount of time the robot lets its motors run, by changing the number value inside the wait1Msec command.

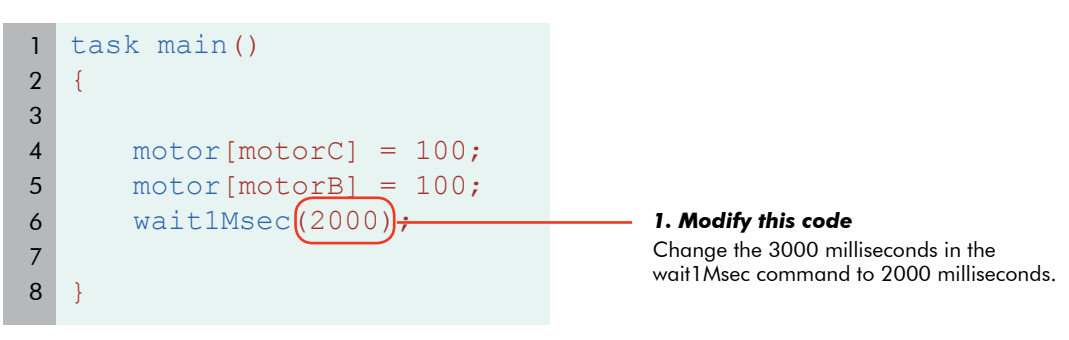

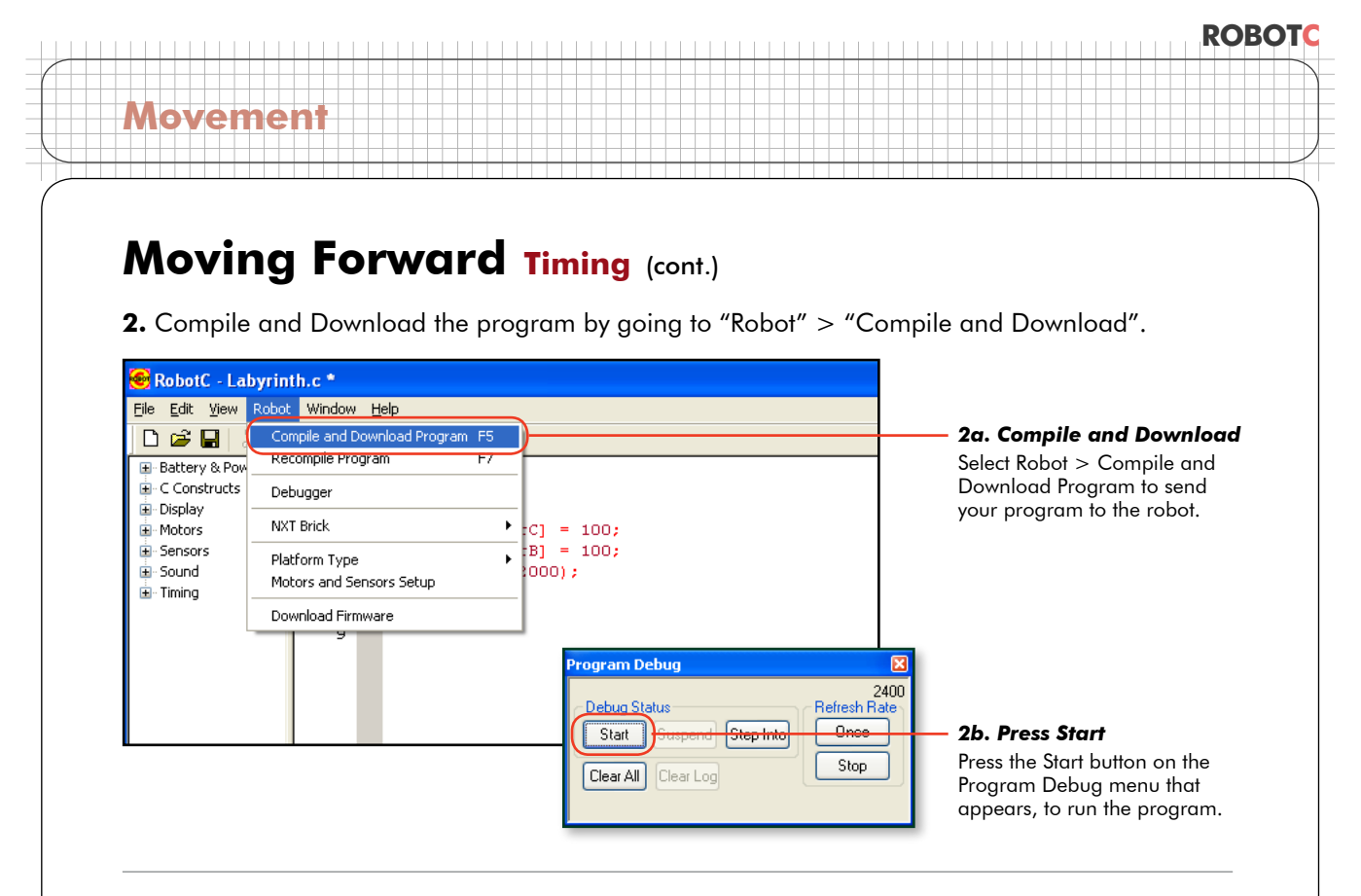

**End of Section.** The wait1Msec command controlled how long the robot let its motors run. By shortening the duration from 3000ms to 2000ms, we adjusted the total distance traveled as well.

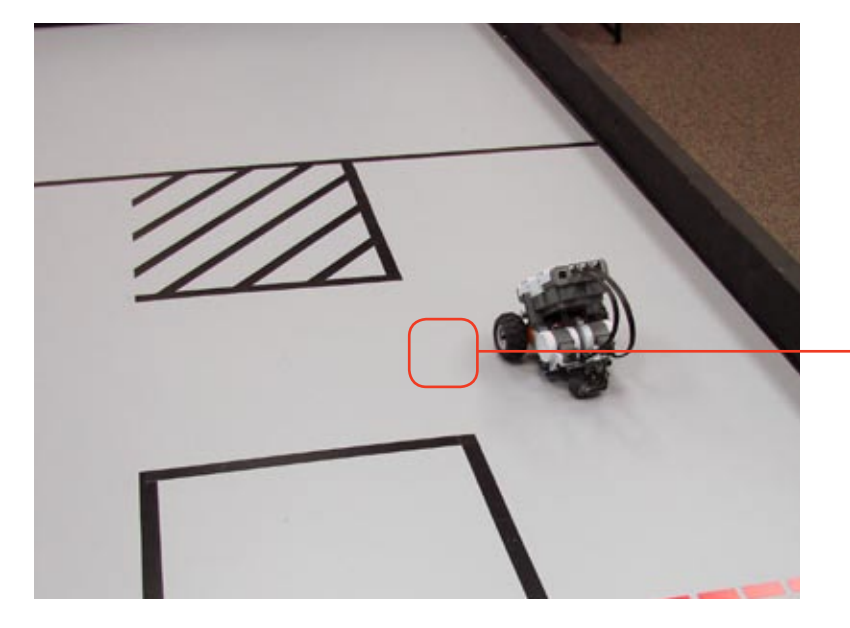

*Ready to turn*

The robot stops in a good position to begin its next maneuver, a left turn toward the next part of the path.

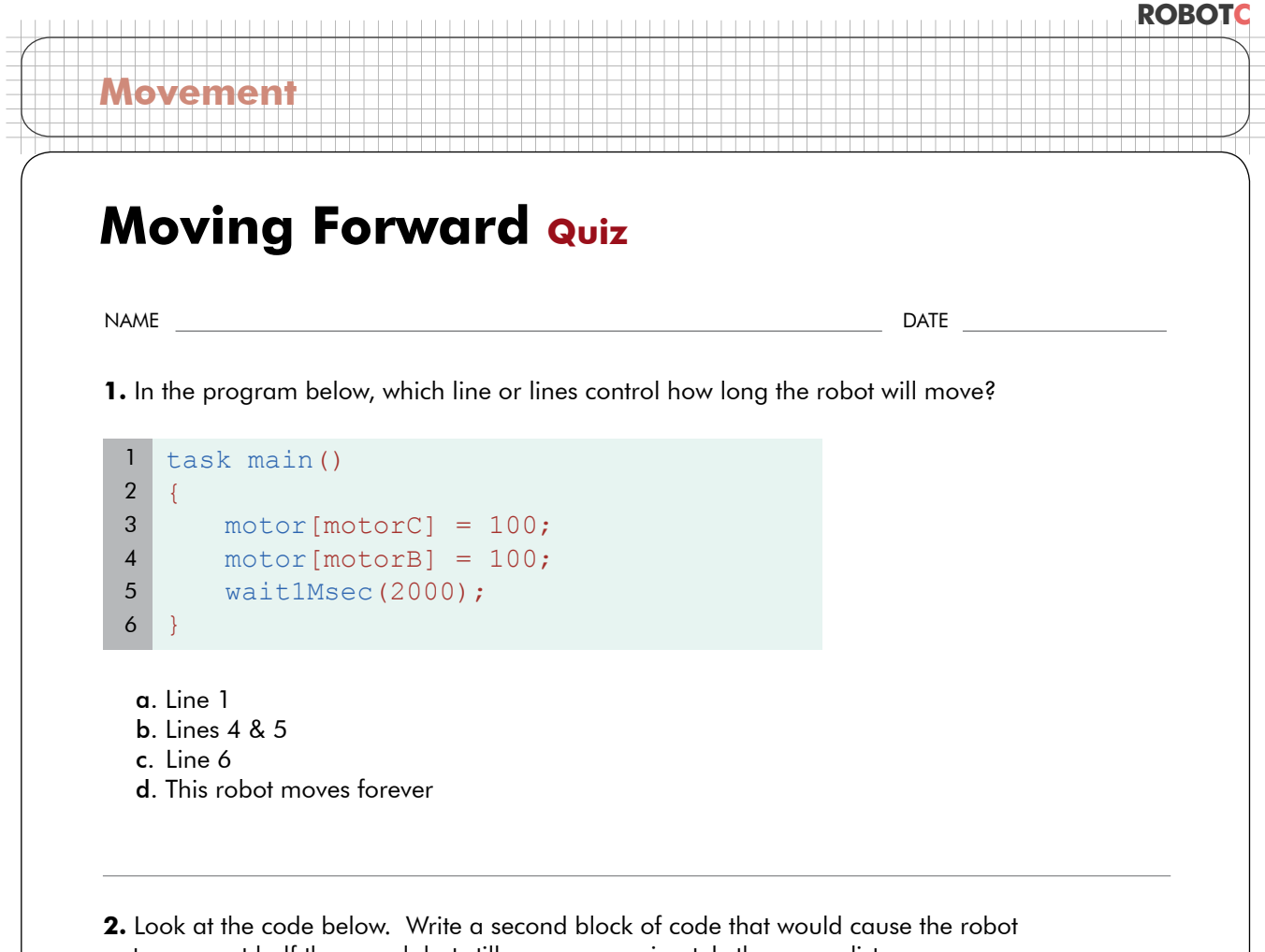

to move at half the speed, but still move approximately the same distance.

```
task main()
   {
         motor[motorC] = 100;
         motor[motorB] = 100; 
         wait1Msec(2000);
    }
 1
2
3
4
5
 6
7
8
9
10
11
12
13
```
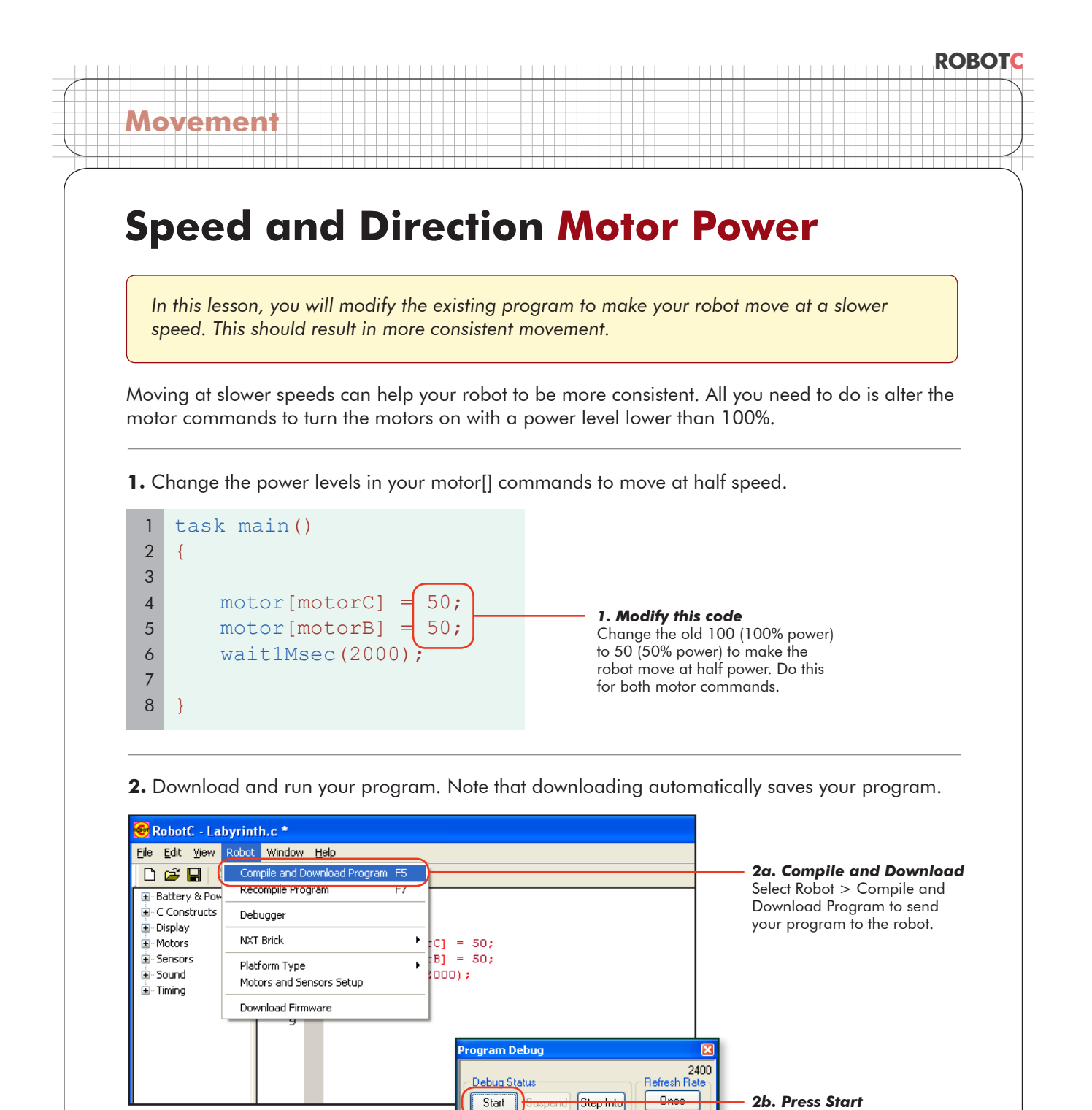

Clear All

Clear Log

Press the Start button on the Program Debug menu that appears, to run the program.

Stop

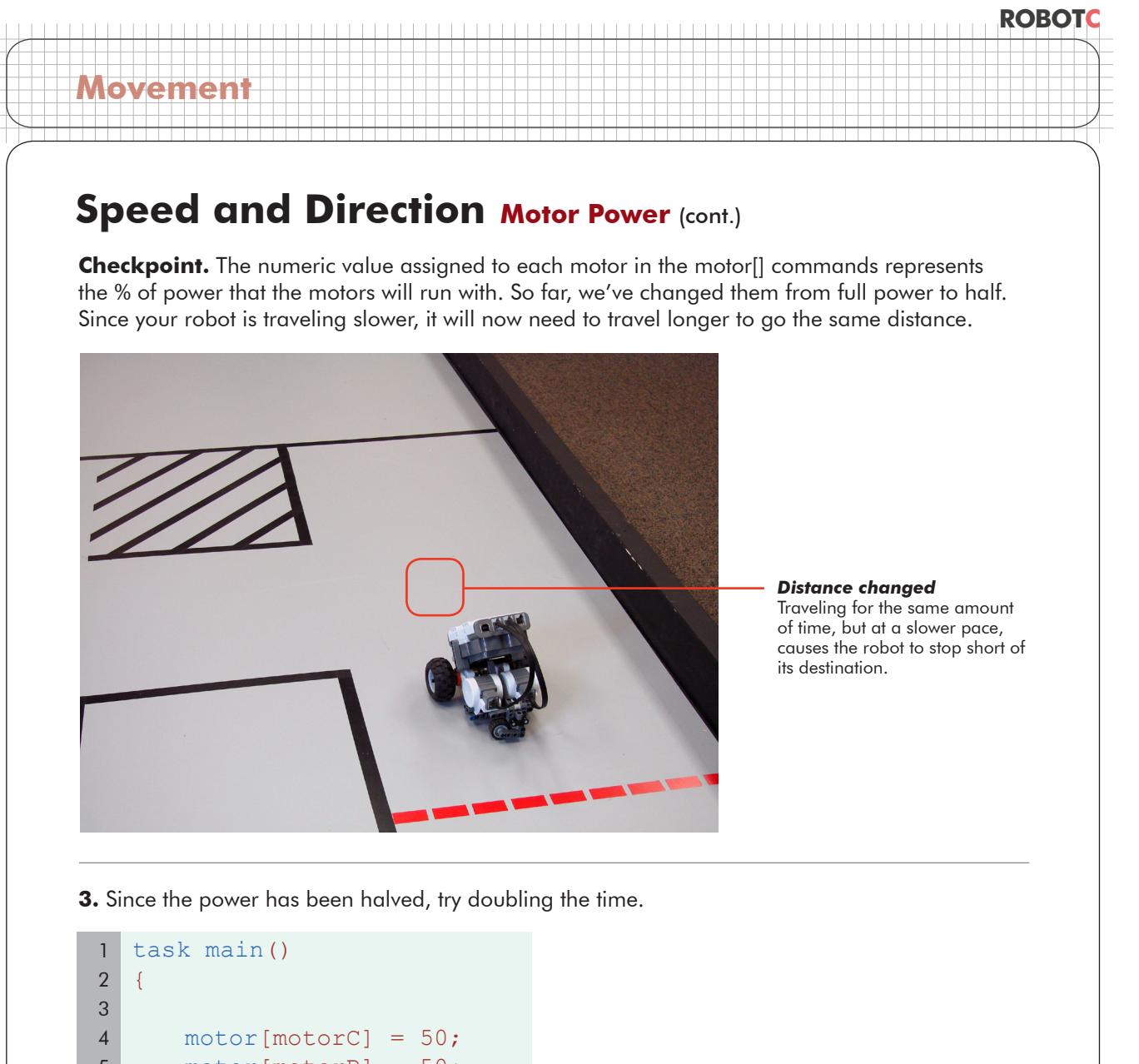

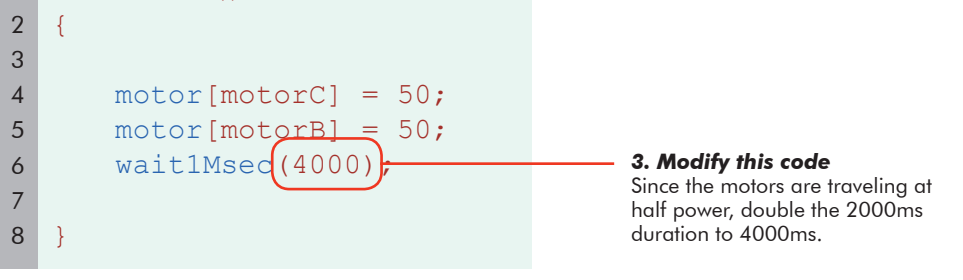

#### **4.** Download and run again.

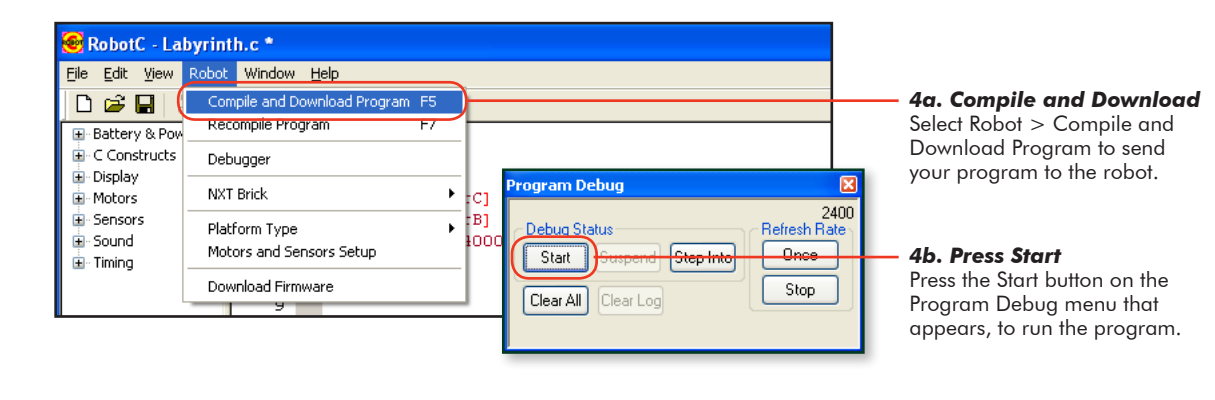

© Carnegie Mellon Robotics Academy / For use with LEGO® MINDSTORMS® Education NXT software and base set 9797 Speed & Direction • 2

## **Speed and Direction Motor Power (cont.)**

#### **End of Section**

**Movement**

Your robot is traveling approximately the same distance, but at a slower speed than before. Traveling at this speed, the robot is able to maneuver more consistently, and its behaviors are easier to see and identify.

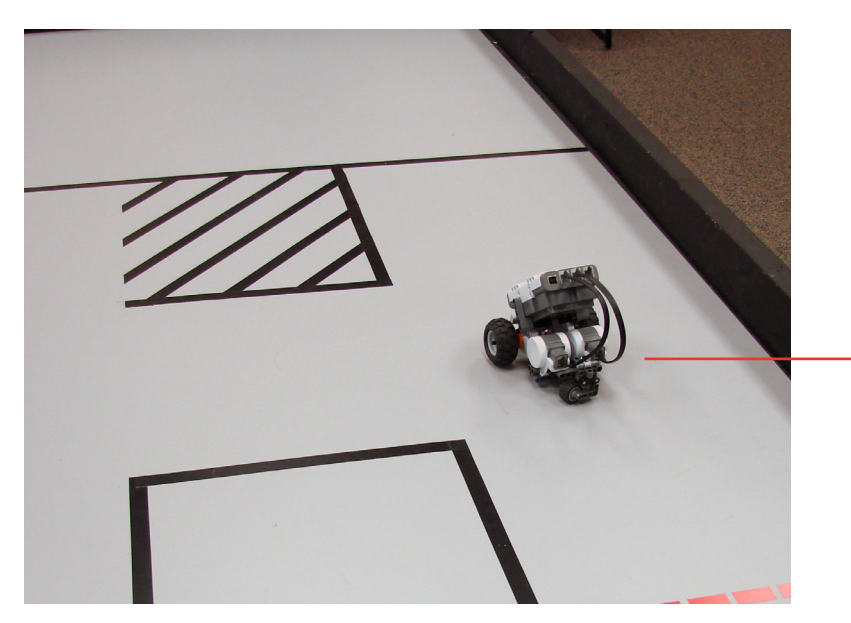

#### *Back again*

The robot now travels the correct distance again, but at a slower speed than before.

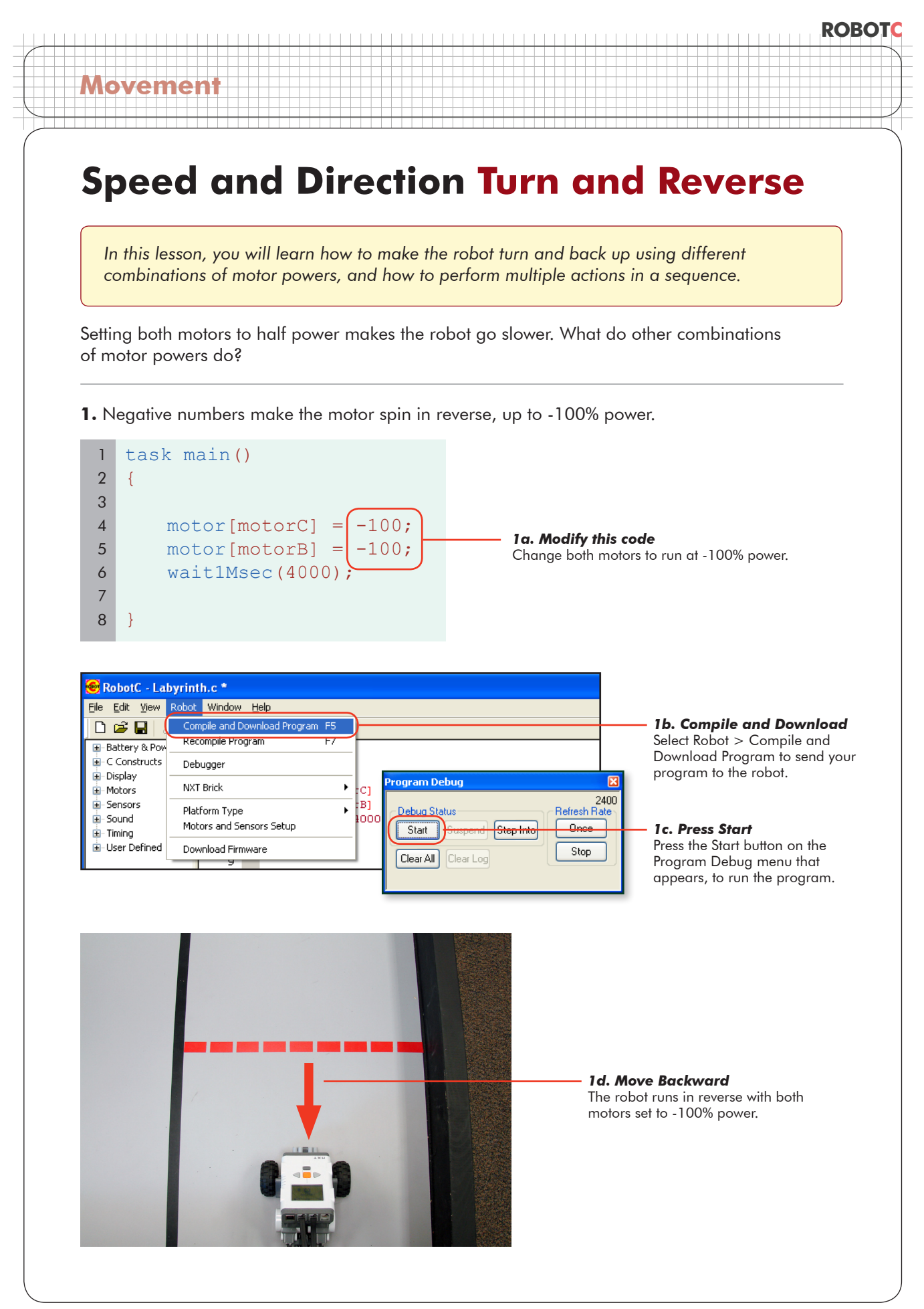

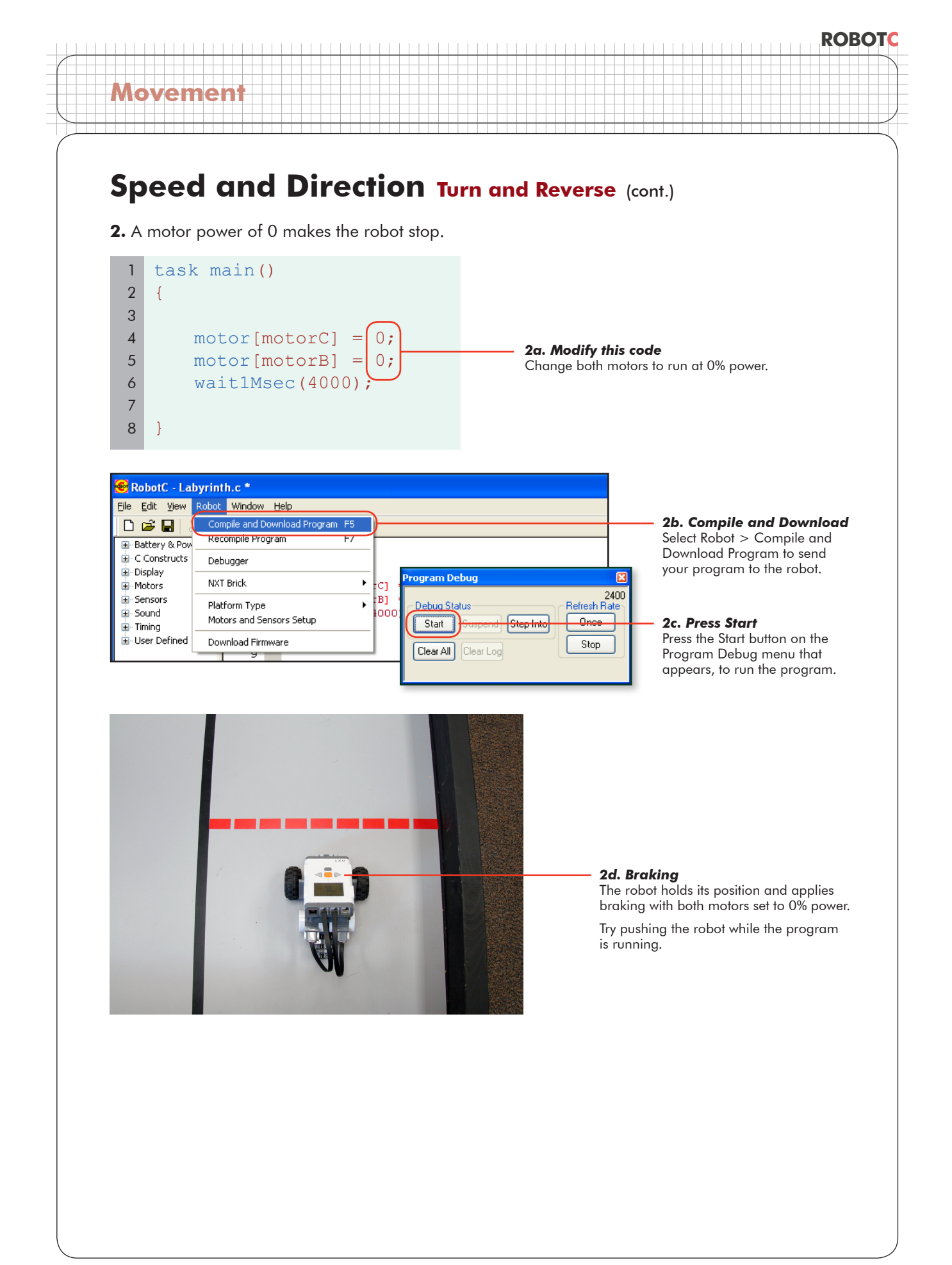

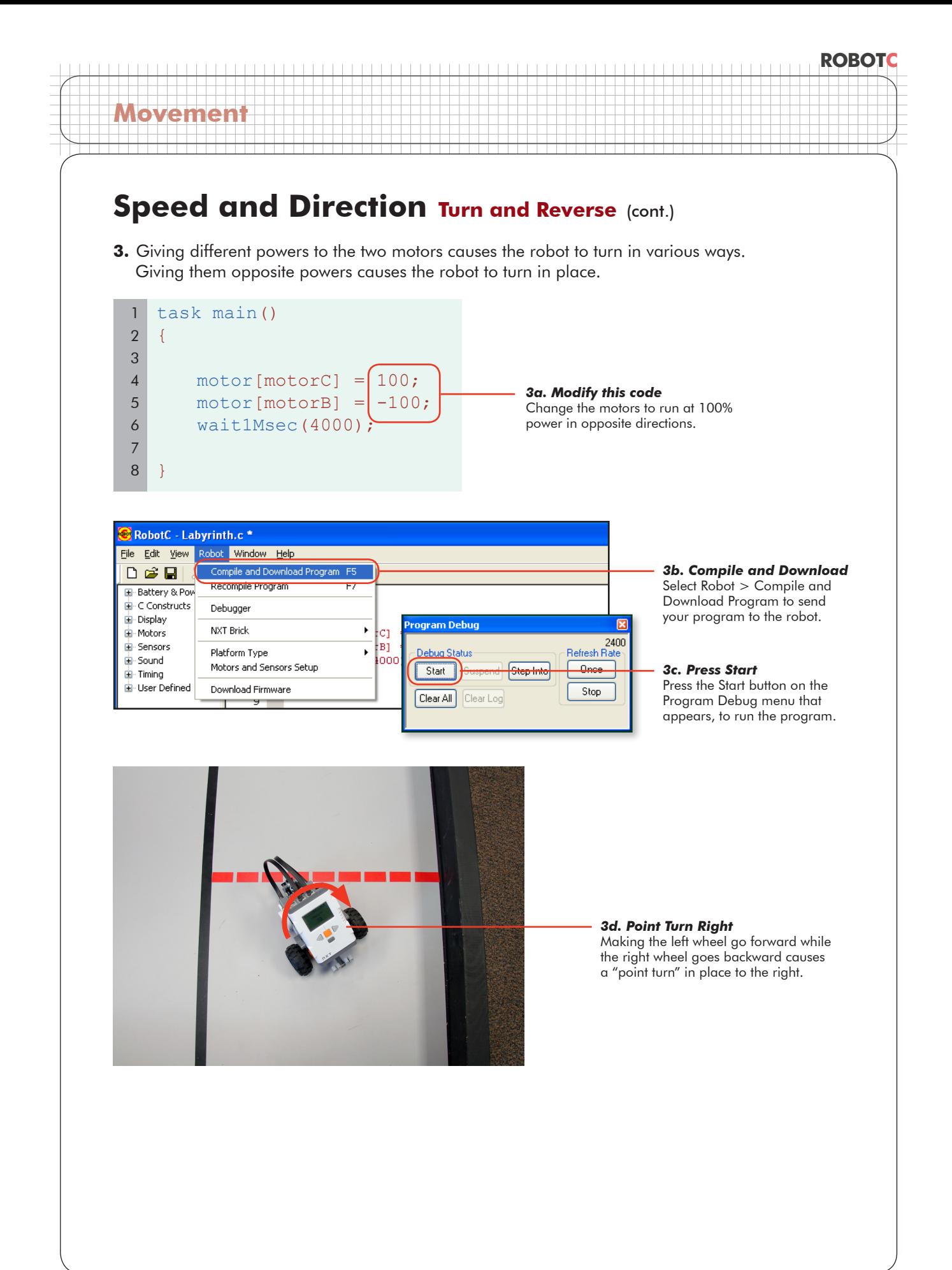

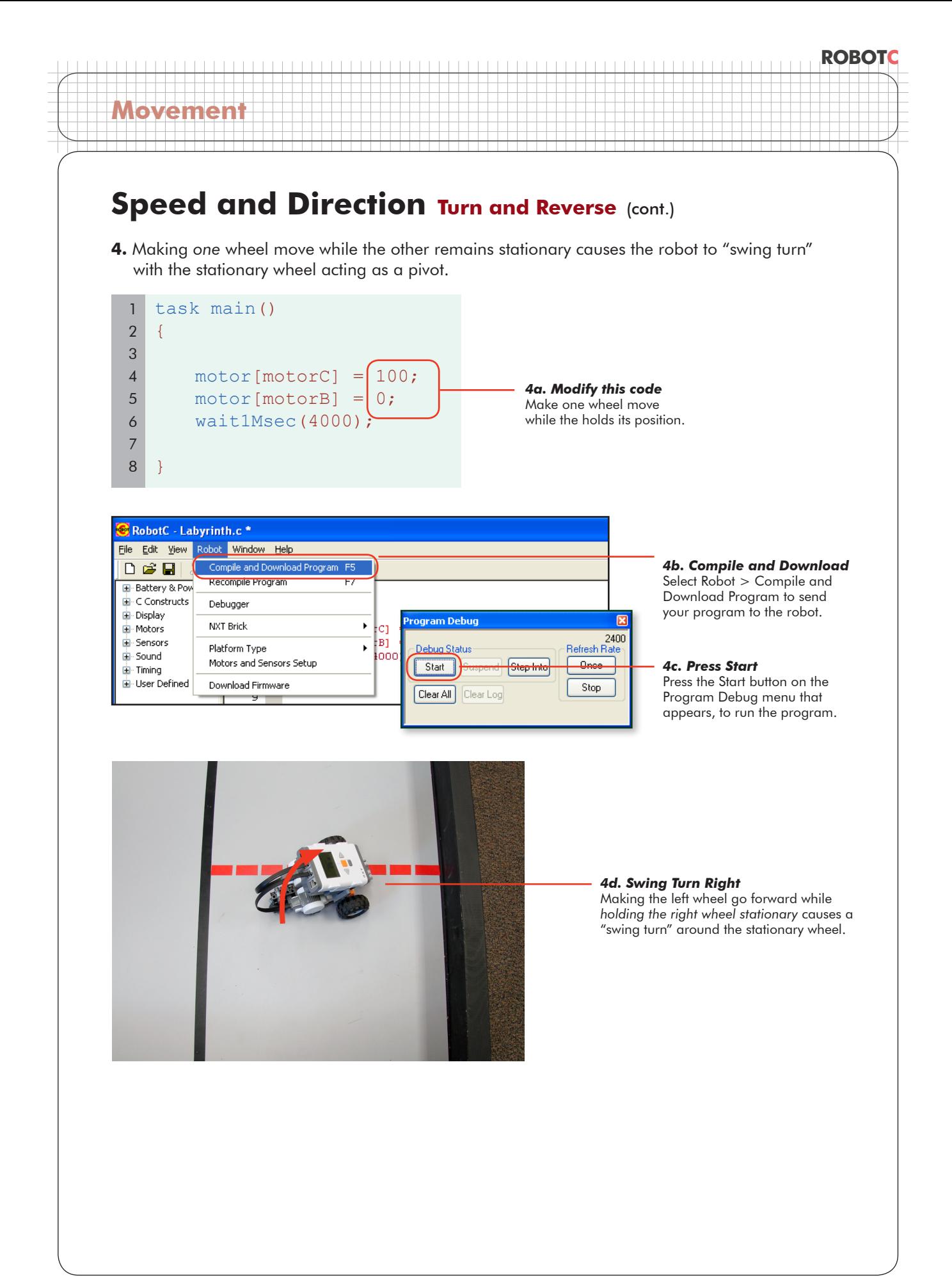

## **Speed and Direction Turn and Reverse (cont.)**

#### **Checkpoint**

**Movement**

The following table shows the different types of movement that result from various combinations of motor powers. Remember, these commands only set the motor powers. A wait1Msec command is still needed to tell the robot how long to let them run.

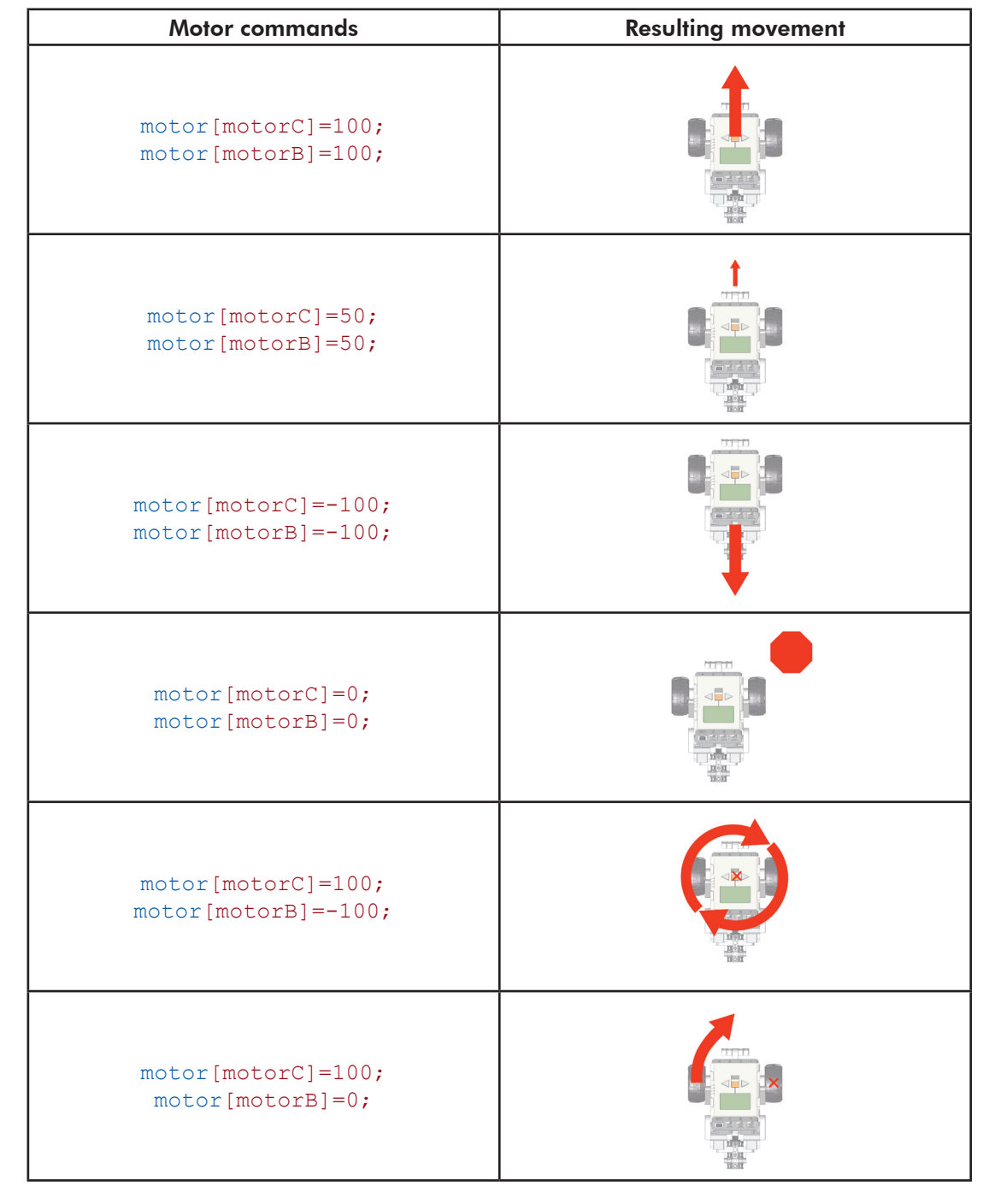

© Carnegie Mellon Robotics Academy / For use with LEGO® MINDSTORMS® Education NXT software and base set 9797 **Speed & Direction • 8** 

## **ROBOTC Movement Speed and Direction Turn and Reverse (cont.) 6.** Finally, the robot will need to be able to perform multiple actions in a sequence. Commands in ROBOTC are run in order from top to bottom, so to have the robot perform one behavior after another, simply add the second one below the first in the code. task main() 1

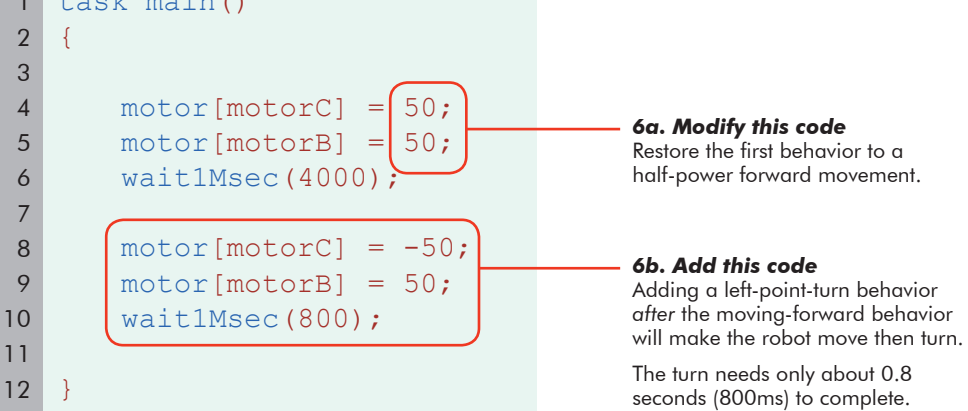

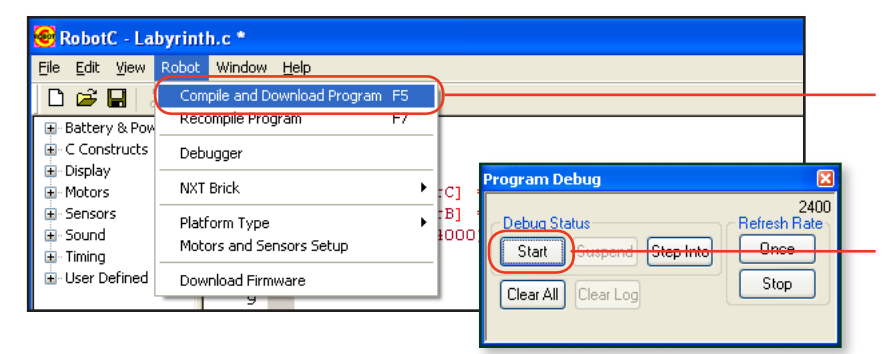

*6c. Compile and Download* Select Robot > Compile and Download Program to send your program to the robot.

#### *6d. Press Start*

Press the Start button on the Program Debug menu that appears, to run the program.

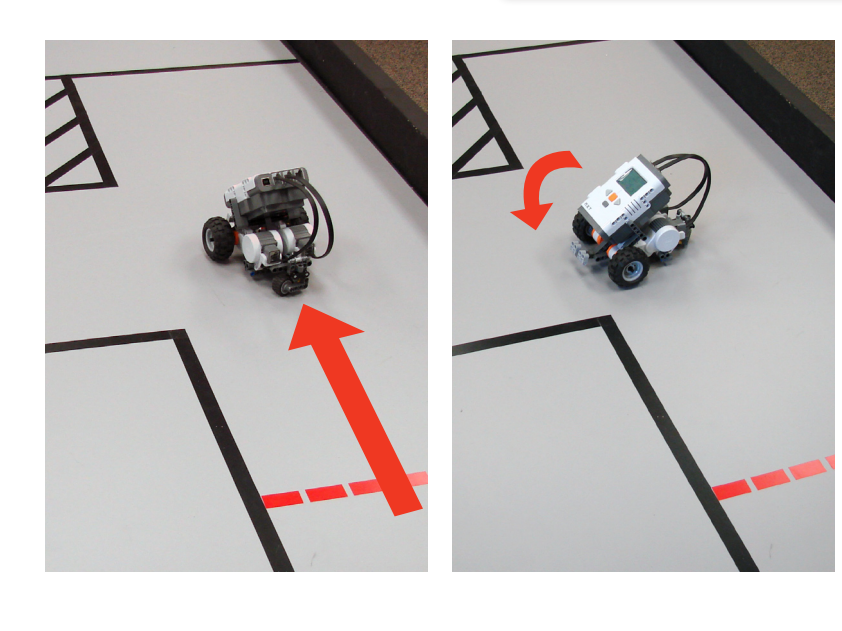

#### *6e. Behavior Sequences*

Placing behaviors one after another in the code tells your robot to perform them in sequence.

The moving-forward behavior in lines 4-6 of the program is done first (at left). The turning behavior in lines 8-10 follows immediately afterward.

## **Speed and Direction Turn and Reverse (cont.)**

#### **End of Section**

**Movement**

You now know how to program all the necessary behaviors to navigate the Labyrinth. However, even at lowered speeds, the robot's movements are not as precise as we might like. Continue on to the Improved Movement section to learn how to clean up the robot's motion.

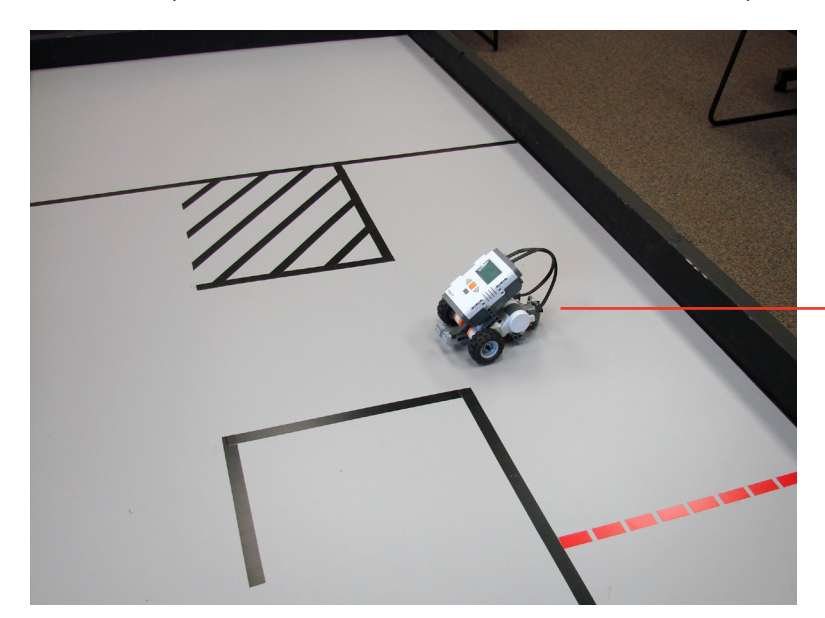

*One down...* The robot has completed the first leg of its jouney, and is ready for the next!

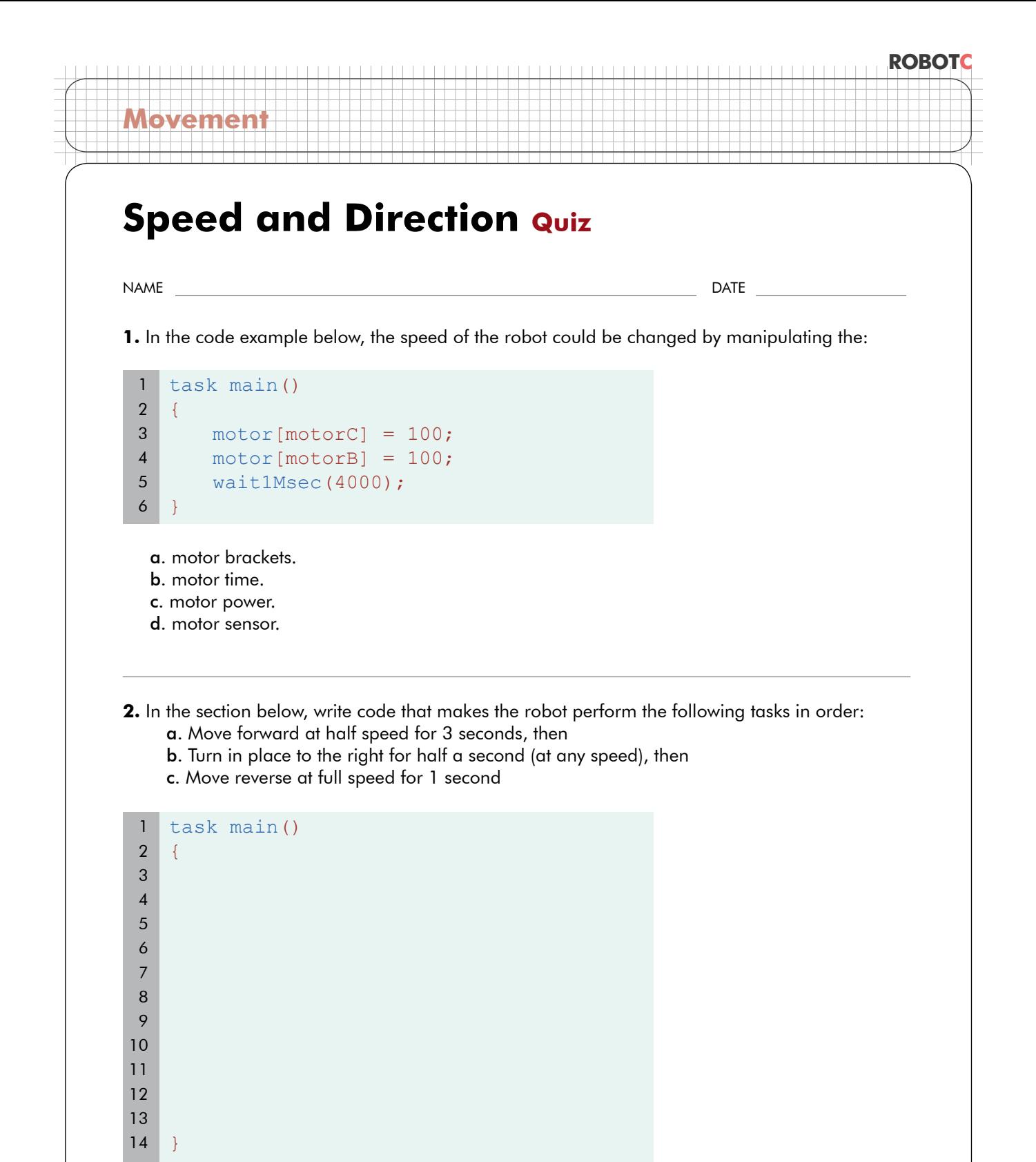

## **Improved Movement Manual Straightening**

You know how to make the robot move, and you've made improvements to its performance by having it brake and maneuver at a slower speed. Even so, you have probably noticed by now that the robot's idea of "straight"… isn't.

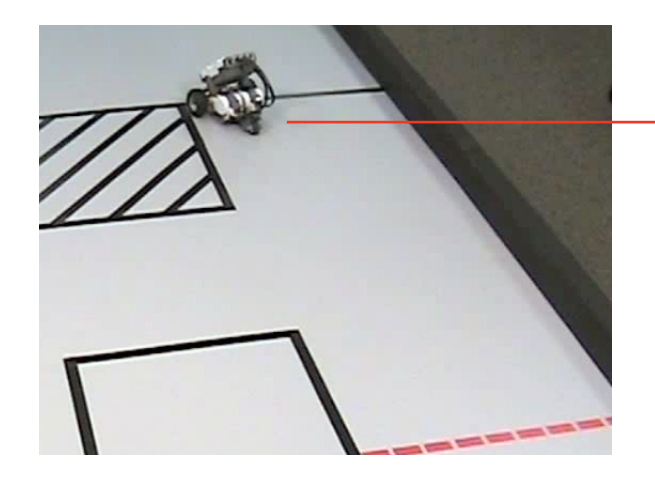

**Movement**

*Off course* This robot has drifted noticeably to the left while running.

Even when you set the motors to go the same speed, the robot turns a little. Recall that a turn results from two motors moving at different speeds.

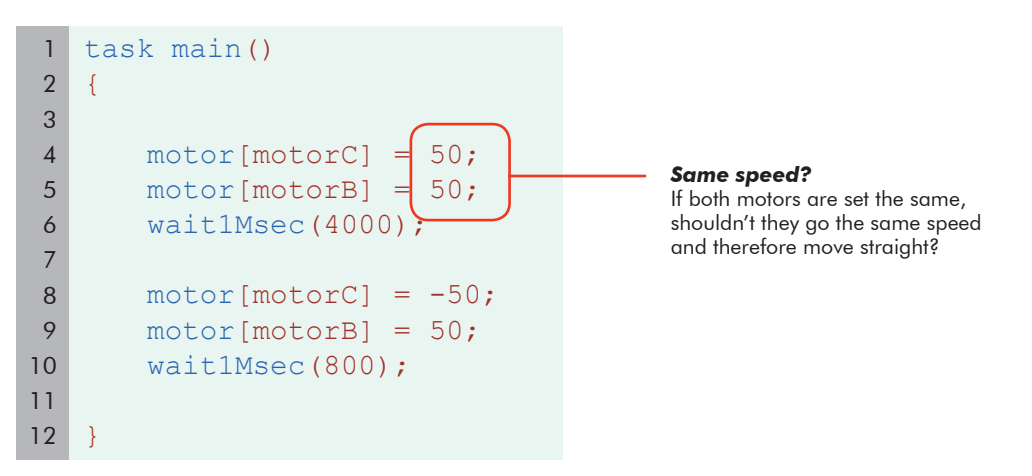

Actually, SPEEDS aren't set with the motor[] commands. Motor POWER is. However, not all motors are created equal. Various factors in the robot's construction, and the manufacturing process for the motors themselves cause different amounts of energy to be lost to friction in each motor.

This means that even though both motors start with the same power at the plug, the amount of power that reaches the wheel to move the robot can vary quite a bit. Even with the same POWER being applied, SPEEDS may differ. And as you know, wheels moving at different speeds make the robot turn, even if just a little bit. So to fix this situation, let's do the logical thing, we'll change the power so the motors end up going the same speed.

## **Improved Movement Manual Straightening (cont.)**

*In this lesson, you will manually adjust your motor command powers to make your robot go straight, watching for patterns to make the process smoother in the future.* 

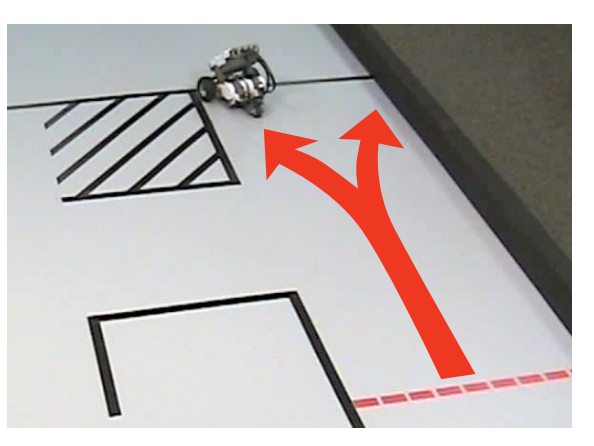

**Movement**

#### *Lesson Note*

The example robot used in this lesson drifts slightly to the left. If your robot drifts in the other direction, simply apply the following steps to the other motor.

**1.** We can't speed up the slower motor, because it's already going full power. So instead, we'll have to slow down the faster one. The robot shown in this example has veered left, indicating that the right motor is going faster than the left.

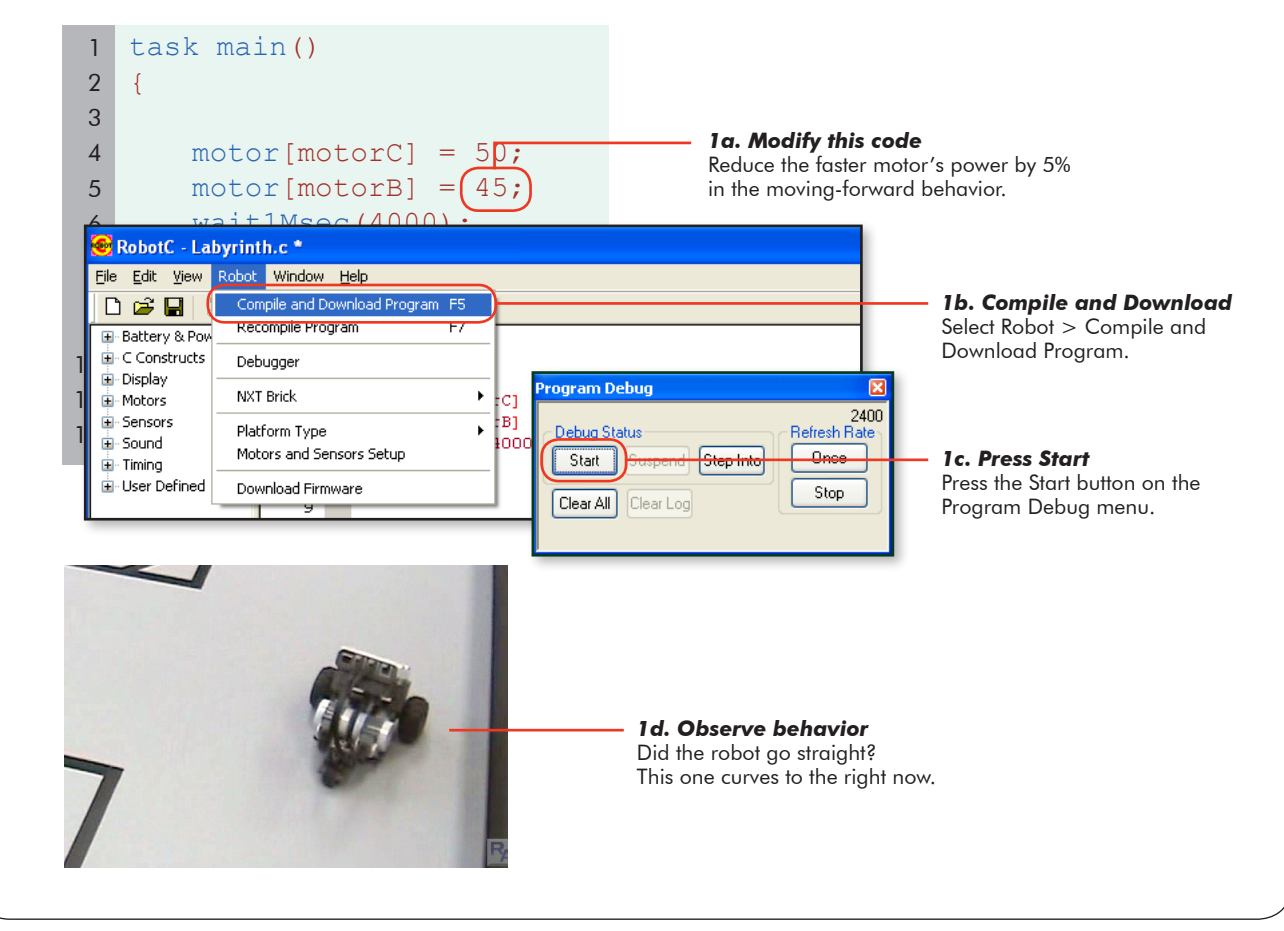

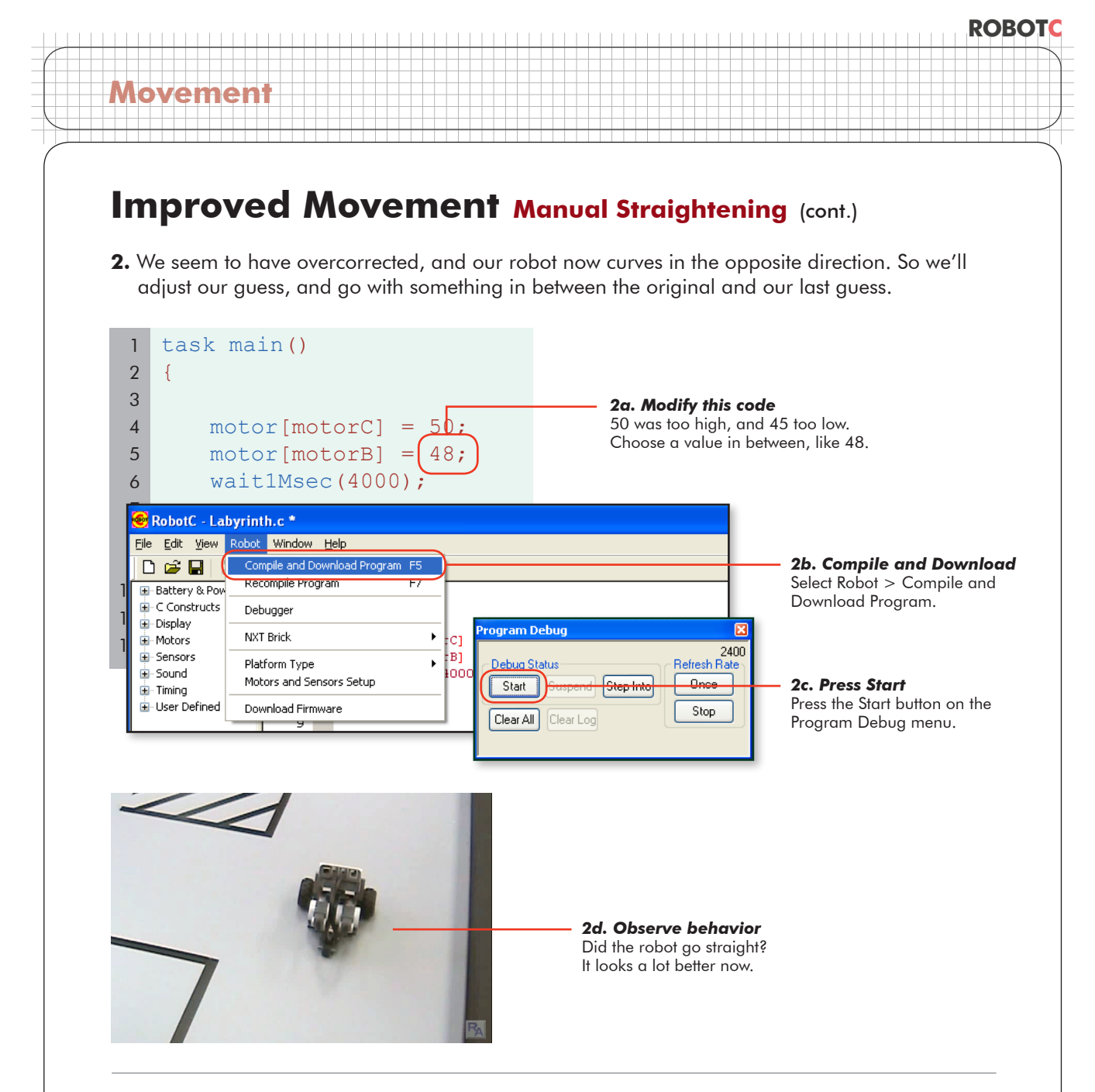

### **End of Section**

This method of manual straightening works, but it's unwieldy. One big problem is that it requires reprogramming any time something changes. Running on a different table surface, negotiating a slope, running after the batteries have run down, and even tuning up the robot will all force you to re-adjust these values.

Worse still, the program values don't work on every robot. In the example, we had to change our motor to 48%, but you probably had to do something quite different with yours. Worse yet, there are obstacles out there that can't be accounted for by programming your robot hours or weeks in advance. Manual adjustment to robot power levels can work, but there must be a better way…
# **Improved Movement Principles of PID**

We found that we could make a robot move straighter by adjusting power levels so that its wheels move at the same SPEED rather than just being driven with the same power. However, manual adjustment has severe limitations. What if we could find a way to make those adjustments automatically?

*In this lesson, you will learn how the PID speed control algorithm works.*

Using the rotation sensors built into the NXT motors, the robot can be aware of how far each wheel has moved. By comparing the motor's current position to its position a split second ago, the robot can calculate how fast the wheel is moving.

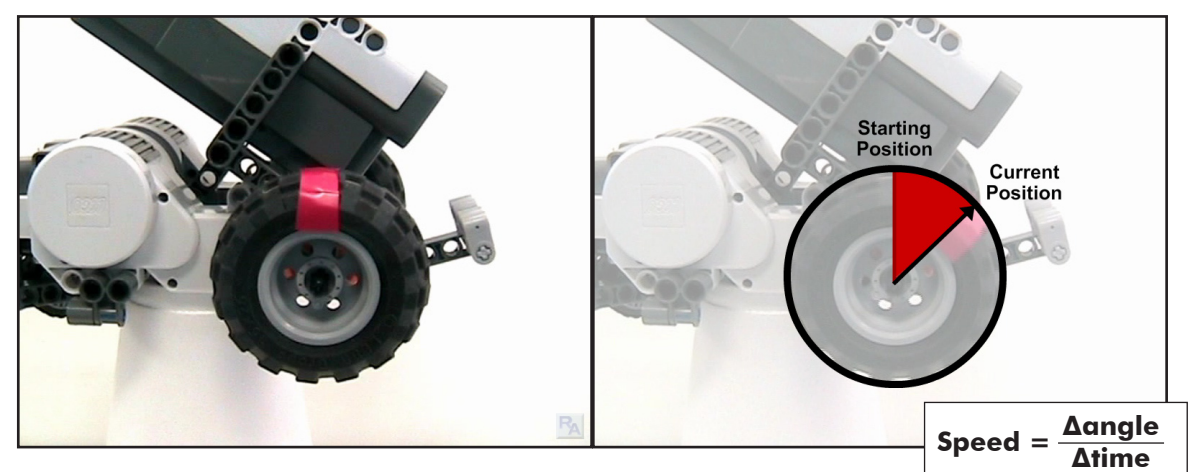

*Starting position (t=0)* The initial position of the wheel as it starts turning.

**Movement**

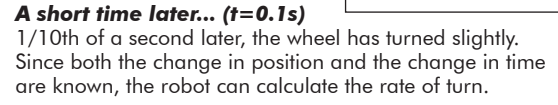

Suppose the wheel turned 30 degrees in the 0.1 seconds shown above. The robot would automatically calculate the speed as:

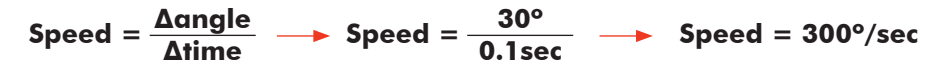

This speed is translated into a "speed rating" in the NXT firmware so that a speed rating of 100 would correspond to an "ideal motor" running at 100% power.

Since the robot can now tell how fast the wheel is actualy turning, it can use PID to tune the motor power levels to make *sure* it is running at the correct speed. If the motor's actual speed is lower than it should be, the PID algorithm will increase its power level. If the motor is ahead, PID will slow it down. On the following page, we'll find out how it works.

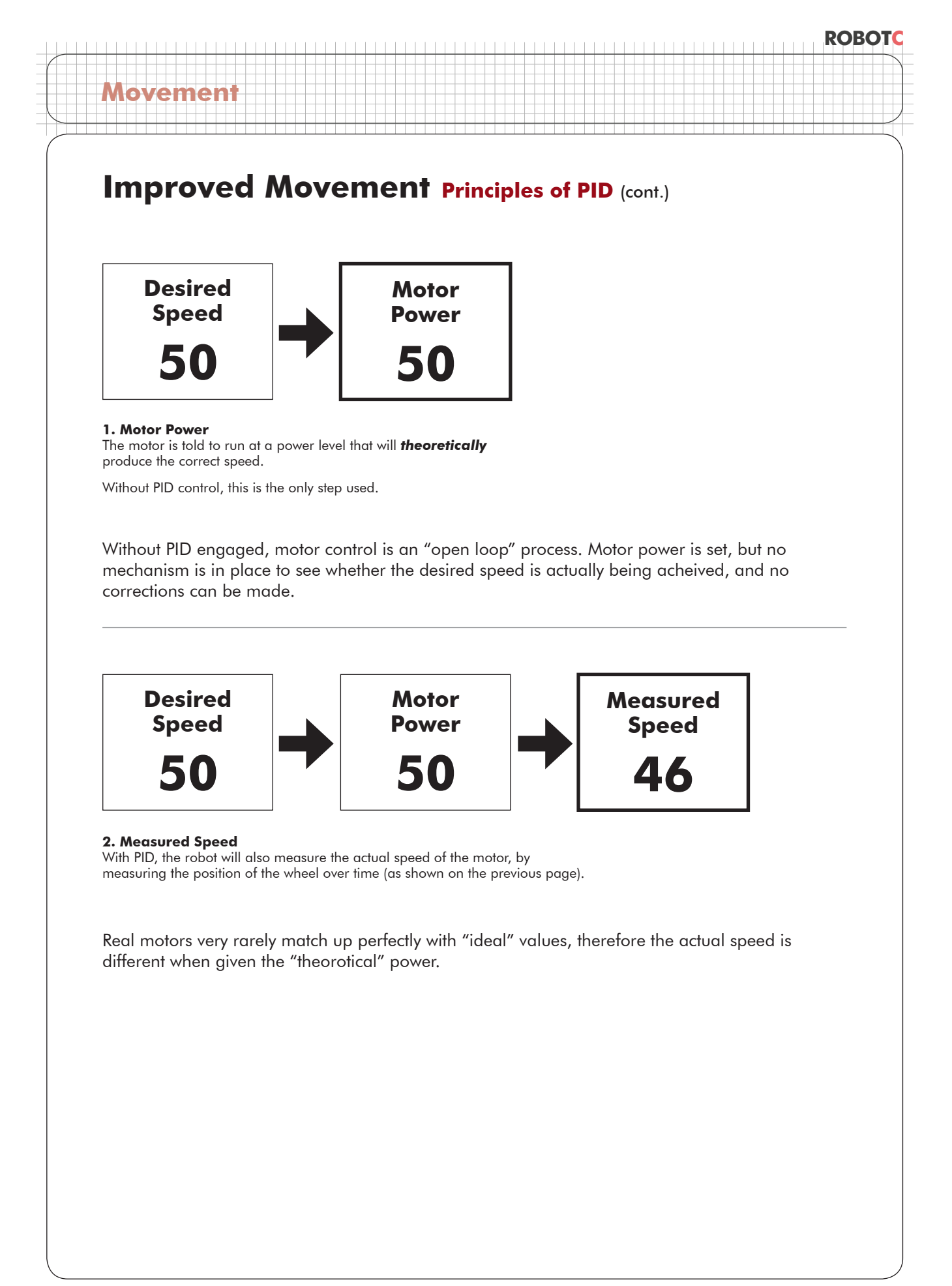

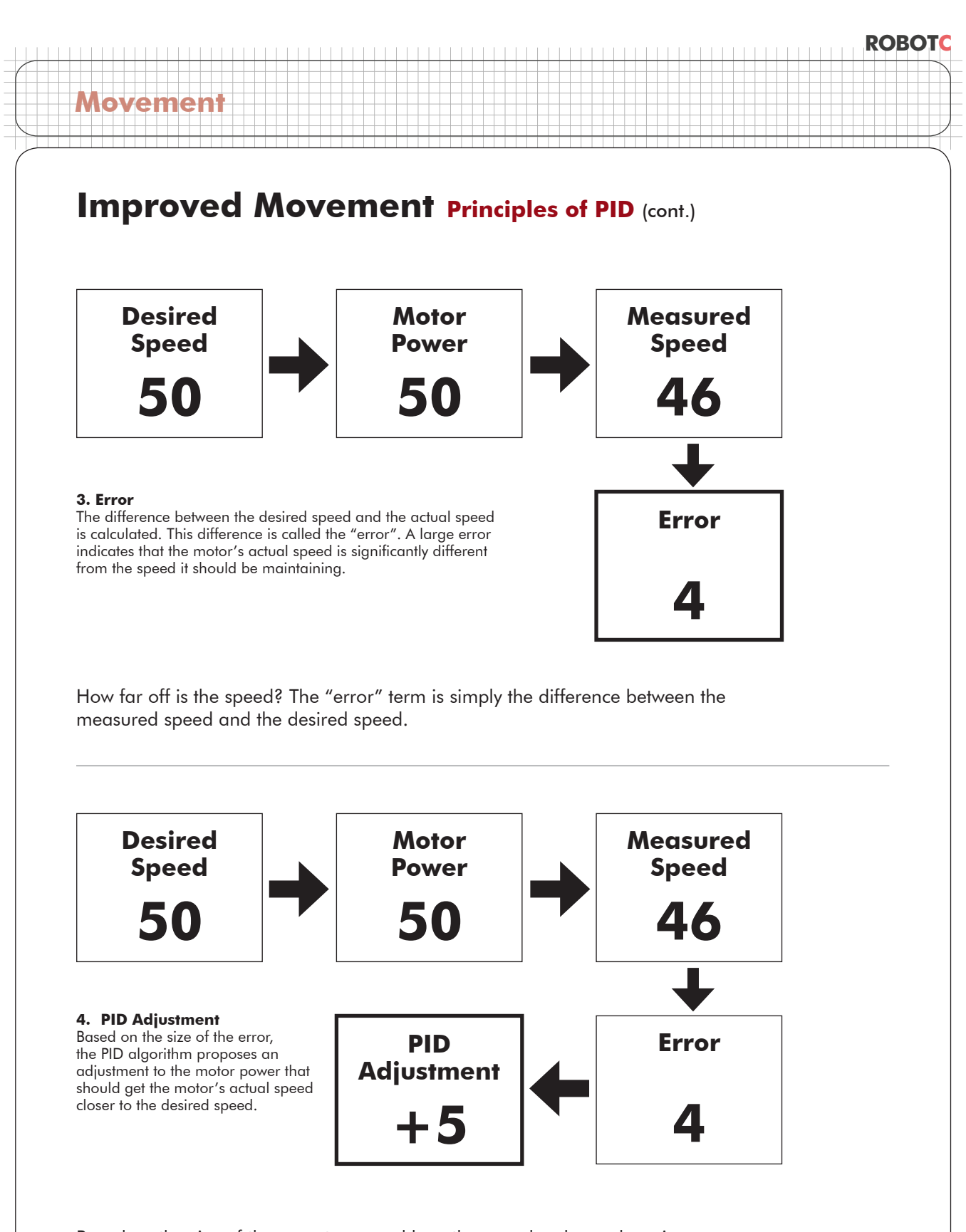

Based on the size of the error term, and how the error has been changing over time (has it been getting bigger or smaller?), the PID algorithm calculates an adjustment to the motor power that should help the motor's actual speed to get closer to the desired speed.

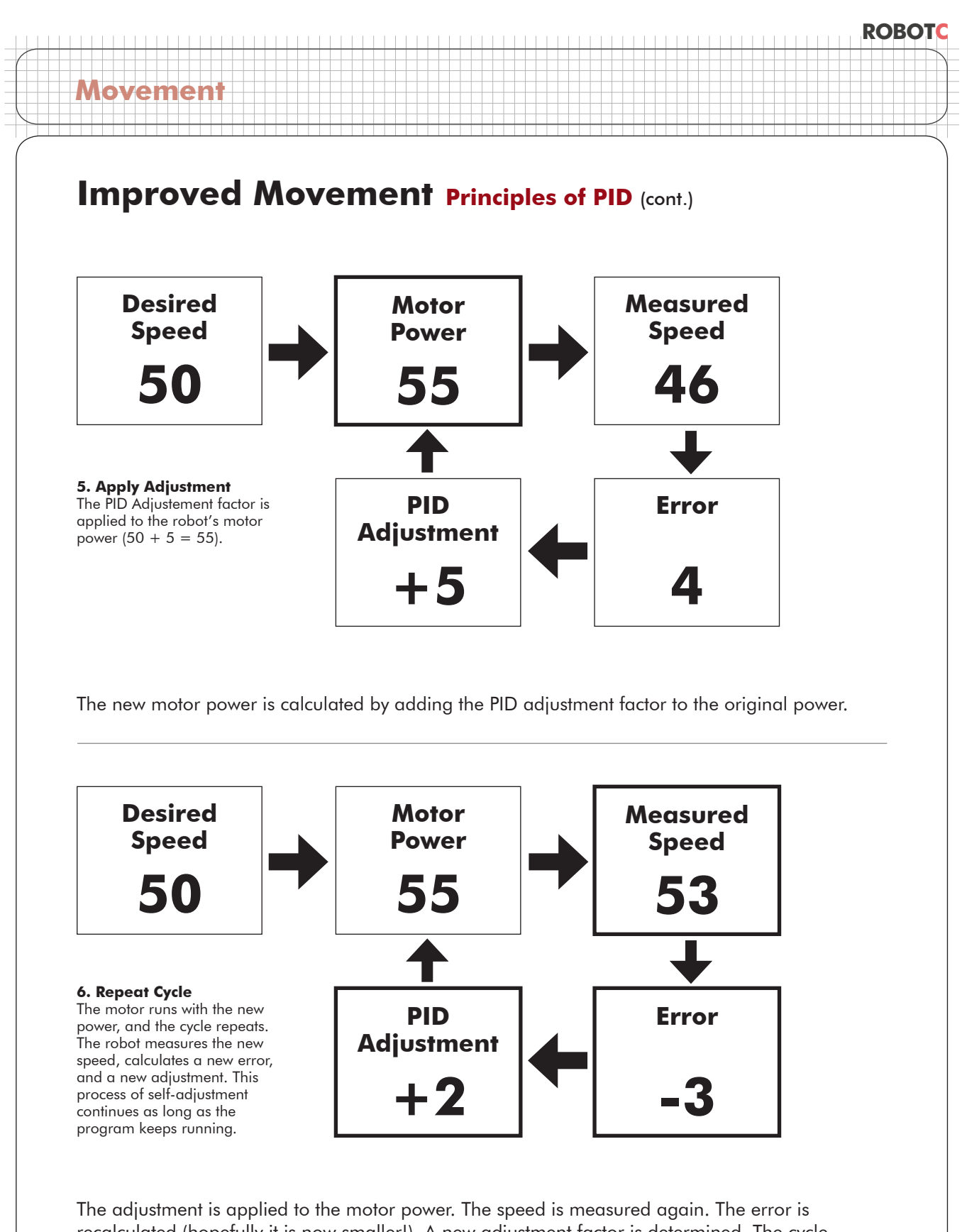

recalculated (hopefully it is now smaller!). A new adjustment factor is determined. The cycle continues forever, always ready to catch and compensate for any factor that may make the robot go at the wrong speed.

### **Improved Movement Principles of PID (cont.)**

#### **End of Section**

**Movement**

This setup, where the robot monitors and adjusts its speed based on measurements it takes itself, is called "closed loop" control. The term refers to the "loop" relationship formed by output (motor power) and feedback (speed measurement, error, and PID adjustment factor).

PID gives your robot the ability to intelligently self-adjust its motor power levels to the correct values to maintain a desired speed. The closed-loop system monitors the "error" difference between how fast the robot is going and how fast it should be, and makes adjustments to the motor's power level accordingly.

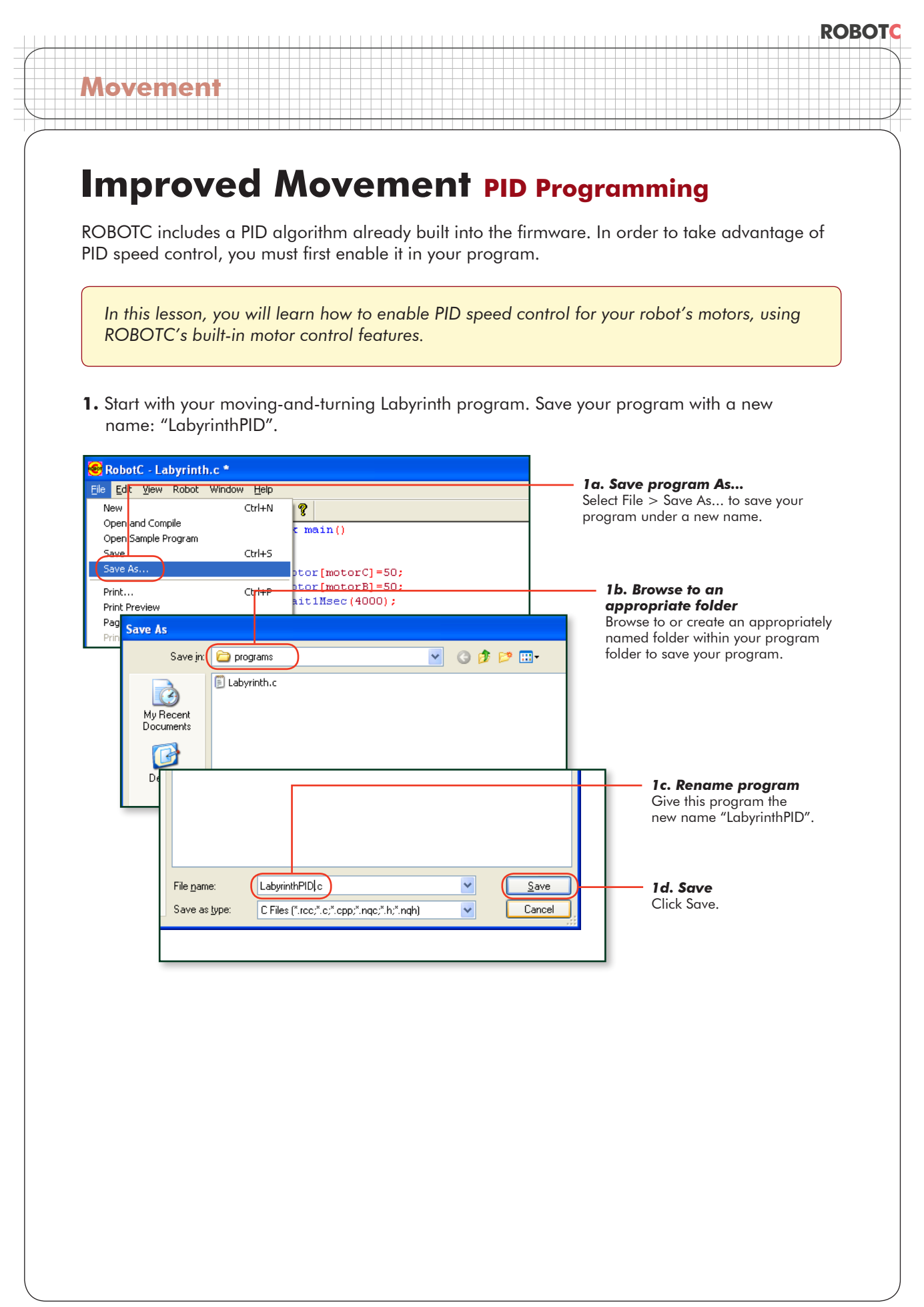

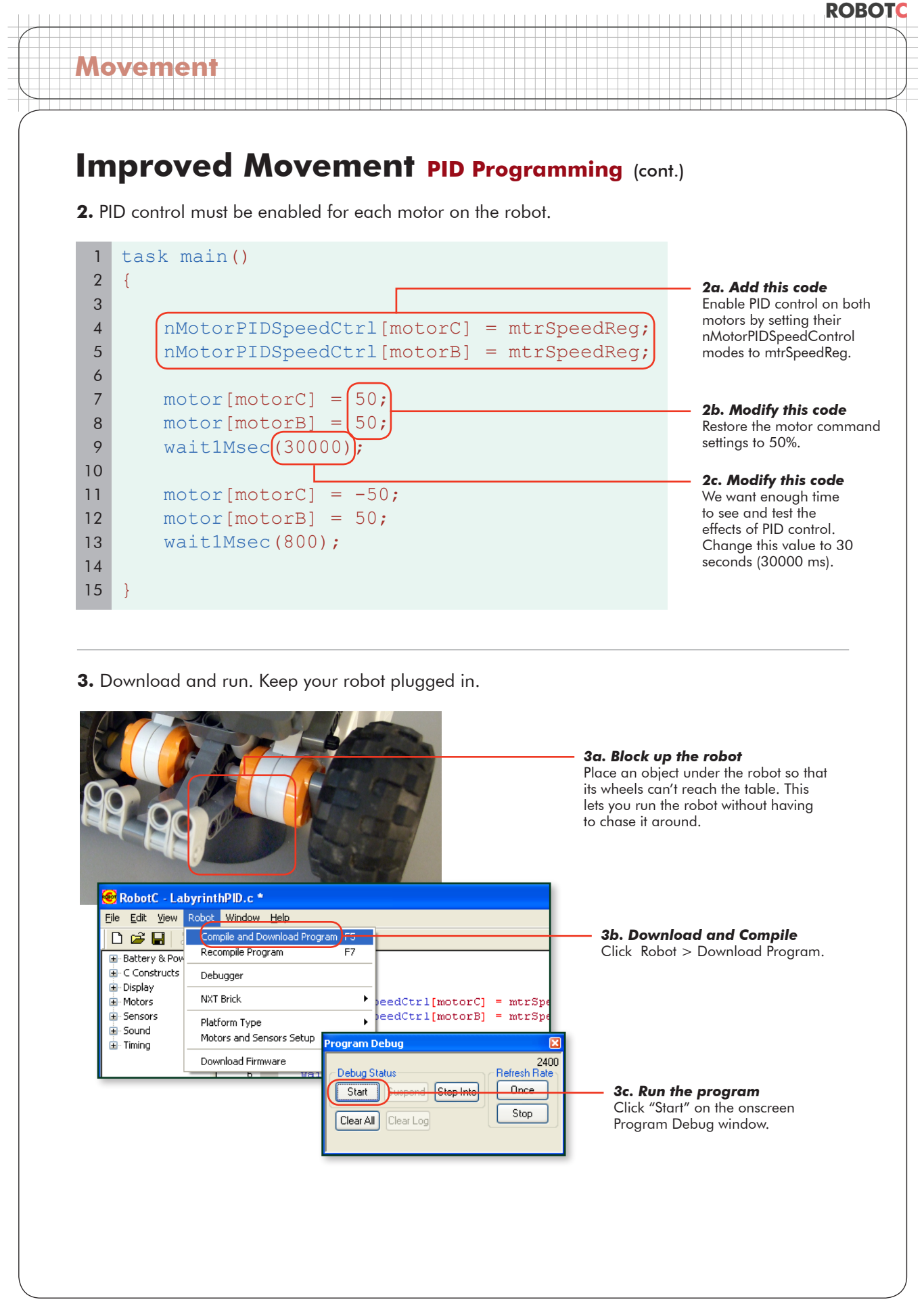

© Carnegie Mellon Robotics Academy / For use with LEGO® MINDSTORMS® Education NXT software and base set 9797 **Improved Movement . 10** 

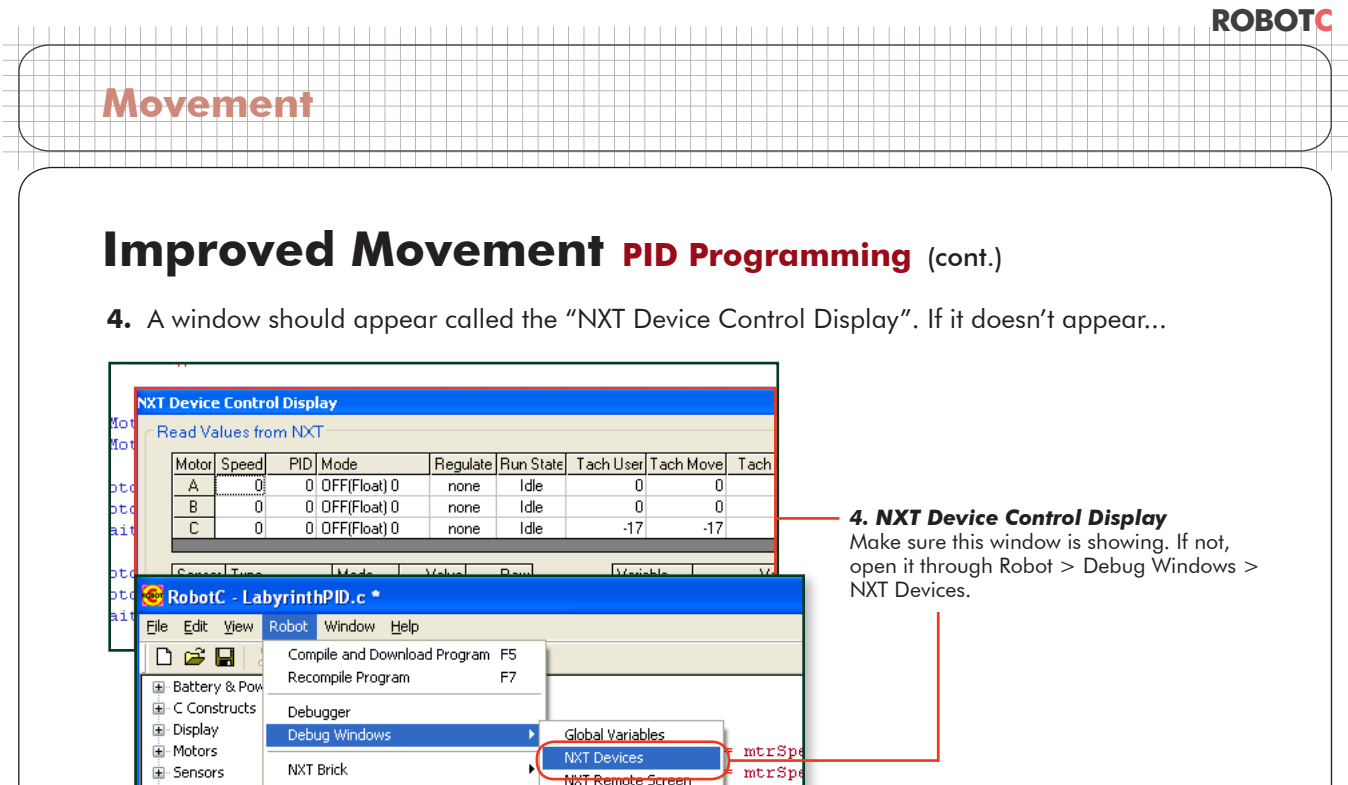

#### **Checkpoint**

Sound

 $\dot{H}$  Timing

La-User Defined

Platform Type

Motors and Sensors Setup

This debugger window is a troubleshooting tool that can help you see what your robot is doing, and what it thinks it's doing. The lines we're interested in are highlighted above: "Speed" and "PID" for Motors C and B.

 $C$ ] =50;

 $B$ ] =50;

The Speed column shows the desired speed for the motor, which we set to be 50%. The PID column shows the actual amount of power that the robot is giving the motor to make it move at that speed.

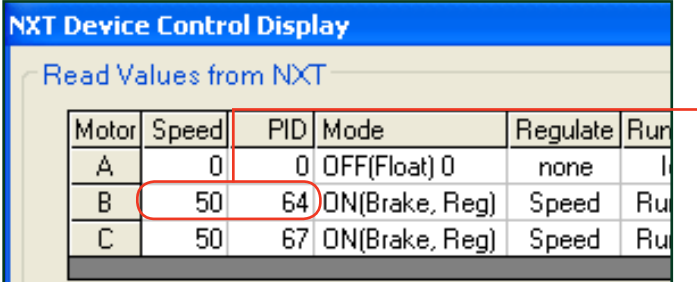

#### *Adjusted motor power*

The PID algorithm is having to give this motor 64% power to achieve 50% speed. This is typical, because the motor needs additional power to overcome friction.

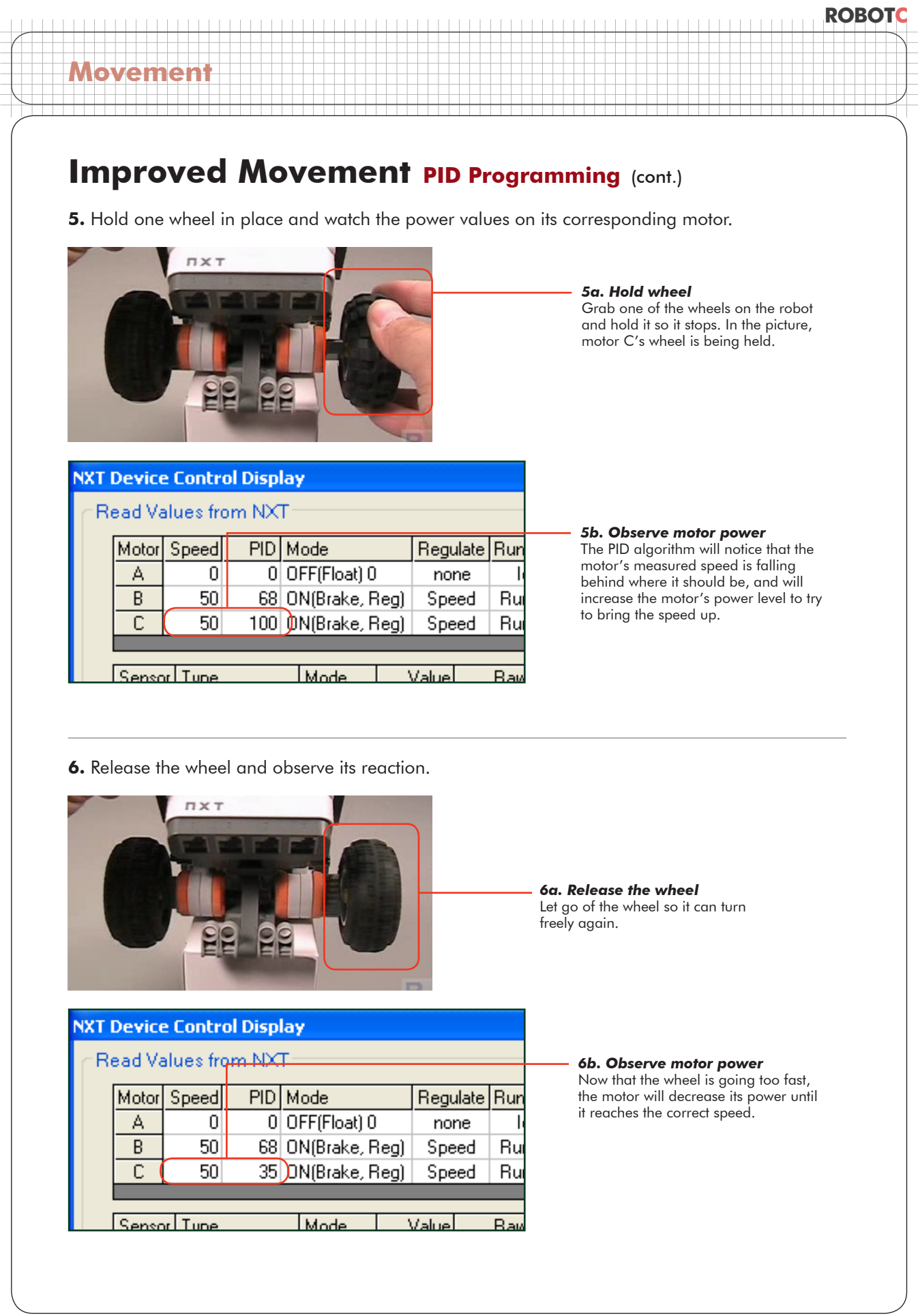

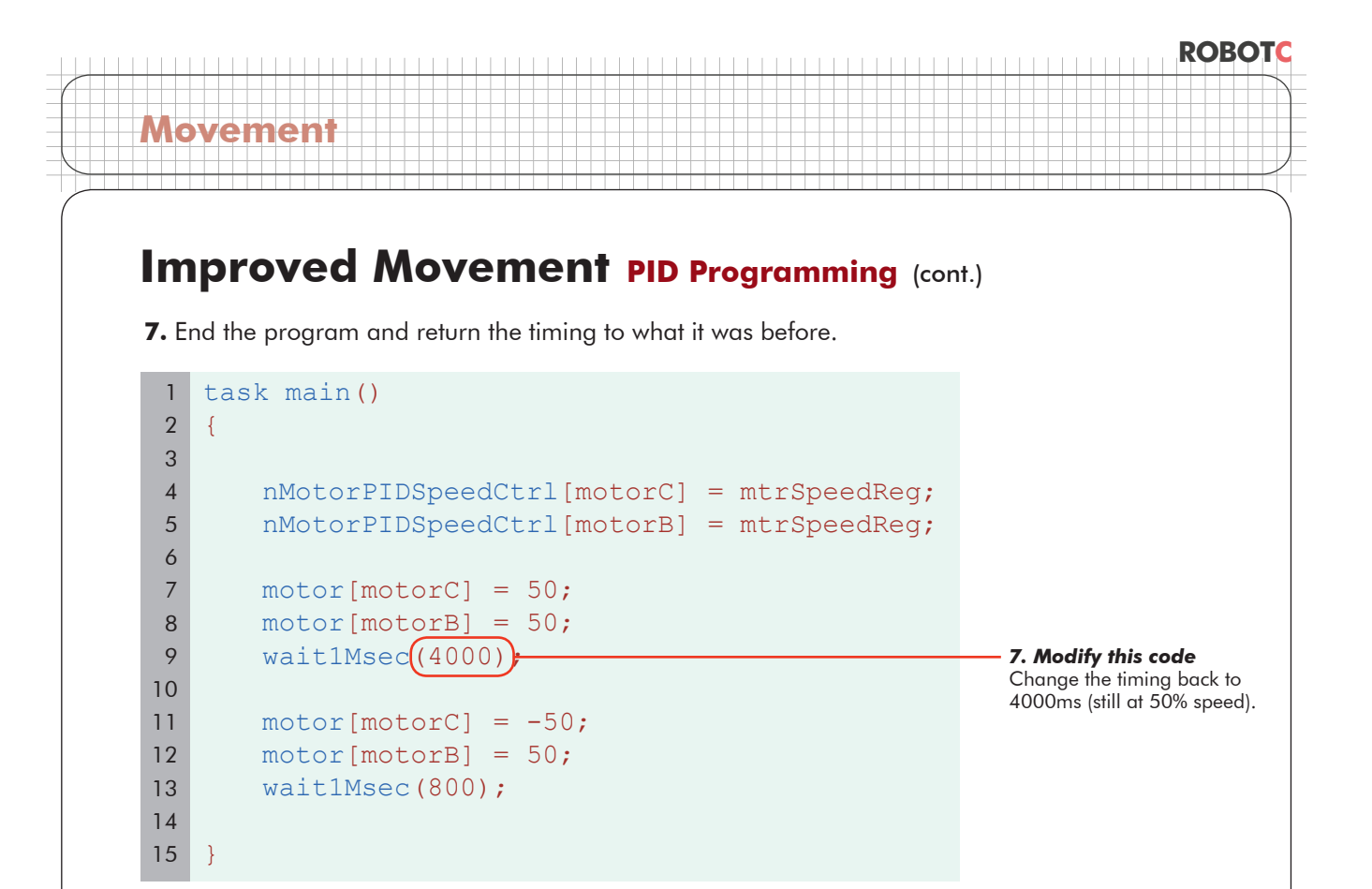

#### **End of Section**

PID control is a great way to make your robot's movement more consistent. The algorithm monitors how fast the motors are turning versus how far they should be, and adjusts the motors' power levels to keep them on track. This allows the robot to automatically adjust for minor variations both in the environment and in the motors themselves.

# **Improved Movement Synchronized Motors**

When we started, we said that we wanted the robot to go straight. Its motors should move at the same speed. PID control gave us that in a roundabout way: by asking both motors to maintain a target speed, and giving them both the same target, they moved the same speed. Sort of.

If we run into a tough spot like this, how should the robot react?

**Movement**

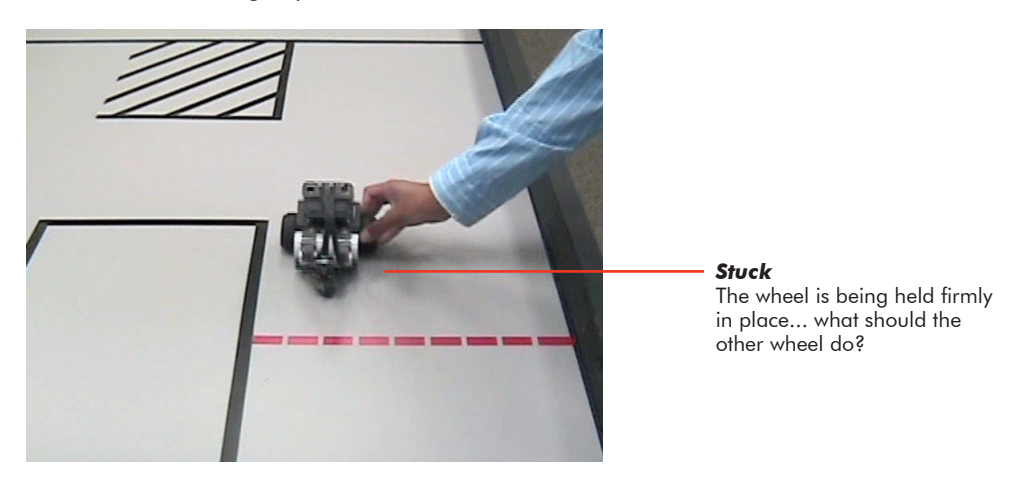

Using PID, the other motor will keep running at the speed it was set to, and the robot will begin to spin in a circle as if ordered to turn.

However, if going straight is the priority, then we need to change our perspective slightly. We'll need to enforce identical speeds on the two motors as our first priority, not just tell both motors to seek the same target independently. The sameness of the values is more important than the exact speed.

ROBOTC includes a feature called Motor Synchronization, which allows you to pair two motors together, and define their speeds relative to each other. If you tell them that their goal is to stay exactly together with one another as they move, then they will, even if it means the faster one has to stop and wait. The goal of keeping both motors together takes precedence over reaching the "ideal" speed.

**ROBOTC**

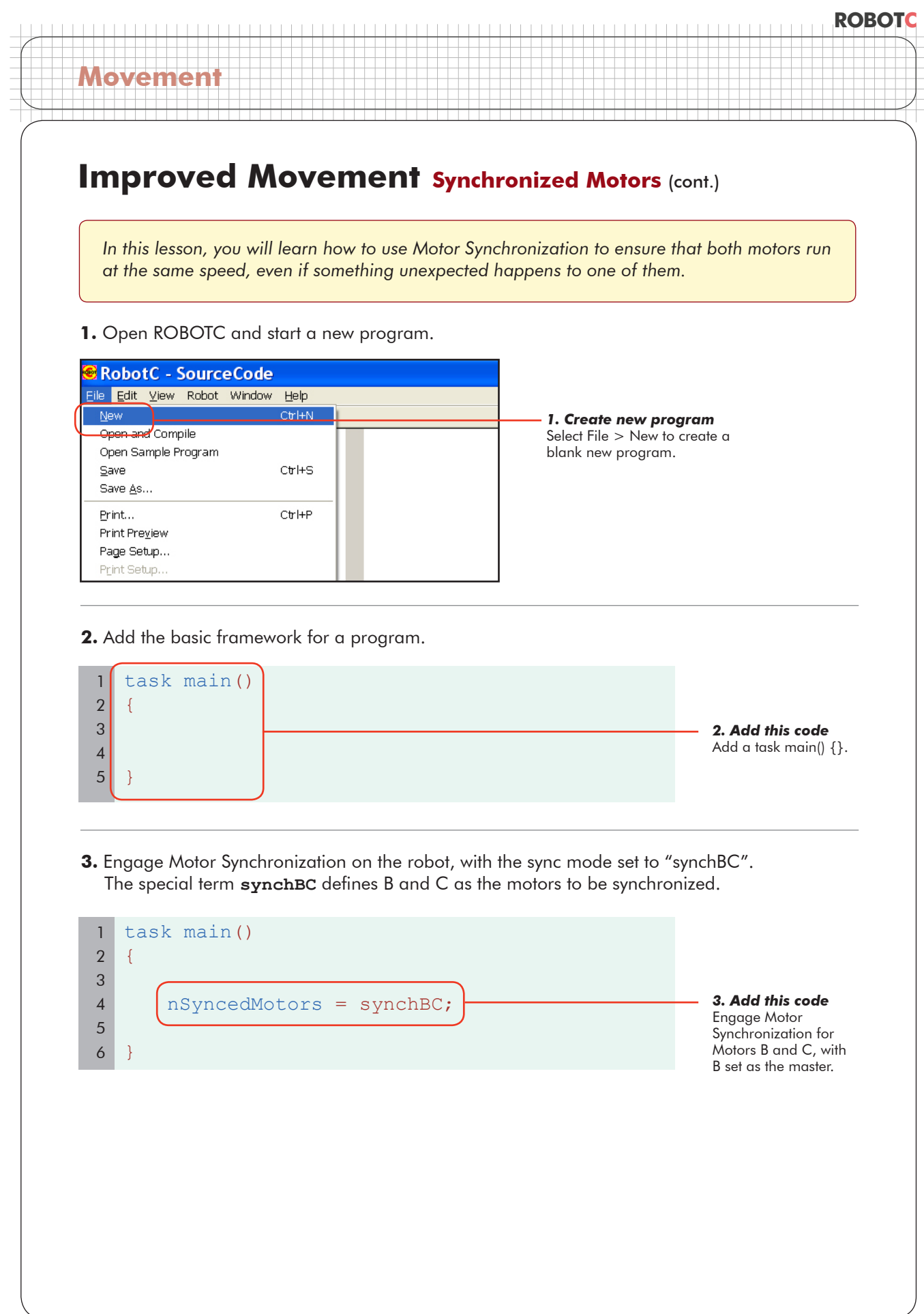

## **Improved Movement Synchronized Motors (cont.)**

#### **Checkpoint**

**Movement**

The program will now operate motors B and C in Synchronized mode. The order of the letters BC in "synchBC" does matter, because the two motors in a synchronized setup are not completely equal. Of the pair, one of the two motors will take the lead, and the other will play a more reactive role.

The motor B (the first letter in "synchBC") is called the Master motor, and C (the second one) is called the Slave motor. All commands to the motor pair, such as speed or braking commands, are issued through the Master motor.

The Slave motor, C in this case, doesn't receive a speed command. Instead, we give it a ratio command. This ratio is defined as a percentage of the first motor's position. For moving forward, you always want the two motors to be at the same position, so we'll set the Slave motor ratio to be 100% of the Master motor's.

**4.** Set the slave motor to run at 100% of the master motor's speed.

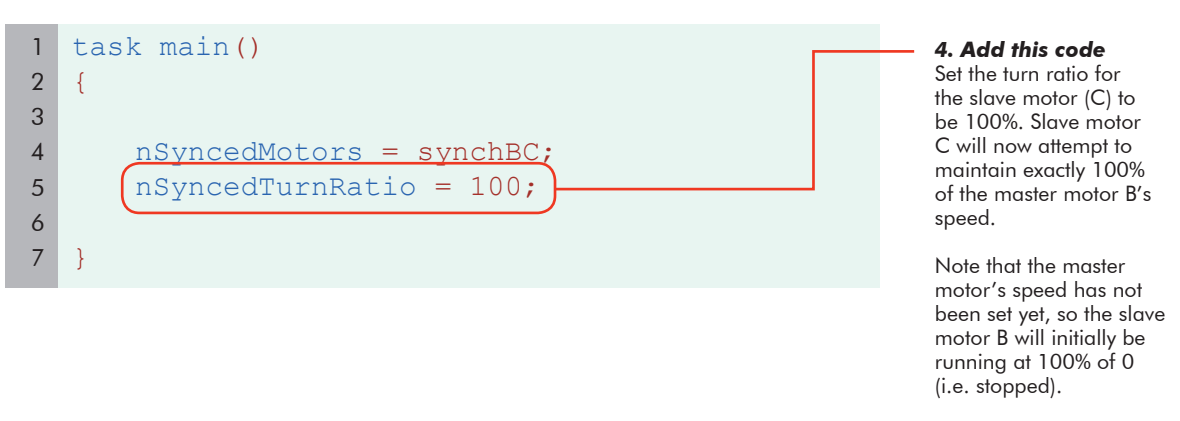

**5.** Set the master motor to a desired speed of 50, and let the robot run for 4 seconds.

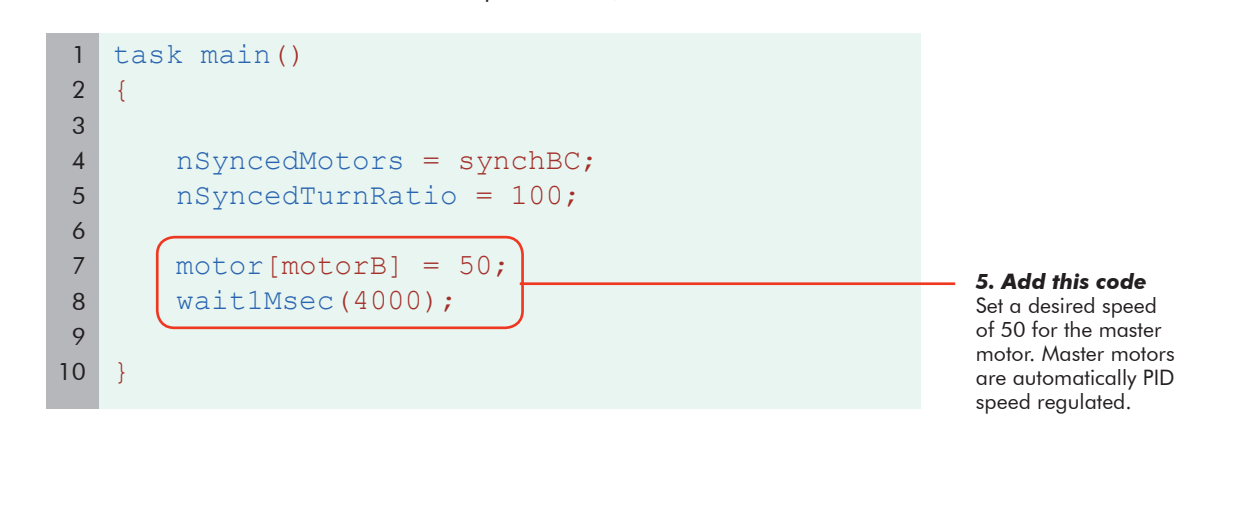

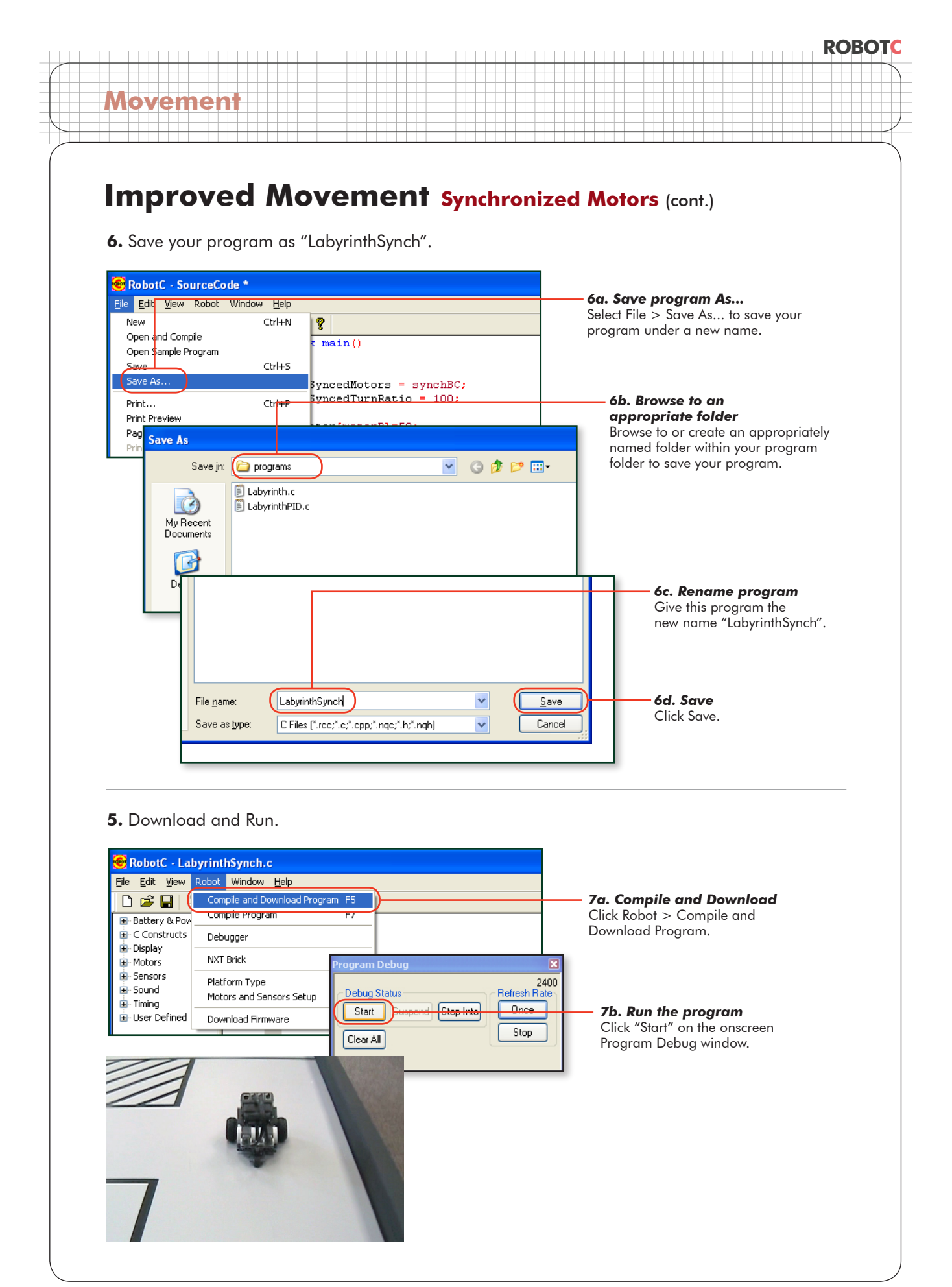

## **Improved Movement Synchronized Motors (cont.)**

#### **Checkpoint**

**Movement**

The motors are now constantly updating themselves to maintain identical positions as they move. If one motor happens to stop, the other motor will adjust, and maintain 100% of the new position!

Finally, motor synchronization is useful for far more than just going straight. Cleaning up turning is also quite easy. As you saw when you first encountered turns, all you need to do is set the motors to move at different speeds. To turn in place, the motors should go different speeds. For a point turn, they should be completely opposite. The Slave motor should go -100% of the Master motor's speed.

**8.** Change the sync ratio to -100% to make the robot turn instead of moving straight.

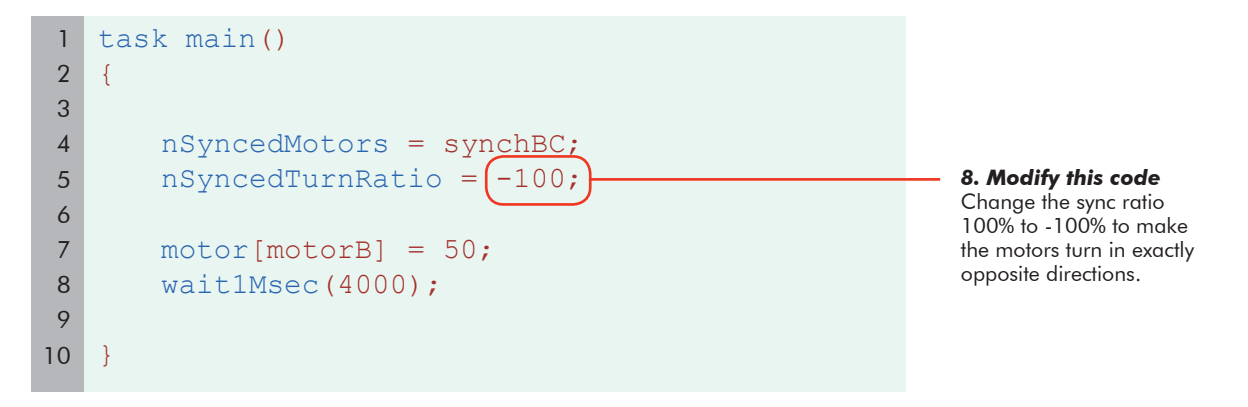

#### **9.** Download and Run.

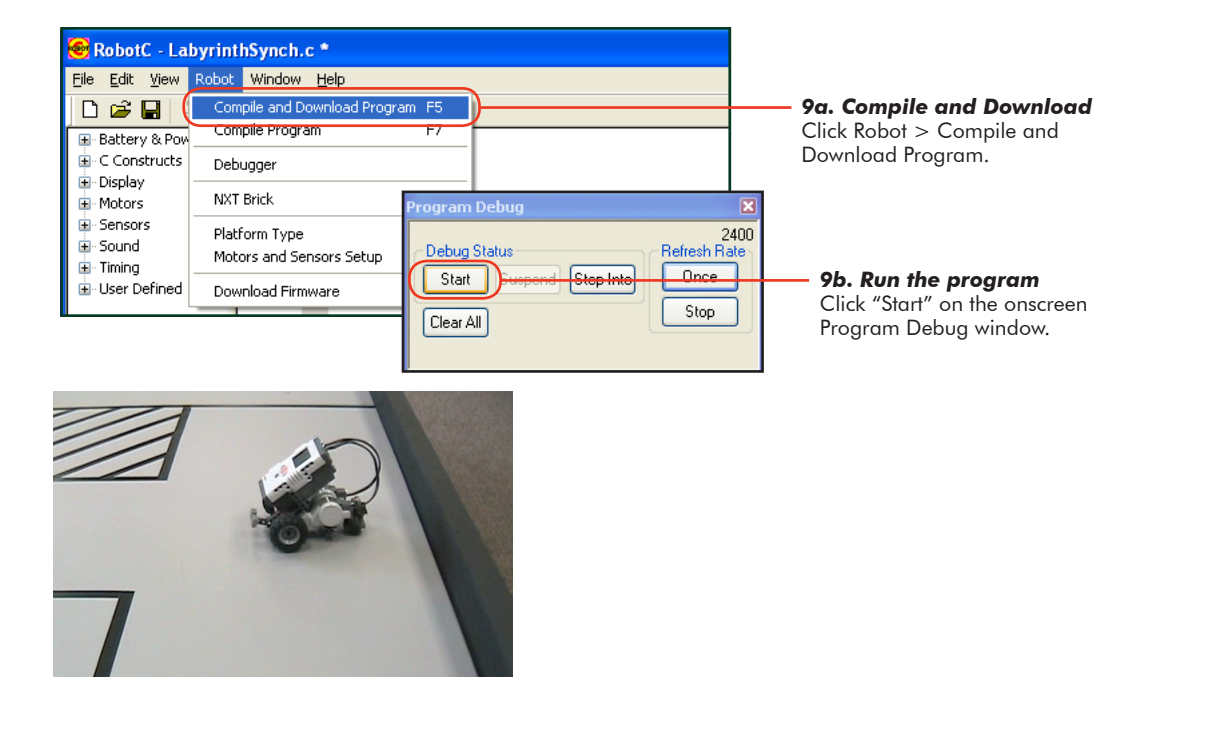

## **Improved Movement Synchronized Motors** (cont.)

#### **End of Section**

**Movement**

Motor synchronization allows you to control your robot in a way that prioritizes motor alignment over motor speed. This is a trade-off, but one that may be favorable when the most important thing is getting your robot to go straight.

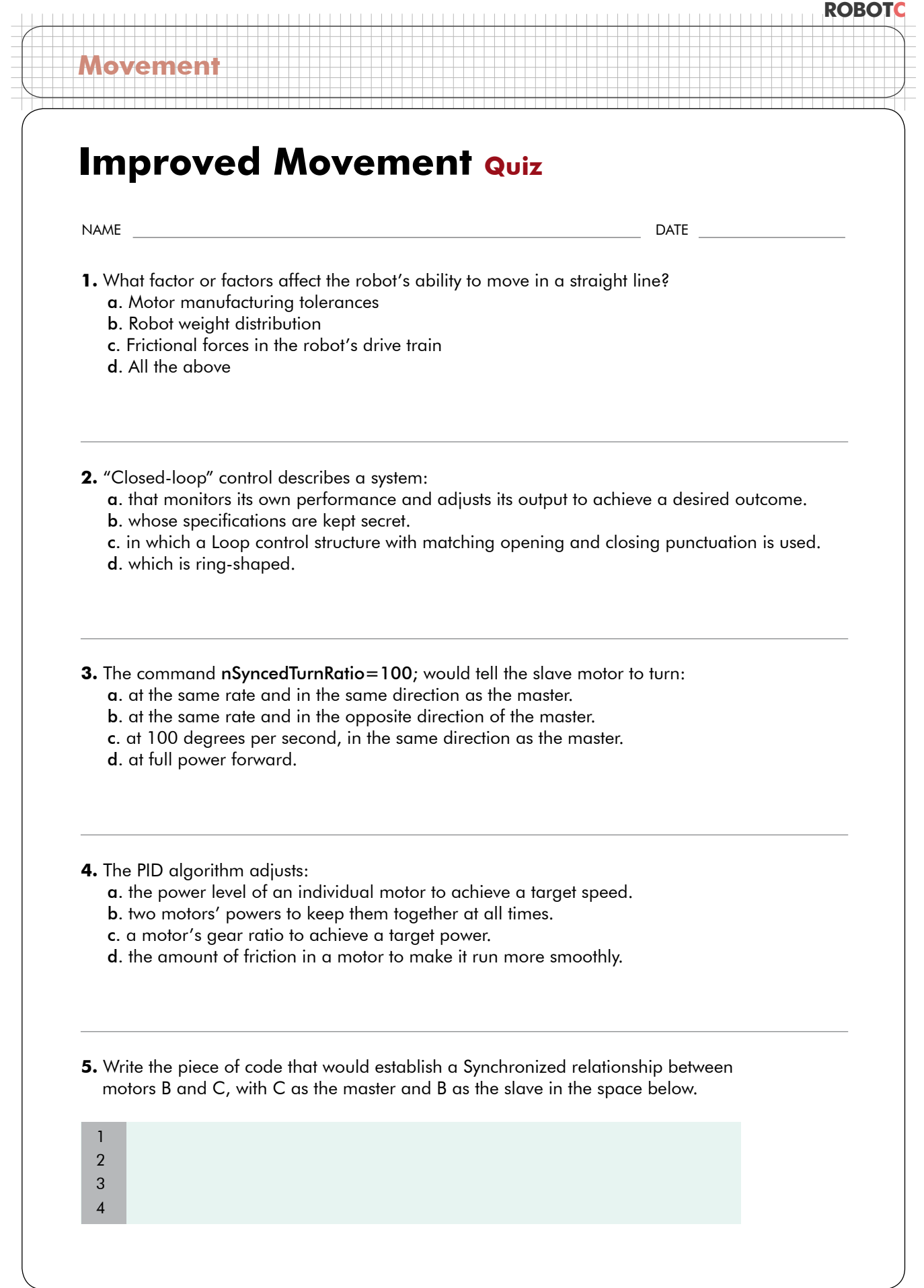

# **Obstacle Course Challenge**

#### Challenge Description

**Sensing**

This challenge includes obstacles which forces students to use sensors in order to get to the goal area. The robot must first begin at the starting area, touch the wall, follow a line, get to the calibration area using the Sonar, Touch, or Light sensor, and finally getting to the goal.

#### Materials Needed

- Black electrical tape
- Ruler (or straight edge)

• 3 Styrofoam cups

- 4 Books
- 1 LEGO Box container

**ROBOTC**

• Red electrical tape • Scissors (or cutting tool)

Board Specifications

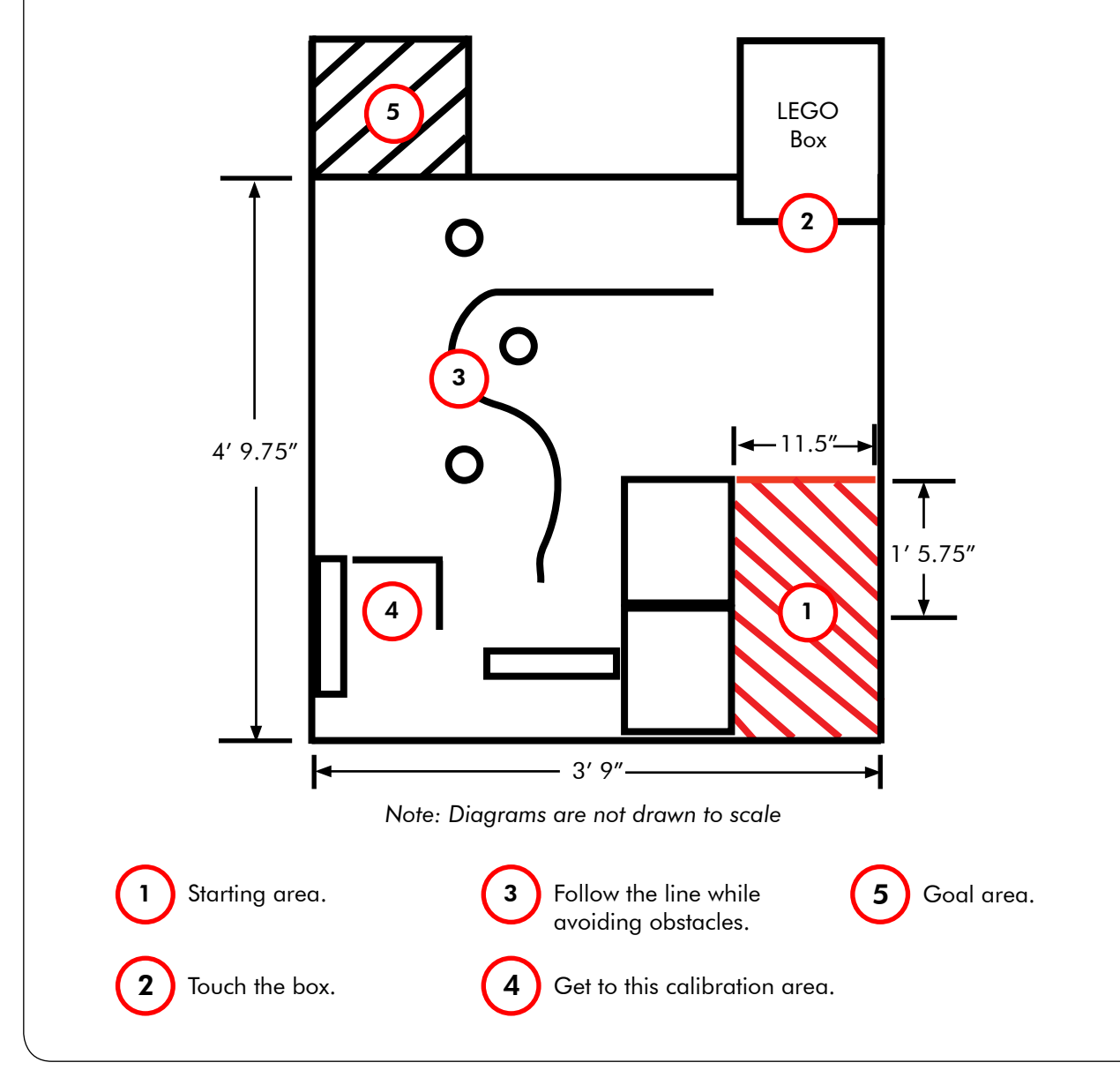

© Carnegie Mellon Robotics Academy / For use with LEGO® MINDSTORMS® Education NXT software and base set 9797 **Obstacle Course Challenge** 

# **Wall Detection Touch vs. Timing**

We've learned a lot about how to make the robot move, including how to make it go forward and backward for specific lengths of time, how to adjust its speed, and how to make it go as straight as possible. But motor control alone won't be enough to let the robot to stay on the obstacle course below, because we don't know exactly where the robot will start.

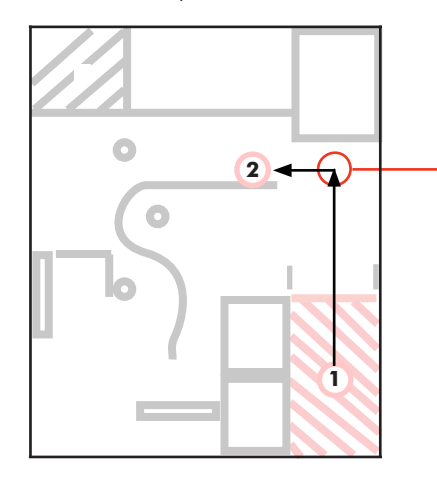

**Sensing**

*Turn left* To get from position 1 to position 2, the robot has to turn left just in front of the wall, at the red circle. In this challenge, we don't know exactly where the robot will start in the red hatched area. It is therefore impossible to make the robot turn in the correct place using motor control only.

We know we want the robot to make a left turn just in front of the obstacle course wall. What we need is a way for the robot to find out where that wall is, and adjust its course accordingly. In this lesson, we'll attach a Touch Sensor to the robot and use it to detect the wall. By using feedback from the sensor, we can make the robot turn in the correct place no matter how far away from the wall it started.

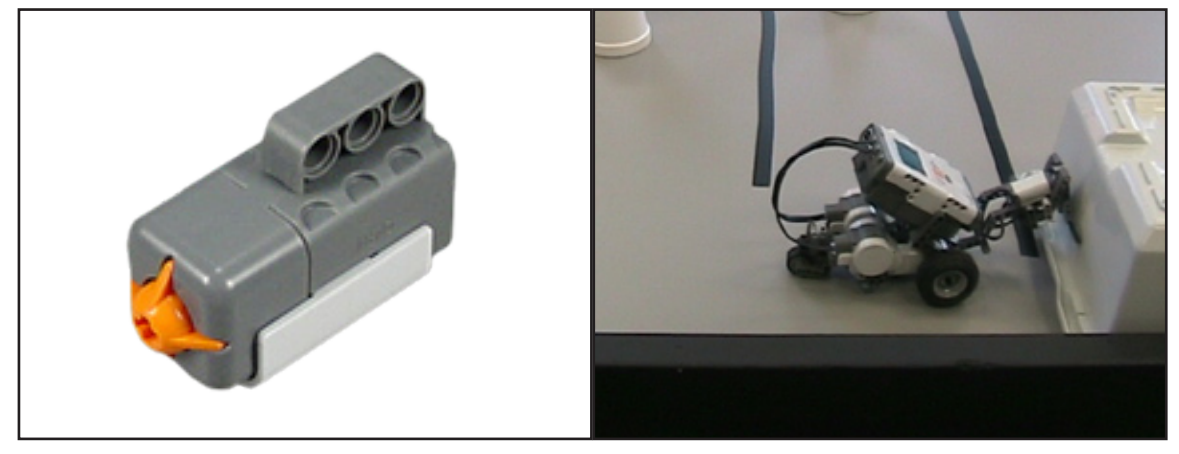

*Touch Sensor*  The Touch Sensor, above, can enable the robot to detect physical contact with objects like walls.

*Touch Sensor detecting a wall* A robot uses sensors to gather information from the environment and uses the information to plan movement.

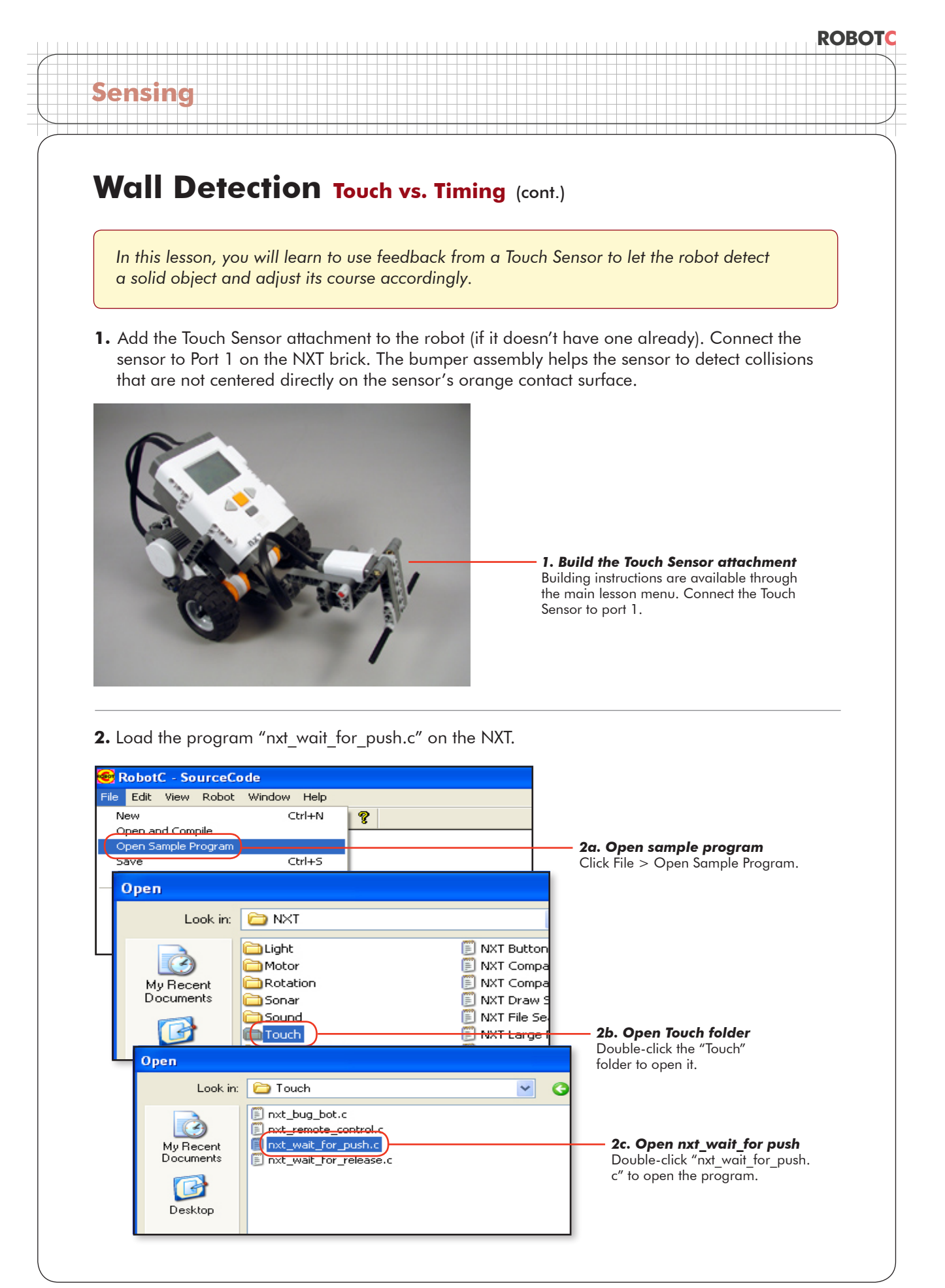

## **Wall Detection Touch vs. Timing** (cont.)

#### **Checkpoint**

**Sensing**

The program should look like the one below.

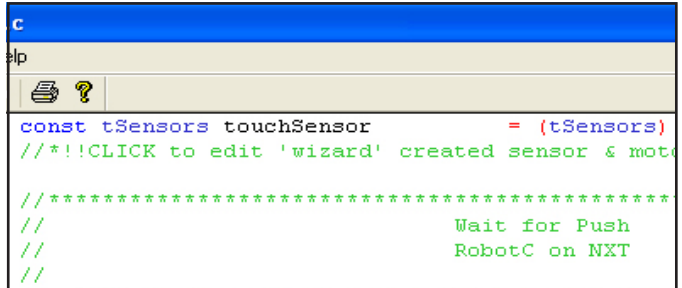

**3.** Note that the program has 3 major parts. (Lines 1-35 have been omitted, since they contain only comments that do not affect how the program works.)

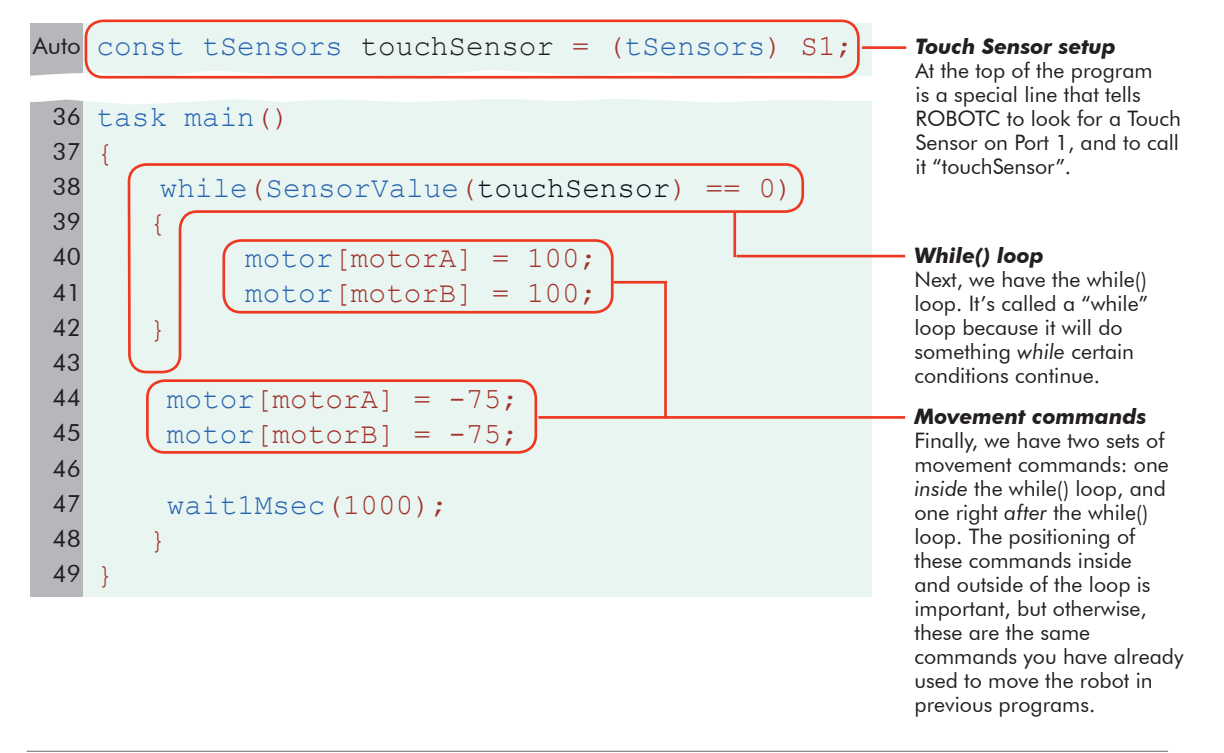

#### **Checkpoint**

You will learn more about the Sensor Setup and while() loop parts of the program later in this lesson. For now, however, **look carefully at the motor commands**. Which motor ports do they address? What ports are your motors plugged into? Do they match?

The sample program assumes your motors would be on ports A and B, but your robot's design has them on C and B! The program will not work without modifications. Software (programs) and hardware (like the physical robot) are dependent on each other to produce correct behaviors.

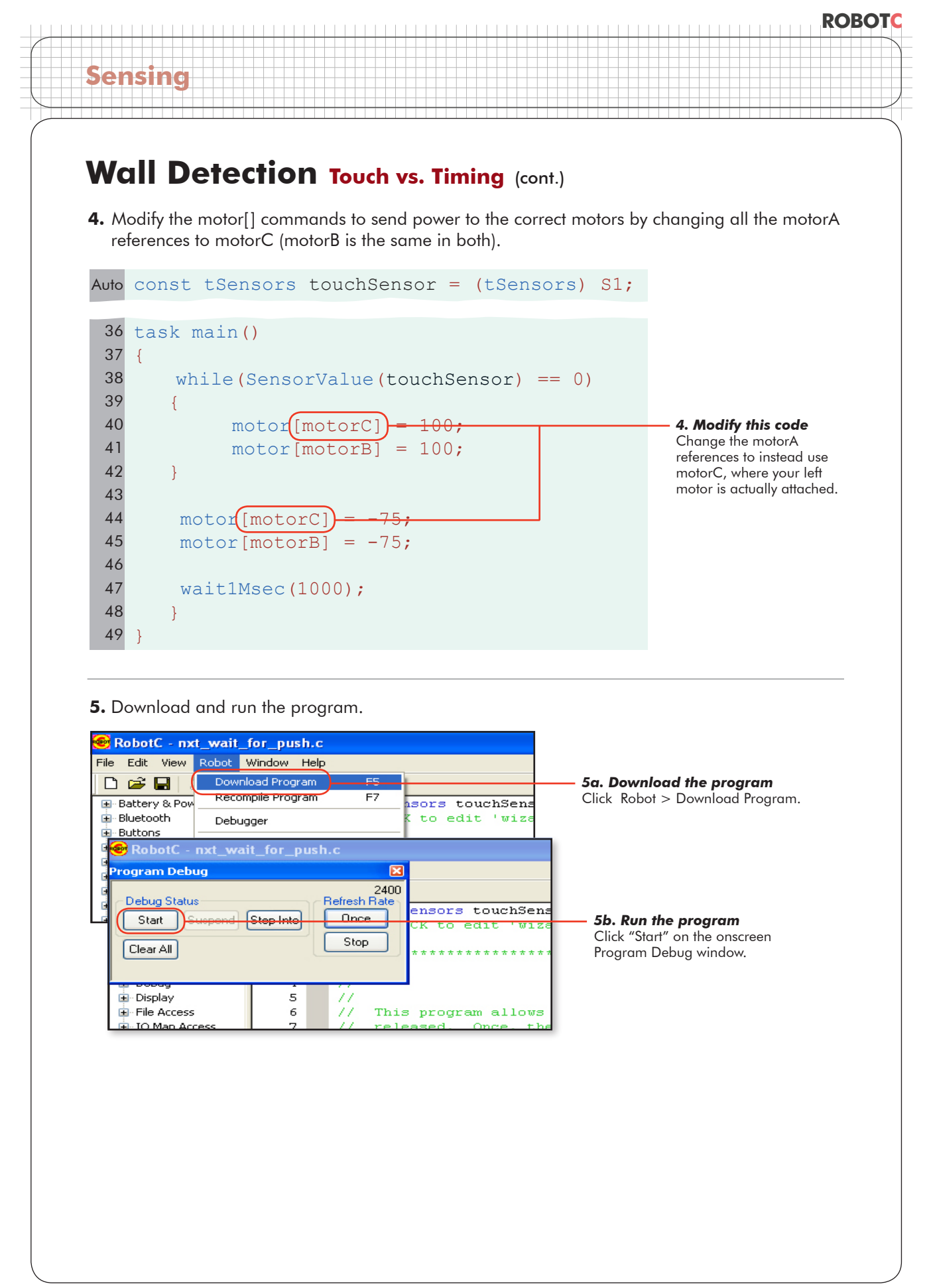

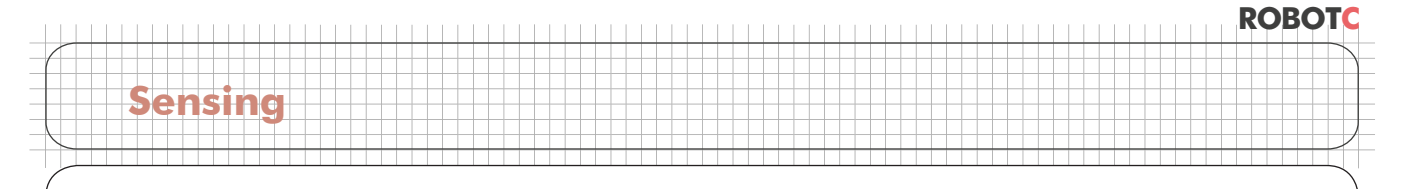

## **Wall Detection Touch vs. Timing** (cont.)

**6.** Run the program on the Obstacle Course board. Observe the sample program's behaviors.

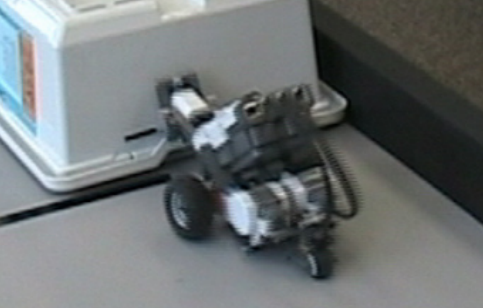

**6a. Forward until touch**

The robot runs forward as long as the touch sensor is not pressed in.

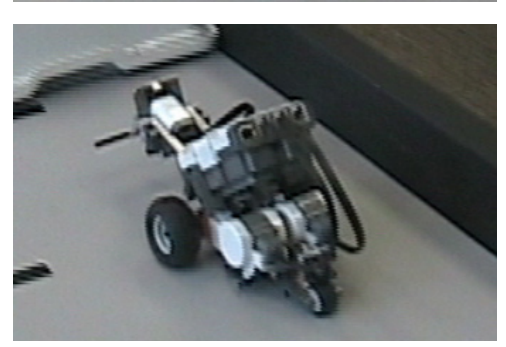

**6b. React to touch** When the touch sensor is pressed, the robot will back up for one second, then stop.

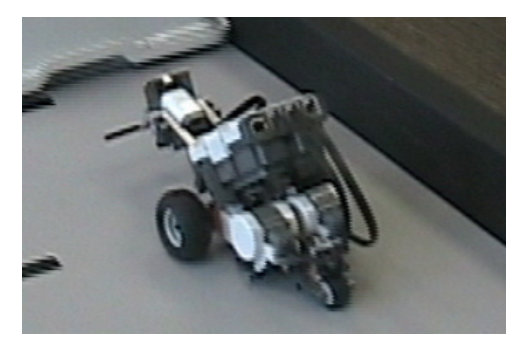

**6c. End** The program ends after one touch-and-reverse cycle.

#### **End of Section**

We've taken a crucial step forward in solving the problem of getting the robot to adjust its course when it touches a wall by adding a Touch Sensor attachment, downloading a program, and demonstrating that the robot will reverse its direction when it reaches a solid object. The next step is to understand the program, so that you can write one like it yourself.

# **Wall Detection Configuring Sensors**

**Sensing**

Now that we've seen the wall detection program work, we're going to take it apart it piece by piece to understand how it works. In this lesson we'll examine the first section of the program, where we set up the sensors. This configuration process tells the robot which sensors are present, and which ports they're connected to.

In ROBOTC, sensor configuration is done through the Motors and Sensors Setup dialog, which we'll go through in this lesson. You don't have to, and shouldn't, type any code inside the sensor configuration section at all, unless you're an experienced programmer.

```
task main()
   { 
       while(SensorValue(touchSensor) == 0)
       {
             motor[motorC] = 100; 
            motor[motorB] = 100; }
       motor[motorC] = -75;motor[motorB] = -75;Auto
36
37
38
39
40
41
42
43
44
45
   const tSensors touchSensor = (tSensors) S1; Touch Sensor set up
```
wait1Msec(1000);

 } }

At the top of the program is a special line that tells ROBOTC to look for a Touch Sensor on Port 1, and to call it "touchSensor". Don't type in this area unless you know what you're doing!

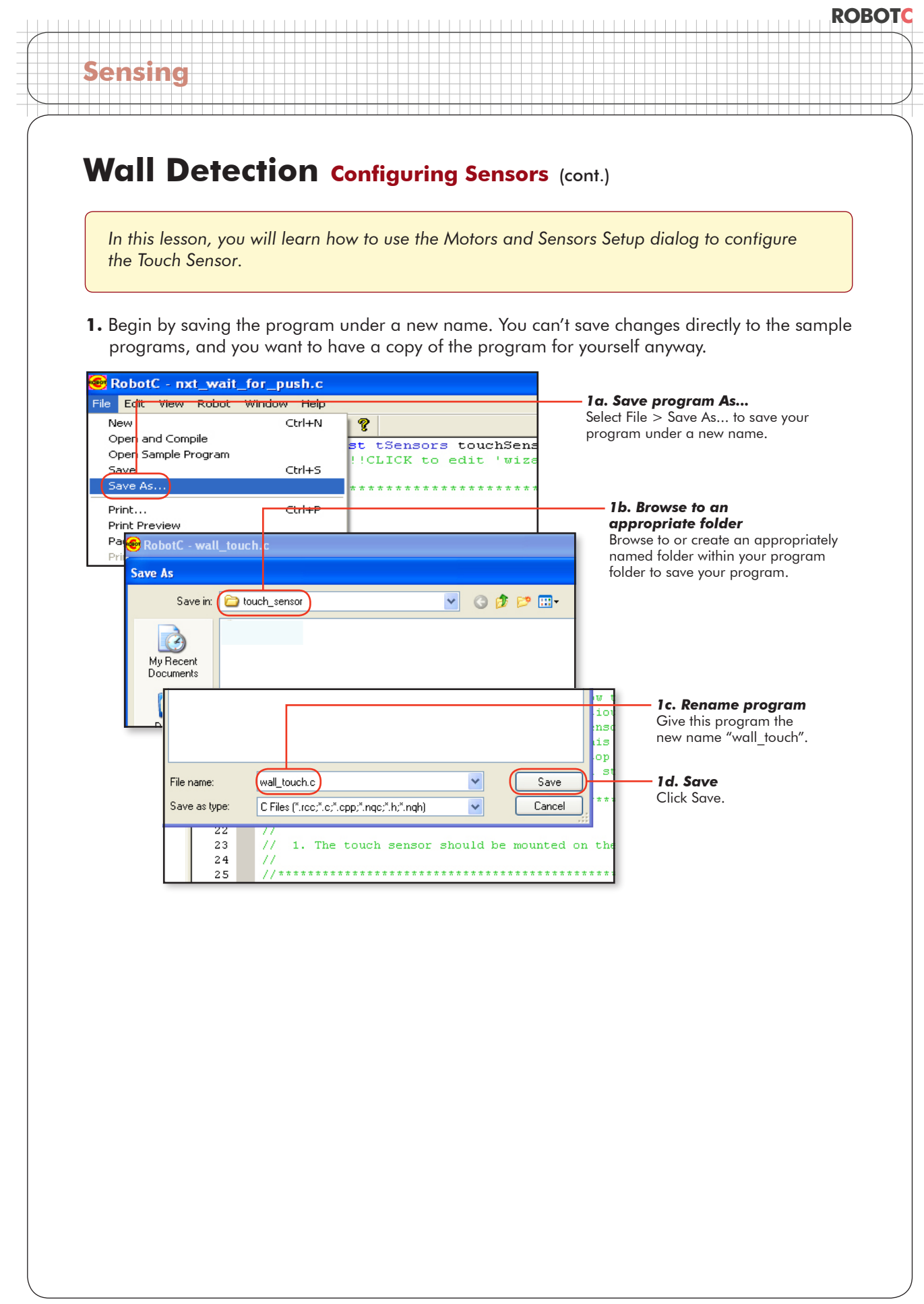

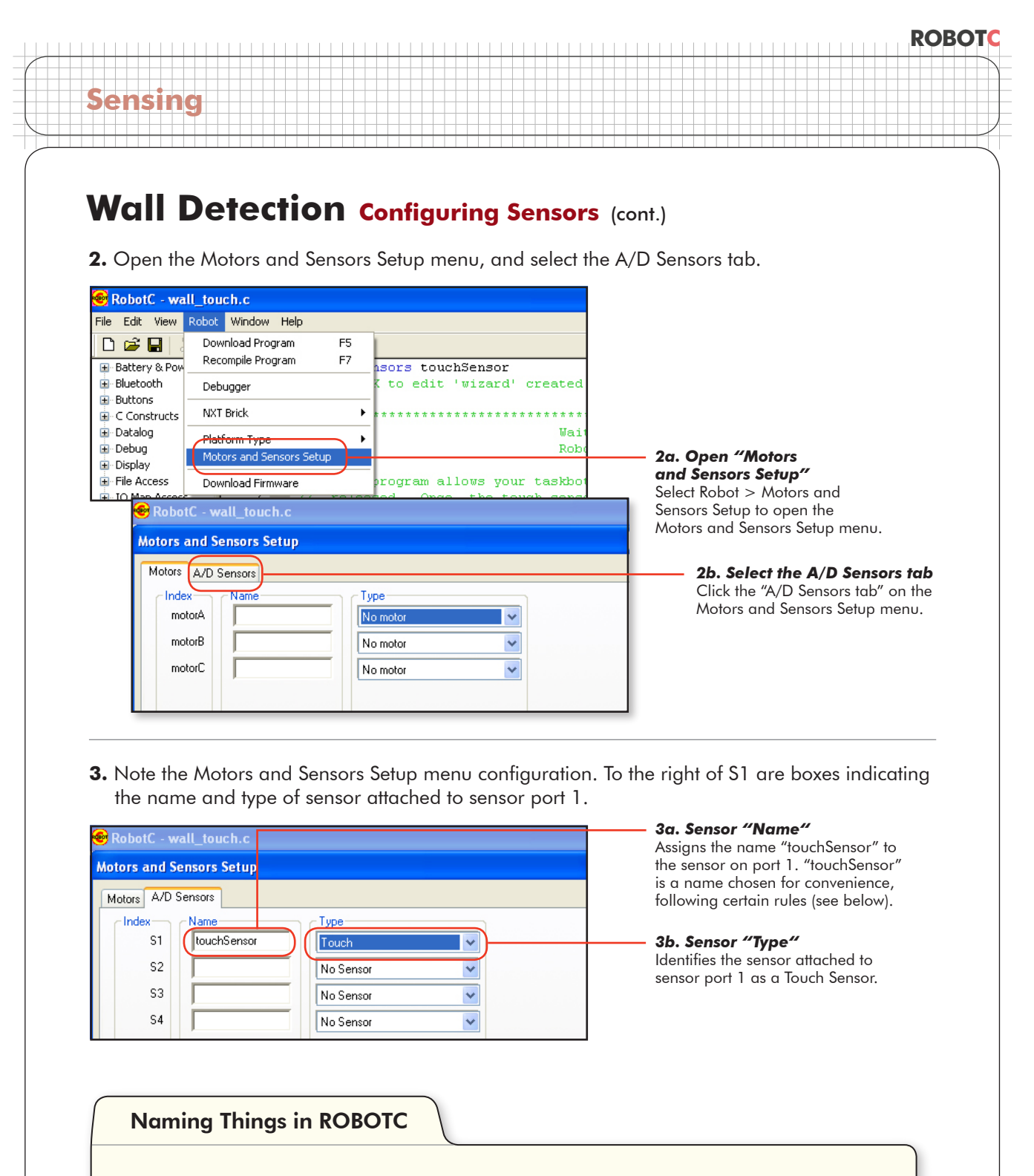

Here are some basic rules for giving names to things (such as Sensors) in ROBOTC:

- Words that are already part of the ROBOTC language (like "while" or "motor") cannot be used as names
- Names may not contain spaces •
- Names may not contain punctuat!on •
- Names may not 321START with a number, but may contain them anywhere els3 •
- CaPiTaLiZaTiOn maTTeRs •

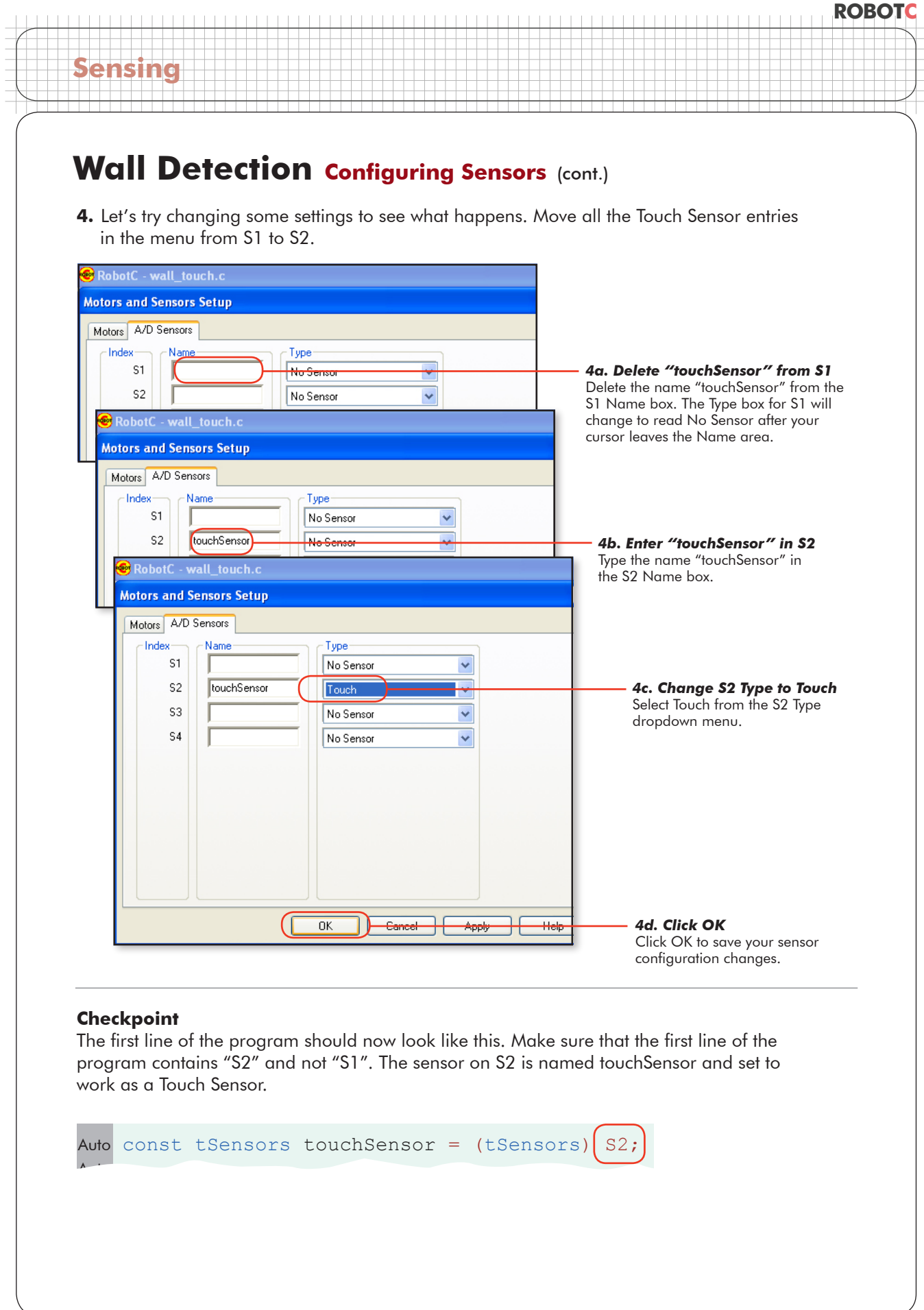

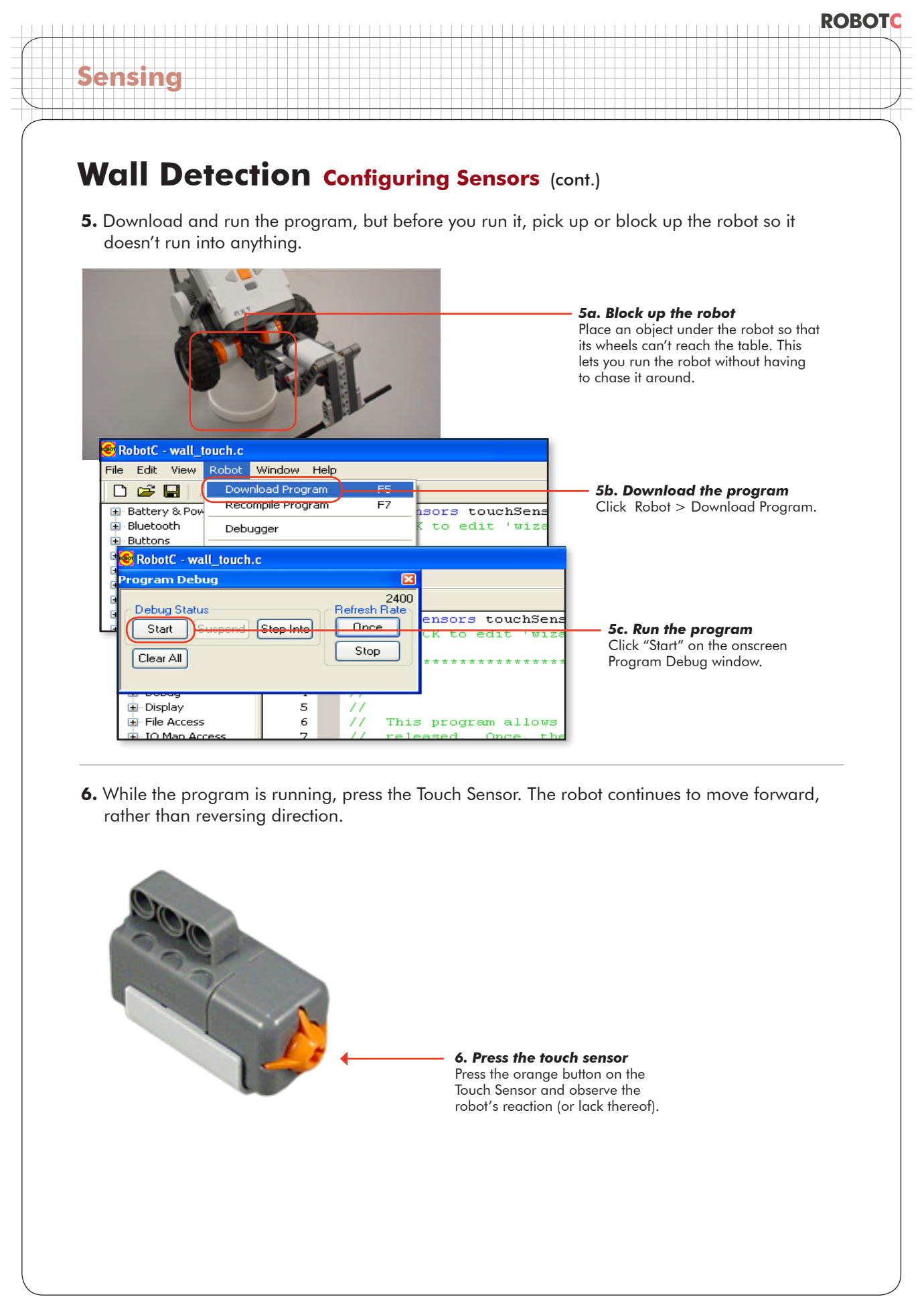

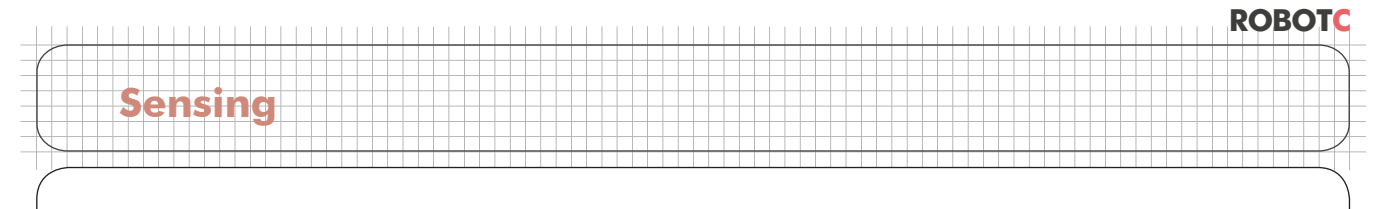

# **Wall Detection Configuring Sensors** (cont.)

**7.** Stop the program to conserve battery power.

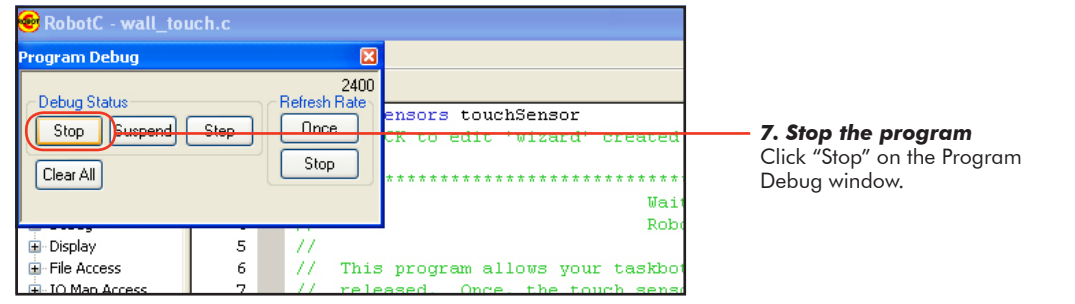

**8.** Bring up the NXT Device Control Display window to find out why the Touch Sensor no longer makes the robot reverse direction. If the NXT Device Control Display window is already visible, skip this step.

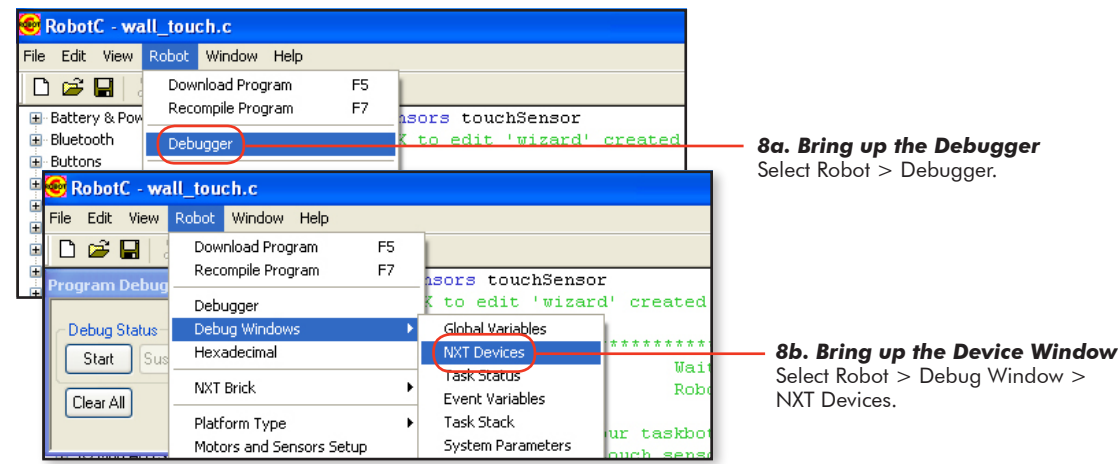

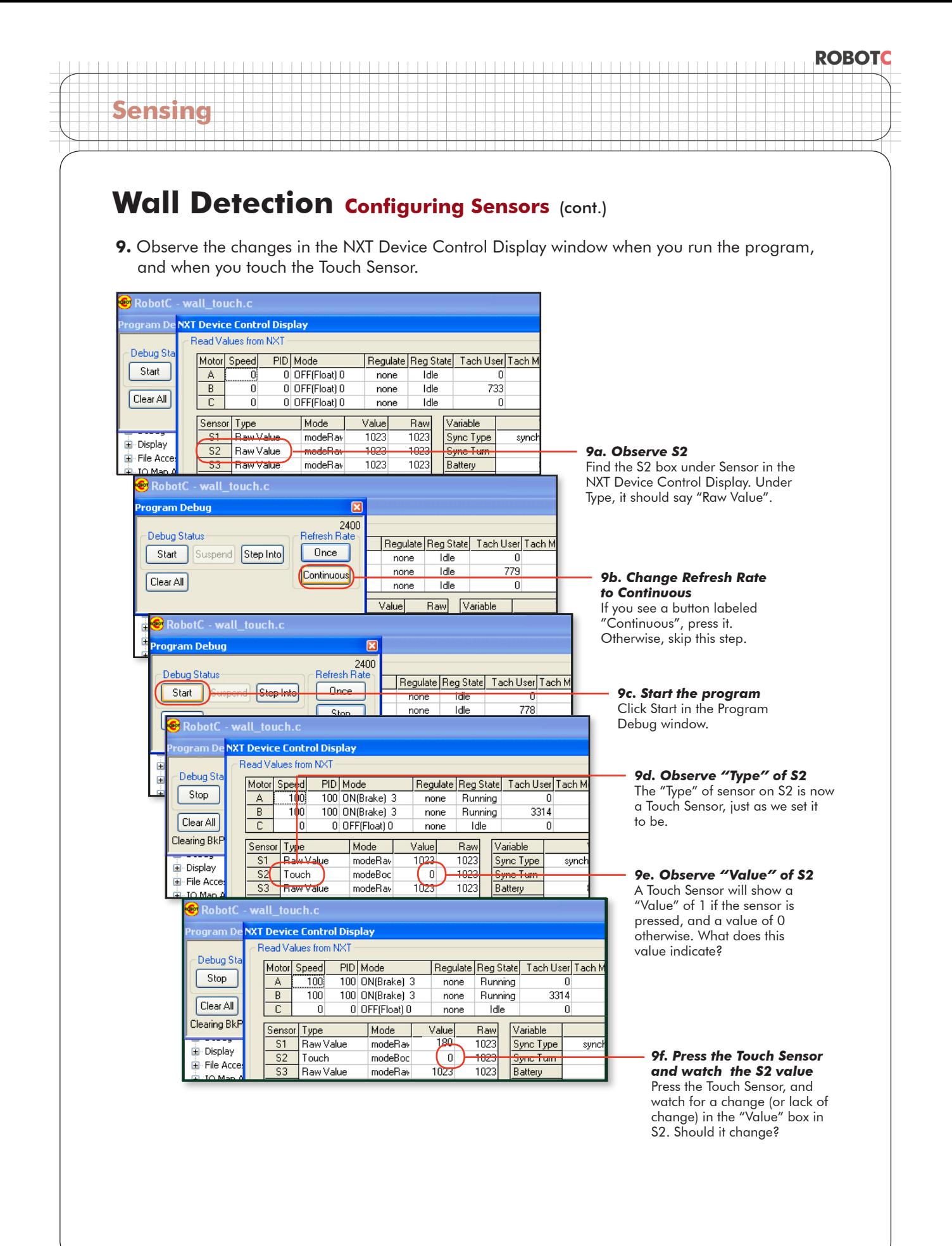

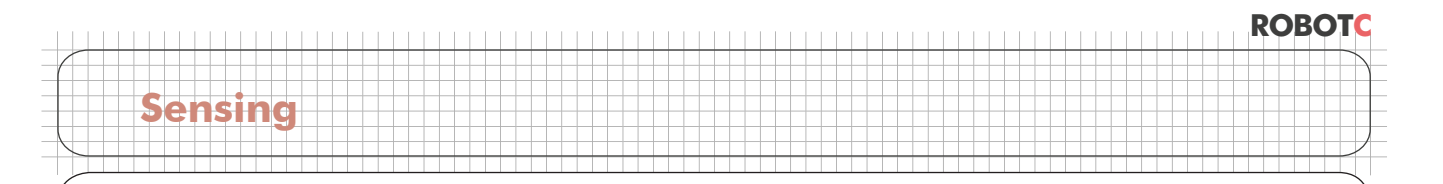

## **Wall Detection Configuring Sensors** (cont.)

**10.** Even when you press the Touch Sensor, the S2 value remains 0. This makes sense, because the Touch Sensor is attached to Port 1, not Port 2. Try connecting the Touch Sensor to port 2 and see what happens.

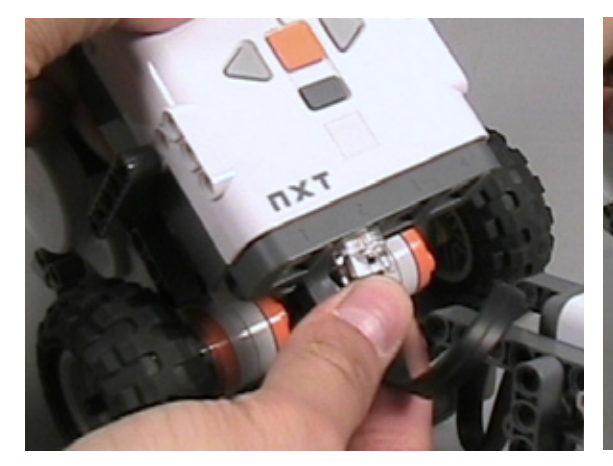

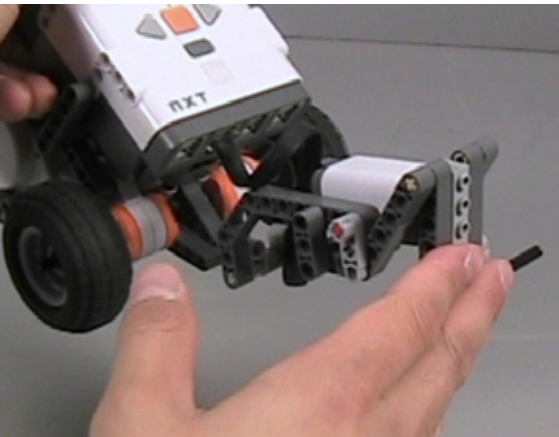

*10a. Switch sensor ports* Disconnect the Touch Sensor from port 1 and reconnect it to port 2 on the NXT.

*10b. Press the Touch Sensor and watch the S2 value* Press the Touch Sensor, and watch for a change (or lack of change) in the S2 Value in the NXT Device Control Display.

#### **Checkpoint**

Now when you press the Touch Sensor, the S2 value turns to 1. A value of 1 indicates "pressed" on a Touch Sensor. Also, the program now works as it did before. When you press the Touch Sensor, the motor now reverses for one second and stops.

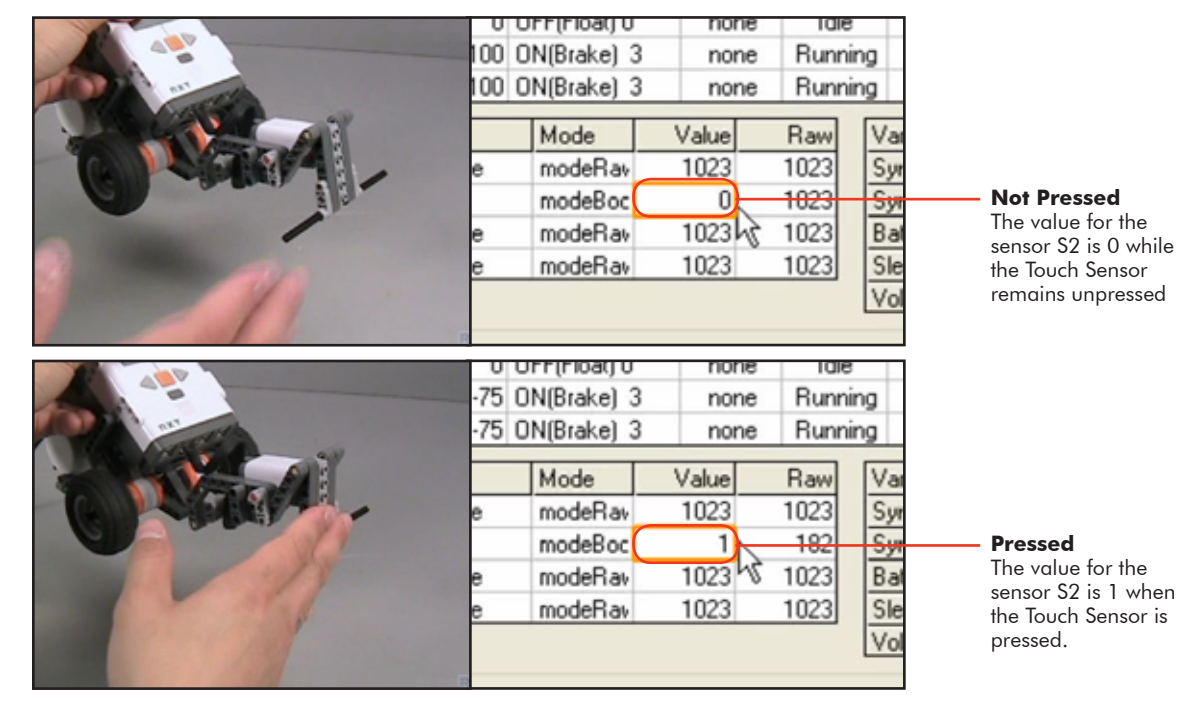

© Carnegie Mellon Robotics Academy / For use with LEGO® MINDSTORMS® Education NXT software and base set 9797 Wall Detection / Touch . 13

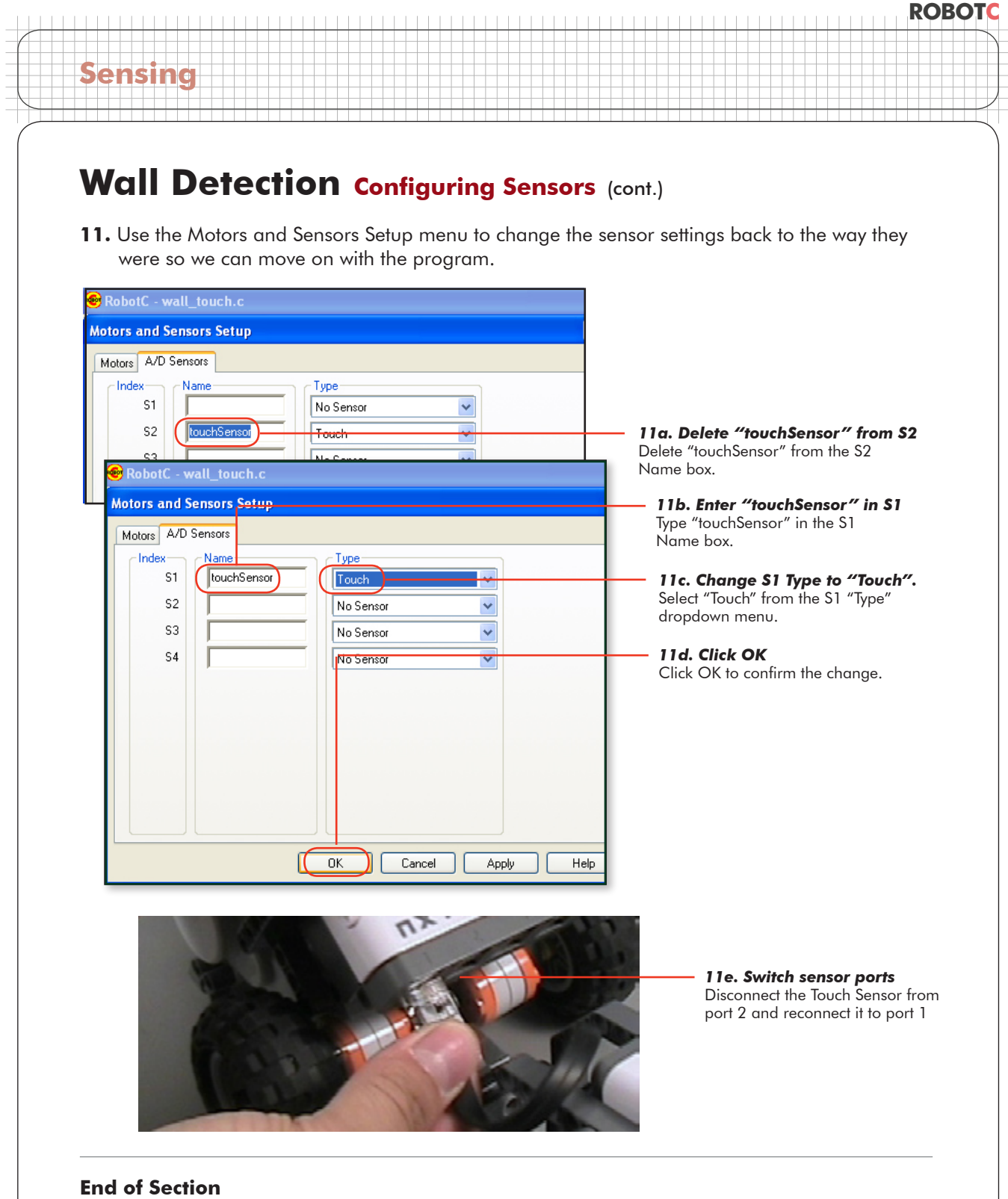

You have successfully used the Motors and Sensors Setup menu to configure the Touch Sensor to work on port 2, and now changed it back to port 1. This is the universal process for configuring sensors in ROBOTC. You also learned to use the NXT Device Control Window to view sensor values. Finally, you also saw the two values the Touch Sensor can provide: 0 (unpressed) and 1 (pressed). It's time to move on to the next lesson, where you will examine the part of the program called the while loop.

© Carnegie Mellon Robotics Academy / For use with LEGO® MINDSTORMS® Education NXT software and base set 9797 Wall Detection / Touch . 14

# **Wall Detection The while() Loop**

Your robot's ability to sense and respond to touch revolves around a structure in the program called a while() loop. The while() loop in this program uses the Touch Sensor feedback to decide whether the robot should continue on its current course, or back up and turn.

*In this lesson, you will learn what a while() loop is and how it works.*

Below is the code for the sample program's while() loop. Reading this statement out loud tells you pretty much exactly what it does:

*"While the sensor value of the* Touch Sensor *is equal to zero, run motors C and B at 100% power."*

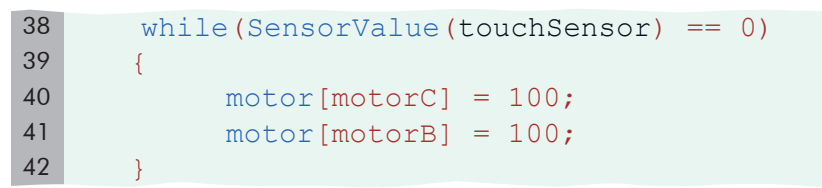

The decision-making nature of the while() loop may not be apparent at first, but making decisions that control the flow of the program is actually the while() loop's main purpose. The while() loop above instructs the program to use the Touch Sensor's status to **decide** how long to keep the motors running.

When the program reaches most commands, it runs them, and then moves on. When the program reaches the while() loop, however, it steps "inside" the loop, and stays there as long as the while() loop decides that it should. The loop also specifies a set of commands that the robot will repeat over and over as long as the program remains inside the loop.

The programmer specifies in advance *under what* conditions *the program should remain in the loop*, and *what* commands *the robot should repeat while inside the loop*.

The while() loop therefore has three parts, in order:

• The word "while"

**Sensing**

- The **condition** enclosed in parentheses "()"
- A group of **commands** enclosed in curly braces "{}"

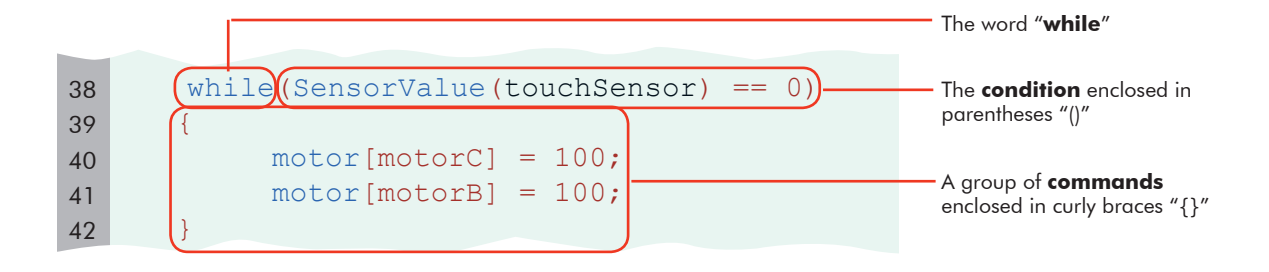

**ROBOTC**

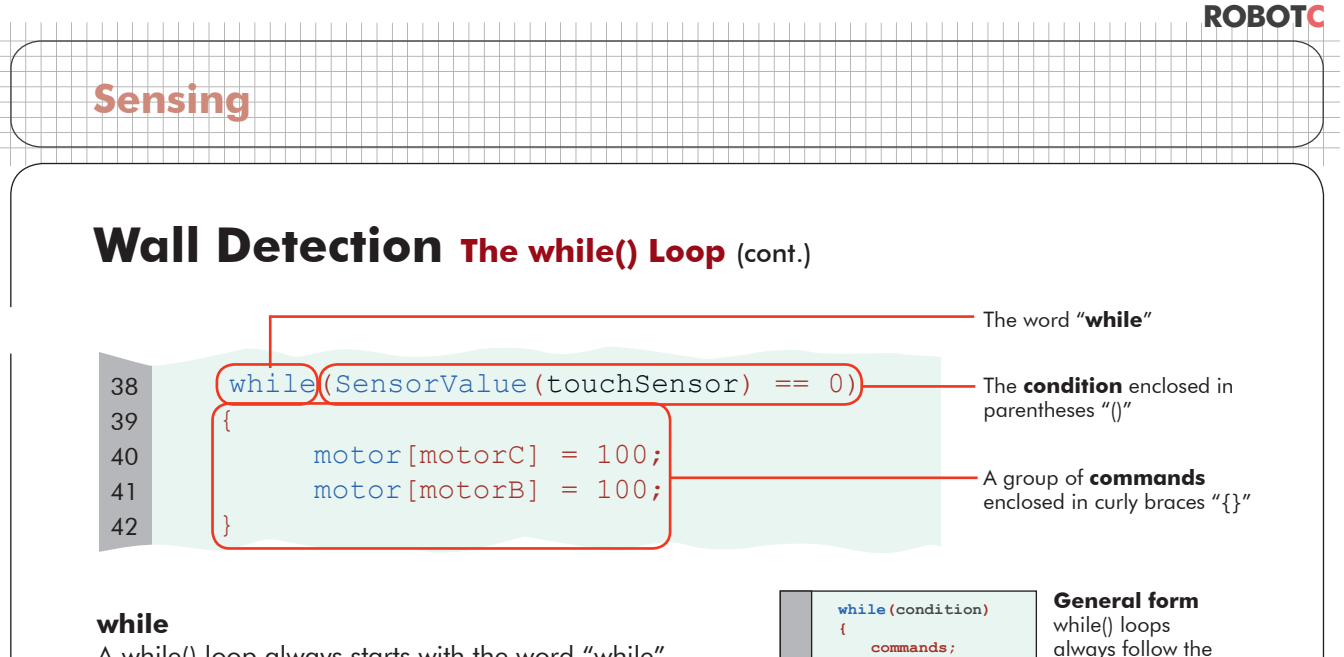

A while() loop always starts with the word "while".

### **The (condition)**

The statement in parentheses specify the *condition(s)* under which the loop should continue looping. These conditions are specified in the form of a true-or-false statement, like the one in the example above, "The sensor value of the Touch Sensor is equal to zero". The statement is either *true* (the value IS zero) or it is *false* (the value IS NOT zero).

 **}**

The *true* (or *false*) value of the statement determines whether the loop will continue or end. As long as the condition is true, the while loop will continue to run. If the condition becomes false, the loop will end and the program will move on to the commands that come after it.

#### *Example*

In the code above, the condition is "The sensor value of the Touch Sensor is equal to zero." This (condition) *statement is true as long as the Touch Sensor reads zero. Recall from the previous lesson that the Touch Sensor reads 0 whenever its button is not pressed in, and it reads 1 when the button is pressed in.*

*So, as long as the Touch Sensor button is NOT pressed, the sensor value will be zero, and the condition will be true. As long as the condition remains true, the commands inside the curly braces will run. If the Touch Sensor is ever pressed, its value will become 1, not 0, and the condition will become false. The loop would then end.*

#### **The {commands}, sometimes called the "body"**

These are the commands that are run while the condition is true. The commands inside the braces are run in order. When they have all been run, the program goes back to check the condition again. If the (condition) is still true, the loop continues and the {commands} are run again. In the code shown above, the {commands} are to run both of the robot's motors at full power forward, and the program will do that as long as the touch sensor remains unpressed.

#### **End of Section**

The while() loop allows the program to make a decision about program flow, based on a trueor-false statement. It works by checking to see if a (condition) is true, then, if it is true, running a group of {commands}, and looping back to recheck the (condition). If the (condition) ever stops being true, the while() loop skips over the {commands}, and moves on to the next section of the program.

In the wall\_touch program, the robot will move forward at full power while the Touch Sensor remains unpressed, then exit the loop and move on to the rest of the program. A well-planned choice of commands to follow the loop tell the robot to back away from the obstacle afterwards.

pattern shown here

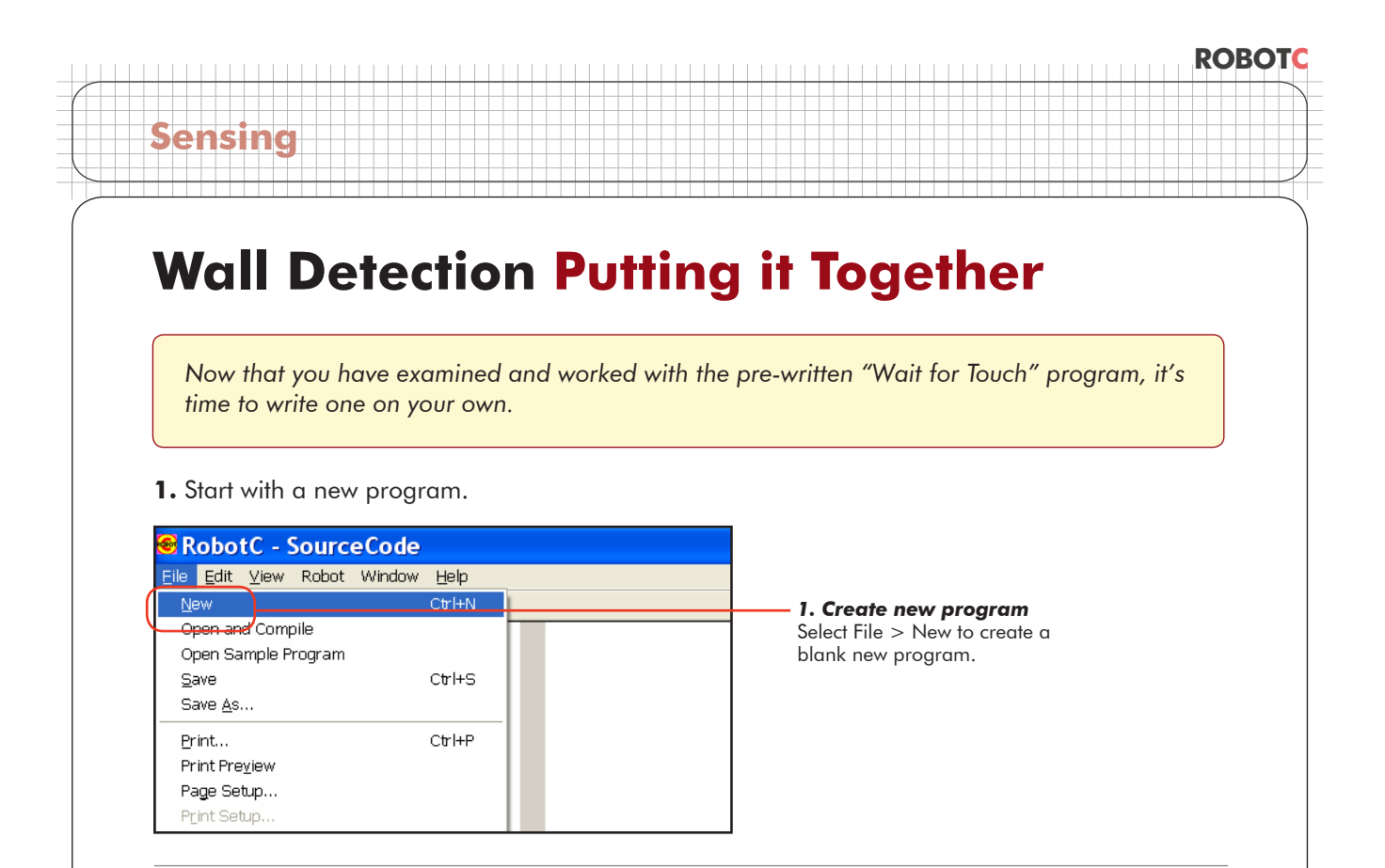

- **2.** Remember the program has to do three things:
	- Configure the sensor port to recognize a Touch Sensor on Port 1 •
	- Create a while() loop that runs forward while the touch sensor is unpressed
	- Back away from the obstacle afterwards

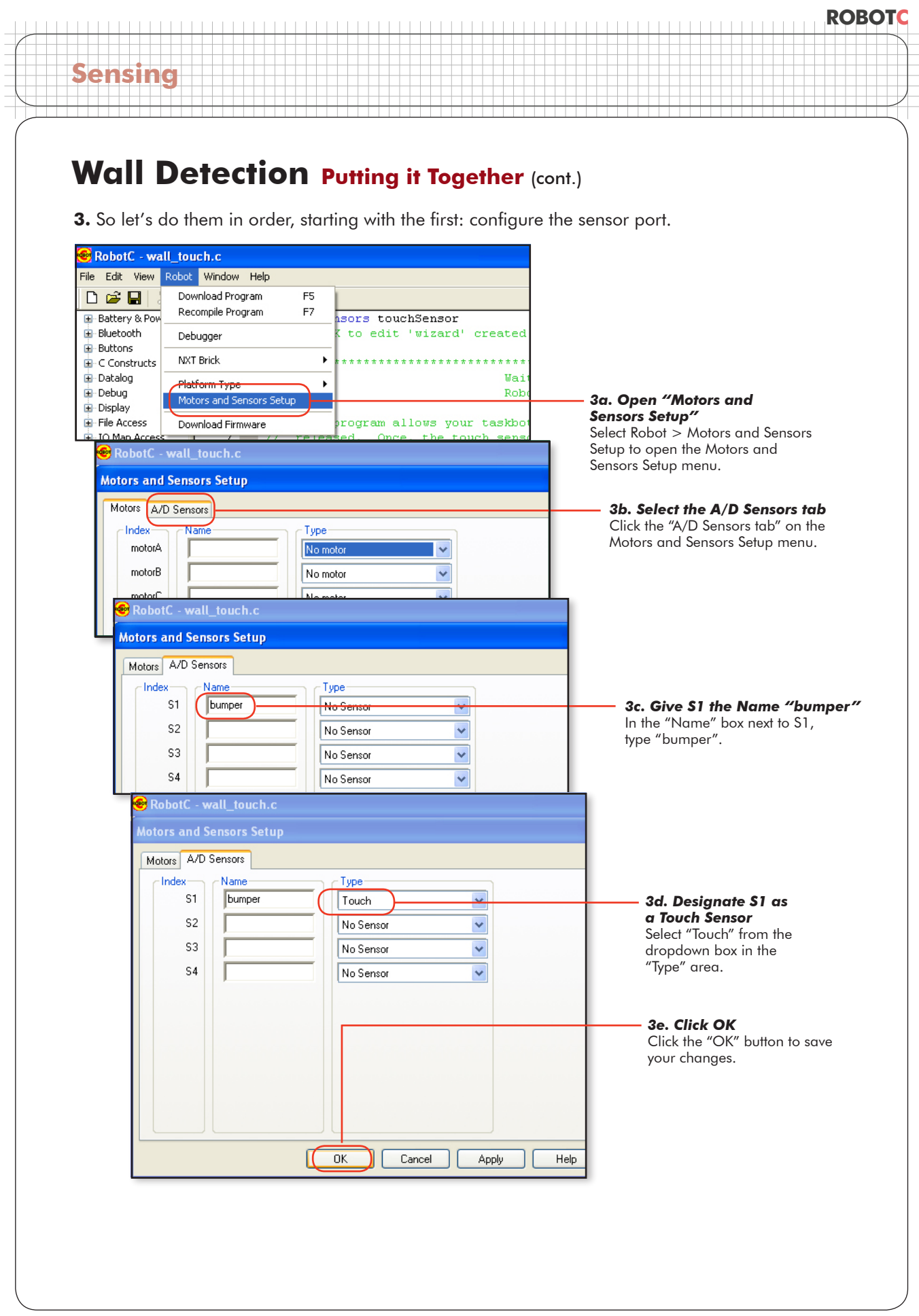
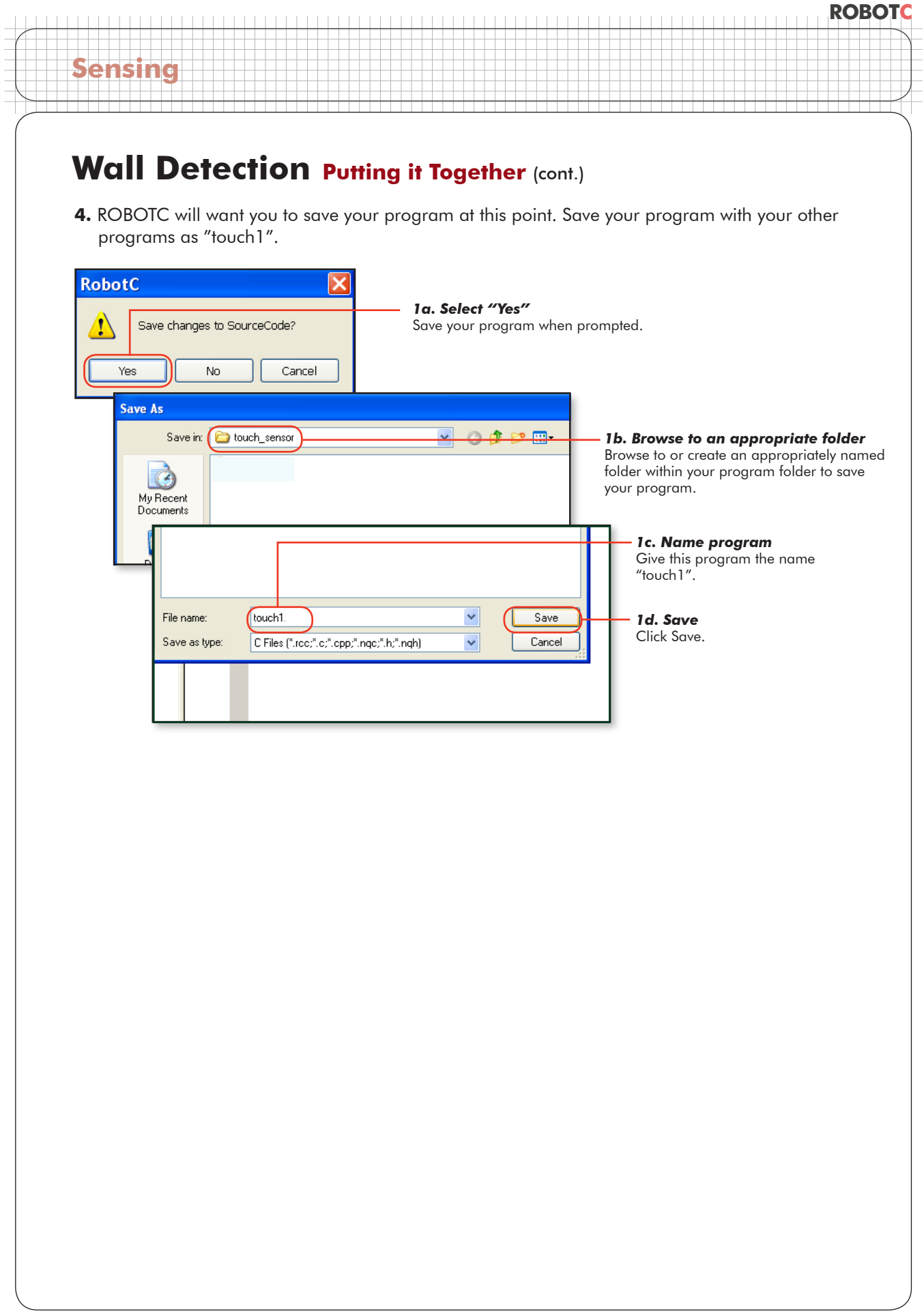

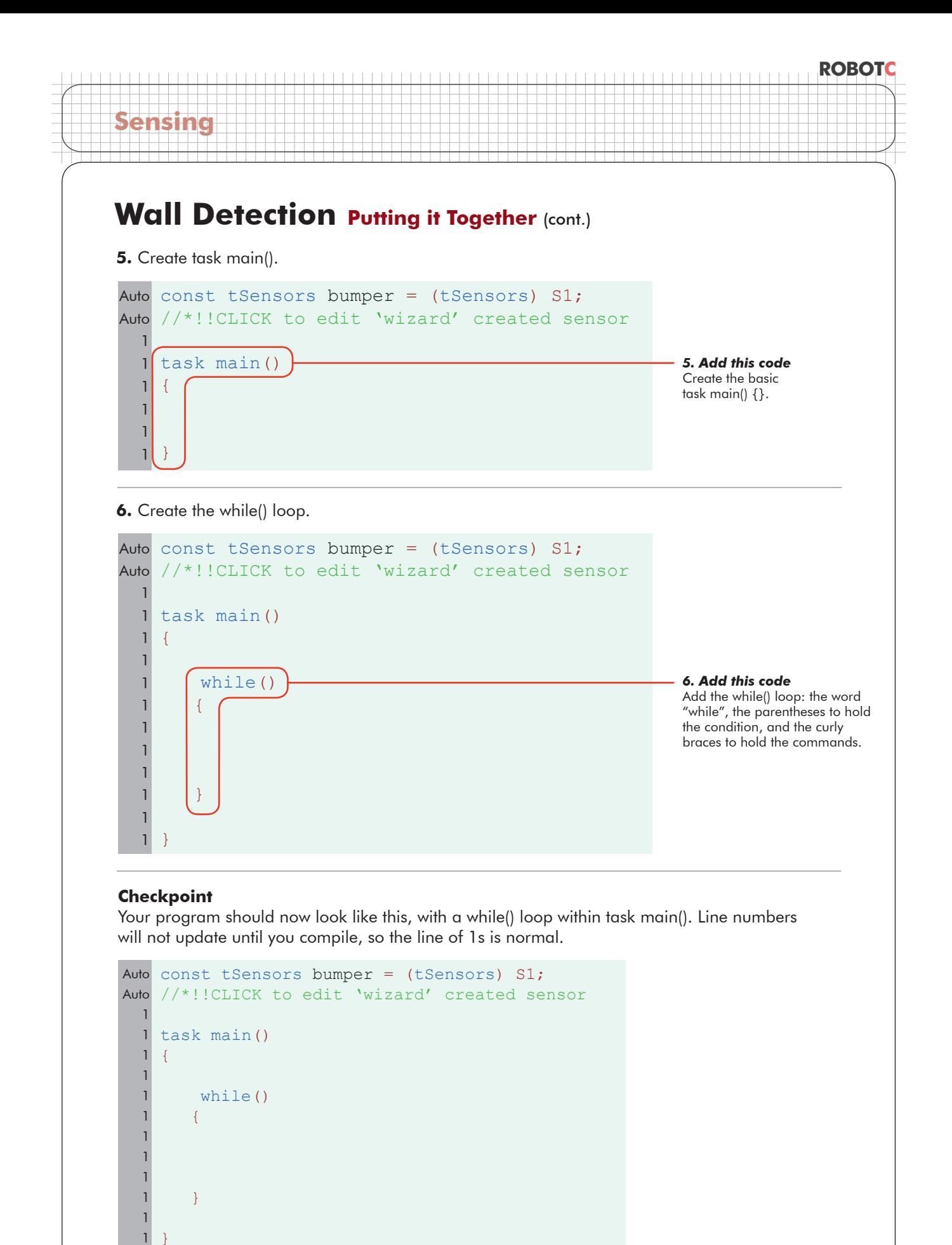

© Carnegie Mellon Robotics Academy / For use with LEGO® MINDSTORMS® Education NXT software and base set 9797 Wall Detection / Touch . 20

}

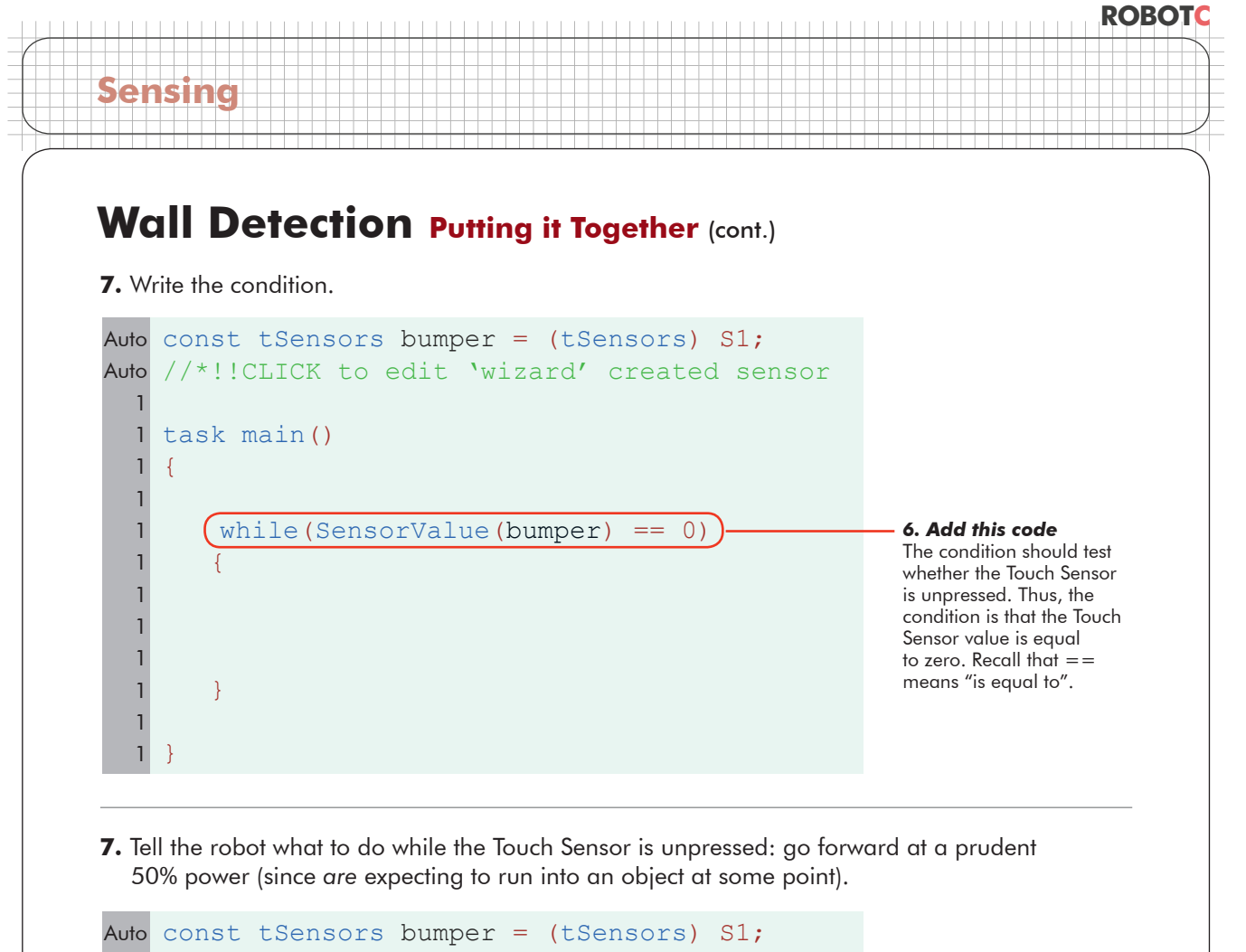

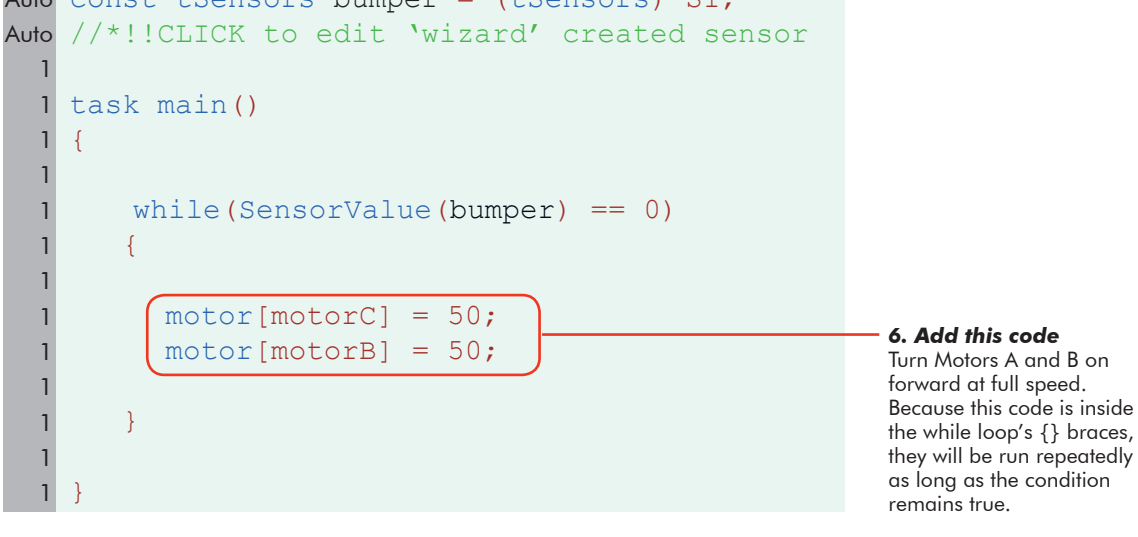

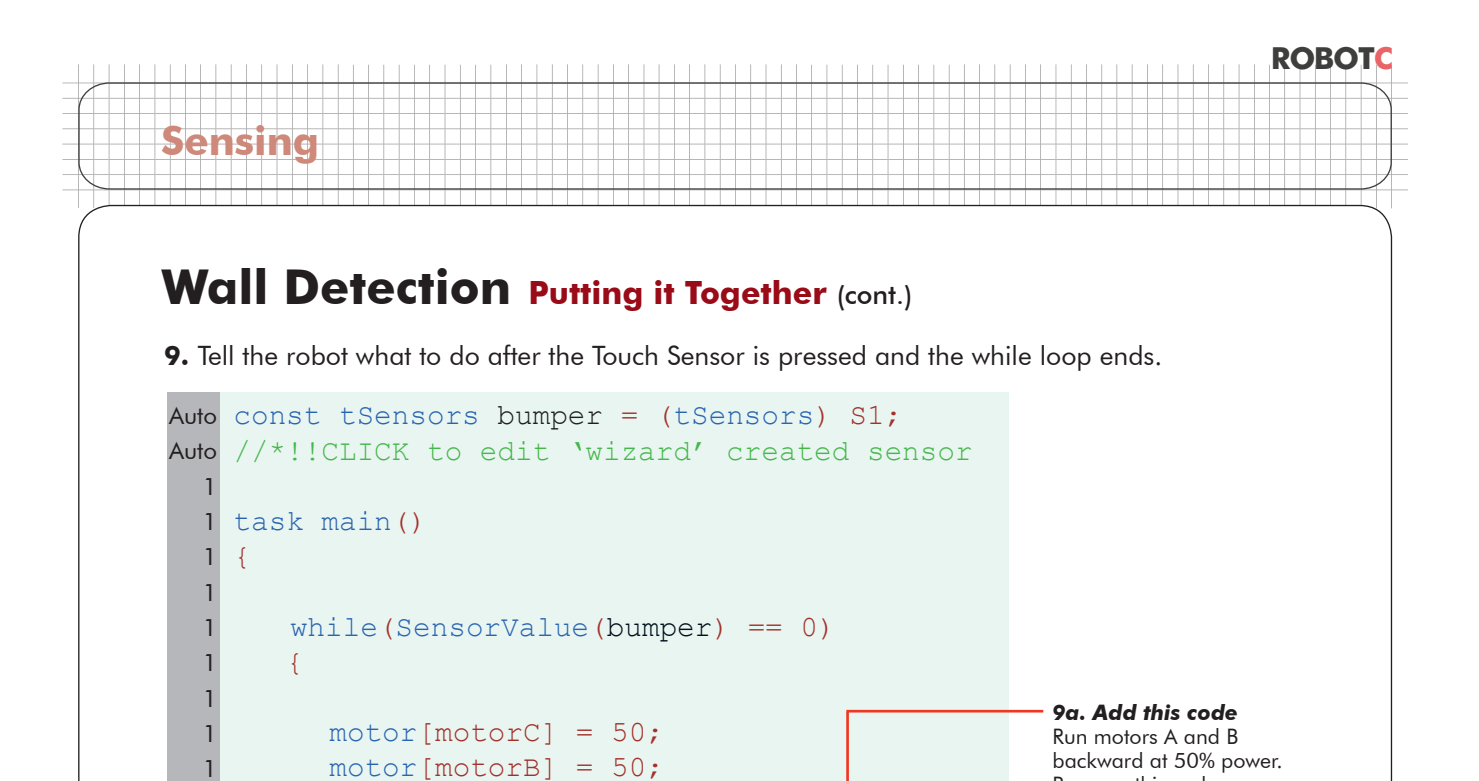

#### after the } of the while loop, it will be run only after the loop is done. Thus, the robot will back up AFTER the loop ends.  $[motor[motorC] = -50;$  $motor[motorB] = -50;$  wait1Msec(1000); *9b. Add this code*  Leave the motors running for 1 second.

#### **End of Section**

}

}

Download and run your program. Congratulations, you have now programmed your robot to use a sensor to detect and respond to its environment! In fact, you've just created your first true robot. The ability to use sensor feedback to govern its own behavior is what sets a robot apart from other machines.

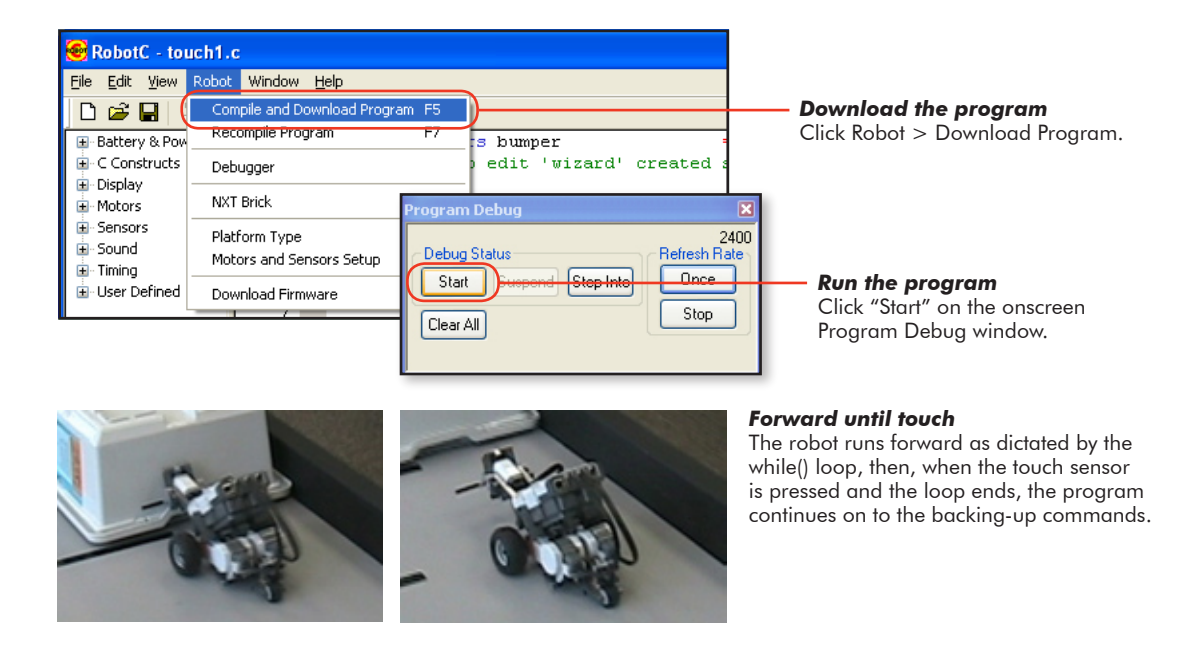

Because this code comes

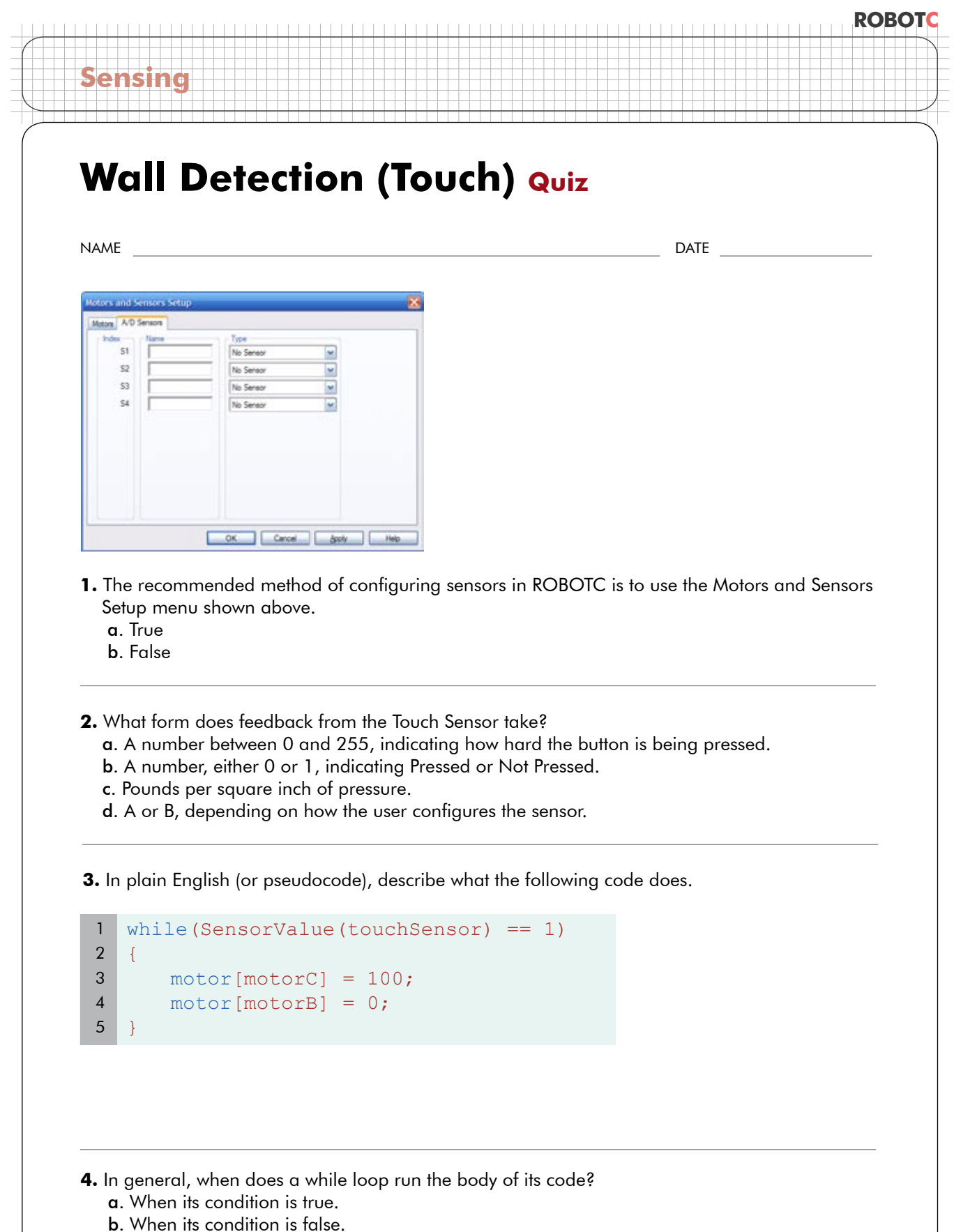

- c. When the sensor gives feedback above the value of threshold.
- d. If the motor has been given a power level and assigned a wait state in milliseconds.

# **Wall Detection A Sonic Sojourn**

**Sensing**

Robots are precise, reliable, intelligent machines, but only when they are programmed to both sense and respond appropriately. Using a sensor which can only detect an obstacle by contact has drawbacks. You would rather not have to bump into something to know it's there, and neither would your robot.

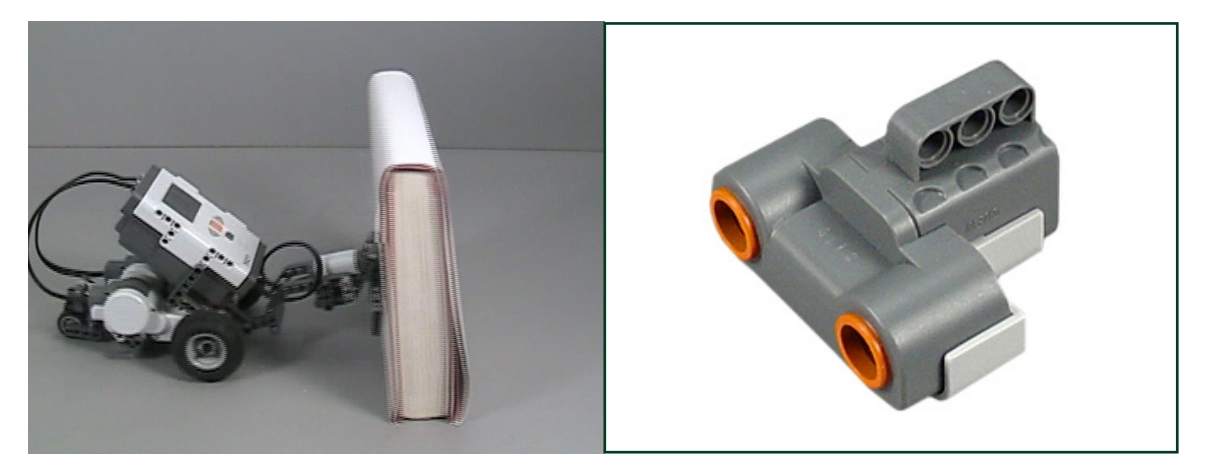

Above right is an Ultrasonic Sensor. Using the same physical principle that a bat or a submarine uses to find its way around, the Ultrasonic Sensor measures distances using sound. It then tells the robot how far away the nearest object in front of it is.

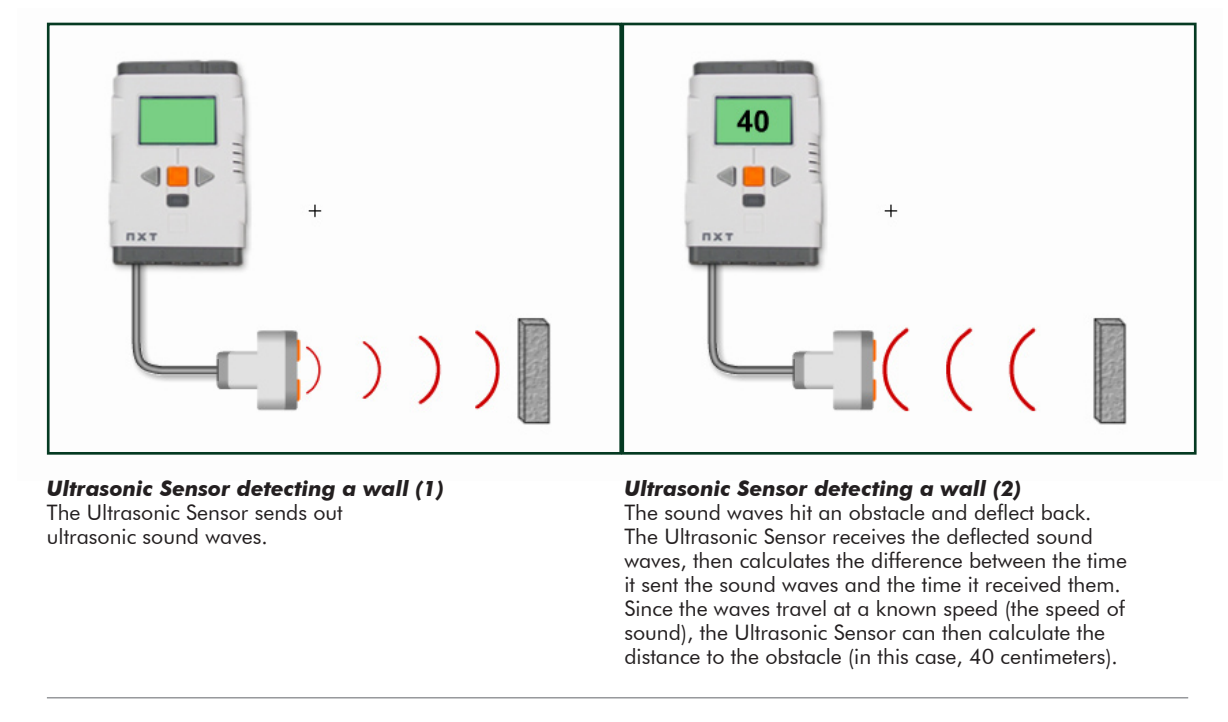

The program you'll write in this lesson will work in a very similar way to the Touch Sensor program you wrote in the previous unit, but instead of using a Touch Sensor to detect obstacles by contact, it will use an Ultrasonic Sensor to detect them at a distance.

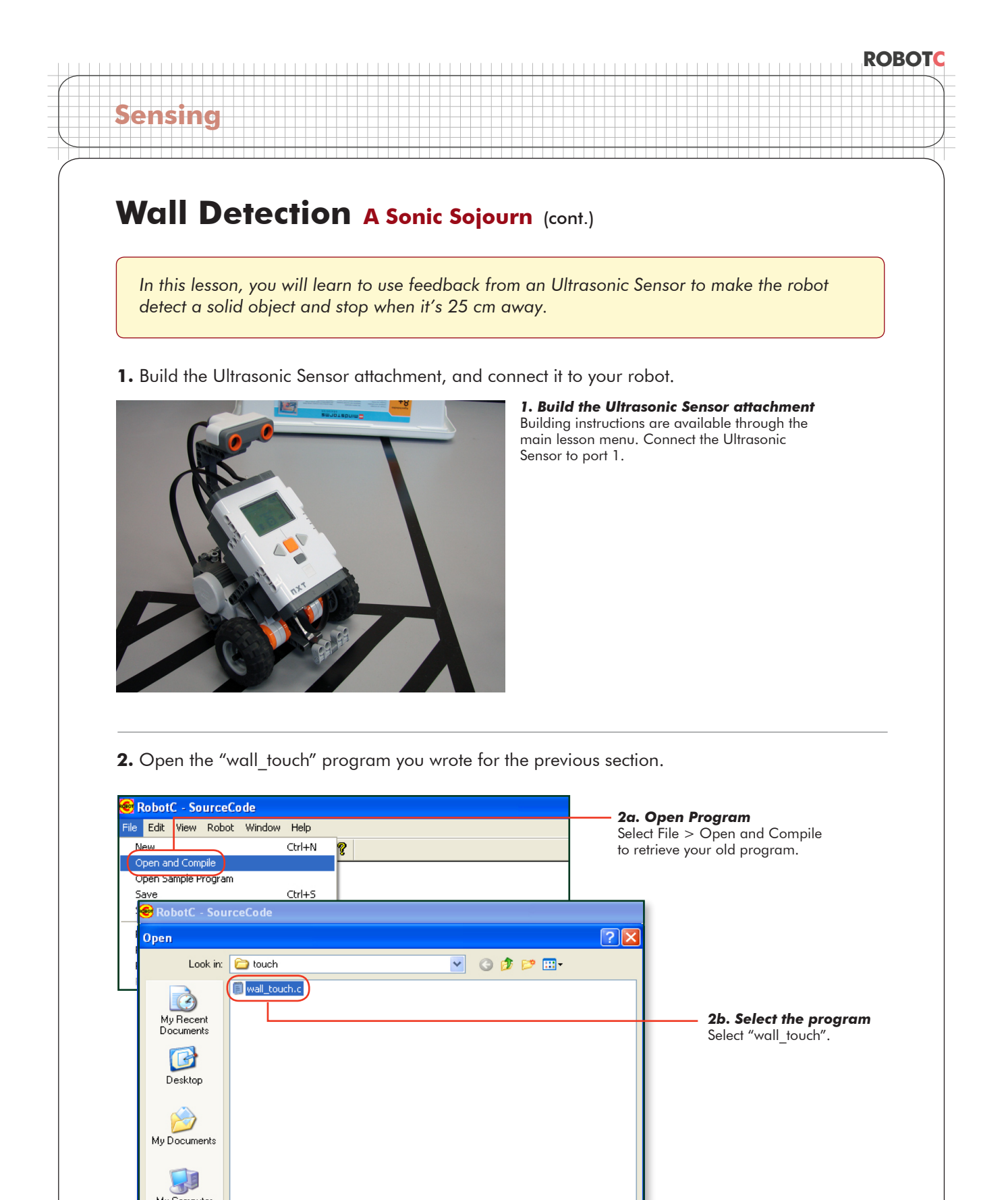

 $\checkmark$ 

 $\overline{\mathbf{v}}$ 

Open

Cancel

C Files (".rcc;".c;".cpp;".nqc;".h;".nqh)

wall\_touch.c

My Computer

My Network

File name:

Files of type:

*2c. Open the program* Press Open to open the saved program.

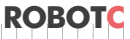

## **Wall Detection A Sonic Sojourn** (cont.)

#### **Checkpoint**

**Sensing**

The program should look like the one below.

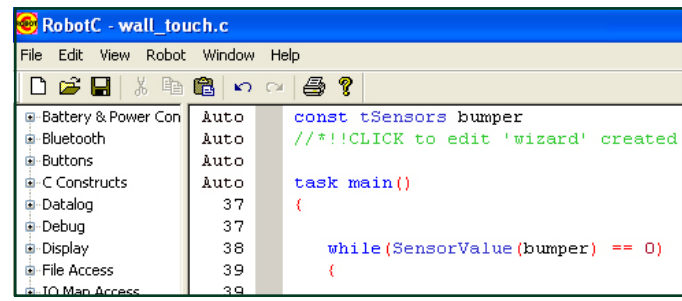

**3.** Save this program under a new name, "sonar1".

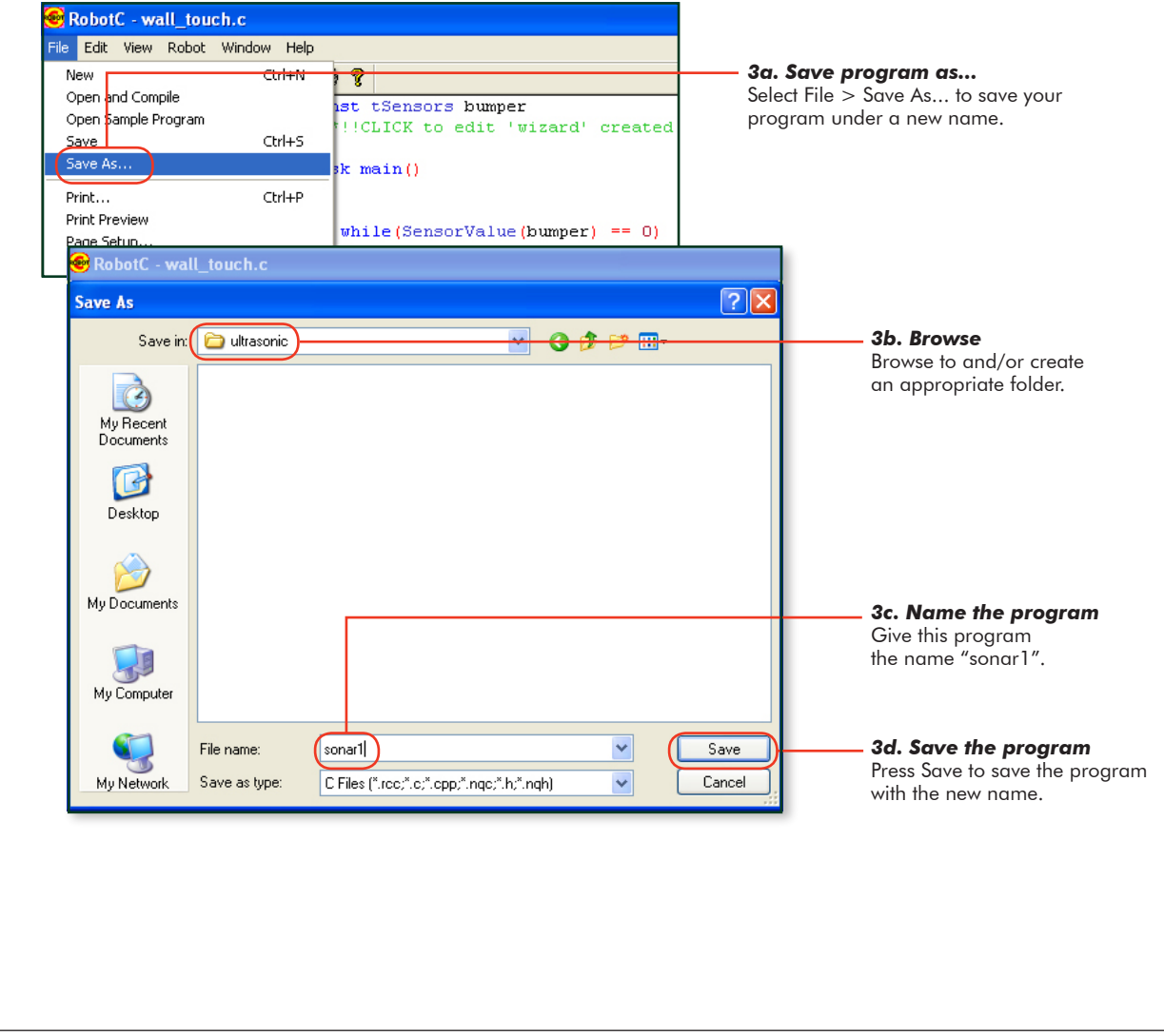

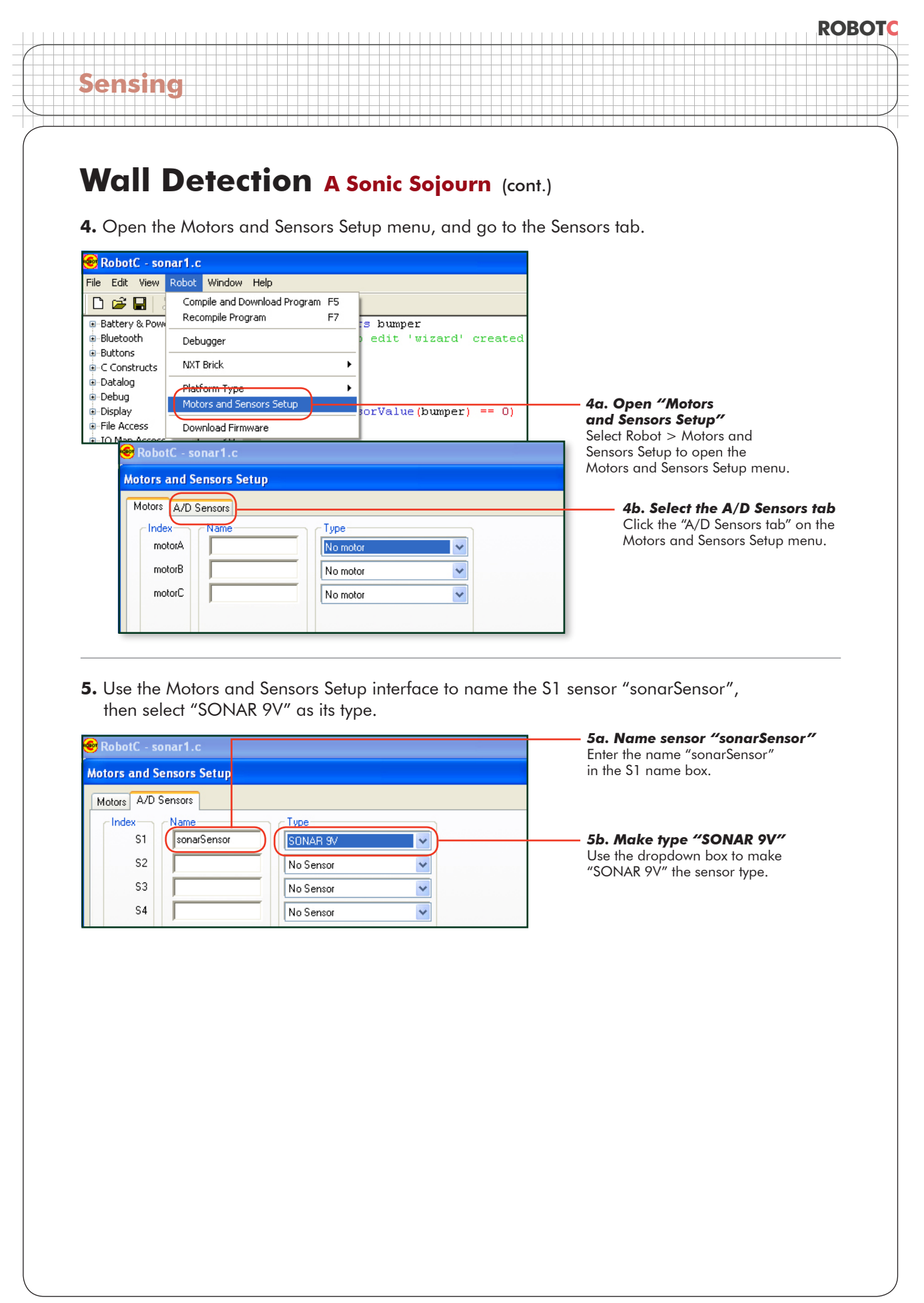

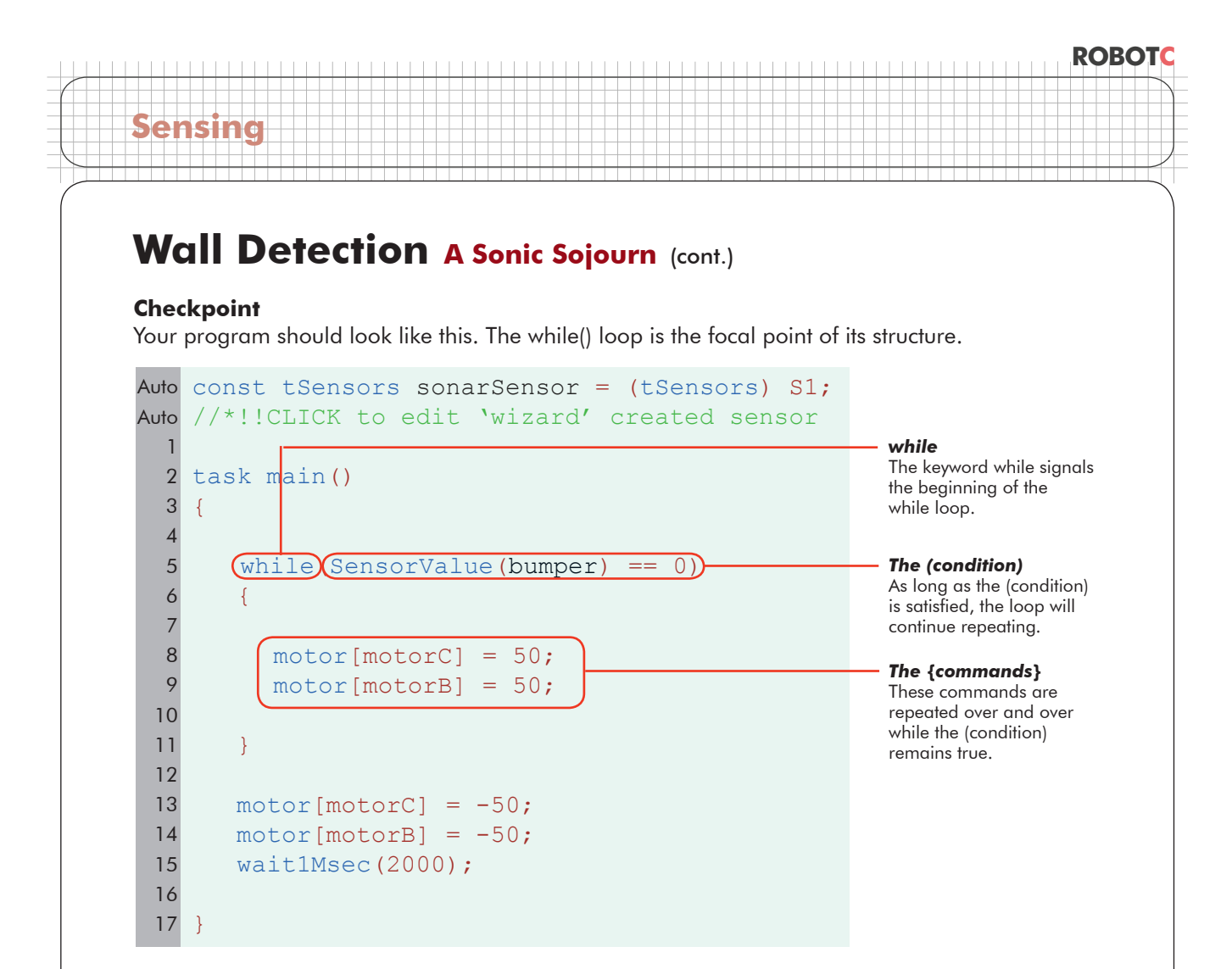

The program uses the while() loop to check a certain (condition) to see whether it should keep looping or not. The (condition) right now is satisfied as long as the bumper is 0, or unpressed. The robot keeps running as long as this is true.

But now we're using the Ultrasonic Sensor. Having the (condition) look for a sensor value of 0 no longer makes sense, because the Ultrasonic Sensor can report a large range of values, not just one or zero. Remember, the Ultrasonic Sensor measures distance. It gives you a number that indicates the number of centimeters to the nearest detectable object in front of the sensor. It could be 1, 250, or anything in between.

The while() loop, however, doesn't want 250 different values, it just wants to make one decision: continue looping or go on to the next section of the program. The task is to get the robot to stop around 25 cm away from the obstacle. Ask yourself when the robot needs to run, and when it needs to stop. "The robot should run while...".

We'd like the robot to move forward while it is more than 25 cm away from the box, that is, while the distance to the box is greater than 25 (centimeters). Once the robot gets closer than 25cm, it should stop and move on to the next part of the program.

So, let's try that.

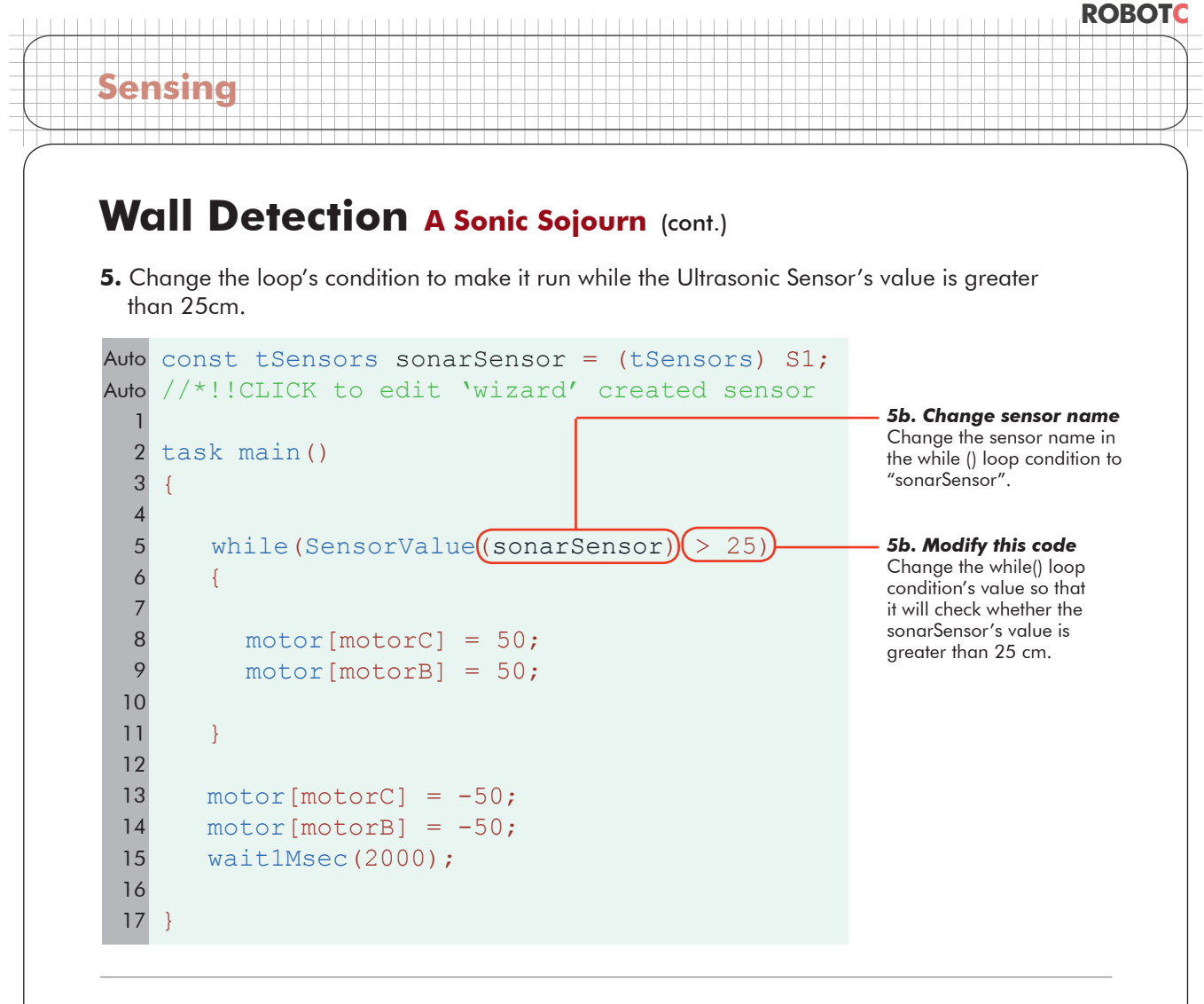

**6.** Download and run the program. Disconnect the robot and move it onto the course if needed.

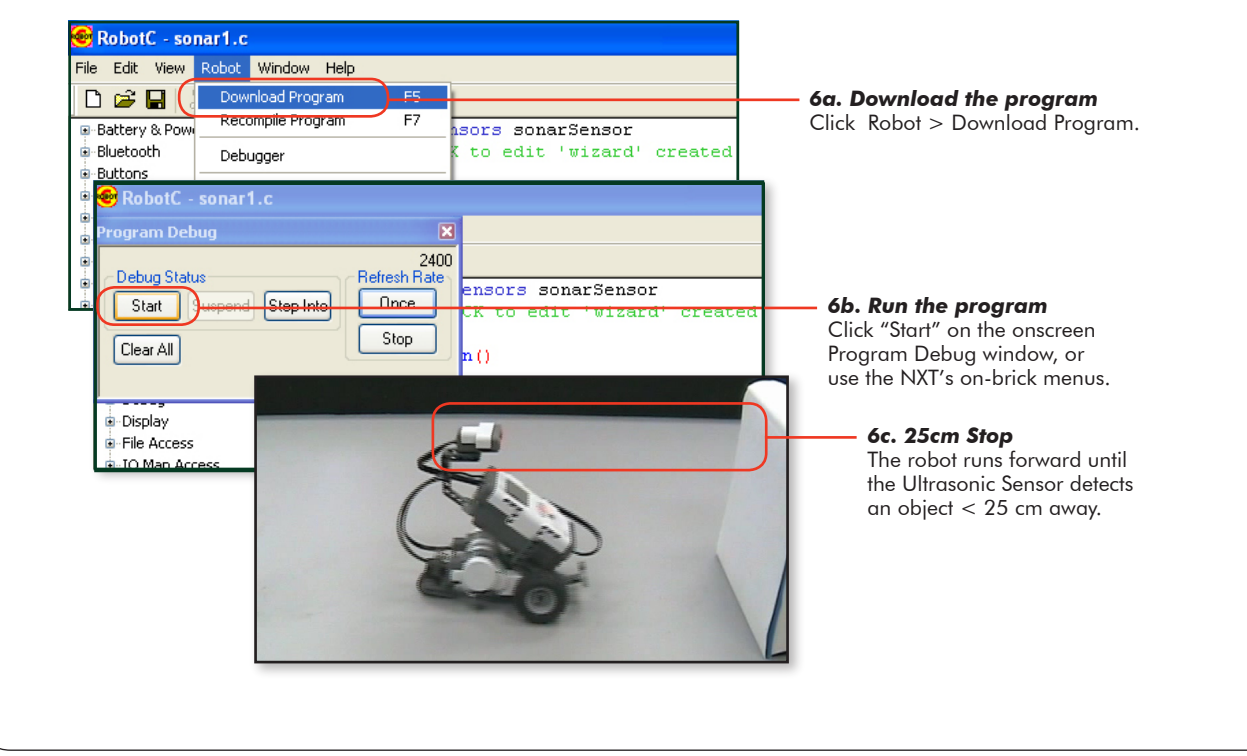

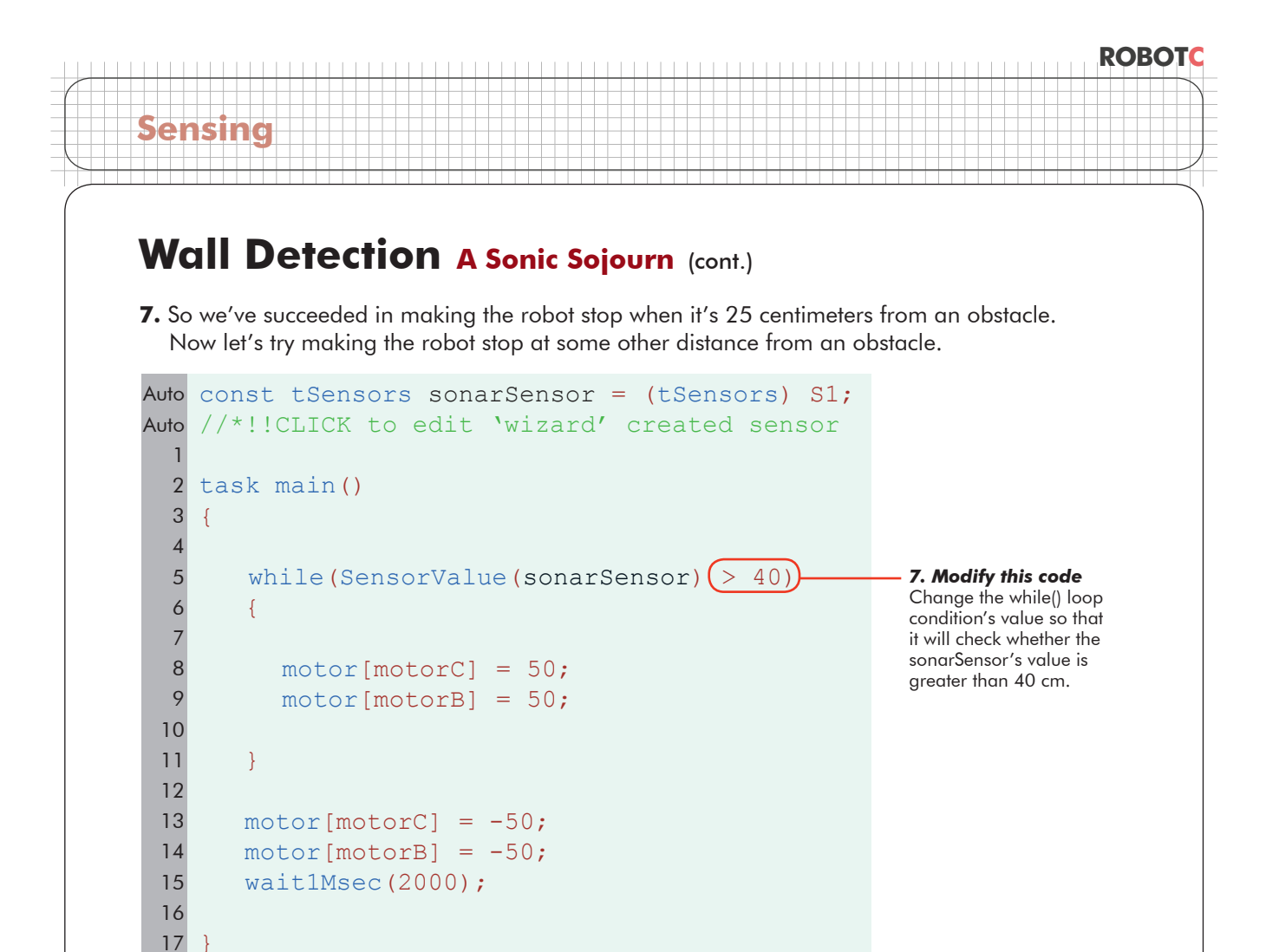

**8.** Download and run the program. Disconnect the robot and move it onto the course if needed.

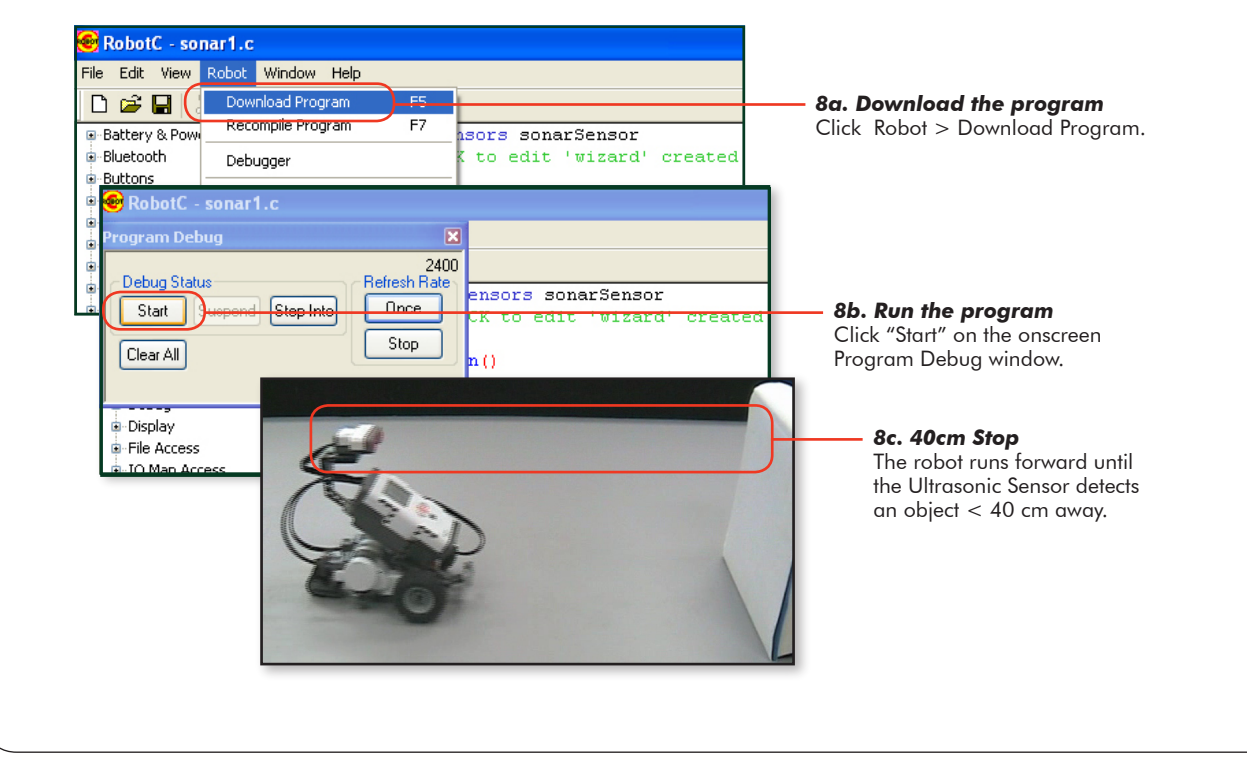

### **ROBOTC**

## **Wall Detection A Sonic Sojourn** (cont.)

#### **End of Section**

**Sensing**

You have modified your program to stop when the robot detects an object closer than a specified distance.

The number that you use to determine how far the robot stops is called a threshold. Thresholds are values that set a cutoff in a range of values, so that even though there are many possible values, every one of them will fall either above the threshold or below it.

In the case of the Ultrasonic Sensor, we set the threshold to 25 in our initial program, and made the distinction that values "greater than 25" will let the loop continue running, while values less than or equal to 25 will make the loop stop.

Then we changed the threshold to a different distance value, and saw how it affected the robot's behavior. By using thresholds, we can make use of the range of values an Ultrasonic Sensor provides to make a robot stop at whatever distance from an obstacle we want.

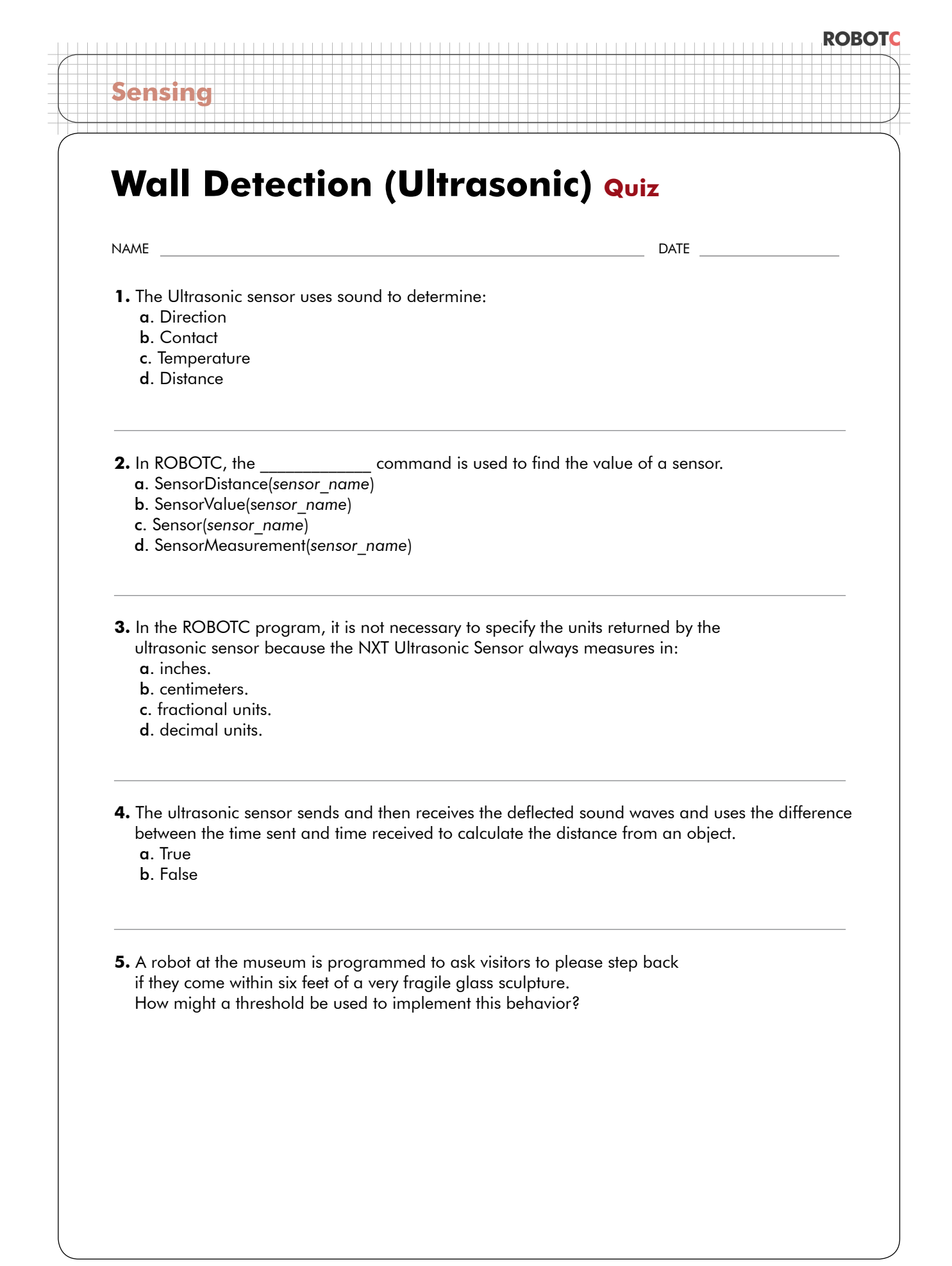

### **ROBOTC**

## **Forward Until Dark Light Sensor**

*In this lesson, you will learn how the Light Sensor works, and how its feedback compares to the Touch and Ultrasonic Sonar sensors.* 

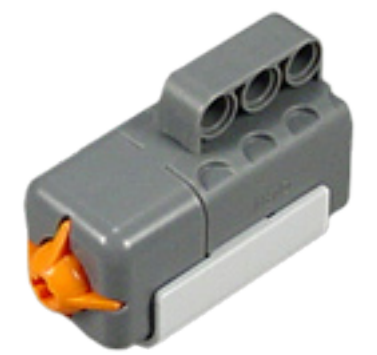

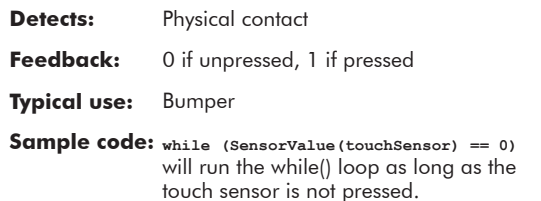

#### *Touch Sensor*

**Sensing**

The Touch Sensor detects physical contact with the orange trigger, and returns a SensorValue of 1 if it is pressed in, or 0 if it is not.

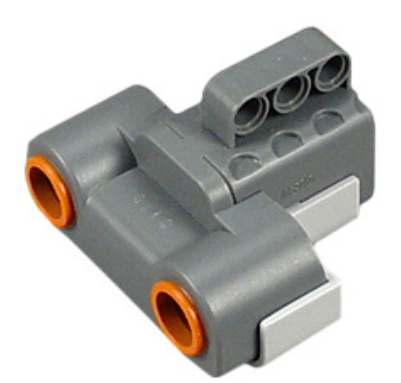

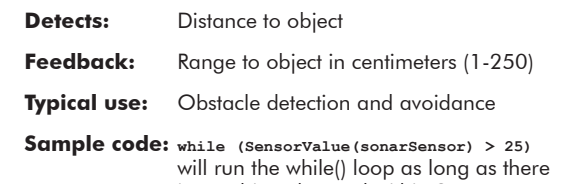

is no object detected within 25 cm.

#### *Ultrasonic Sensor*

The Ultrasonic (sometimes called Sonar) Sensor sends out pulses of sound and measures the time it takes for the sound waves to bounce off an object and return. Since the speed of sound is known, the sensor calculates the distance based on the time, and reports the distance in centimeters as its SensorValue

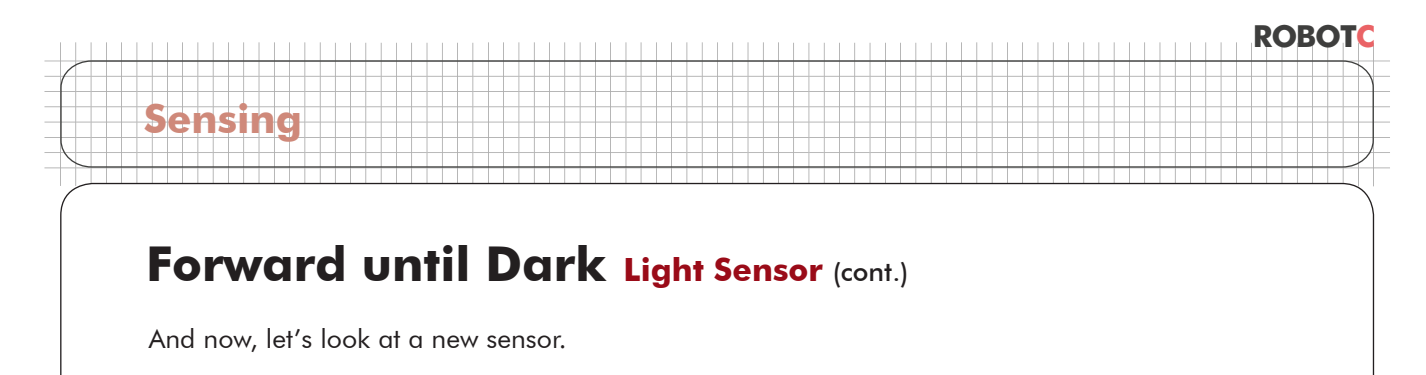

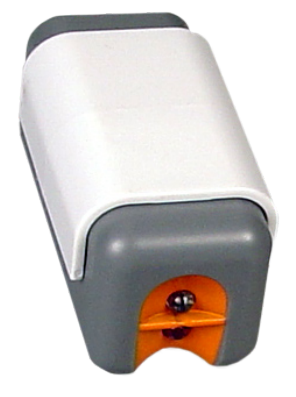

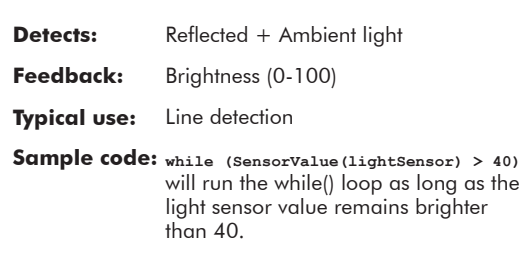

#### *Light Sensor*

The Light Sensor (in the normal Active mode) shines a light out in a cone in front of it, and measures how much light comes back to it, from either reflection or ambient sources. See additional explanation below.

This is the Light Sensor. When turned on, it shines a cone of red light out from the red LED, and measures how much of it comes back into the light detector through the clear lens.

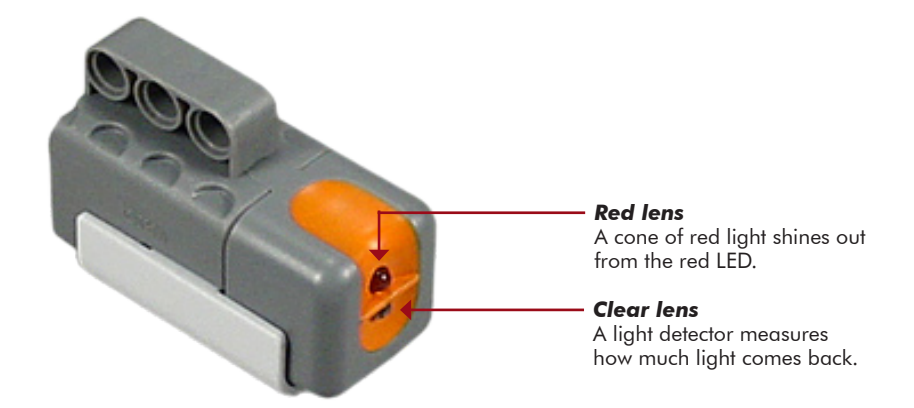

### **ROBOTC**

## **Forward until Dark Light Sensor** (cont.)

**Sensing**

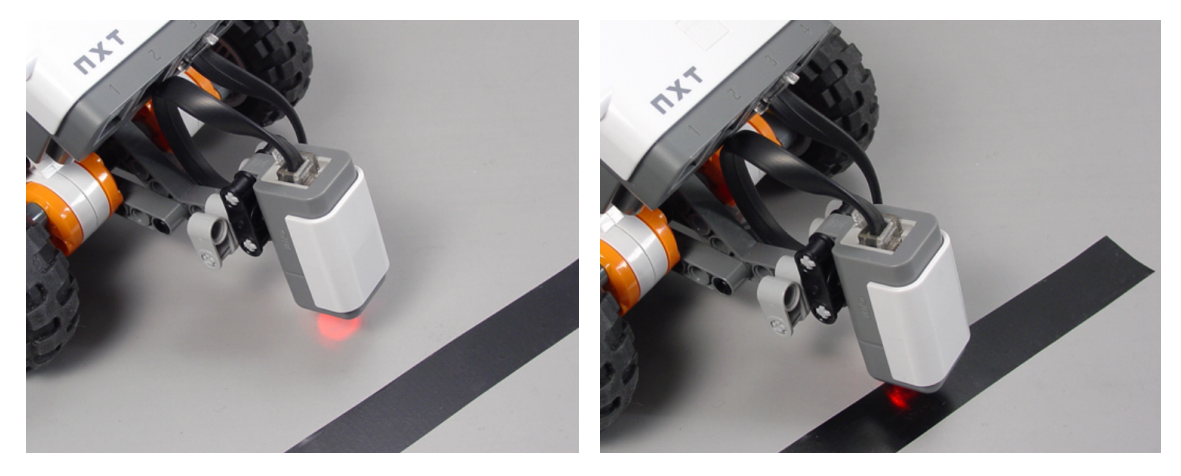

The light sensor can detect the basic colors of objects and surfaces by aiming directly at them at close range. Light-colored surfaces, like this bright grey table, reflect a large amount of the light, and produce a high sensor reading. Dark-colored surfaces, like this strip of black electrical tape, reflect very little light, and produce a low sensor reading.

High readings vs. low readings can therefore be used to distinguish light surfaces from dark ones. To make this work for the while() loop, we'll need to use the same technique we used with the Ultrasonic Sensor: set a threshold value to create a "cutoff" point between light and dark.

The sensor gives a light intensity reading of 0-100. But unlike the Ultrasonic Sensor, where the number was in centimeters, the Light Sensor's values are relative only, and do not correspond to any set system of units. In fact, any light source – lamps, sunlight, shadows – and even the height of the light sensor off the table can affect how much light the Light Sensor sees for the same surface. So how can you set a fair cutoff (threshold) between light and dark?

In the next section, you will use the NXT's View Mode to see for yourself what sorts of numbers you get for different surfaces. You will use these real-world readings as reference values for light and for dark. Your readings will give you measured "anchors," that take into account the colors of surfaces, and lighting conditions, and will allow you to make a proper choice of threshold.

# **Forward until Dark Thresholds 201**

Reminder! Light sensor readings and other numbers used in this printed guide may not be right for your environment. Your room's lighting and the position of the sun and shadows will cause light sensor readings to vary. Measure often!

So higher is brighter, and lower is darker, but if you remember from the last time we worked with a large range of values, we set a threshold to separate the two values we care about. Before we can set a threshold for the Light Sensor, we need to know what values mean 'Light" and what values mean "Dark." Let's take some readings to find out.

*In this lesson, you will learn how the Light Sensor works, and how its feedback compares to the Touch and Ultrasonic Sonar sensors.* 

**1.** View the Reflected Light values in View Mode.

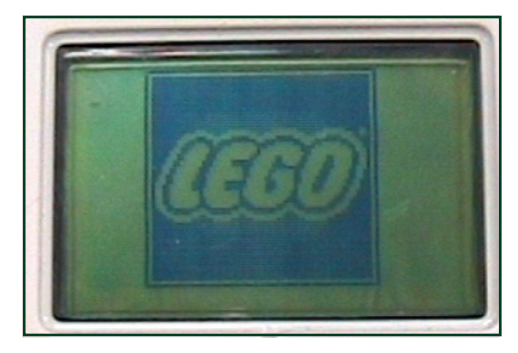

*1a. Turn on NXT* Turn on your NXT if it is not already on.

**Sensing**

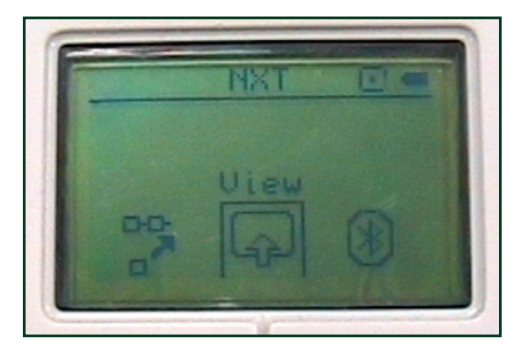

*1b. Navigate to View Mode* Use the left and right arrow buttons to find the View option, and press the Orange button to select it.

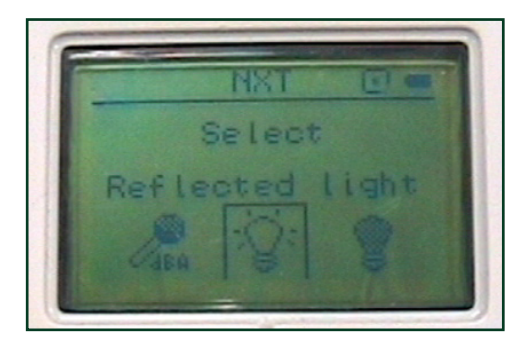

#### *1c. Select Reflected Light*

Use the left and right arrow buttons to find the Reflected Light option, and press the Orange button to select it.

*Caution! Do not choose "Light Sensor\*"!*  Light Sensor\* (and all sensors with a \* at the end of their names) refers to the old RCXgeneration Light Sensor, and will not provide the correct readings for the NXT Light Sensor.

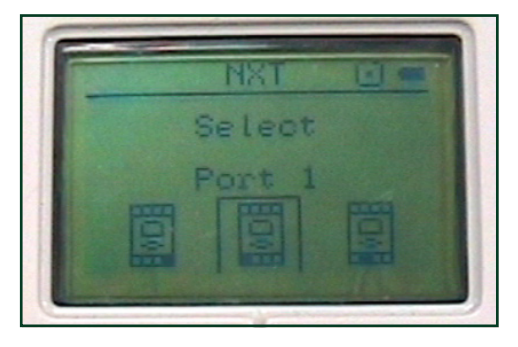

*1d. Select Port 1* Make sure your Light Sensor is plugged into Port 1 on the NXT. Select Port 1 on screen.

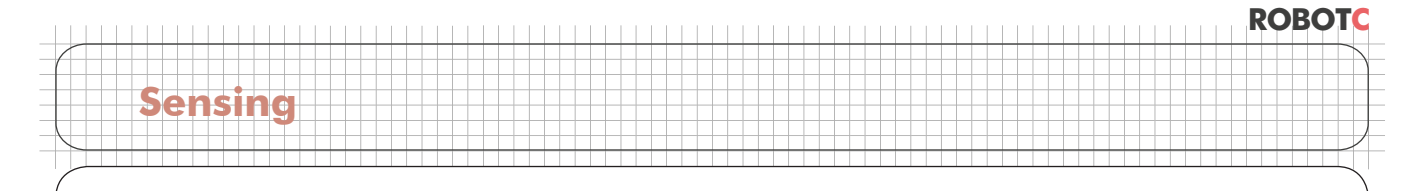

## **Forward until Dark Thresholds 201** (cont.)

### **Checkpoint**

You are now seeing the sensor's value live, in real time.

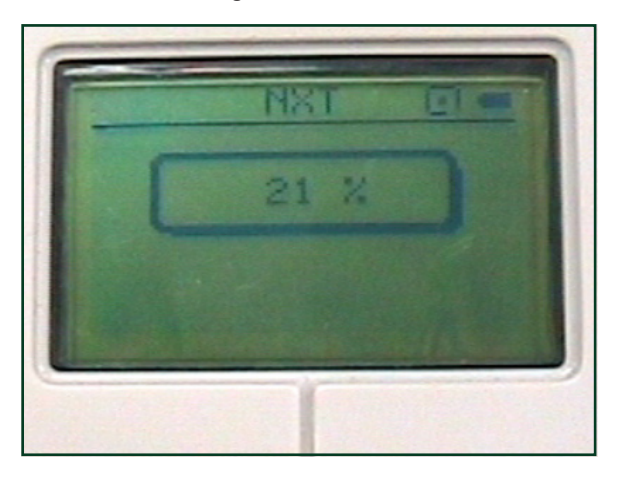

**2.** Place the robot so the light sensor is over the light surface, move your hand away (it can cast a shadow and mess up your readings), and record the reading on the screen.

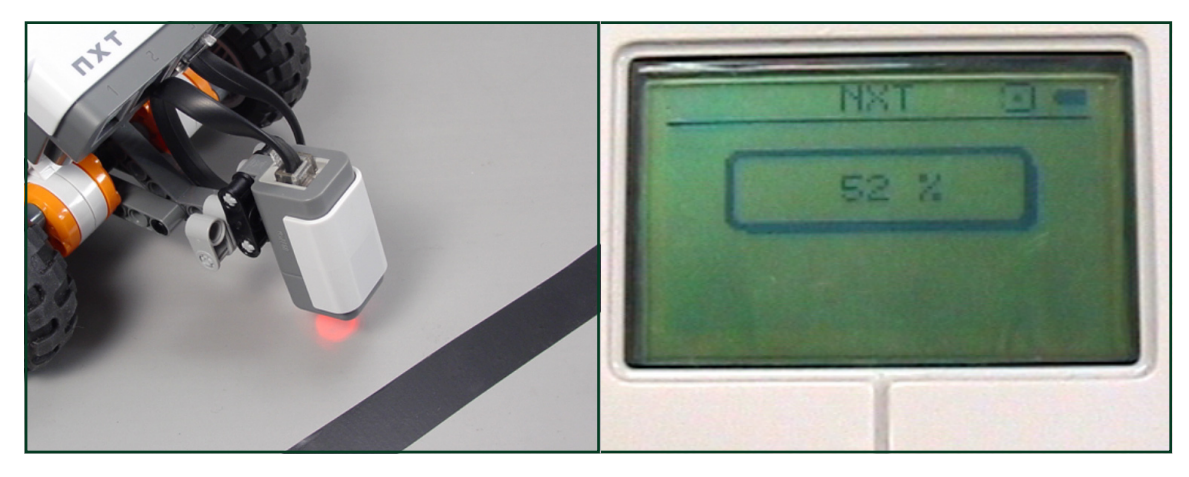

*2a. Place robot over light surface* Position the robot so that the light sensor shines on a light-colored surface.

*2b. Record "light" sensor value* On a separate sheet of paper, write down the Light Sensor value for a "light" surface.

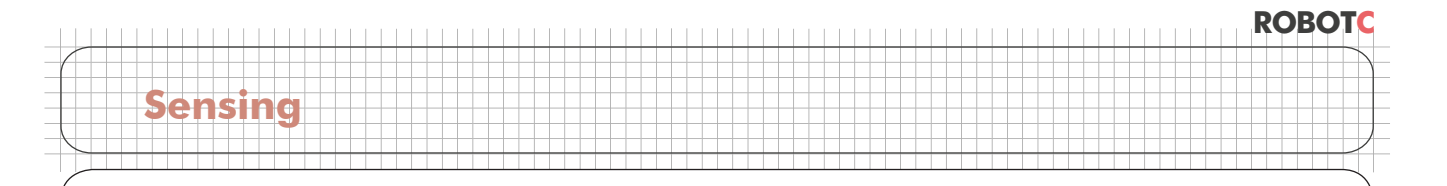

### **Forward until Dark Thresholds 201** (cont.)

**3.** Now, place the light sensor over a part of the dark line, and record that reading.

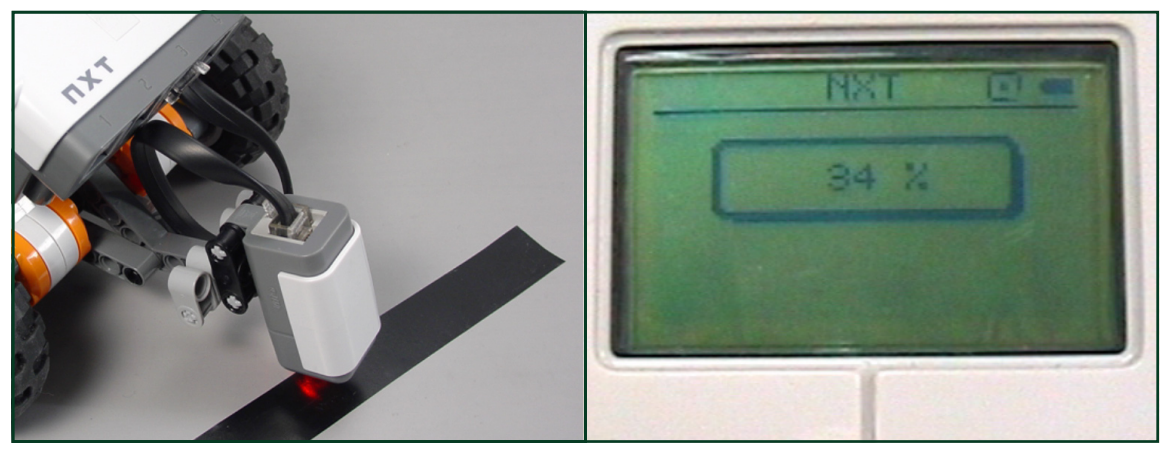

*2a. Place robot over dark surface* Position the robot so that the light sensor shines on a dark-colored line.

*2b. Record "dark" sensor value* On a separate sheet of paper, write down the Light Sensor value for a "dark" surface.

**4.** A fair place to set the cutoff line is right in the middle between these two values. That would be the average of these two values.

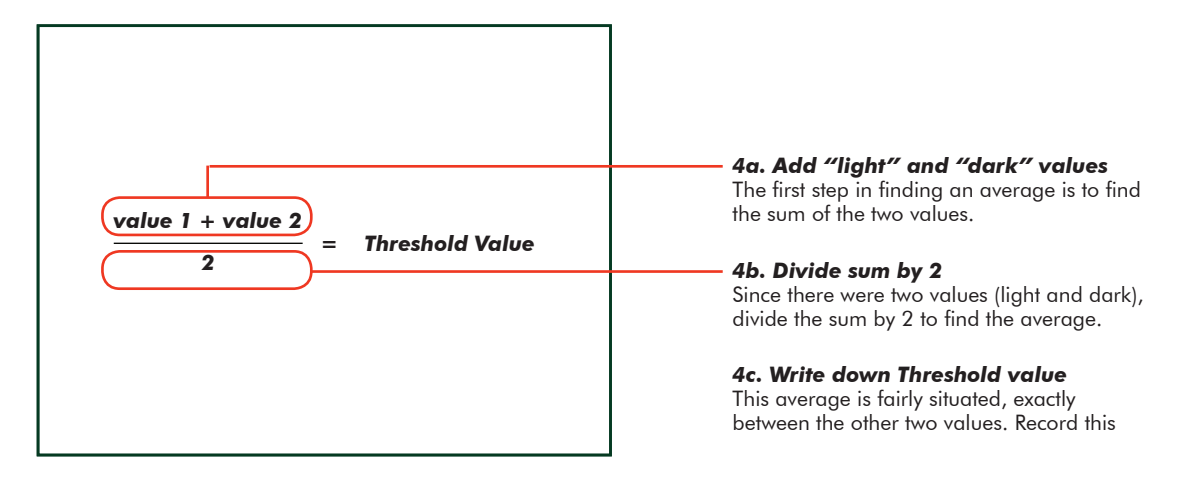

### **End of Section**

With the threshold set at the point indicated by the red line, the world of light sensor readings can now be divided into two categories: "light" values above the threshold, and "dark" values below the threshold. This distinction will allow your robot to find the line, by looking for the "dark" surface on the ground.

The threshold you have calculated marks the cutoff line for your lighting conditions. Any sensor values above the threshold value will now be considered light, and any below it will be considered dark.

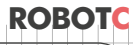

# **Forward until Dark Wait for Dark**

**Sensing**

Reminder! Light sensor readings and other numbers used in this printed guide may not be right for your environment. Your room's lighting and the position of the sun and shadows will cause light sensor readings to vary. Measure often!

So higher is brighter, and lower is darker, but if you remember from the last time we worked with a large range of values, we set a threshold to separate the two values we care about. Before we can set a threshold for the Light Sensor, we need to know what values mean 'Light" and what values mean "Dark." Let's take some readings to find out.

In this lesson, you will use the Light Sensor and the Threshold you calculated in the previous *section to adapt your Ultrasonic Wall Detector program to detect a dark line instead.*

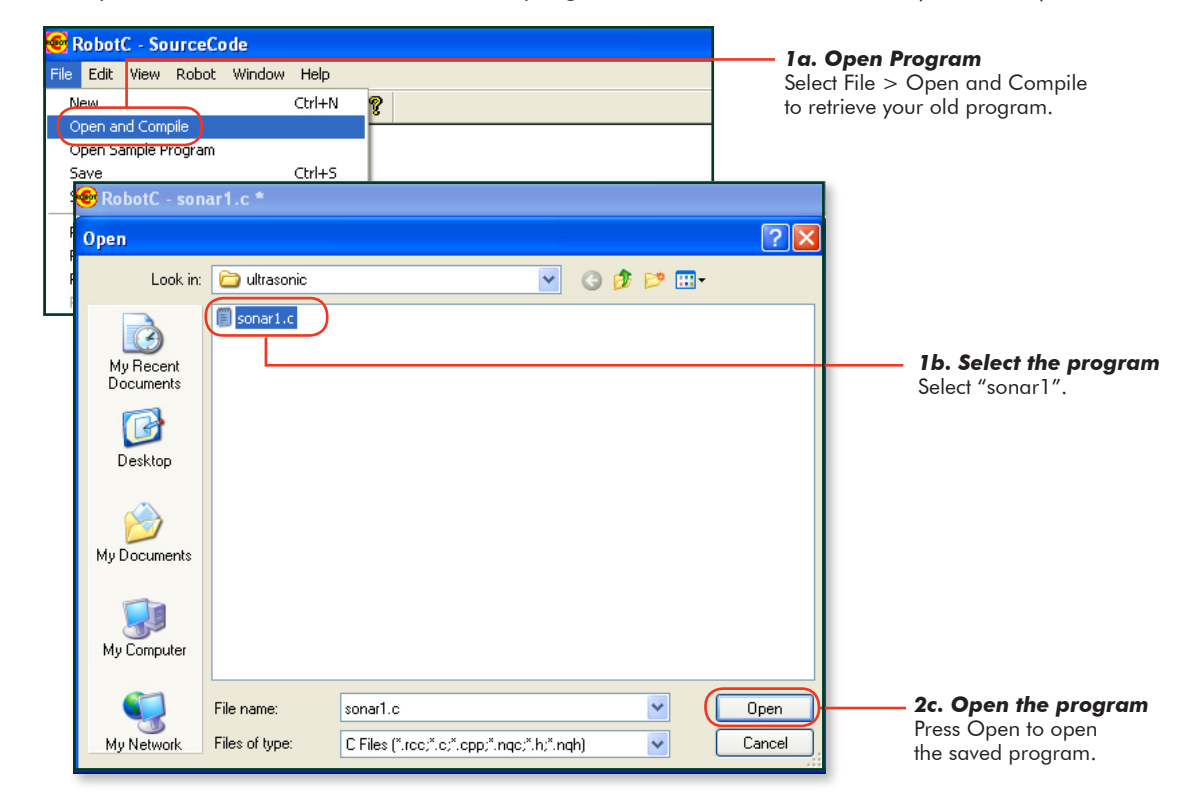

**1.** Open "sonar1", the Ultrasonic Sensor program from the Wall Detection (Ultrasonic) lesson.

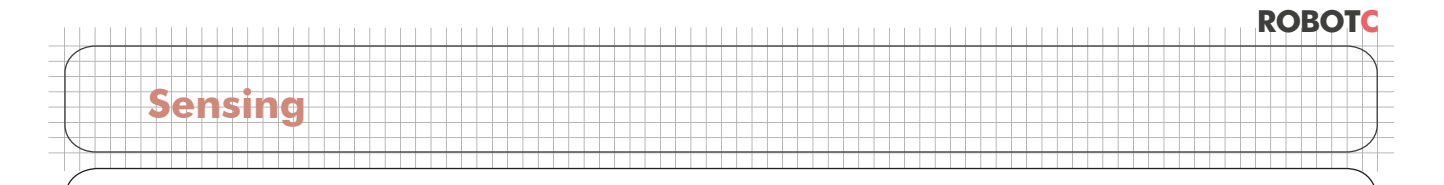

## **Forward until Dark Wait for Dark** (cont.)

**Checkpoint.** The program should look like the one below.

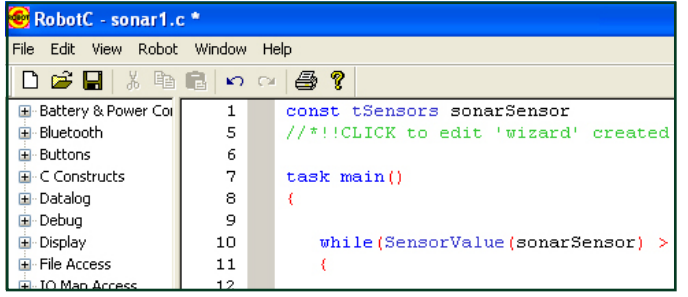

**2.** Because we're going to be changing the program, save it under the new name "ForwardDark".

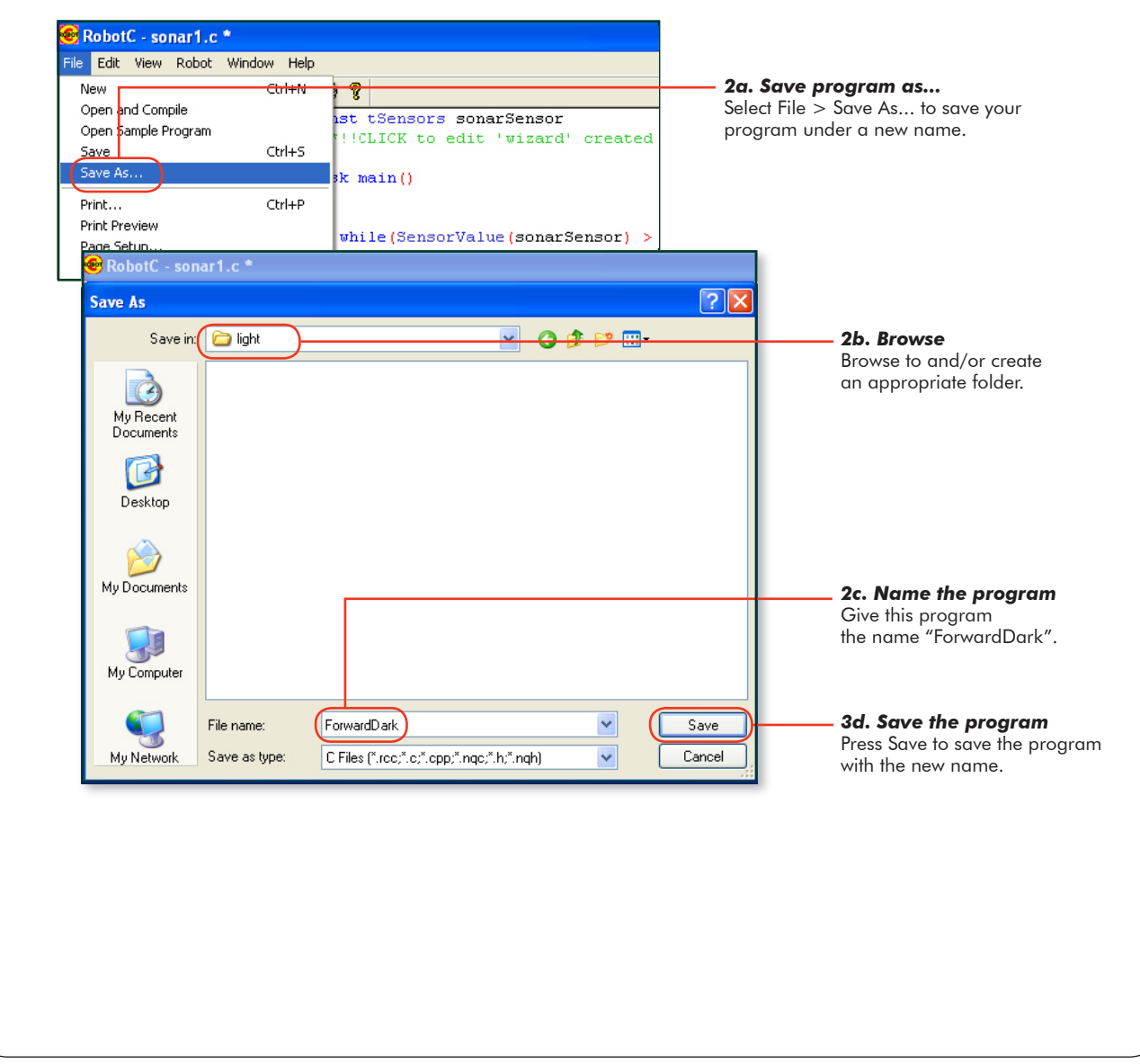

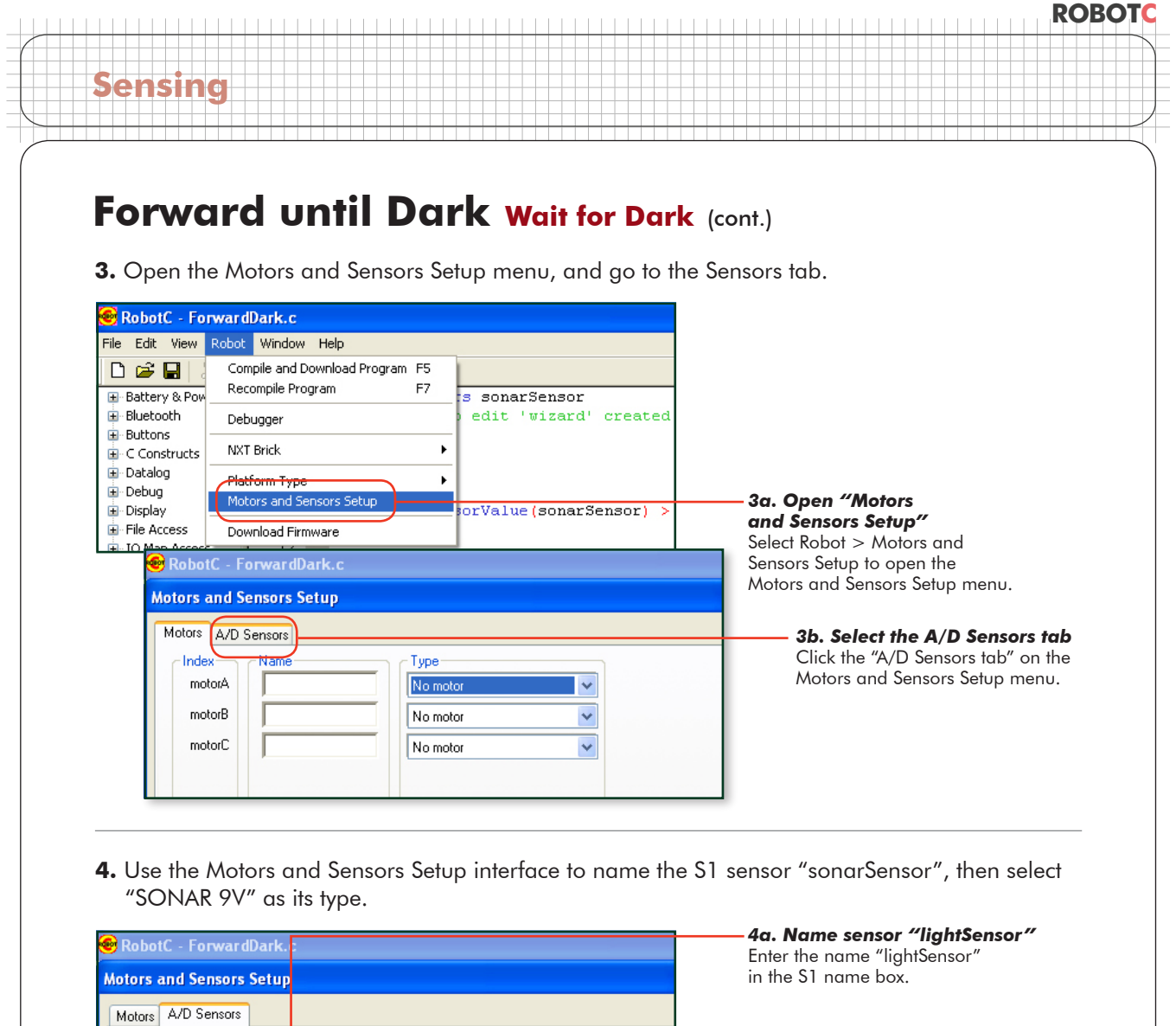

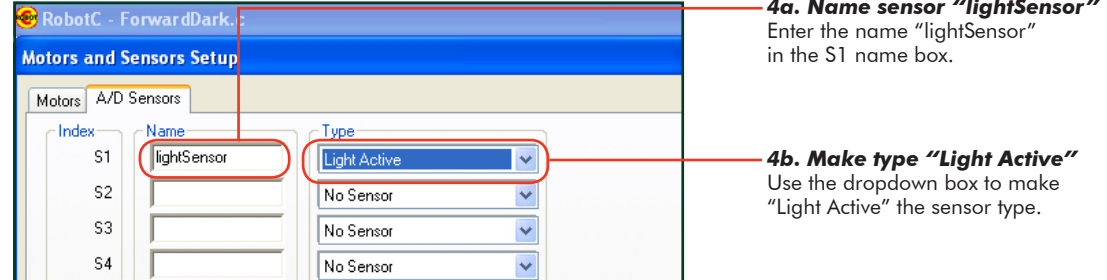

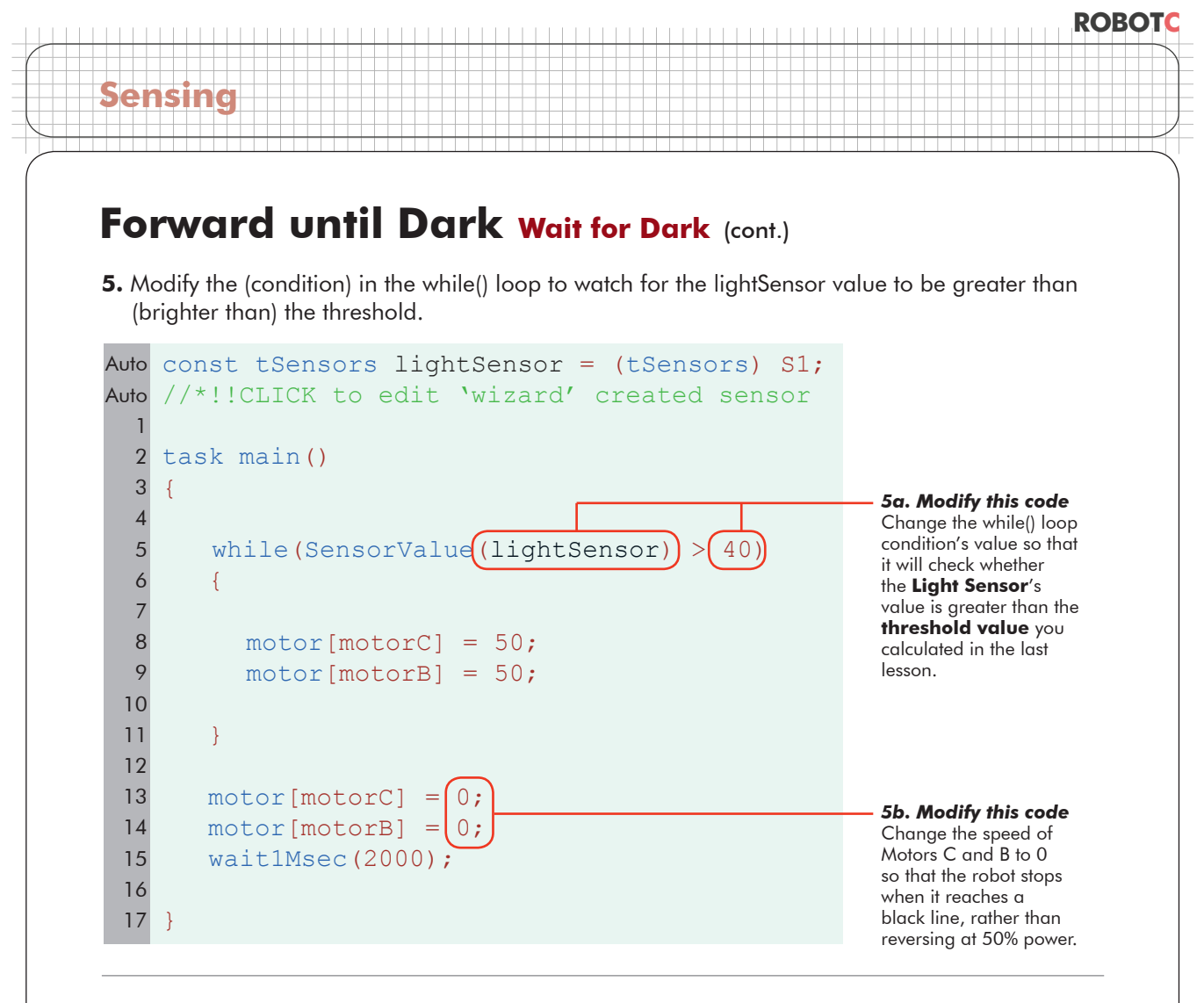

#### **6.** Download and Run the program.

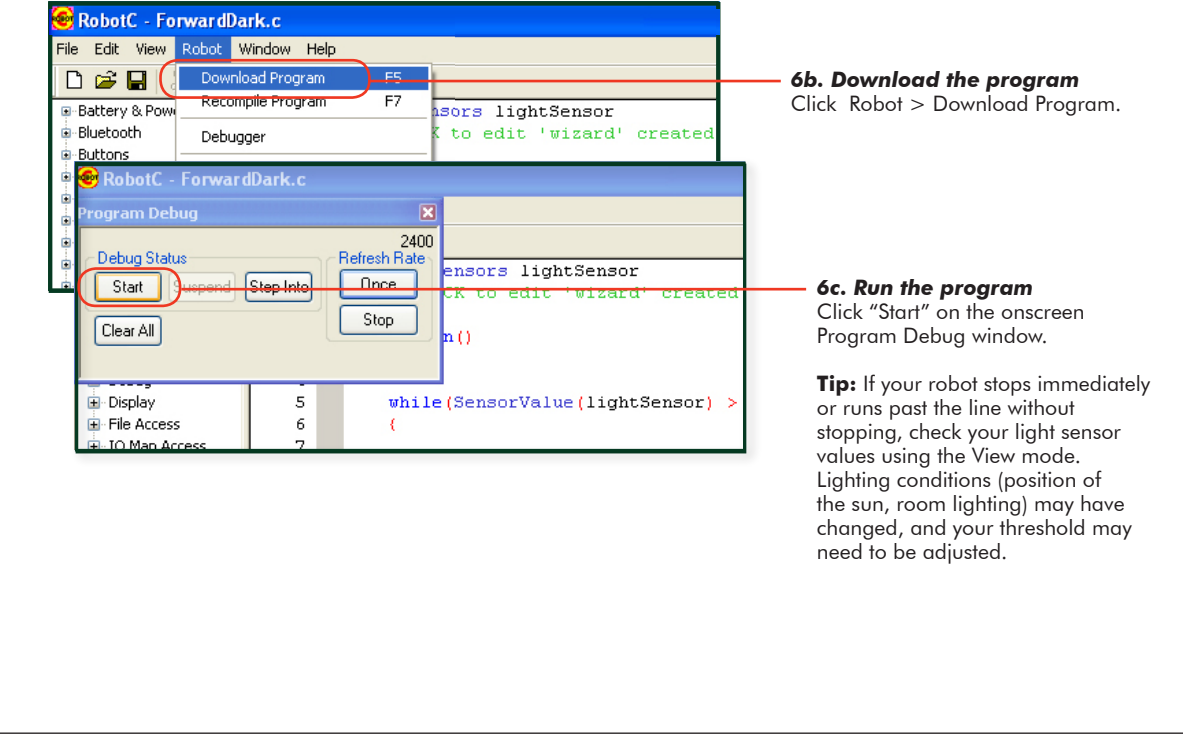

# **ROBOTC Sensing**

## **Forward until Dark Wait for Dark** (cont.)

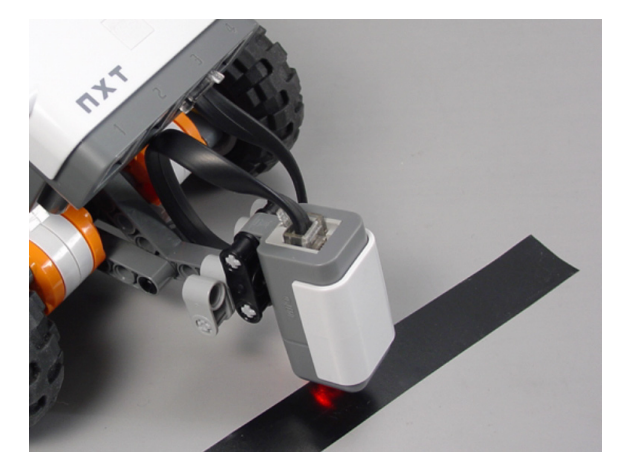

#### **End of Section**

When the robot sees "dark" (a value below the threshold), the (condition) is no longer satisfied, and the program moves on to the stop commands, causing the robot to stop at the dark line.

As a final exercise, consider what would happen if you were to turn the lights off (or on) in the room where the robot is running. Make your prediction, and test it!

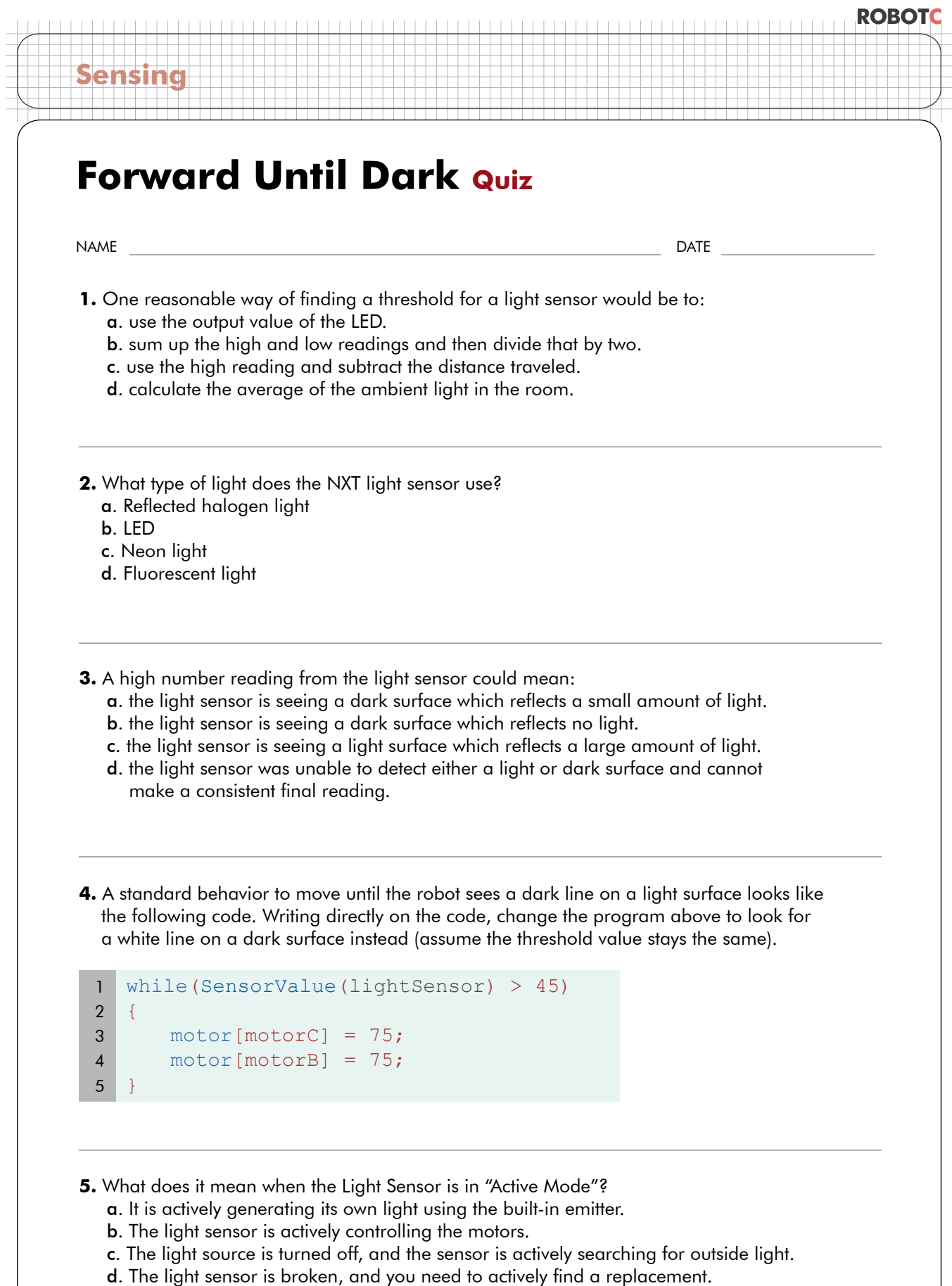

# **Line Tracking Basic Lesson**

**Sensing**

Now that you're familiar with a few of the key NXT sensors, let's do something a little more interesting with them. This lesson will show you how to use the Light Sensor to track a line.

The trick to getting the robot to move along the line is to always aim toward the *edge* of the line. For this example, we'll use the left edge.

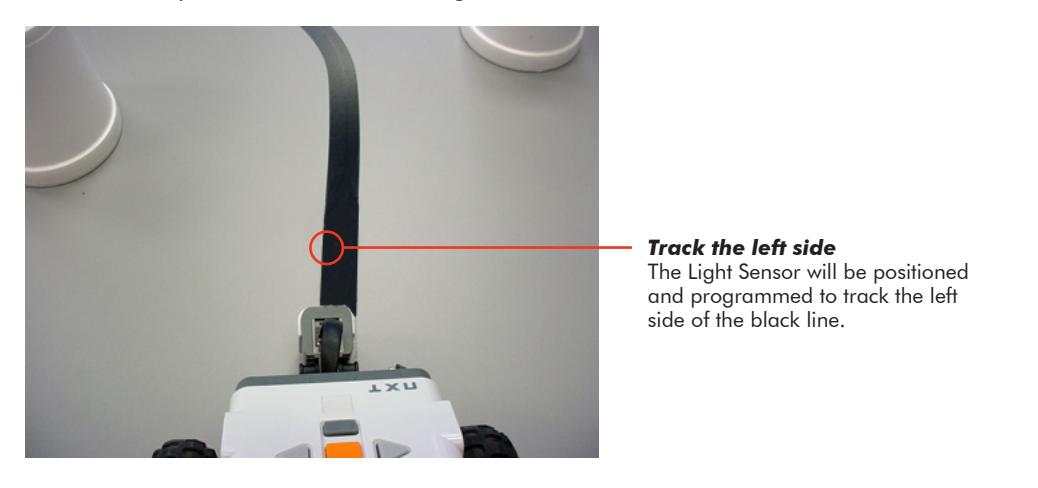

Put yourself in the robot's position. If the only dark surface is the line, then seeing dark means you are on top of it, and the edge would be to your left. So you move toward it by going forward and left by performing a Swing Turn.

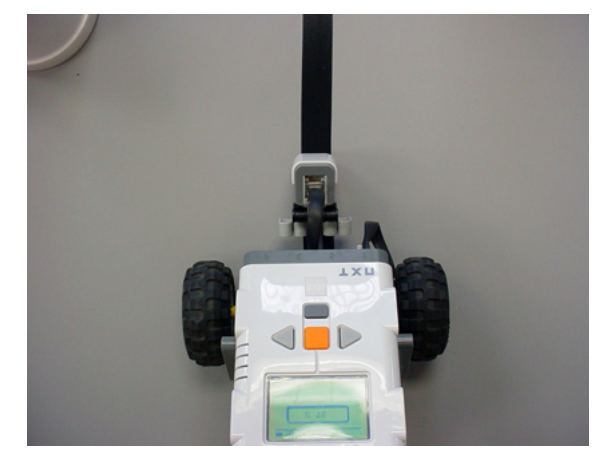

*Light Sensor sees dark* The robot is over the dark surface. The left edge of the line must be to the robot's left.

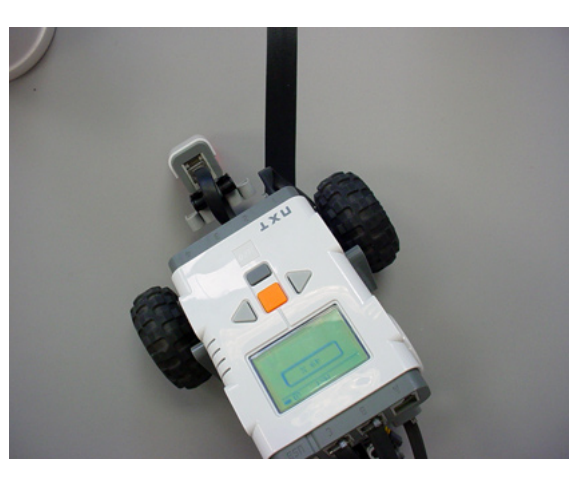

*Swing turn left* Therefore, turn left toward the edge of the line.

**Sensing**

The only time we should see Light is when we've driven off the line to the left. If we need to get to the left edge, it's always a right turn to get back to line. Make the forward-right turn as long as you're seeing Light, and eventually, you're back to seeing Dark!

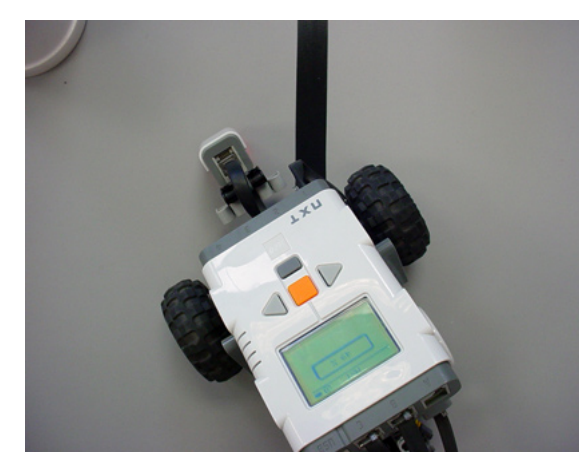

*Light Sensor sees light* The robot is now over the light surface. The left edge of the line must be to the robot's right.

*Swing turn right* Therefore, turn right toward the edge of the line.

Put those two behaviors in a loop, and you will see that the robot will bounce back and forth between the light and dark areas. The robot will eventually bobble its way down the line.

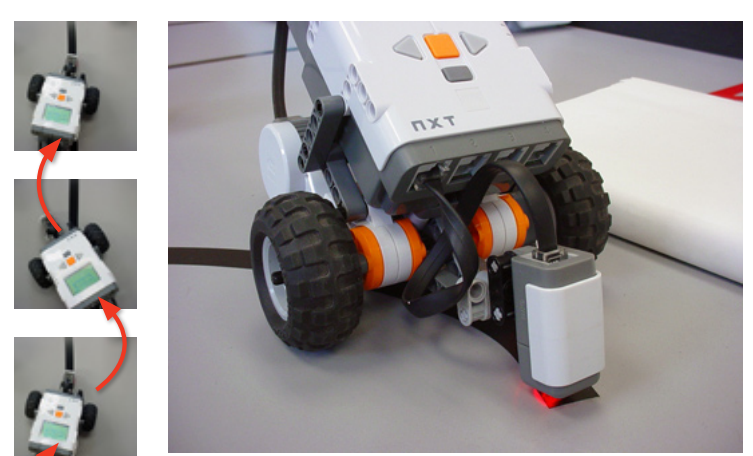

*Track the line:* The robot will perform the line track behavior to the end of the line

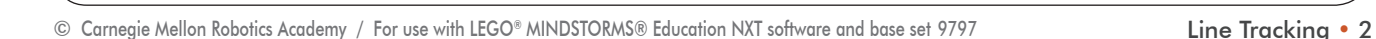

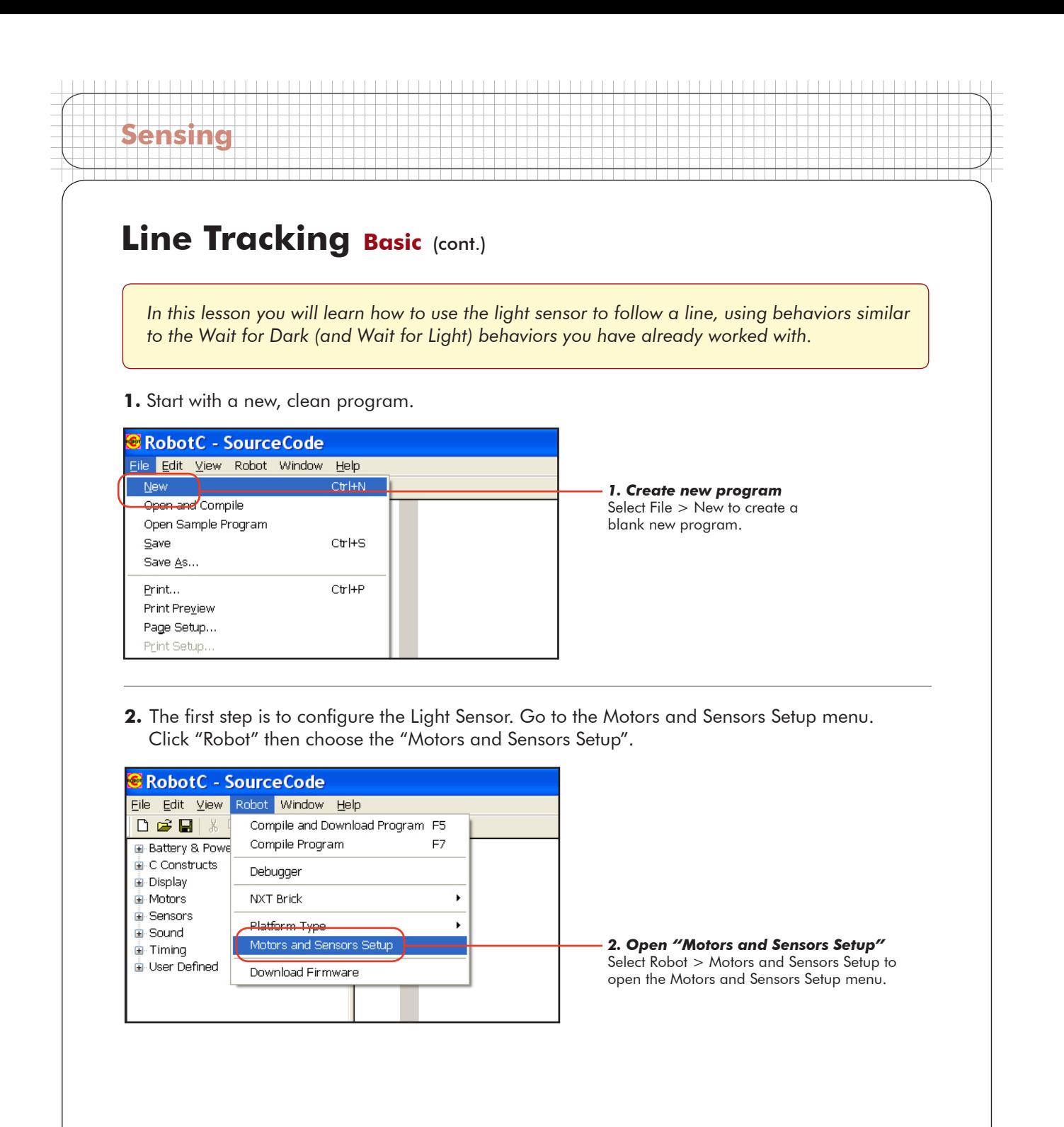

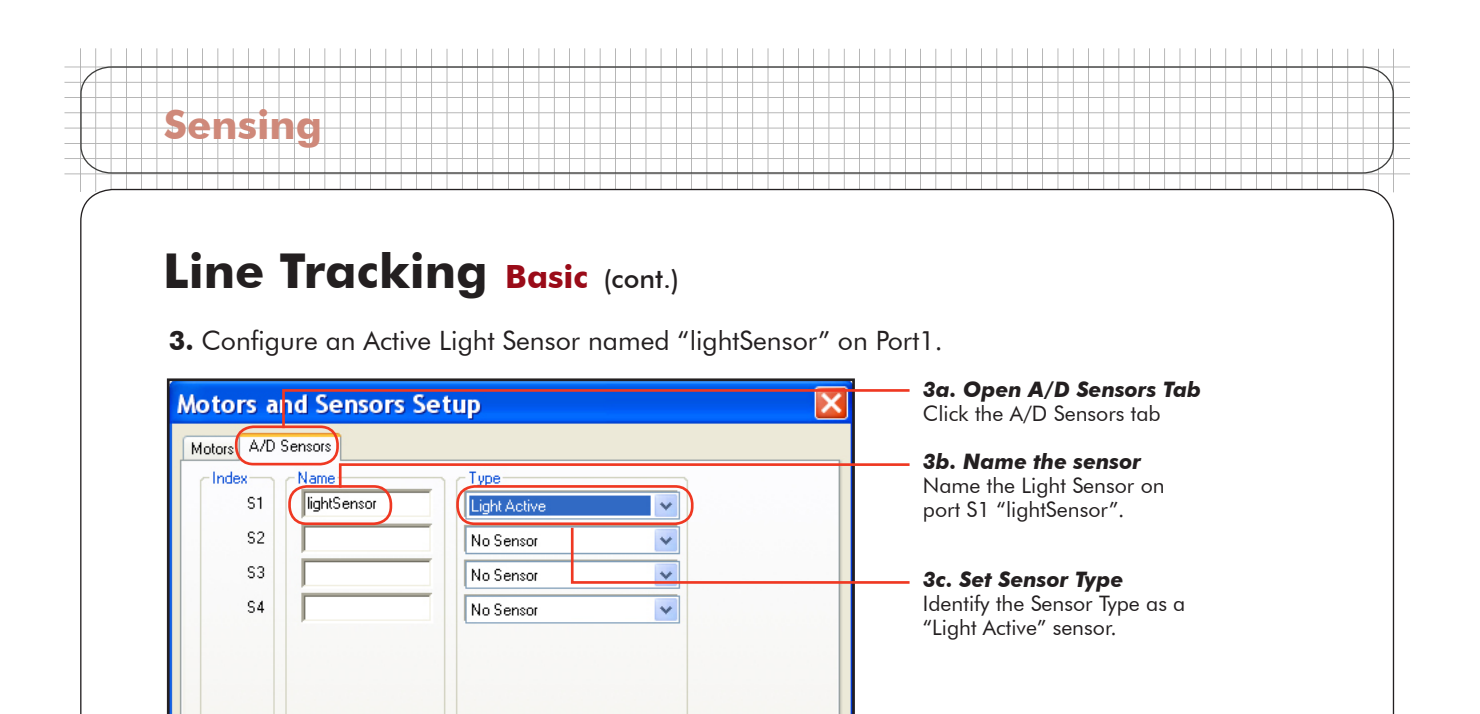

**4.** Press OK, and you will be prompted to save the changes you have just made. Press Yes to save.

Help

Apply

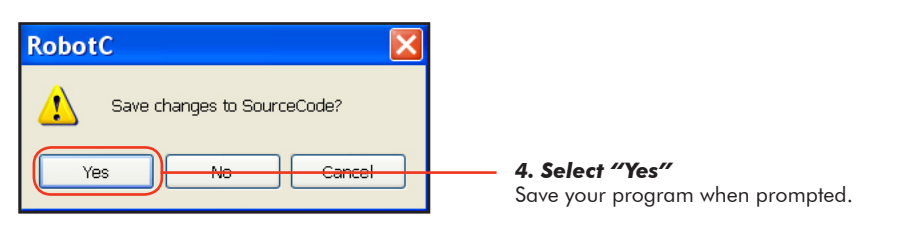

Cancel |

**5.** Save this program as "LineTrack1".

 $\overline{\mathsf{OK}}$ 

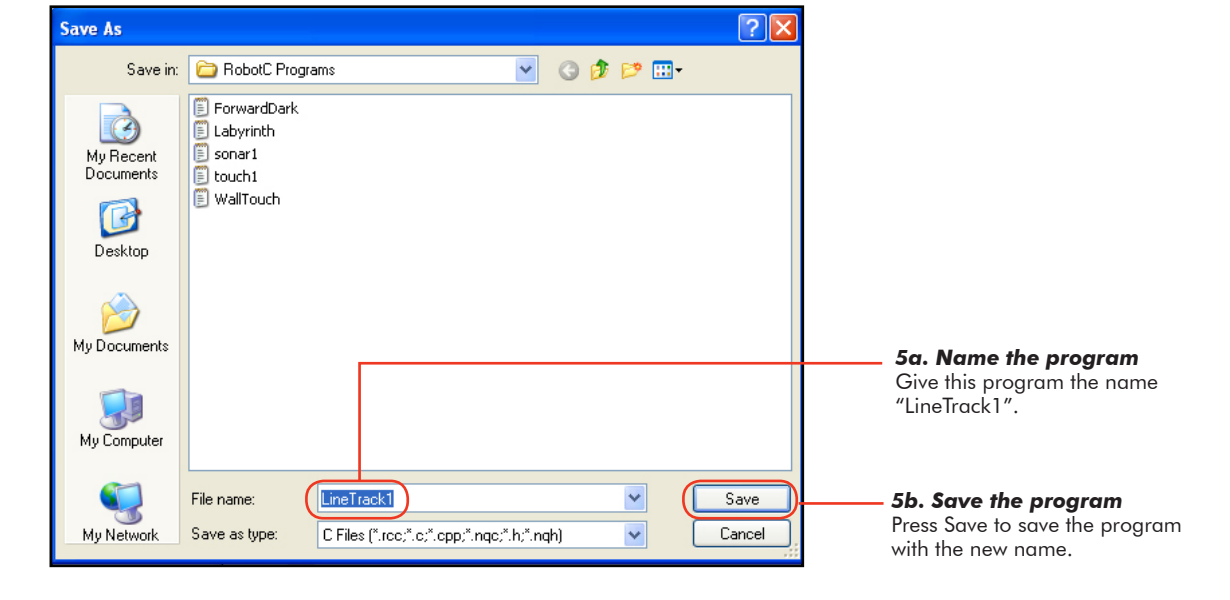

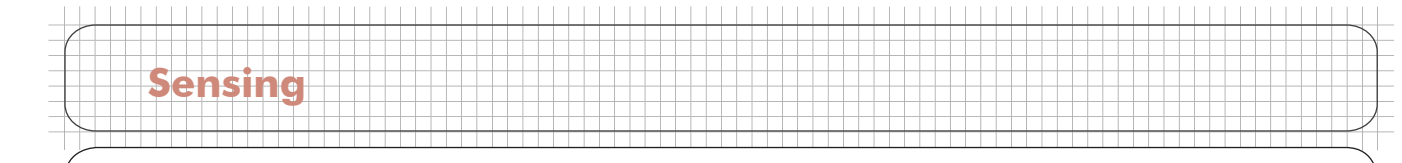

### **Checkpoint**

Your program should look like the one below. The Light Sensor is configured, and we can now start with the rest of the code.

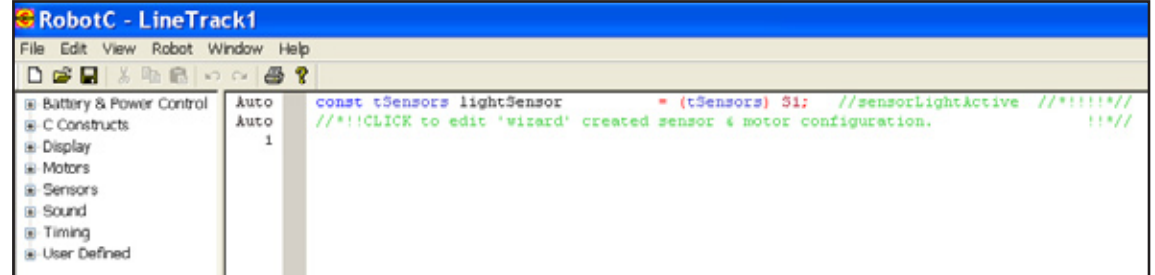

**6.** Let's start by putting the "easy" stuff in first: task main, parentheses, and curly braces.

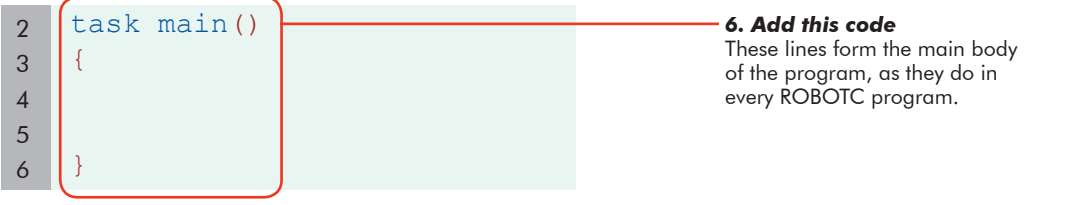

**7.** Recall that in order to seek the left edge of the line, the robot must go forward-left for as long as it sees dark, until it reaches the light area. Similar to the Forward Until Dark behavior you wrote earlier, this uses a while() loop that runs "while" the SensorValue of the lightSensor is less than the threshold (which you must calculate as before).

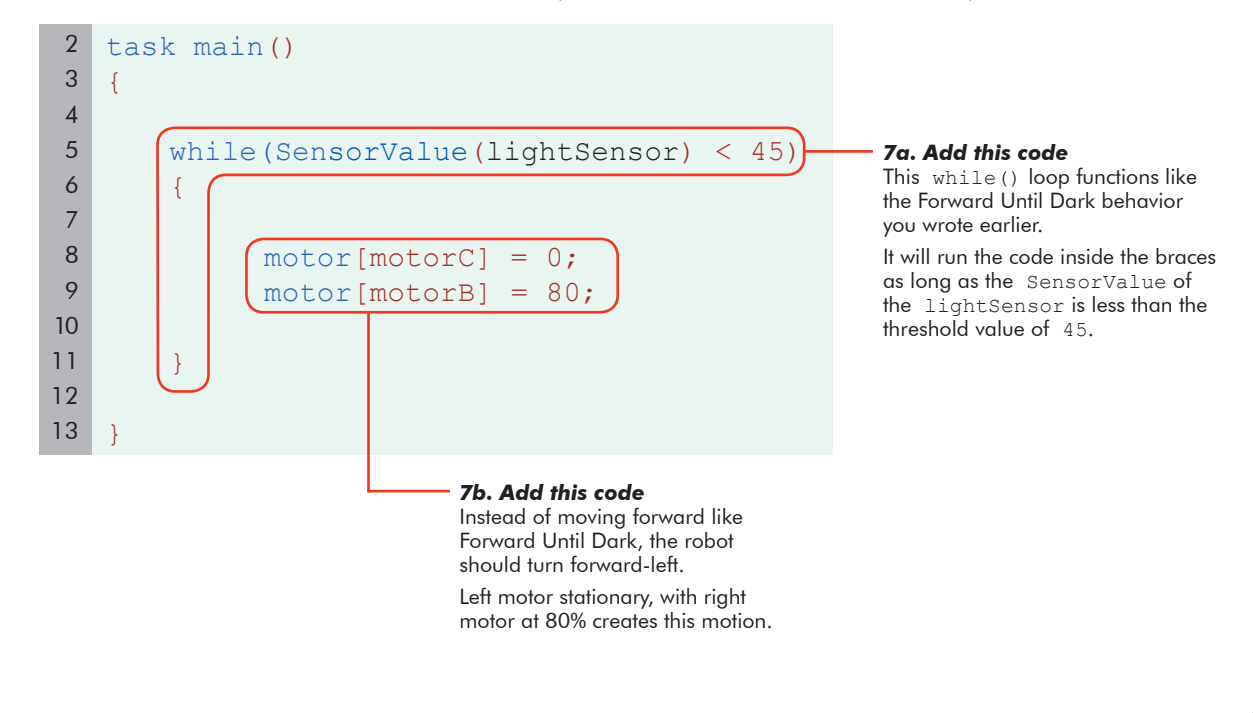

**Sensing**

**8.** The robot has presumably driven off the line, and must now turn back toward it. The robot must turn forward-right as long is it continues to see the light table surface (i.e. until it sees the dark line again).

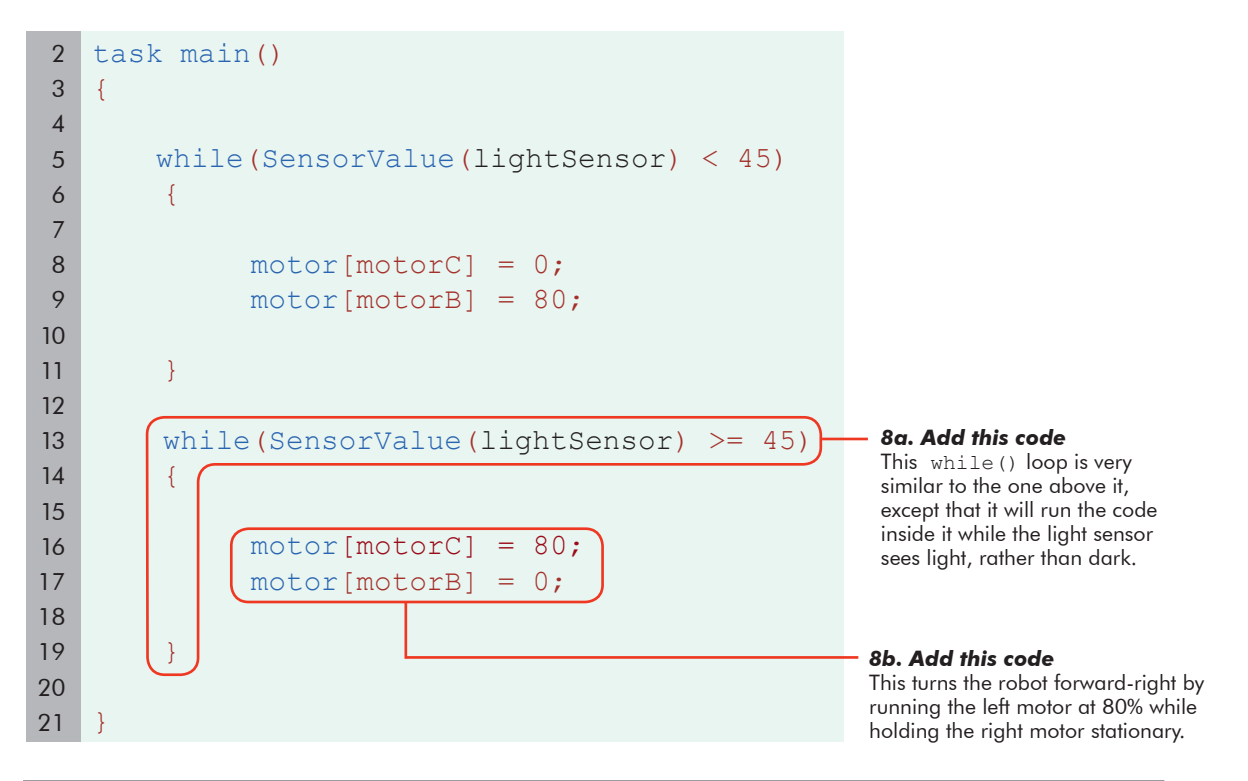

#### **Checkpoint**

The code currently handles only one "bounce" off and back onto the line. However, to track a line, the robot must repeat these two operations over and over again. This will be accomplished using another while() loop, set to repeat forever. "Forever" will be achieved in a somewhat creative way...

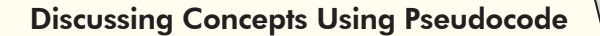

Often when discussing programs and robot behaviors, it is useful for programmers to use language that is a mixture of English and code. This hybrid language is called "pseudocode" and allows programmers to discuss programming concepts in a natural way. Pseudocode is not a formal language, and therefore there is no one "right" way to do it, but it often involves simplifications to aid in discussion.

*(continued on next page...)*

**Sensing**

**9.** Create a while() loop around your existing code. Position the curly braces so that both of the other while loop behaviors are inside this new while loop. For this new while loop's condition, enter  $"l == l"$ , or "one is equal to one".

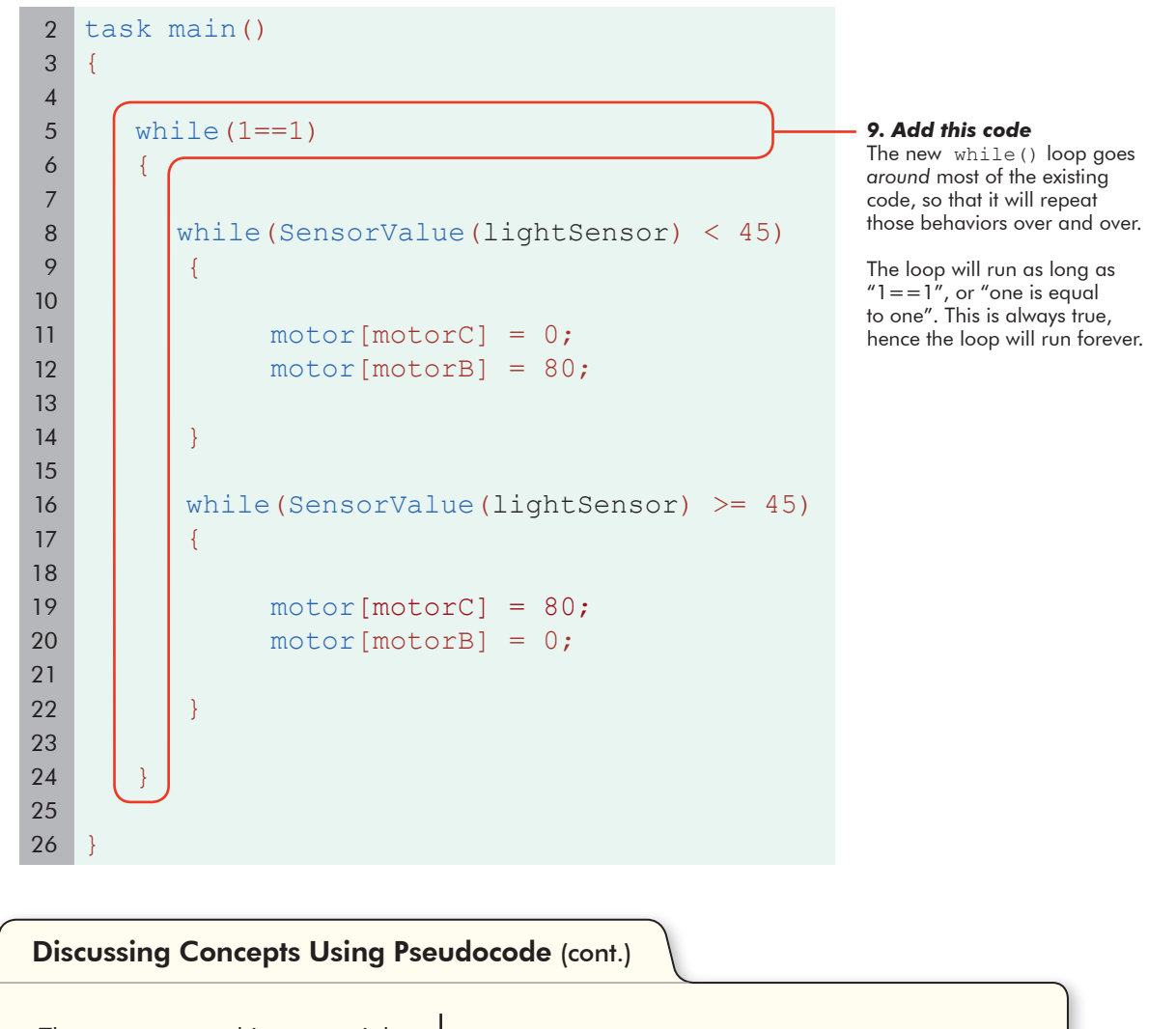

The program on this page might Ine program on this page might<br>look like this in pseudocode: { while(the light sensor sees dark) { turn forward-left; } while(the light sensor sees light) { turn forward-right; } }

© Carnegie Mellon Robotics Academy / For use with LEGO® MINDSTORMS® Education NXT software and base set 9797 **Line Tracking • 7** 

### **End of Section**

**Sensing**

Now that your program is complete, check to see if it works. Save your program, and then download it to the robot and run. If you see that your robot is moving off the line in one direction, it means that your threshold is set wrong. The robot thinks it's seeing dark even on light, or light even on dark, and it's just waiting to see the other, which probably won't happen if the values are wrong. If, however, you see your robot bouncing back and forth, moving down the line, then your robot is working correctly, and it's time to move on to the next lesson.

# **Line Tracking Better Lesson**

**Sensing**

In the previous lesson we learned the basics of how to use the light sensor to follow a line. That version of the line tracker runs forever, and cannot be stopped except by manually stopping the program. To be more useful, the robot should be able to start and stop the line tracking behavior on cue. For example, the robot should be able to stop following a line when it reaches a wall at the end of its path.

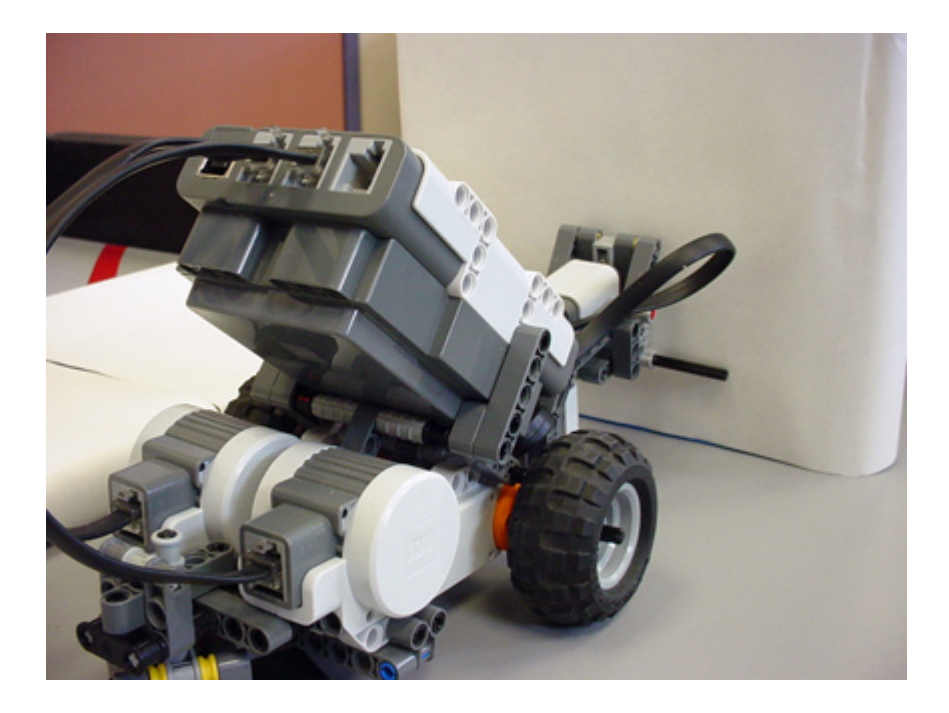

In principle, we should be able to do this pretty easily, all we need to do is change the "looping forever" part to "loop while the touch sensor is unpressed."

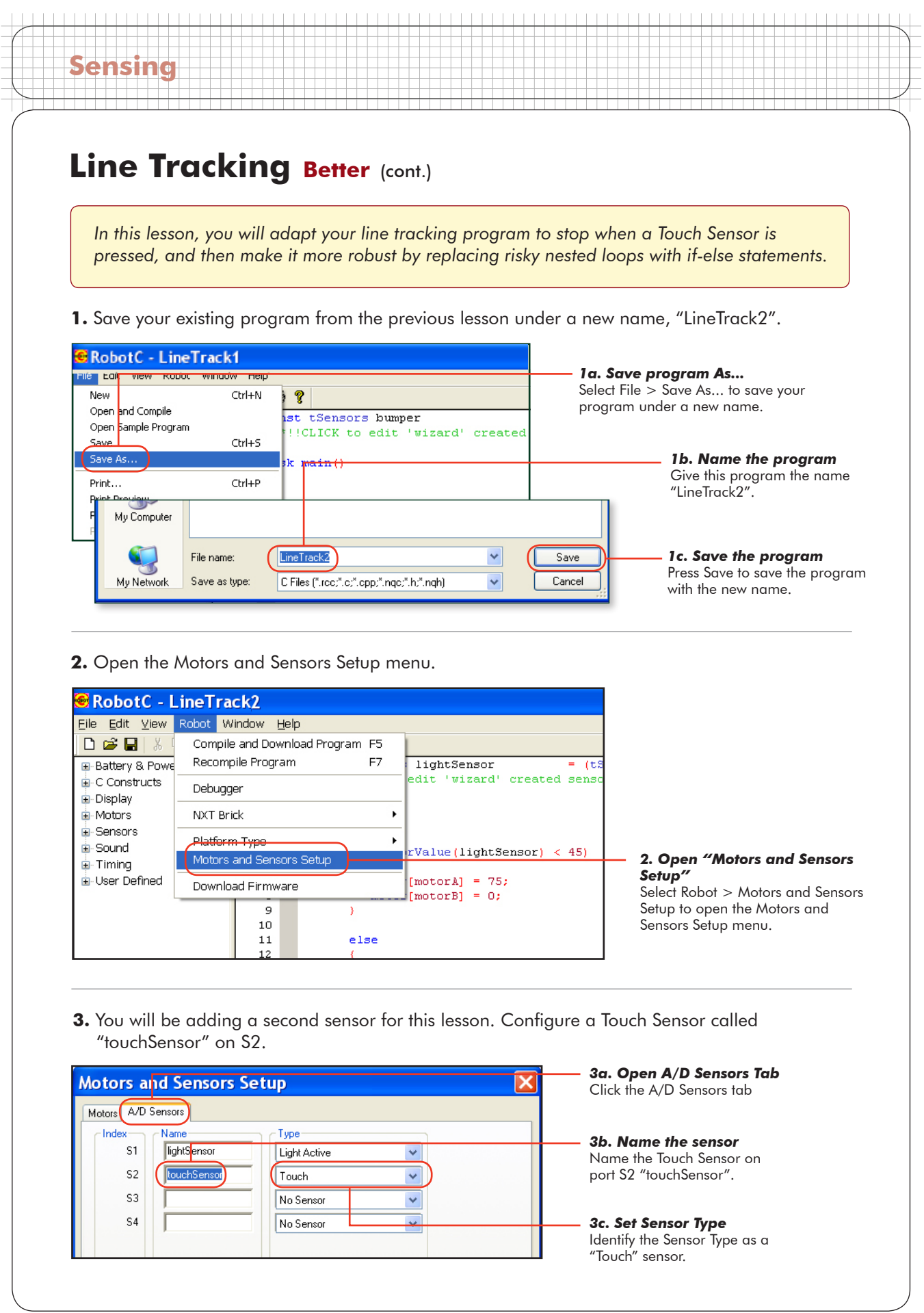
**Sensing**

**4.** On your physical robot, plug the Touch Sensor into Port 2.

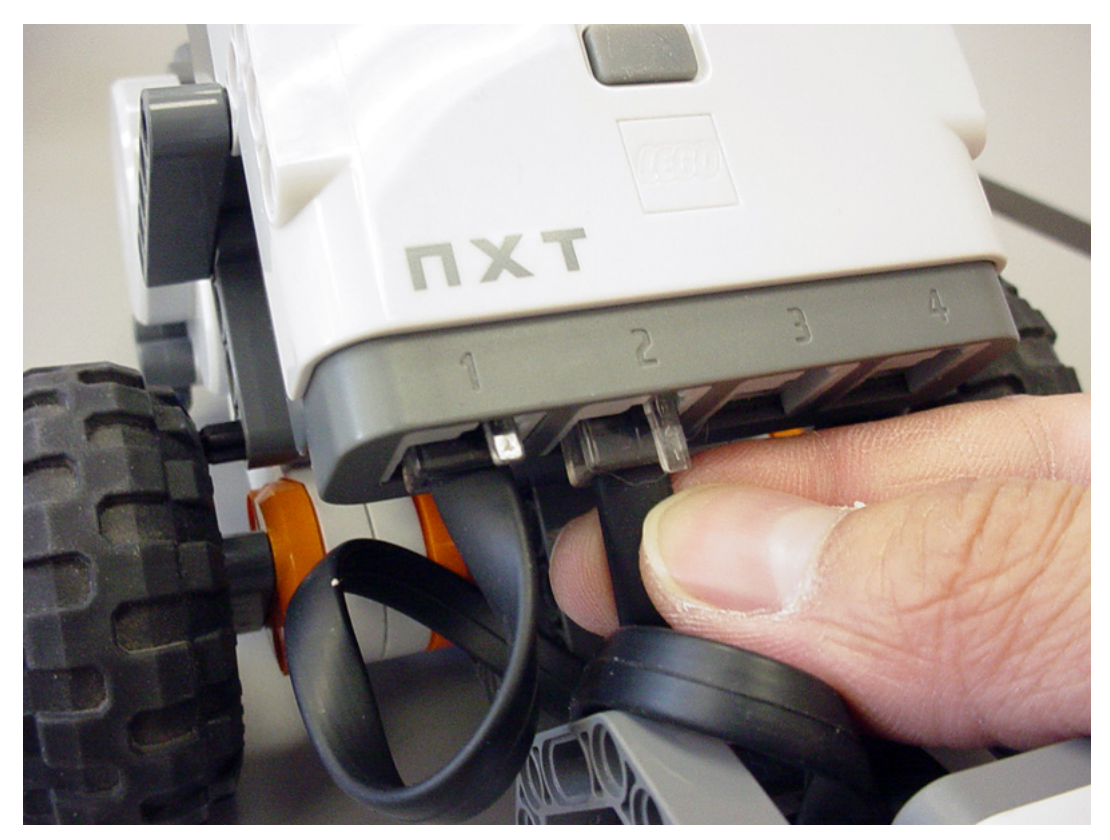

**5.** Press OK on the Motors and Sensors Setup menu.

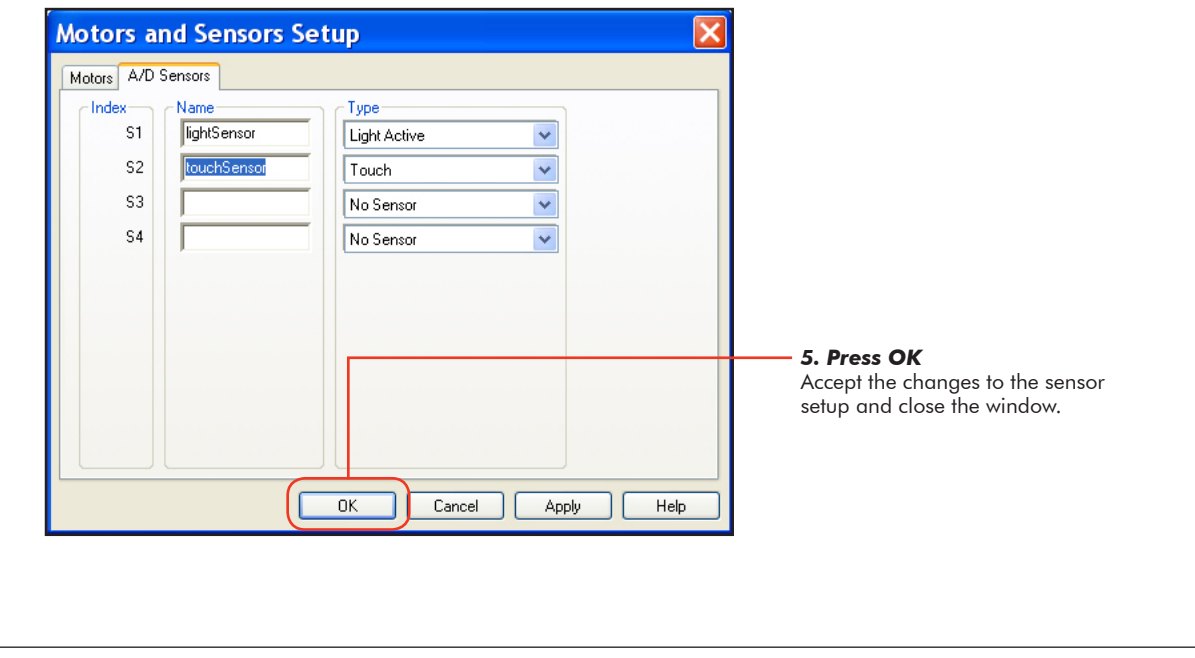

**Sensing**

**6.** Replace the "forever" condition  $1 == 1$  with the condition "the touch sensor is unpressed", the same condition you used to "run until pressed" in the Wall Detection (Touch) lesson. This condition will be true when the SensorValue of touchSensor is equal to 0.

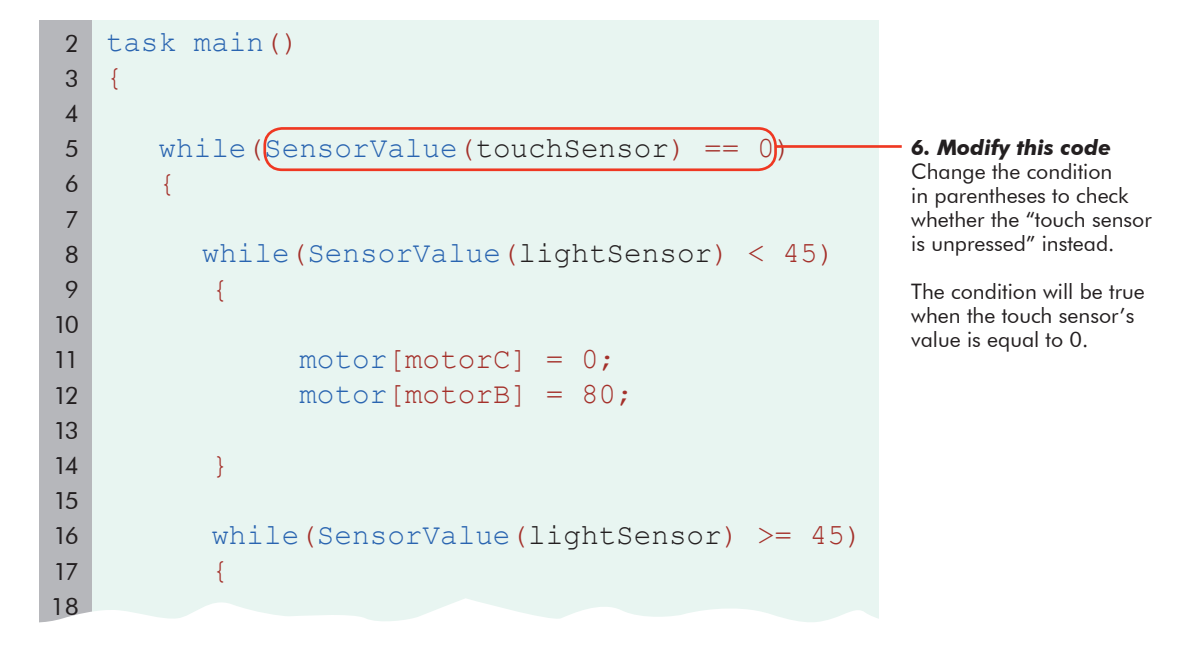

**7.** Elevate ("block up") the robot so that you can test it without its wheels touching the ground. Note that the light sensor now hangs in the air. Download and run your program.

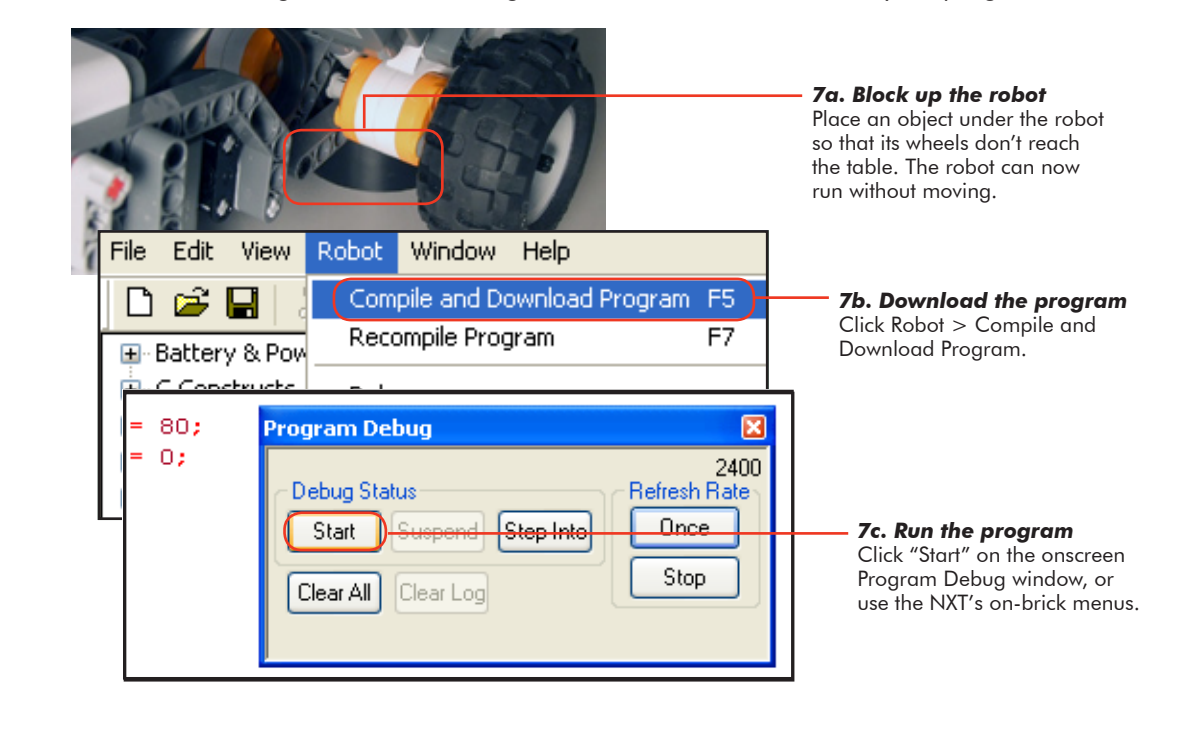

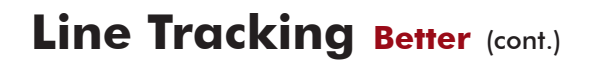

#### **Checkpoint**

**Sensing**

Check that your Line Tracking behavior is correctly responding to light and dark by placing lightand dark-colored objects or paper under the light sensor.

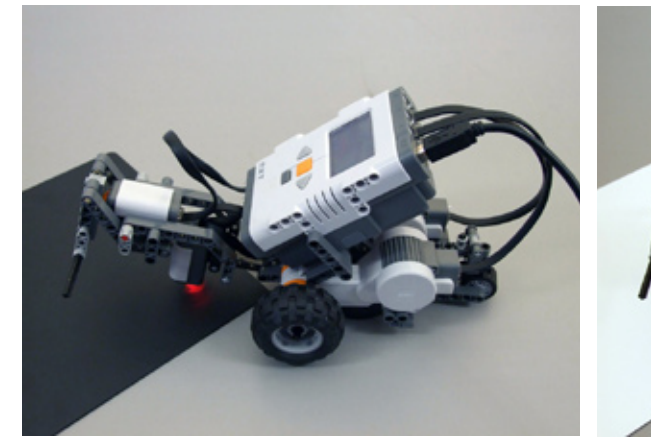

*Simulated dark line* Using a dark-colored object (or the naturally low value of the sensor when held in the air like this), confirm that the robot exhibits the correct motor behaviors when the sensor sees "dark".

*Simulated light surface* Place a sheet of white paper under the sensor to simulate the robot traveling off the line and onto the light table surface. Watch for the motors to change behaviors accordingly.

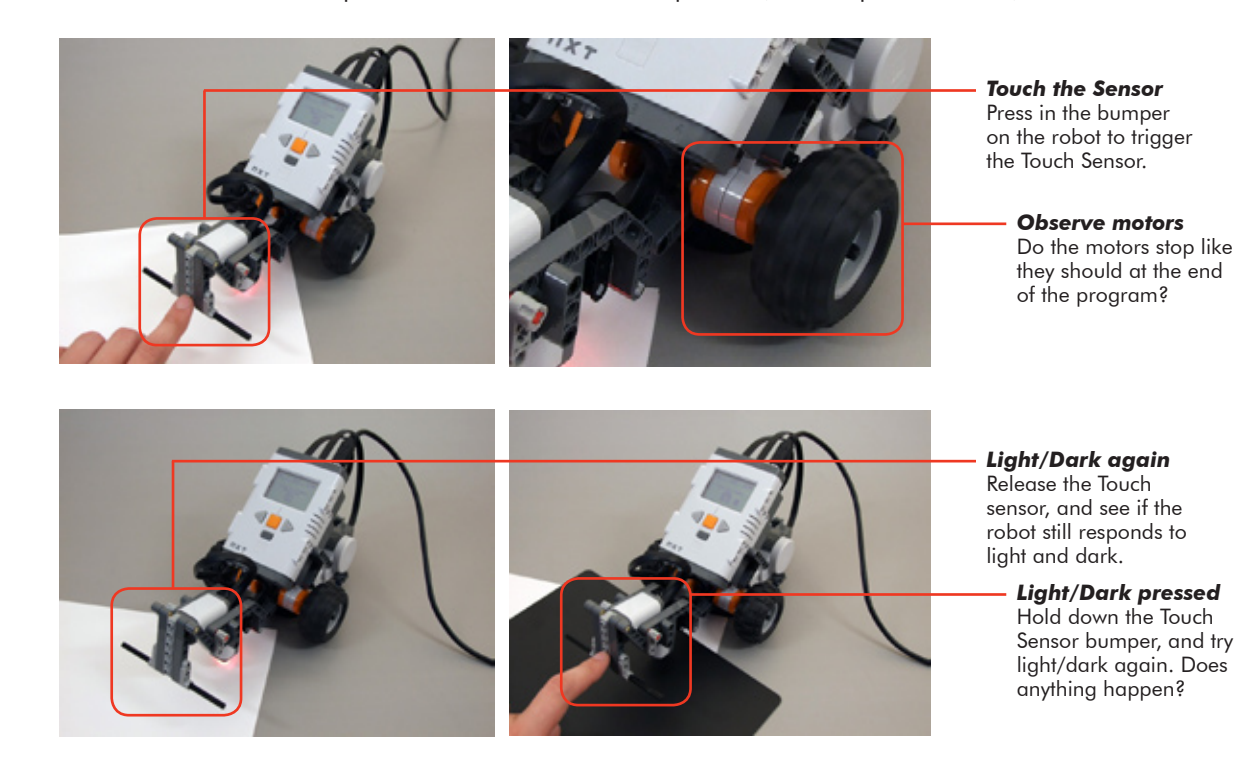

We modified the program so that the (condition) of the while() loop would only be true as long as the Touch Sensor was unpressed. When the sensor is pressed, the loop should end, and move on.

**Sensing**

The robot responds strangely. When you pressed the touch sensor, it didn't respond. But when you held the touch sensor and waved the paper underneath it, the robot did stop. The touch sensor seems to be doing its job of stopping the loop... sometimes? Let's step through the code.

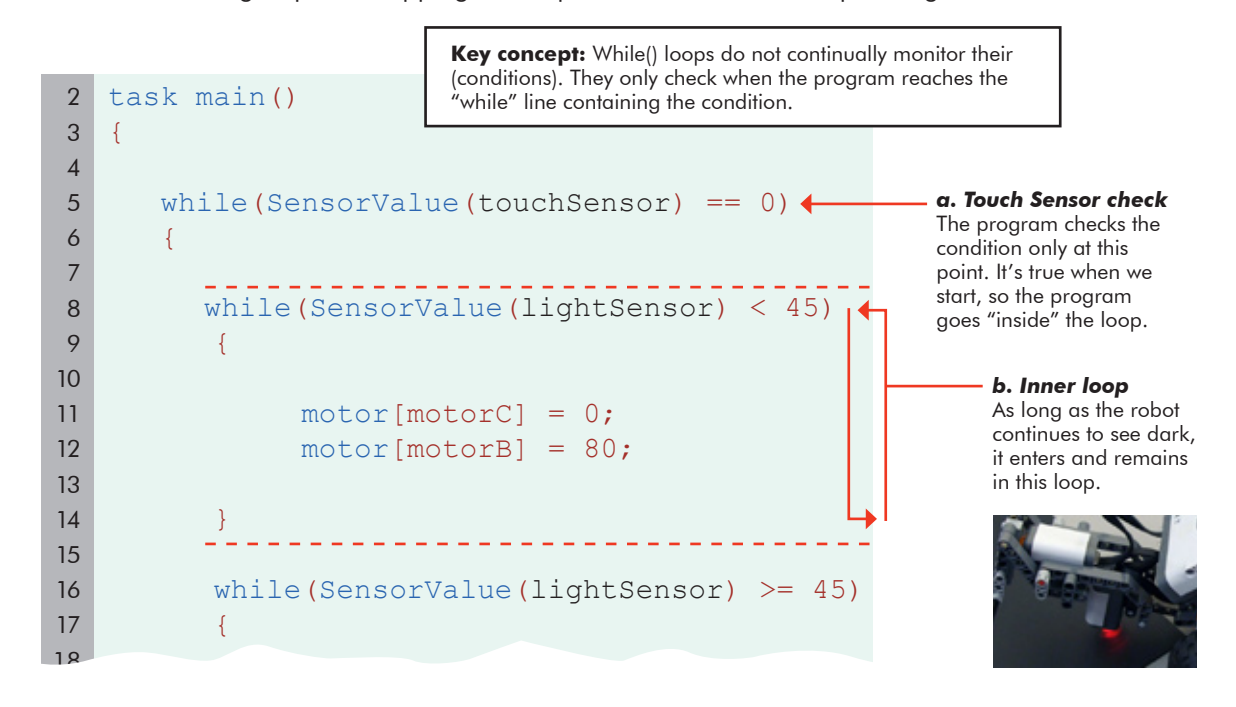

What was the program was doing while the robot saw the dark object (or dark space below its sensor)? The program reached and went inside the while(dark) loop, (b) above, and remained inside as long as the Light Sensor continued seeing dark. Consider which lines check the Touch Sensor. While the program was inside the inner while() loop, was it ever able to reach those lines?

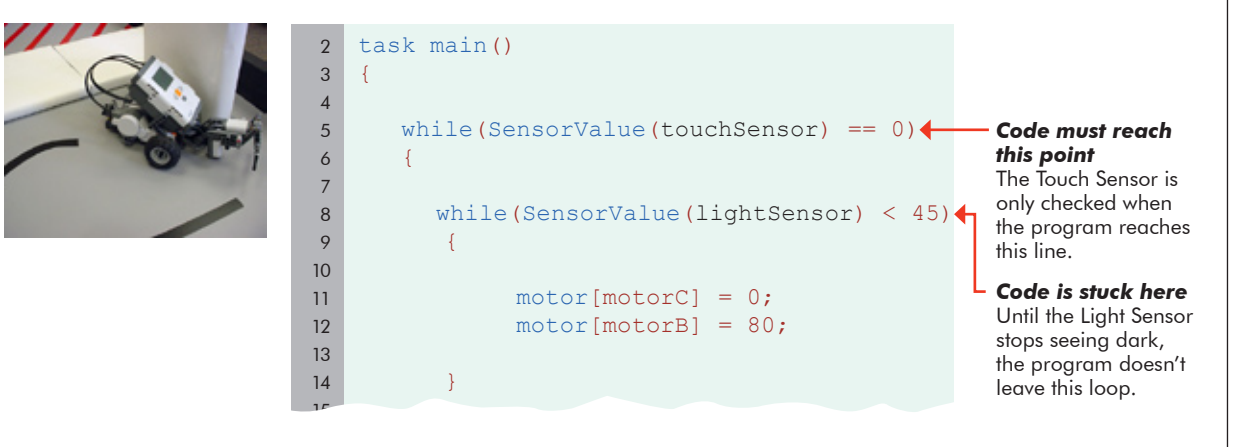

The current program contains flawed logic. Until the robot stops seeing dark, there's no way for the program to reach the line that checks the touch sensor! This "stuck in the inner loop" problem will always be a danger any time we place one loop inside another, a structure called a "nested loop". We were only able to get the robot to recognize touch by waving the light object in front of it to force it out of the while(dark) loop, and back around to check the Touch Sensor again.

**Sensing**

The solution requires a little shift in thinking. The program as it is now involves running trough an "inner" while loop, where it has the potential to get stuck, oblivious to the outside world. We need to get rid of the nested loop. If, instead, we break down the robot's actions into a series of tiny, instantaneous decisions that will always pick the correct direction, we can avoid the need to go "inside" a loop that might not end in time. Enter the **if-else** statement.

**7.** Replace the inner while() loops with a simpler, lightweight decision-making structure called a conditional statement, or if-else statement.

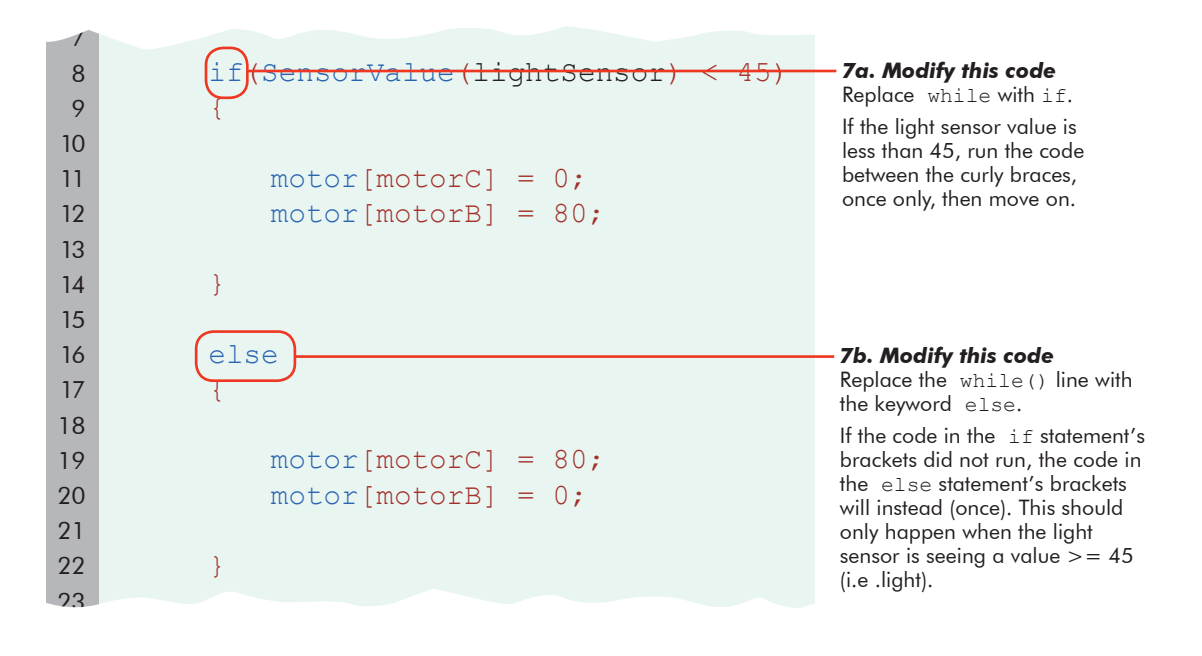

In the same way that the while loop started with the word "while", the if-else starts with the word "if". It, like the while loop, is followed immediately by a condition in parentheses. In fact, it uses the same condition as the old program to check the light sensor. The difference is that the if-else statement will only run the commands in the brackets once, regardless of the light or touch sensor readings.

If the SensorValue of the lightSensor is less than the threshold, then the code directly after will execute, once. The else, followed by another set of curly braces, represents what the program should do if the condition is *not* true.

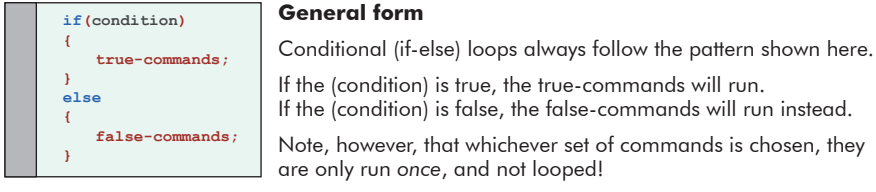

**8.** As a final touch, add a Stop motors behavior into the program, right before the final bracket. This ensures that you'll see an immediate reaction when the robot gets out of the loop.

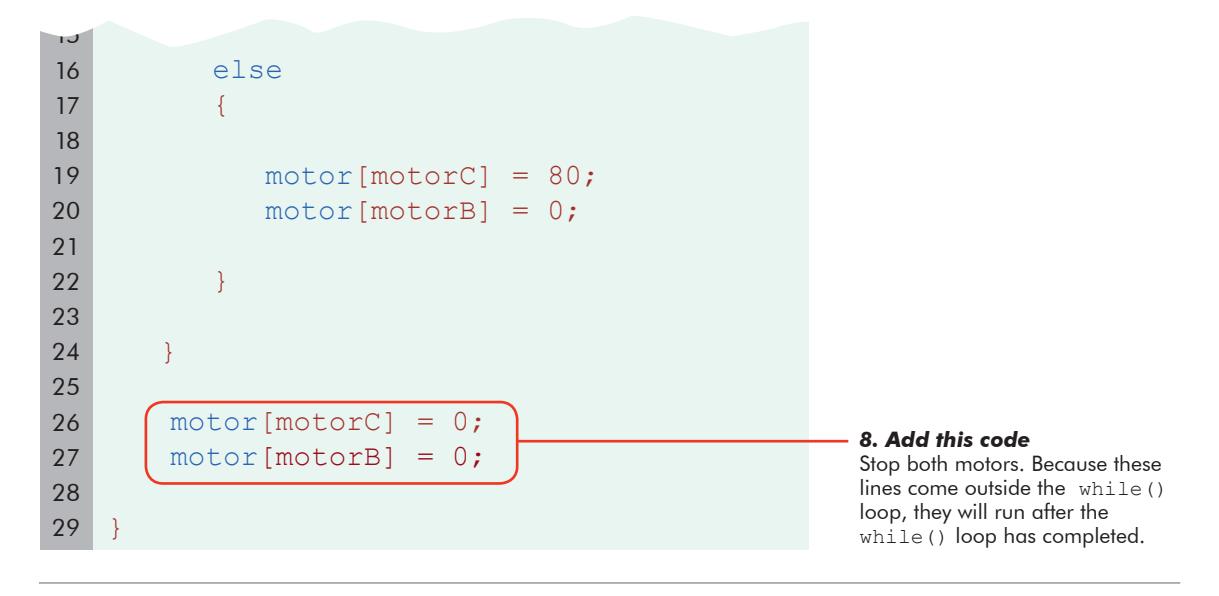

### **End of Section**

**Sensing**

Save your program, download, and run.

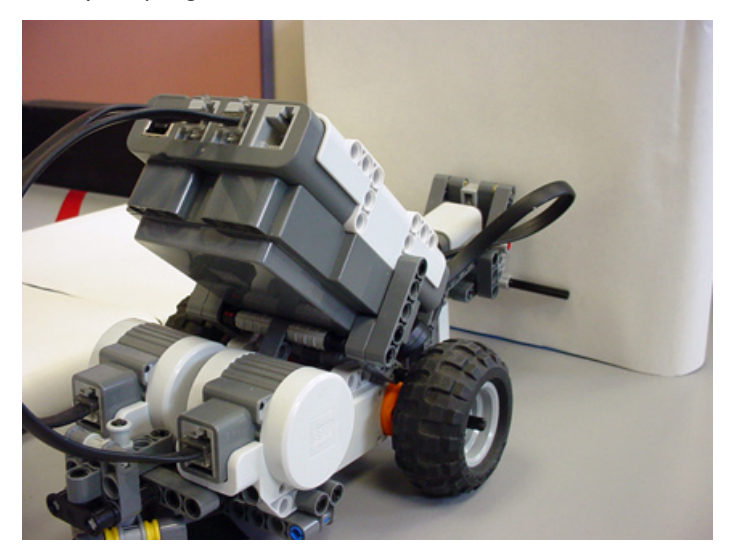

The robot no longer gets stuck in the "inner" while() loop, and successfully tracks the line until the touch sensor is triggered.

# **Line Tracking Timer Lesson**

**Sensing**

The behavior we programmed in the previous lesson is great for those situations where you want the robot to follow a line straight into a wall, and stop. However, let's see if there are any good ways to make the robot line track until something else happens.

To make the robot go straight for 3 seconds, we gave it motor commands, followed by a wait1Msec(time) command. How would this work with line tracking?

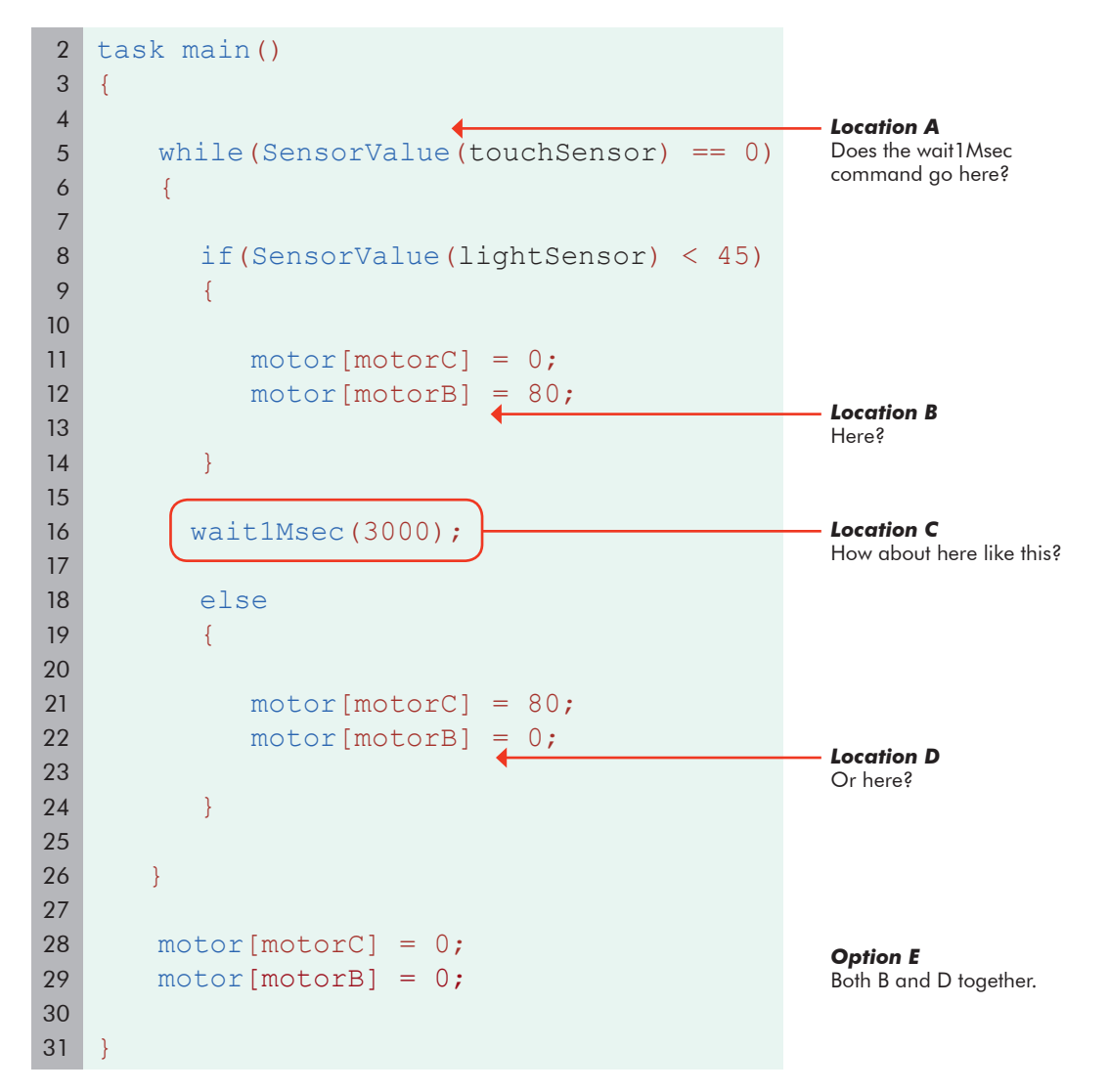

Which one of the above locations is the right place to put the **wait1Msec** command?

The correct answer is: none. There is no right place to put a **wait1Msec** command to get the robot to line track for 3 seconds. Wait1Msec does not mean "continue the last behavior for this many milliseconds,"it means, "go to sleep for this many milliseconds."

You've really told the robot to put its foot on the gas pedal, and go to sleep. That doesn't work when the robot needs to watch the road. Instead, we'll keep the robot awake and attentive, using a Timer (rather than just Time) to decide when to stop.

## **Line Tracking Timer (cont.)**

**Sensing**

Your robot is equipped with four Timers, T1 through T4, which you can think of as Time Sensors, or if you prefer, programmable stopwatches.

Using the Timers is pretty straightforward: you reset a timer with the **ClearTimer()** command, and it immediately starts counting time.

Then, when you want to find out how long it's been since then, you just use **time1[***TimerName***]**, and it will give you the value of the timer, in the same way that **SensorValue(***SensorName***)** gives you the value of a sensor.

 **ClearTimer(TimerName);**  $\text{while}(\text{time1}[\text{TimerName}] \leq 5000)$ 

#### **Timer Tips**

Timers should be reset when you are ready to start counting.

time1[*TimerName*] represents the timer value in milliseconds since the last reset. It is shown here being used to make a while loop run until 5 seconds have elapsed.

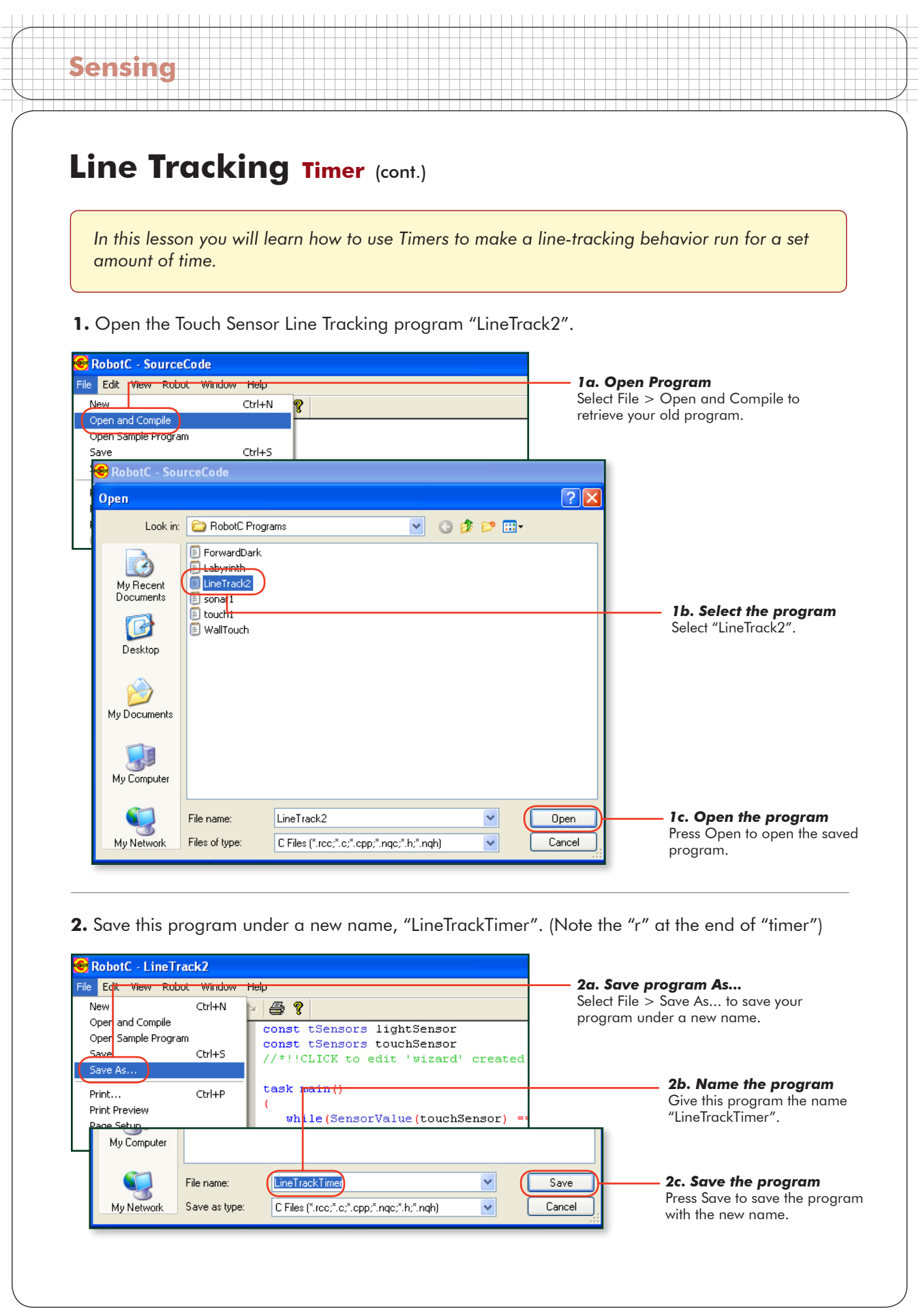

## **Line Tracking Timer (cont.)**

### **Checkpoint**

**Sensing**

The program on your screen should again look like the one below.

```
2
3
4
5
6
7
8
9
10
11
12
13
14
15
16
17
18
19
20
21
22
23
24
25
26
27
28
29
    task main()
   \left\{ \right.while(SensorValue(touchSensor) == 0)
        {
            if(SensorValue(lightSensor) < 45) 
            {
              motor[motorC] = 0; motor[motorB] = 80; 
            }
            else 
            {
               motor[motorC] = 80; 
              motor[motorB] = 0; }
        }
         motor[motorC] = 0;
        motor[motorB] = 0;}
```
**3.** Before a timer can be used, it has to be cleared, otherwise it may have an unwanted time value still stored in it.

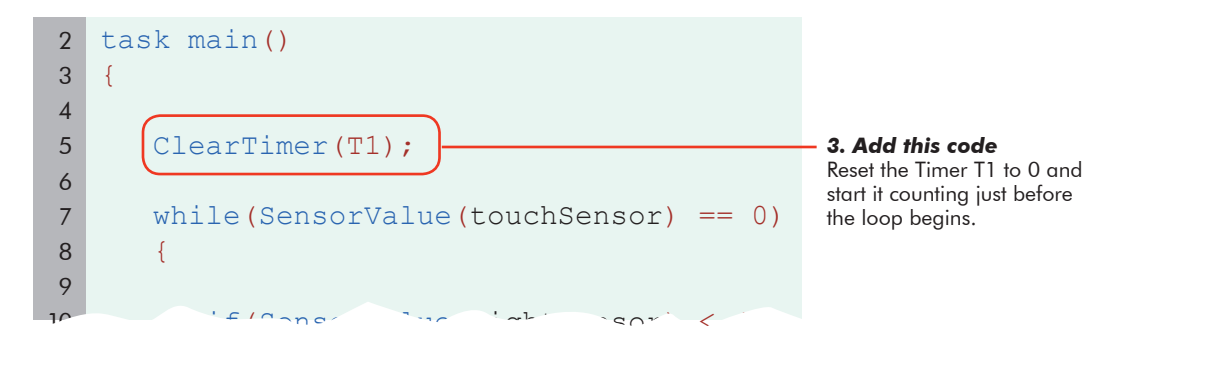

# **Line Tracking Timer** (cont.)

**Sensing**

**4.** Now, change the while loop's (condition) to check the timer instead of the touch sensor. The robot should line track while the timer T1 reads less than 3000 milliseconds.

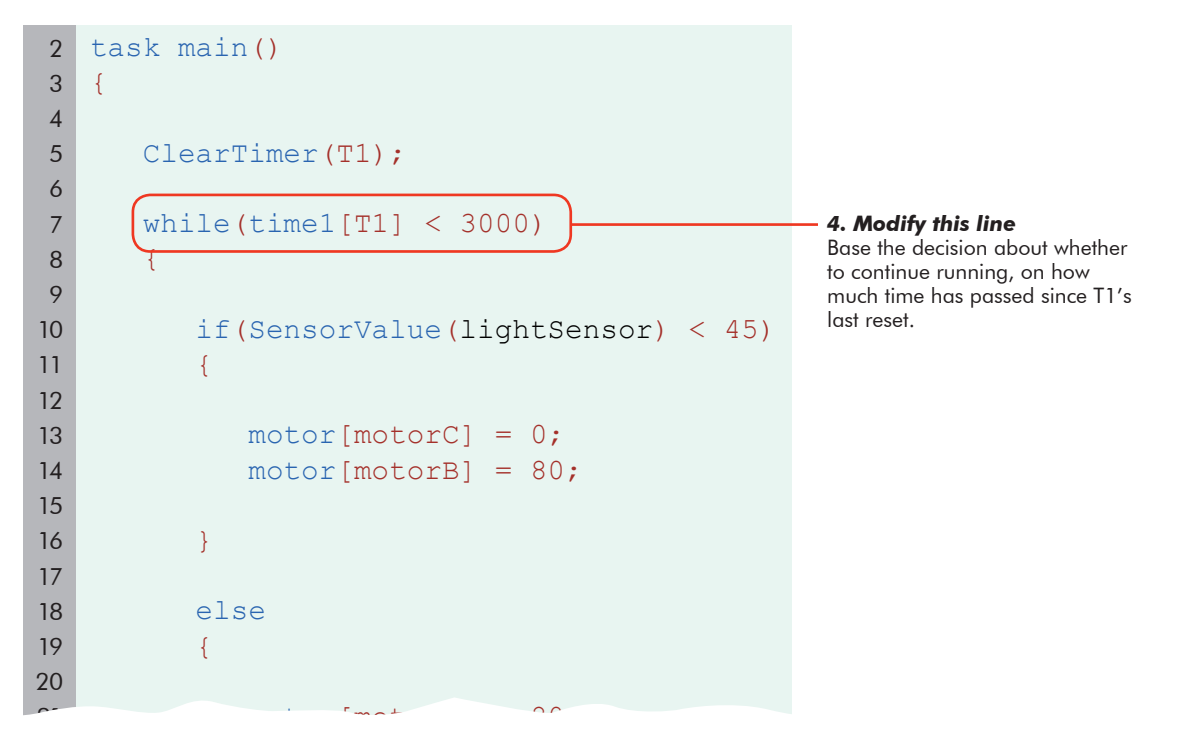

#### **End of Section** Download and Run.

*Line Tracking for Time(r)* The robot tracks the line for a set amount of time. But is time really what you want to measure?

ROBOTC gives you four different timers to work with: T1, T2, T3, and T4. They can be reset and run independently, in case you need to time more than one thing. You reset them the same way – **ClearTimer(T2);** – and you check them the same way – **time1[T2]**.

Still, there's the issue of timing itself. Motors, even good ones, aren't perfectly precise. By assuming that you're going a certain speed, and therefore will go a certain distance in a set amount of time, you are making a pretty bold assumption.

In the next part of this lesson, you'll find out how to track a line for a certain distance, instead of tracking for time and hoping that it equates to the correct distance.

# **Line Tracking Rotation**

**Sensing**

In this lesson we'll find out how to watch for distance, instead of watching for *time* and hoping that the robot moves the correct distance, like in our previous program.

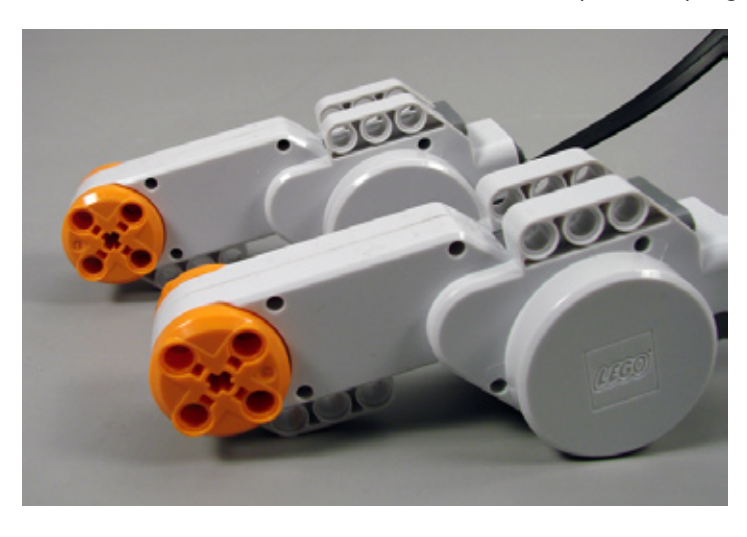

*NXT Motors* Rotation sensors are built into every NXT motor.

A rotation sensor is a patterned disc attached to the inside of the motor. By monitoring the orientation of the disc as it turns, the sensor can tell you how far the motor has turned, in degrees. Since the motor turns the axle, and the axle turns the wheel, the rotation sensor can tell you how much the wheel has turned. Knowing how far the wheel has turned can tell you how far the robot has traveled. Setting the robot to move until the rotation sensor count reaches a certain point allows you to accurately program the robot to travel a set distance.

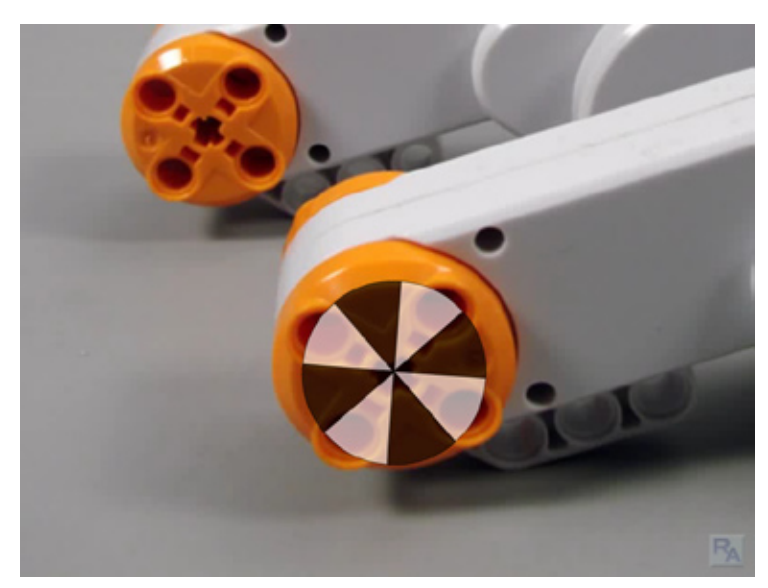

#### **Review**

**Sensing**

The last program we're going to visit in the Line Tracking lesson is perhaps the most useful form, but it's taken us awhile to get here. Progress in engineering and programming projects is often made in this "iterative" way, by making small, directed improvements that build upon one another. Let's quickly review what we have done in some of the previous lessons.

We started with figuring out that a line tracking behavior consists of bouncing back and forth between light and dark areas in an effort to follow the edge of a line.

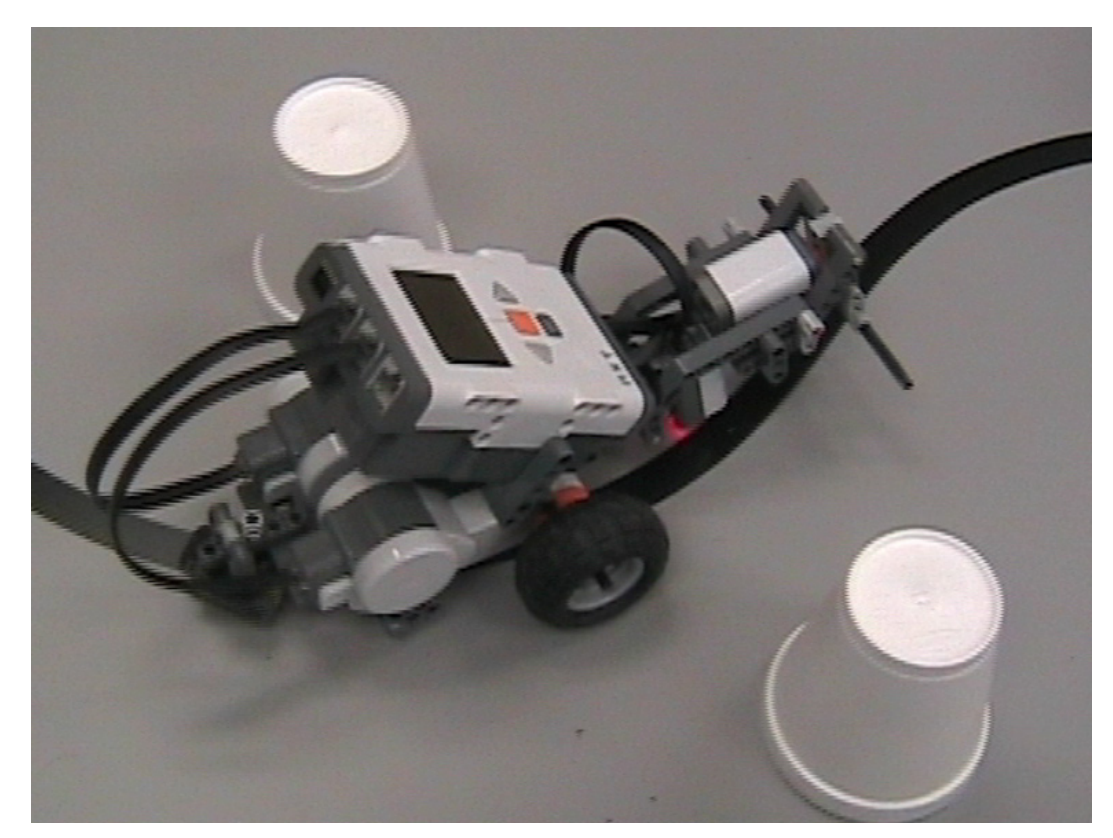

**Sensing**

We then implemented a naive version of the line tracking behavior using while() loops, inside other while() loops.

```
2
3
4
5
6
7
8
9
10
11
12
13
14
15
16
17
18
19
20
21
22
23
24
25
26
    task main()
    {
        while(1 == 1)
        \{ while(SensorValue(lightSensor) < 45) 
             {
                   motor[motorC] = 0; 
                   motor[motorB] = 80; 
            } 
           while(SensorValue(lightSensor) > = 45)
            \left\{ \right. motor[motorC] = 80; 
                  motor[motorB] = 0; 
    \{a_1, \ldots, a_n\} }
    }
```
But, we found that the program could get stuck inside one of those inner loops, preventing it from checking the sensor that we wanted to use to stop the tracking.

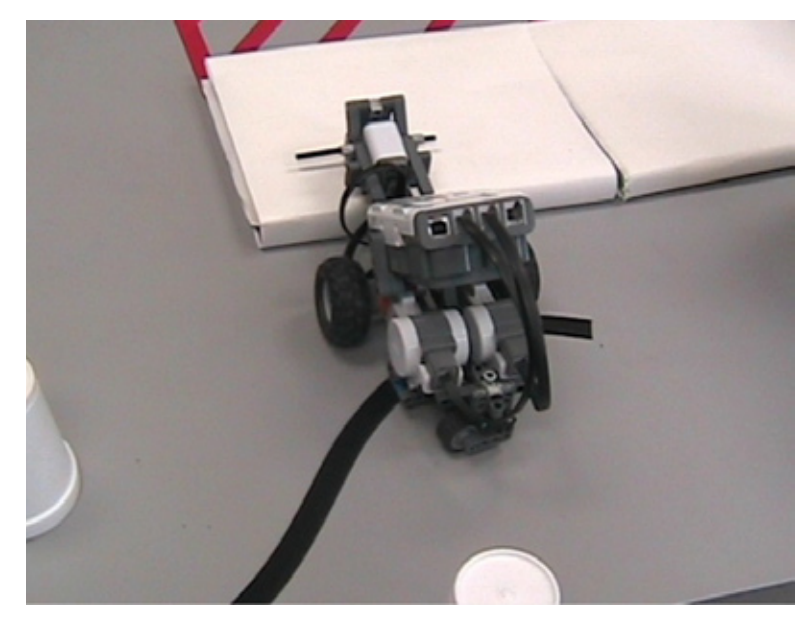

**Sensing**

We then implemented if-else conditional statements, which allow instantaneous sensor checking, and thus avoid the "nesting" of loops inside other loops, which had caused the program to get stuck.

```
7
8
9
10
11
12
13
14
15
16
17
18
19
20
21
22
23
24
\sim - if(SensorValue(lightSensor) < 45) 
           {
               motor[motorC] = 0;
               motor[motorB] = 80;
    }
           else 
           {
               motor[motorC] = 80;
               motor[motorB] = 0;
    }
    }
```
Then, we upgraded from checking a Touch Sensor, to being able to use an independent timer to determine how long to run the line tracker.

```
2
 3
 4
 5
 6
 7
 8
 9
10
11
12
13
14
15
16
17
18
19
20
    task main()
    {
          ClearTimer(T1);
          while(time1[T1] < 3000
          {
              if(SensorValue(lightSensor) < 45) 
              {
                  motor[motorC] = 0; 
                  motor[motorB] = 80;
     }
              else
    \left\{ \begin{array}{cc} 0 & 0 \\ 0 & 0 \end{array} \right\}
```
© Carnegie Mellon Robotics Academy / For use with LEGO® MINDSTORMS® Education NXT software and base set 9797 **Line Tracking . 25** 

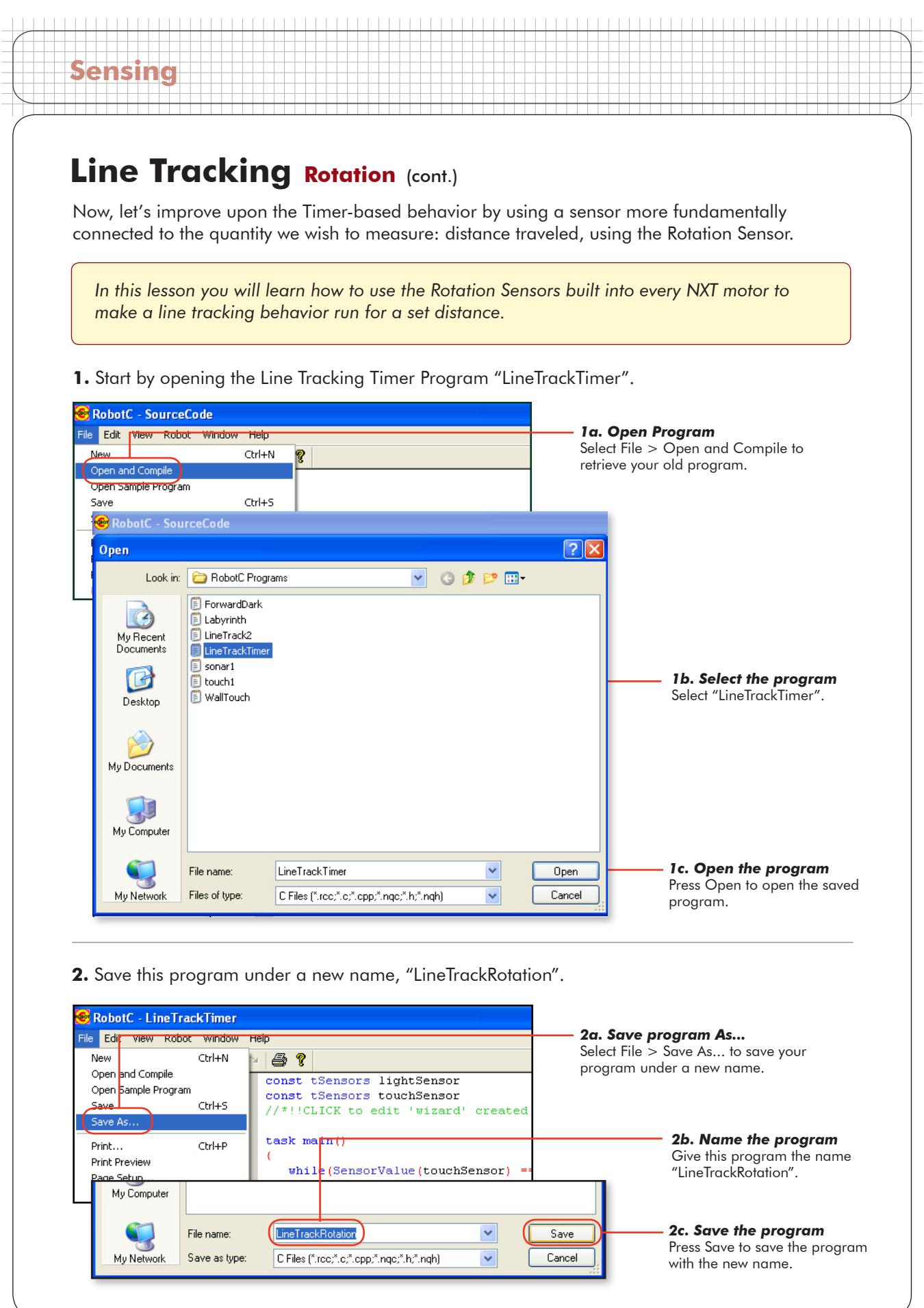

## **Checkpoint**

**Sensing**

Your starting program for this lesson should look like the one below.

```
2
 3
 4
 5
 6
 7
 8
 9
10
11
12
13
14
15
16
17
18
19
20
21
22
23
24
25
26
27
28
29
30
31
    task main()
    {
         ClearTimer(T1);
        while(time1[T1] < 3000)
         {
             if(SensorValue(lightSensor) < 45) 
    \left\{ \begin{array}{cc} 0 & 0 \\ 0 & 0 \end{array} \right\}motor[motorC] = 0; motor[motorB] = 80;
     }
             else 
             {
                 motor[motorC] = 80; 
                 motor[motorB] = 0;
     }
         }
          motor[motorC] = 0;
         motor[motorB] = 0;}
```
It's time to start changing the program to use the Rotation sensors. Rotation sensors have no guaranteed starting position, so, you must first reset the rotation sensor count. It will take the place of the equivalent reset code used for the Timer.

In the robotics world, the term "encoder" is often used to refer to any device that measures rotation of an axle or shaft, such as the one that spins in your motor. Consequently, the ROBOTC word that is used to access a Rotation Sensor value is **nMotorEncoder[***MotorName***]**.

Unlike the Timer, which has its own ClearTimer command, the rotation sensor (motor encoder) value must be manually set back to zero to reset it. The command to do so will look like this:

Example: nMotorEncoder[motorC] = 0;

© Carnegie Mellon Robotics Academy / For use with LEGO® MINDSTORMS® Education NXT software and base set 9797 **Line Tracking . 27** 

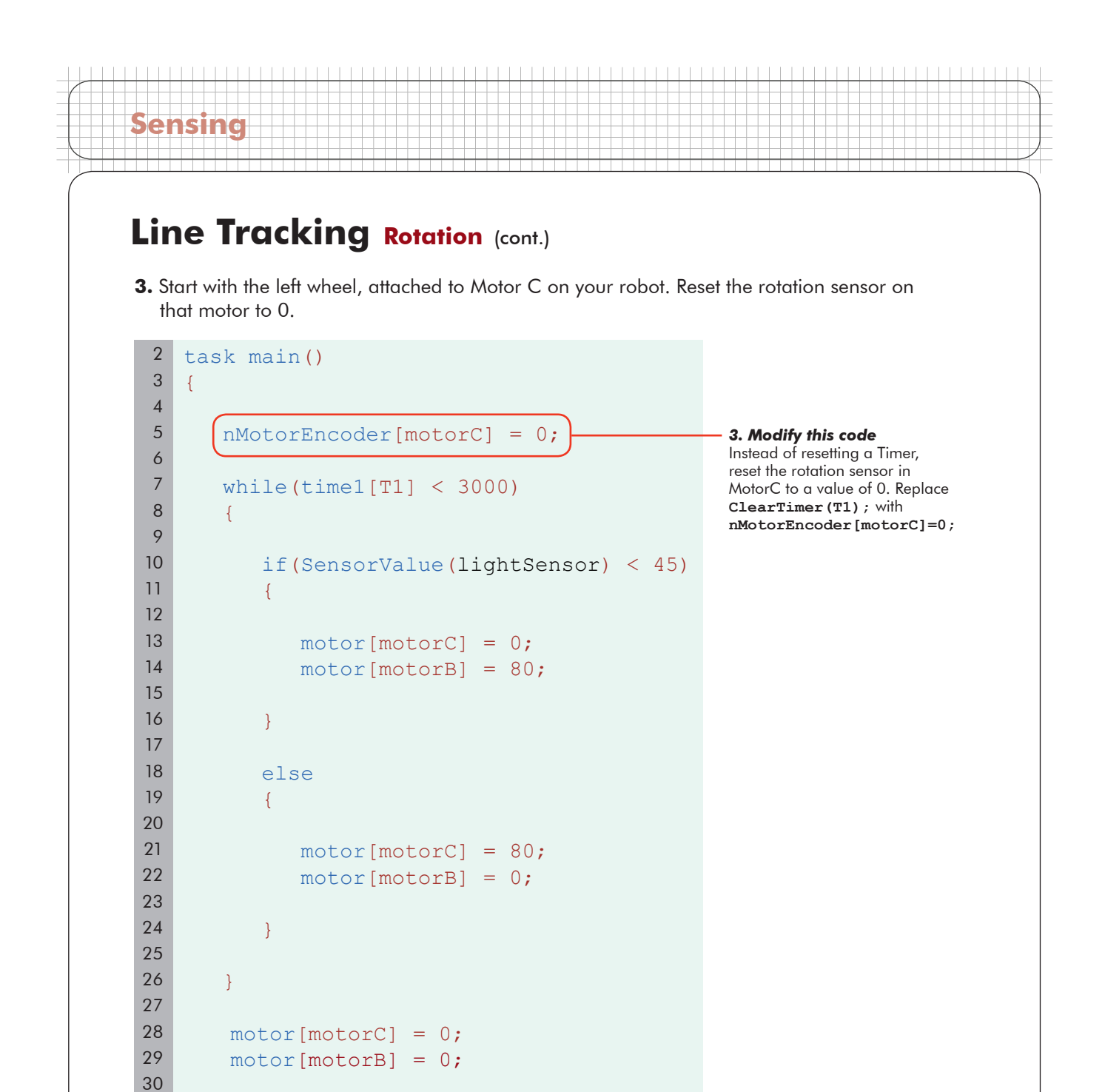

31

}

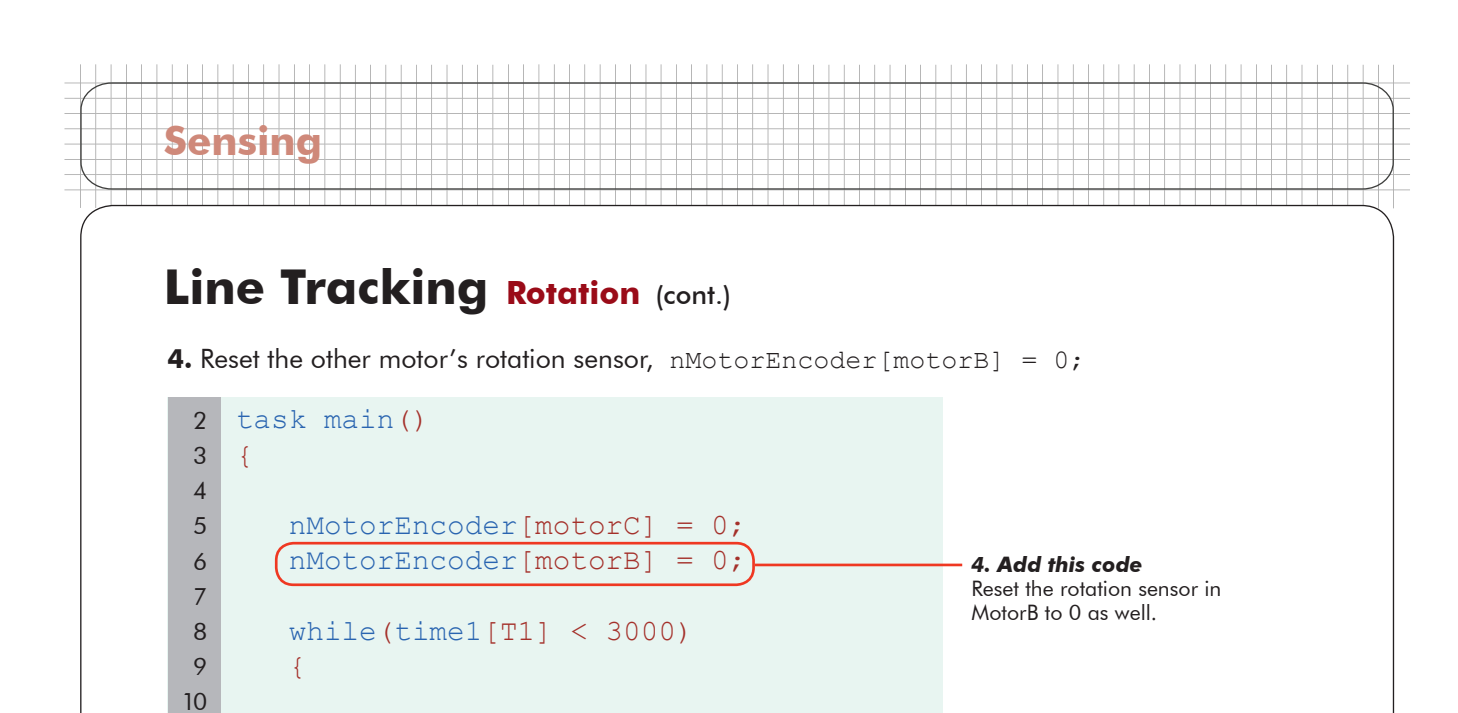

if(SensorValue(lightSensor) < 45)

 $motor[motorC] = 0;$ motor[motorB] = 80;

 motor[motorC] = 80;  $motor[motorB] = 0;$ 

```
© Carnegie Mellon Robotics Academy / For use with LEGO® MINDSTORMS® Education NXT software and base set 9797 Line Tracking . 29
```
{

}

 $\left\{ \begin{array}{cc} 0 & 0 \\ 0 & 0 \end{array} \right\}$ 

}

}

}

else

 $motor[motorC] = 0;$ motor[motorB] = 0;

**5.** The NXT motor encoder measures in degrees, so it will count 360 for every full rotation the motor makes. Change the **while()** loop's condition to make this loop run while the **nMotorEncoder** value of motorC is less than 1800 degrees, five full rotations.

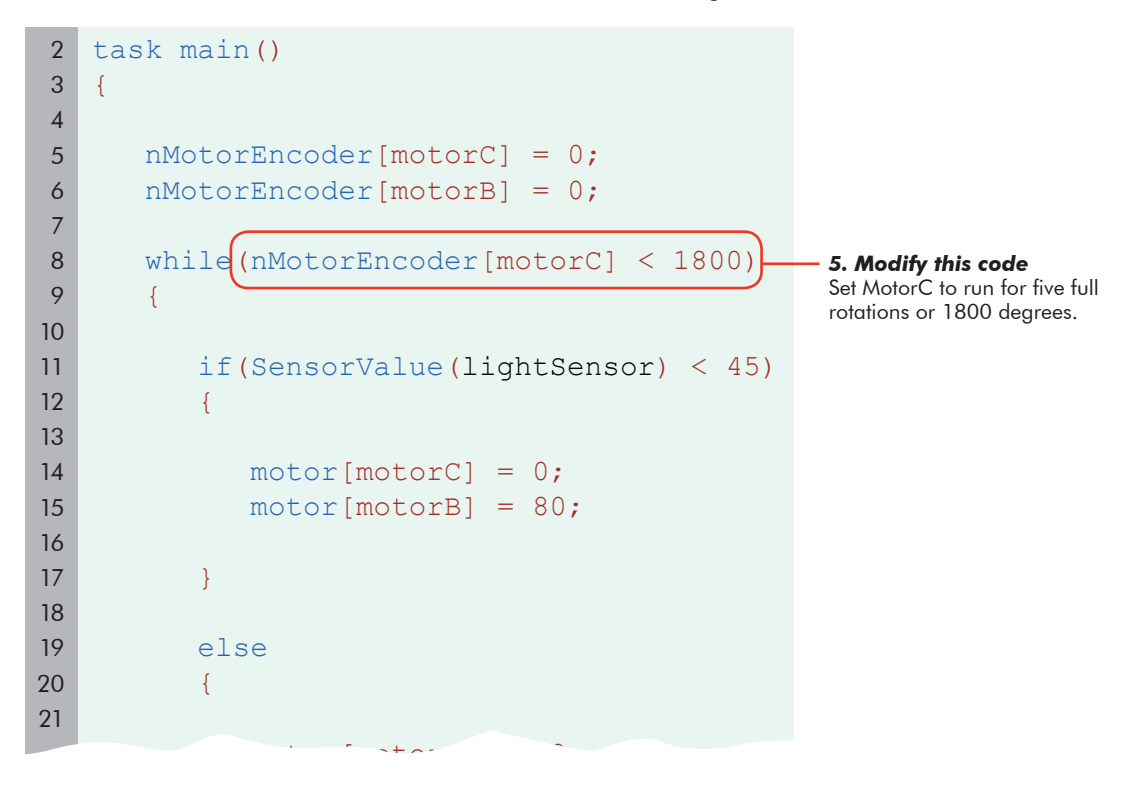

### **Checkpoint**

**Sensing**

Save, download and run your program. You may want to mark one of the wheels with a piece of tape so that you can count the rotations.

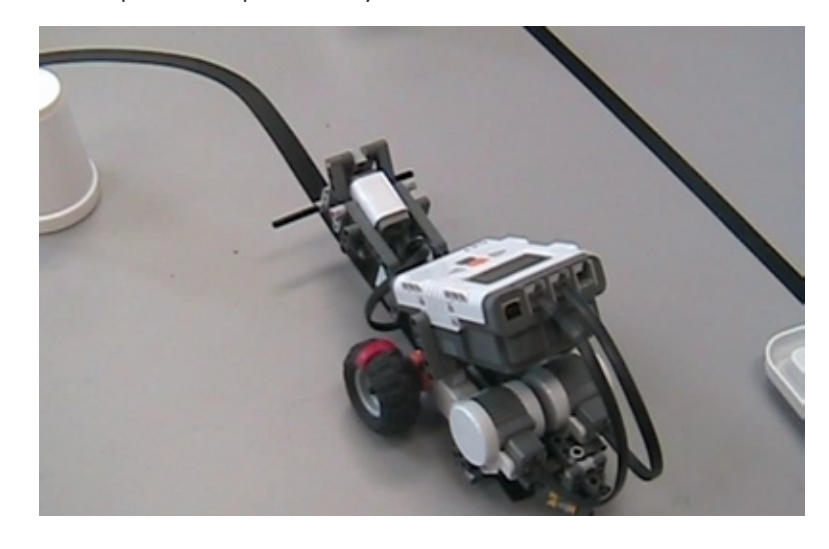

**6.** We only checked one wheel and not the other. Add a check for the other motor's encoder value to the condition. The {condition} will now be satisfied and loop as long as BOTH motors remain below the distance threshold of 1800 degrees.

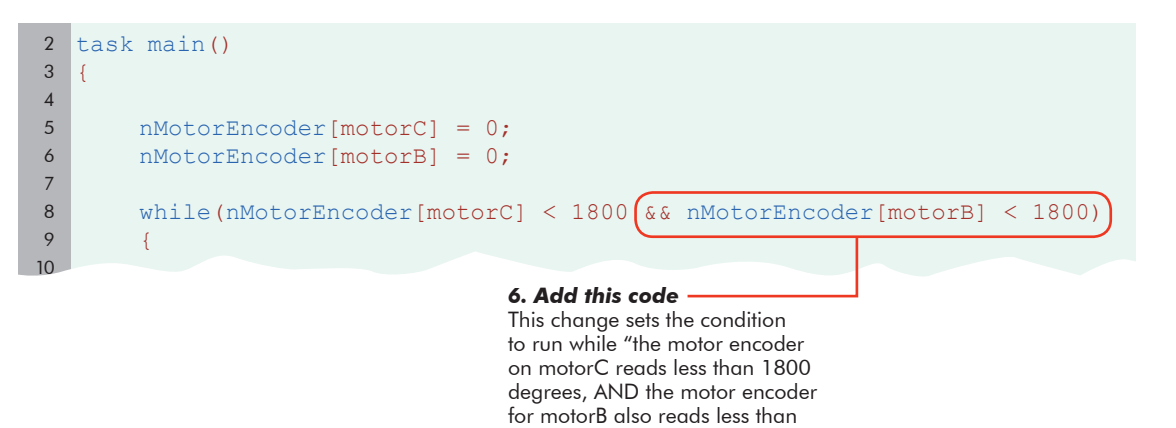

#### **End of Section**

**Sensing**

Download and run this program, and you will see that on curves going to the left, where the right motor caps out at 1800 first, this program will stop sooner than the one that just waited for the left motor (remember, the left motor is traveling less when making a left turn).

1800 degrees.

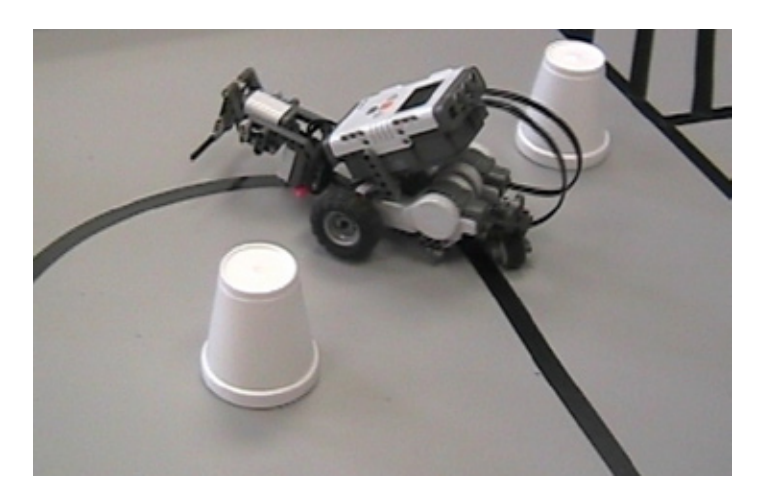

Take a step back, and look at what you have. Your robot is now able to perform a behavior using one sensor, while watching another sensor to know when to stop. Using the rotation sensor means that your robot can now travel for a set distance along the line, and be pretty sure of how far it's gone. These capabilities can be applied to more than just line tracking, however. You can now build any number of environmentally-aware decision-making behaviors, and run them until you have a good reason to stop. This pattern of while and conditional loops is one of the most frequently used setups in robot programming. Learn it well, and you will be well prepared for many roads ahead.

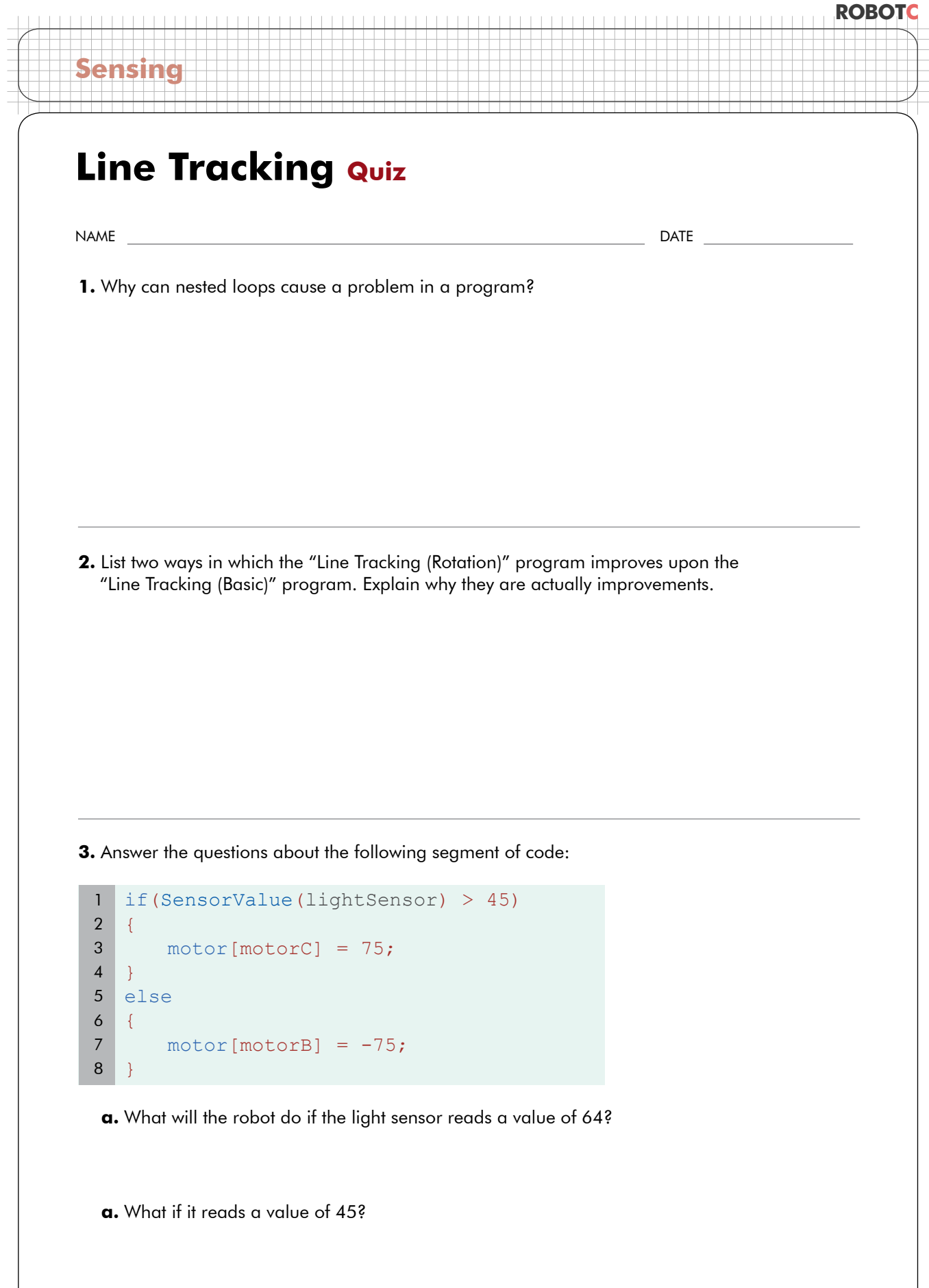

## **ROBOTC**

# **Speed Based on Volume values & Assignment (Part 1)**

The Sound Sensor is the last of the standard NXT sensors. In essence it's a kind of microphone which senses amplitude (how loud or soft a sound is), but not anything else about it. The Sound Sensor, like the Light Sensor, reports values from 0-100 which do not correspond to any specific standard scale.

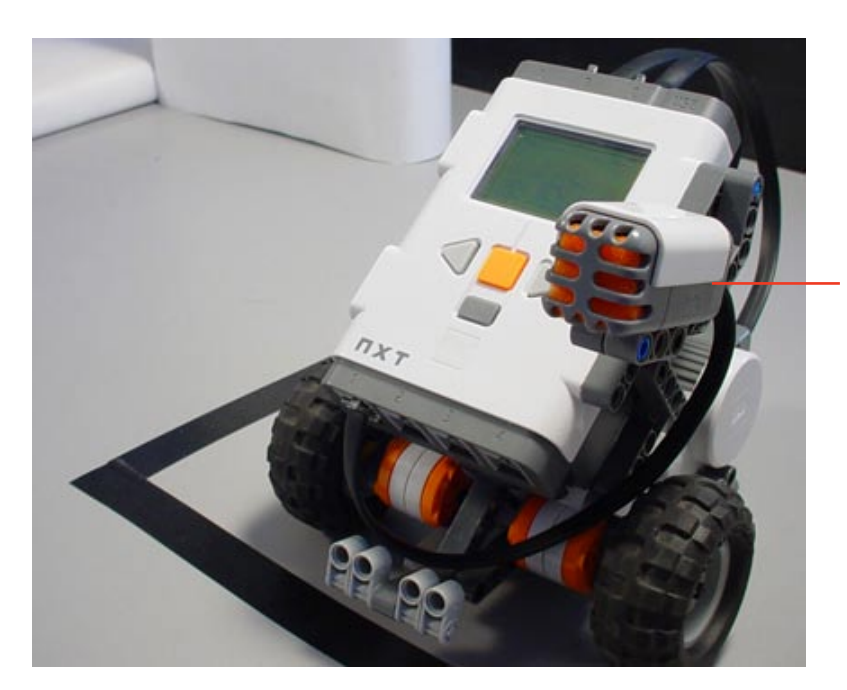

**Sensing**

*Sound Sensor* The Sound Sensor has an orange foam pad which resembles a microphone

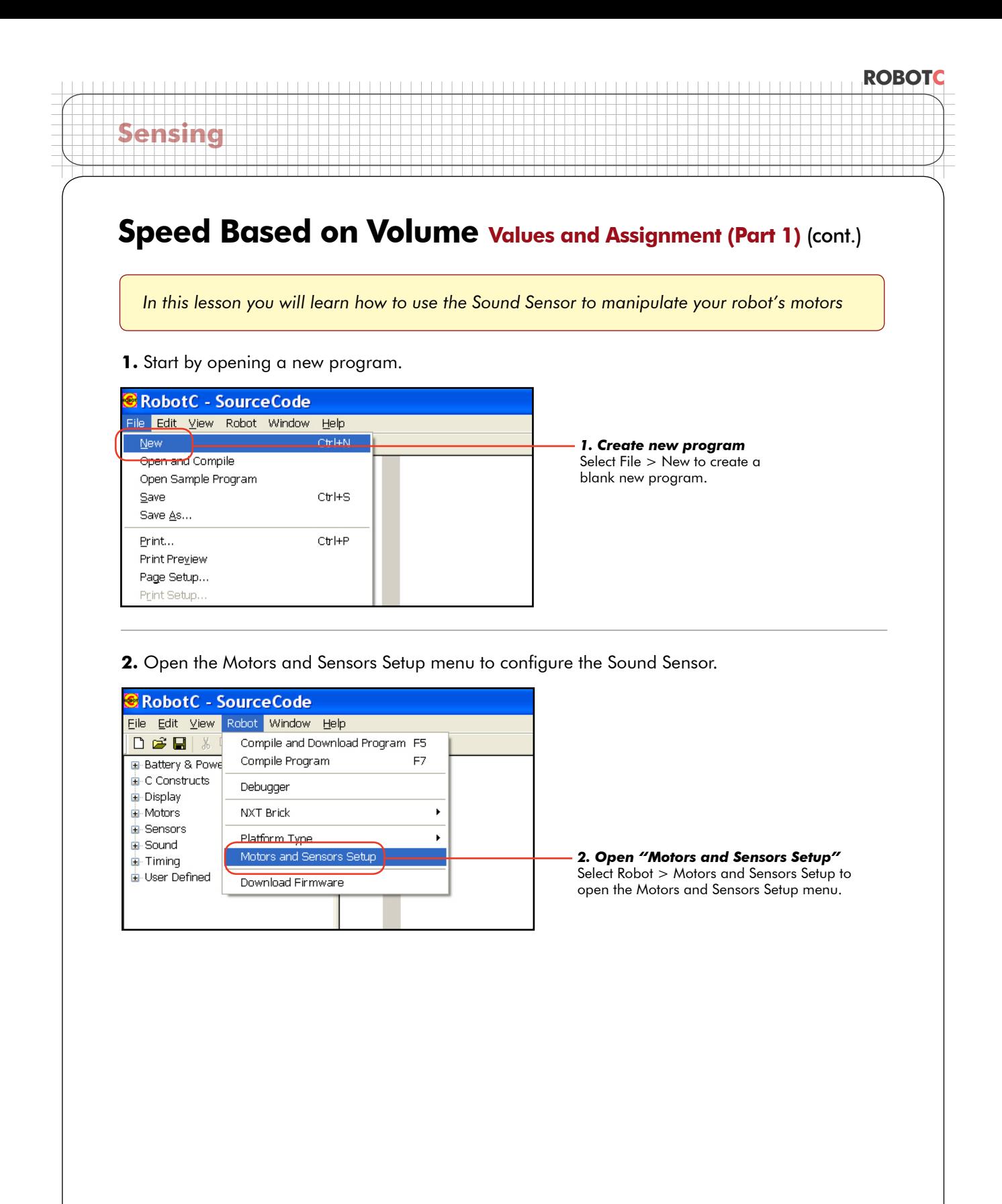

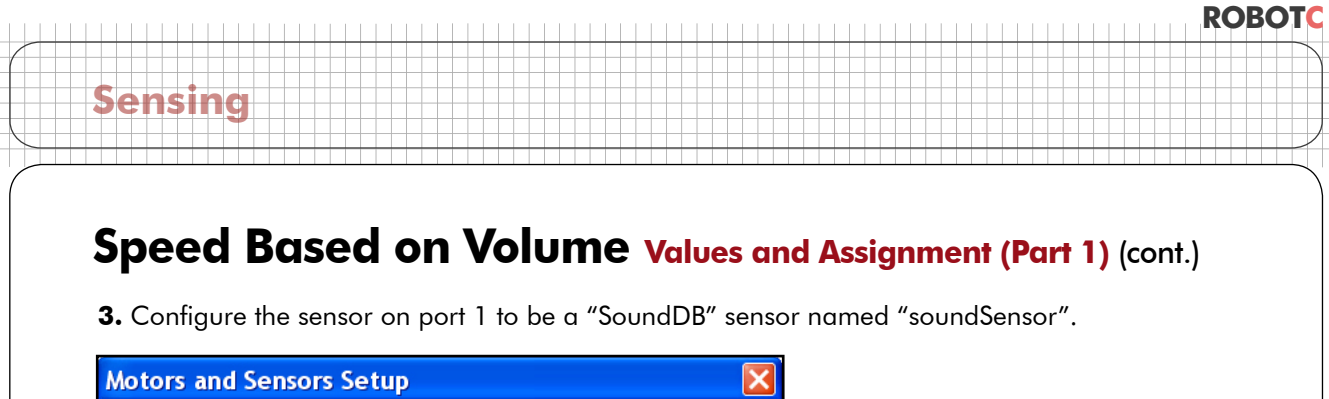

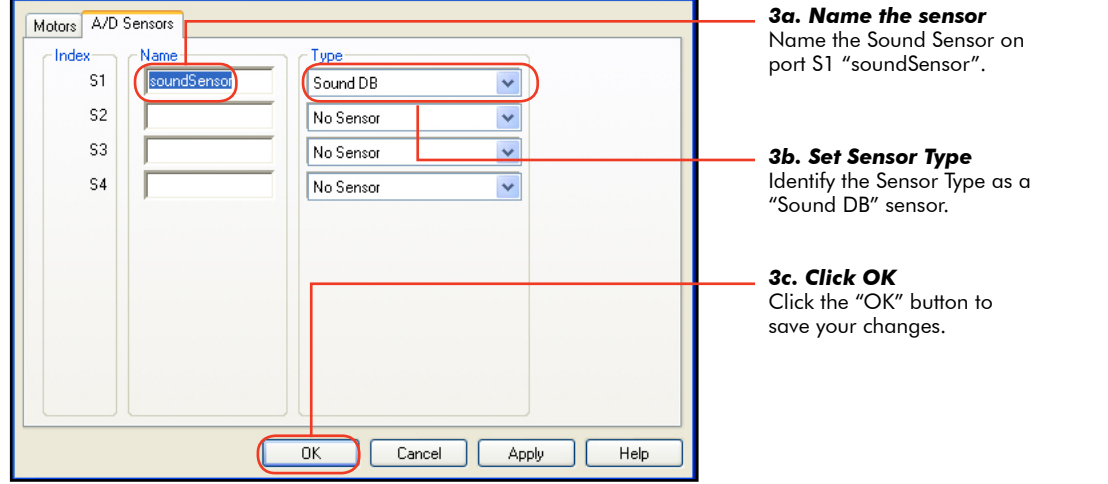

**4.** You will be prompted to save the changes you have just made. Press Yes to save.

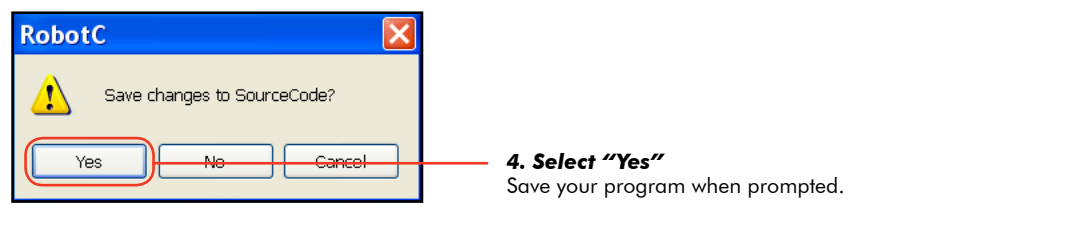

**5.** Save this program as "SoundValue".

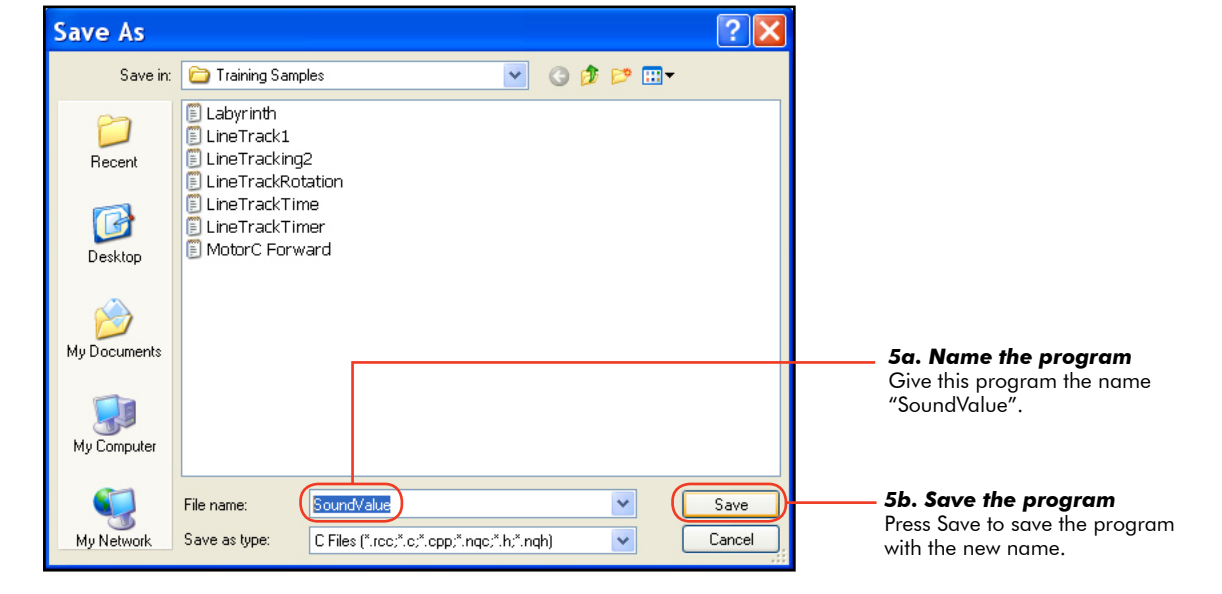

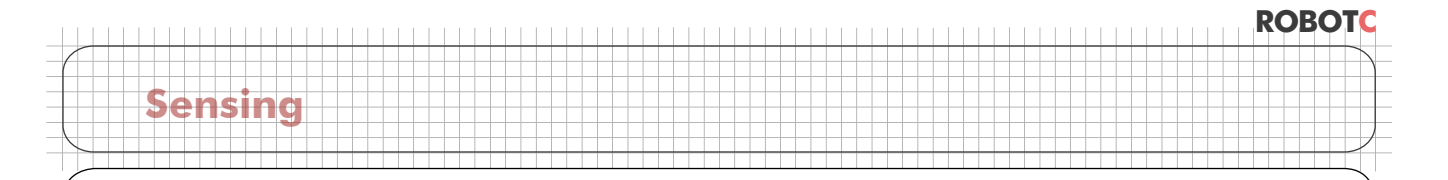

## **Speed Based on Volume values and Assignment (Part 1) (cont.)**

The Sound Sensor is now configured. Now, start the program by creating a task main() structure, then add a forward movement command for 10 seconds with both motors at 50% power.

```
task main()
   {
        motor[motorC] = 50;
       motor[motorB] = 50;
       wait1Msec(10000);
   }
1
2
3
4
5
6
```
#### **Checkpoint**

Let's analyze what we're telling the robot to do. The basic motor command sets a given motor's power level. In this case, you're setting Motor C and B's power level to 50. 50 is just a number. If you wanted to set the power to 25, you would put 25 here. 100 works too. Really, any number value will do....

The Sound Sensor reading is also a number value. If the Sound Sensor is reading a sound level of 40, SensorValue(soundSensor) is the number value 40! We could simply put **SensorValue(soundSensor)** in place of the number we've been using, and the motor power would be set to the Sound Sensor's value! Let's try it.

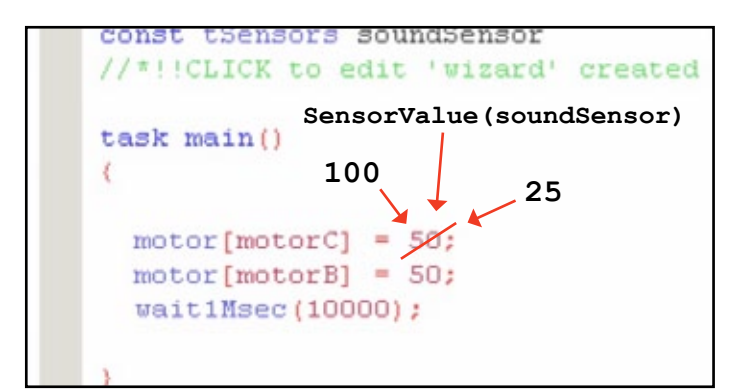

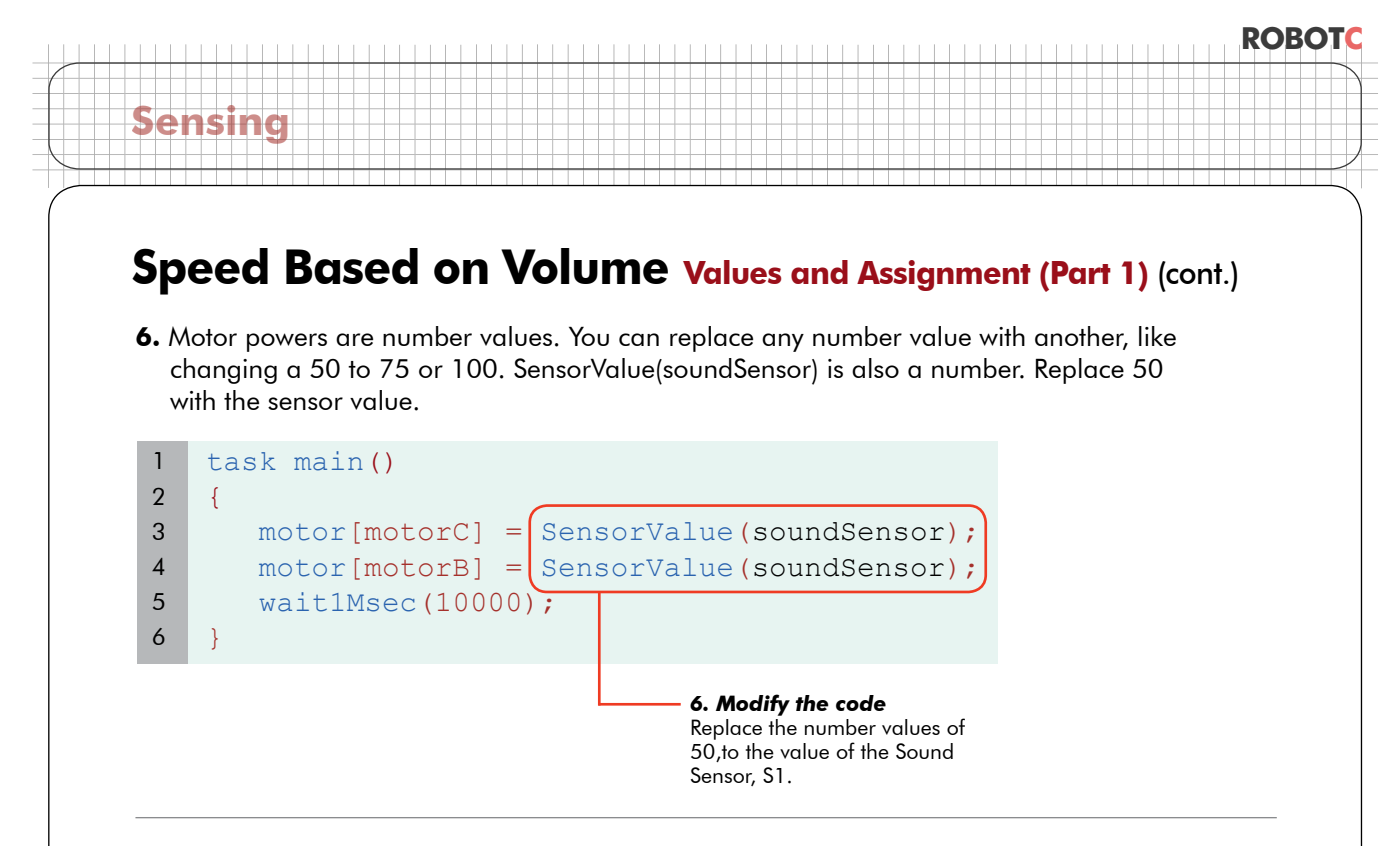

**Checkpoint.** In theory, our program should now work like this:

- The Sound Sensor reads the amount of sound in the environment
- The Sound Sensor sets the motor power to be equal to the sensor's numeric value
- The robot should run at a speed determined by the Sound Sensor reading fast for loud, and slow for quiet

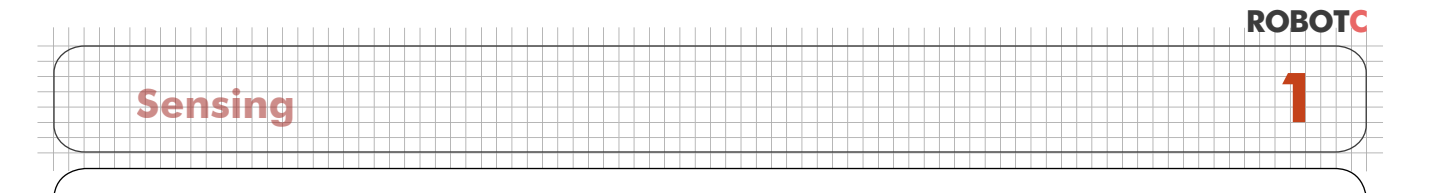

## **Speed Based on Volume Values and Assignment (Part 1) (cont.)**

**7.** Save, download, and run your program. Clap your hands to change the sound sensor value.

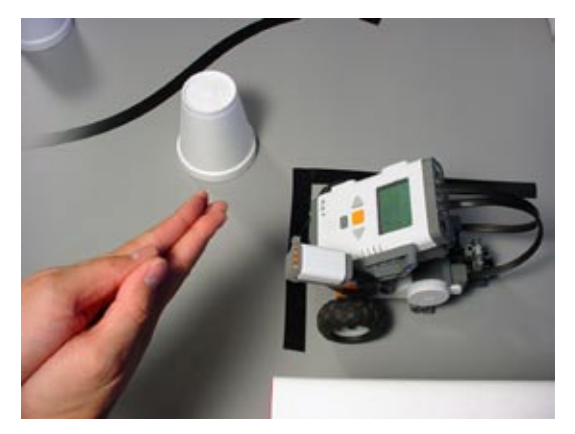

*7a. Make some noise!* Run the program then clap your hands to change the sound sensor value.

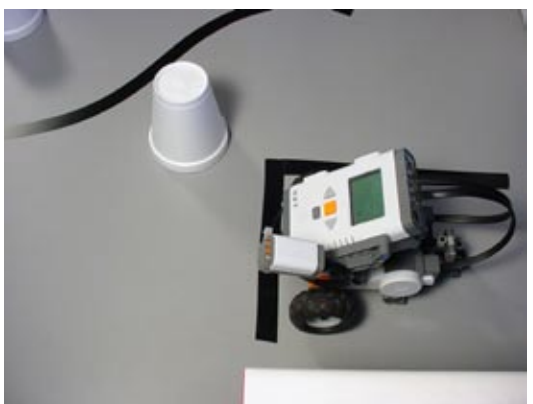

*7b. Observe the (lack of) reaction* The robot doesn't seem to do anything different...

#### **End of Section**

The robot's reaction to the level of sound in the environment was pretty disappointing – nothing happened. In the next section, we'll take a look at what's going on, where our understanding went wrong, and how the problem can be fixed.

# **Speed Based on Volume Values & Assignment (Part 2)**

*In this lesson you will make the robot's motors use the Sound Sensor's values in real-time.*

Try running the robot again, but make the sound just as you press the Start button.

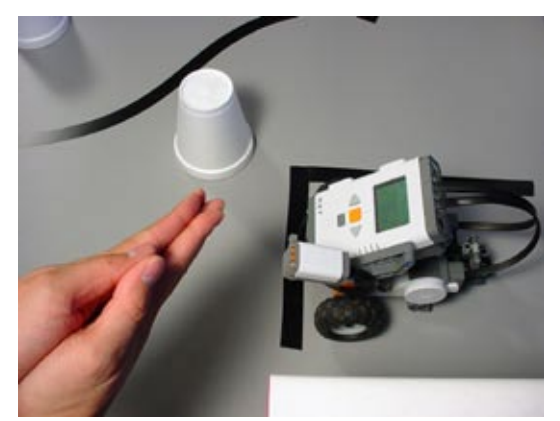

**Sensing**

*Clap and Run* This time, clap (or talk into the Sound Sensor) just as you press the Start buton.

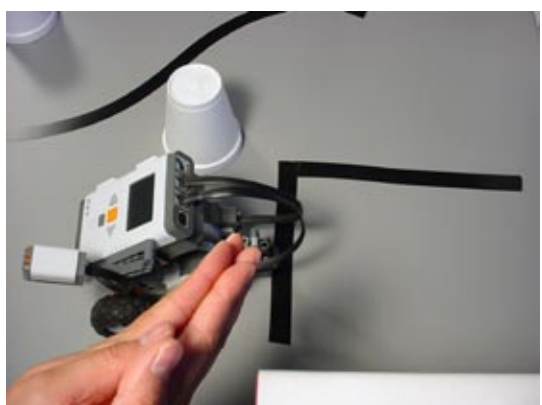

*Observe the behavior* The robot moves much faster.

The robot is clearly responding to sound levels, but not at the right time. Remember the line tracking behavior? The wait1Msec command tells the robot to go to sleep for a period of time. Going to sleep means the robot isn't watching the sound sensor or updating motor values! If we want to keep the motor's power level up to date with the sensor, we will need to make sure that the power level command gets run over and over. We'll need to use a while loop and a Timer.

**ROBOTC**

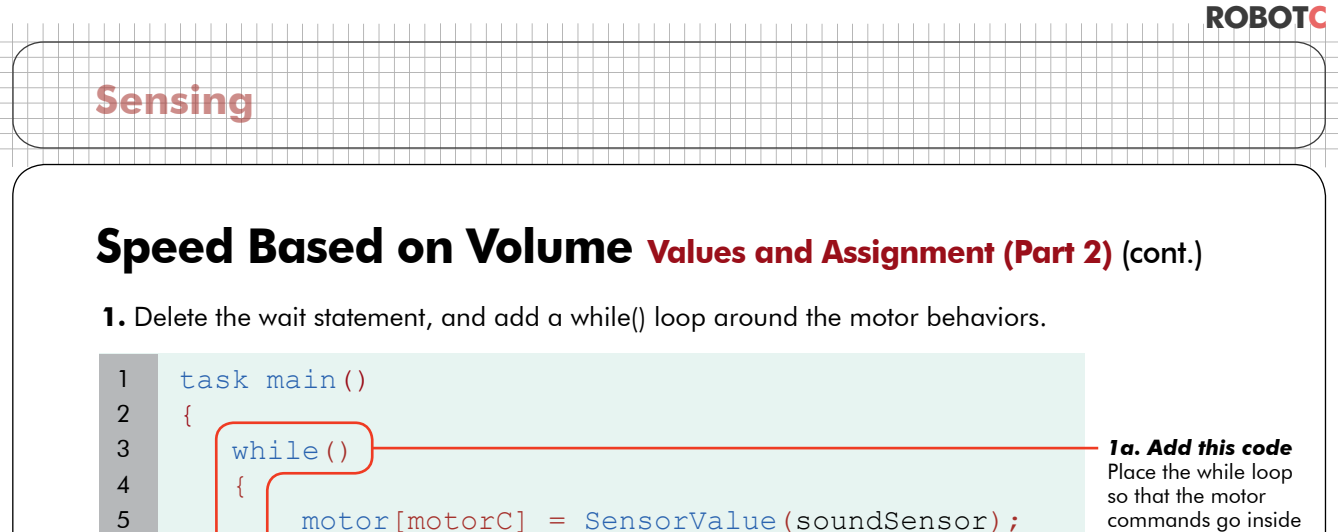

motor[motorB] = SensorValue(soundSensor);

wait1Msec(10000);

 $\vert \vert$ }

its curly braces.

The (condition) is not yet specified.

**2.** Timers must first be initialized, so add a ClearTimer(T1) just before the loop. Check the timer in our while loop condition, we use timer1[T1] less than 10,000 milliseconds, or 10 seconds.

We don't want the robot "sleeping" when it needs to update motor powers.

*1b. Delete this line*

task main() { ClearTimer(T1);  $while$ (time1[T1] < 10000) {  $motor[motorC] = SénsorValue(soundSensor);$  $motor[motorB] = S_{\text{ensorValue}}(soundSensor);$  } } 1 2 3 4 5 6 7 8 9 *2a. Add this code* Timers must be reset before use. *2b. Add this code* The (condition) will now check whether the timer, T1, is less than 10000ms (10 seconds). The loop's {body} will

> run while this is true, i.e. less than 10 seconds have passed since the reset.

# **ROBOTC Sensing**

## **Speed Based on Volume Values and Assignment (Part 2) (cont.)**

**3.** Save, download, and run your program.

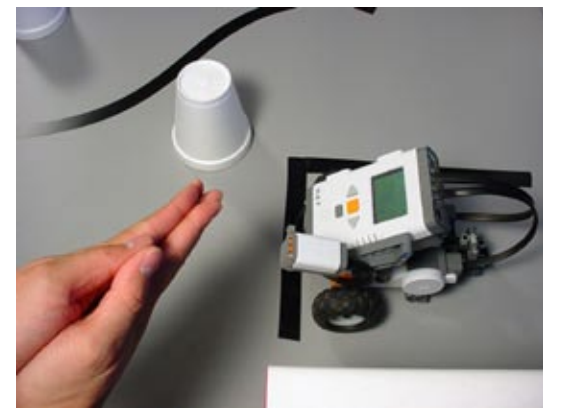

*Run the program* Run the program and clap your hands repeatedly.

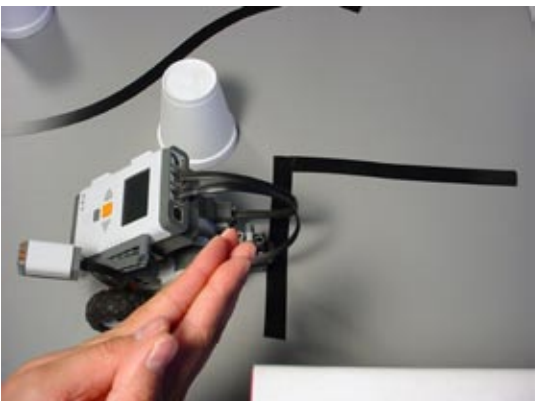

*Observe the behavior* The robot moves depending on how much noise it detects!

## **End of Section**

The robot is now checking the sensor repeatedly, and updating the motor power with the new sensor values as quickly as it can, over and over again. As a result, the robot is now responsive to new sound levels in the environment. Rather than just on or off, loud or soft, we've programmed the robot to change the motor power level in direct proportion to the sound level. This is a powerful way to use sensor values. It takes advantage of their numeric nature to link a sensor value with another numeric value, motor power output.

In the next Unit's challenges, you'll have additional opportunities to look even more deeply into the nature of numbers and other data types in ROBOTC. For the immediate future, we think you'll find this Volume Based on Speed behavior helpful on the Obstacle Course. See you on the field!

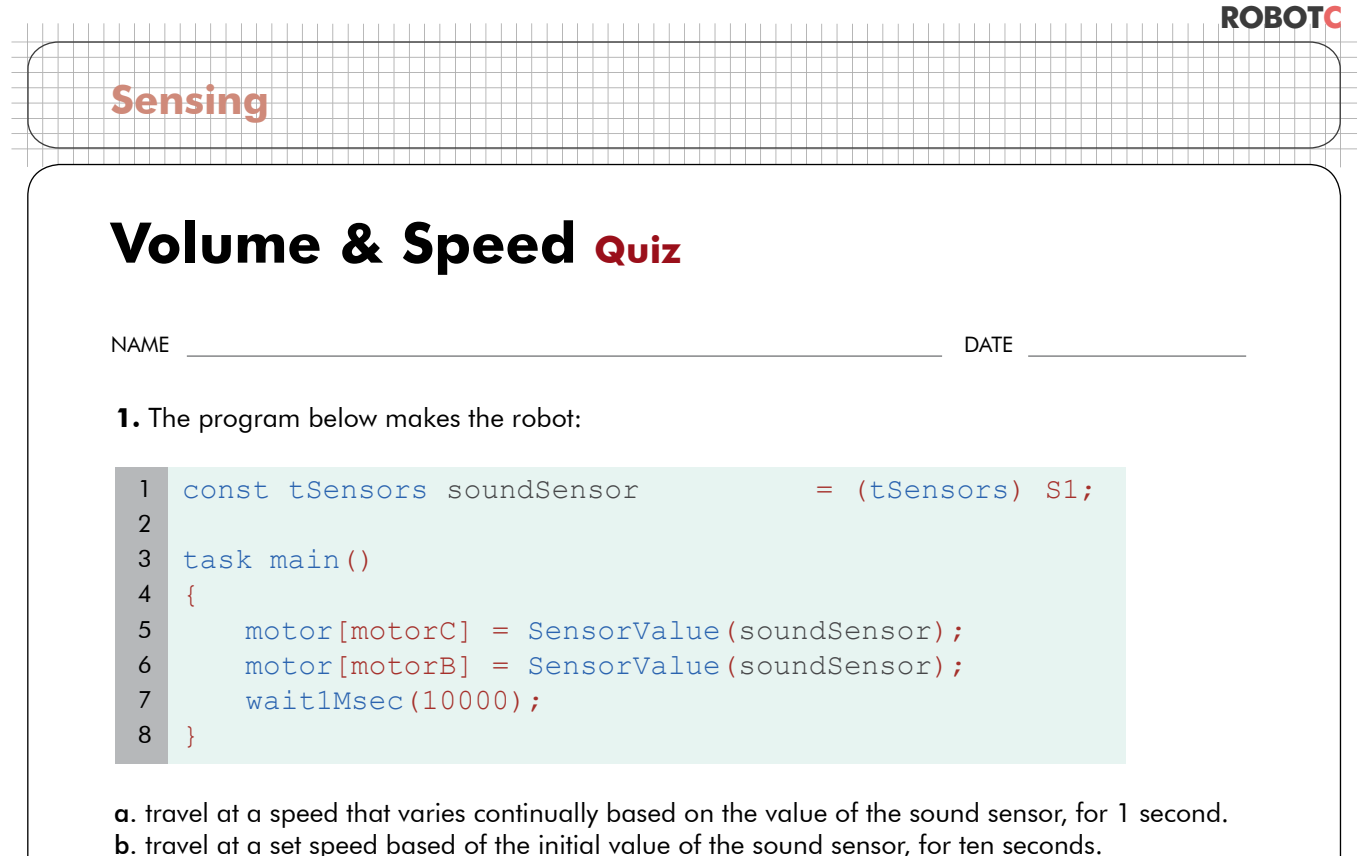

c. travel at a speed that varies continually based on the value of the sound sensor, for 10 seconds.

d. travel at a set speed based of the initial value of the sound sensor, for one second.

**2.** Explain, in terms of "values", why the amount of sound you made affected how quickly the robot moved in the Speed Based on Volume program.

## **ROBOTC**

# **Warehouse Challenge**

**Variables and Functions**

## Challenge Description

This challenge provides the lines needed in order to investigate line counting, as well as many other behaviors. Books and the LEGO Box are used as obstacles, and lines are use for "markers".

## Materials Needed

- Black electrical tape
- Ruler (or straight edge)
- Red electrical tape
- Scissors (or cutting tool) • 3 Books • 1 LEGO Box container
- 
- 

## Board Specifications

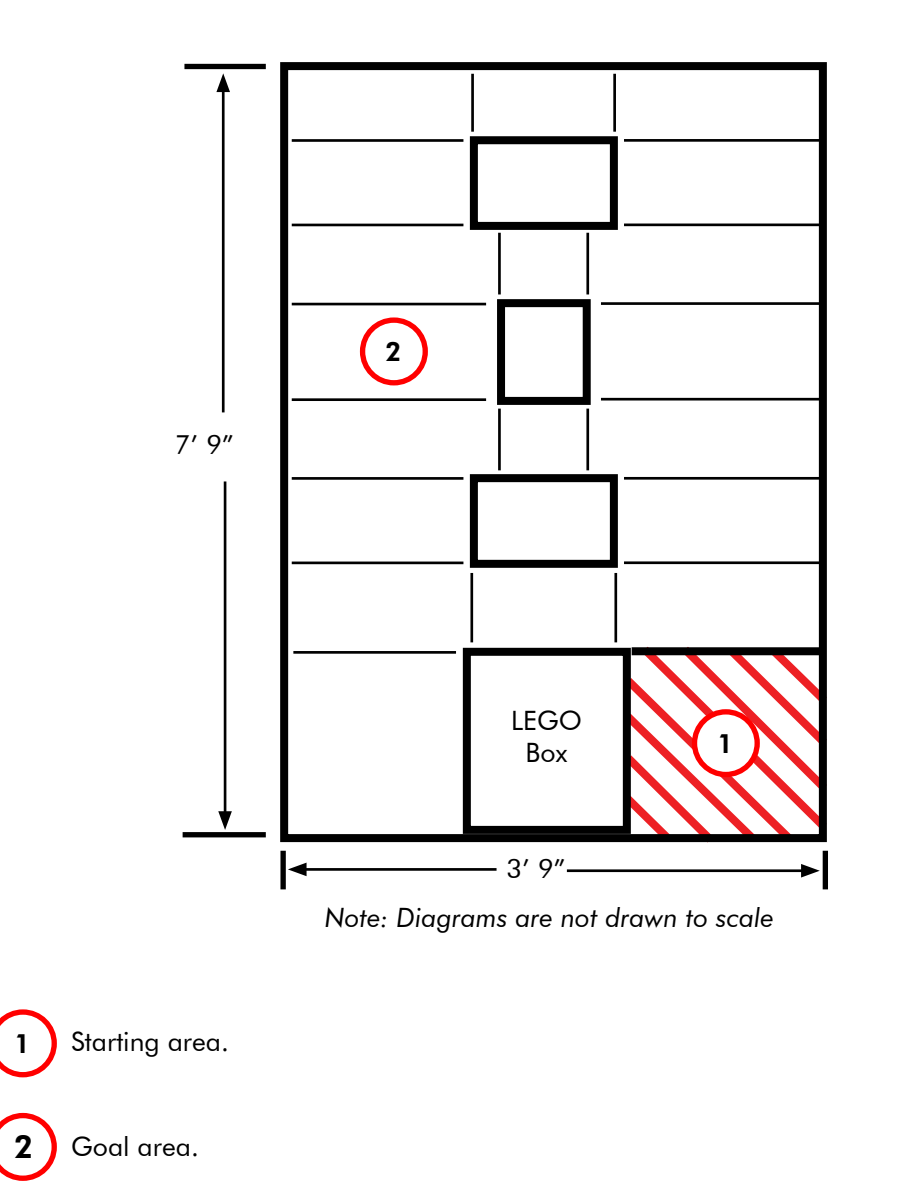

### **ROBOTC**

## **Variables and Functions**

# **Automatic Threshold Values and Variables**

*In this lesson, we're going to look a little deeper into the world of "values," and pay special attention to the programming structures that are used to represent and store values, which are called "variables."* 

In the previous lesson, "Speed Based on Volume", the robot set its motor power levels based on sound sensor readings. To the robot, this was no different than setting the power level to 25, 50, or 100. These numbers – 25, 50, 100, Sound Sensor readings – are all interchangeable values that could be used to set the motor power levels.

There are some situations where values need to be stored for later use. For example, a robot sent into a cave to gather Light Sensor values needs to both record those values inside the cave and be able to recall them afterwards.

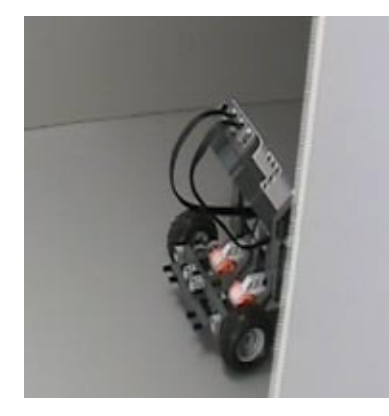

*Robot enters the cave* The robot enters the cave (dark area on the right) to gather data.

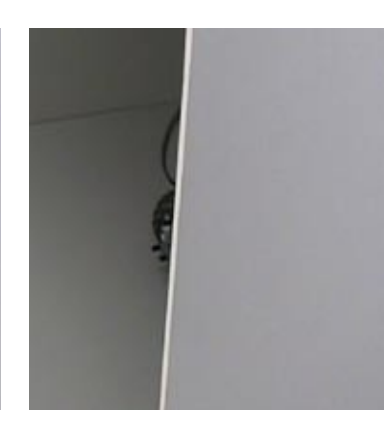

*Robot takes sensor readings* The robot must take and store sensor readings inside.

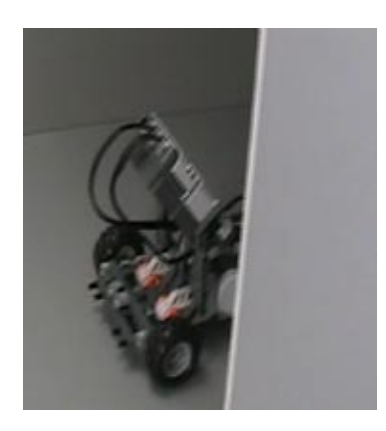

*Robot returns* The robot backs out of the cave and displays the values from inside.

Without some way to store these values, they will be lost by the time the robot leaves the cave. Variables are the robot's way of storing values for later use. They function as containers or storage for values. Values such as the cave robot's sensor reading can be placed in a variable when calculated (inside the cave), and retrieved at a later time (outside the cave) for convenient use. A variable is simply a place to store a value.

There are, however, different types of values. For instance, there are different types of numbers (integers versus decimals, to name just two), and there are values that aren't even numbers, like words. Since there are different types of values, there are **different types of variables** to hold them. In order to create (or "declare") a variable, the programmer must identify two key pieces of information: the **type** of value it will hold, and a **name** for the variable.

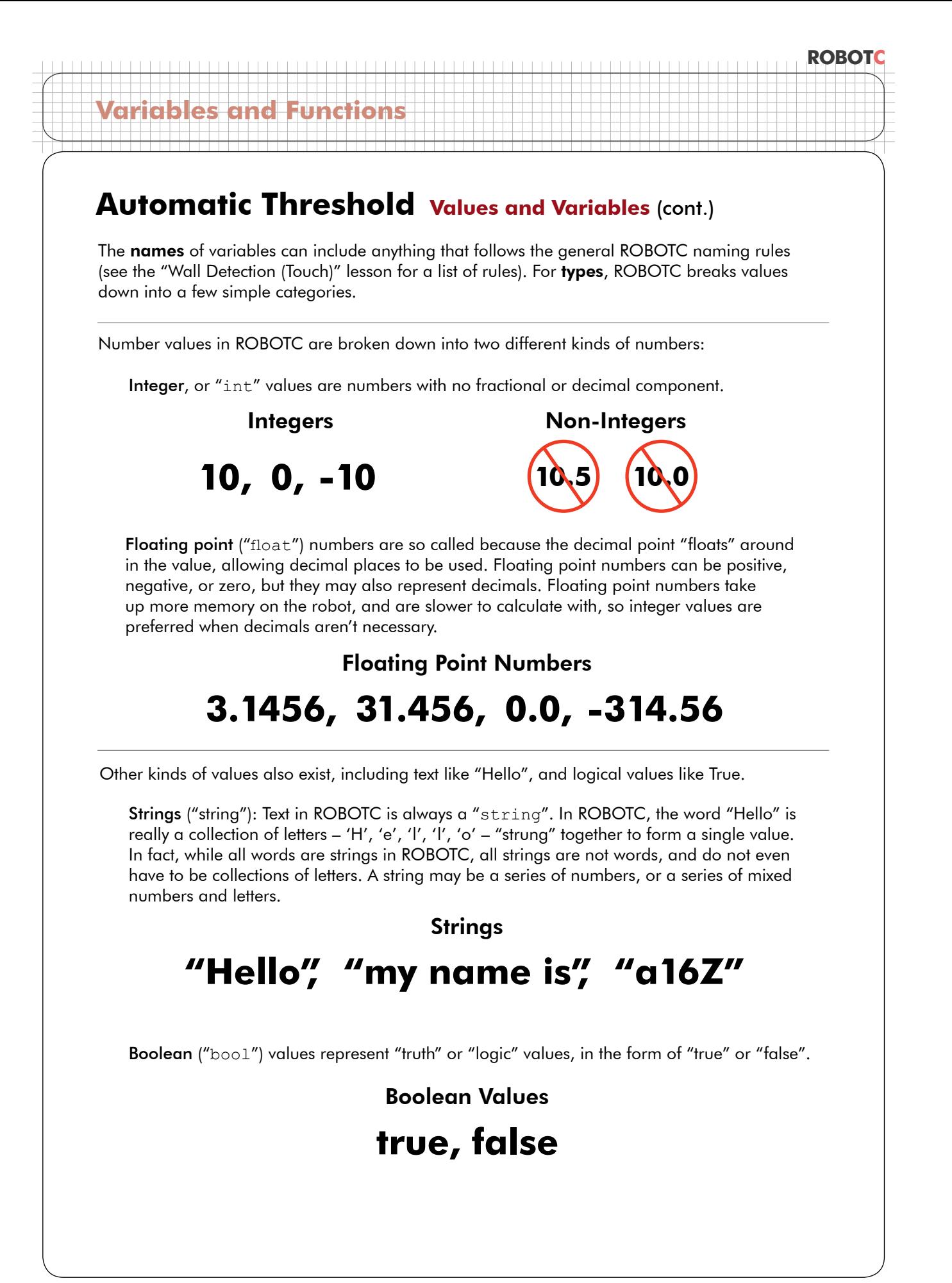

# **Variables and Functi**

## **Automatic Threshold Values and Variables** (cont.)

To declare a variable, simply call out its type, then its name, then end with a semicolon.

int lightValue; will create a new integer-type variable named lightValue.

**bool isAwake;** will create a new true-or-false (Boolean) variable named isAwake.

**Optionally**, you can also **assign a value** to the variable at this point, but it is not necessary.

int lightValue = 0; will create a new integer-type variable named lightValue, with a starting value of 0.

**bool isAwake = true;** will create a new true-or-false (Boolean) variable named isAwake, with a starting value of true.

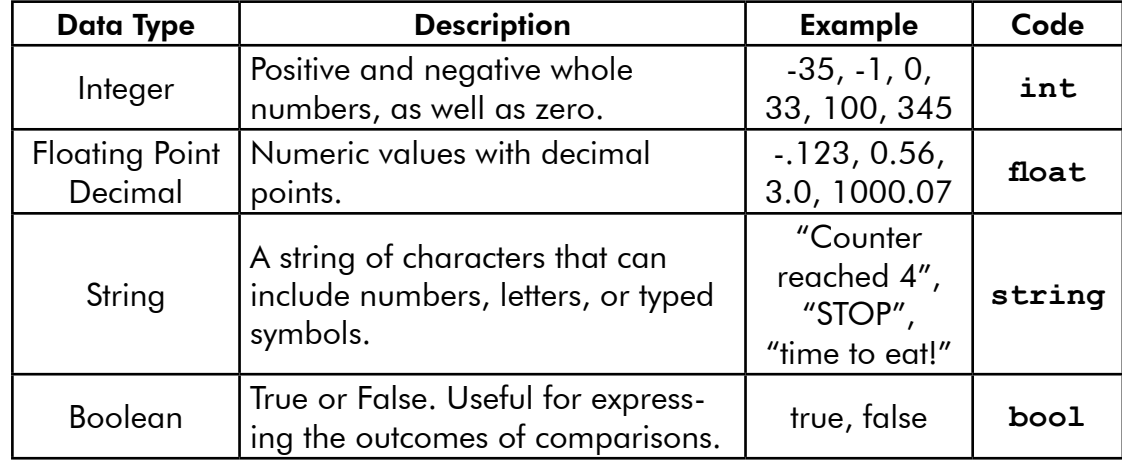

### **End of Section**

Things like motor powers and sensor readings are **values**. Values can be of different types, like integers or strings. When you need to store them, you can use a **variable** of the appropriate type to hold the value for later use. Variables must be declared by assigning them a suitable type and a name. Names must follow the usual ROBOTC naming rules, and should be chosen so that you will be able to remember what each variable is supposed to be doing when you read or troubleshoot your code later.
## **Automatic Threshold Variables and Threshold**

Having to reprogram the robot every time the lighting conditions change is not efficient.

In this lesson, we will give the robot the ability to configure itself at the beginning of *every run, with only a little human assistance.*

When the program begins, the user will be prompted to "scan" a light surface with the Light Sensor, and then "scan" a dark surface. The robot will then calculate its own Light Sensor threshold, wait a few seconds, and proceed as normal.

We'll begin by going through the threshold calculation process manually, and taking note of the important values that the robot will have to keep track of. Every time a number or value has to be remembered, make a note.

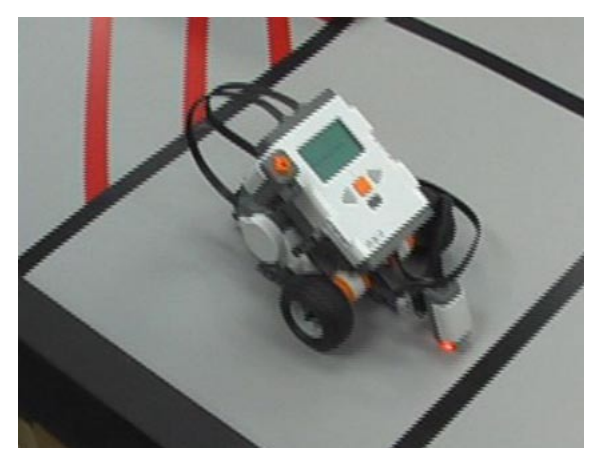

*Scanning light* The robot's light sensor is first positioned over a light surface and told to read and store its value

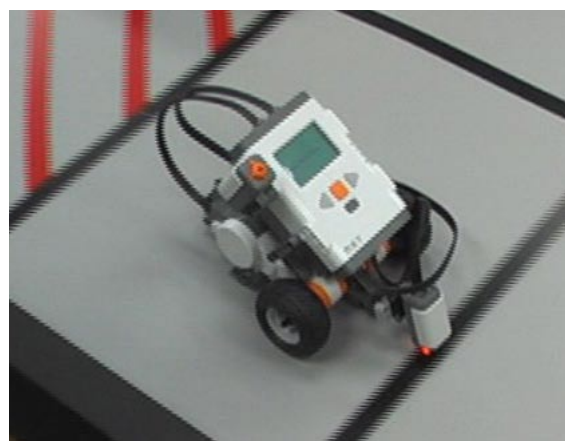

*Scanning dark* Then, the robot's light sensor is positioned over a dark surface and told to read and store its value

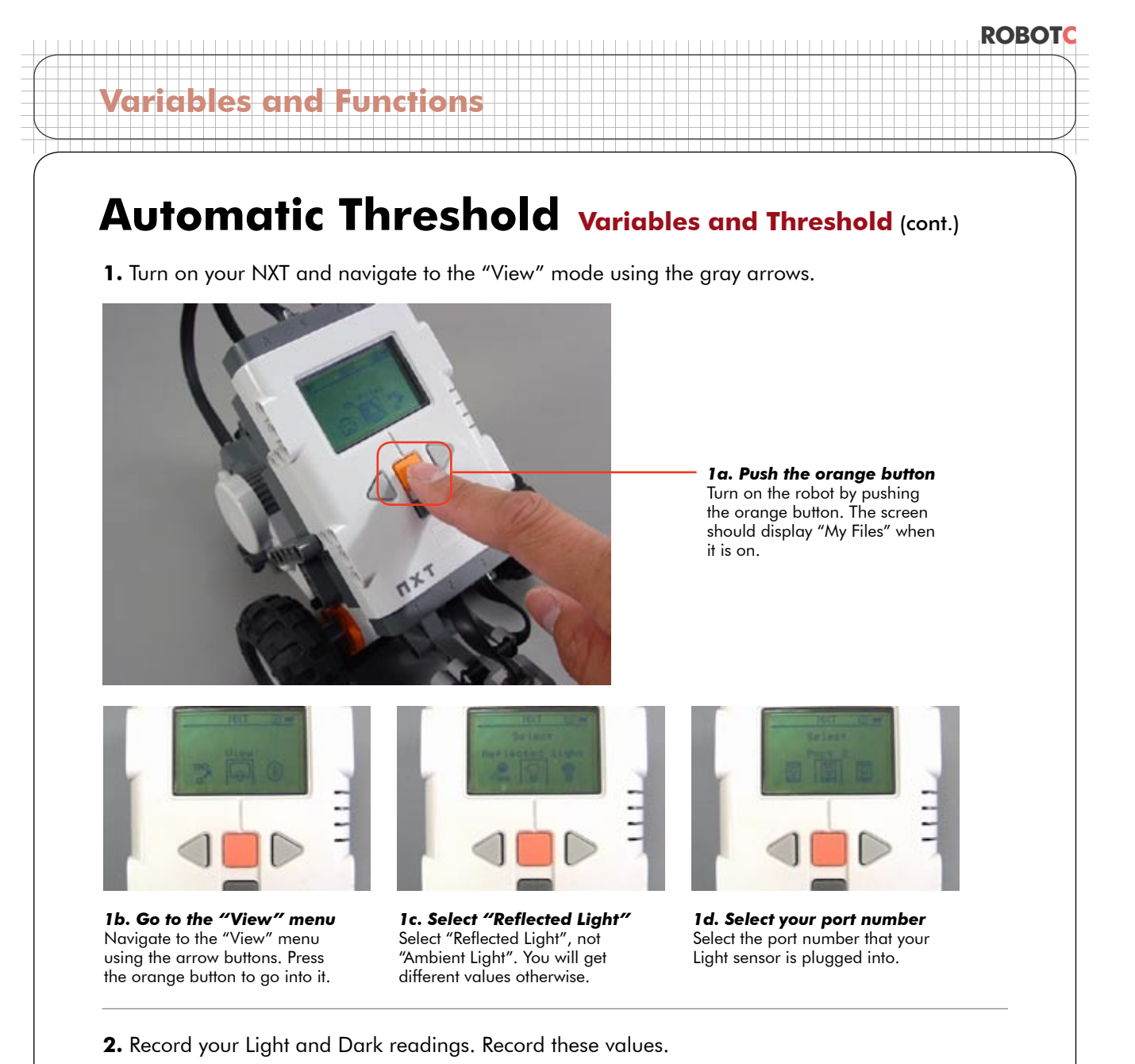

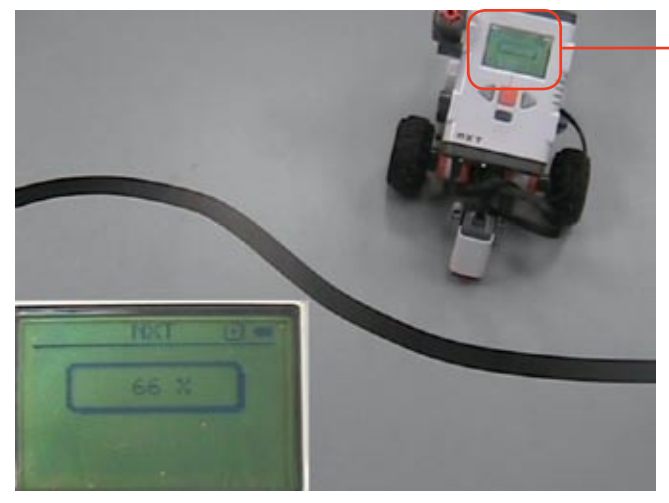

*2a. Record the light value* Place the robot on the light surface, and record the value that the Light sensor is reading.

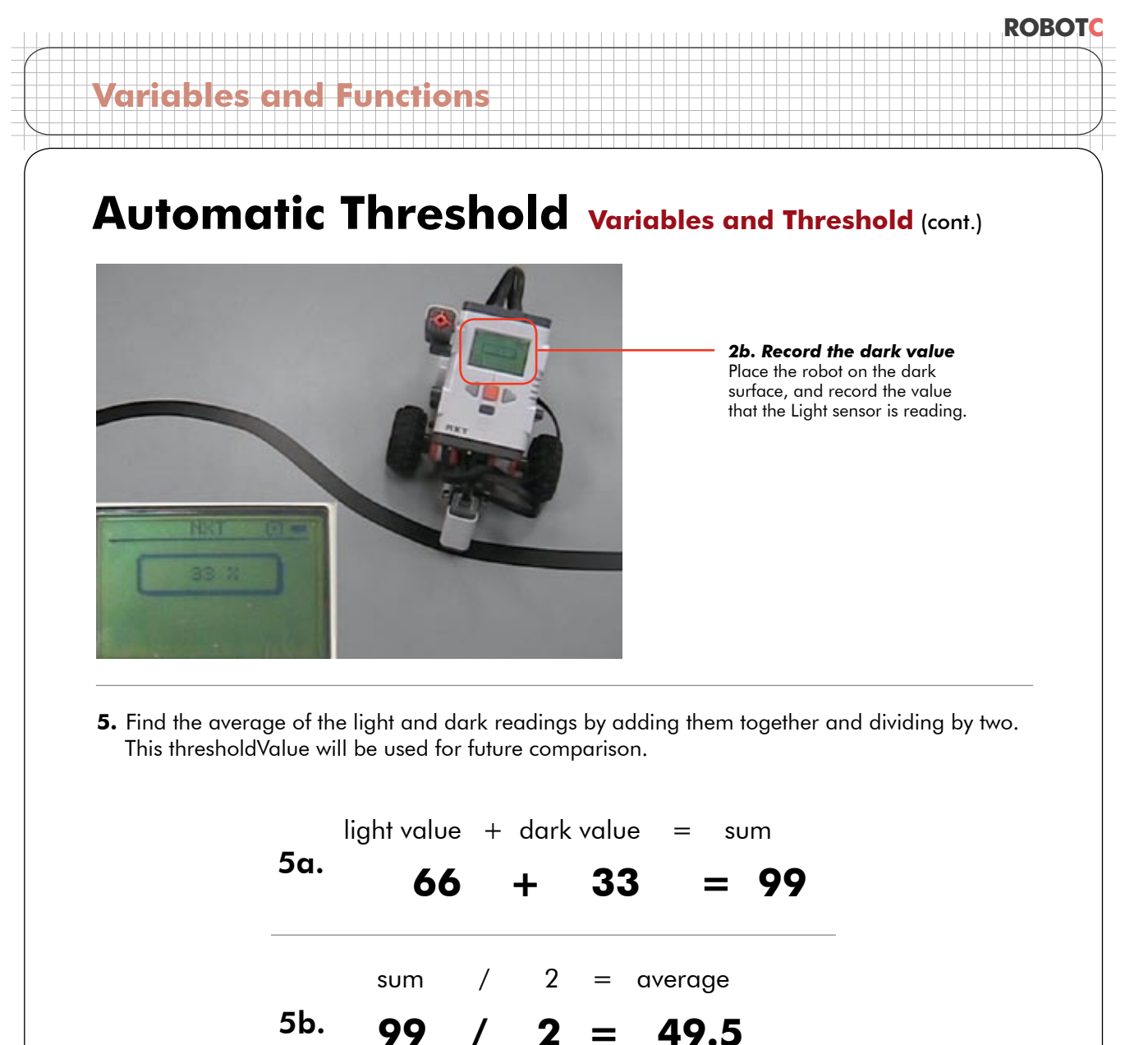

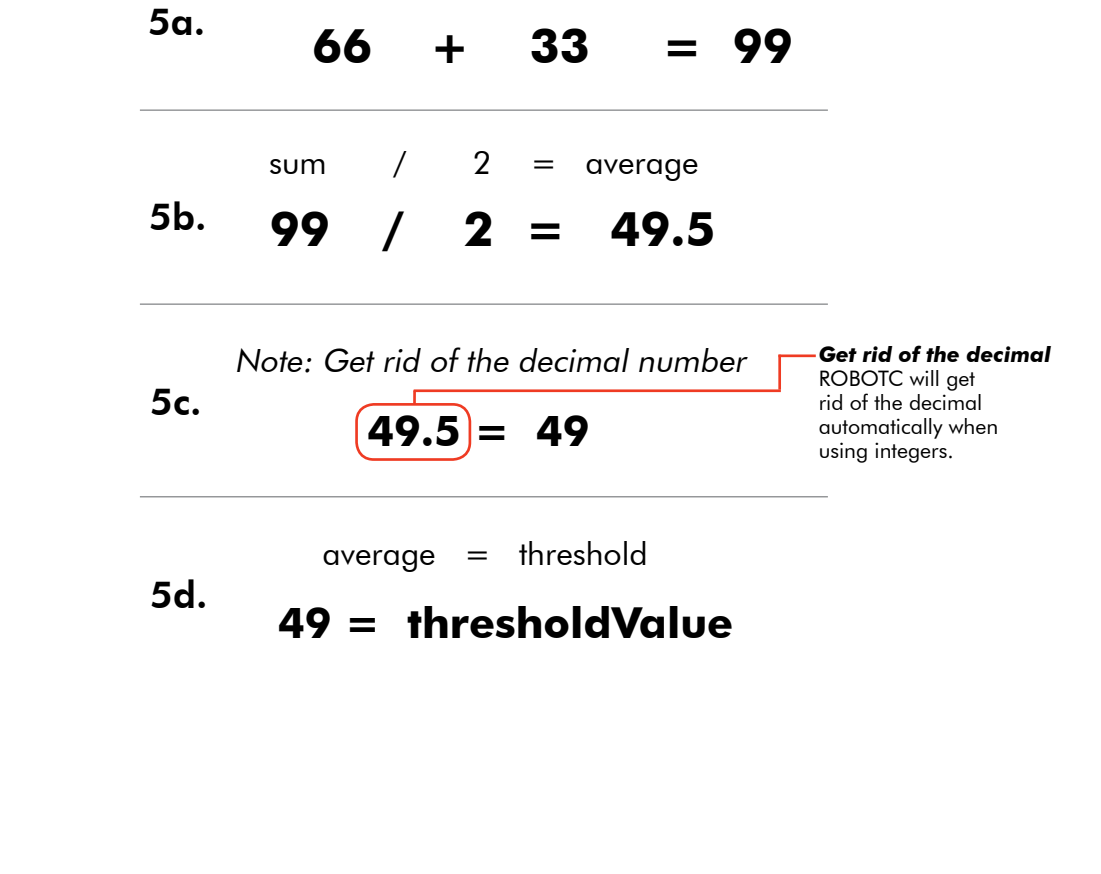

## **Automatic Threshold Variables and Threshold (cont.)**

#### **Checkpoint**

**Variables and Functions**

Four values were either recorded or calculated: light value, dark value, sum, and threshold.

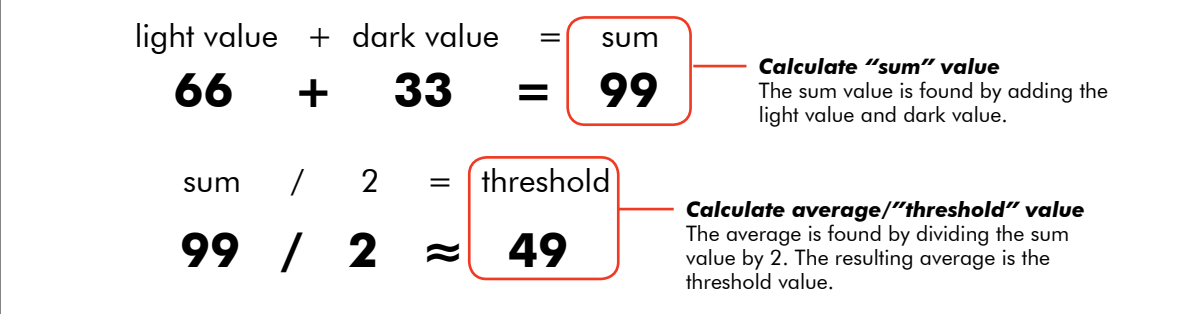

In order to write a program that will auto-calculate the value of threshold, we will need to create four variables to store the four values that the calculation needs. To declare each variable, a **name** and **type** must be specified. The name should help you to remember what the variable does. For this lesson these values will be named:

- lightValue
- darkValue
- sumValue
- thresholdValue

In addition to a name, the type of value (integer, floating point decimal, string, boolean value) that each variable will hold needs to be determined.

Light Sensors yield values that are whole numbers. So lightValue and darkValue will be "declared" as integers. Since the sum of two integers is also an integer, sumValue will be declared as an integer as well. Dividing by two might result in a decimal, but since the threshold is an estimate to begin with, rounding won't hurt it, and so thresholdValue will also be declared as an integer.

#### Declaring Variables

To create a variable, you must "declare" it with two pieces of information:

#### *datatype* then *name*;

Example: int lightValue; will create a new integer-type variable named lightValue.

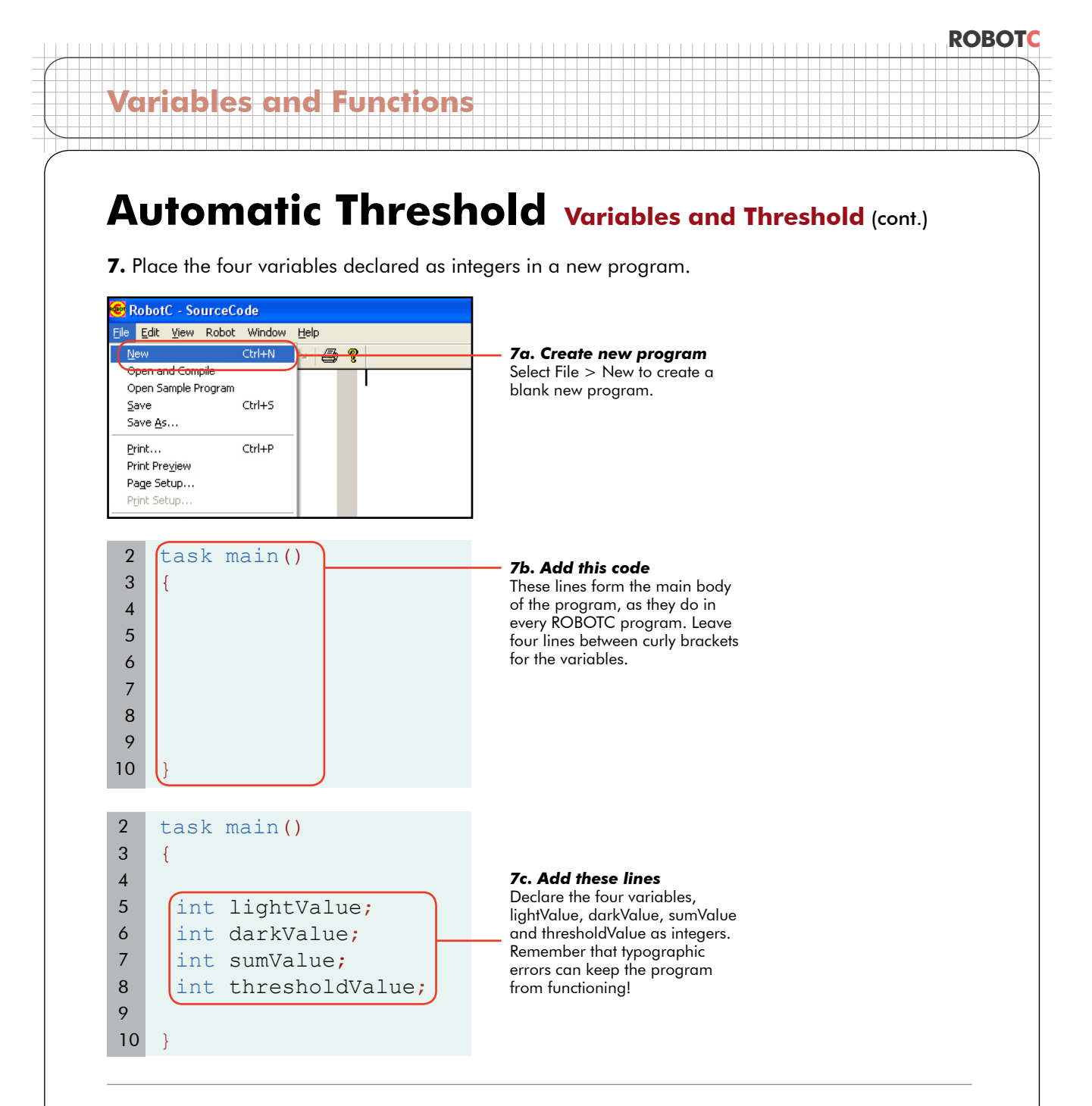

#### **End of Section**

Four variables have been created to store the four values needed to calculate a Light Sensor threshold. In the next lesson we will write the remainder of the program.

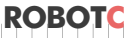

## **Automatic Threshold Programming with Variables**

*In this lesson, you will learn how to store Light Sensor values in the variables you created, and how to use a Touch Sensor as a user interface button.*

> *Existing program* Your program should currently look like this.

The robot will take the first Light Sensor reading over a light surface when the Touch Sensor is pressed, then take a second reading over a dark surface when the Touch Sensor is pressed a second time.

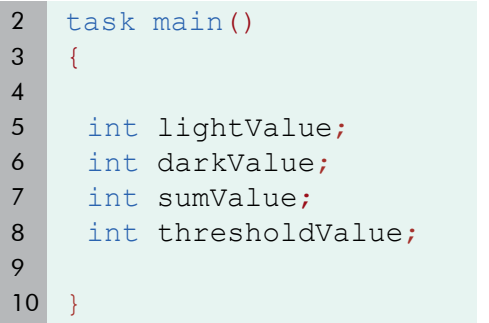

First, we'll configure the Light and Touch Sensors.

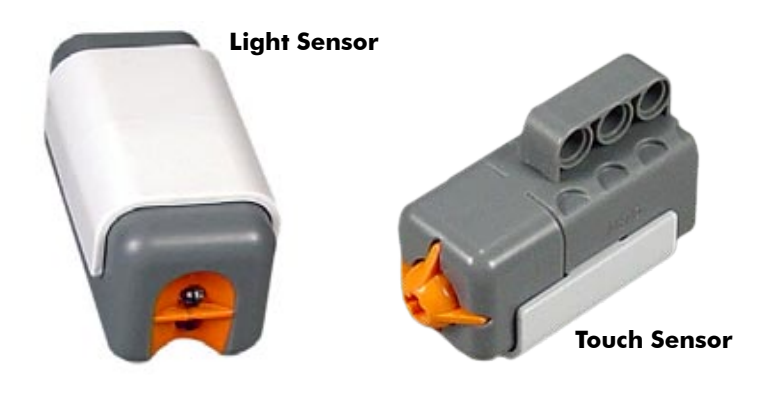

**1.** Open the Motors and Sensors Setup menu.

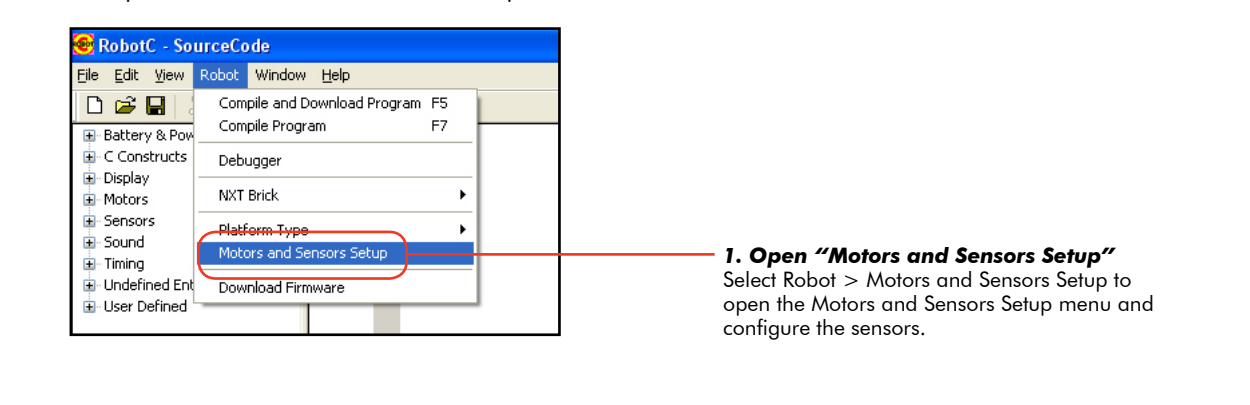

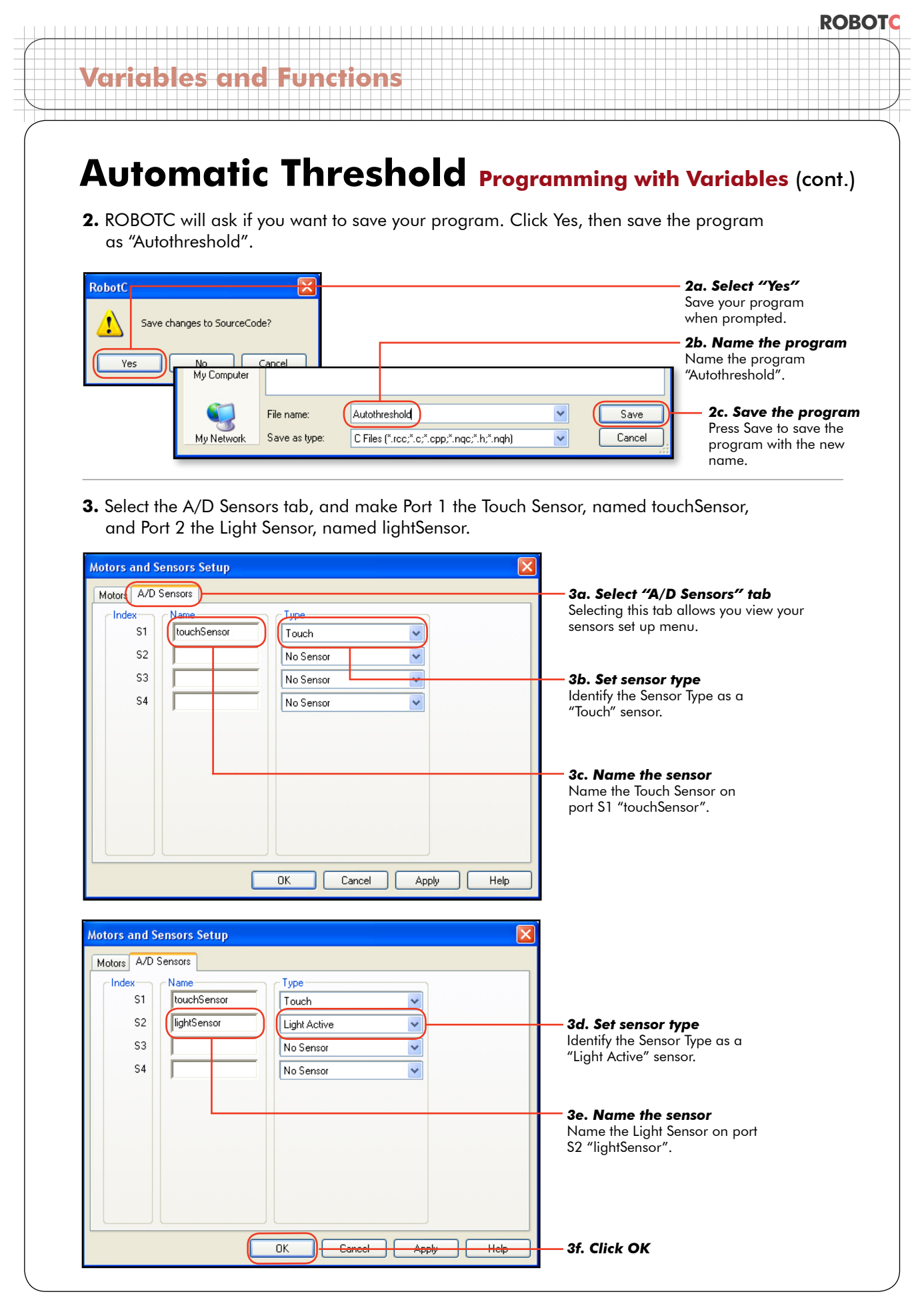

## Automatic Threshold **Programming with Variables** (cont.)

The next step is for the robot to take the first Light Sensor reading over a "light" surface when the Touch Sensor is pressed. Then, take the dark reading on the next Touch Sensor press.

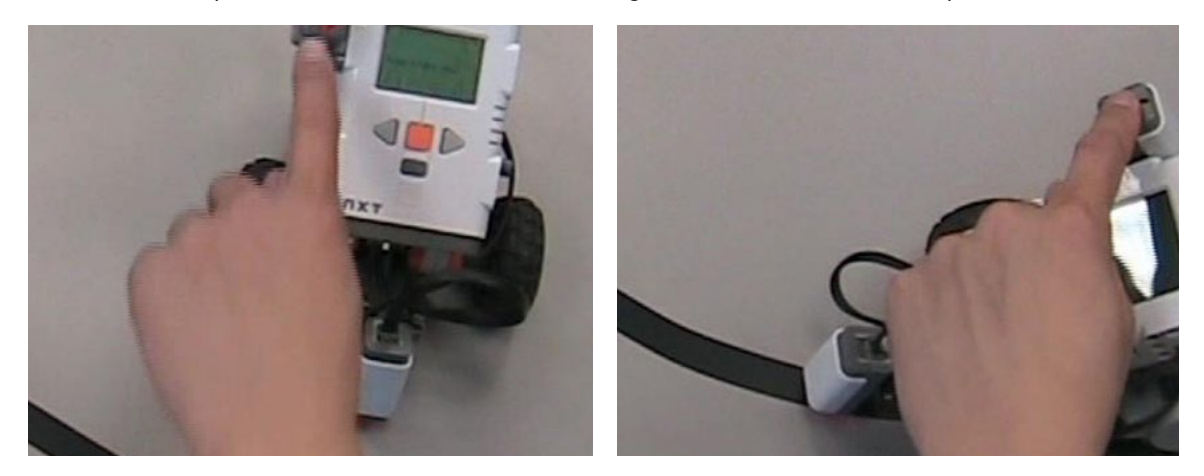

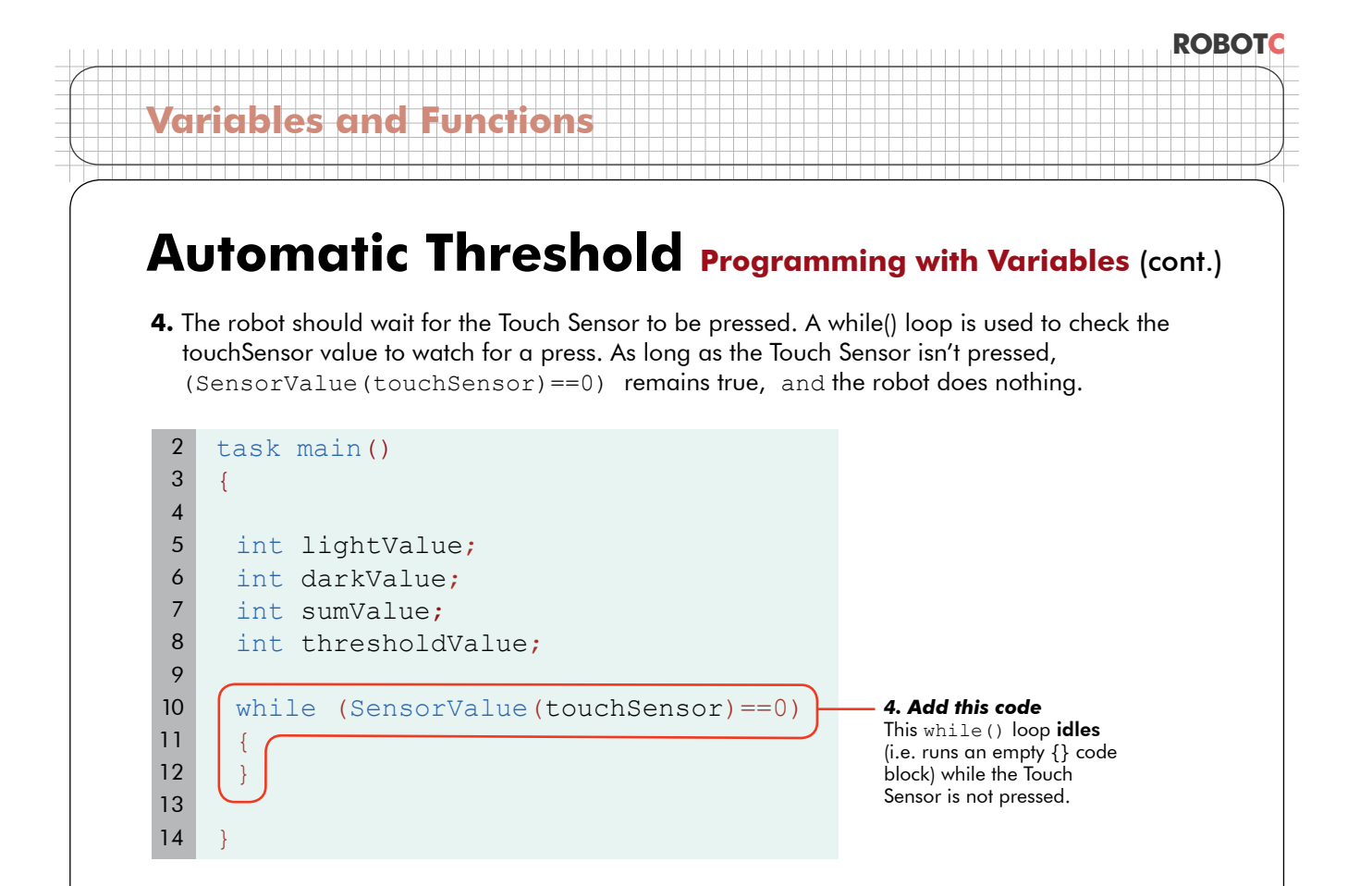

**5.** After the Touch Sensor is pressed, record the Light Sensor's value to the variable lightValue. Assign the value of the sensor to the variable. LightSensor = SensorValue (lightSensor) Note: A single equals sign means, "set to the value of".

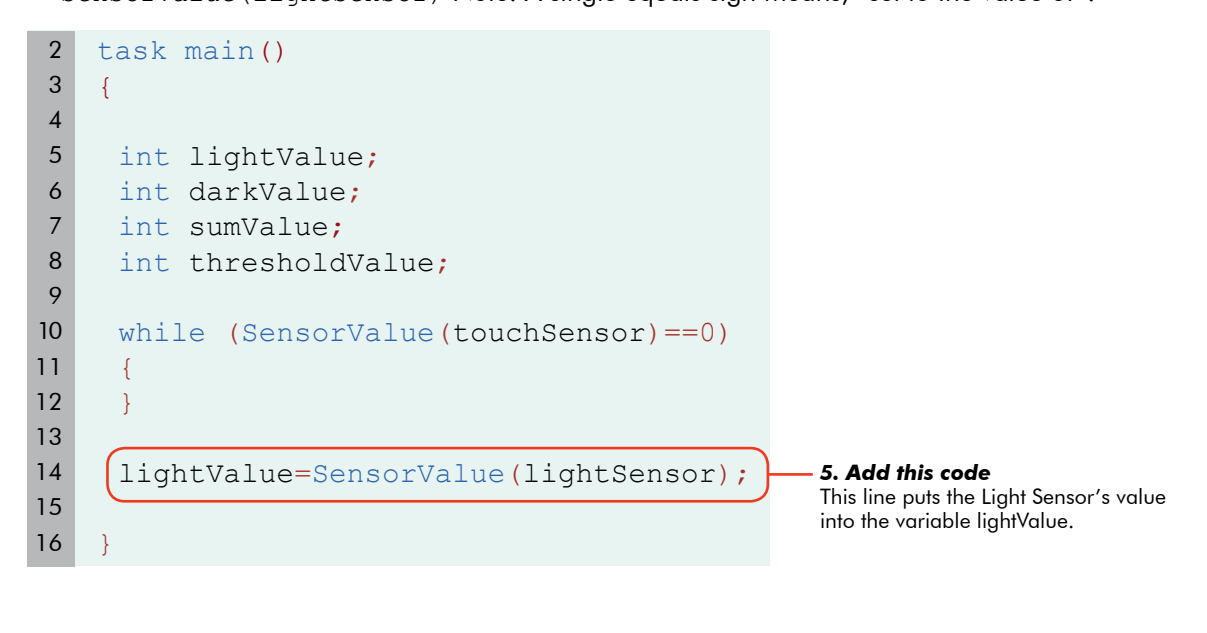

## **Variables and Functi**

## Automatic Threshold **Programming with Variables** (cont.)

**6.** Next, the robot records the dark value. Either retype the wait-for-press loop, and the storing of the value manually, or just highlight and copy the code you just wrote, (starting with "while" and ending with the semicolon) and paste another copy of it below. In this second recording, of course, you want to record the value to the dark Value.

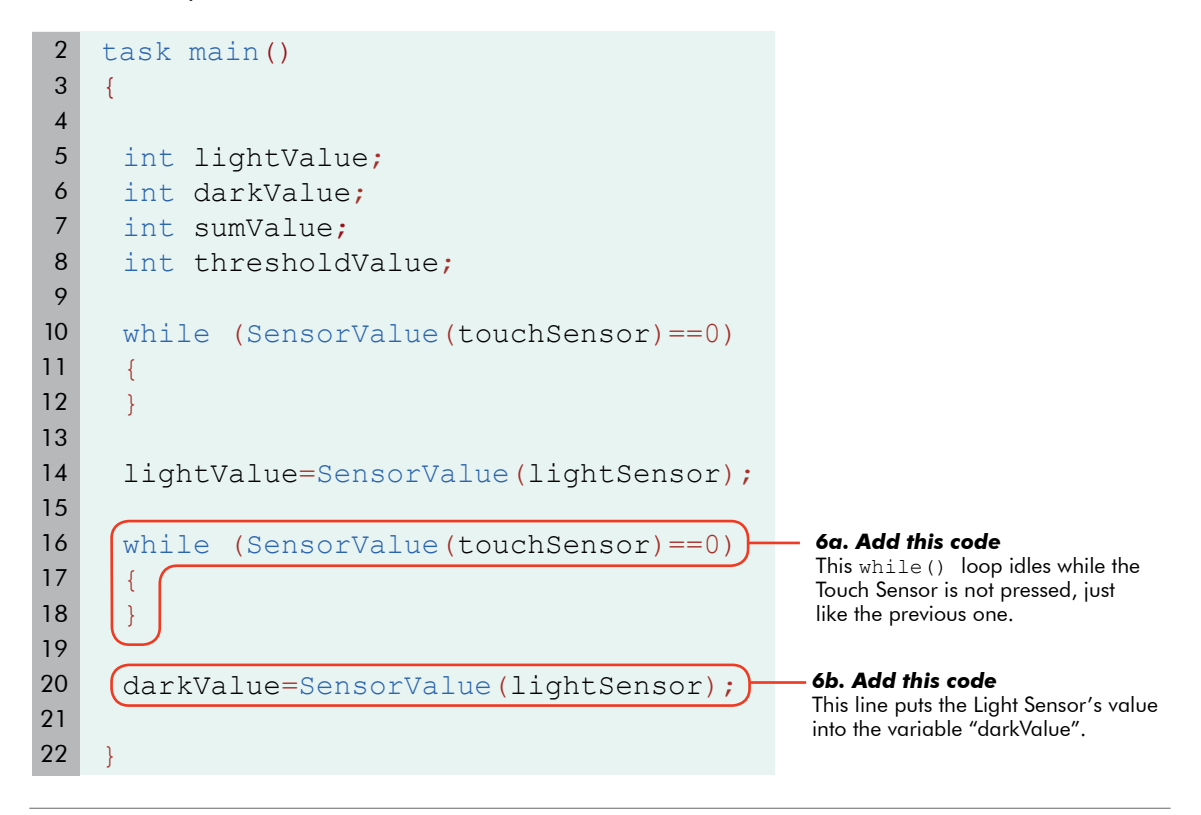

#### **Checkpoint**

Check to see if the program is working. It is almost always better to write code in small bits and test often, rather than waiting to test a long section of code in which many mistakes could be hiding.

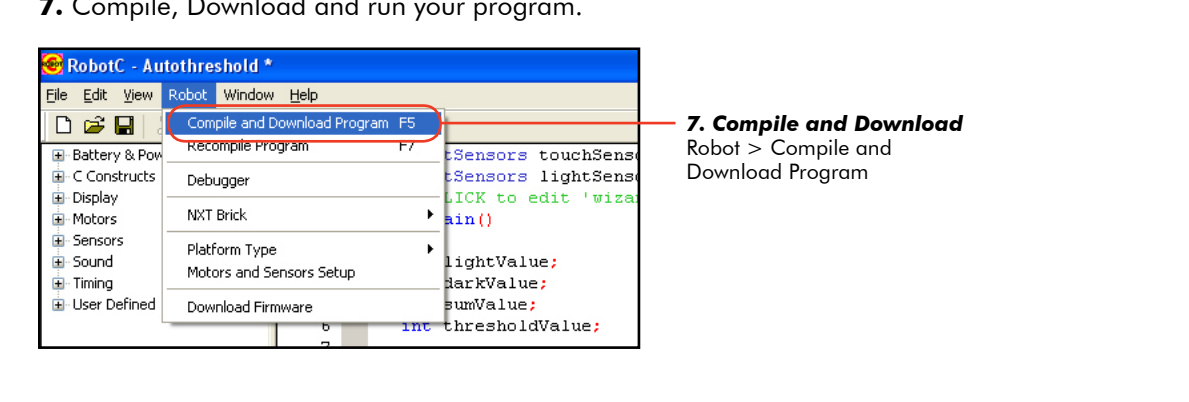

**7.** Compile, Download and run your program.

## Automatic Threshold **Programming with Variables** (cont.)

**8.** Run the program. Put the Light Sensor over a light surface. Press the Touch Sensor. Keep an eye the robot... it may not do what you expect!

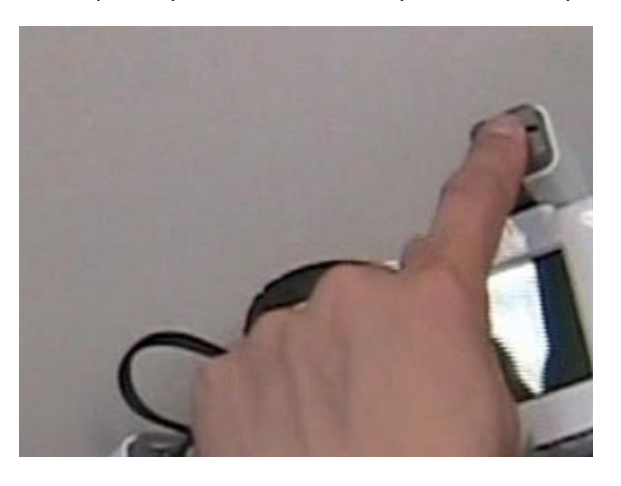

**Variables and Functions**

**9.** The program seems to end immediately when the Touch Sensor is pressed. That's not what we wanted!

#### **End of Section**

Something is wrong with the program. In the next lesson, the debugger will be used to fix the problem.

### **Variables and Functions**

## **Automatic Threshold Variables and the Debugger**

*In this lesson, the Debugger windows will be used to determine why the program is not running properly. The debugger can be used to "freeze time" for the robot and allows you to step through the program at whatever speed you want.*

**1.** Something is obviously wrong with the program. Download the program again, but this time, make sure the robot stays plugged into the computer, and watch the code window.

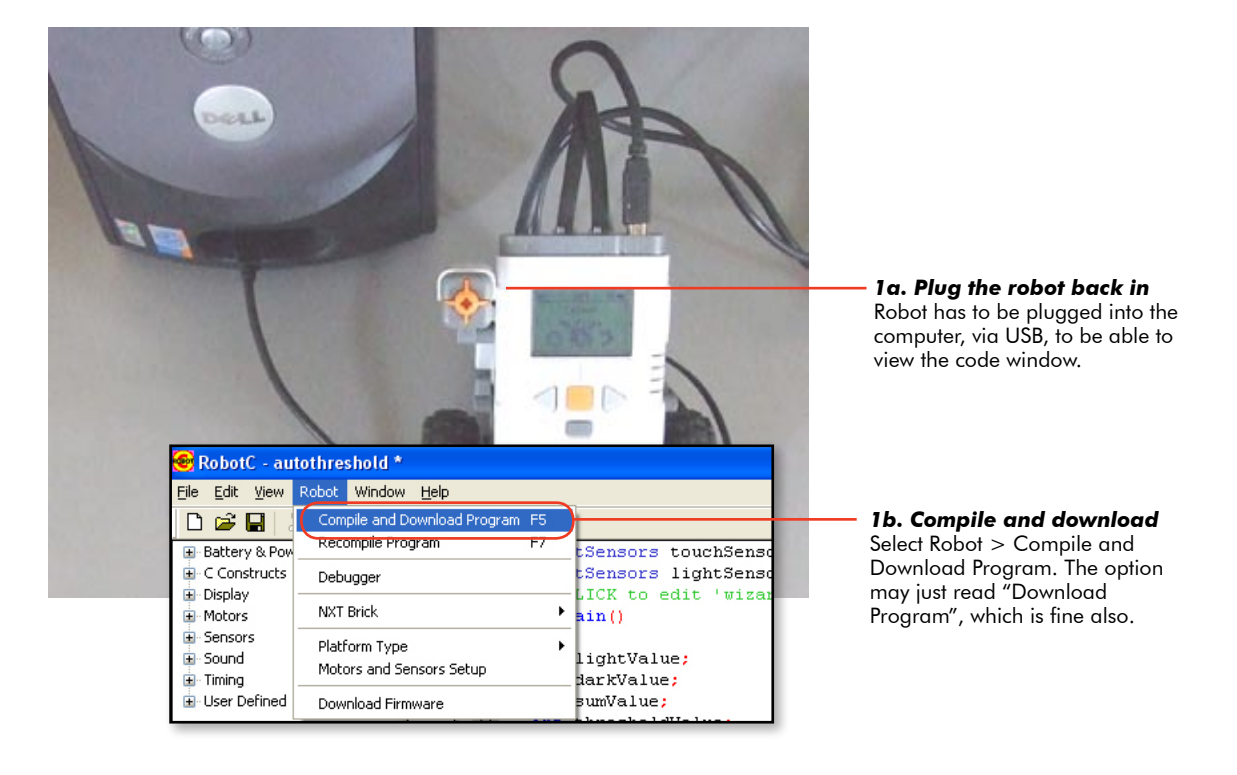

## **Variables and Functions**

## Automatic Threshold **Variables and the Debugger** (cont.)

**2.** After you have downloaded the program to your robot, fix the problem by open up the Debugger, then select both the Global Variables and the NXT Devices options so both these windows are visible.

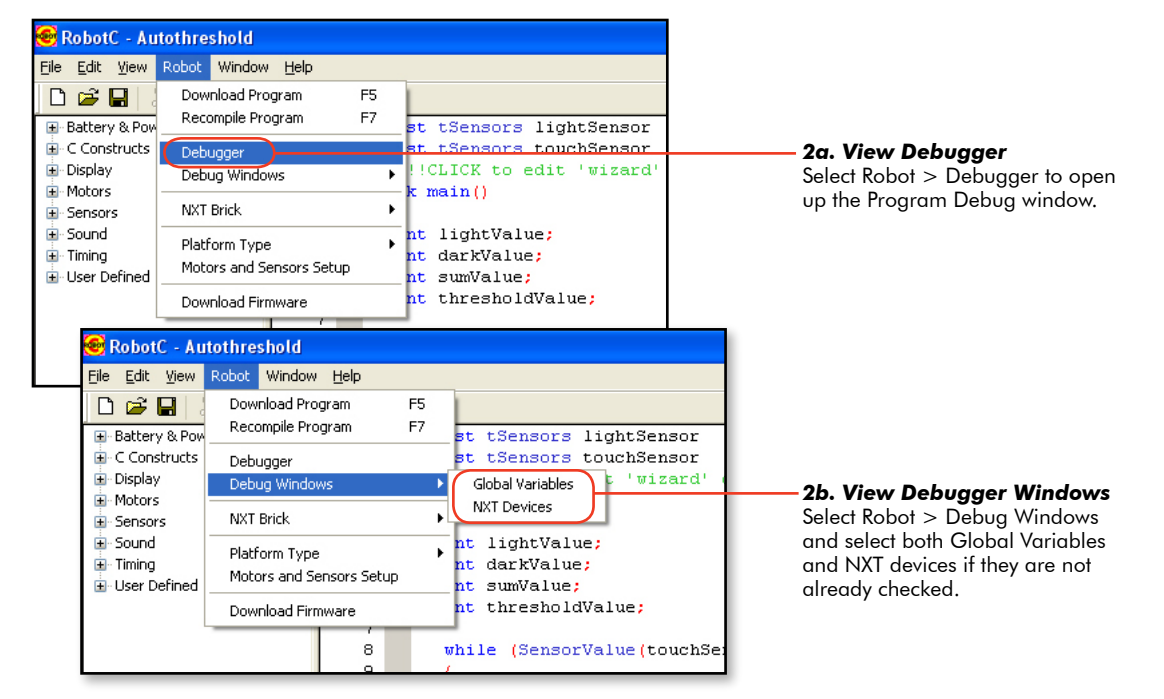

#### **Checkpoint**

The screen should look like the sample below with three windows visible: Program Debug, Global Variable and NXT Device Control Display.

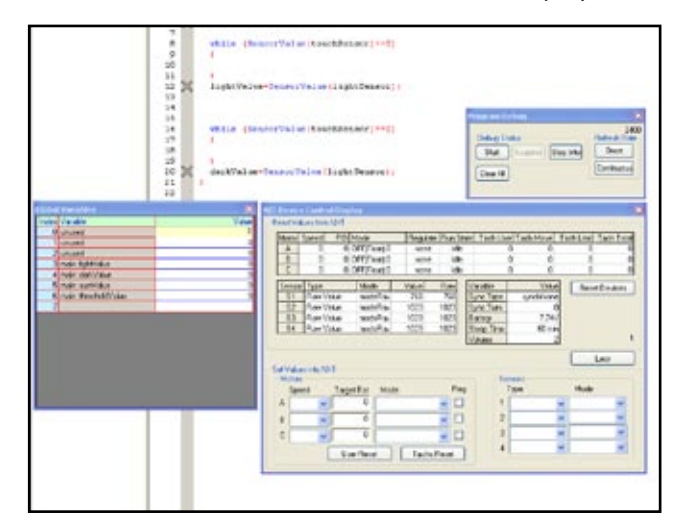

## **Automatic Threshold Variables and the Debugger (cont.)**

**3.** Run the program. Observe what happens when you push the Touch Sensor.

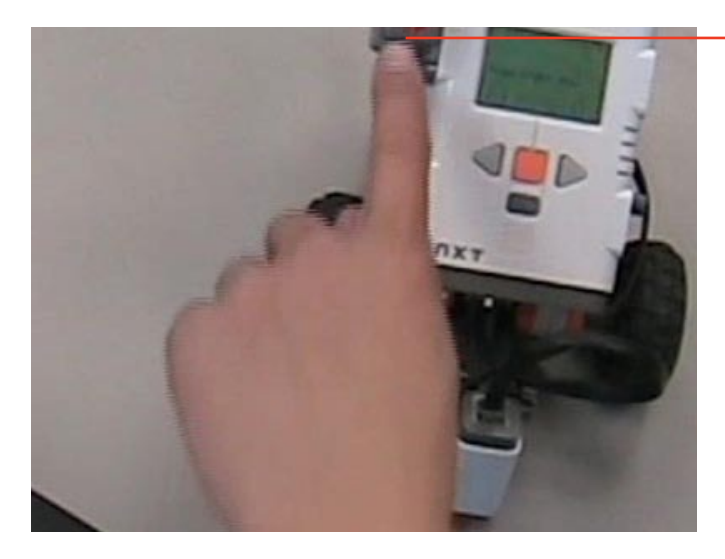

*3. Push Touch Sensor* Pushing the Touch Sensor allows the program to move forward out of the while () loop.

**ROBOTC**

#### **Checkpoint**

The button was pressed once, and the program shot straight to the end. You can tell the program is finished because the Start button on the Program Debug window is highlighted. (If the program was still running, the Suspend button would be highlighted.)

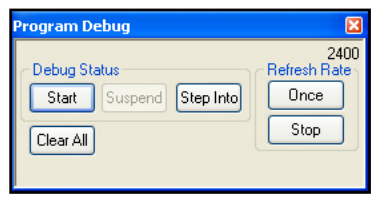

**Variables and Functions**

**4.** Run the program again, but this time use the Program Debug window to "freeze" time and step through the program while suspended. To do so, press the Suspend button, then the Step button.

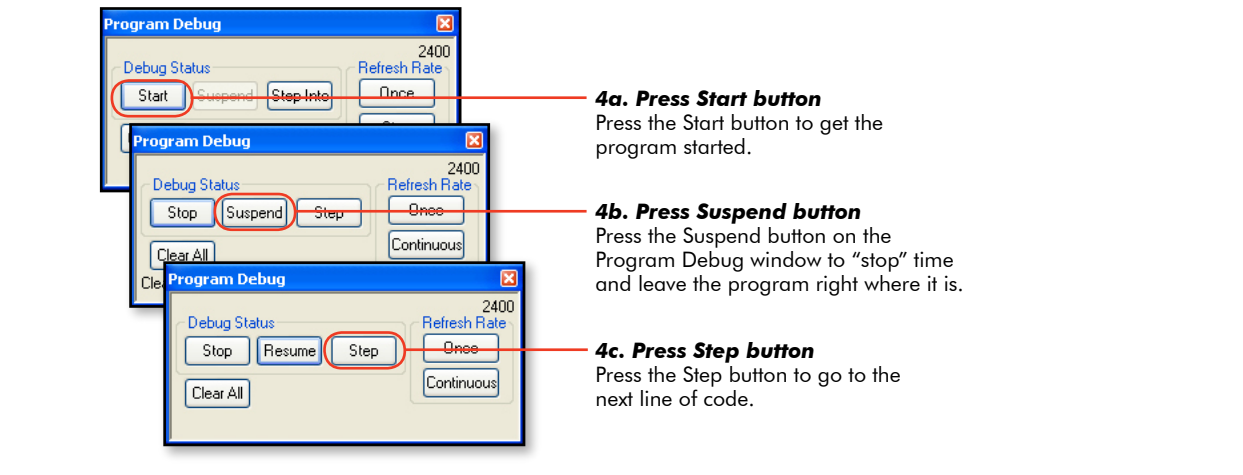

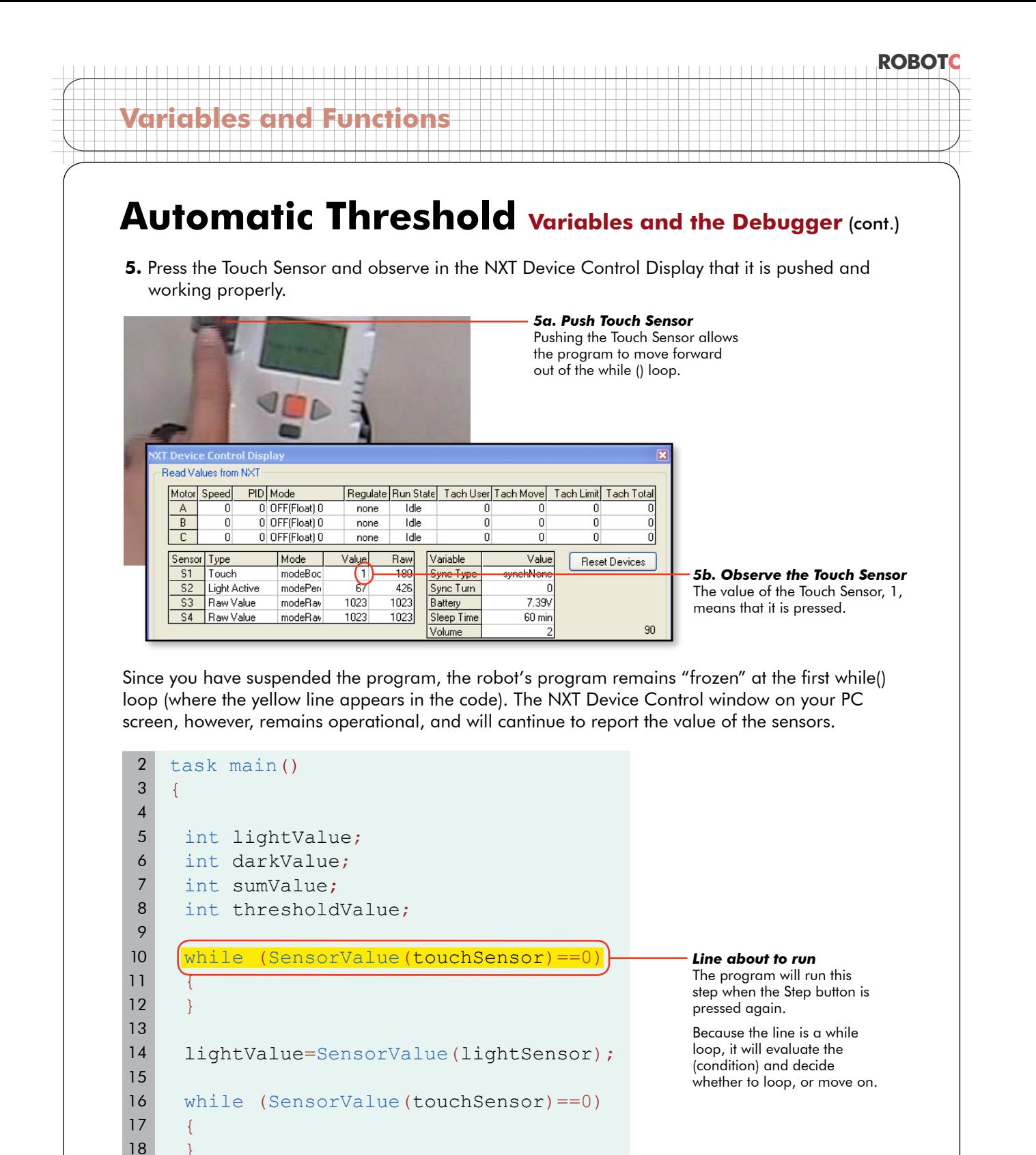

darkValue=SensorValue(lightSensor);

}

### **ROBOTC Variables and Functions Automatic Threshold variables and the Debugger (cont.) 6.** While continuing to hold the Touch Sensor in the pushed position, click the Step button on the Program Debug control panel to allow the program to move past the while() loop. *6a. Push the Touch Sensor* Hold the Touch Sensor in the pushed position while pressing the Step button. ogram Debug 2400 Debug Status **Refresh Rate** Step Stop | Resume | *6b. Press Step button* Press the Step button while pushing Continuous

Since the Touch Sensor value is not 0 at the time the while loop checks, the program moves past the loop to the next step. The next line turns yellow now to indicate that this command is *about* to be executed.

Clear All

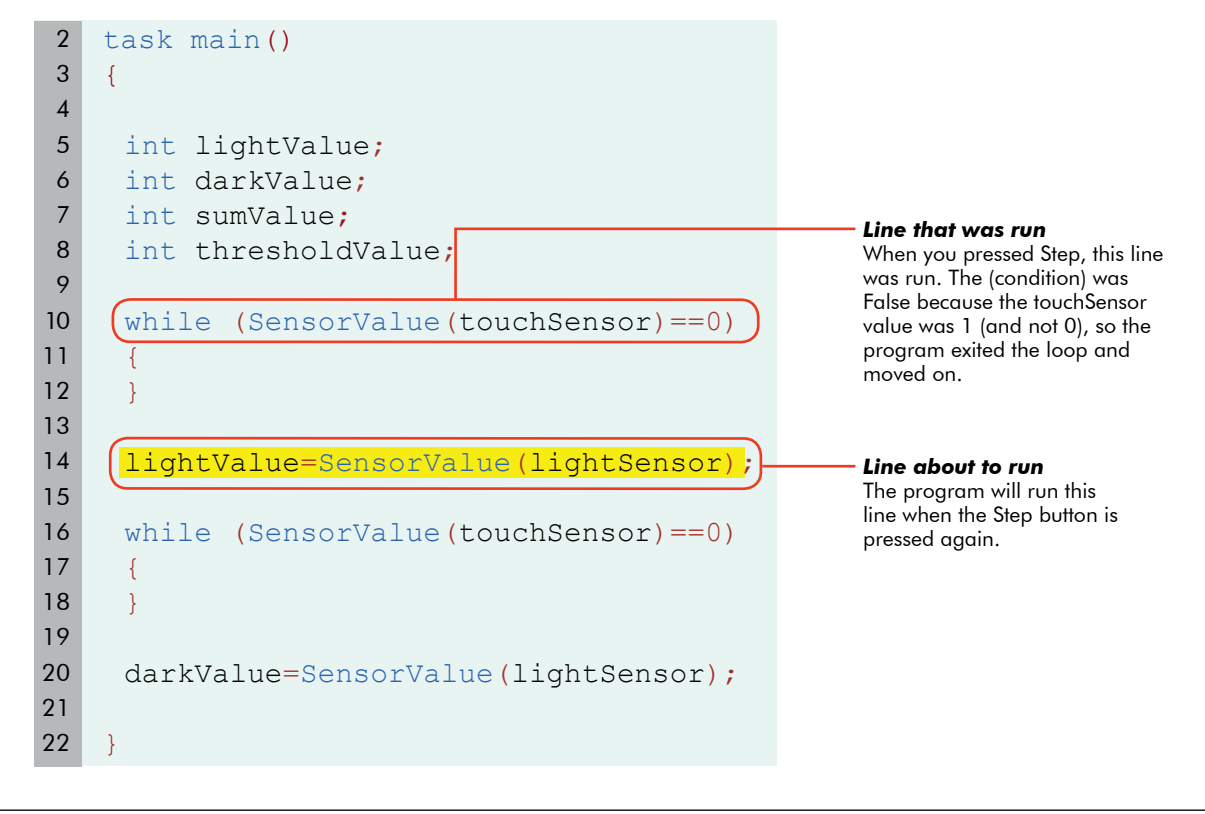

© Carnegie Mellon Robotics Academy / For use with LEGO® MINDSTORMS® Education NXT software and base set 9797 **Automatic Threshold . 19** 

the Touch Sensor to allow you to go to the next step of the code.

## **Automatic Threshold Variables and the Debugger (cont.)**

**7.** Find the variable lightValue in the Global Variables window. Push the Touch Sensor. Keep it pushed in while pressing the Step button. The Light Sensor's value when the Step button was first pressed is now stored in the variable lightValue.

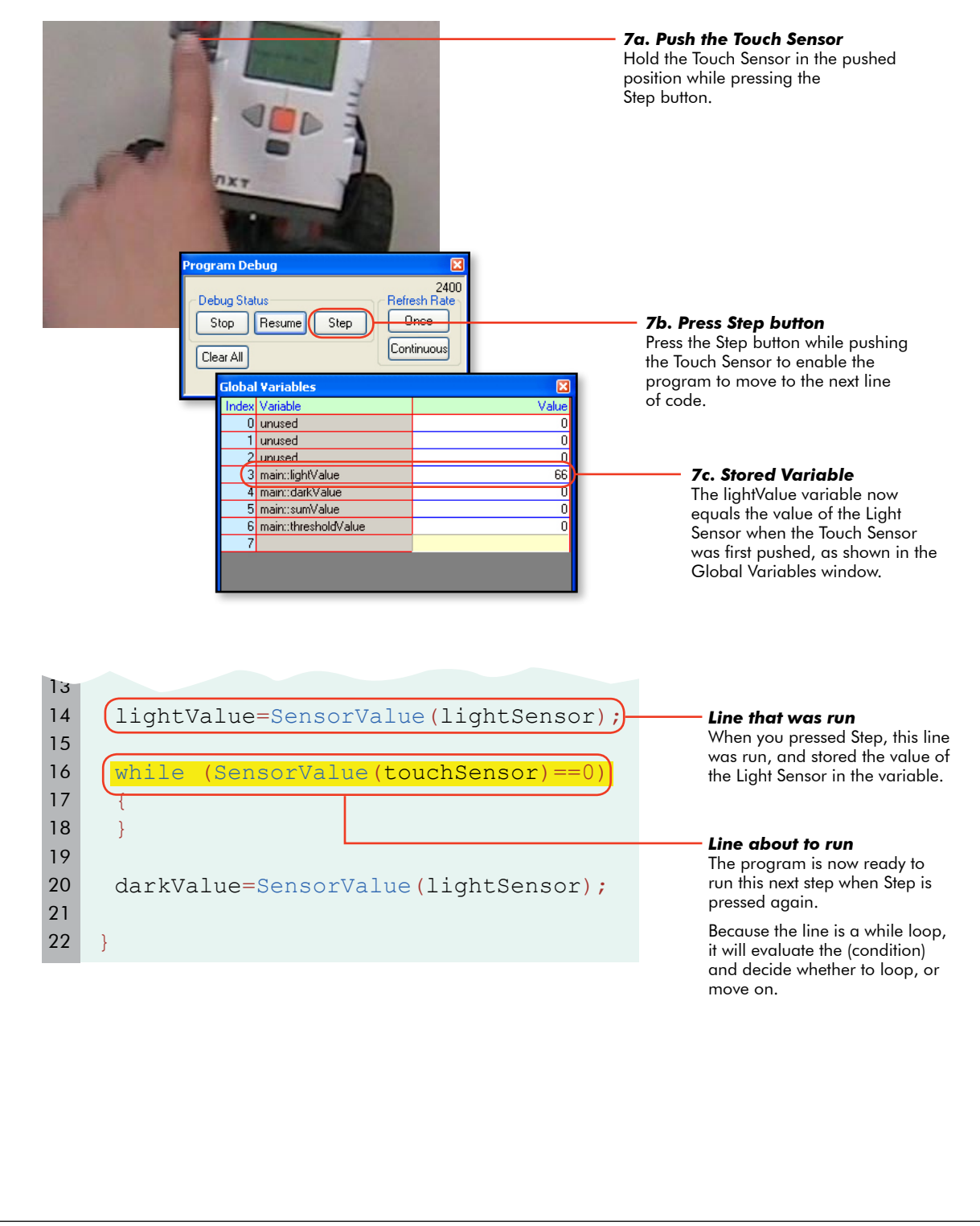

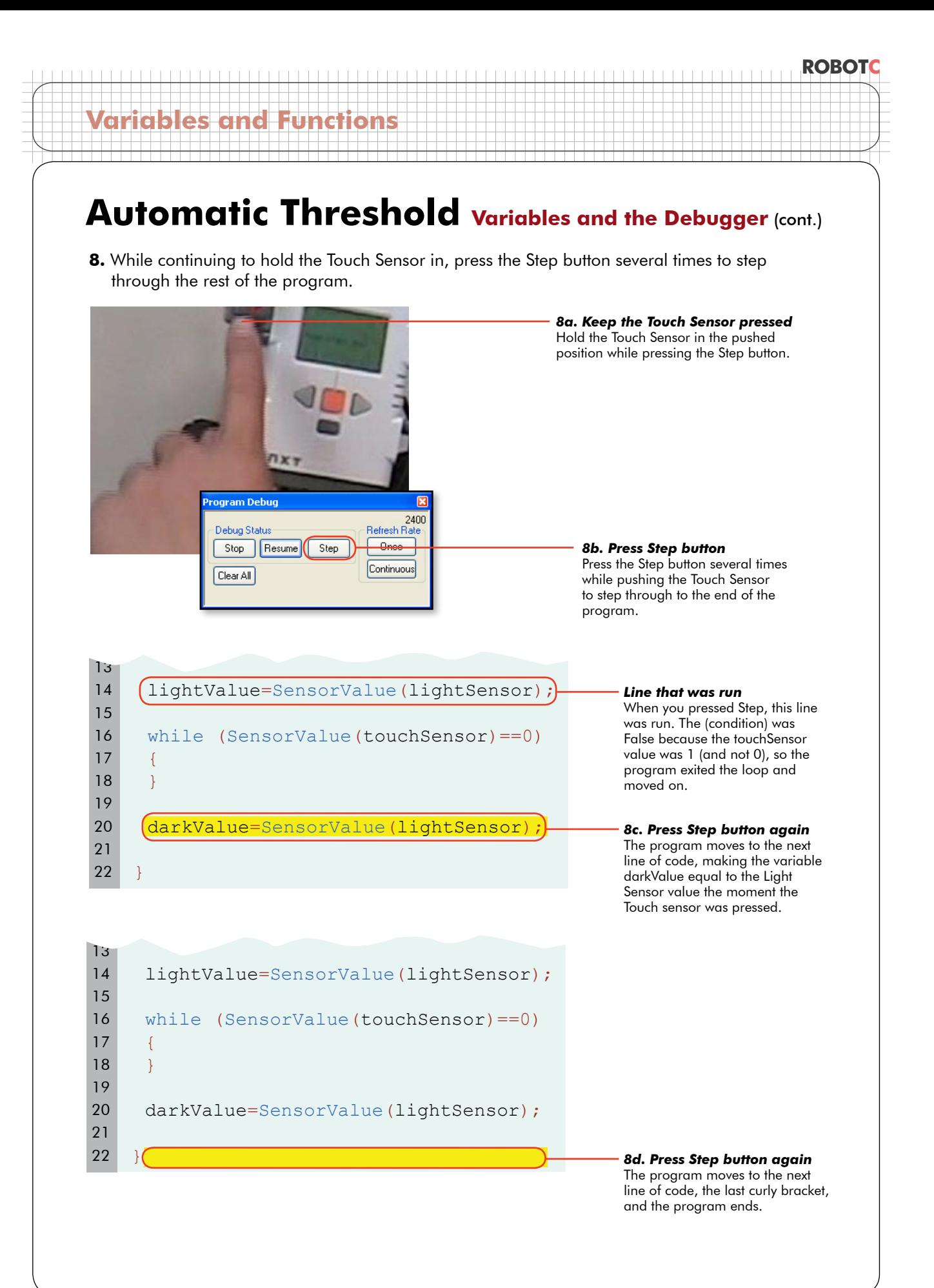

## Automatic Threshold **Variables and the Debugger** (cont.)

#### **Checkpoint**

**Variables and Functi** 

Do you see what the problem is? When the Touch Sensor is **held down**, the program shoots straight through to the end of the program without stopping.

Why does it do this? Because we told it to. When the Touch Sensor was pressed, it took the program out of the first while loop. This was what we intended. But then, it quickly set the lightSensor variable, and then waited for the button to be pressed... which it still was, from the first press! The program immediately jumped past the second while loop. This is what we said, though certainly not what we wanted!

With the Step function, you could see this happening one step at a time. At normal speed, all this happens before you can take your finger off the button from the first press!

**9.** Place a command between the while() loops telling the robot to wait for 1 second before looking for the Touch Sensor value again. This allows the human operator enough time to push, and release, the Touch Sensor.

```
2
3
 4
5
 6
 7
 8
9
10
11
12
13
14
15
16
17
18
19
20
21
22
23
24
                                                       9. Add this code
                                                       Tells the robot to wait for 1 
                                                       second before it starts looking 
                                                       for the Touch Sensor again.
    task main()
    {
     int lightValue;
     int darkValue;
     int sumValue;
     int thresholdValue;
     while (SensorValue(touchSensor)==0)
      {
     }
     lightValue=SensorValue(lightSensor);
     [wait1Msec(1000);
     while (SensorValue(touchSensor)==0)
      {
      }
     darkValue=SensorValue(lightSensor);
    }
```
#### **End of Section**

In this lesson, the debugger was used as a tool to diagnose why a program was not working properly. Stepping through the commands in a program one at a time allows you to slow down the program so the problem can be found.

## **Variables and Functions**

## **Automatic Threshold Threshold Calculations**

*About half of the autothreshold calculator program is complete. In the previous lessons the Light and Dark values were recorded and stored in variables. In this lesson, you will use them to calculate the threshold value for the robot's environment.*

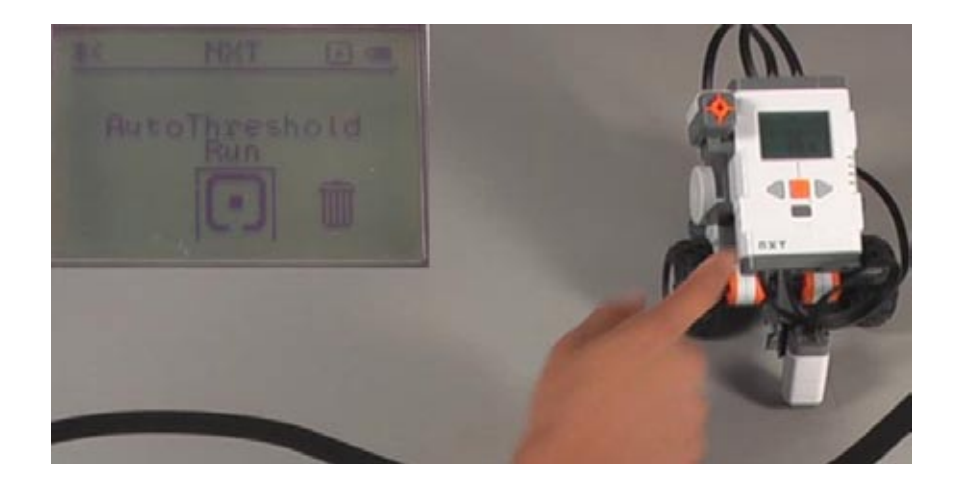

#### **Checkpoint**

This is what the current program should look like.

```
2
3
 4
 5
 6
 7
8
9
10
11
12
13
14
15
16
17
18
19
20
21
22
23
24
    task main()
   \left\{ \right.int lightValue;
    int darkValue;
     int sumValue;
     int thresholdValue;
     while (SensorValue(touchSensor)==0)
     {
     }
     lightValue=SensorValue(lightSensor);
    wait1Msec(1000);
     while (SensorValue(touchSensor)==0)
     {
     }
     darkValue=SensorValue(lightSensor);
    }
```
## **Variables and Functions**

## Automatic Threshold Threshold Calculations (cont.)

**1.** Starting at the end of the program, just before the closing brace of the task main pair, set the sumValue equal to the sum of lightValue and darkValue. The variable sumValue is now being used to store the result of lightValue plus darkValue.

```
2
 3
 4
 5
 6
 7
8
9
10
11
12
13
14
15
16
17
18
19
20
21
22
23
24
25
26
    task main()
    {
     int lightValue;
     int darkValue;
     int sumValue;
     int thresholdValue;
     while (SensorValue(touchSensor)==0)
      {
      }
     lightValue=SensorValue(lightSensor);
     wait1Msec(1000);
     while (SensorValue(touchSensor)==0)
      {
      }
     darkValue=SensorValue(lightSensor);
     sumValue = lightValue + darkValue;
    }
                                                         1. Add this code
                                                         Add lightValue and darkValue 
                                                         together, and store the result in 
                                                         the variable sumValue.
```
## Automatic Threshold Threshold Calculations (cont.)

**2.** Set thresholdValue equal to sumValue divided by two. The variable thresholdValue now stores the threshold value calculated from the readings of light and dark surfaces.

```
2
3
4
5
 6
7
 8
9
10
11
12
13
14
15
16
17
18
19
20
21
22
23
24
25
26
27
                                                        2. Add this line of code 
                                                        Divide sumValue by 2, and 
                                                        store the result in the variable 
                                                        thresholdValue.
    task main()
    {
     int lightValue;
     int darkValue;
     int sumValue;
     int thresholdValue;
     while (SensorValue(touchSensor)==0)
     {
     }
     lightValue=SensorValue(lightSensor);
     wait1Msec(1000);
     while (SensorValue(touchSensor)==0)
     {
     }
     darkValue=SensorValue(lightSensor);
     sumValue = lightValue + darkValue;
     thresholdValue = sumValue/2;}
```
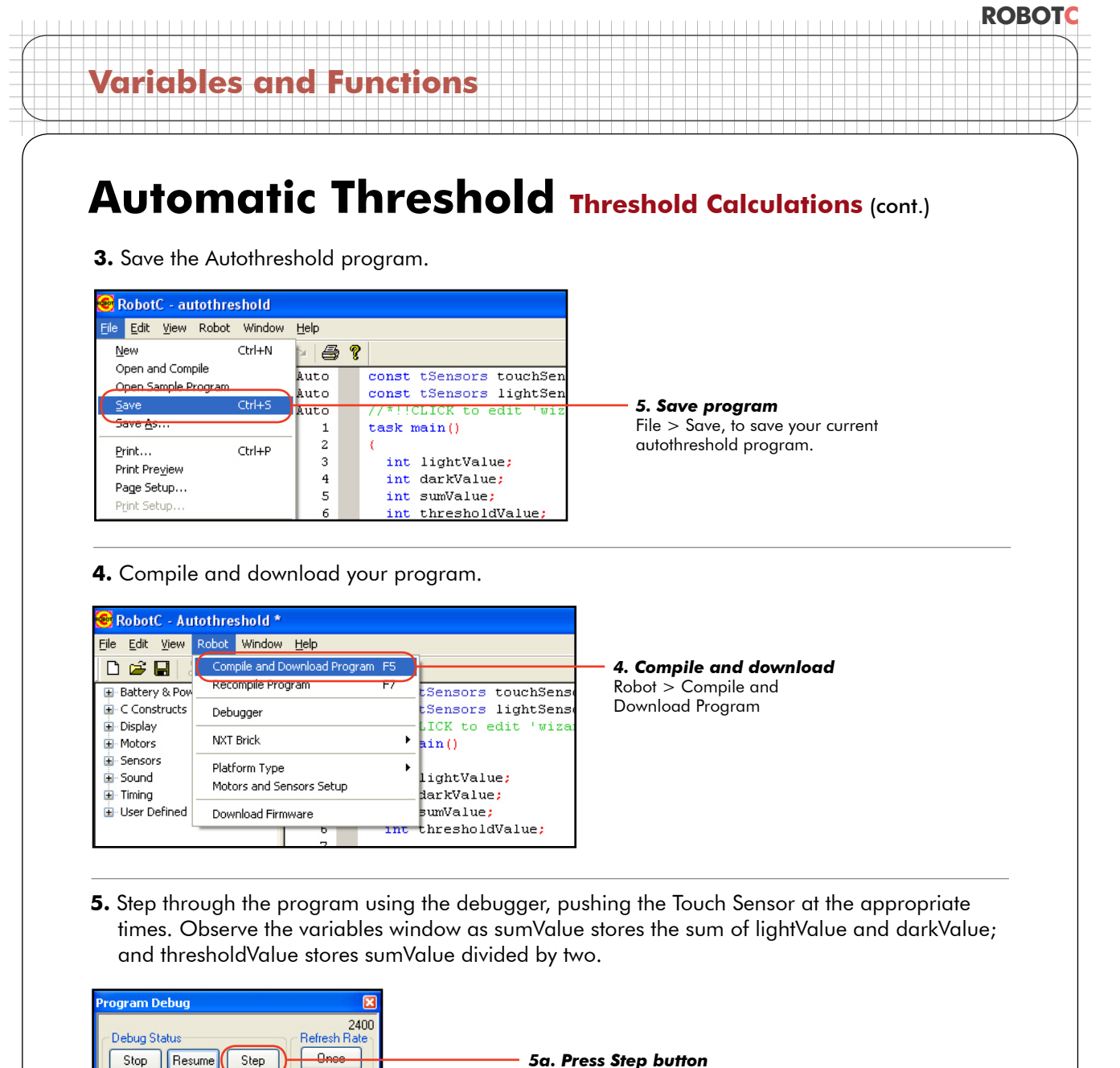

Press the Step button in the Program Debug window to step through the program.

#### *5b. Push the Touch Sensor*

Push the Touch Sensor over light and dark surfaces at the appropriate times when you step through the program.

#### *5c. Observe variables*

Observe the variables window as lightValue, darkValue, sumValue and thresholdValue are calculated.

#### **Checkpoint**

3 **Sch/Value** 

4 darkValue

sunt/alue

Clear All

The threshold is now being calculated as the average of the other two values. The debugger window shows the values of all the variables as they are collected and/or calculated.

Value

57

8ī

Continuous

B

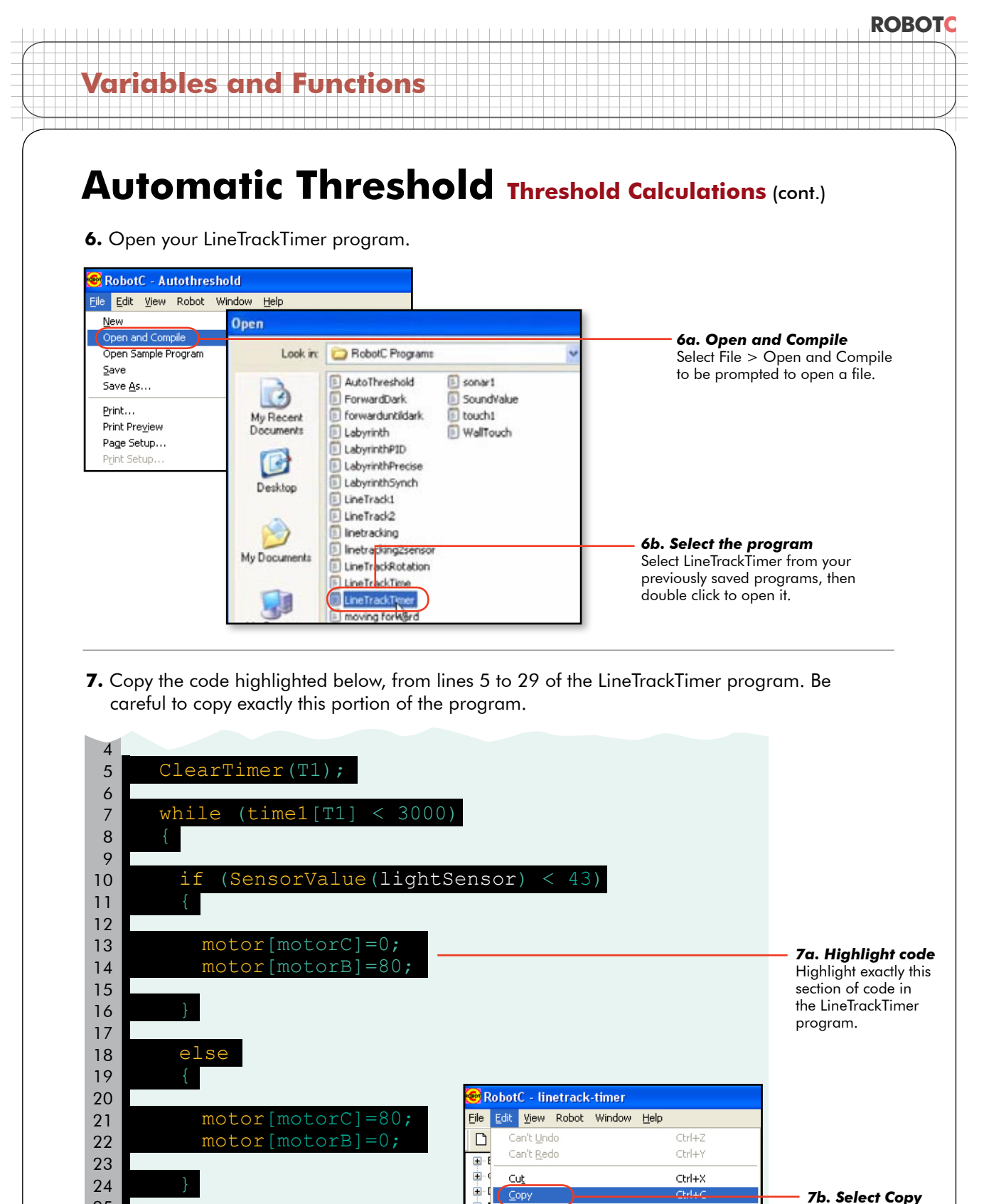

Ė.

Ò.

ÒH

ĖH

Find

Find Next

Find and Replace

ட்

Copy Configuration to Clipboard

Paste Configuration from Clipboard

Select Edit > Copy to copy the highlighted code.

 $C$ tr $|+$ 

Ctrl+F

Ctrl+H

F<sub>3</sub>

 motor[motorC]=0; motor[motorB]=0;

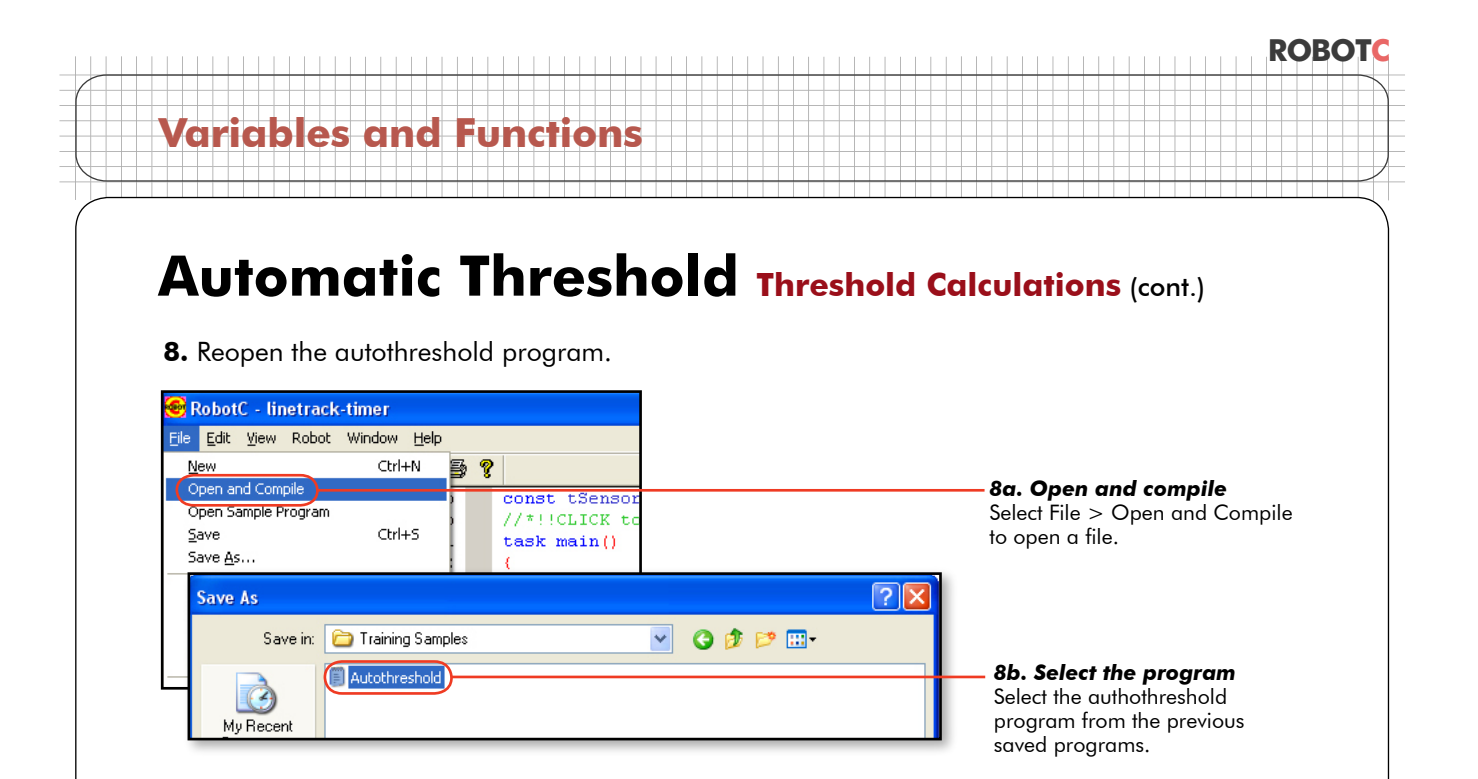

**9.** Paste the code you copied between "sumValue/2;" and the concluding curly brace.

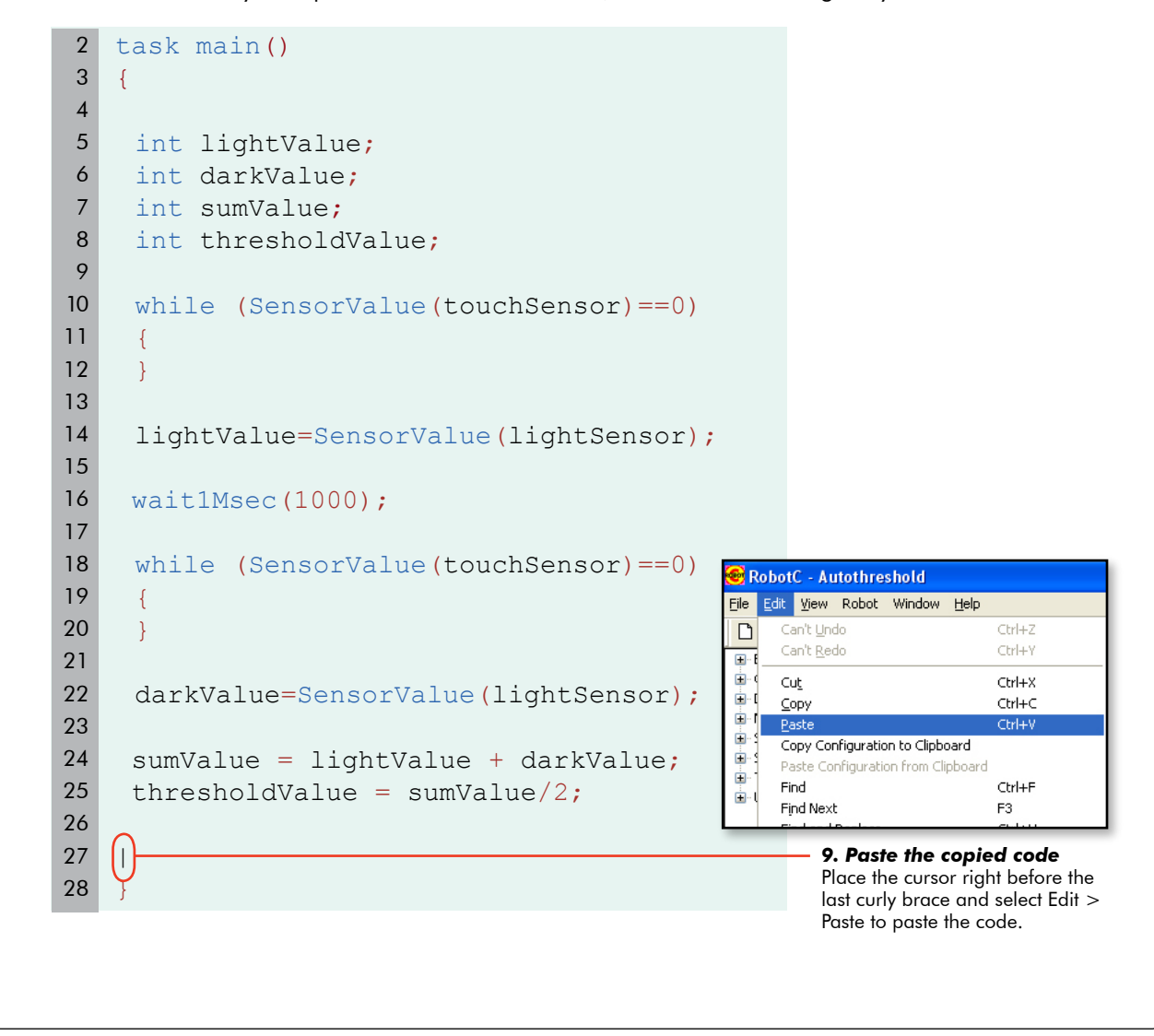

#### **ROBOTC Variables and Functions** Automatic Threshold Threshold Calculations (cont.) 26 27 28 29 30 31 32 33 { 34 35 36 37 38 39 40 41 42 43 44 45 46 } *10. Modify code* Replace the condition, which had contained a number, with the variable "thresholdValue", that holds the calculated threshold value. ClearTimer(T1); while(time1 $[T1] < 3000$ ) { if(SensorValue(lightSensor)  $\langle$  (thresholdValue)  $motor[motorC] = 0;$  motor[motorB] = 80; } else  $\mathsf{H}$  { motor[motorC] = 80; motor[motorB] = 0; **10.** Change the condition of the "borrowed" if-else statement so that instead of comparing the light sensor value to a set number, it checks it against the "thresholdValue" variable calculated in the Autothreshold program.

47 48 }

## Automatic Threshold Threshold Calculations (cont.)

#### **Checkpoint**

Your final program should look like the one below, and on the following page.

```
task main()
   \{int lightValue;
    int darkValue;
    int sumValue;
    int thresholdValue;
    while (SensorValue(touchSensor)==0)
    {
    }
    lightValue=SensorValue(lightSensor);
    wait1Msec(1000);
    while (SensorValue(touchSensor)==0)
    {
    }
    darkValue=SensorValue(lightSensor);
    sumValue = lightValue + darkValue;
    thresholdValue = sumValue/2;
    ClearTimer(T1);
2
3
4
5
6
7
8
9
10
11
12
13
14
15
16
17
18
19
20
21
22
23
24
25
26
27
\sim
```
## Automatic Threshold Threshold Calculations (cont.)

#### **Checkpoint**

Your final program should look like the one below. (continued)

```
while (timel[T1] < 3000){
       if (SensorValue(lightSensor) < thresholdValue)
       {
        motor[motorC]=0;
        motor[motorB]=80;
       }
       else
       {
        motor[motorC]=80;
        motor[motorB]=0;
       }
     }
       motor[motorC]=0;
       motor[motorB]=0;
    }
2229
30
31
32
33
34
35
36
37
38
39
40
41
42
43
44
45
46
47
48
49
50
51
52
53
```
#### **ROBOTC Variables and Functions Automatic Threshold Threshold Calculations (cont.) 11.** Compile and Download to your robot. RobotC - Autothreshold \* <u>File Edit View Robot Window Help</u> DeR Compile and Download Program F5 *11. Compile and download* Recompile Program Select Robot > Compile and E-Battery & Pow Sensors touchSens E-C Constructs Download Program to run your Sensors lightSens Debugger

ICK to edit 'wiza

ain ()

robot.

#### **Checkpoint**

**E** Display

E-Motors

E-Sensors

E Sound

国·Timing **E**-User Defined NXT Brick

Platfol

Motor

Down

Test your program. Find a line you can track in a place where you can turn the lights on and off. Run your program and press the Touch Sensor once with the Light Sensor over light, to read the value of the light surface. Move the robot so that it is in line tracking position, with the Light Sensor over the line.

Pressing the Touch Sensor for the second time should not only read the dark value and calculate the threshold, but should also make the robot track the line for three seconds. Now turn the lights off, and run the program again. The robot should still be able to track the line!

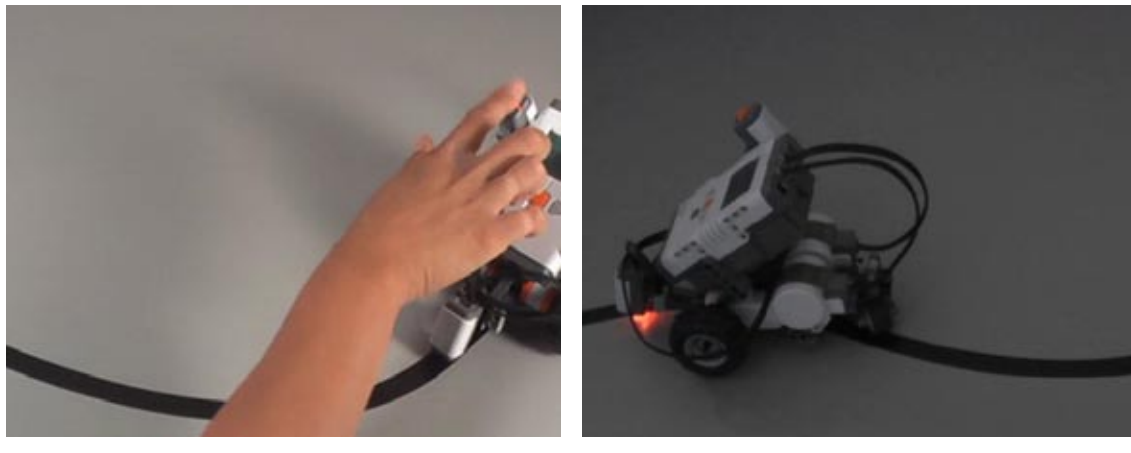

*Test program with lights on* Show the robot what the light surface looks like, then the dark one, and it should track the line for three seconds.

*Test program with lights off* Change the light in the room and test the program again. The robot should again be able to track the line, demonstrating its ability to calculate a threshold in different conditions.

## **Automatic Threshold Threshold Calculations** (cont.)

The program works, but does need to be made more user-friendly. Right now, the robot will not tell you what to do, or when. Place simple instructions in the code to solve this problem.

**12.** While the robot is waiting for the Touch Sensor to be pushed, program the robot to display a message telling a user to press the button over a light surface. This command makes the NXT display, on its screen, the words "Read Light Now" at position 0, 31 (that's the left edge, about halfway down). Place a similar line in the second while() loop that does the same thing, but says "Read Dark Now".

```
task main()
    \left\{ \right.int lightValue;
     int darkValue;
     int sumValue;
     int thresholdValue;
     while (SensorValue(touchSensor)==0)
     {
          nxtDisplayStringAt(0, 31, "Read Light Now");
     }
     lightValue=SensorValue(lightSensor);
     wait1Msec(1000);
     while (SensorValue(touchSensor)==0)
     {
          nxtDisplayStringAt(0, 31, "Read Dark Now");
     }
     darkValue=SensorValue(lightSensor);
     sumValue = lightValue + darkValue;
     thresholdValue = sumValue/2;
 2
 3
 4
 5
 6
 7
 8
 9
10
11
12
13
14
15
16
17
18
19
20
21
22
23
24
25
26
27
28
                                           12b. Add this code
                                           Tells the NXT to display, on its 
                                           screen, the words "Read Dark 
                                           Now" after the Touch Sensor has 
                                           been pushed and released once.
        12a. Add this code
        Tells the NXT to display, on its 
        screen, the words "Read Light 
        Now" at the beginning of the 
        program.
```
## **ROBOTC Variables and Functions Automatic Threshold Threshold Calculations (cont.)**

**13.** Compile and Download your program to the robot.

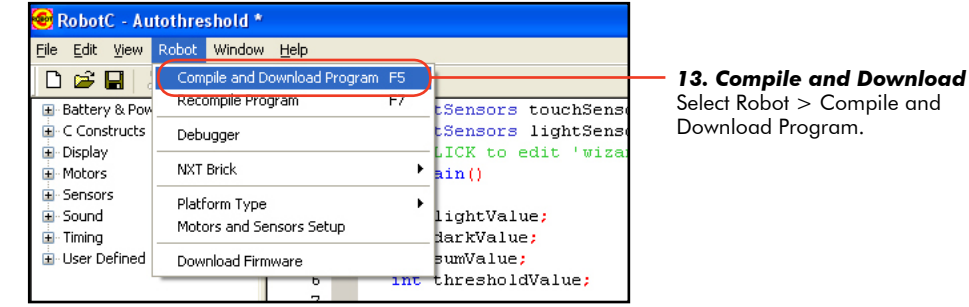

**14.** Test the program. After the program starts, the message, "Read Light Now" should appear on the NXT screen. After the Touch Sensor is pushed and released, the NXT screen should display the message, "Read Dark Now." As you did previously, place the robot so that its Light Sensor is directly over the line, and its chassis roughly parallel with the line so that it is in good position to track it. When you press the button, the threshold should be calculated, and the robot should track the line for three seconds.

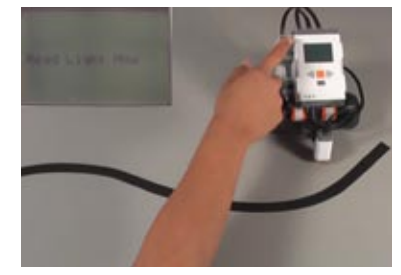

*14a. Read light* When the NXT displays "Read Light Now", record the light surface value.

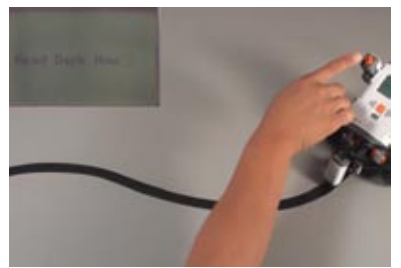

*14b. Read dark* When the NXT displays "Read Dark Now", place the robot in position to track a line.

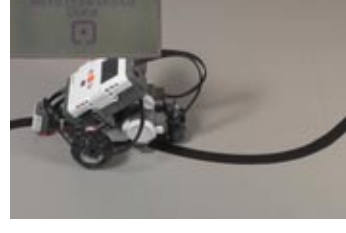

*14c. Autothreshold line track* The robot should track a line for three seconds and end the program.

### **Variables and Functions**

## Automatic Threshold Threshold Calculations (cont.)

#### **End of Section**

This is the complete code for the Automatic Threshold program.

```
task main()
   {
    int lightValue;
    int darkValue;
    int sumValue;
    int thresholdValue;
    while (SensorValue(touchSensor)==0)
    \left\{ \right. nxtDisplayStringAt(0, 31, "Read Light Now");
     }
     lightValue=SensorValue(lightSensor);
    wait1Msec(1000);
     while (SensorValue(touchSensor)==0)
     {
         nxtDisplayStringAt(0, 31, "Read Dark Now");
     }
     darkValue=SensorValue(lightSensor);
    sumValue = lightValue + darkValue;
    thresholdValue = sumValue/2;
     ClearTimer(T1);
     while (time1[T1] < 3000)
     {
2
3
4
5
6
7
8
9
10
11
12
13
14
15
16
17
18
19
20
21
22
23
24
25
26
27
28
29
30
31
32
ገጋ
```
## Automatic Threshold Threshold Calculations (cont.)

```
 if (SensorValue(lightSensor) < thresholdValue)
       \{ motor[motorC]=0;
         motor[motorB]=80;
        }
       else
        {
         motor[motorC]=80;
         motor[motorB]=0;
       }
      }
       motor[motorC]=0;
       motor[motorB]=0;
    }
33
34
35
36
37
38
39
40
41
42
43
44
45
46
47
48
49
50
51
52
53
54
55
```
The robot now tracks a line with its own calculated threshold, and can advise users what to do, and when.

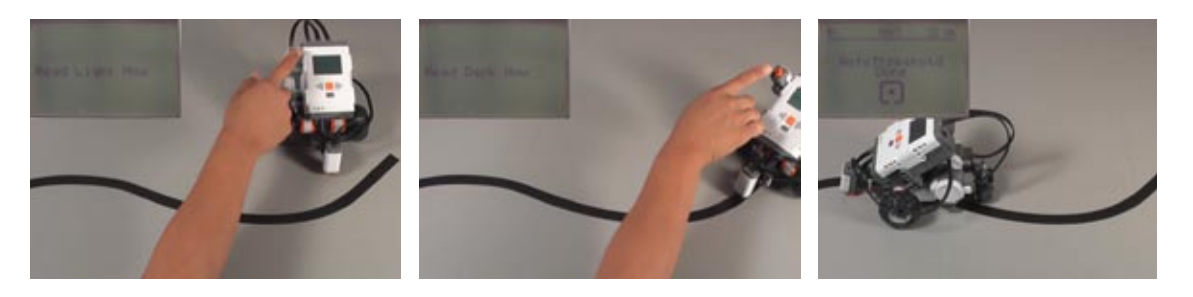

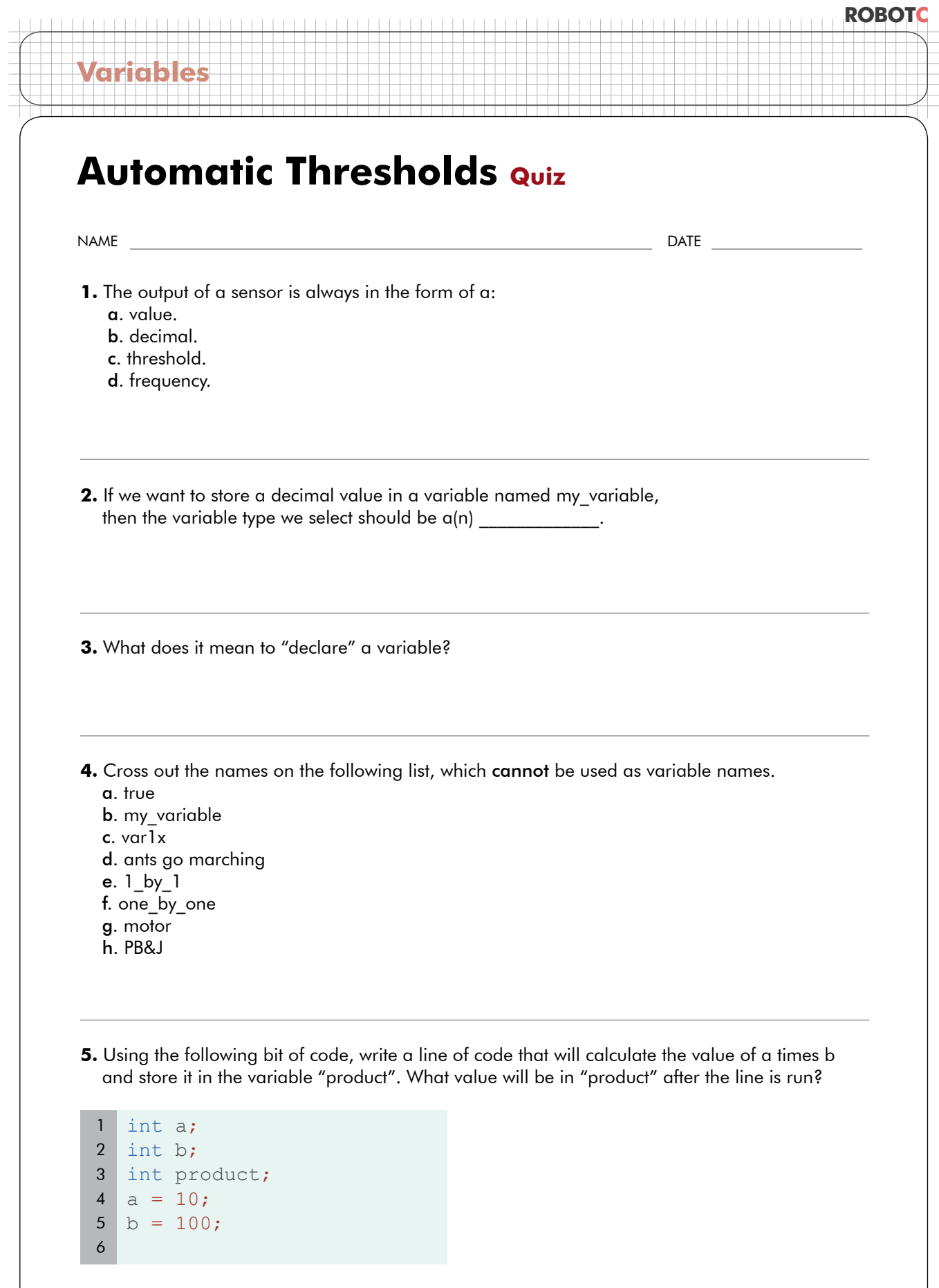

**ROBOTC 6.** In the space below, identify all the variables used in the Automatic Thresholds program, and briefly describe what each one does. const tSensors touchSensor = (tSensors) S1; const tSensors lightSensor = (tSensors) S2; task main()  $\vert$ int lightValue; int darkValue; int sumValue; int thresholdValue; while(SensorValue(touchSensor) == 0)  $\{$  nxtDisplayStringAt(0,31,"Read Light Now"); } lightValue = SensorValue(lightSensor); wait1Msec(1000); while(SensorValue(touchSensor) ==  $0$ ) { nxtDisplayStringAt(0,31,"Read Dark Now"); } darkValue = SensorValue(lightSensor); sumValue = lightValue + darkValue; thresholdValue = sumValue/2; ClearTimer(T1); while(time1 $[T1] < 3000$ ) { if(SensorValue(lightSensor) < thresholdValue)  $\left\{ \begin{array}{c} 1 \end{array} \right\}$  $motor[motorC] = 0;$  motor[motorB] = 80; } else  $\left\{ \begin{array}{c} 1 \end{array} \right\}$  motor[motorC] = 80; motor[motorB] = 0; } }  $motor[motorC] = 0;$ motor[motorB] = 0; 1 2 3 4 5 6 7 8 9 10 11 12 13 14 15 16 17 18 19 20 21 22 23 24 25 26 27 28 29 30 31 32 33 34 35 36 37 38 **Variables**

}

39

## **Line Counting Counting**

**Variables and Functions**

In this lesson, we're going to investigate the meaning of this curious line of code:

#### **n = n + 1;**

Reading it in the normal mathematical sense, this is a contradiction... an impossibility. There's no number out there that can be one more than itself. Of course, that would be misreading what the line says entirely. In fact, this is not an equation, but a command in ROBOTC, and a perfectly sensible one, when you understand what it's really saying.
# **Line Counting Counting (cont.)**

In this lesson, we're going to learn how to use a robot to count. Using code we have already *discussed, along with some new stuff, we will find out what we can do with this "line counting" concept.*

Let's back up a step. Where have we seen something like this before?

## **motor[motorC] = 50;**

...sets a motor power setting to the numeric value 50.

## **motor[motorB] = SensorValue(soundSensor);**

...sets a motor power to match the value of a sensor reading.

## **thresholdValue = sumValue/2;**

...sets one variable to be equal to another variable divided by two.

In all of these situations, the command is to **set a value to something**. To the **left** of the equal sign, is the variable or other quantity that is set. To the right of the equal sign, is the value that it will be set to.

 $n = n + 1$ ; is part of the same family of commands. It is clearly not meant to say that "n is equal to n plus one," but rather that the program should set n equal to n plus one. How does that work? Well, if n starts at zero, then running this command sets n to be equal to 1. Let's substitute 0 for the n on the right side and see what happens.

> n starts at 0, so... n=n+1; *becomes* **n=0+1;**

> n is set to 1, so now... n=n+1; *becomes* **n=1+1;**

> ... and n is set to 2, so now... n=n+1; *becomes* **n=2+1;**

And so on! Each time you run the command  $n=n+1$ ; the value in the variable n is increased by 1!

# **Line Counting Counting (cont.)**

**Variables and Functions**

When would this be useful? Let's examine the warehouse task in more detail.

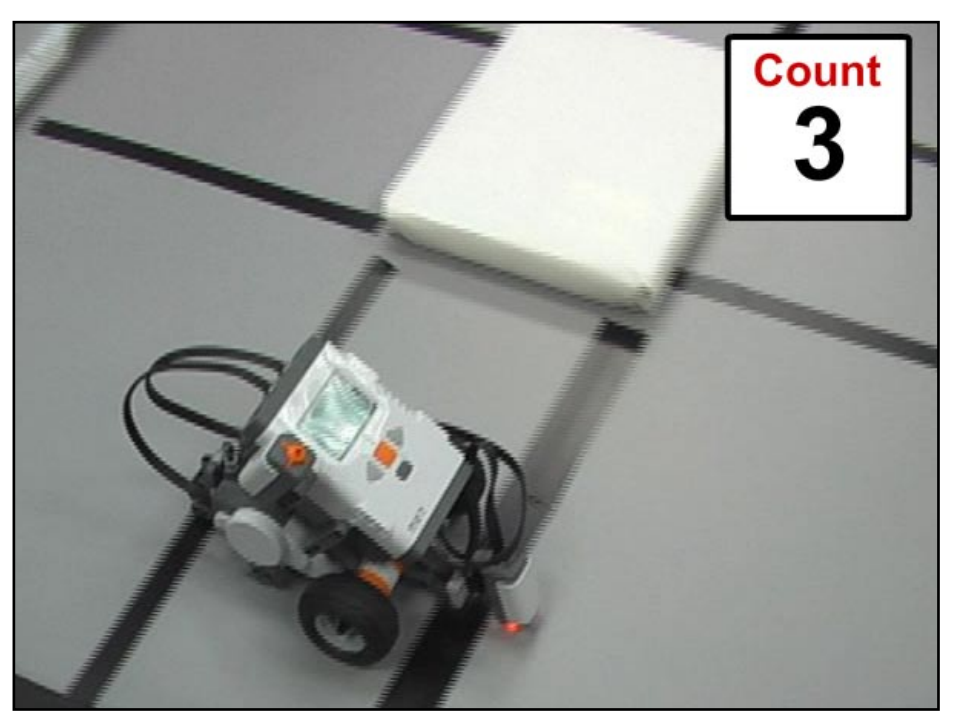

To get around the warehouse, the robot needs to count lines. Every time you reach a new line, you add one to the number of lines that you've seen. In command form, that looks like:

### **count = count + 1;**

The new count equals the current count plus one. Commands of the form  $n = n + 1$ , like this  $count = count + 1$ , add one to the value of the variable each time the command is executed, and can be used over and over to count upwards, leaving the current count in the variable each time. By running this line once each time you spot an object that you want to count, you can keep a running tally in your program, always stored in the same variable. Your robot can count lines! This will come in quite handy for this project.

# **Line Counting Line Counting (Part 1)**

*In this lesson, we're going to start teaching the robot to count lines. The eventual goal of this robot is to have it travel to a certain destination by counting special navigation markers on the floor.*

We have one piece of the puzzle now, we know how to count.

What we still need to figure out are:

- When to count •
- When NOT to count •
- How to stop, based on the count •
- **1.** Start with your automatic threshold calculation program, the one that asks you to push the button over light and dark, and then tracks the line.

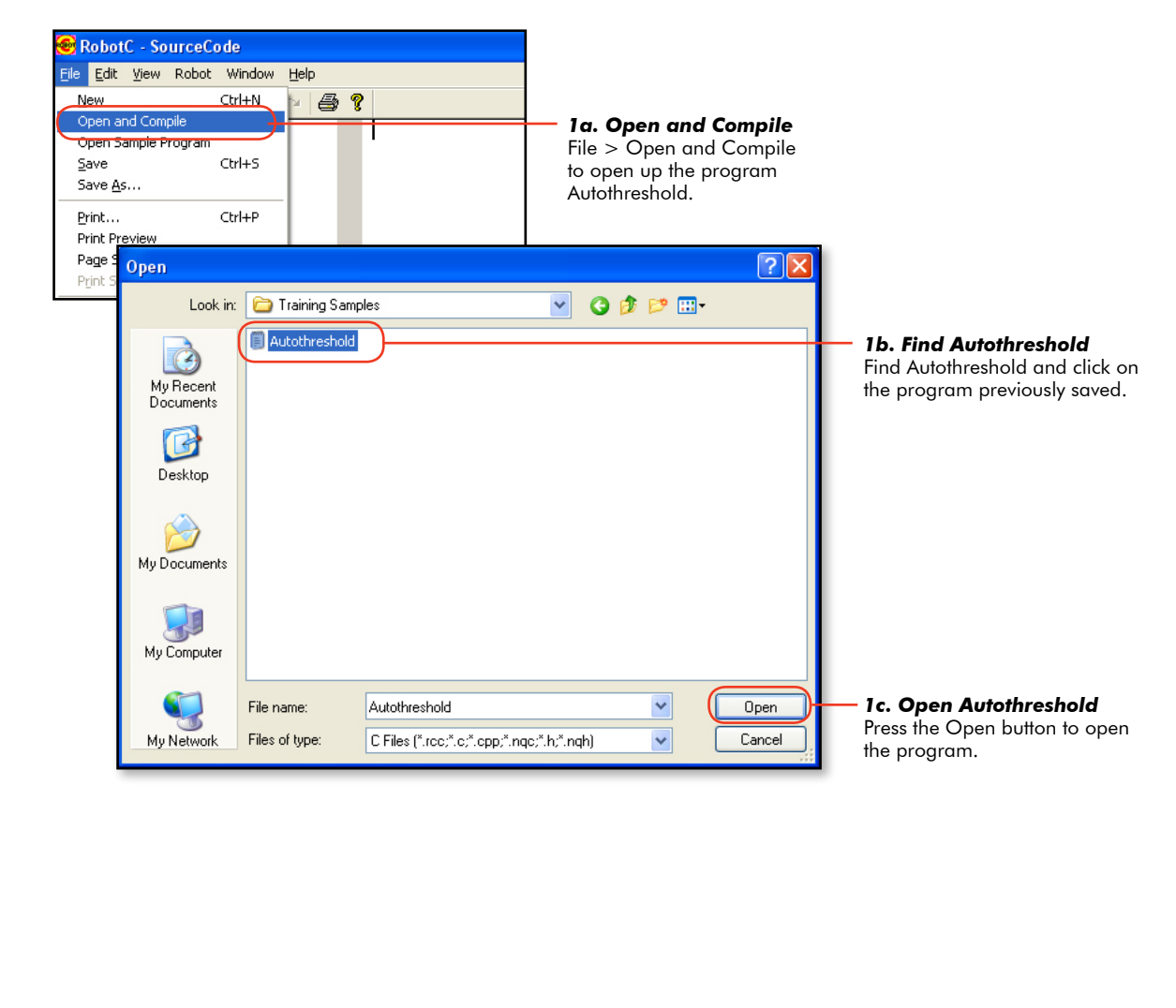

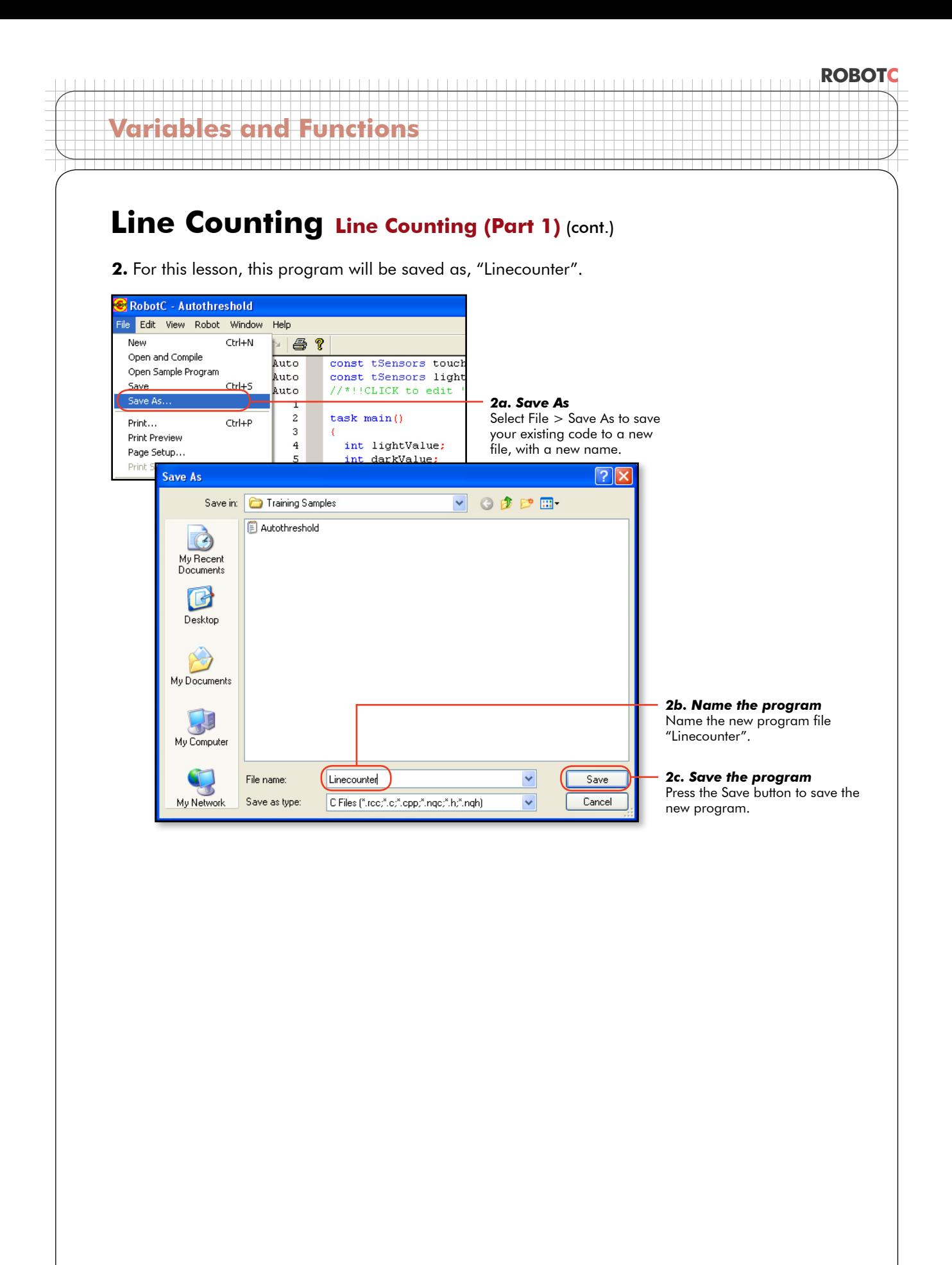

# **Variables and Functions Line Counting Line Counting (Part 1) (cont.)**

#### **Checkpoint**

This is what the program should look like before modifications.

```
task main()
    \left\{ \right.int lightValue;
      int darkValue;
      int sumValue;
     int thresholdValue;
     while (SensorValue(touchSensor)==0)
     \{ nxtDisplayStringAt(0, 31, "Read Light Now");
     }
      lightValue=SensorValue(lightSensor);
     wait1Msec(1000);
     while (SensorValue(touchSensor)==0)
     {
          nxtDisplayStringAt(0, 31, "Read Dark Now");
      }
     darkValue=SensorValue(lightSensor);
     sumValue = lightValue + darkValue;
     thresholdValue = sumValue/2;
      ClearTimer(T1);
      while (time1[T1] < 3000)
     \left\{ \cdot \right\} if (SensorValue(lightSensor) < thresholdValue)
       {
          motor[motorC]=0;
          motor[motorB]=80;
       }
       else
      \left\{ \right. motor[motorC]=80;
          motor[motorB]=0;
       }
      }
       motor[motorC]=0;
       motor[motorB]=0;
    }
2
3
4
5
6
7
8
\circ10
11
12
13
14
15
16
17
18
19
20
21
22
23
24
25
26
27
28
29
30
31
32
33
34
35
36
37
38
39
40
41
42
43
44
45
46
47
48
49
50
51
52
53
54
55
```
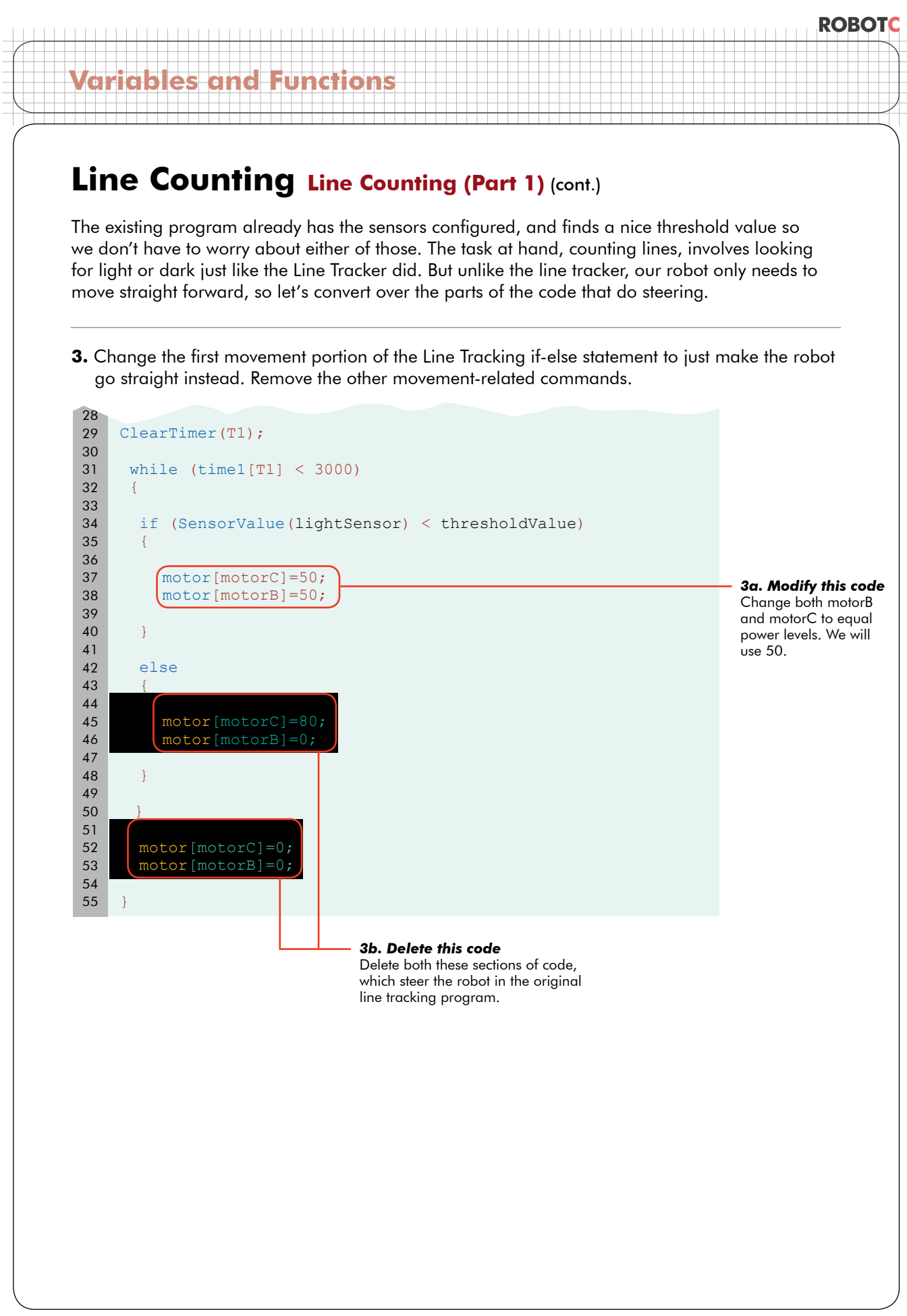

#### **ROBOTC Variables and Functions Checkpoint** This is what the program should look like after modifying the steering. **Line Counting Line Counting (Part 1) (cont.)** task main()  $\left\{ \right.$ int lightValue; int darkValue; int sumValue; int thresholdValue; while (SensorValue(touchSensor)==0)  $\{$  nxtDisplayStringAt(0, 31, "Read Light Now"); } 2 3 4 5 6 7 8 9 10 11 12 13 14

```
lightValue=SensorValue(lightSensor);
     wait1Msec(1000);
     while (SensorValue(touchSensor)==0)
     \left\{ \right. nxtDisplayStringAt(0, 31, "Read Dark Now");
      }
      darkValue=SensorValue(lightSensor);
     sumValue = lightValue + darkValue;
     thresholdValue = sumValue/2;
      ClearTimer(T1);
      while (time1[T1] < 3000)
     \left\{ \cdot \right\} if (SensorValue(lightSensor) < thresholdValue)
        {
          motor[motorC]=50;
          motor[motorB]=50;
      }
       else
        {
    \qquad \}}
15
16
17
18
19
20
21
22
23
24
25
26
27
28
29
30
31
32
33
34
35
36
37
38
39
40
41
42
43
44
45
46
47
48
```
}

49

#### **ROBOTC Variables and Functions 4.** Now let's add the lines to turn on PID control for both motors to help keep the robot moving in a straight line. If you need a refresher you can review PID in the improved movement section. task main() { int lightValue; int darkValue; int sumValue; int thresholdValue; nMotorPIDSpeedCtrl[motorC] = mtrSpeedReg; nMotorPIDSpeedCtrl[motorB] = mtrSpeedReg; while  $(SensorValue(touchSensor) == 0)$ { nxtDisplayStringAt(0, 31, "Read Light Now"); } 2 3 4 5 6 7 8 9 10 11 12 13 14 15 16 17 **Line Counting Line Counting (Part 1) (cont.)**

```
4. Add this code
Add these two lines to turn on PID 
control for both motors.
```
**5.** Because we do want to look at light and dark for counting purposes, let's keep the light sensor if-else statement in place.

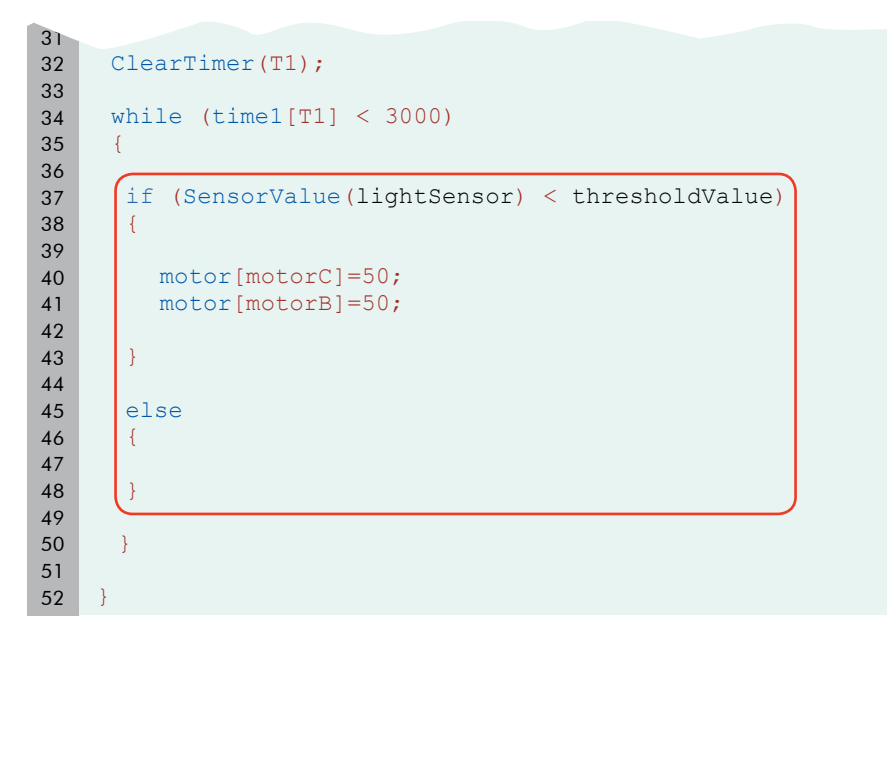

## **Line Counting Line Counting (Part 1) (cont.)**

**Variables and Functions**

**6.** We're definitely going to be counting (lines), and we don't have a counter variable, so let's create one. It has to be an integer – it's a numeric value, and it won't have decimals – and we'll call it "countValue". After the name, add "= 0" before the semicolon. This statement declares an integer named "countValue" and assigns it an initial value of 0.

```
task main()
    \left\{ \right.int lightValue;
      int darkValue;
      int sumValue;
      int thresholdValue;
     (int countValue = 0;nMotorPIpspeedCtrl[motorC] = mtrSpeedReg;nMotorPIDSpeedCtrl[motorB] = mtrSpeedReg;while (S_{\text{ensorValue}}(touchSensor) == 0){
         nxtDisplayStringAt(0, 31, "Read Light Now");
      }
     lightValue=SensorValue(lightSensor);
     widthed(1000);while (S_{\text{ensorValue}}(touchSensor) == 0){
         nxtDisplayStringAt(0, 31, "Read Dark Now");
      }
2
3
4
5
6
7
8
9
10
11
12
13
14
15
16
17
18
19
20
21
22
23
24
25
26
```
#### *6. Add this code*

27

Declare an integer variable named "countValue", with a value of 0. This variable will be used to count the number of lines we have passed.

#### **ROBOTC**

# **Variables and Functions**

# **Line Counting Line Counting (Part 1) (cont.)**

#### **Checkpoint**

Now, let's see what we should be doing in terms of counting. Suppose the robot starts running, and...

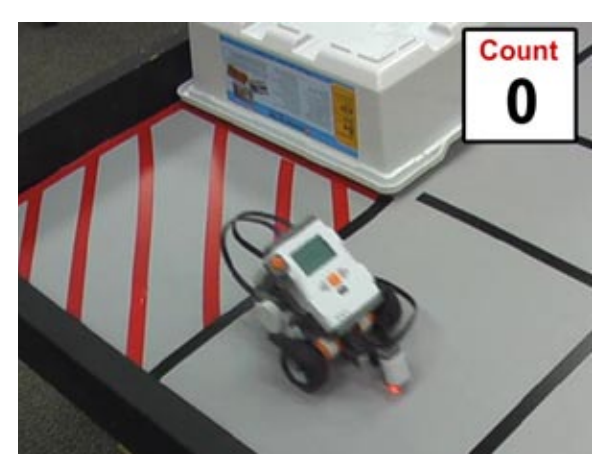

*Light Sensor runs over light* Since the robot is running over light, it hasn't reached a line, and the line count should remain at zero.

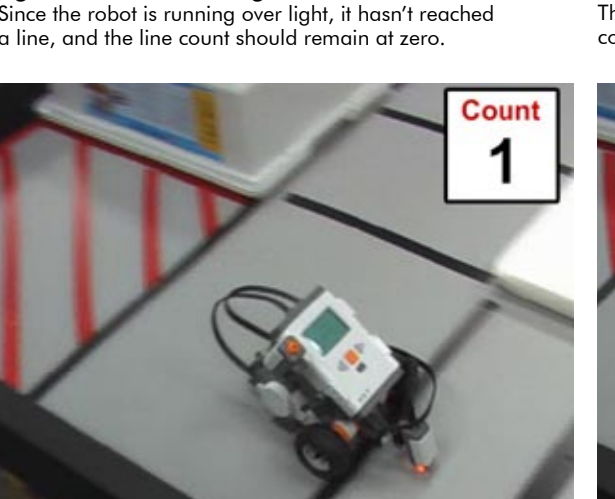

*Light Sensor runs over light* The robot is running over light again, and the line count remains at one.

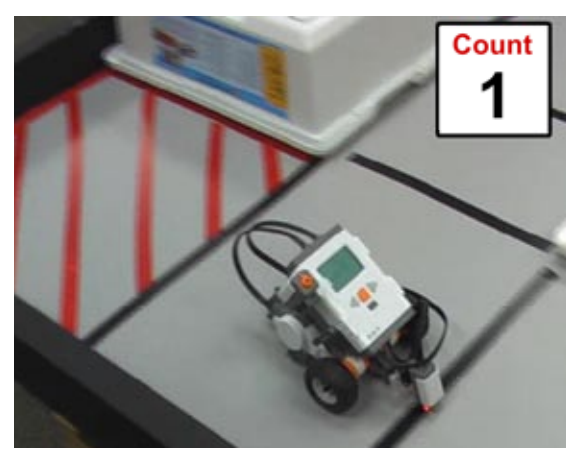

*Robot crosses first line* The robot has crossed its first line, so the line count should now increase to one.

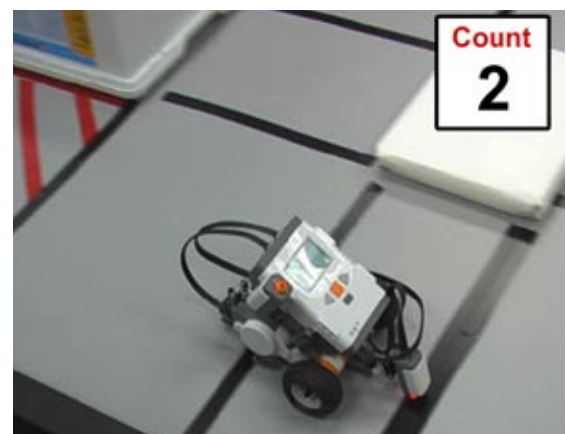

*Robot crosses second line* The robot has crossed its second line, so the line count increases again to two.

And so on. It looks like dark means a line, and that's when we want to count.

Count when dark... "If the light sensor value is lower than the threshold, count." The adding-one code should go in the part of the code that is run when the value of the Light Sensor is below the threshold: inside the {body} of the if-else statement starting on line 38.

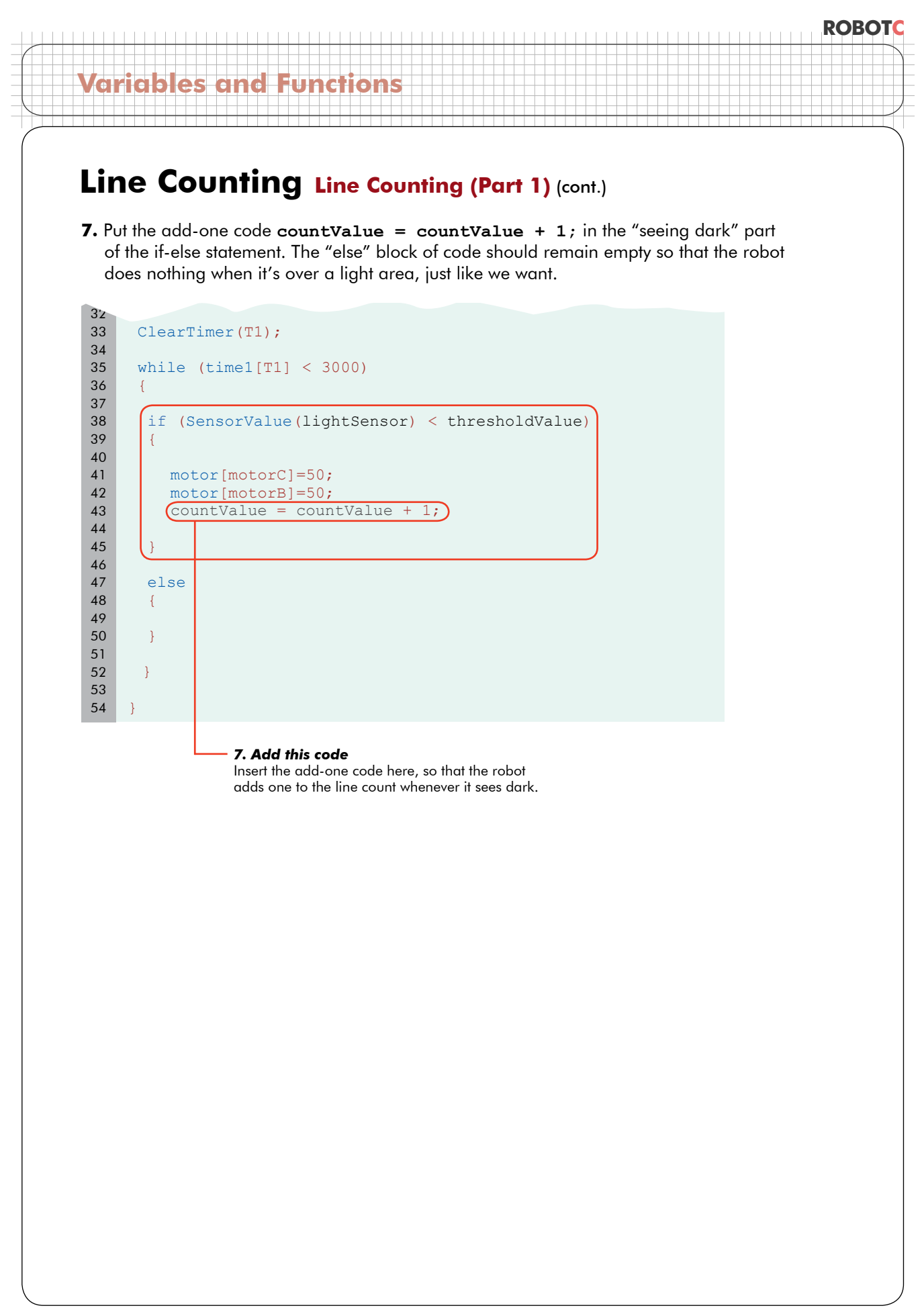

#### **ROBOTC Variables and Functions Checkpoint** This is what the program should look like after adding the add-one code. task main() { int lightValue; int darkValue; int sumValue; int thresholdValue; int countValue = 0; nMotorPIDSpeedCtrl[motorC] = mtrSpeedReg; nMotorPIDSpeedCtrl[motorB] = mtrSpeedReg; while (SensorValue(touchSensor)==0)  $\left\{ \begin{array}{c} 1 \end{array} \right\}$  nxtDisplayStringAt(0, 31, "Read Light Now"); } lightValue=SensorValue(lightSensor); wait1Msec(1000); while (SensorValue(touchSensor)==0)  $\{$  nxtDisplayStringAt(0, 31, "Read Dark Now"); } darkValue=SensorValue(lightSensor); sumValue = lightValue + darkValue; thresholdValue =  $sumValue/2$ ; ClearTimer(T1); while (time1[T1] < 3000)  $\left\{ \begin{array}{c} \end{array} \right.$  if (SensorValue(lightSensor) < thresholdValue) { motor[motorC]=50; 2 3 4 5 6 7 8 9 10 11 12 13 14 15 16 17 18 19 20 21 22 23 24 25 26 27 28 29 30 31 32 33 34 35 36 37 38 39 40 41 **Line Counting Line Counting (Part 1) (cont.)**

motor[motorB]=50;

}

 $\qquad \}$ }

}

 else {

countValue = countValue + 1;

# **Line Counting Line Counting (Part 1) (cont.)**

#### **End of Section**

We've written code that tells the robot when to count. Still to come: testing and debugging the program.

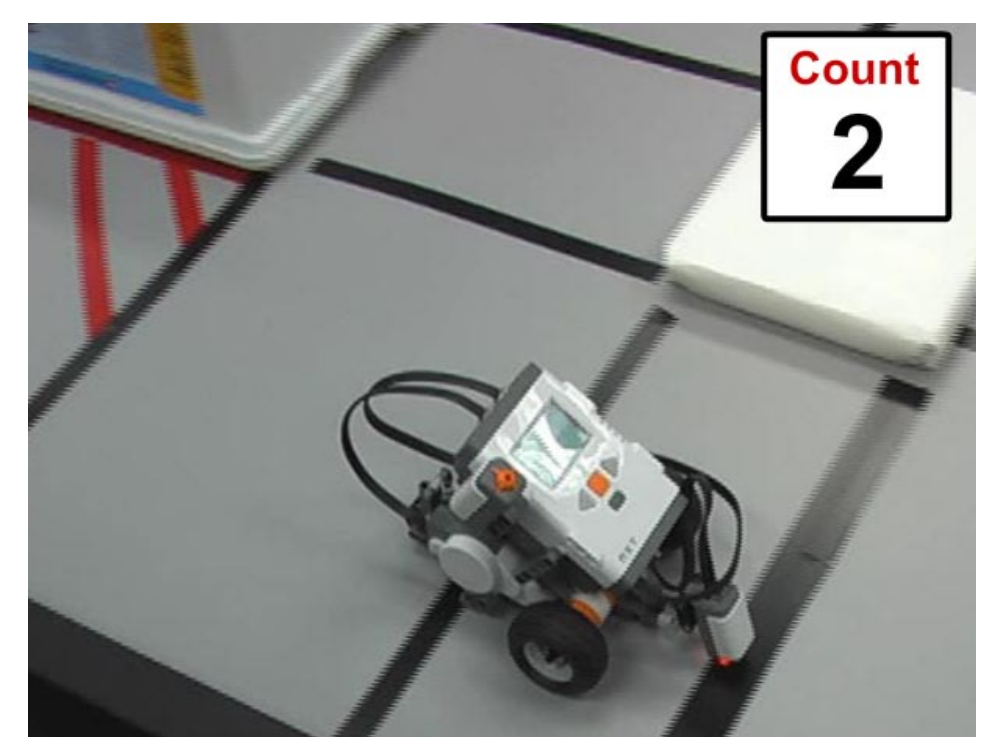

# **Line Counting Line Counting (Part 2)**

In this lesson, we're going to learn how to use a breakpoint to debug the line *counting program.*

**1.** Before we test, we need to add something that will help us determine whether the program is working or not, before it just reaches the end and erases all the data. Since we have the debugger on our side, there's a trick we can use. On the very last line of your program, click once in the grey bar between the code and the line number. A red circle will appear, marking the creation of a **breakpoint**.

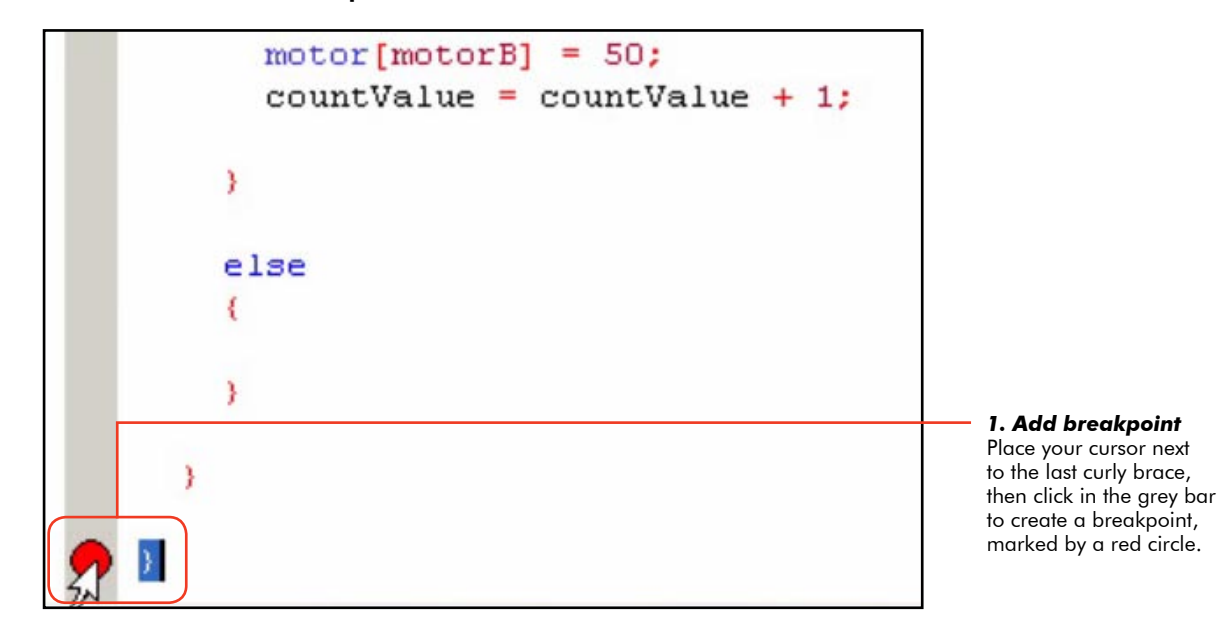

A breakpoint is a spot you designate in your code where the robot should automatically go into a time-stop state, as it did while using the step command. The advantage to using a "breakpoint" rather than the "step" approach allows your robot to run the program at normal speed until the program reaches the break point.

RobotC - lineCounter \* File Edit View Robot Window Help Compile and Download Program F5 DeB *2. Compile and Download* Recompile Program Robot > Compile and **E-Battery & Powe** Sensors touchSe Download Program C Constructs .<br>Sensors lightSe Debugger Display ICK to edit 'wi NXT Brick **A**-Motors **E**-Sensors  $\sin(1 - \epsilon)$ Platform Type lightValue; **B**-Sound Motors and Sensors Setup a-Timina darkValue: User Defined Download Firmware sumValue: thresholdValue;

#### **2.** Compile and Download the program to the robot to begin the test!

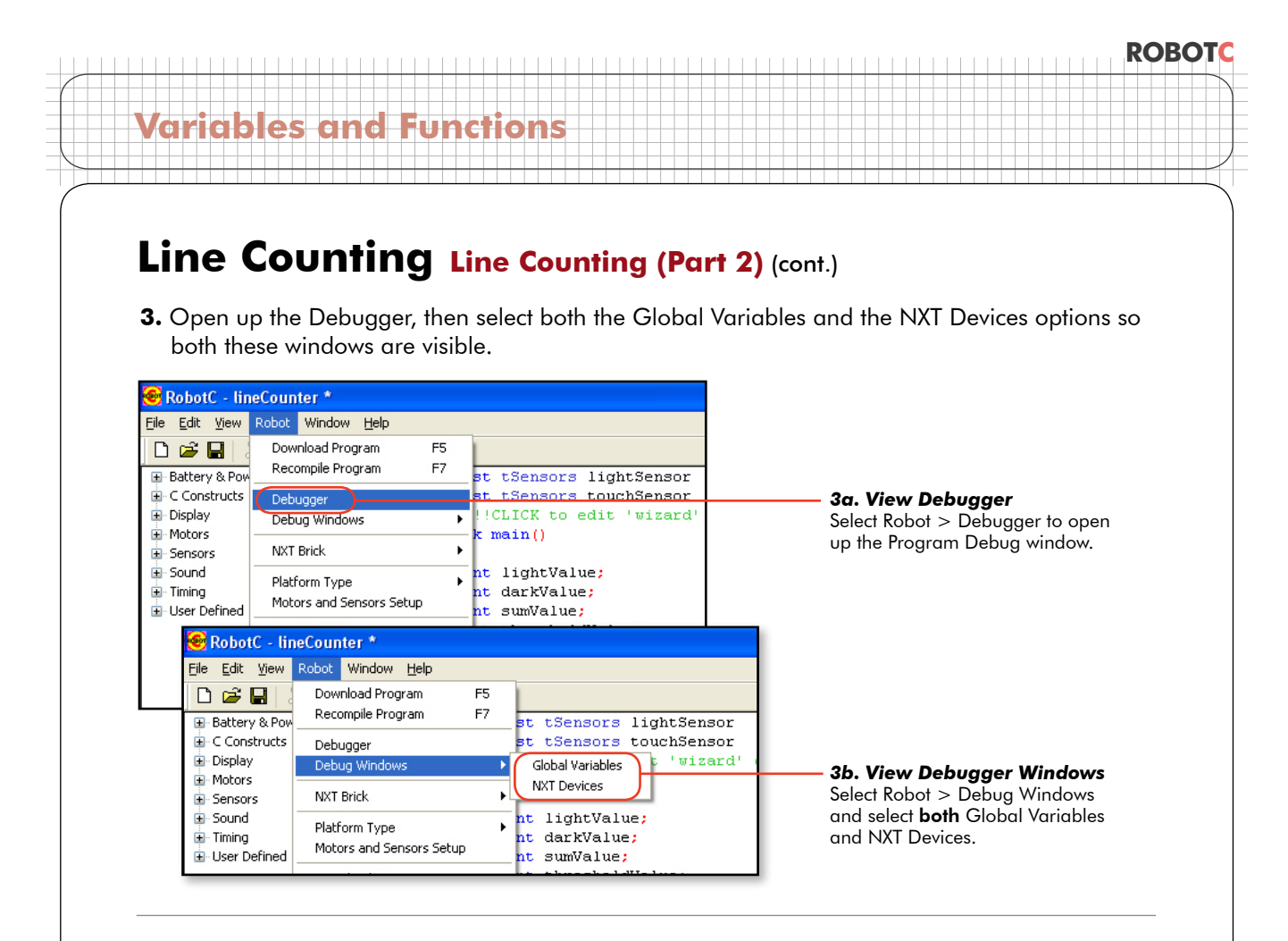

**4.** Start the program, then follow the prompts on the NXT screen to press the Touch Sensor to store the values of light and dark surfaces in the variables lightValue and darkValue. The second time you press the Touch Sensor, the robot should begin moving forward.

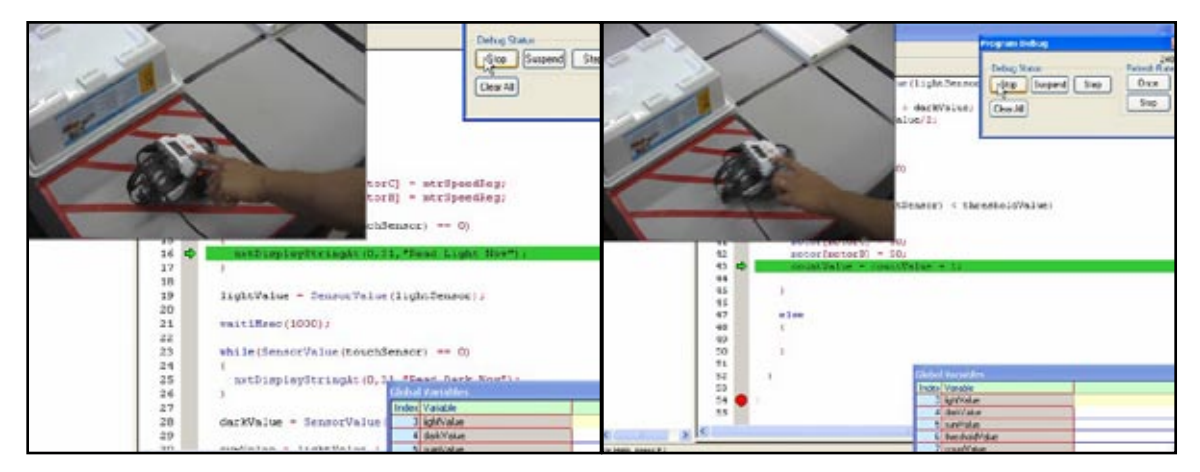

#### *4a. Find lightValue* Push the Touch Sensor while the robot's Light Sensor is over a light area.

#### *4b. Find darkValue*

Wait 1 second, position the robot with the Light Sensor over the first line and positioned to go forward, and press the Touch Sensor again. As soon as the Touch Sensor is pressed, the robot will begin to move forward, counting lines as it goes.

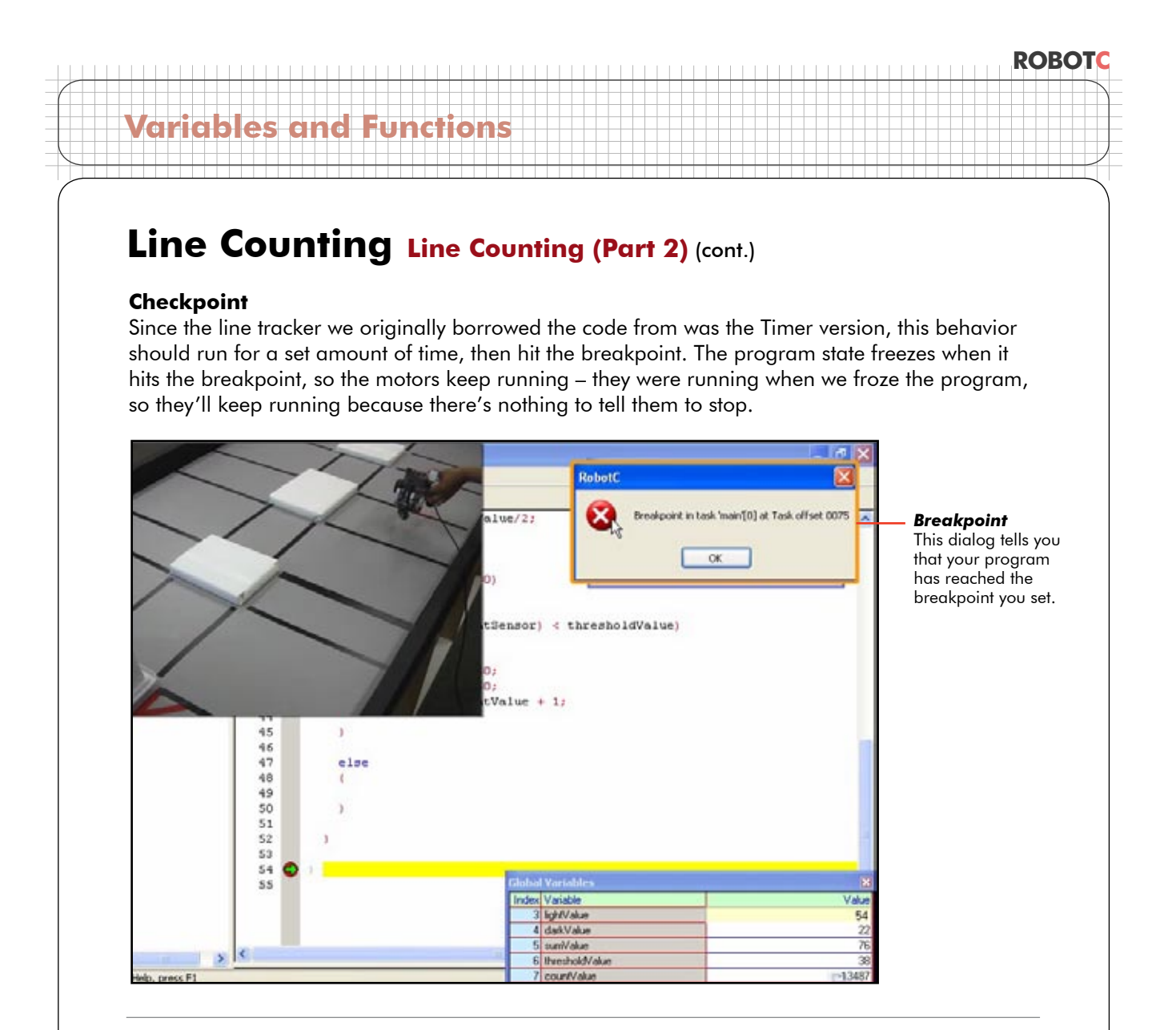

**5.** Observe the variables window, and find the value of your variable "countValue", which should be the number of lines your robot passes over. The number of lines the robot has passed appears to be... negative 13,487.

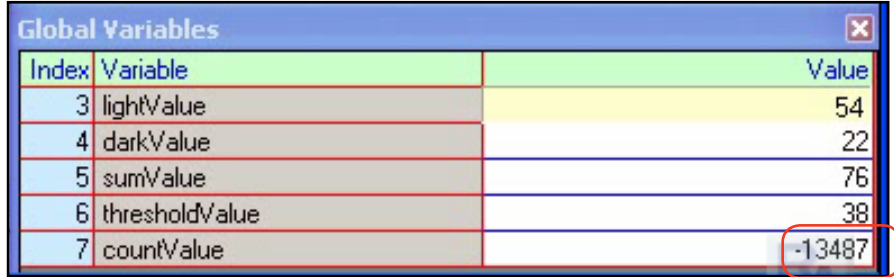

*5. Observe "countValue"* Observe the value of the last variable, "countValue" in the Global Variables window.

## **Line Counting Line Counting (Part 2) (cont.)**

**6.** Run the program again with the robot connected, this time watching to the value of the variable "countValue" in the variable window as the robot runs.

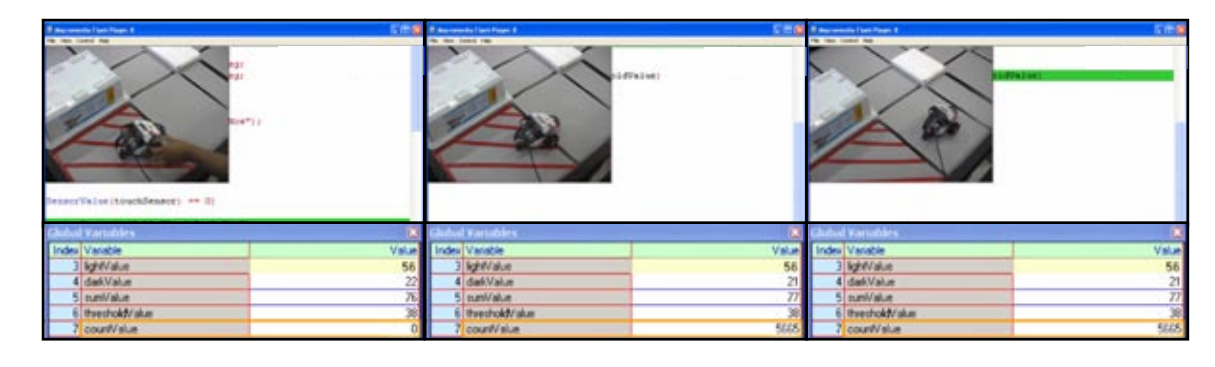

#### **Checkpoint**

Look what happens to the variable "countValue." It doesn't move when we're over light, which it shouldn't. But when you place it over the dark line and press the Touch Sensor it counts more than once – thousands of times, actually. The number gets so big that it confuses ROBOTC and wraps around into the negative numbers!

Counting more than once is the same problem we had when we were trying to detect the Touch Sensor press to read Thresholds! Remember back when the program zipped through both readings too quickly because the Touch Sensor was still held when the program reached the second check?

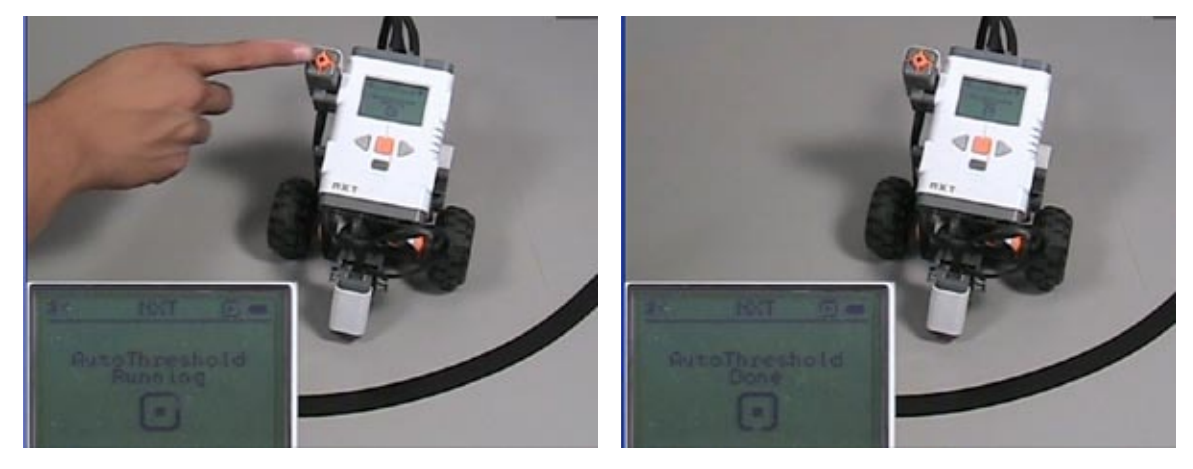

#### *Flashback: Counting too fast* Back in the Automatic Thresholds section, you had another situation where the robot counted too many times, too quickly, and did not work correctly as a result.

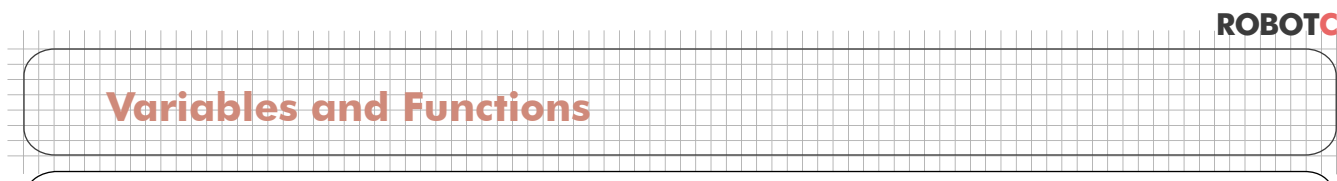

# **Line Counting Line Counting (Part 2) (cont.)**

It looks like the same thing is happening here, but about 10,000 times worse. Per second.

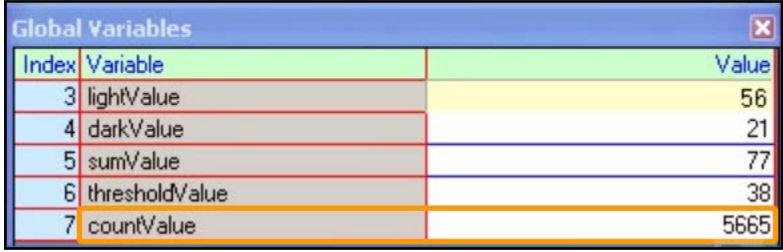

Let's look at what happens when the robot crosses a dark line. It checks the if-condition, which is true, and adds one to the variable "countValue".

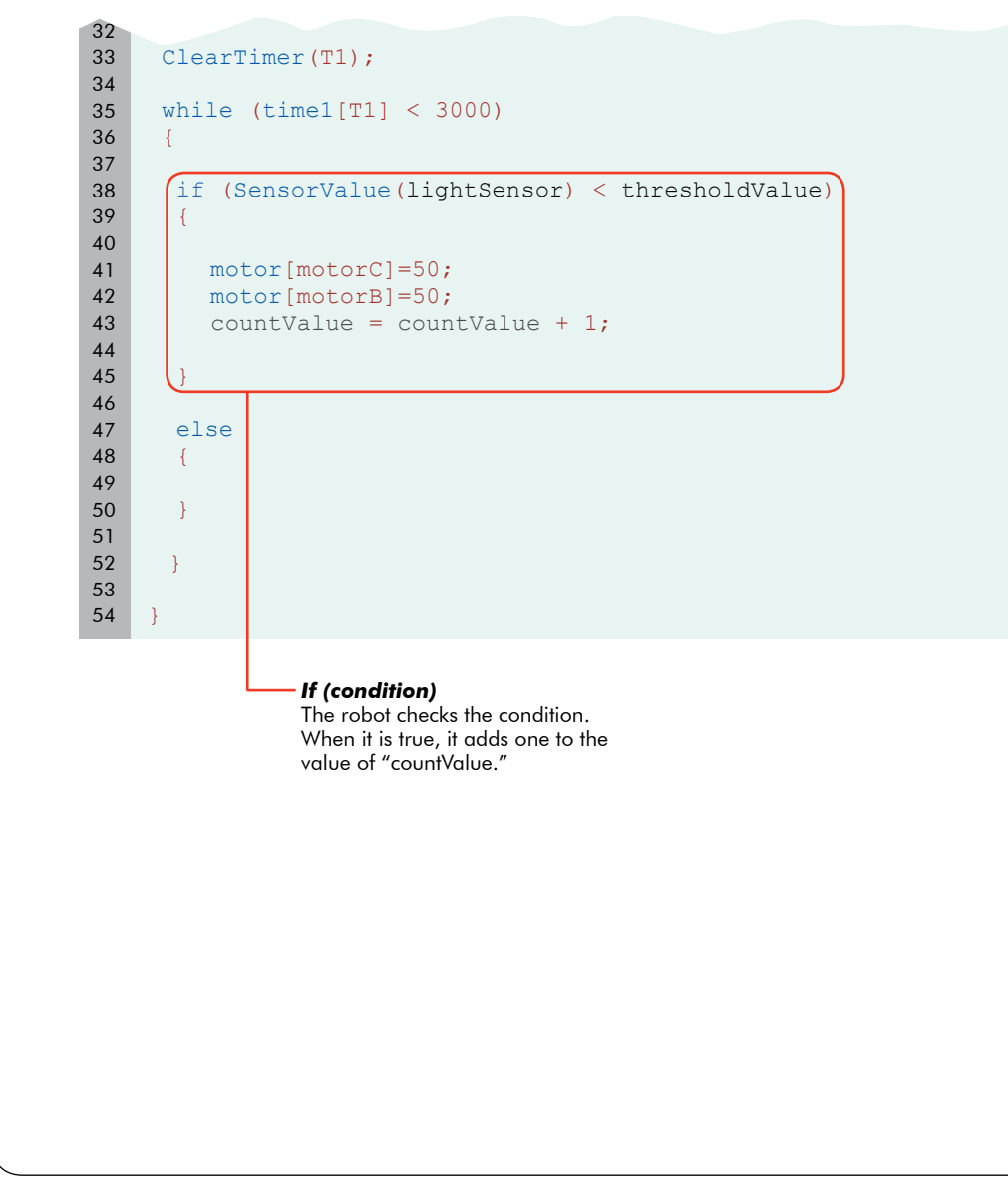

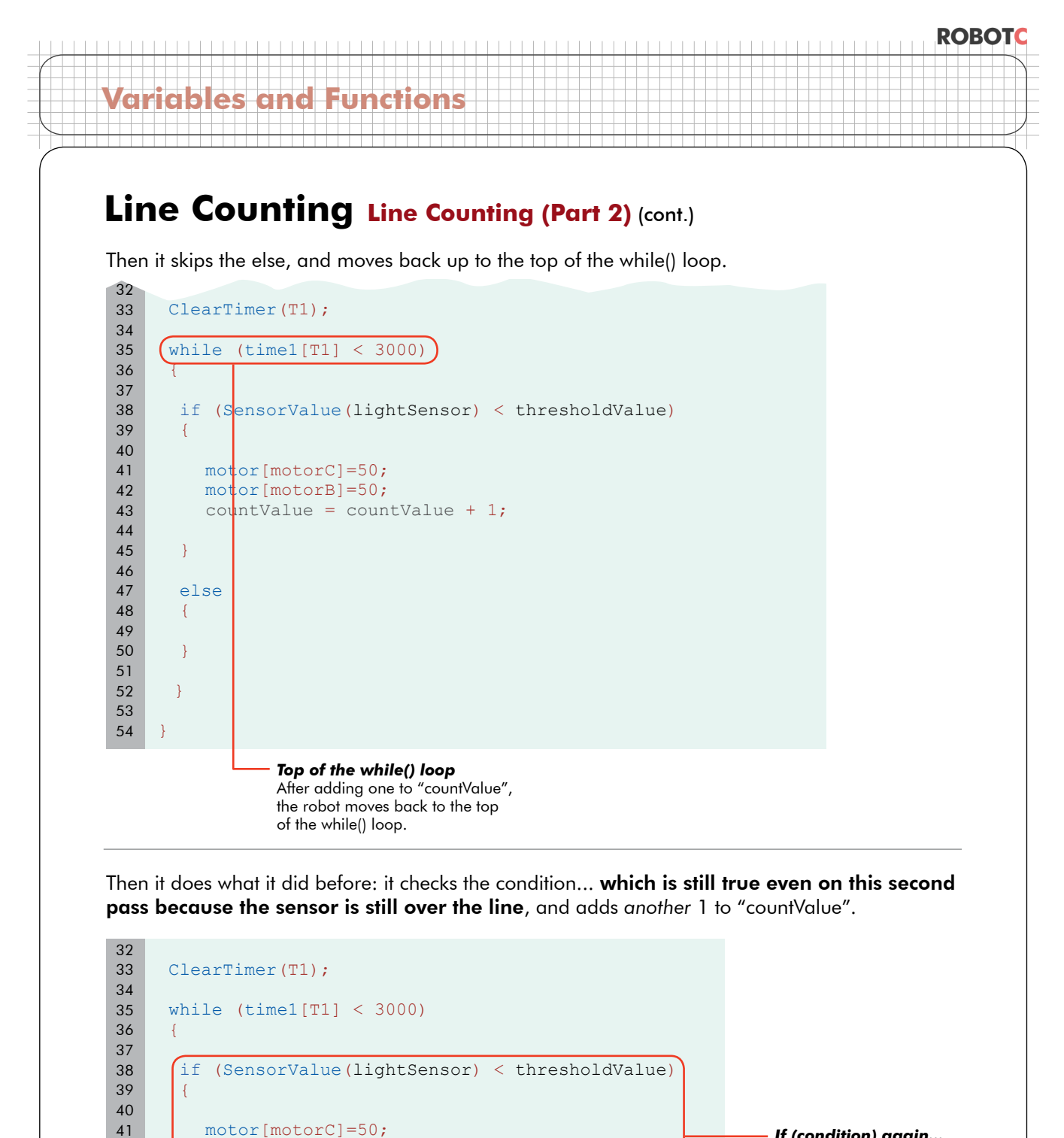

*If (condition) again...* The robot again checks the condition, which is still true, and adds one to the value of "countValue."

motor[motorB]=50;

 $\cup$ 

}

 else  $\overline{\phantom{a}}$  $\begin{matrix} \end{matrix}$ }

countValue = countValue + 1;

# **Line Counting Line Counting (Part 2) (cont.)**

The robot keeps cycling through the while loop over and over again, and keeps adding one to "countValue" every time it does. And this is the problem: the robot is seeing, and hence counting, the same black line for what seems to be thousands of cycles in the amount of time it takes to pass over it.

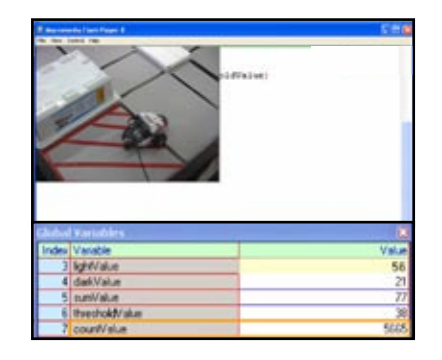

#### **End of Section**

We've found the problem: the robot counts one black line thousands of times when we only want to count the line only once. In the next lesson you will use a variable to put a stop to the double counting.

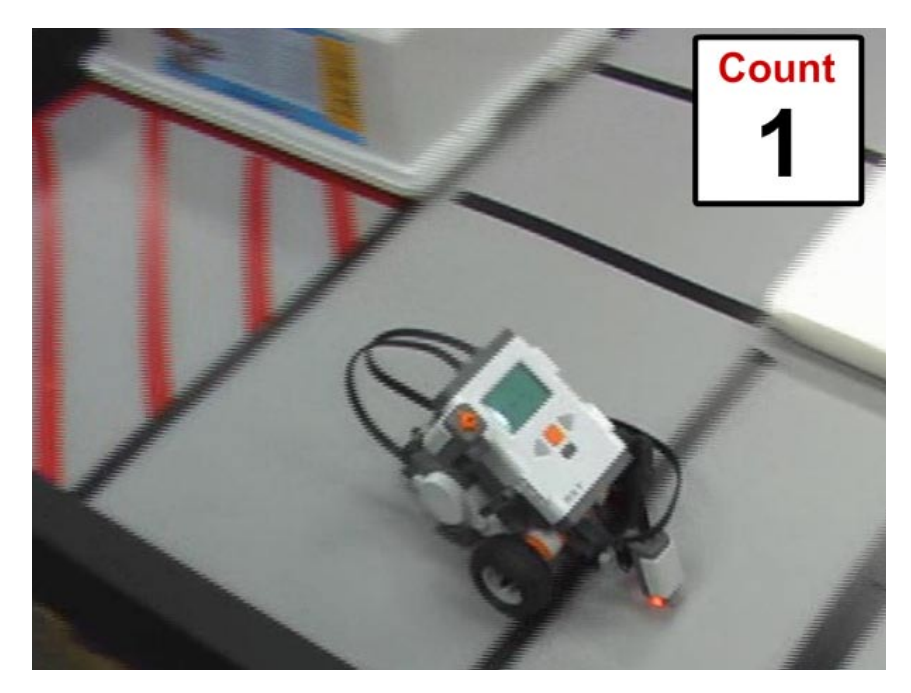

# **Line Counting Line Counting (Part 3)**

We need to find some way to make the robot count the line only once.

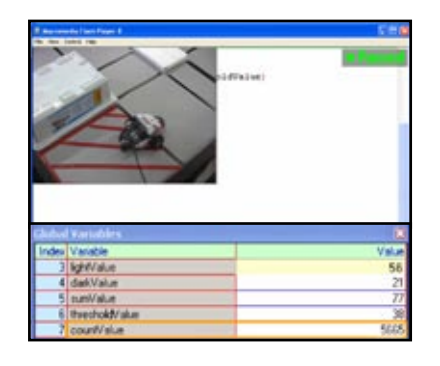

**Variables and Functions**

In the Autothreshold program, we solved the problem by putting in a one second delay to allow you to take your finger off the button before the program moves to the next line of code.

```
task main()
    {
     int lightValue;
     int darkValue;
     int sumValue;
     int thresholdValue;
     while (SensorValue(touchSensor)==0)
     {
         nxtDisplayStringAt(0, 31, "Read Light Now");
      }
     lightValue=SensorValue(lightSensor);
    (wait1Msec(1000);while (SensorValue(touchSensor) == 0)
      {
         nxtDisplayStringAt(0, 31, "Read Dark Now");
      }
     darkValue=SensorValue(lightSensor);
     sumValue = lightValue + darkValue;
     thresholdValue = sumValue/2;
2
3
4
5
6
7
8
9
10
11
12
13
14
15
16
17
18
19
20
21
22
23
24
25
26
27
28
```
## **Line Counting Line Counting (Part 3) (cont.)**

A one-second pause worked well for the button-pushing situation, but is it really appropriate here? What if the lines are close together? The robot could miss a lot of lines in that one second gap. Or what if the line is really huge? It would still count more than once.

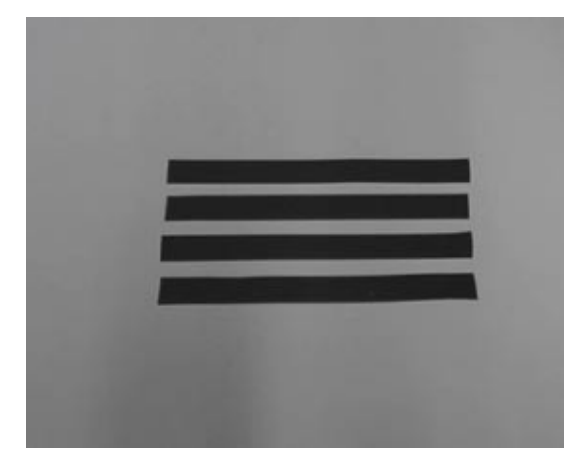

*Multiple close lines* The robot should count all of these lines separately, but could potentially drive over all of them during the "don't count again" period, and end up counting them as only one line.

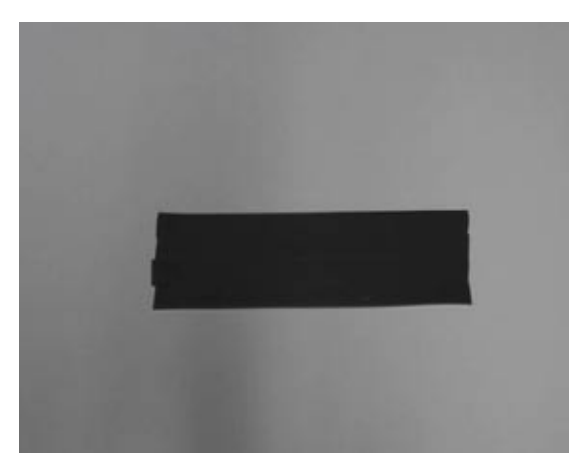

*Single thick line* If a line is thick enough for whatever reason, the robot may still not get past it before counting again, and it would be counted twice.

It looks like we'll have to come up with something more creative. We could look at this line as being made up of several distinct regions: one light region where you come in from, a dark region, and then another light region.

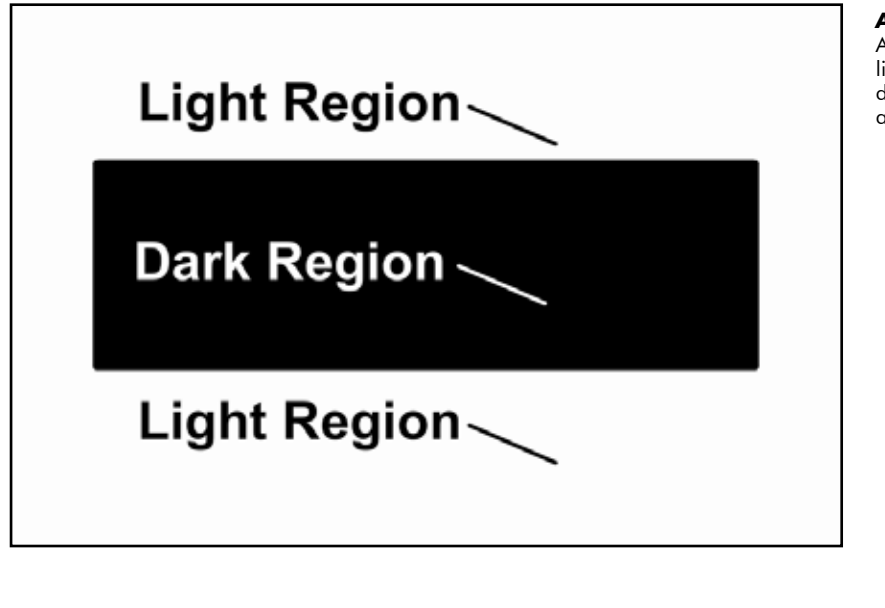

*Anatomy of a Line* A line is composed of a light region, followed by a dark region, followed by another light region.

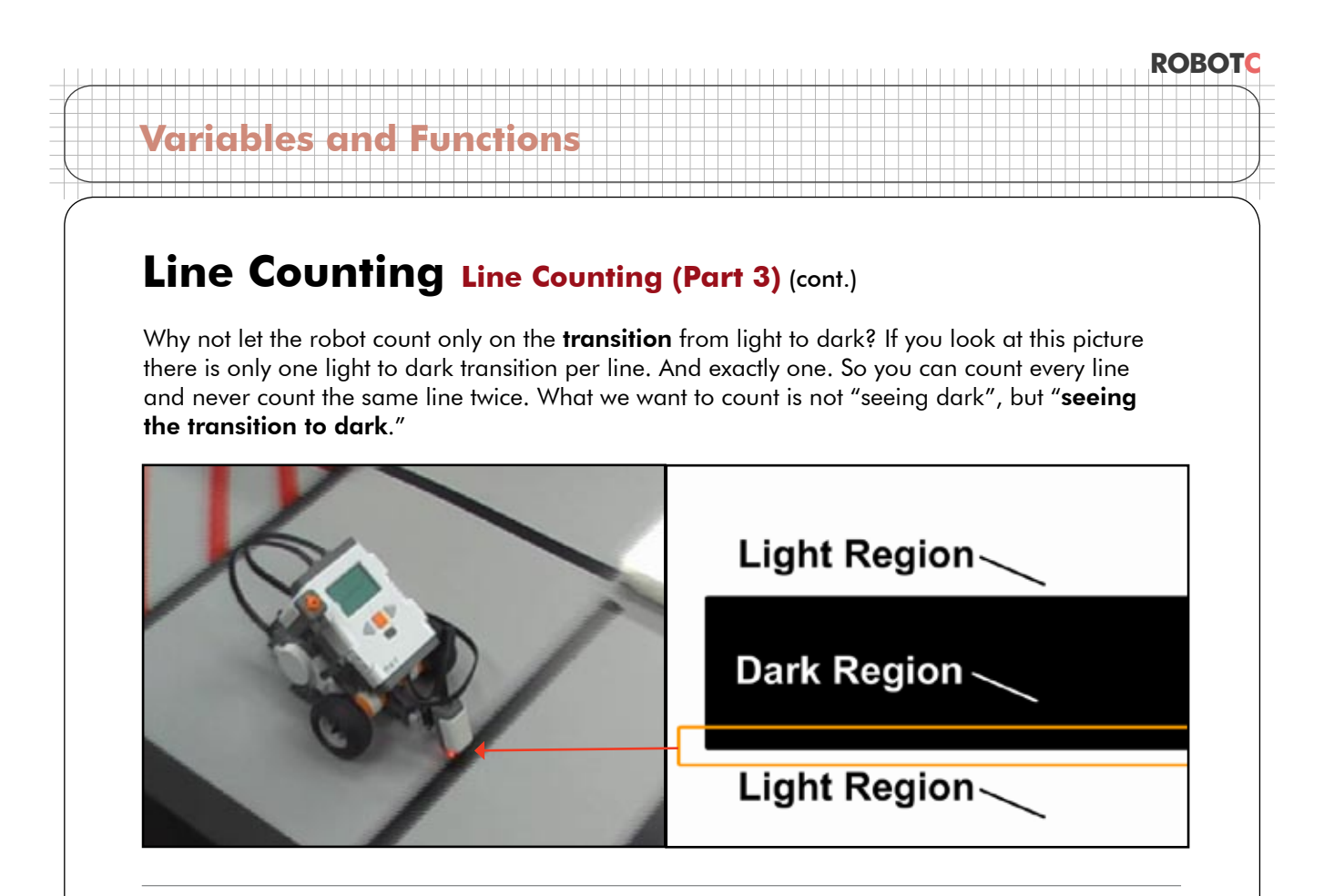

What does this transition look like? The transition is when you used to be seeing light, as in the picture below left, and now are seeing dark, as in the picture below center.

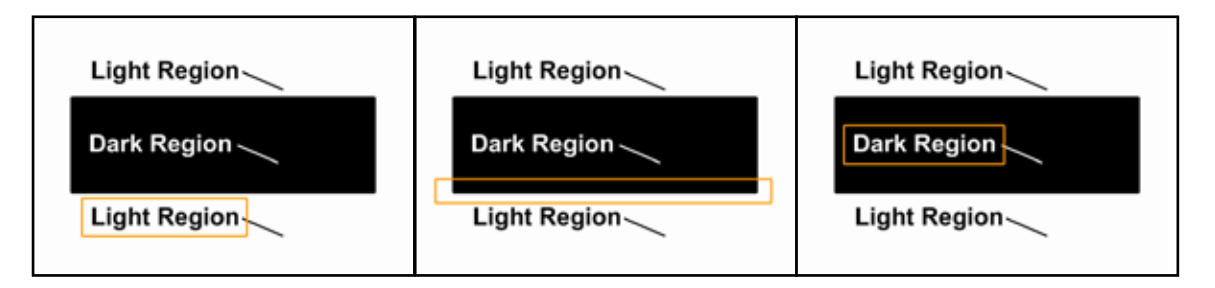

But how do we keep track of that? What we need is **a variable** to store the color of the region that we saw last.

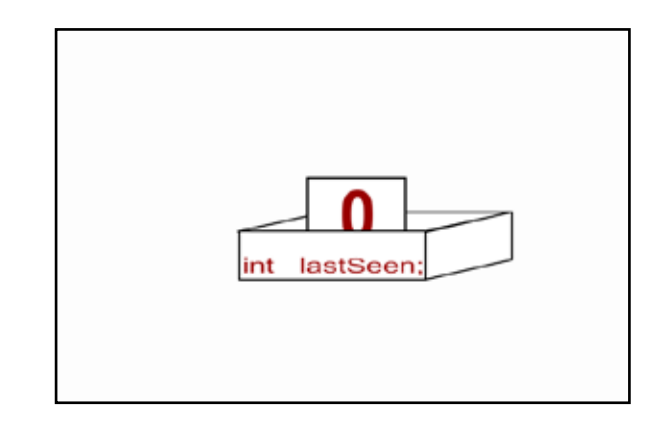

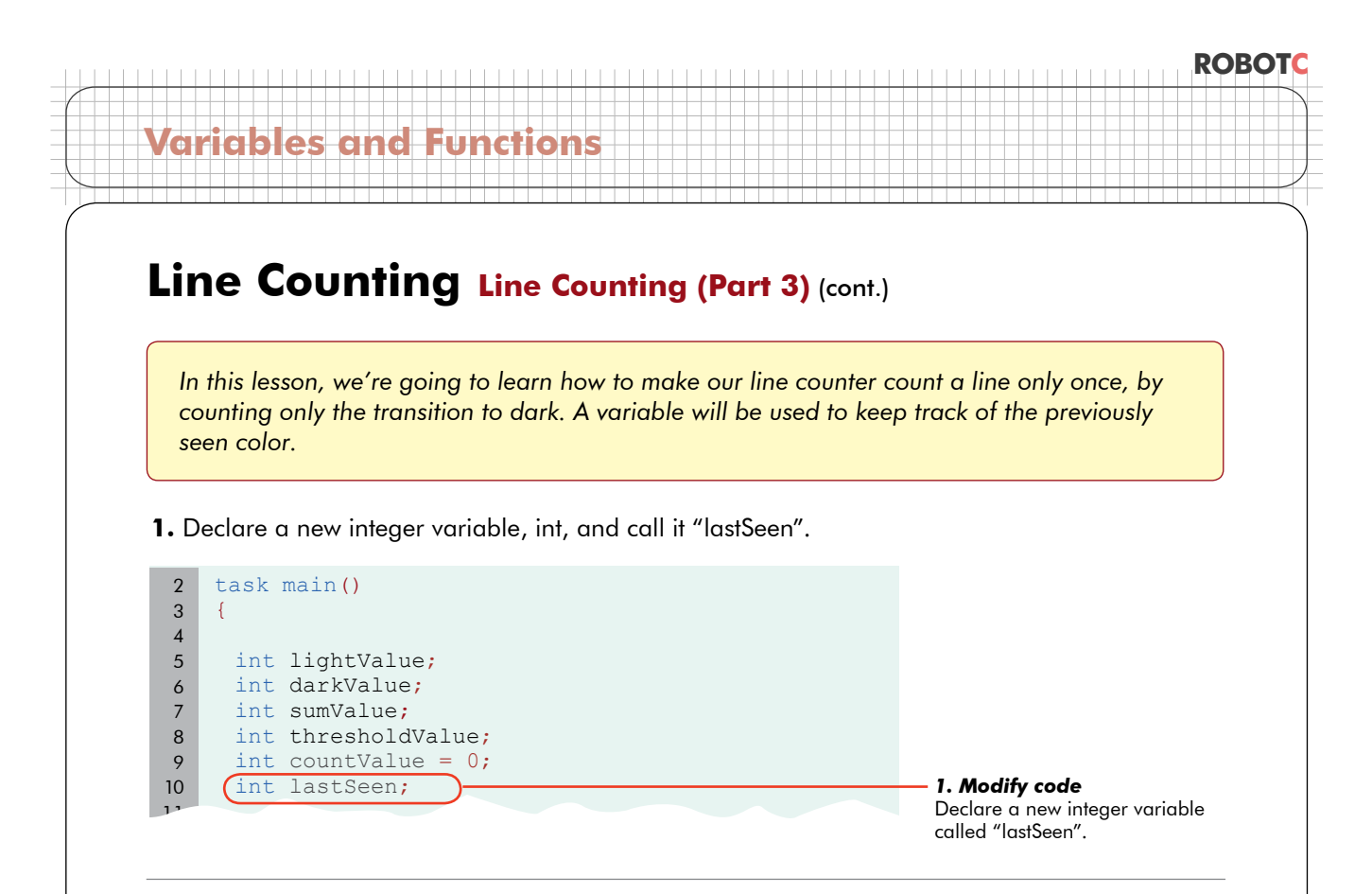

#### **Checkpoint**

We'll decide now that "lastSeen" is going to have 0 in it if the last thing it saw was dark, and a 1 in it if the last thing it saw was light. This is an arbitrary choice, but one that must be kept consistent after this point!

**0 = dark 1 = light**

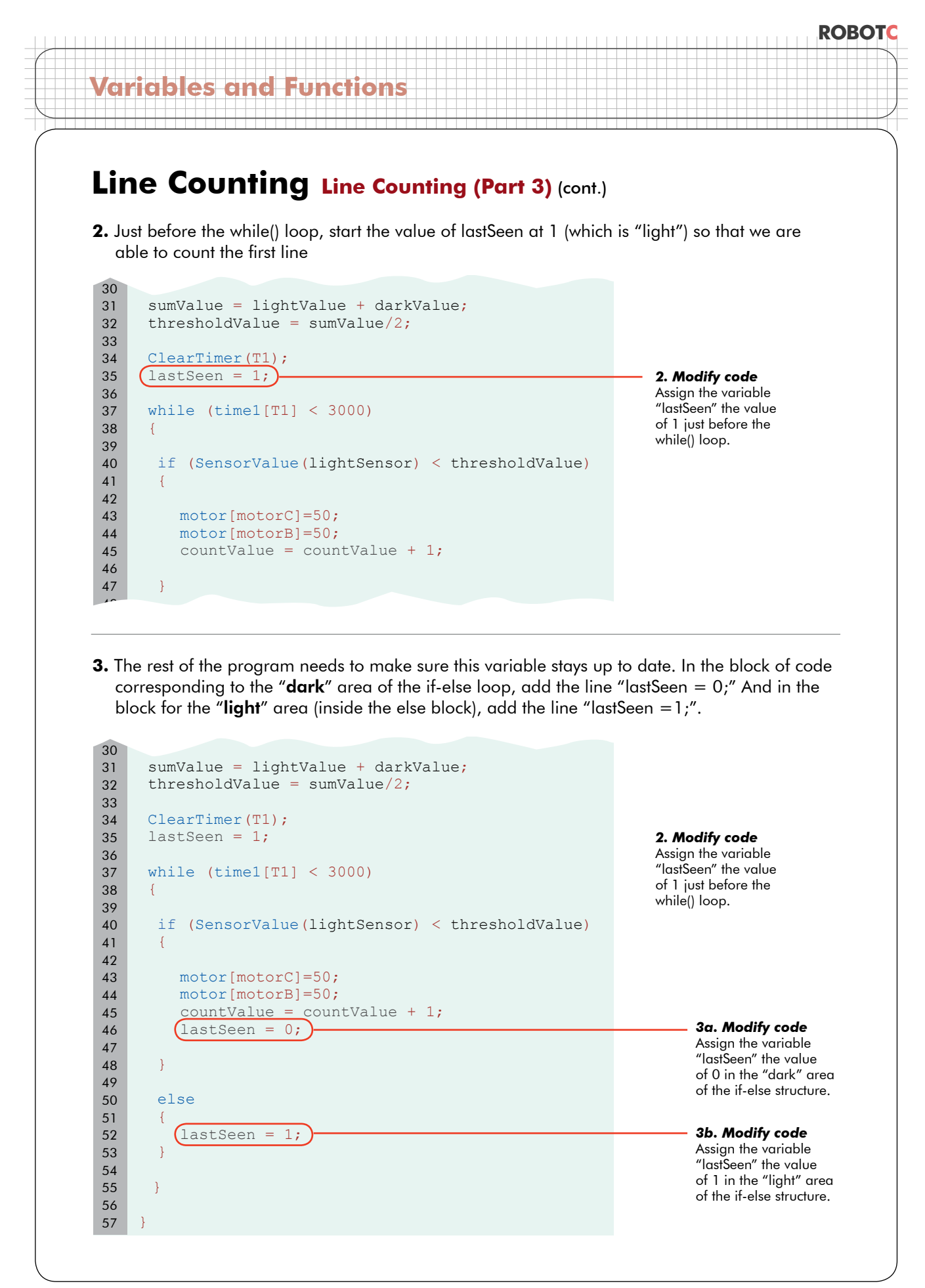

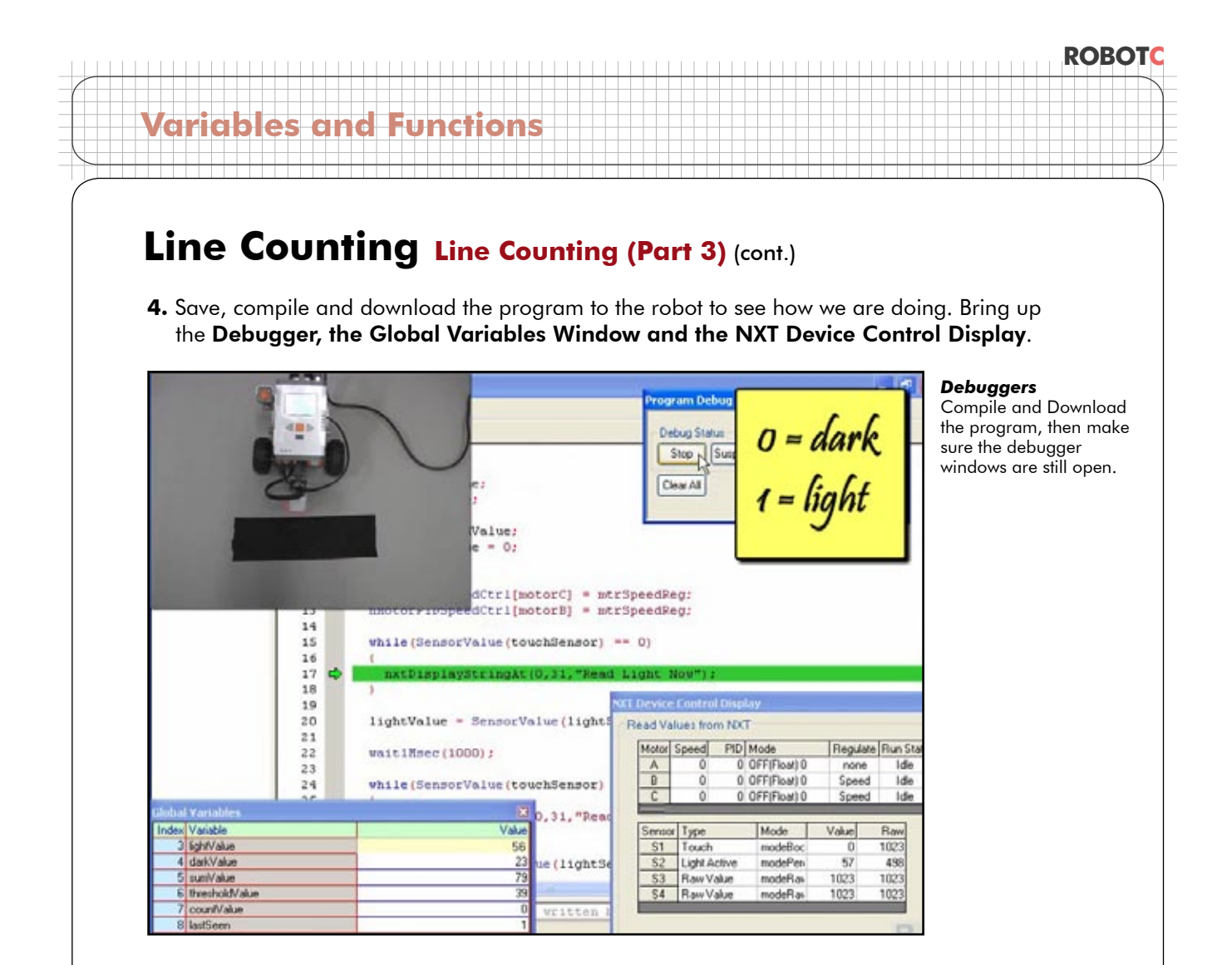

#### **Checkpoint**

Run the robot, but pick it up and hold it over either the dark or light areas. Whenever it's over the dark area, "lastSeen" should be 0. Whenever it's over the light area, "lastSeen" should be 1.

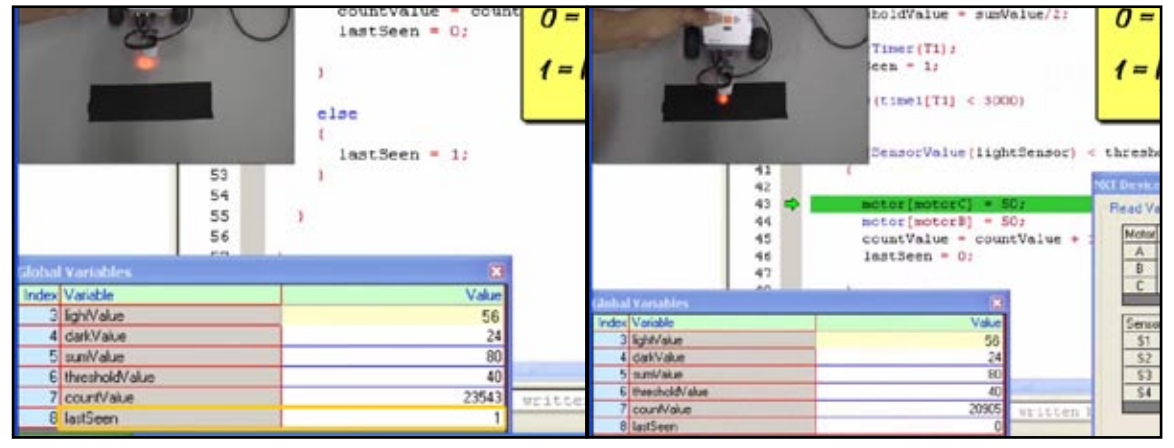

#### *Robot held over Light* When the Light Sensor is held over the light area, the lastSeen variable in the Global Variables window should be 1.

#### *Robot held over Dark*

When the Light Sensor is held over the dark line, the lastSeen variable in the Global Variables window should be 0.

## **Line Counting Line Counting (Part 3) (cont.)**

**Variables and Functions**

**5.** A light-to-dark transition will be marked by a "last seen" color of light, and a "currently seeing" color of dark. Therefore, the counting must be in the seeing-dark portion of the code, but should also check that the "lastSeen" value is light, a value of 1.

Create an if-else structure (beginning with the line "if (lastSeen  $=$  = 1)" around the existing code. The "else" portion is actually optional, and is left out here to save space.

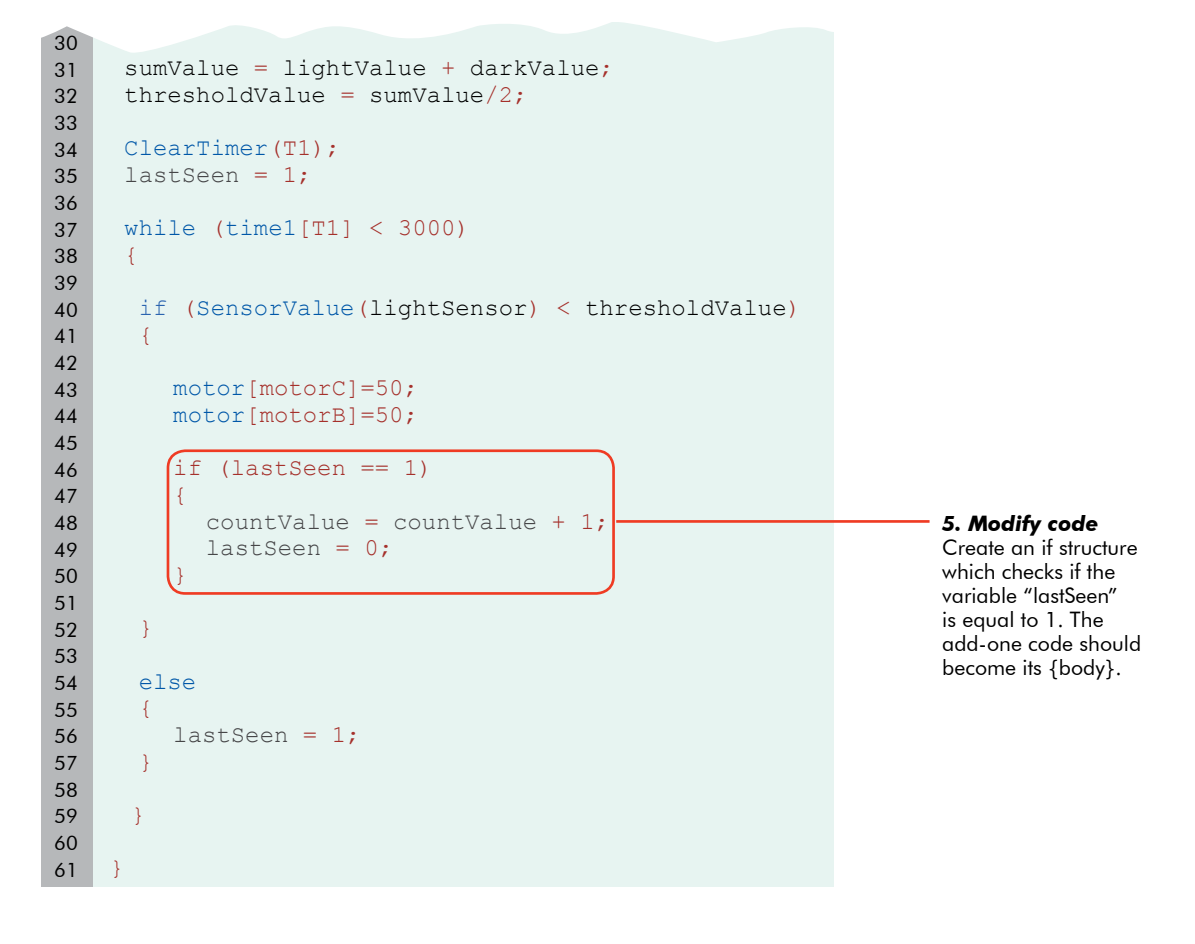

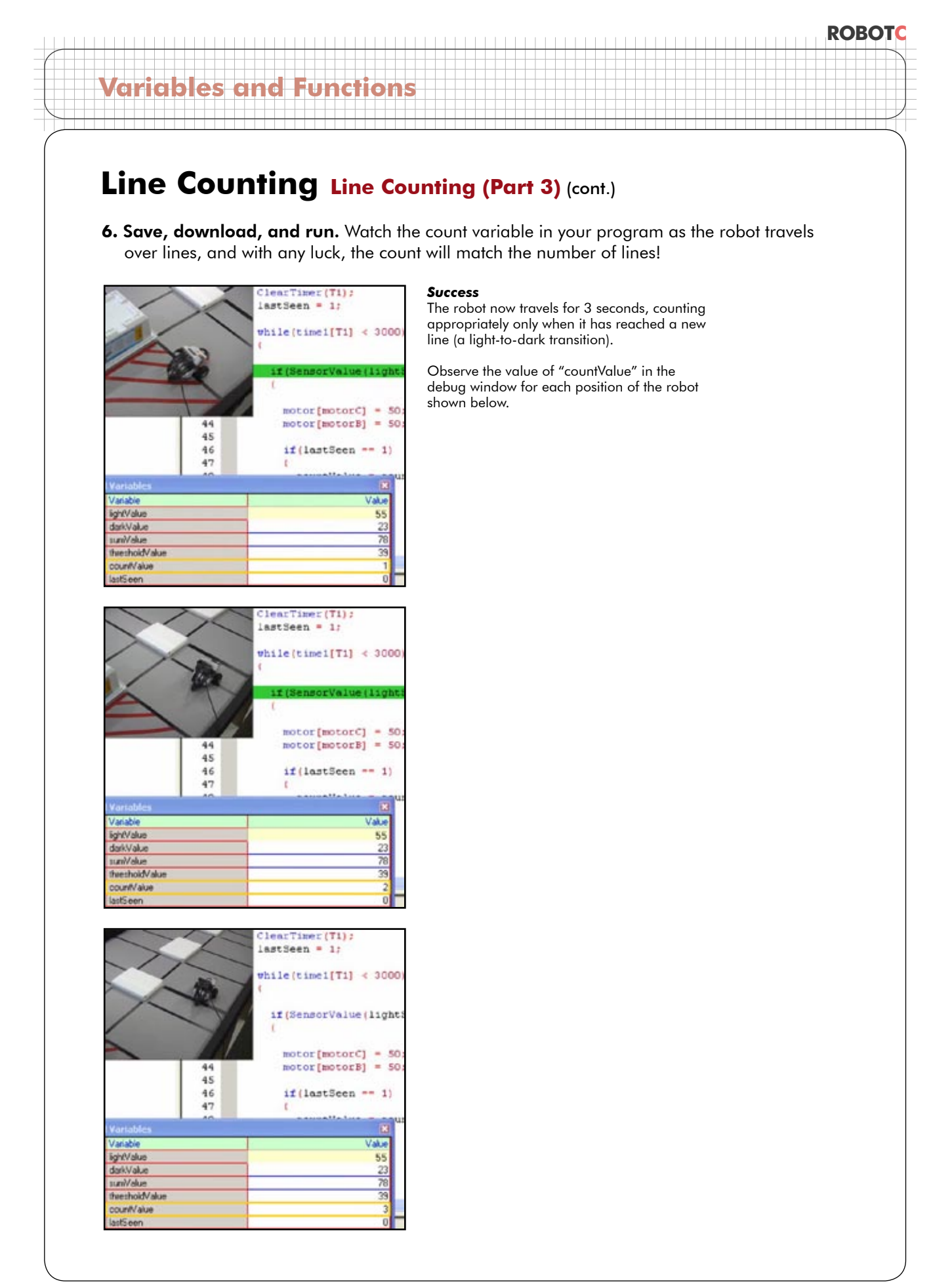

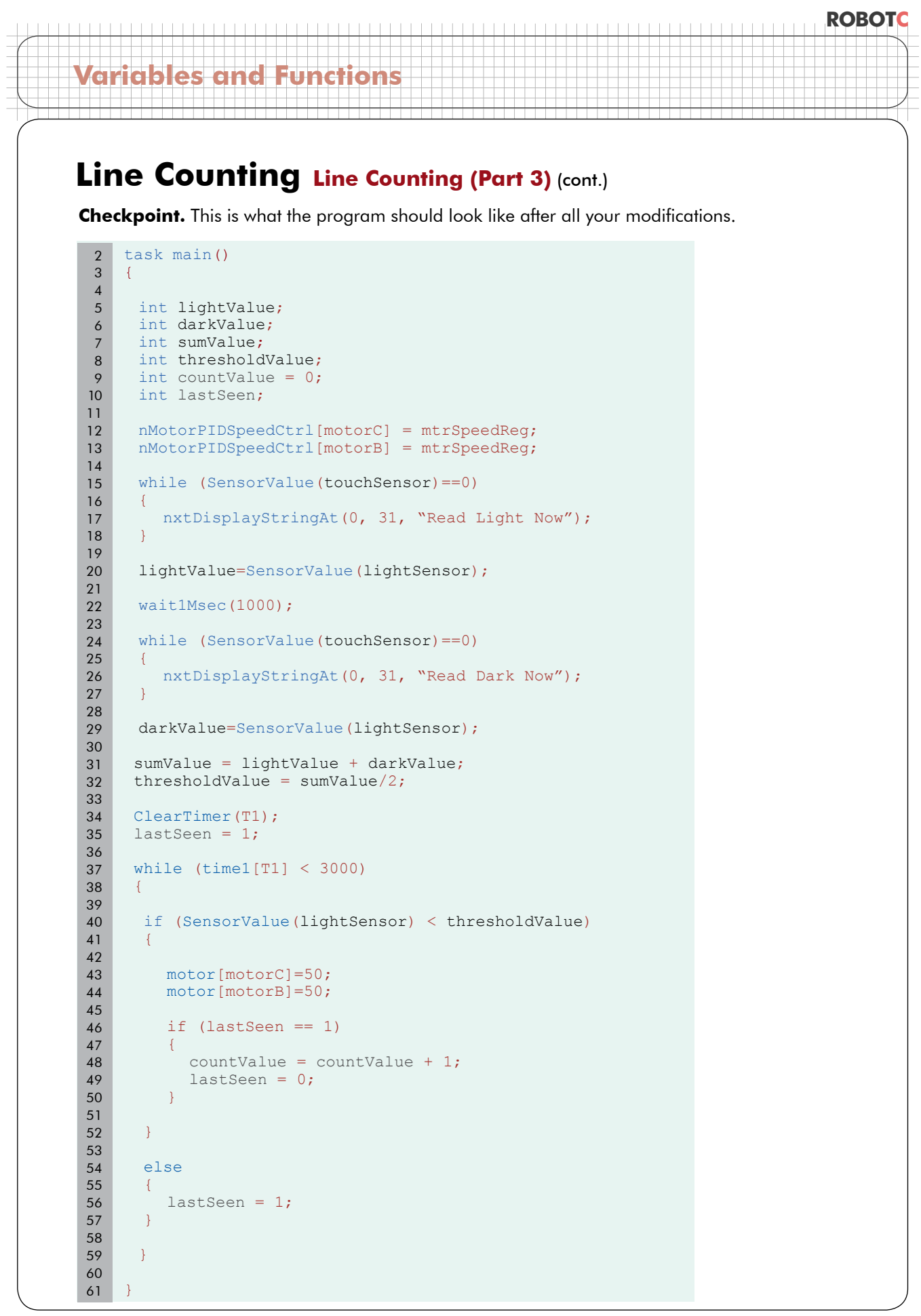

© Carnegie Mellon Robotics Academy / For use with LEGO® MINDSTORMS® Education NXT software and base set 9797 **Line Counting . 30** 

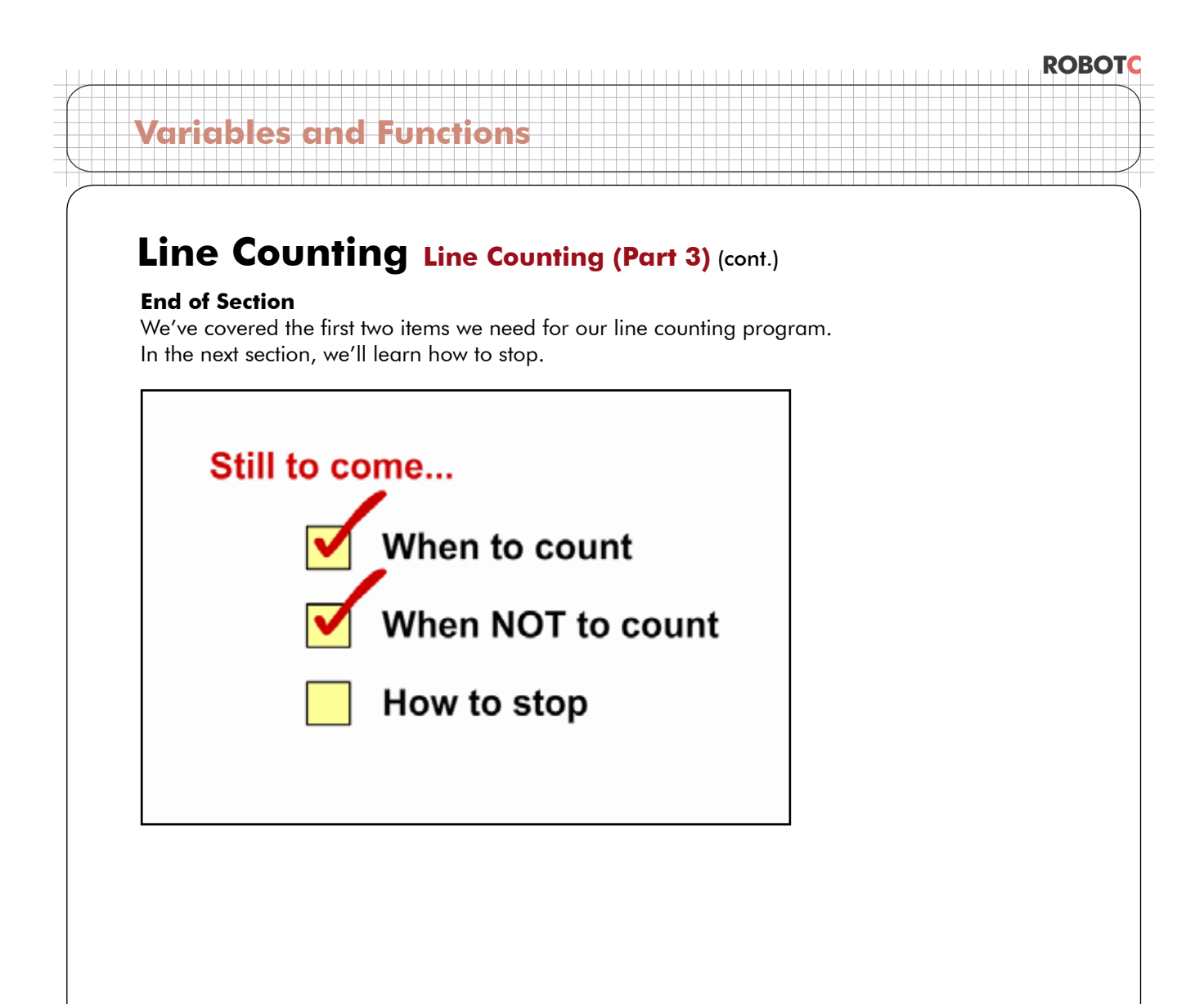

# **Line Counting Line Counting (Part 4)**

*In this lesson, we're going to learn how to make our line counter stop when it has passed over a specific number of lines, instead of stopping after a specific amount of time has elapsed.*

The Line Tracking code we originally borrowed was the Timer version, which works by running while the elapsed time value is less than the time limit. Right now it loops until 3000 milliseconds have passed. What we really want is for this robot to move until it has passed 7 lines.

```
ClearTimer(T1);
      lastSeen = 1;
      while (time1[T1] < 3000)
      \top if (SensorValue(lightSensor) < thresholdValue)
     \left| \cdot \right| motor[motorC]=50;
           motor[motorB]=50;
           if (lastSeen == 1)
          \{countValue = countValue + 1;lastSeen = 0; }
        }
        else
        {
           lastSeen = 1;
     \begin{matrix} \end{matrix}}
33
34
35
36
37
38
39
40
41
42
43
44
45
46
47
48
49
50
51
52
53
54
55
56
57
58
59
60
```
}

61

*While loop*

The (condition) in the while loop determines whether the moveand-count behavior continues, or whether the program moves on to the next behavior.

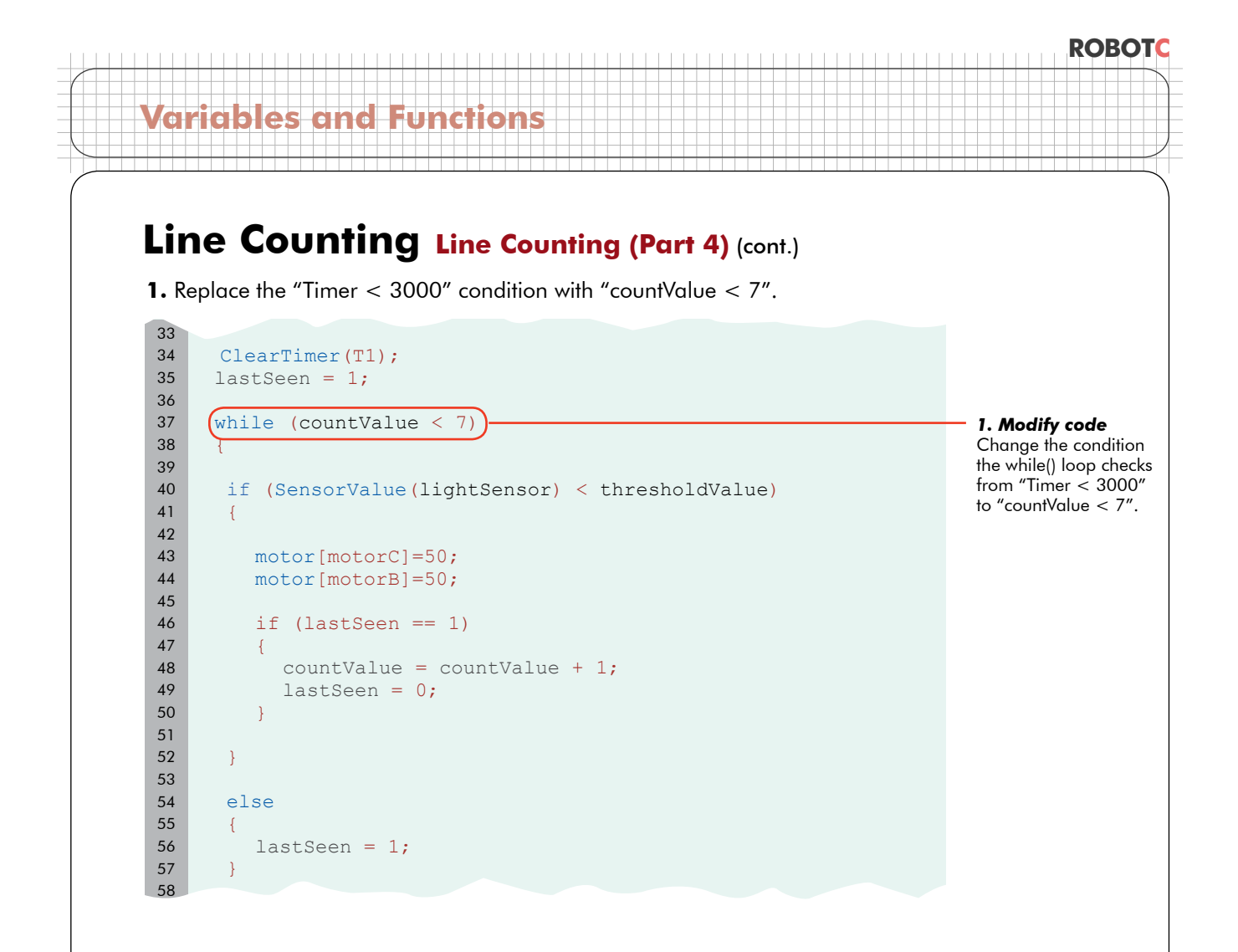

**2.** Make sure your table has at least seven lines on it.

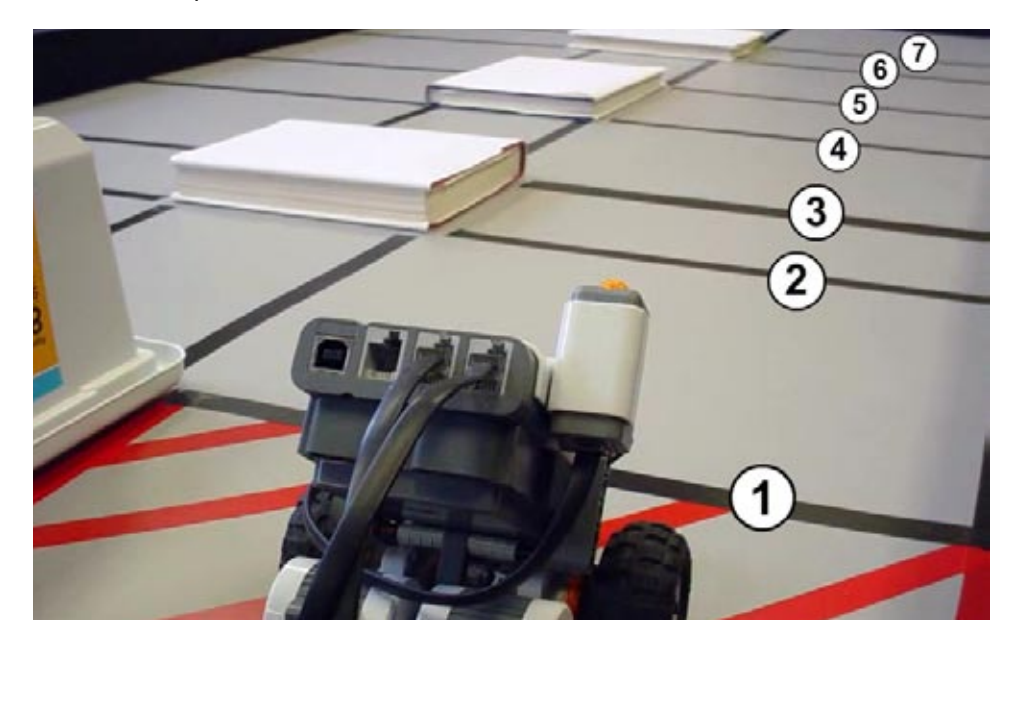

# **ROBOTC Variables and Functions Line Counting Line Counting (Part 4) (cont.) 3.** Save, download and run. Count

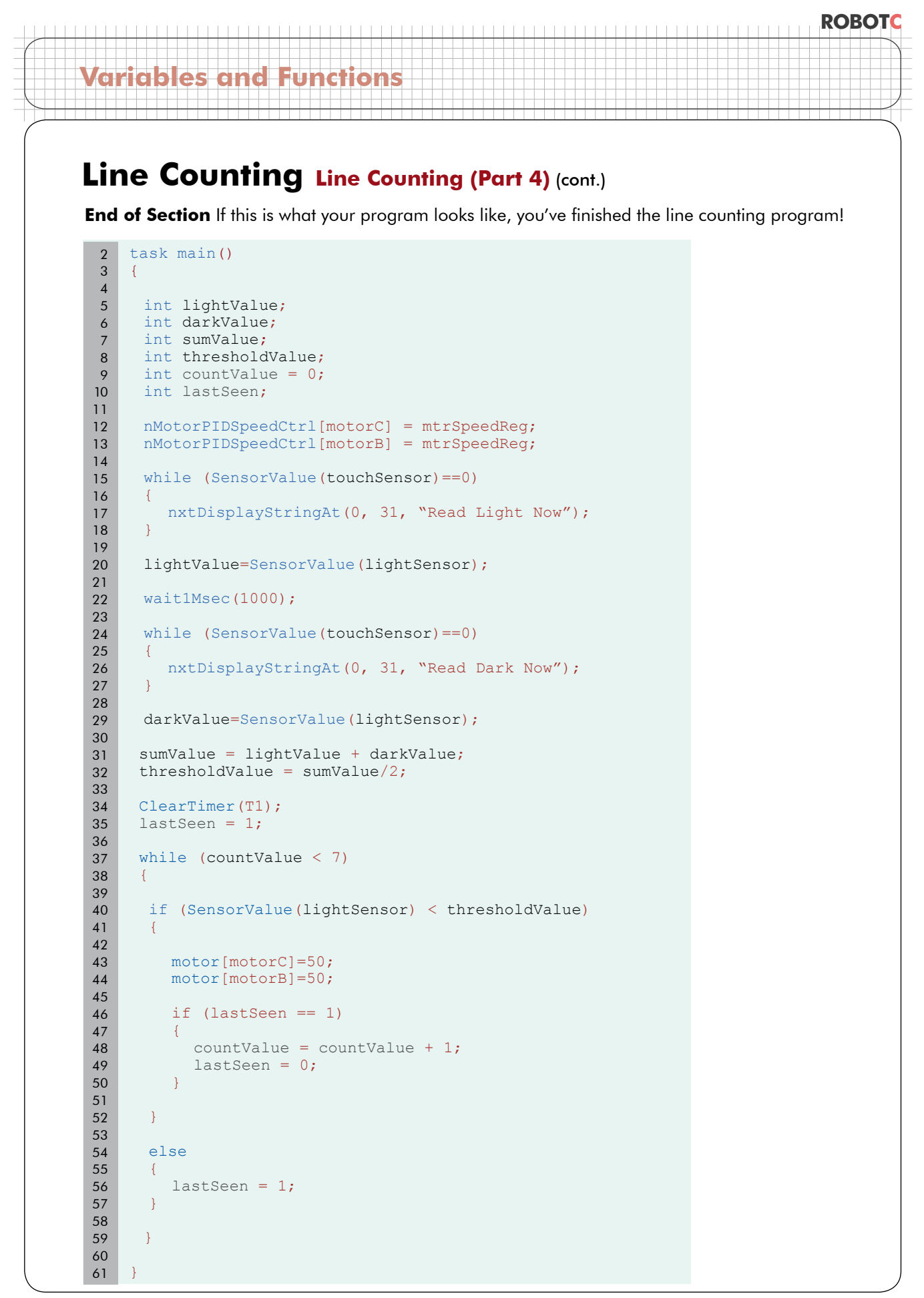

© Carnegie Mellon Robotics Academy / For use with LEGO® MINDSTORMS® Education NXT software and base set 9797 **Line Counting . 35** 

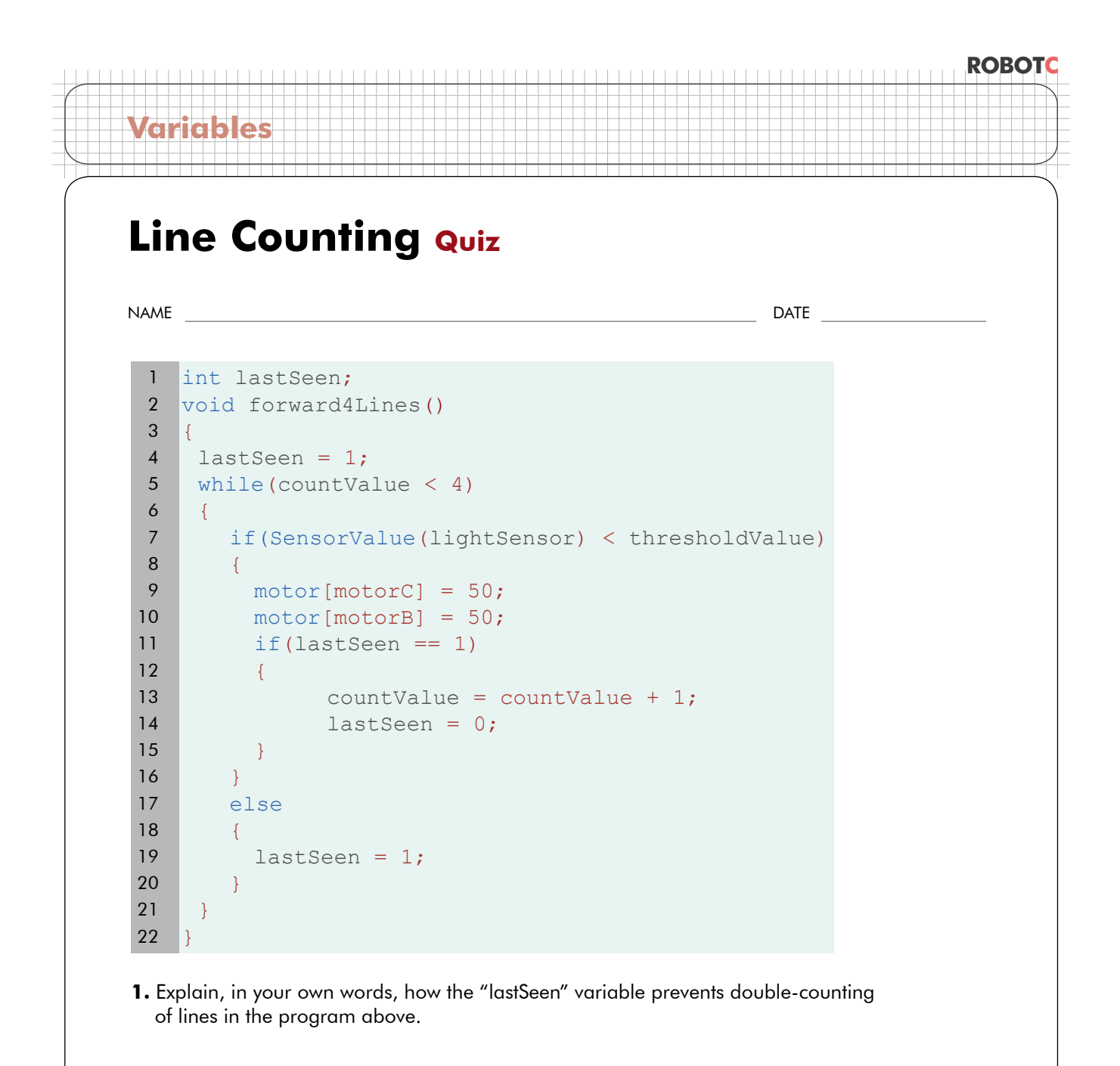

 $1 \mid n = n + 1;$ 

**2.** Explain what the line of code above does.

# **Patterns of Behavior Behaviors**

**Variables and Functions**

*In this lesson, you will learn how the various ways of navigating the warehouse environment break down into a common set of sub-behaviors.*

A typical task for the inventory robot may be to retrieve the object in aisle five. How can the robot get there? The robot is not yet advanced enough to determine its own path, so it will require human assistance to find a route. For example:

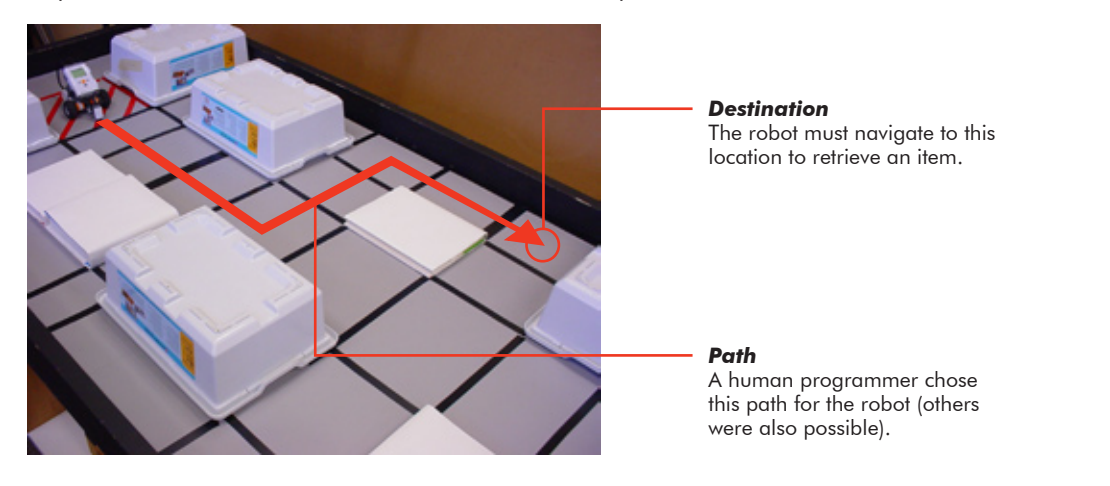

In order to follow the path above, the robot needs a way to orient itself in the warehouse environment. With the irregular spacing between shelves, distance may not be reliable. Instead, the robot must rely on the floor markings.

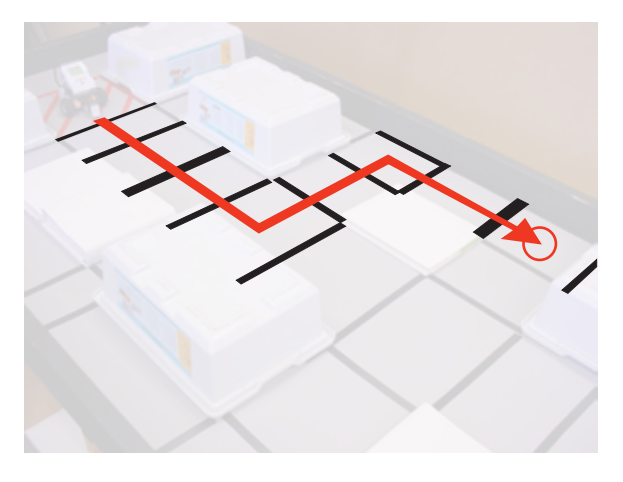

#### *Landmarks*

This robot will rely on floor markings to help it find its way along the path.

ROBO
# ROBO: **Variables and Functions**

### **Patterns of Behavior Behaviors (cont.)**

Let's view a typical task for the robot. Suppose the object it needs to get to is at the X on the map below. How can the robot get there?

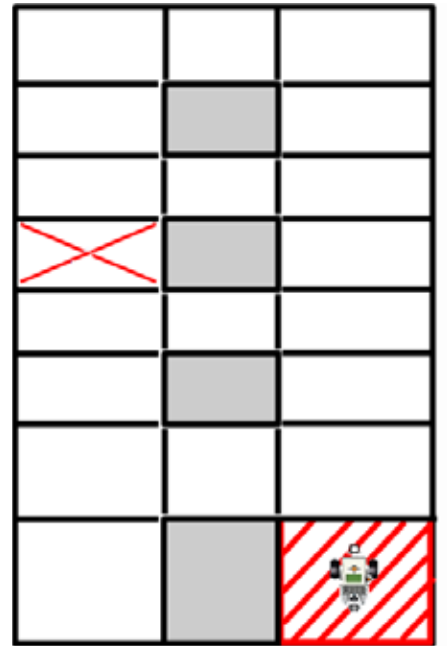

We could get there by following this blue route …

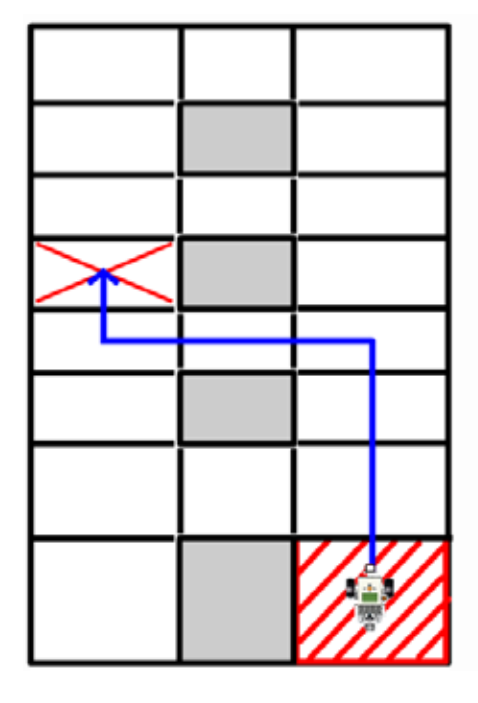

... or perhaps this yellow one, or this green one?

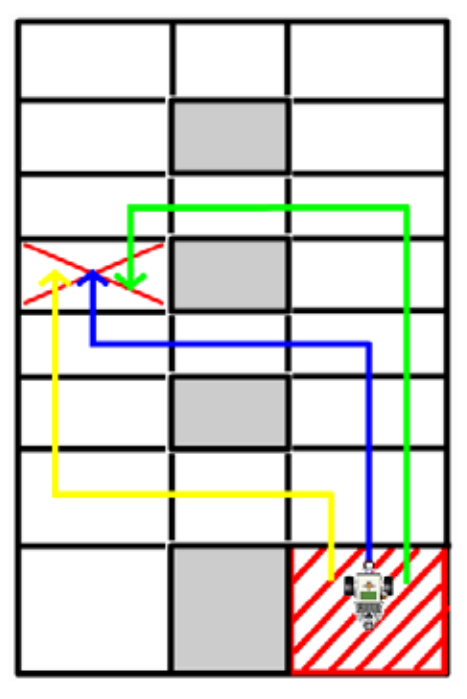

### **Patterns of Behavior Behaviors (cont.)**

Let's focus on the first (blue) path. What does the robot need to do in order to follow this path? The large behavior breaks down nicely into smaller behaviors.

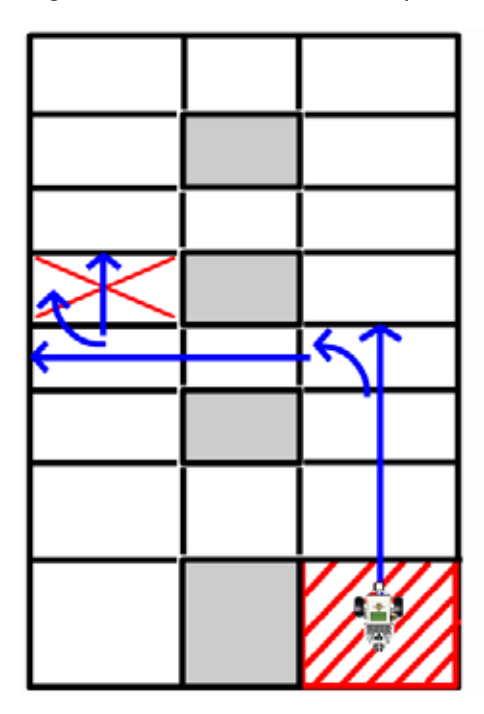

**Variables and Functions**

### **Blue Path Forward 4 Lines Turn Left Forward 3 Lines Turn Right Forward 2 Lines**

The green path can also be broken down easily into smaller behaviors.

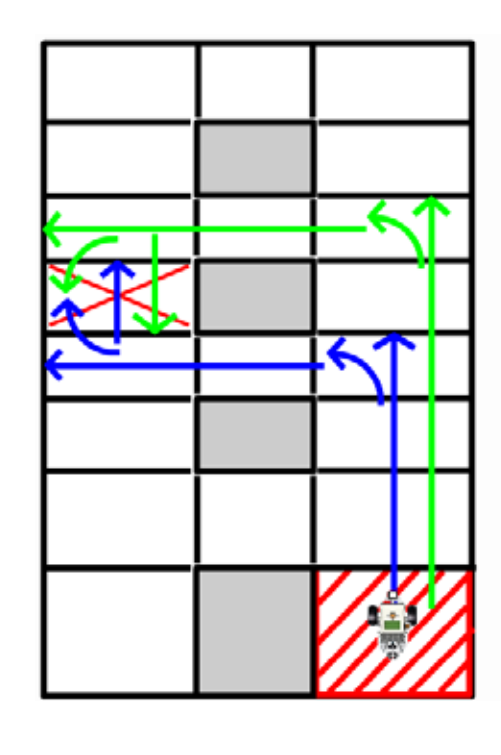

### **Blue Path**

**Forward 4 Lines Turn Left Forward 3 Lines** Turn Right Forward 2 Lines **Green Path** 

Forward 6 Lines **Turn Left Forward 3 Lines Turn Left Forward 2 Lines** 

### ROBO **Variables and Functions Patterns of Behavior Behaviors (cont.)** Perhaps most interestingly, these two paths seem to share some common sub-behaviors... **Blue Path Green Path Forward 4 Lines Forward 6 Lines** Turn Left Turn Left **Forward 3 Lines Forward 3 Lines Turn Right Turn Left Forward 2 Lines Forward 2 Lines** *Shared behaviors* These sub-behaviors appear in both of the larger behaviors.

### **End of Section**

This repeating of sub-behaviors is no coincidence. The smaller behaviors actually represent common actions in the warehouse environment, and so they will likely show up in any number of tasks there. C languages like ROBOTC include structures called "functions" that are made to capitalize on exactly this kind of patterned reuse of commands to make your code more adaptable, readable, and reusable. In the next few sections, you will learn to build and use a set of functions to allow rapid construction and reorganization of behaviors to get around the warehouse.

# ROBO **Variables and Functions**

# **Patterns of Behavior Creating and Using Functions**

*In this lesson, you will learn how to create and use functions for two of the simplest behaviors.*

In the last video, we identified several key simple behaviors that, when combined, will make up the complex behavior of moving to the destination shown here.

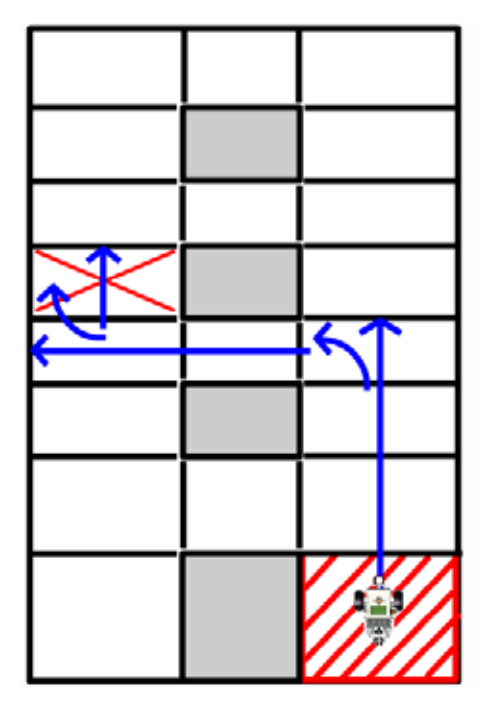

### **Blue Path**

**Forward 4 Lines Turn Left Forward 3 Lines Turn Right Forward 2 Lines** 

For each of these simple behaviors, we are going to create a function which encapsulates the behavior in a single, reusable package. Declaring a function basically means you're creating your own command in the language of ROBOTC, so you can already begin to see how powerful this technique will be once you master it....

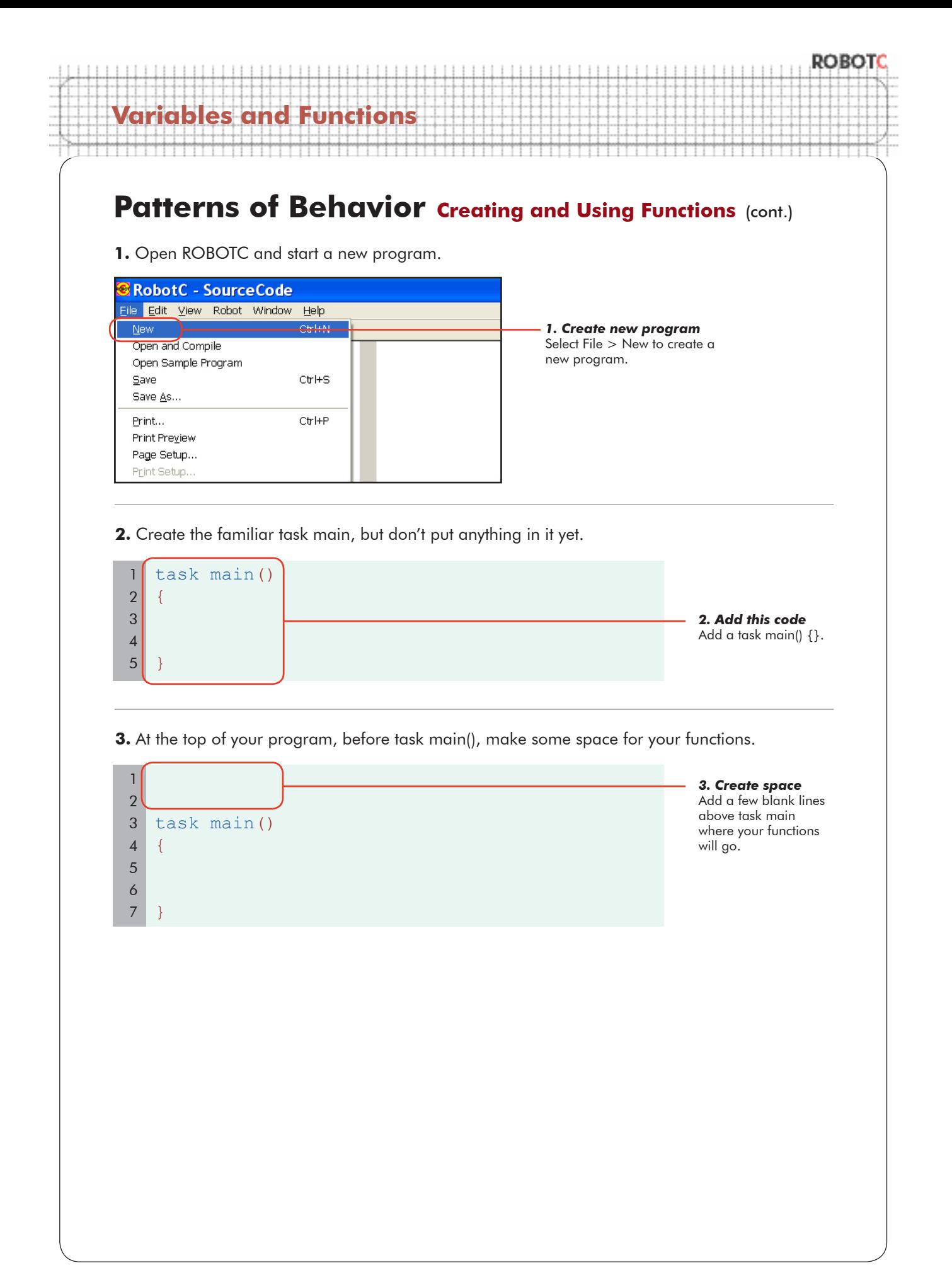

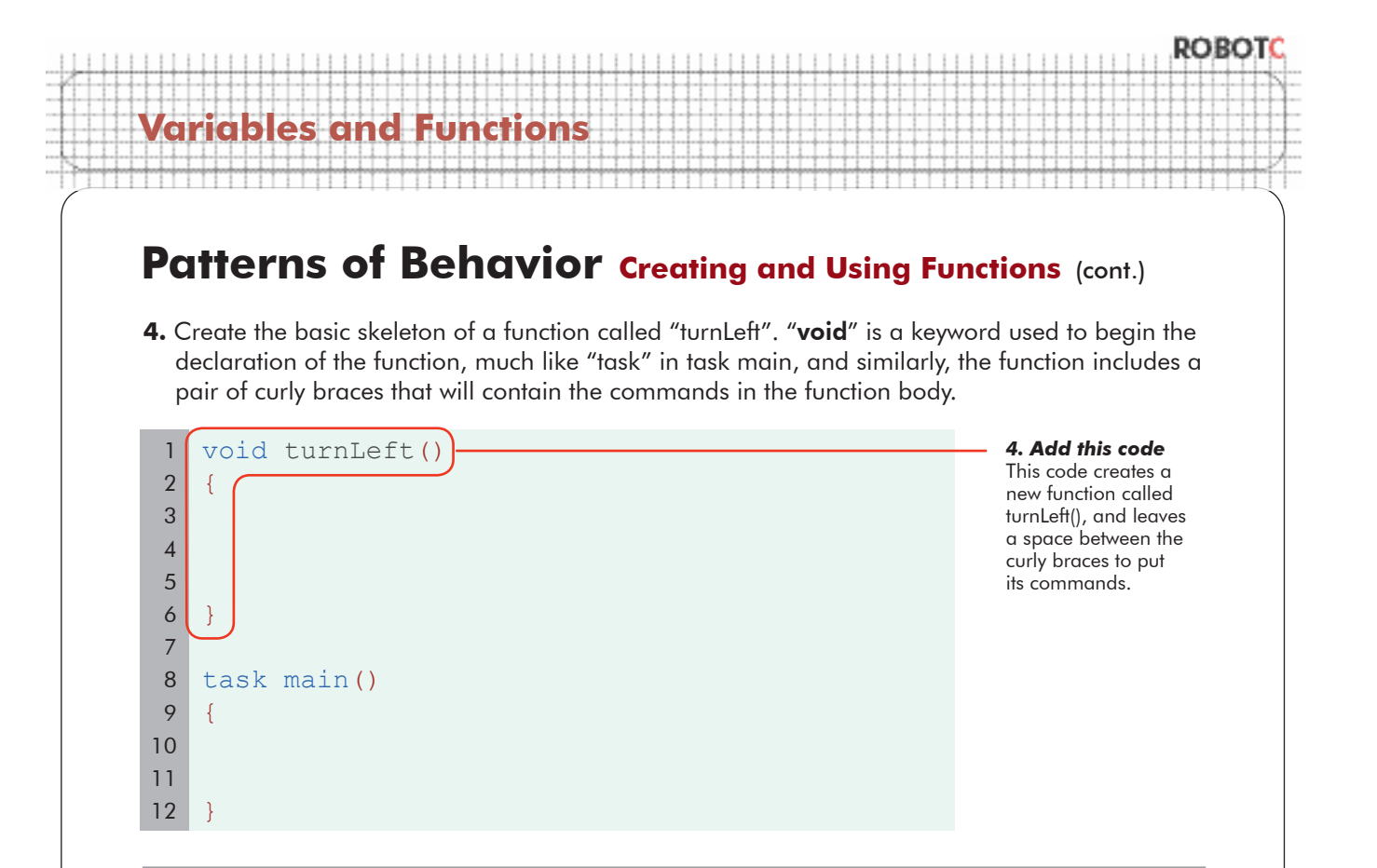

**5.** Place the commands for a left turn behavior between the function's { } braces. This version of the left turn uses the rotation sensor to determine when the robot has turned far enough. See Sensing > Line Tracking > Line Tracking (Rotation, Pt. 1 and Pt. 2) for a review of this sensor.

```
void turnLeft()
     {
         nMotorEncoder[motorB] = 0;
         while(nMotorEncoder[motorB] < 160)
     \vert {
           motor[motorC] = -50; motor[motorB] = 50;
         }
       motor[motorC] = 0;motor[motorB] = 0;}
     task main()
     {
     }
                                                                                  5. Add this code
                                                                                  Add the commands 
                                                                                  for a left turn behavior, 
                                                                                  between the curly braces 
                                                                                  of the new function.
                                                                                  The function will run the 
                                                                                  commands between its 
                                                                                  braces when it is called, 
                                                                                  just as task main runs 
                                                                                  the commands between 
                                                                                  its braces when the main 
                                                                                  program is run.
                                                                                  The left turn itself resets 
                                                                                  the rotation sensor, then 
                                                                                  turns until the wheel has 
                                                                                  rotated a set amount, 
                                                                                  then stops both motors.
 1
 2
 3
 4
 5
 6
 7
 8
 9
10
11
12
13
14
15
16
17
18
19
20
```
# ROBO **Variables and Functions**

### **Patterns of Behavior Creating and Using Functions (cont.)**

**6.** You have created the function turnLeft, and specified the commands that it should run when called (a Rotation Sensor-controlled left turn). To use the function, simply call it by name in the main task.

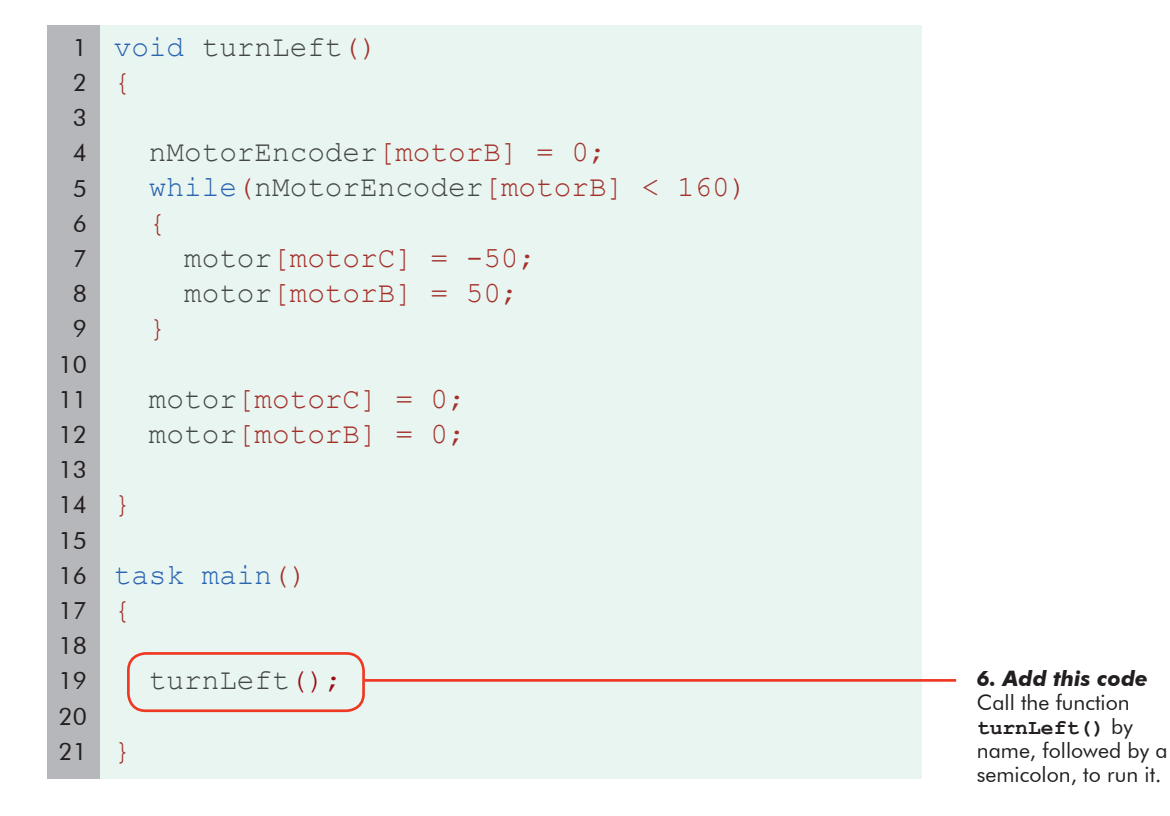

**7.** Save your program, download, and run.

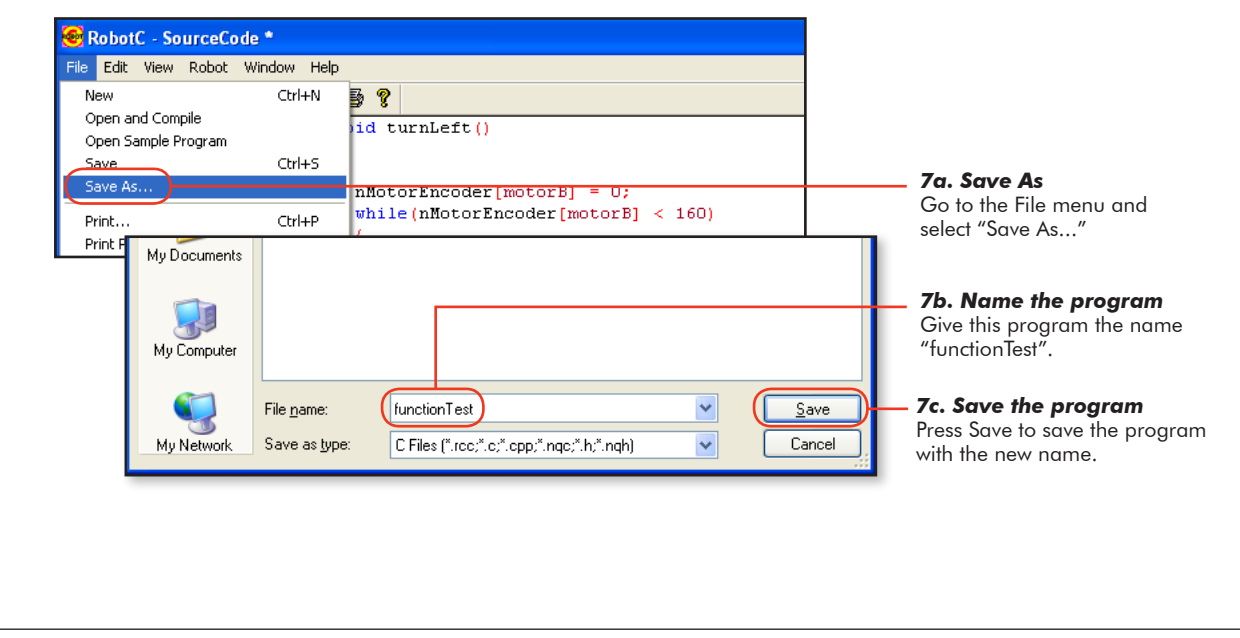

### ROBO

# **Patterns of Behavior Creating and Using Functions (cont.)**

#### **Checkpoint**

You have created the function turnLeft and told your program to run it in the main task. Does the robot do what you wanted?

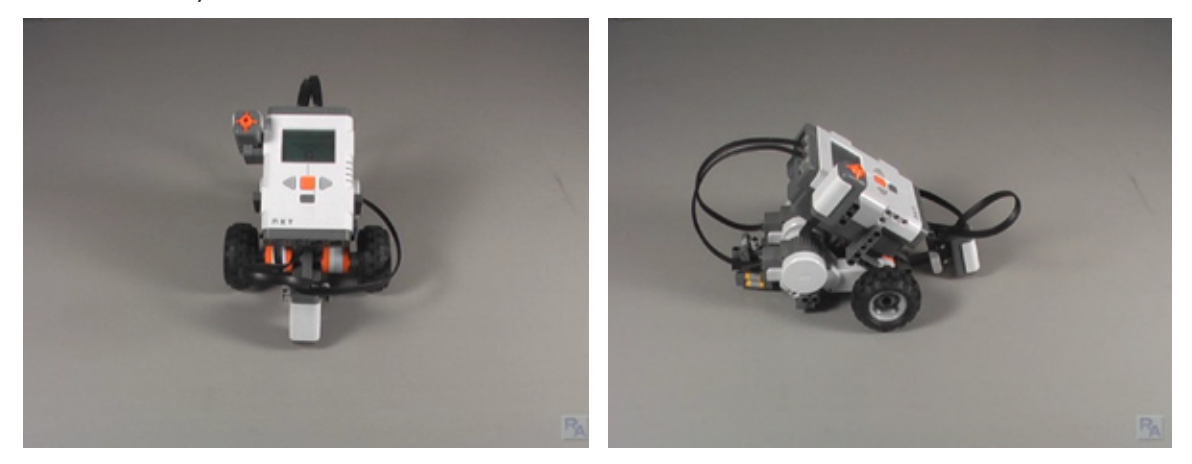

*Robot running the leftTurn() function*  The robot seems to do what we wanted...

**Variables and Functions**

**7.** We said that one of the major advantages of functions was their reusability. Let's see it in action. Add another left turn, separated from the first one by a 1 second wait.

```
void turnLeft()
    {
       nMotorEncoder[motorB] = 0;
       while(nMotorEncoder[motorB] < 160)
       {
         motor[motorC] = -50;
         motor[motorB] = 50; }
       motor[motorC] = 0;
       motor[motorB] = 0;
    }
   task main()
    {
       turnLeft();
      wait1Msec(1000);
       turnLeft();
    }
                                                                   6. Add this code
                                                                   Add another call 
                                                                   to turnLeft(), 
                                                                   separated from the 
                                                                   first one by a
                                                                   1 second delay.
 1
 2
 3
 4
 5
 6
 7
 8
9
10
11
12
13
14
15
16
17
18
19
20
21
22
23
```
© Carnegie Mellon Robotics Academy / For use with LEGO® MINDSTORMS® Education NXT software and base set 9797 Patterns of Behavior • 9

### ROBO

# **Variables and Functions**

### **Patterns of Behavior Creating and Using Functions (cont.)**

**9.** Download and run again.

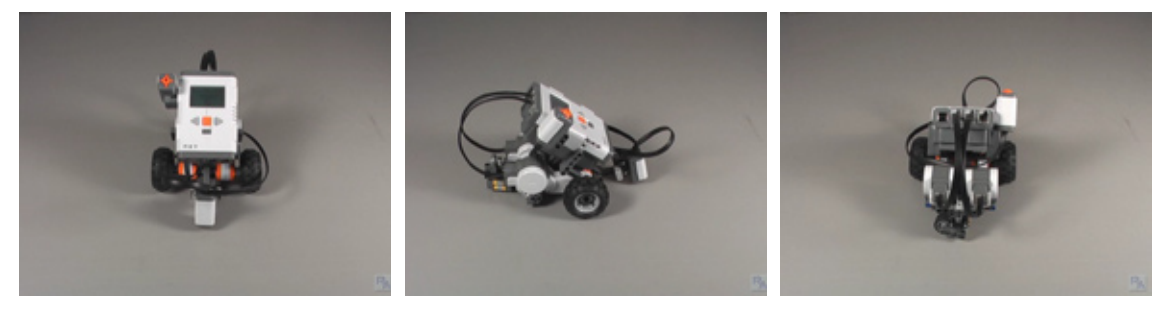

*Robot running two leftTurn() functions*  The robot turns once, then waits, and makes a second 90 degree turn.

**10.** The use of the turnLeft() function to encapsulate the turning behavior in a custom command seems to work well! Now, create one for the right turn, right below the turnLeft() function.

```
void turnLeft()
    {
       nMotorEncoder[motorB] = 0;
      while(nMotorEncoder[motorB] < 160)
       {
         motor[motorC] = -50; motor[motorB] = 50;
       }
      motor[motorC] = 0; motor[motorB] = 0;
    }
   void turnRight()
    {
       nMotorEncoder[motorC] = 0;
       while(nMotorEncoder[motorC] < 160)
       {
         motor[motorC] = 50;motor[motorB] = -50; }
      motor[motorC] = 0; motor[motorB] = 0;
    }
                                                                    10. Add this code
                                                                    Create a function 
                                                                    called turnRight(), 
                                                                    below turnLeft(). It 
                                                                    should be almost
                                                                    identical, but with a 
                                                                    right-turn behavior 
                                                                    inside it instead.
 1
 2
3
4
 5
6
 7
8
9
10
11
12
13
14
15
16
17
18
19
20
21
22
23
24
25
26
27
28
29
```
© Carnegie Mellon Robotics Academy / For use with LEGO® MINDSTORMS® Education NXT software and base set 9797 Patterns of Behavior . 10

# **Variables and Functions**

### **Patterns of Behavior Creating and Using Functions (cont.)**

**11.** Change the second left turn to a right turn instead. What should the robot do now?

```
void turnLeft()
   {
       nMotorEncoder[motorB] = 0;
      while(nMotorEncoder[motorB] < 160)
       {
        motor[motorC] = -50; motor[motorB] = 50;
       }
      motor[motorC] = 0;
      motor[motorB] = 0;
   }
   void turnRight()
   \left\{ \right. nMotorEncoder[motorC] = 0;
      while(nMotorEncoder[motorC] < 160)
       {
        motor[motorC] = 50;motor[motorB] = -50; }
      motor[motorC] = 0;
     motor[motorB] = 0;}
   task main()
   {
       turnLeft();
     wait1Msec(1000);
       turnRight();
   }
 1
2
3
4
5
6
 7
8
9
10
11
12
13
14
15
16
17
18
19
20
21
22
23
24
25
26
27
28
29
30
31
32
33
34
35
36
37
38
```
© Carnegie Mellon Robotics Academy / For use with LEGO® MINDSTORMS® Education NXT software and base set 9797 Patterns of Behavior . 11

*11. Modify this code* Change the second leftTurn() call to a rightTurn() call instead.

ROBO.

### ROBO

# **Variables and Functi**

### **Patterns of Behavior Creating and Using Functions (cont.)**

**12.** Download and run again.

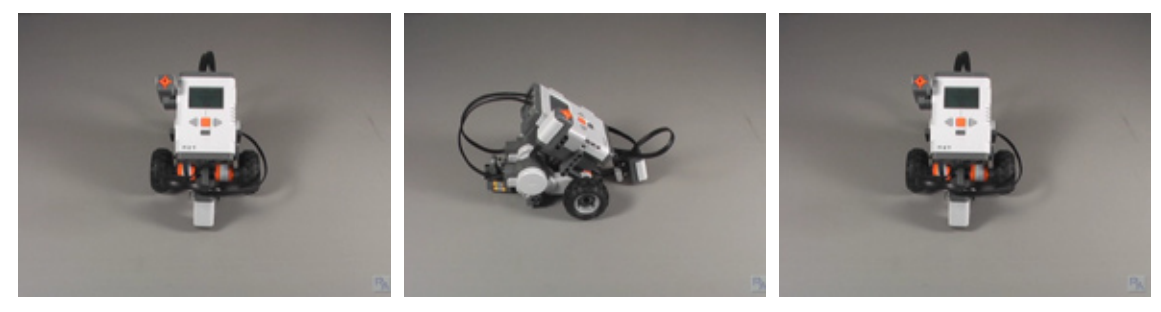

*Robot running leftTurn() then rightTurn()* The robot turns once, then waits, and turns the opposite direction back to the place where it started.

#### **End of Section**

You now have two of the most common warehouse (and movement, in general) behaviors written as functions. You have also seen the ease with which these functions can be treated as commands in the ROBOTC language to allow their rapid reuse in a situation like the warehouse where they will be seen over and over again.

In the next lessons, you will move these two functions from their current location in the test program (functionTest) into the main program, and complete the remaining behaviors.

# **Patterns of Behavior Variables and Functions (Part 1)**

*In this lesson, you will transfer your two turning behaviors into the program from earlier Warehouse activities, and create functions for the remaining behaviors in the program.*

The two turning behaviors you've created are useful, but disconnected from the rest of the Warehouse program we've been working on. Functions only work in the programs they are declared in, and right now, ours are in a test program called functionTest. Let's start this lesson by moving them into the main program file, and then we'll work on turning the other behaviors in the program into functions.

**1.** Highlight and copy the two functions in your "functionTest" program.

ariables a**n** 

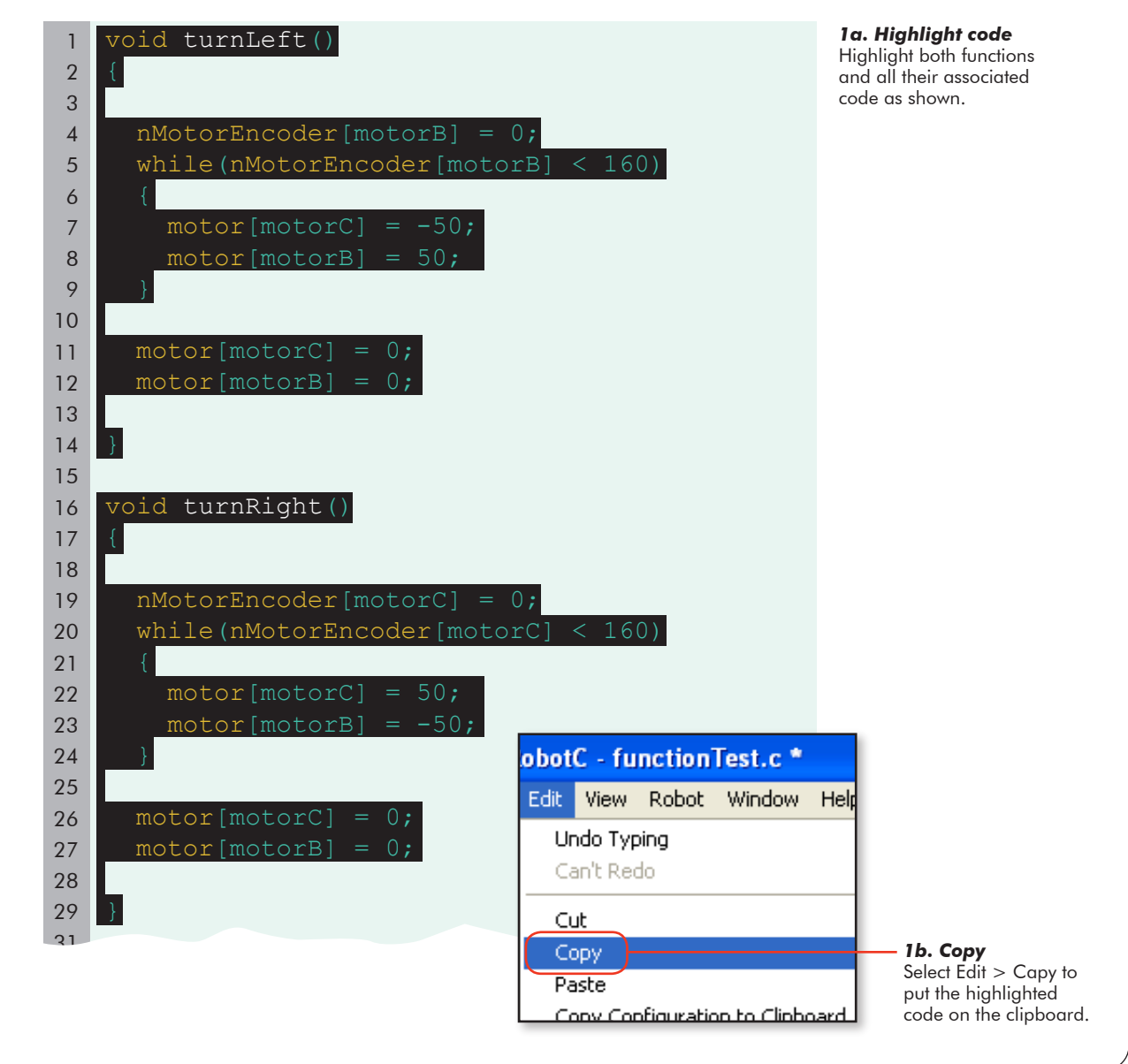

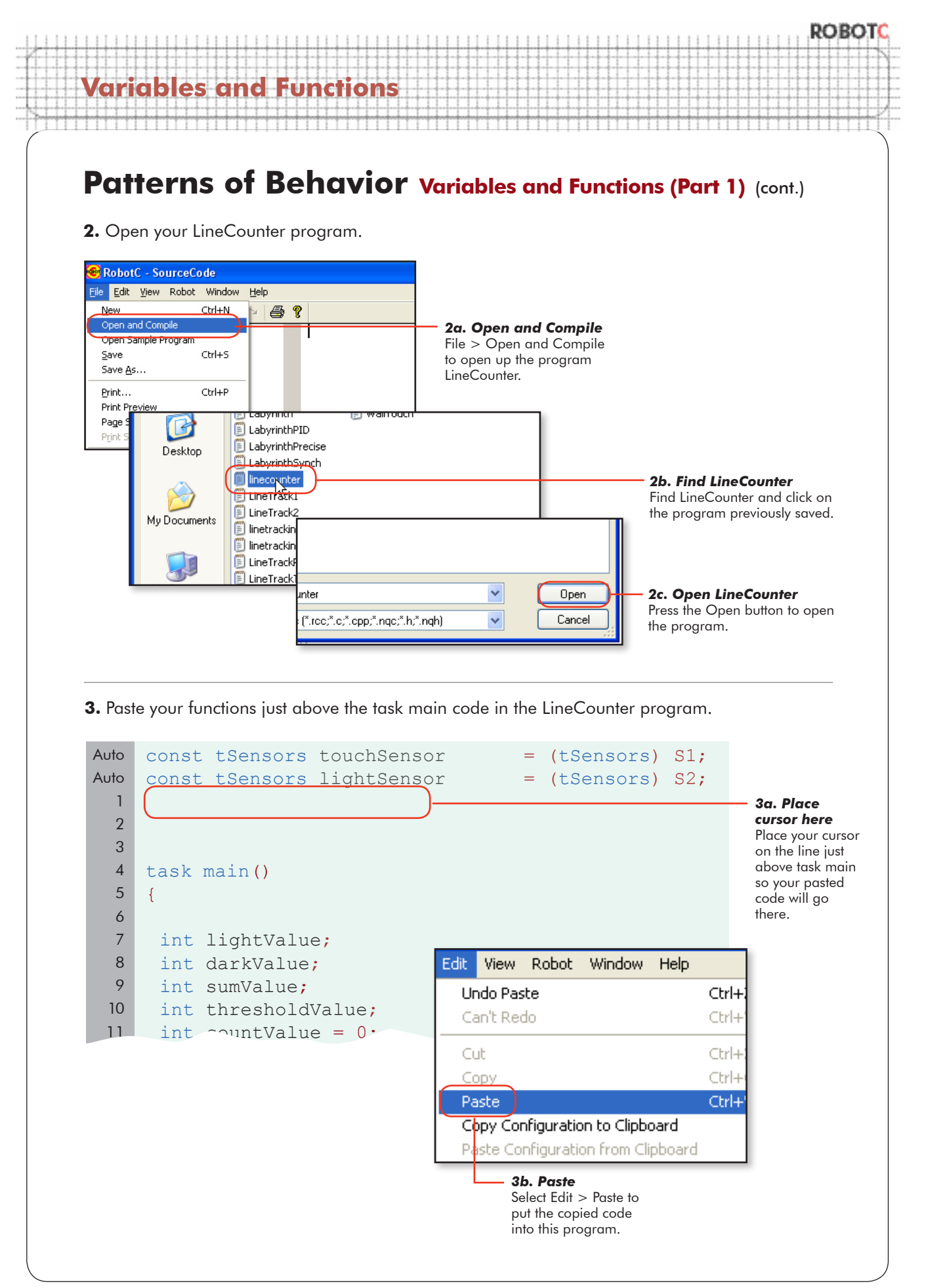

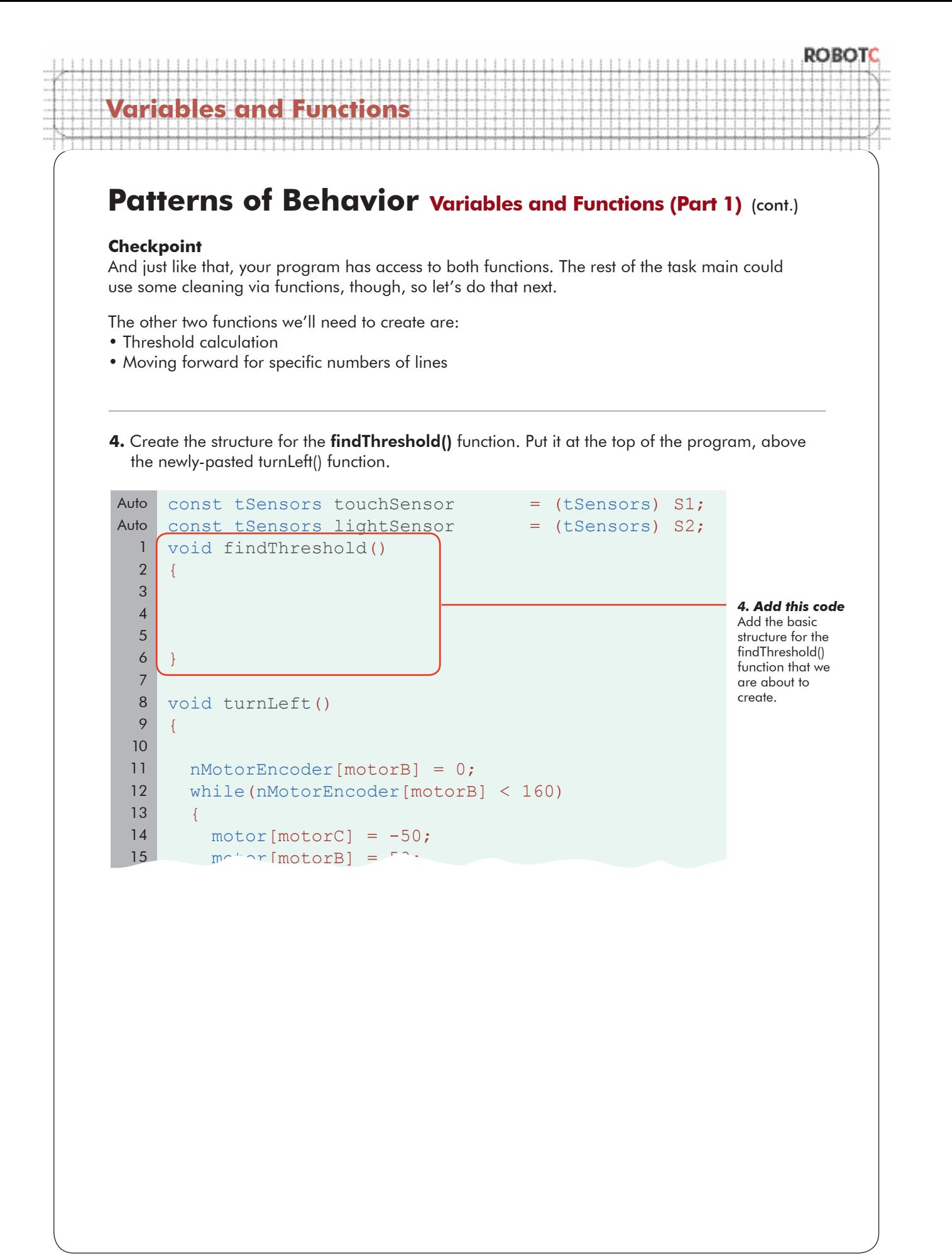

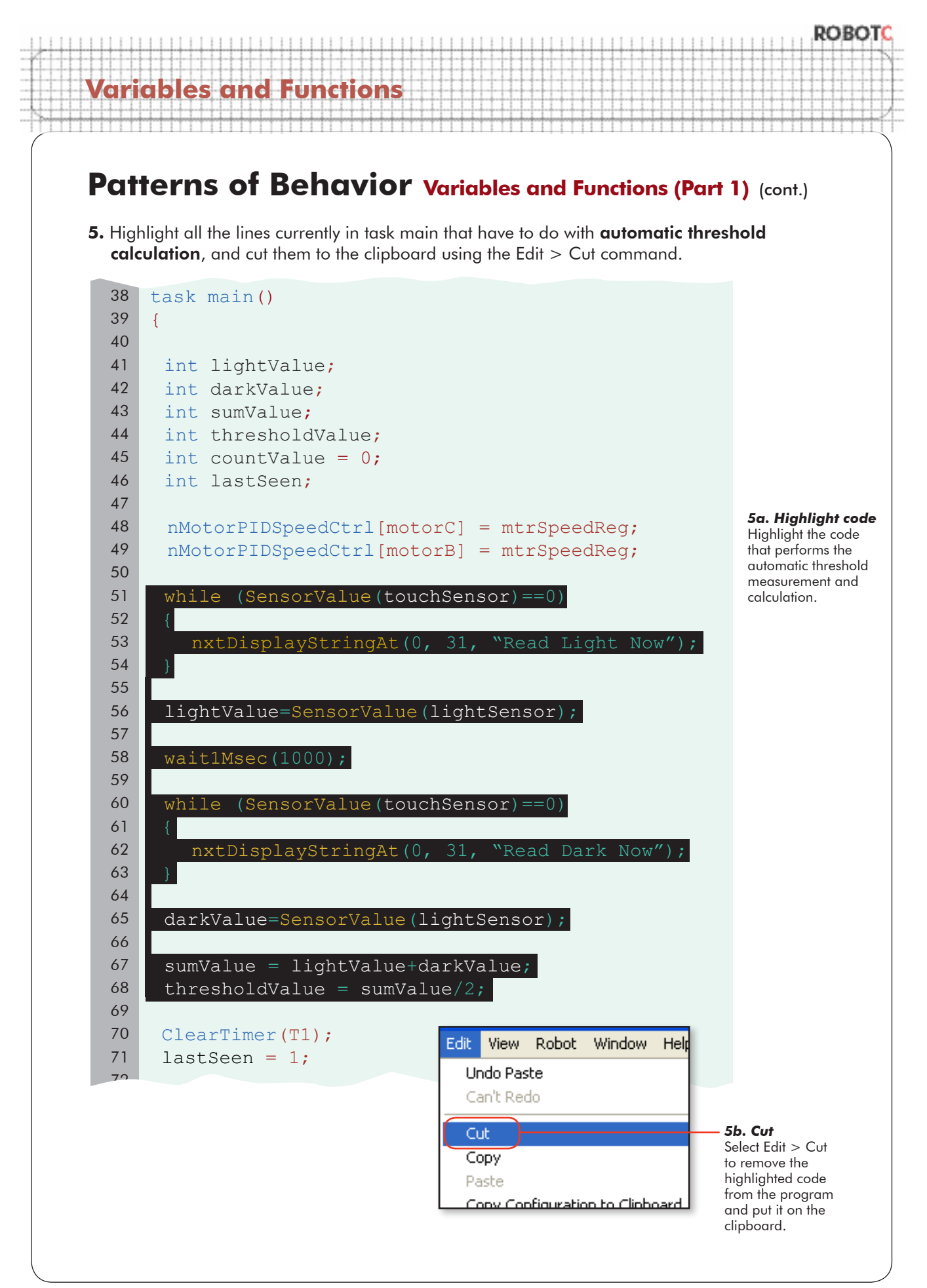

© Carnegie Mellon Robotics Academy / For use with LEGO® MINDSTORMS® Education NXT software and base set 9797 Patterns of Behavior . 16

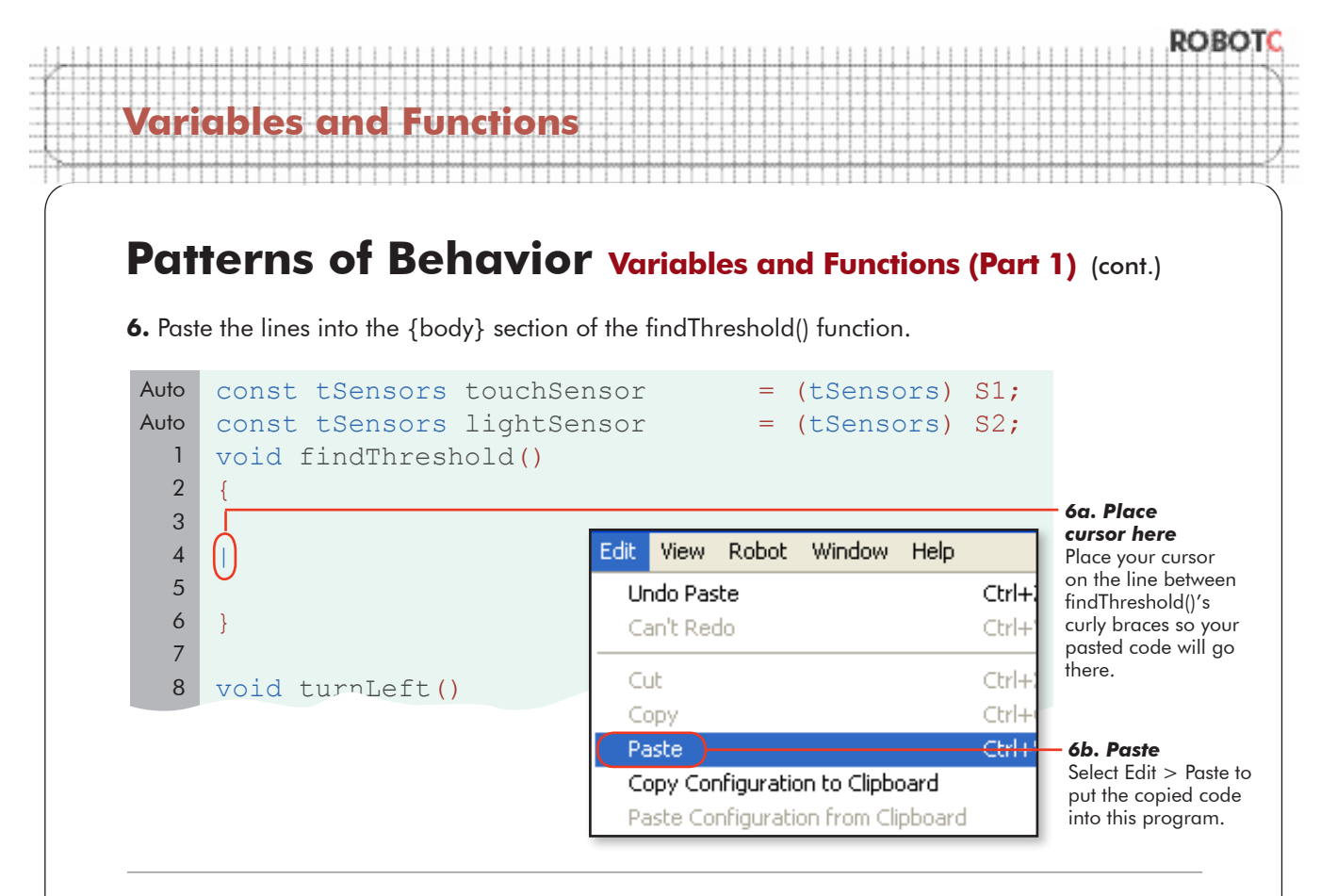

**Checkpoint.** Finding a threshold is now as simple as telling the program to findThreshold(); But first, let's finish writing the other functions.

```
const tSensors touchSensor = (tSensors) S1;
    const tSensors lightSensor = (tSensors) S2;
    void findThreshold()
     {
        while (SensorValue(touchSensor)==0)
        {
           nxtDisplayStringAt(0, 31, "Read Light Now");
        }
       lightValue=SensorValue(lightSensor);
       wait1Msec(1000);
       while (SensorValue(touchSensor)==0) 
        {
           nxtDisplayStringAt(0, 31, "Read Dark Now");
        }
       darkValue=SensorValue(lightSensor);
       sumValue = lightValue+darkValue;
       thresholdValue = sumValue/2;
     }
Auto
Auto
  1
  2
  3
  4
  5
  6
  7
  8
  9
 10
 11
 12
 13
 14
 15
 16
 17
 18
 19
 20
 21
 22
 23
```
© Carnegie Mellon Robotics Academy / For use with LEGO® MINDSTORMS® Education NXT software and base set 9797 Patterns of Behavior . 17

**Variables and Functions**

### Patterns of Behavior **Variables and Functions (Part 1)** (cont.)

**7.** Create the structure for the **forward7Lines()** function. Put it just under the findThreshold() function, outside its last closing brace.

```
const tSensors touchSensor = (tSensors) S1;
     const tSensors lightSensor = (tSensors) S2;
     void findThreshold()
     {
       while (SensorValue(touchSensor)==0)
        {
            nxtDisplayStringAt(0, 31, "Read Light Now");
        }
        lightValue=SensorValue(lightSensor);
       wait1Msec(1000);
       while (SensorValue(touchSensor)==0)
         {
            nxtDisplayStringAt(0, 31, "Read Dark Now");
         }
        darkValue=SensorValue(lightSensor);
        sumValue = lightValue+darkValue;
        thresholdValue = sumValue/2;
     }
     void forward7Lines()
     {
     }
 void turnLeft()
32
Auto
Auto
  1
  2
  3
  4
  5
  6
  7
  8
  9
 10
 11
 12
 13
 14
 15
 16
 17
 18
 19
 20
 21
 22
 23
 24
 25
 26
 27
 28
 29
 30
 31
                                                                  7. Add this code
                                                                  Add the basic 
                                                                  structure for the 
                                                                  findThreshold() 
                                                                  function that we are 
                                                                  about to create.
```
© Carnegie Mellon Robotics Academy / For use with LEGO® MINDSTORMS® Education NXT software and base set 9797 Patterns of Behavior . 18

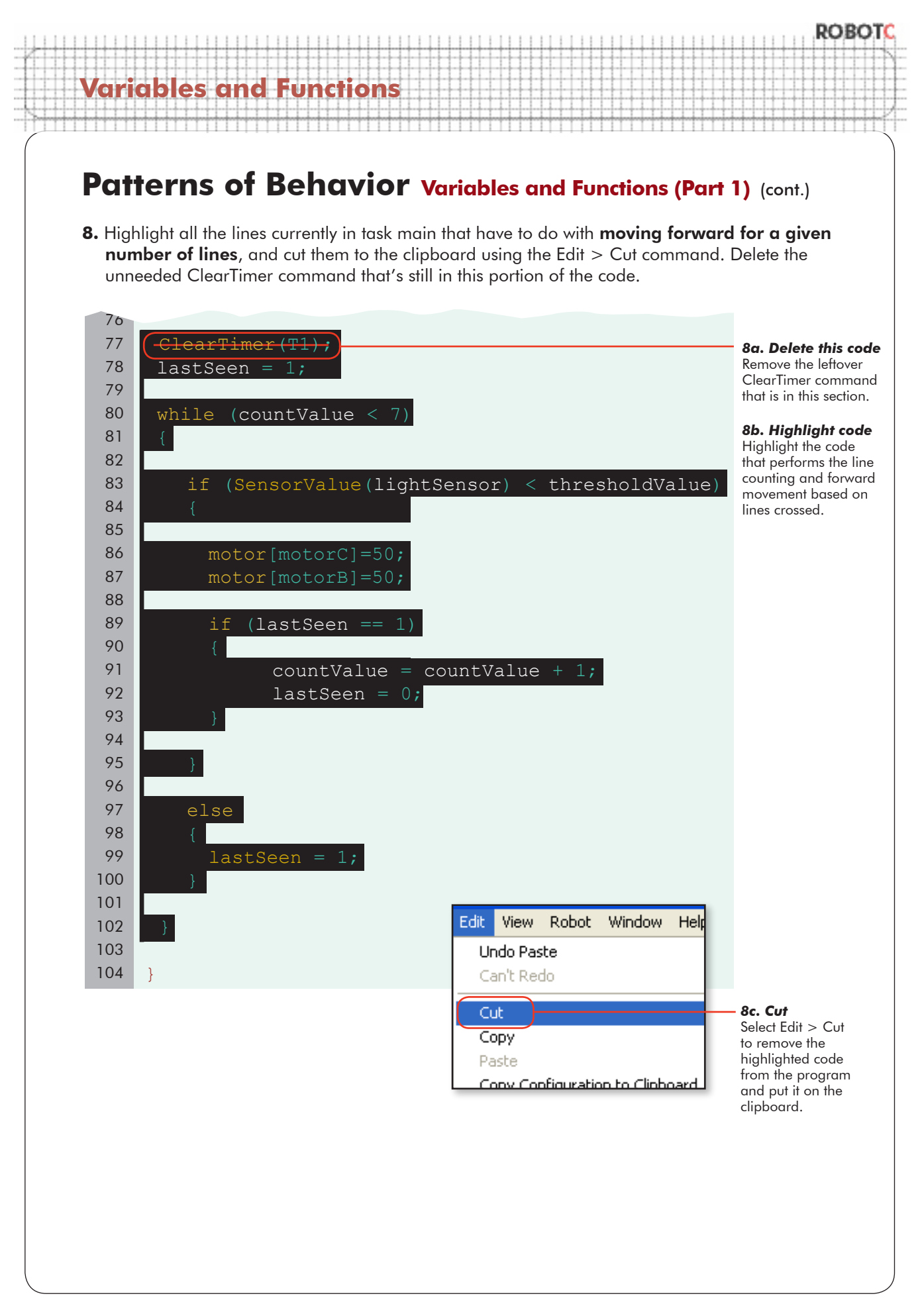

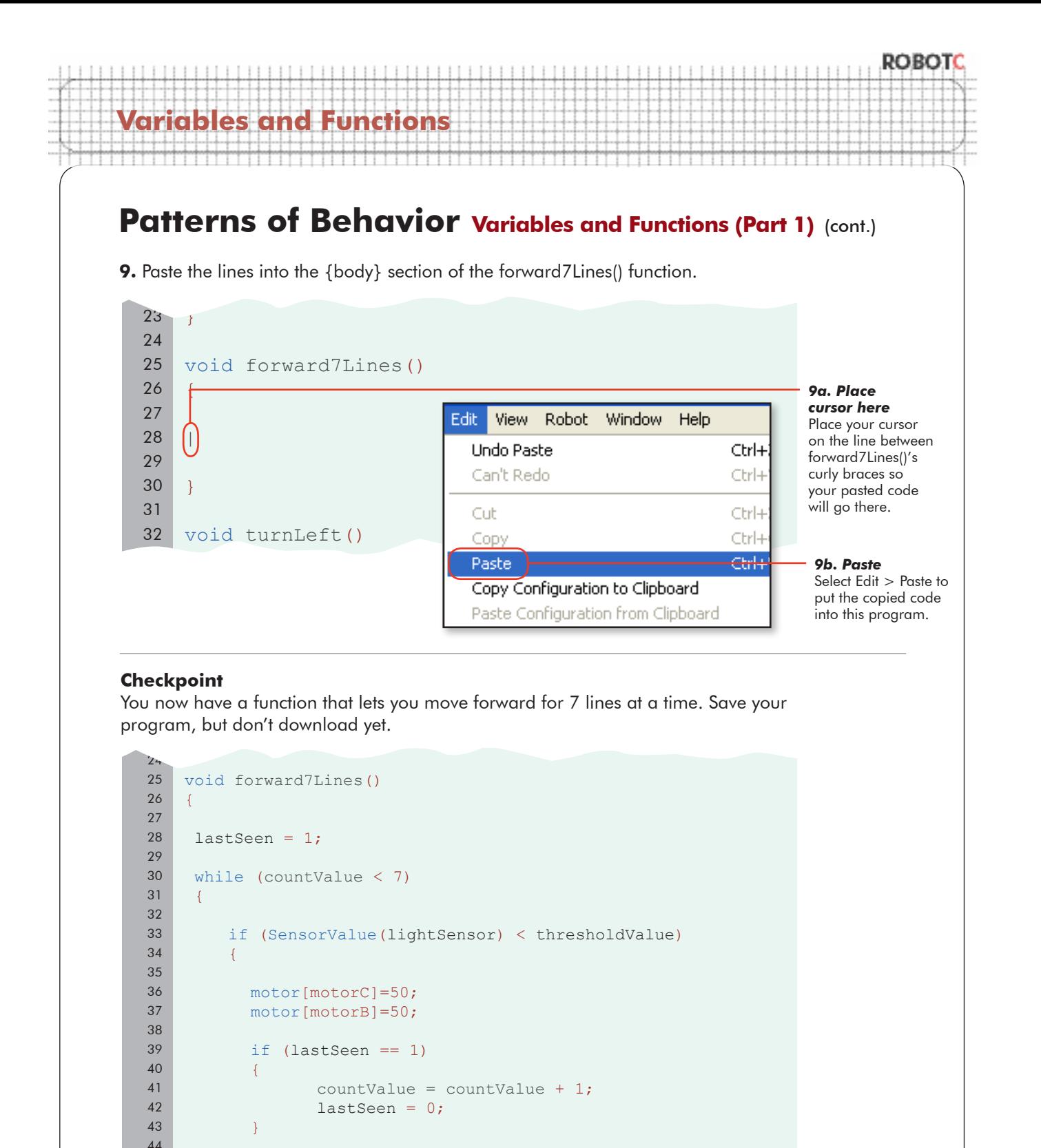

}

}

}

 else {

lastSeen = 1;

# **Variables and Functions Patterns of Behavior Variables and Functions (Part 1) (cont.)** Your program now has access to two additional behaviors: findThreshold() and forward7Lines(), which we have just extracted into separate functions. In addition, we have the two behaviors we

imported from our test file, turnLeft() and turnRight(). All that remains now is to tell the task main

**10.** Call the new functions in **task main**. Finding the threshold comes first, followed by the

to run them in the desired order... right?

85 movement forward for 7 lines. We'll wait to see if that works before we put in the turns.

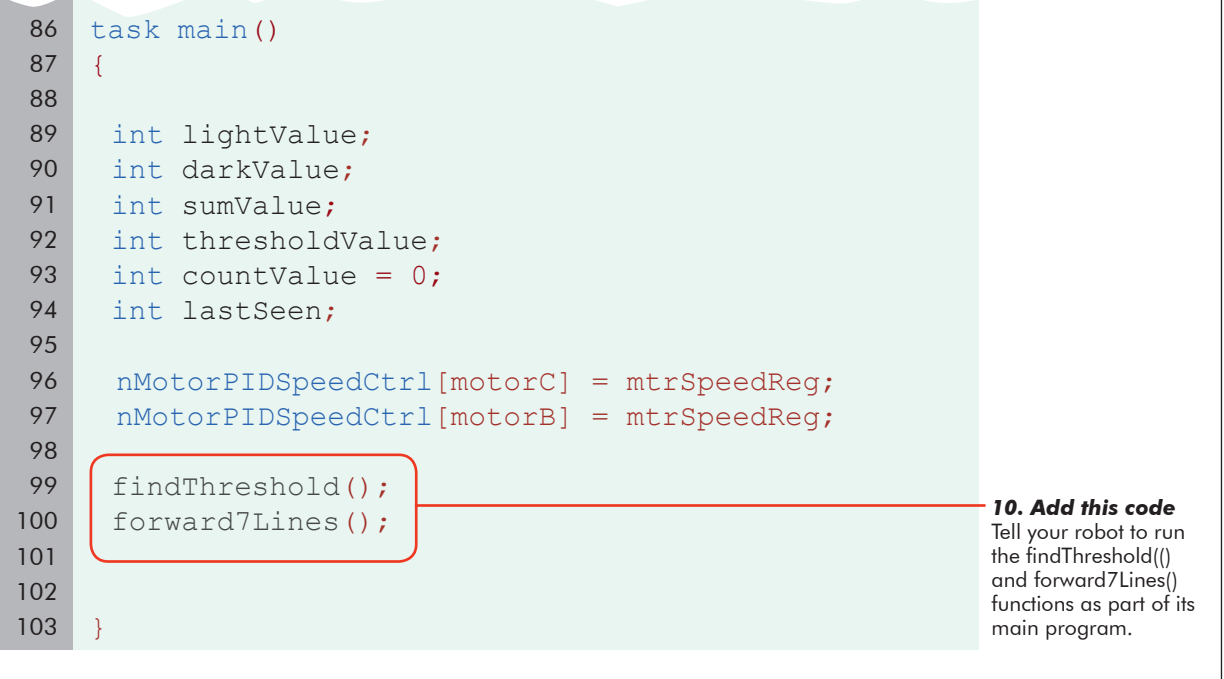

**11.** Save, download, and run. An error message will appear, indicating that something is not right... let's see if we can find what's going wrong.

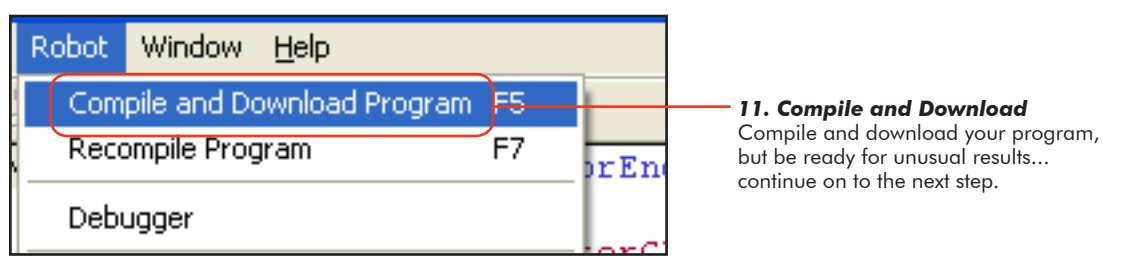

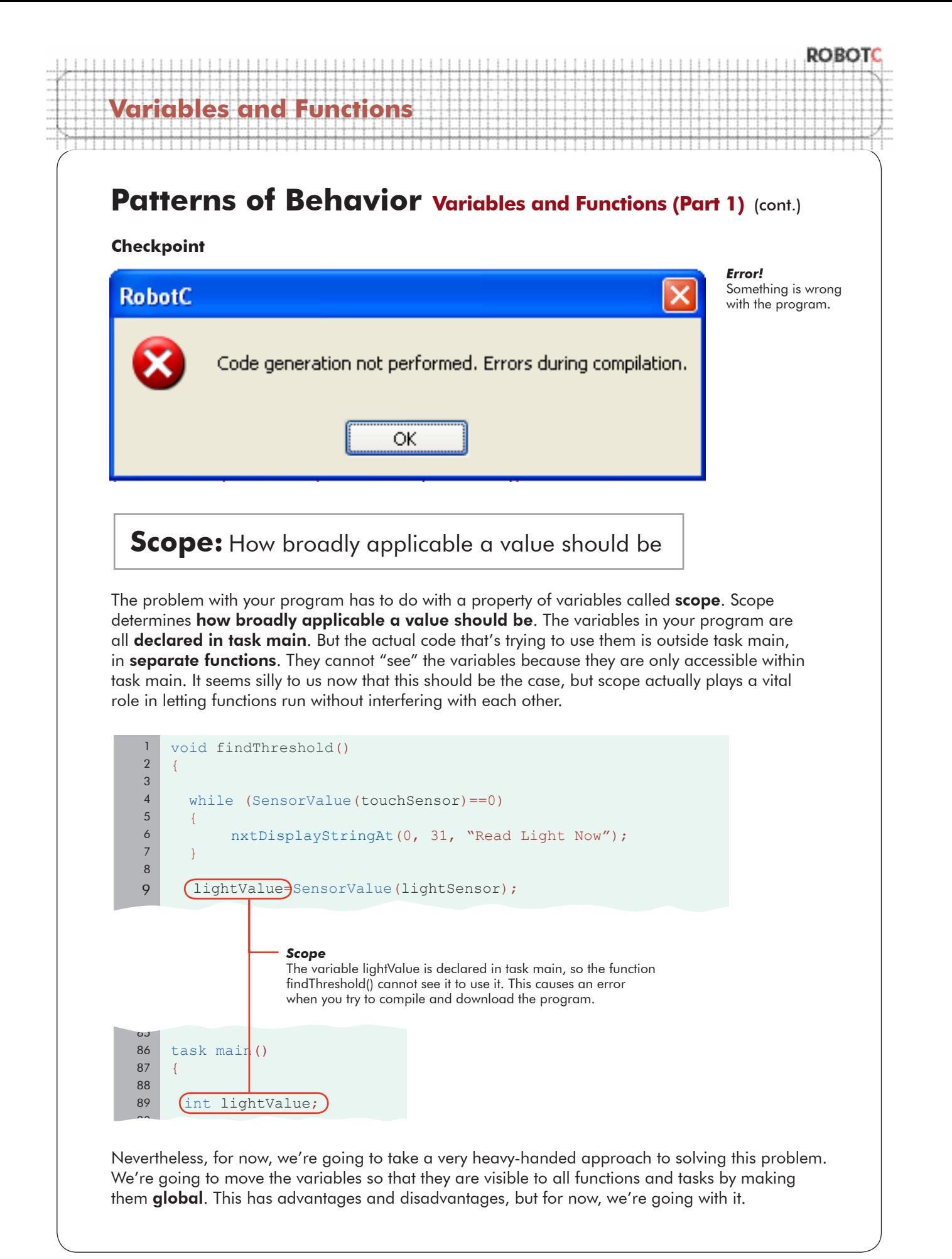

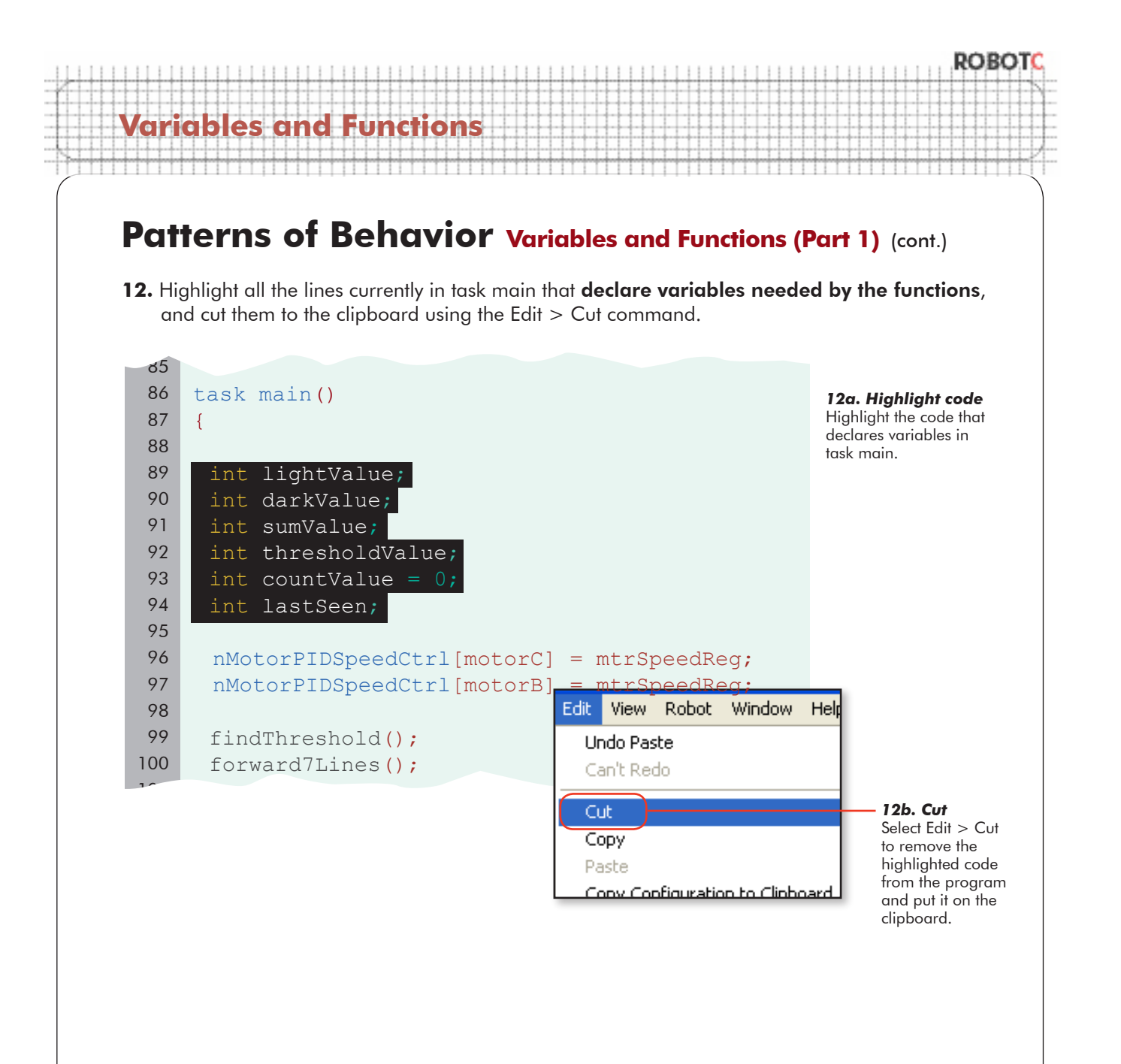

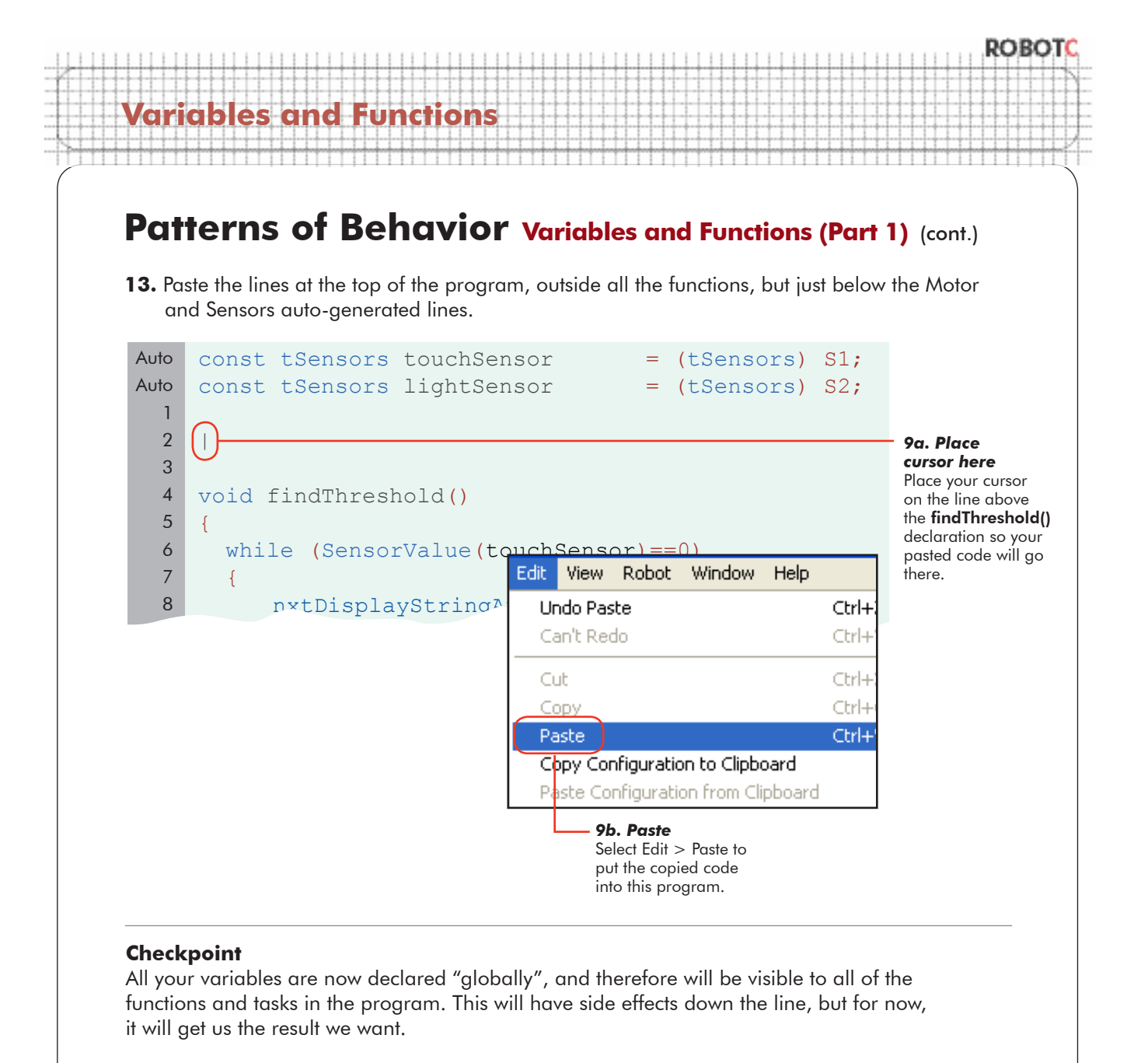

```
const tSensors touchSensor = (tSensors) S1;
    const tSensors lightSensor = (tSensors) S2;
    int lightValue;
    int darkValue;
    int sumValue;
    int thresholdValue;
    int countValue = 0;
    int lastSeen;
    void findThreshold()
    {
      while (SensorValue('touchSensor)=0)Auto
Auto
 1
  2
  3
  4
  5
  6
  7
  8
 9
 10
 11
 12
```
© Carnegie Mellon Robotics Academy / For use with LEGO® MINDSTORMS® Education NXT software and base set 9797 Patterns of Behavior . 24

#### ROBO

# **Variables and Function**

# Patterns of Behavior **Variables and Functions (Part 1)** (cont.)

#### **End of Section**

Download and run your program. The robot should now run exactly seven lines, then stop, using functions. The result isn't any different from what you've seen before, but you know that under the hood, your program is much more powerful and expandible now, and you are now ready to finish solving the warehouse problem. In the next lesson, you will program the remaining necessary functions for the warehouse.

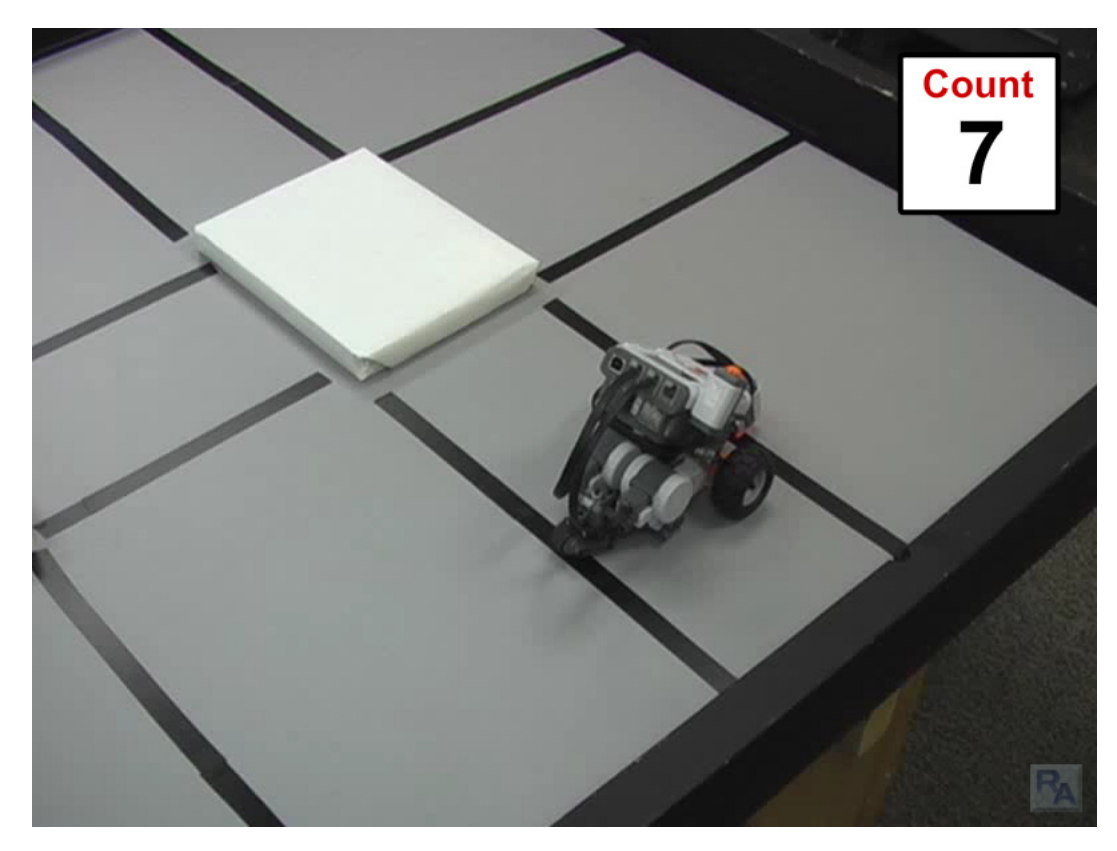

# **Patterns of Behavior Variables and Functions (Part 2)**

*In this lesson, you will learn to adjust the behaviors to fit the actual path you want to take in the warehouse, and make a few additional refinements as necessary.*

And now, let's return to the path we want to take through the warehouse. The needed behaviors (in addition to finding the threshold, which isn't shown) are:

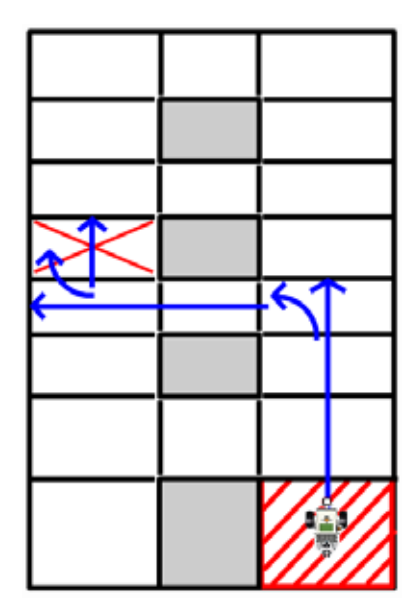

**Variables and Functions**

#### **Blue Path Forward 4 Lines Turn Left Forward 3 Lines Turn Right Forward 2 Lines**

Our currently programmed behaviors are:

- **findThreshold()**, which finds a threshold **•**
- **forward7Lines()**, which travels forward for 7 lines **•**
- **turnLeft()**, which turns the robot 90 degrees to the left **•**
- **turnRight()**, which turns the robot 90 degrees to the right **•**

It looks like we have a fair number of changes to make, so let's get started.

#### ROBO **Variables and Functions Patterns of Behavior Variables and Functions (Part 2)** (cont.) **1.** The current forward-for-lines goes for 7 lines, but the path requires a 4, a 3, and a 2. Start by modifying the 7-line behavior to be a 4-line behavior. 32 33 void forward4Lines() *1a. Modify this code* 34  $\{$ Change the name of 35 the function to indicate its new behavior: going 36 lastSeen =  $1;$ forward for 4 lines, 37 instead of 7.38 while (countValue  $\langle$ 39 { *1b. Modify*  40 *this code* The number of line 41 if (SensorValue(lightSensor) < thresholdValue) counts in the while loop's (condition) is 42 { what determines how 43 many lines the robot 44 motor[motorC]=50; watches for. Change this number from 7 45 motor[motorB]=50; lines to 4 lines. 46 47 if  $(lastSeen == 1)$ 48  $\left\{ \begin{array}{c} 1 & 1 \\ 1 & 1 \end{array} \right\}$ 49 countValue = countValue + 1; 50 lastSeen =  $0;$ 51 } 52 53 } 54 55 else 56 { 57 lastSeen =  $1$ ; 58 } 59 60 } 61 62 }

#### ROBC **Variables and Functions Patterns of Behavior Variables and Functions (Part 2) (cont.) 2.** Adjust your task main to run the new forward-for-4-lines function, and add all the other behaviors which we will need, even if they haven't been written yet. Note those for later. $90$ 94 task main() 95 { 96 97 98 99 nMotorPIDSpeedCtrl[motorC] = mtrSpeedReg; 100 nMotorPIDSpeedCtrl[motorB] = mtrSpeedReg; 101 *2a. Modify this code* 102 findThreshold(); Change the old 103 forward4Lines(); forward-for-7-lines 104 command to the new turnLeft(); forward-for-4-lines one. 105 forward3Lines(); 106 turnRight(); *2b. Add this code* 107 forward2Lines(); Add the appropriate

function calls for the remaining behaviors, even the ones where we haven't written the actual functions yet.

### **Checkpoint**

108 109

}

Our functions are in place to perform each of the behaviors we identified in our initial plan. Three of them, forward4Lines, turnLeft, and turnRight are already written. Let's finish up the others.

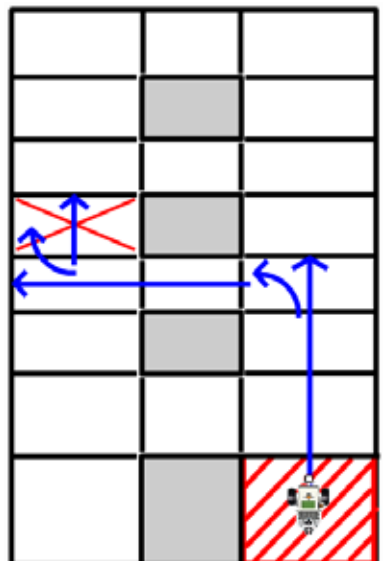

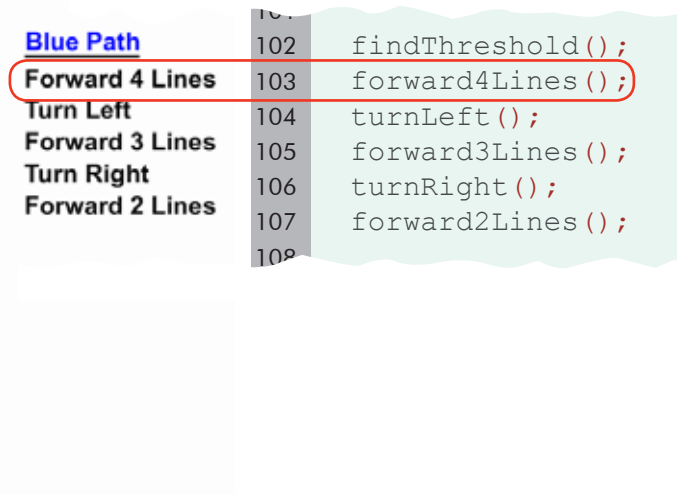

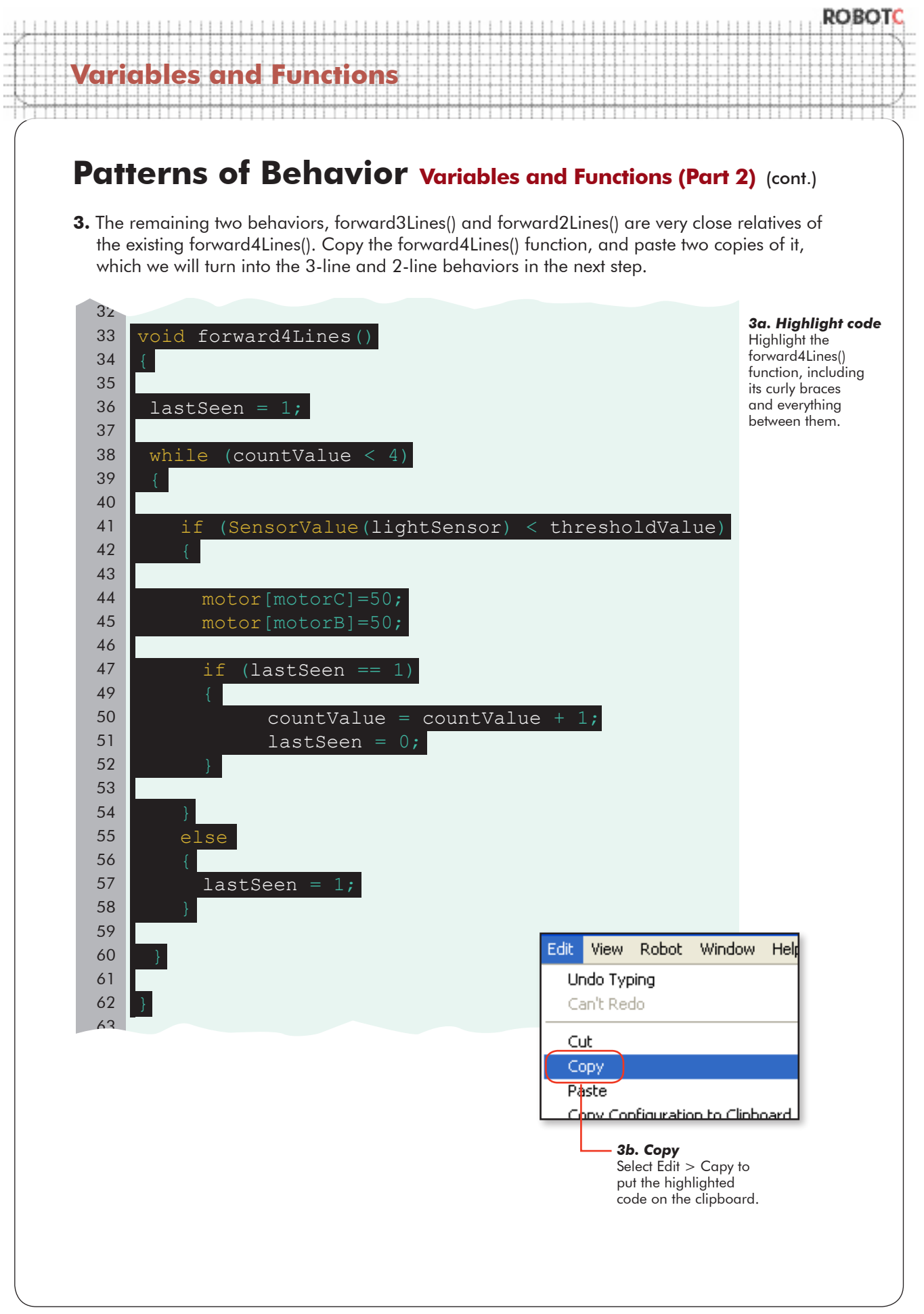

# **Variables and Functions**

### **Patterns of Behavior Variables and Functions (Part 2)** (cont.)

**4.** Paste two copies of the behavior right after the original.

```
25
           if (SensorValue(lightSensor) < thresholdValue)
26
          {
27
              motor[motorC]=50;
28
              motor[motorB]=50;
29
30
              if (lastSeen == 1)
31
              {
32
                     countValue = countValue + 1;
33
                     lastSeen = 0;34
        }
35
36
           }
37
38
           else
39
          {
40
             lastSeen = 1;41
           }
42
43
       }
                                                                                  4a. Place 
                                                                                  cursor here
44
                                                                                  Place your cursor 
45
     }
                                                                                  on the line below 
                                                                                  the forward4Lines()
46
                                                                                  declaration so your 
47
     \perppasted code will 
48
                                                                                  go there.
49
     void turnLeft()
50
     \sqrt{2}Edit View Robot Window
                                              Help
                    Undo Paste
                                              Edit :
                                                   View
                                                          Robot Window
                                                                          Help
                    Can't Redo
                                                 Undo Paste
                                                                                  Ctrl+
                    Cut
                                                 Can't Redo
                                                                                  Ctrl+
                     Copy
                                                 Cut
                                                                                  Ctrl+
                    Paste
                                                 Copy
                                                                                  Ctrl+
                    Copy Configuration to Clipb
                                                                                 Ctrl+
                                                 Paste
                    Paste Configuration from C
                                                 Copy Configuration to Clipboard
                           4b. Paste
                                                 Paste Configuration from Clipboard
                           Select Edit > Paste to
                           put the copied code 
                           into this program. 4c. Paste again
                                                       Paste a second copy 
                                                       of the same code right 
                                                       after the first one.
```
# **Variables and Functions Patterns of Behavior Variables and Functions (Part 2)** (cont.)

**5.** You have three copies of the same behavior. Change two of them to 3-line and 2-line versions.

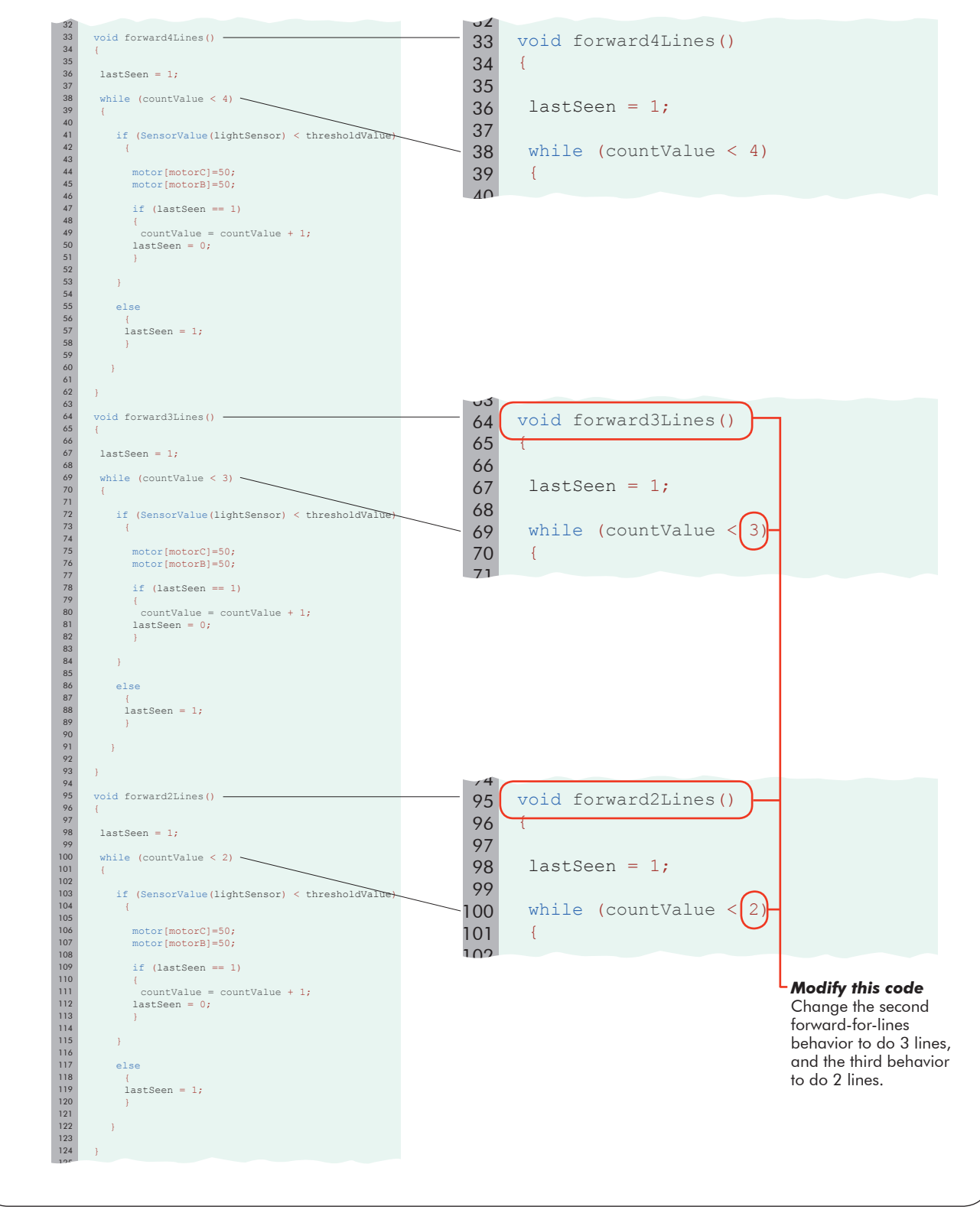

© Carnegie Mellon Robotics Academy / For use with LEGO® MINDSTORMS® Education NXT software and base set 9797 Patterns of Behavior . 31

**ROBOT** 

# **ROBO Variables and Function**

### **Patterns of Behavior Variables and Functions (Part 2) (cont.)**

#### **Checkpoint**

Save, download, and run. The robot will scoot along for 4 lines and turn, just as planned... and then, mysteriously, stop.

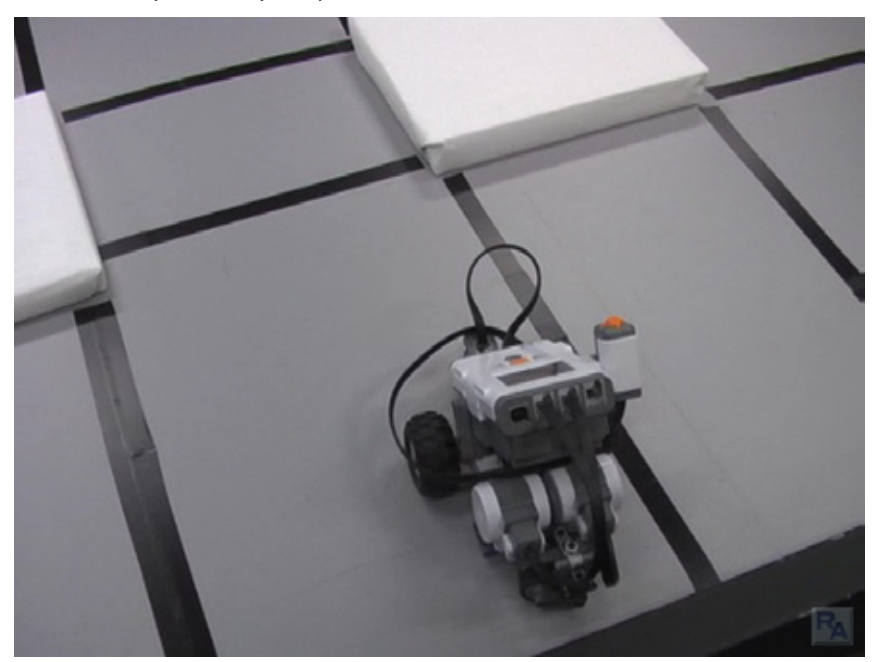

*Stuck?*

The robot seems to stop after the second command. What's it waiting for?

The program has a few bugs. This is normal, programs seldom work perfectly on the first try, especially after making big changes like the ones we just did. Continue on to begin fixing them!

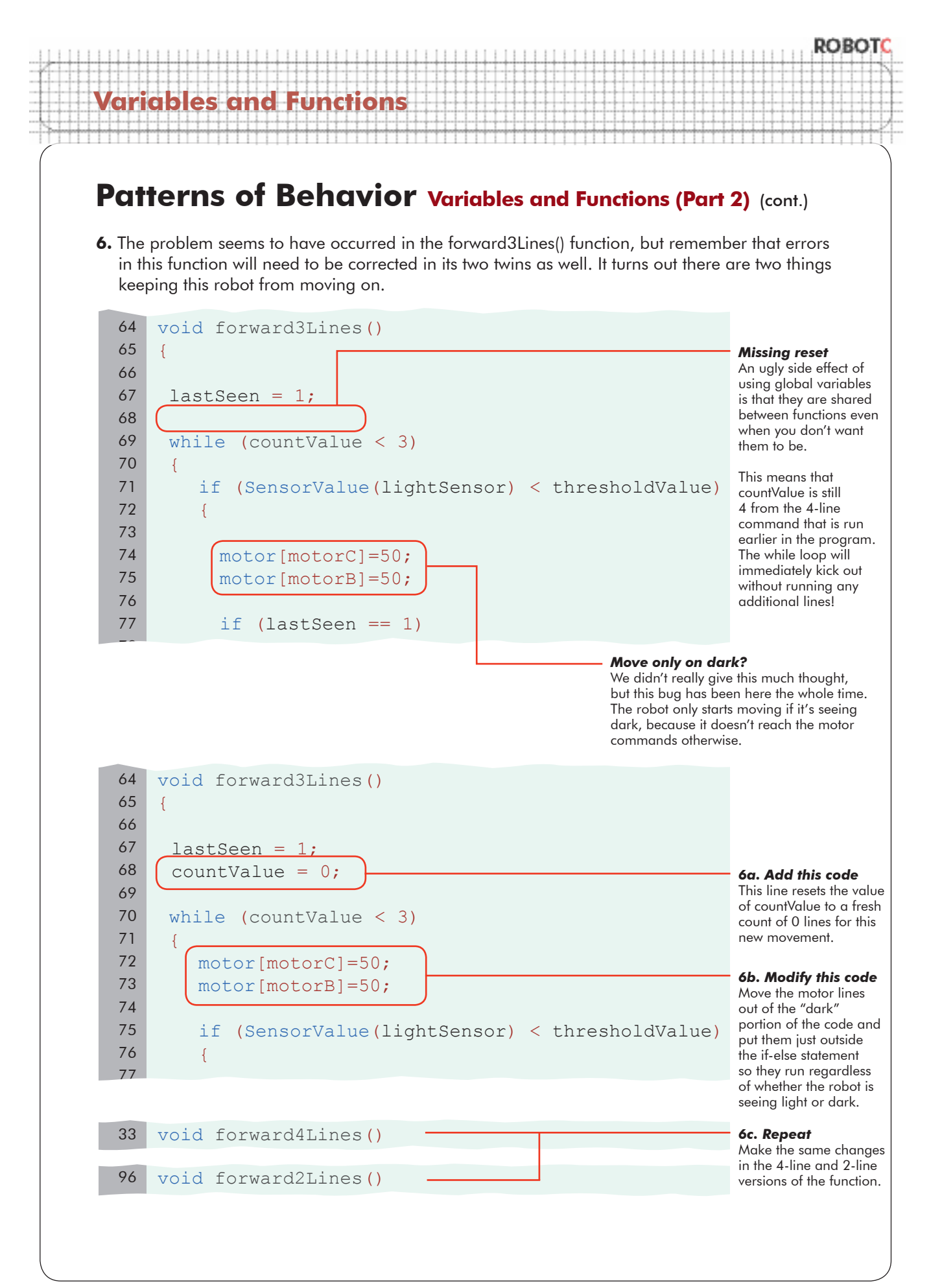

# ROBO **Variables and Functions**

## **Patterns of Behavior Variables and Functions (Part 2) (cont.)**

### **Checkpoint**

That should solve the stopping problem. Now, let's look at one other issue that you may have seen.

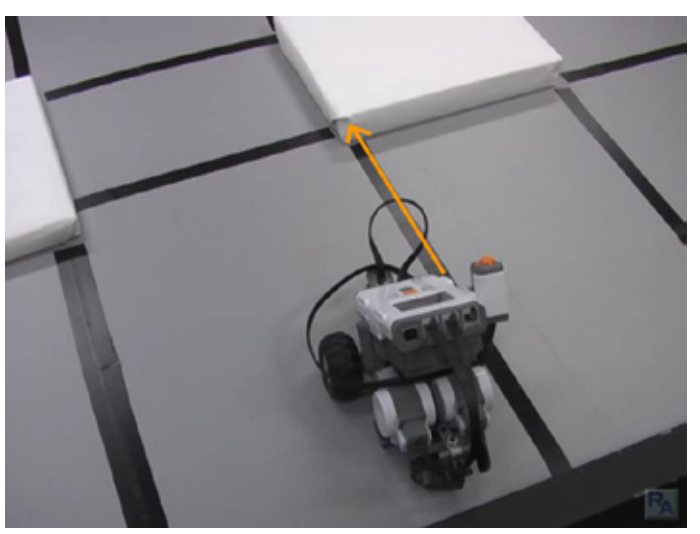

#### *Clearance*

The robot is clearly biased toward the side of the corridor. If it proceeds along this path, it will hit the wall.

**7.** The robot needs to back up a little before each turn. Add the appropriate movement code to both turning functions.

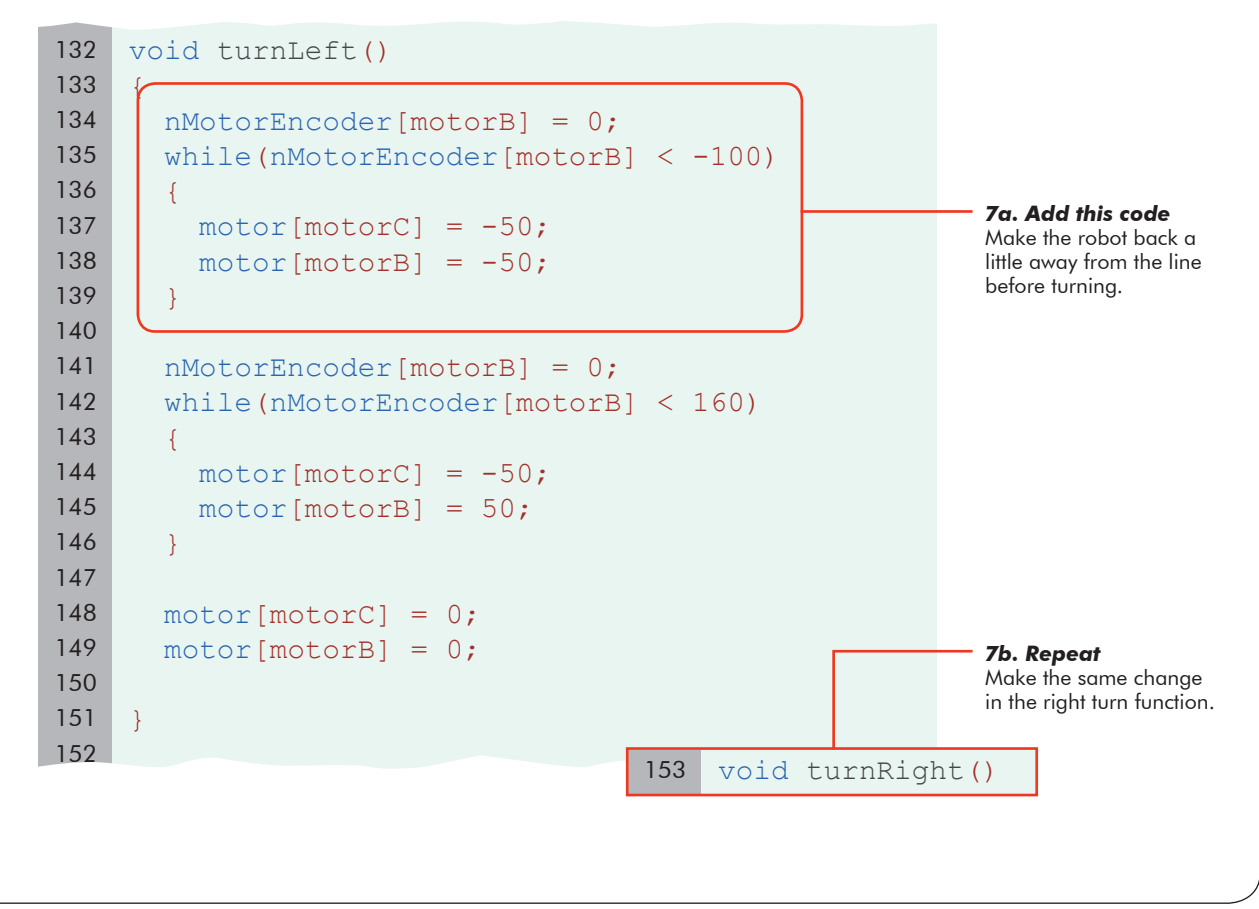

# **Patterns of Behavior Variables and Functions (Part 2) (cont.)**

#### **End of Section**

**Variables and Functions**

Save, download, and run your program. At long last, the robot should complete its path from start to finish.

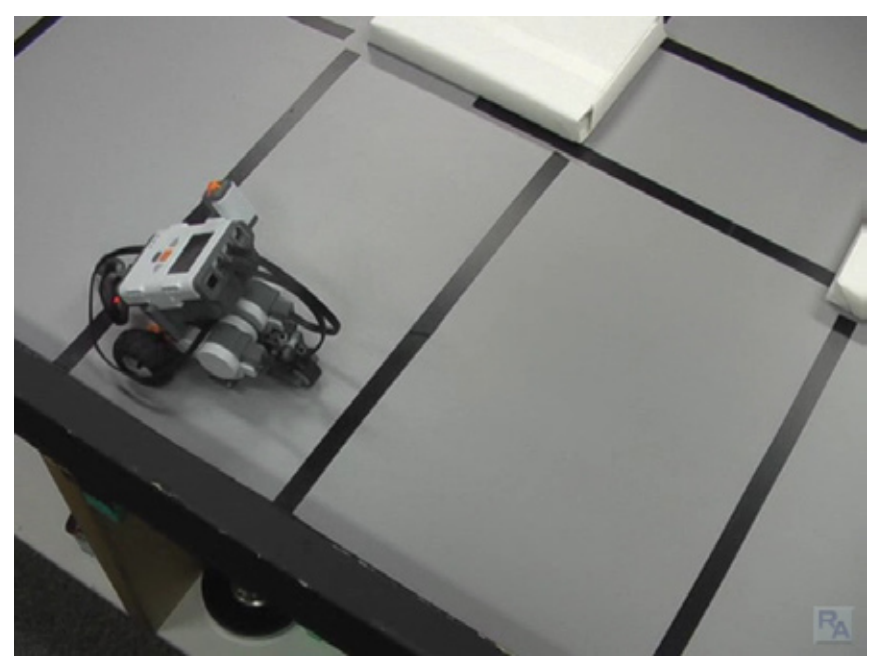

So why did we go through all this extra trouble to write functions instead of just putting all the code in the main task? Ask yourself for a moment what changes it would take to your program to use the green or yellow paths instead: the simplicity of reuse will speak for itself... to use the yellow path, all you would have to do is switch two lines in task main!

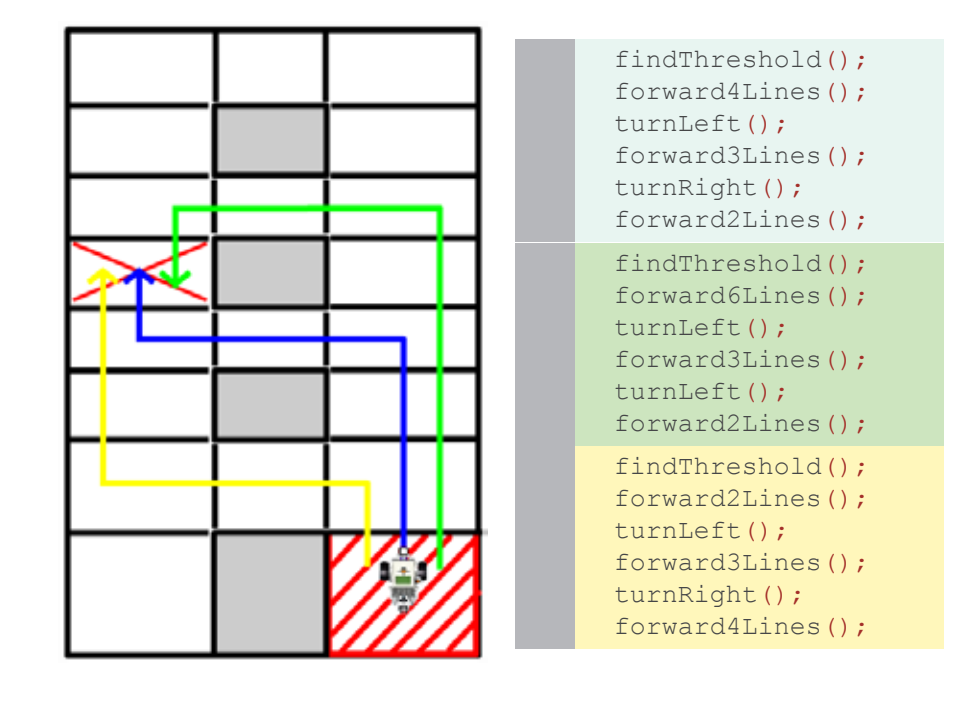

# **Patterns of Behavior Variables and Functions (Part 3)**

**Variables and Functions**

*In this lesson, you will learn how to use functions with parameters to expand their reusability beyond the level of simple copy-and-paste.*

There's still one thing about these functions that could stand to be improved. As it is right now, you have to write a new function every time you want to go a different distance. There is a better way. Consider first, what the actual difference in code is between the three functions below:

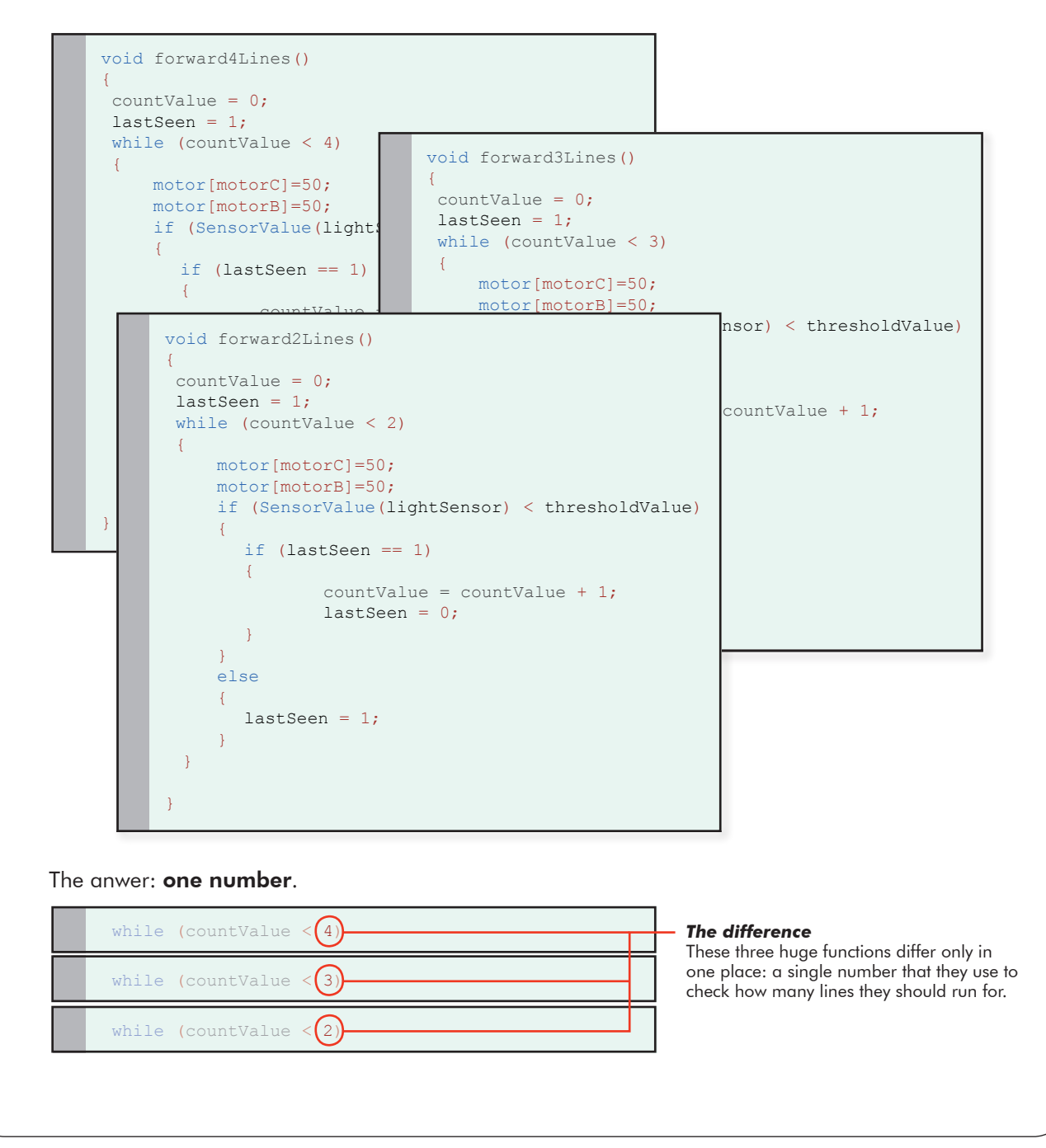

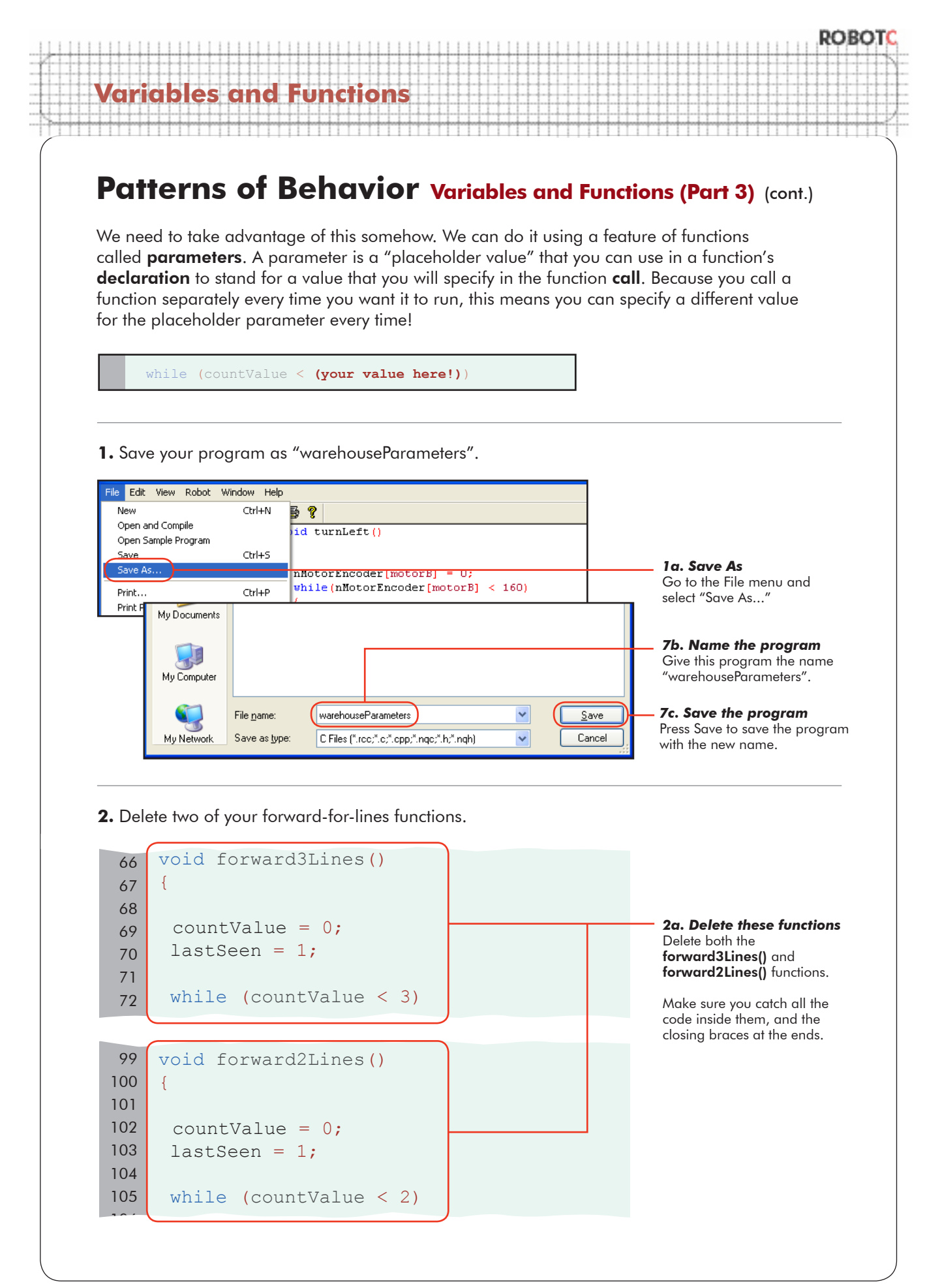
ROBC **Variables and Functions Patterns of Behavior Variables and Functions (Part 3)** (cont.) **3.** Modify your remaining forward-for-lines function to be a general-purpose parameter version. *3a. Modify this code* Rename the remaining  $32$ function to have a more 33 void forwardLines (int numLines general name. 34 { 35 *3b. Modify this code* Creating a parameter 36  $lastSeen = 1;$ looks a lot like a 37  $countValue = 0$ ; variable declaration, placed between the 38 parentheses that follow while (countValue  $\langle$  numLines) 39 .<br>the function name. 40 { The parameter 41 "numLines" is created 42 if (SensorValue(lightSensor) < thresholdValue) here as an integer, and can be used as a 43 { placeholder anywhere 44 in the function {body}. motor[motorC]=50; 45 Its value is not 46 motor[motorB]=50; specified here at all. It will (and must) be 47 provided by the task 48 if (lastSeen == 1) that calls this function. 49  $\left\{ \begin{array}{c} 1 & 1 \\ 1 & 1 \end{array} \right\}$ 50 countValue =  $c\phi$ untValue + 1; *3c. Modify this code* 51  $lastSeen = 0;$ Put the placeholder 52 } parameter "numLines" 53 here in place of the value that we want to 54  $\rightarrow$ be able to fill in. $E E$ Placeholding using Parameters Parameters are like **temporary placeholder variables** that give the programmer the ability to "substitute" a value inside the function, without actually rewriting the function each time. They require attention in two places: the **function declaration**, and the function call. **Function declaration:** In the function declaration, the presence of a parameter is announced by declaring it, variable-style, between the (parentheses) following the function name. The parameter can then be used like a value in the rest of the function. *Parameter declared* void forwardLines(int numLines) "numLines" is now usable as a placeholder in the function. *(continued on next page...)*

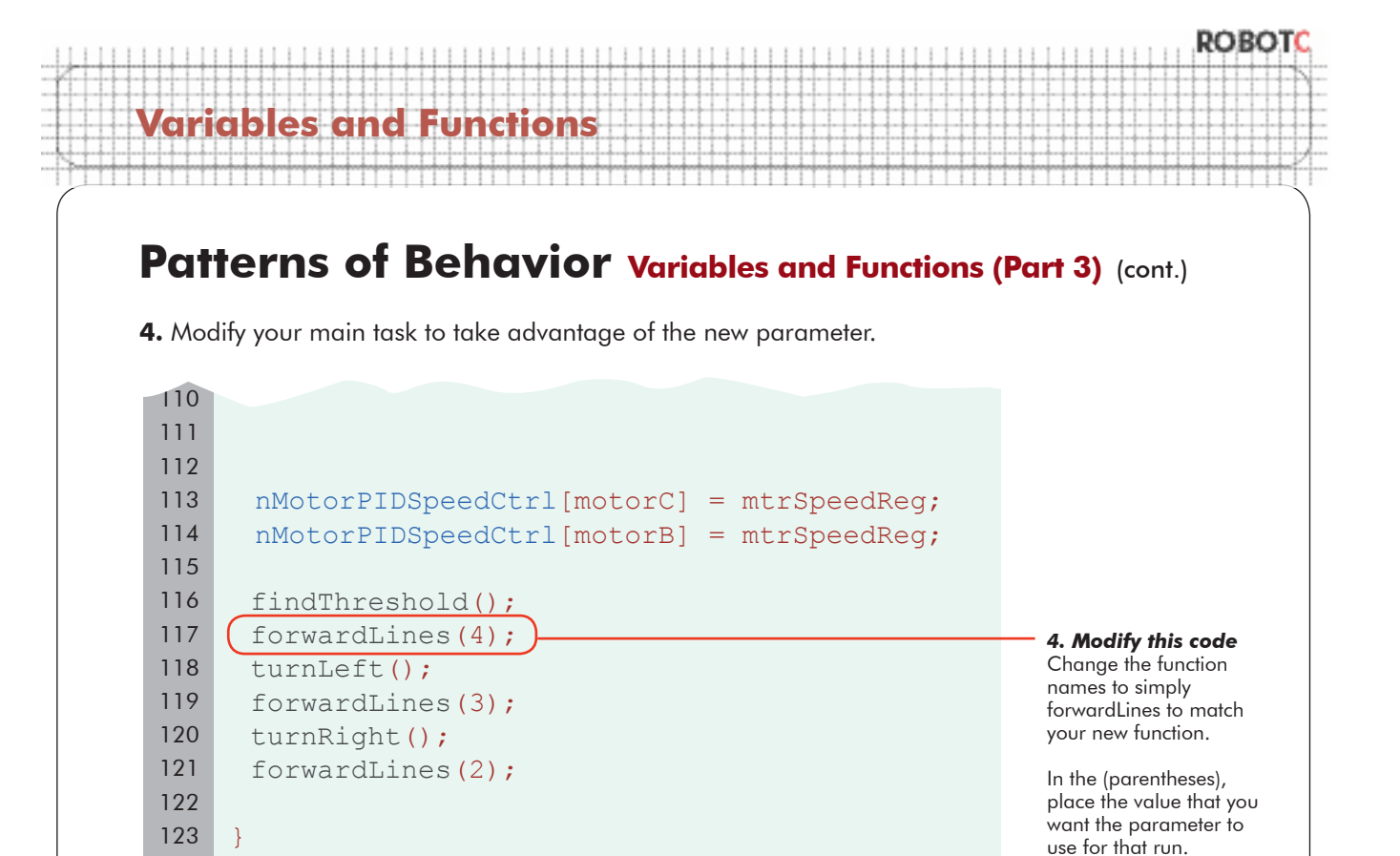

**Checkpoint.** Visualize the substitution that is happening with your parameter.

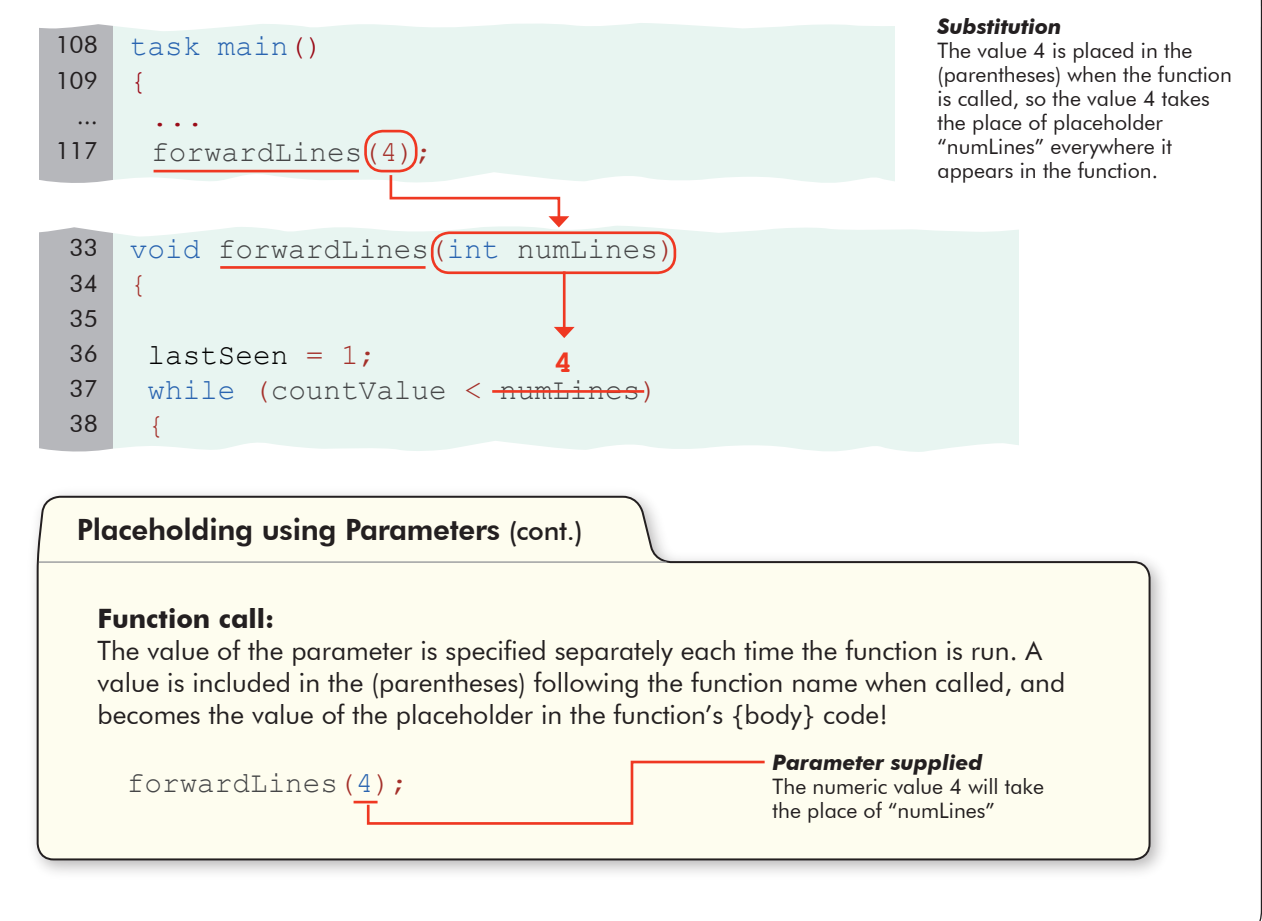

## **Patterns of Behavior Variables and Functions (Part 3)**

## **End of Section**

**Variables and Functions**

Save, download, and run your program. The robot should complete its path from start to finish.

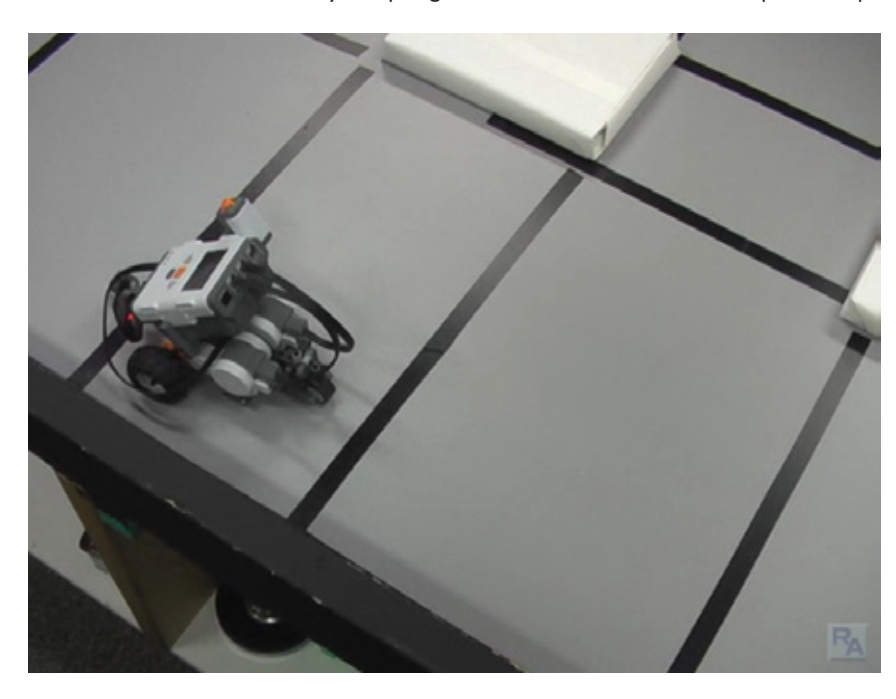

Take a moment to reflect on what you have done here. You haven't solved a simple problem using complex tools. You've solved a whole family of problems, and created easy-to-use tools that will make it simple to follow any of the paths your robot might need to take through the warehouse.

Your robot is beginning to reach a higher level. You are no longer limited to simply performing single tasks. Your programs, through the use of sensor information and the reuse of their own code in parameterized functions, are beginning to solve the actual problems that underlie the tasks, instead of just the single cases. This approach is many times more powerful, and your understanding of it marks your entry into the real world of programming. Congratulations.

ROBO

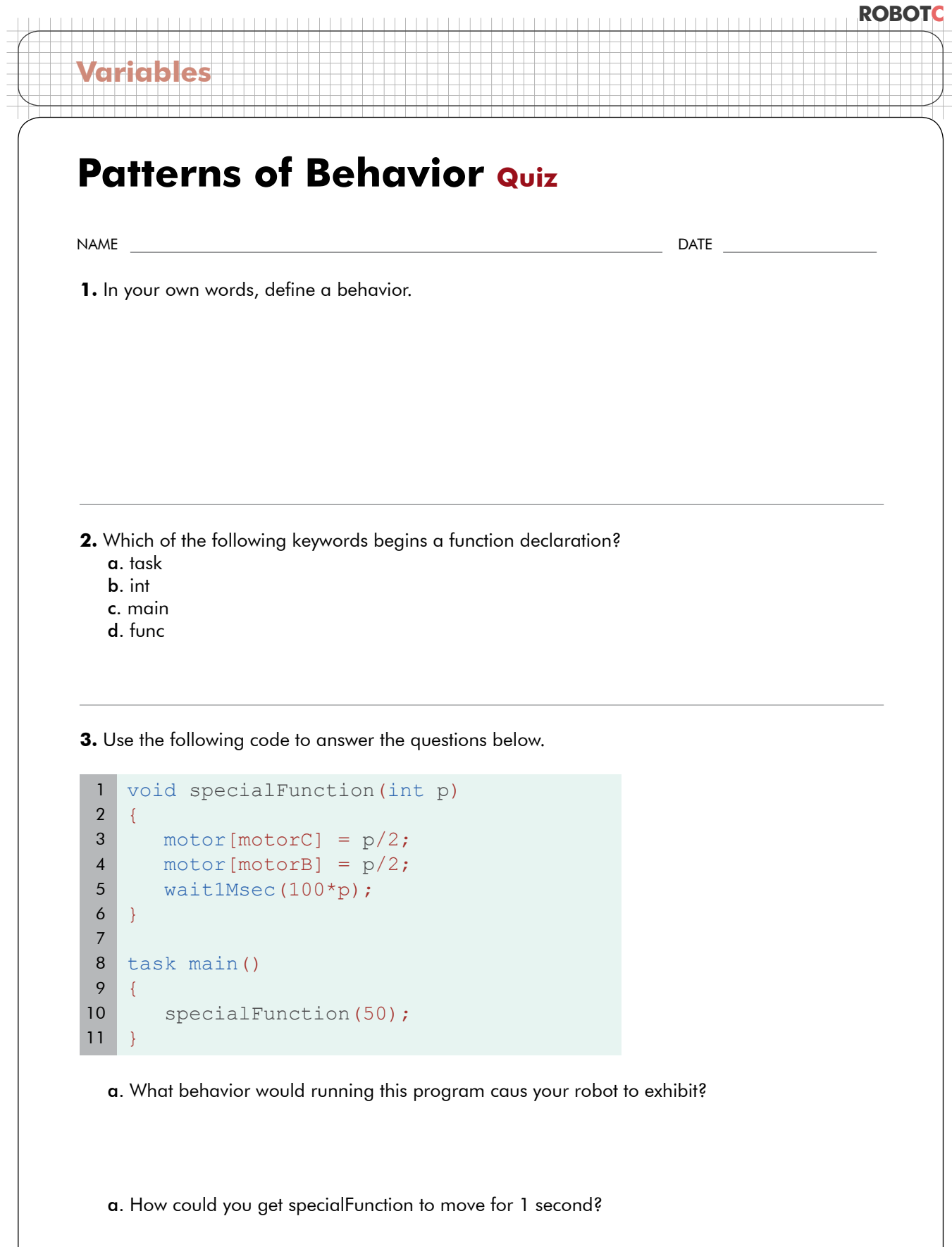